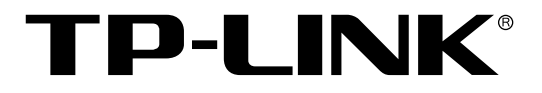

# 全千兆二层网管交换机

## TL-SG3210/TL-SG3216/TL-SG3424/TL-SG3424P

## 用户手册

REV3.1.1 1910040587

## 声明

### **Copyright © 2015** 普联技术有限公司

### 版权所有,保留所有权利

未经普联技术有限公司明确书面许可,任何单位或个人不得擅自仿制、复制、誊抄或转译本手册部 分或全部内容,且不得以营利为目的进行任何方式(电子、影印、录制等)的传播。

TP-LINK<sup>®</sup>为普联技术有限公司注册商标。本手册提及的所有商标,由各自所有人拥有。 本手册所提到的产品规格和资讯仅供参考,如有内容更新,恕不另行通知。除非有特殊约定,本手 册仅作为使用指导,所作陈述均不构成任何形式的担保。

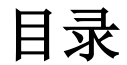

<span id="page-2-0"></span>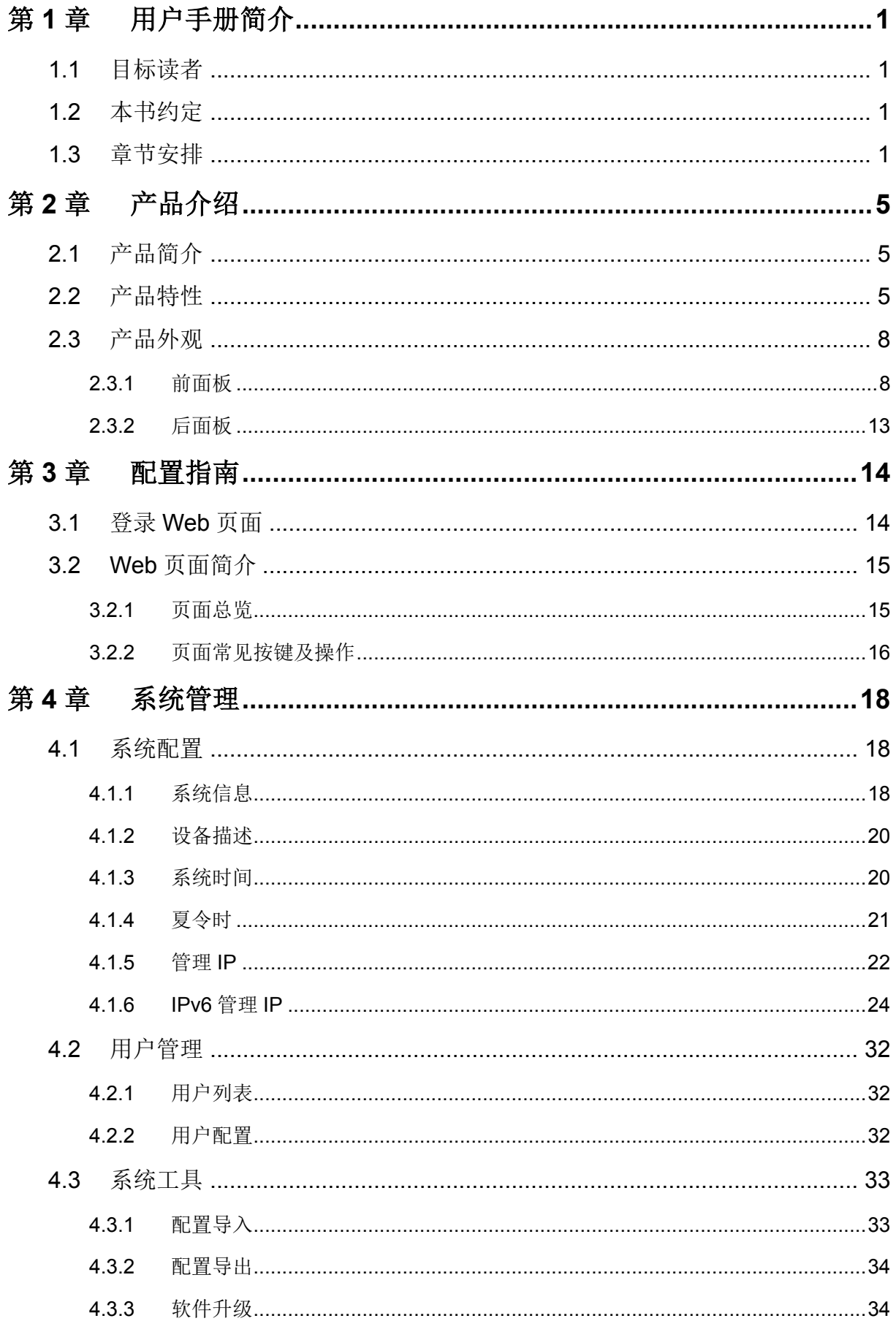

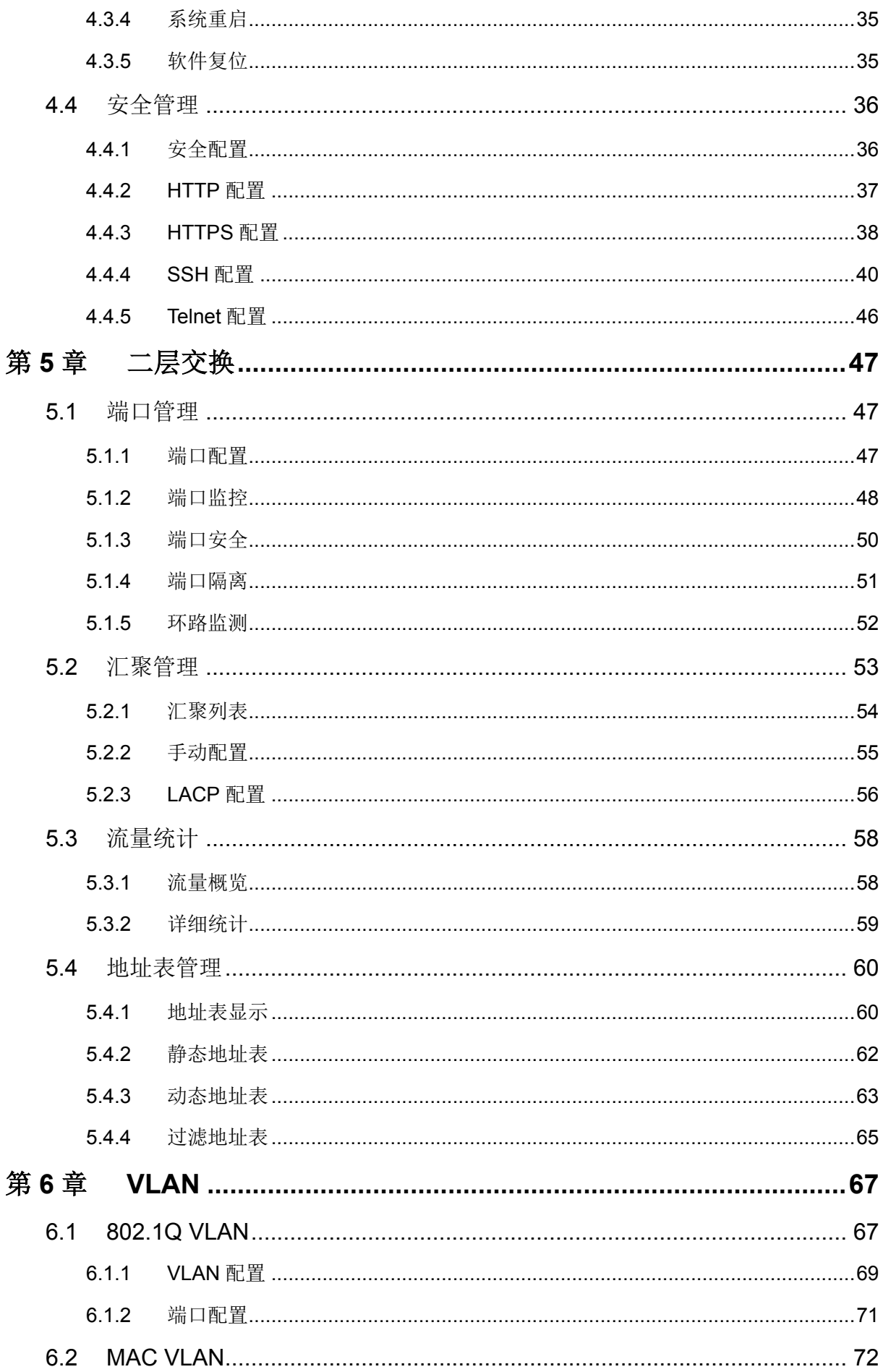

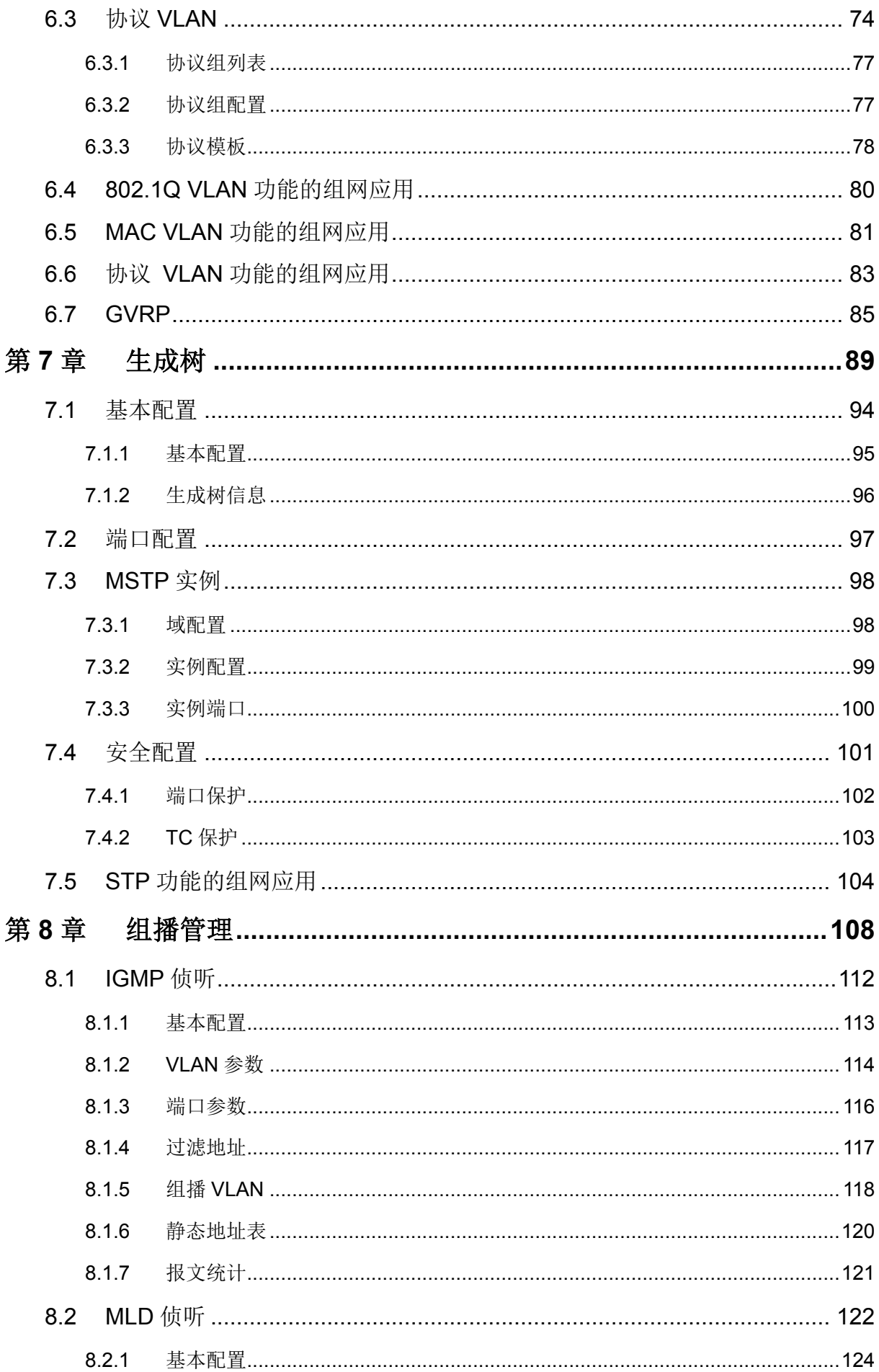

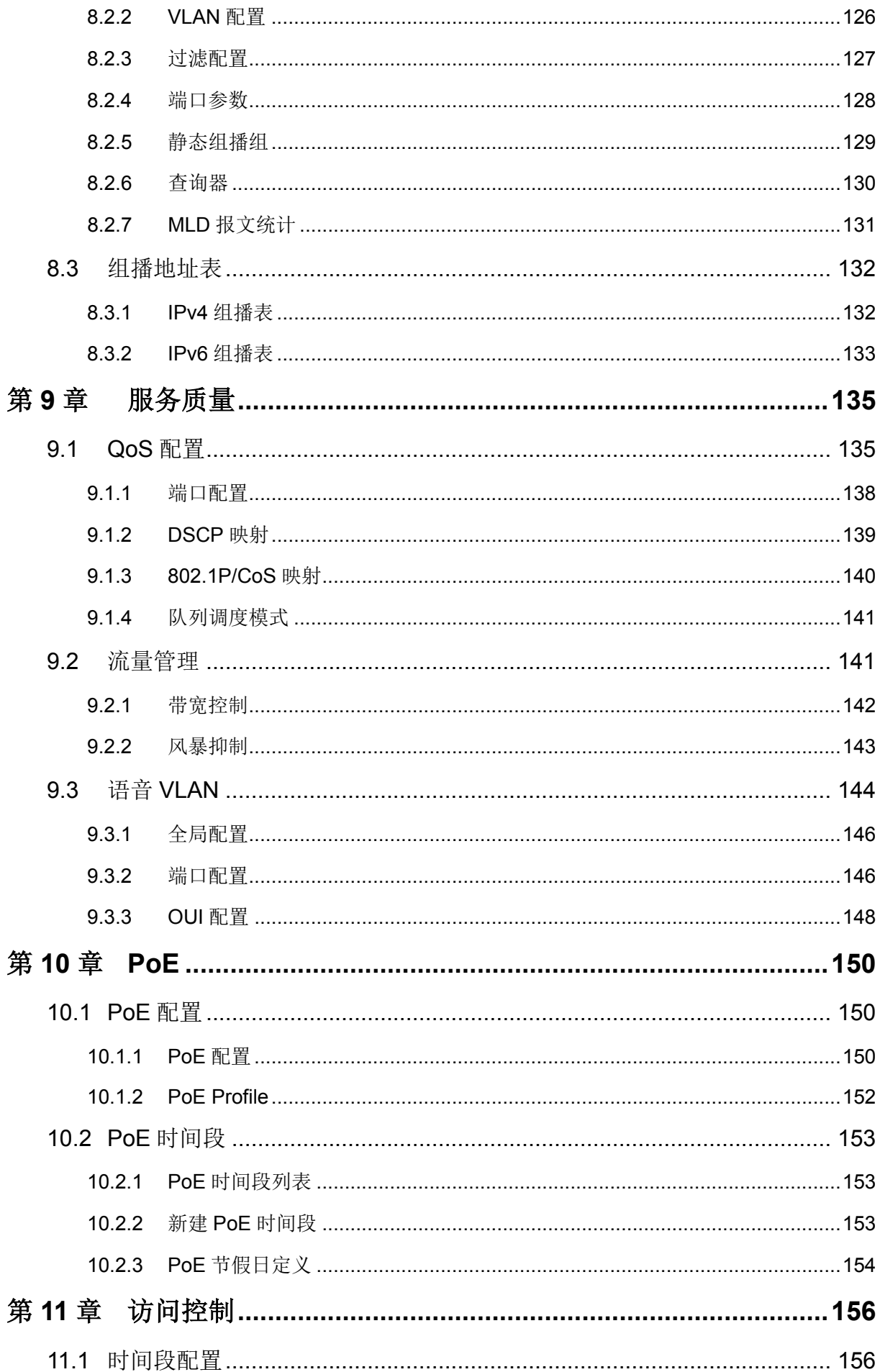

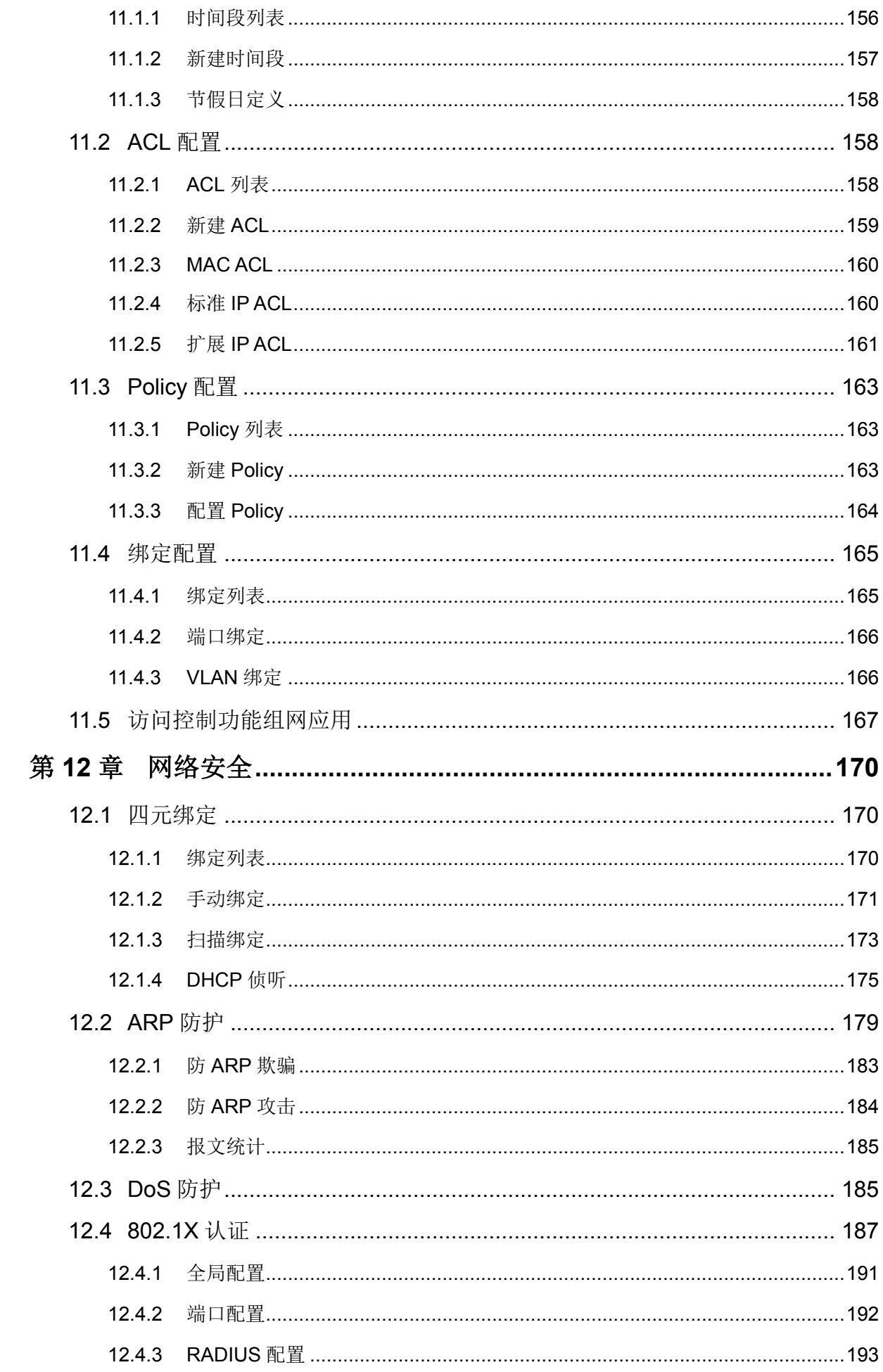

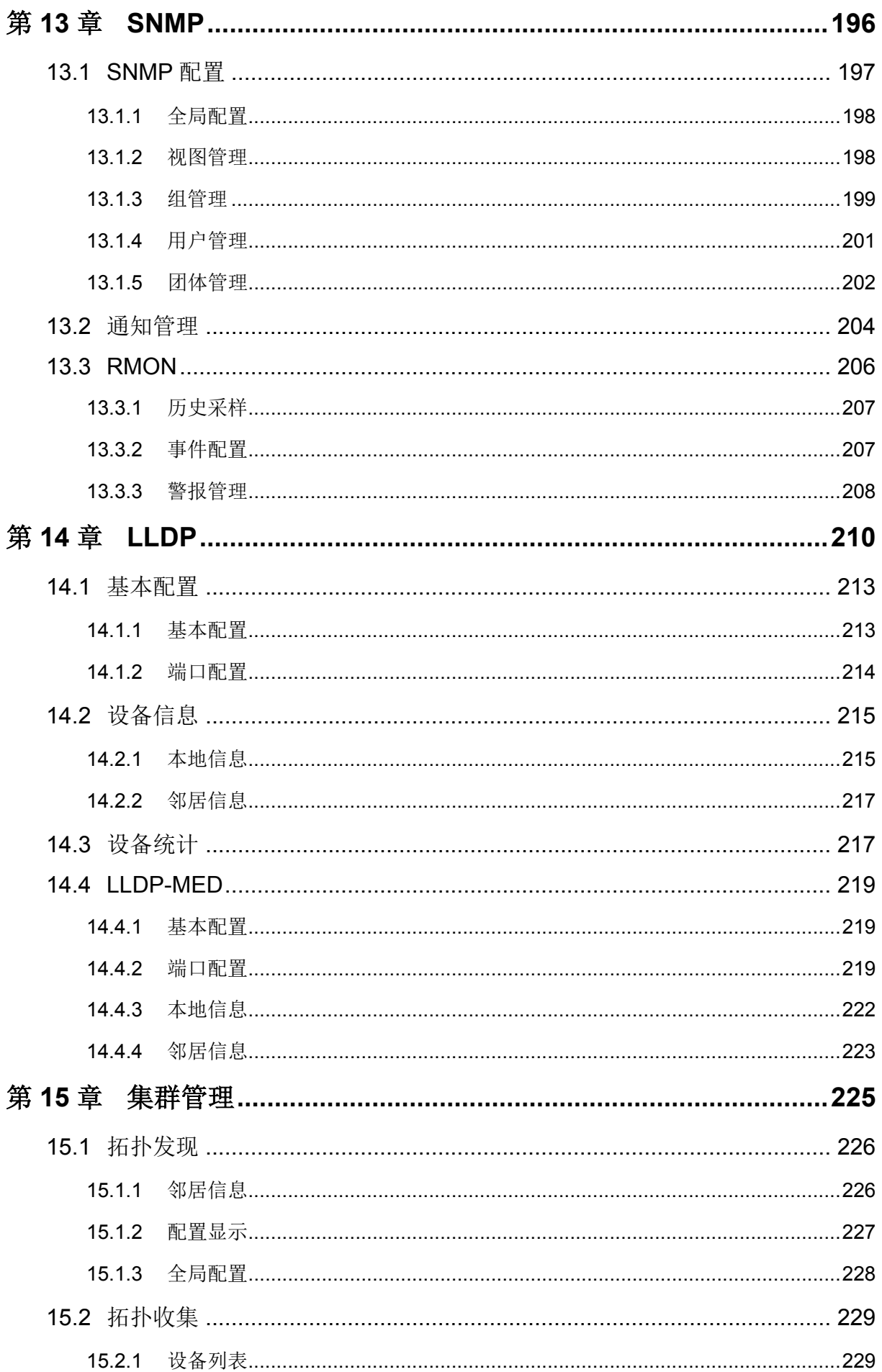

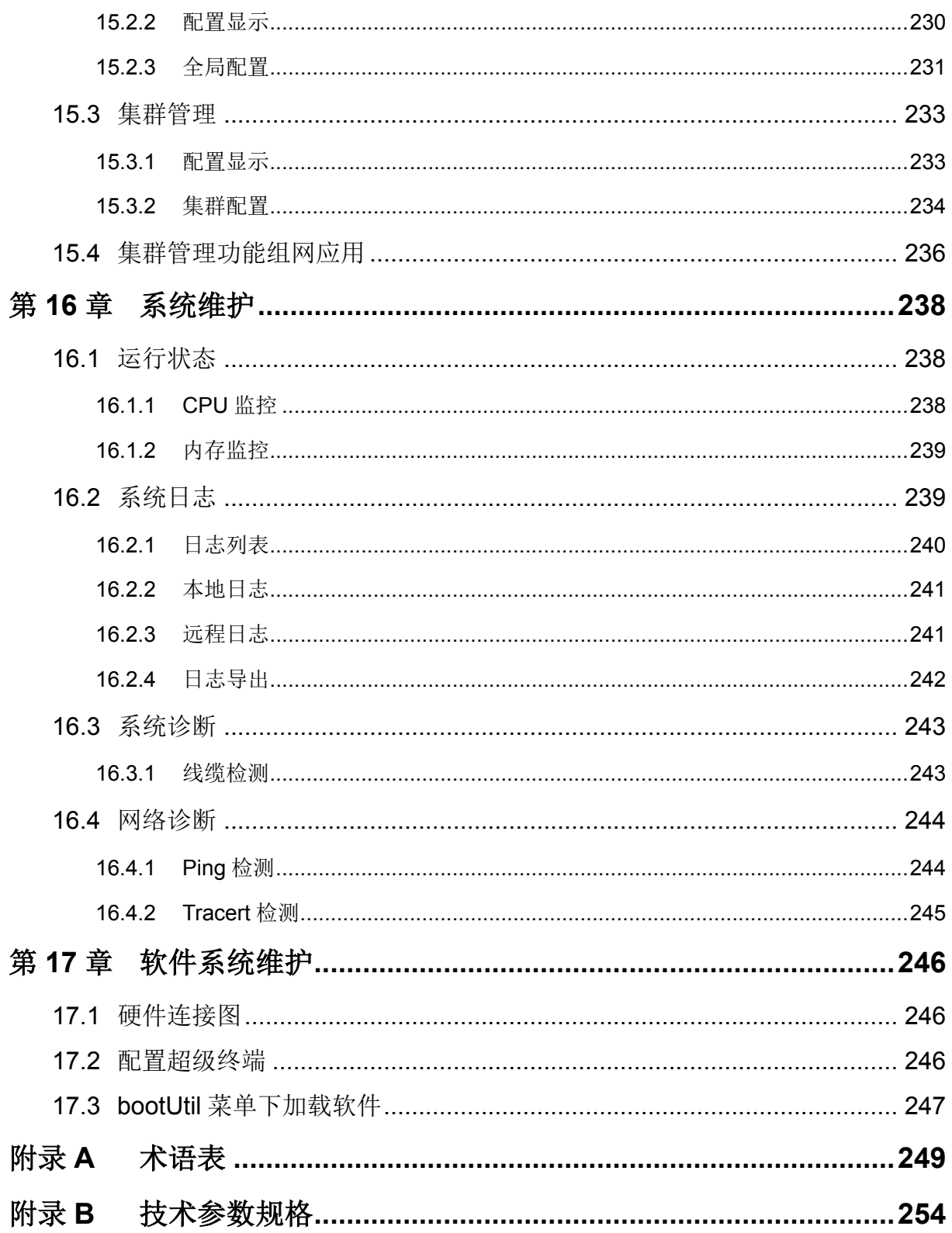

## 第**1**章 用户手册简介

<span id="page-9-0"></span>本手册旨在帮助您正确使用这款交换机。手册中包括对交换机性能特征的描述以及配置交换机的详 细说明。请在操作交换机前,详细阅读本手册。

## <span id="page-9-1"></span>**1.1** 目标读者

本手册的目标读者为熟悉网络基础知识、了解网络术语的技术人员。

## <span id="page-9-2"></span>**1.2** 本书约定

在本手册中,

- 所提到的"交换机"、"本产品"等名词,如无特别说明,系指 TL-SG3210/TL-SG3216/TL-SG3424/ TL-SG3424P 全千兆二层网管交换机,下面简称为 TL-SG3210/TL-SG3216/TL-SG3424/ TL-SG3424P。
- > 鉴于全千兆二层网管交换机 TL-SG3210/TL-SG3216/TL-SG3424/TL-SG3424P 功能相近, 本 手册中均以 TL-SG3210 为例。
- 用 **>>** 符号表示配置页面的进入顺序。默认为一级菜单 **>>** 二级菜单 **>>** 标签页。
- > 正文中出现的<>尖括号标记的文字,表示 Web 页面的按钮名称, 如<确定>。
- > 正文中出现的加粗标记的文字,表示交换机的各个功能的名称,如端口配置页面。
- 正文中出现的""双引号标记的文字,表示配置页面上出现的名词,如"IP 地址"。

本手册中使用的特殊图标说明如下:

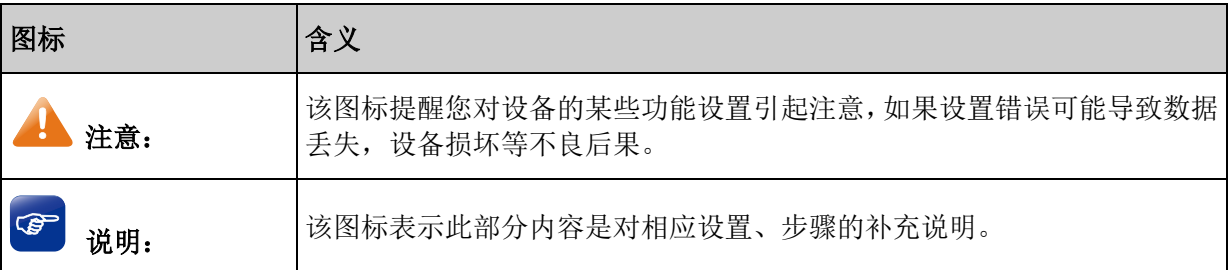

## <span id="page-9-3"></span>**1.3** 章节安排

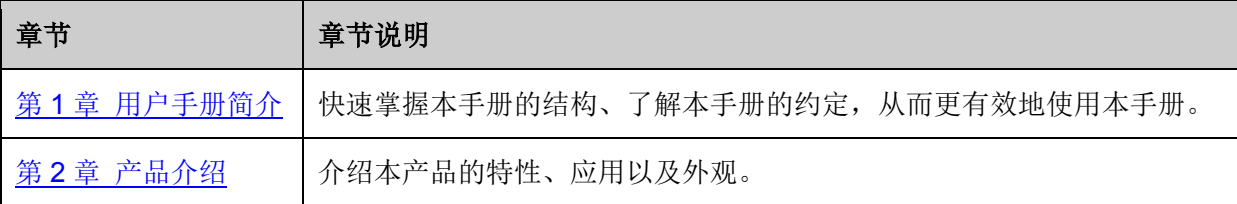

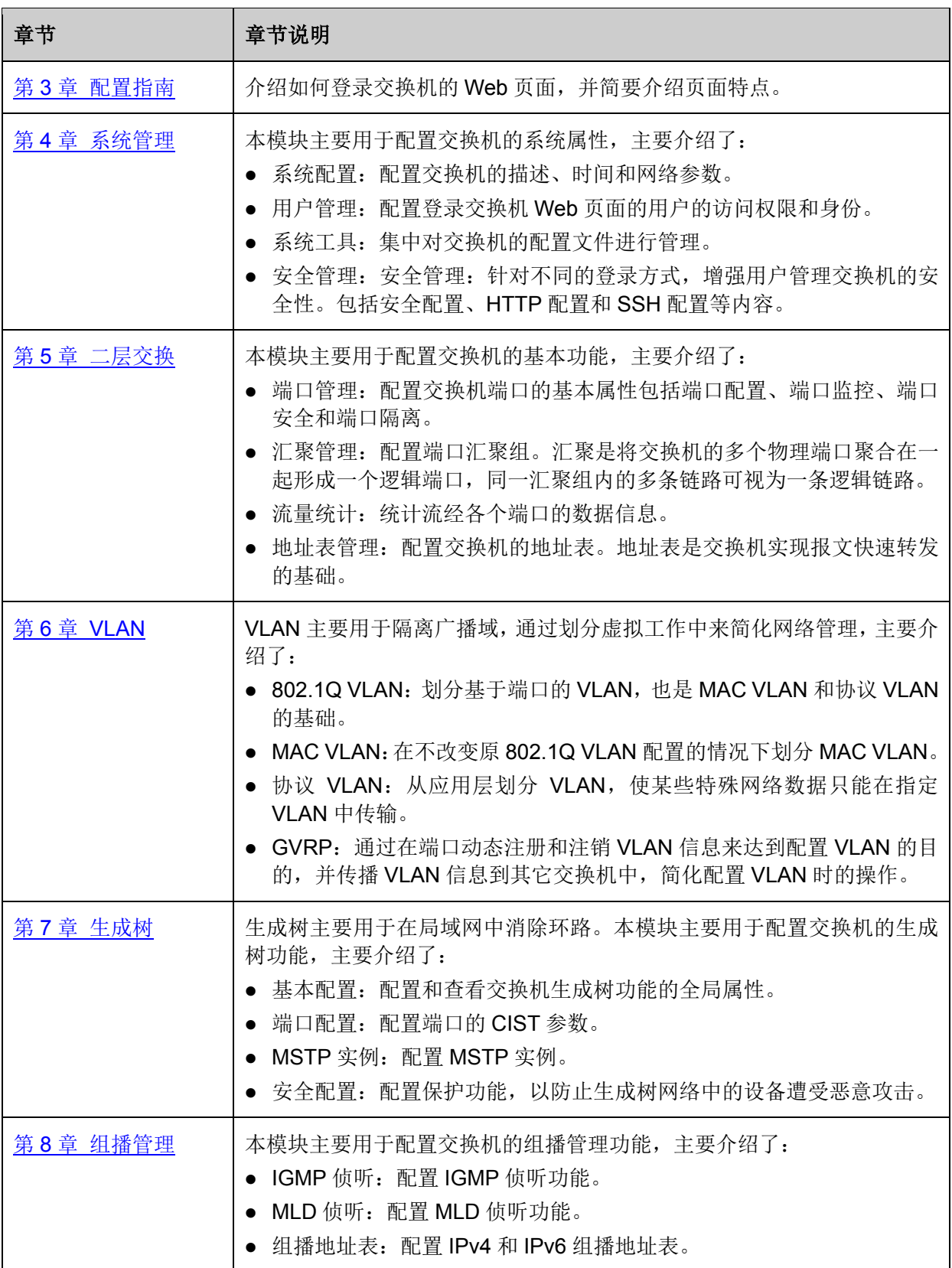

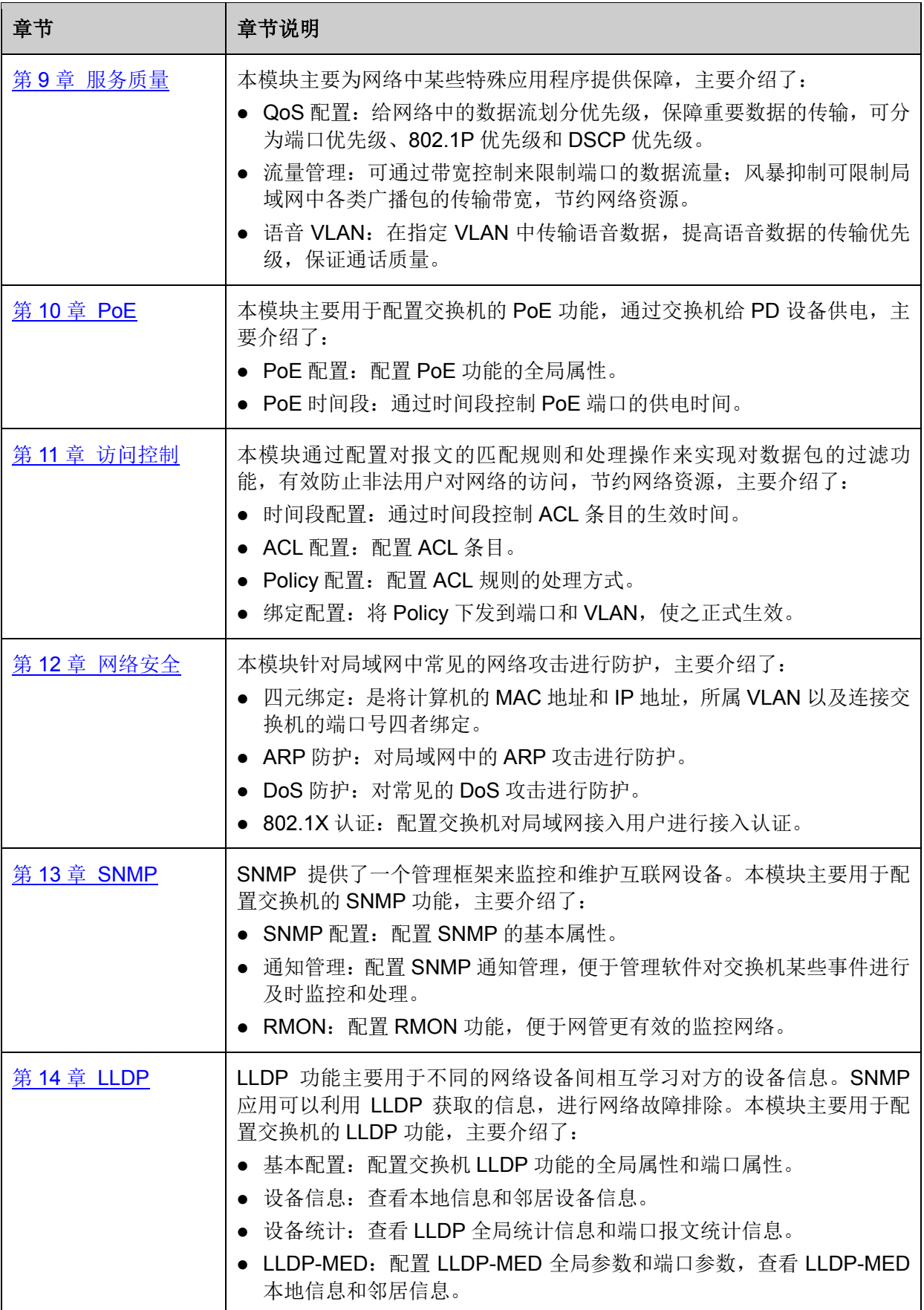

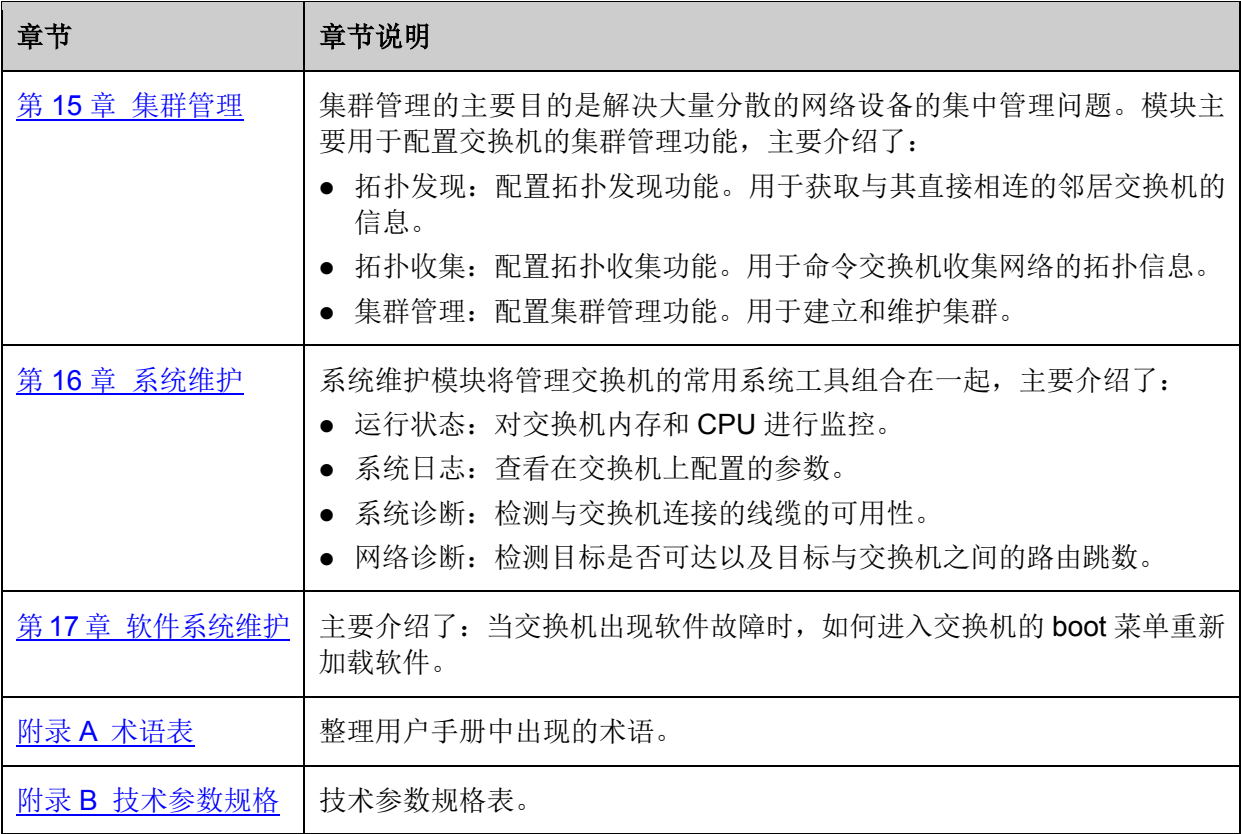

[回目录](#page-2-0)

## 第**2**章 产品介绍

## <span id="page-13-1"></span><span id="page-13-0"></span>**2.1** 产品简介

TL-SG3210/TL-SG3216/TL-SG3424/TL-SG3424P 交换机是由普联技术有限公司自主设计和开发 的,为构建高安全、高性能网络需求而专门设计的新一代二层网管交换机,具有完备的安全策略、 完善的 QoS 策略、丰富的 VLAN 特性、支持 IPv6 功能、易管理维护等特点。系统采用全新的软硬 件平台,在安全接入策略、多业务支持、易管理和维护等方面为用户提供了全新的技术特性和解决 方案,是理想的办公网、校园网的汇聚、接入层交换机以及中小企业、分支机构的核心交换机。

### <span id="page-13-2"></span>**2.2** 产品特性

### 完备的网络接入安全策略

> 一键快速绑定

支持 PORT/MAC/IP/VLAN ID 四元绑定, 提供手动添加、自动扫描、DHCP 侦听三种绑定方式, 支 持跨 VLAN 扫描, 根据不同网络环境, 轻松实现快速绑定。

> ARP 攻击防护

内置特有的 ARP 入侵检测功能,对不匹配四元绑定表的非法 ARP 欺骗报文直接丢弃,有效杜绝内 网 ARP 攻击;支持对非法 ARP 报文统计,帮助用户迅速定位 ARP 攻击源;同时还支持防合法 ARP 报文的泛滥攻击。

> DoS 攻击防护

内置深层次攻击检测功能,通过解析 IP 数据包,查看数据包中的特定字段是否符合 DoS 攻击数据 包的特征,并采取相应的防护措施,直接丢弃非法数据包或者对合法的数据包进行限速,并且还能 主动探测追踪 DoS 攻击的源头。

> 防 MAC 地址攻击

支持端口安全特性,可以有效防御 MAC 地址攻击。可以实现基于 MAC 地址允许或限制流量,每个 端口允许设定最大 MAC 地址数量,支持静态配置或交换机动态学习,全面保障网络安全。

### 多层次,多元化的访问控制策略

> 访问控制 (ACL)

强大硬件 ACL 能力, 深度识别报文, 支持 L2~L4 数据流分类, 提供基于源 MAC 地址、目的 MAC 地址、源 IP 地址、目的 IP 地址、IP 协议类型、TCP/UDP 端口等定义 ACL。

> 策略控制 (Policv)

支持基于端口、VLAN 下发 ACL,对符合相应 ACL 规则的数据包实现流分类,可进行流镜像、流监 控、QoS 重标记和端口重定向四种行为控制,轻松实现网络监控,数据流量控制,优先级重标记和 数据转发控制。

### > 时间段控制

新增基于时间段的 ACL 控制,提供节假日、绝对时间、周期以及时间片段设置功能,多种时间段的 灵活组合可轻松实现对时间精确控制的访问需求。

802.1X 认证

支持基于端口和基于 MAC 的 802.1X 认证, 在用户接入网络时完成必要的身份认证, 保证接入用户 的合法性,支持 Guest VLAN, 轻松设置来宾用户接入访问权限。

### 丰富的 **VLAN** 特性

 $\triangleright$  IEEE 802.1Q VLAN

IEEE 802.1Q VLAN 符合国际标准,完美融合了 Port VLAN,与主流设备完全兼容,加上人性化的 操作方式,使组网更加便捷、准确、高效。

#### > MAC VLAN

通过 MAC 地址划分 VLAN, 使用户可以灵活更改接入位置而不必重新划分 VLAN, 在极大提高组网 的灵活性的同时,简化了网络拓扑结构和配置管理。

### > 协议 VLAN

通过协议来划分 VLAN, 对特殊应用可设置自定义协议, 实现安全通信。

#### $\triangleright$  GVRP

基于 GARP 的工作机制,用来维护设备中的 VLAN 动态注册信息, 使得局域网内的 VLAN 配置更快 捷、方便。

### 完善多业务融合能力

 $\triangleright$  QoS

支持基于端口、IEEE802.1p 以及 DSCP 三种优先级模式,支持 Equ、SP(Strict Priority)、WRR (Weighted Round Robin)、SP+WRR 四种队列调度算法,每个端口 4 个输出队列,可以将不同优 先级的报文映射到不同输出队列,保障关键业务数据优先处理,满足不同业务对基础网络的需求。

> 流量控制

带宽控制支持端口双向限速,限速的控制粒度为 64Kbps;风暴抑制支持对广播包、组播包、UL 包 限速,避免网络资源被恶意浪费,提高网络效率。

> 语音 VLAN

内置语音设备 OUI 地址识别功能,通过 Voice VLAN 技术,对语音流进行有针对性的 QoS 配置, 能 够很好的解决语音设备数据流优先级的调整问题,保证通话质量。

组播管理

支持 IGMP V1/V2/V3, 通过 IGMP Snooping 技术, 能很好地支持组播应用, 如 IPTV、视频会议等 等;支持组播 VLAN,有效避免带宽浪费,减轻上游设备的组播负担;静态组播地址表减少学习时 间,提高组播转发效率;未知组播报文丢弃功能,节省带宽,提高系统处理效率。

### 高可靠性设计

> 生成树

支持传统的 STP/RSTP/MSTP 二层链路保护技术,极大提高链路的容错、冗余备份能力,保证网络 的稳定运行。支持 TC(Topology Change)报文保护,避免当设备受到恶意的 TC 报文攻击时,频 繁的删除操作给设备带来很大负担。同时还支持环路保护、根桥保护、BPDU 保护、BPDU 过滤等 功能。

> 链路汇聚

提供手工汇聚、动态 LACP 两种汇聚模式, 能有效增加链路带宽, 提高链路的可靠性,同时可以实 现负载均衡、链路备份。

#### **IPv6** 功能

IPv6 管理 IP

支持手动和自动两种方式配置本地链路 IPv6 地址,支持通过 RA 消息、DHCPv6 服务器、手动三种 方式配置全球 IPv6 地址。

> MLD 侦听

支持 MLD 侦听,能很好支持 IPv6 组播应用;支持过滤、静态组播组配置,灵活控制组播地址表。

### 灵活、安全的网络管理

系统管理

支持 CLI 命令行(Console, Telnet, SSHV1/V2), Web 网管(HTTP、SSL V2/V3/TLSV1), SNMP (V1/V2c/V3)等多种管理方式。

> 安全管理

通过身份过滤检测技术, 能够很好的解决设备安全管理难题, 支持两级用户管理, 提供管理人员数 限制功能,增强配置安全性。

网络监控

支持端口双向数据监控,结合网络分析软件可以实时监控网络运行状态,RMON 功能可以实现统计 和告警功能,用于网络中管理设备对被管理设备的远程监控和管理。

系统维护

支持 CPU、内存实时监控, 支持 VCT 电缆检查, 方便定位网络故障点, 同时支持 Ping、Tracert 命令操作,轻松分析出现故障的网络节点。

系统日志

提供免费的日志服务器软件,为用户提供对设备系统日志的数据库统计分析功能,有效监控设备运 行和网络状况。

集群管理

支持 NDP(邻居发现)、NTDP(邻居拓扑发现)和 Web 集群管理(仅支持被管理), 轻松打造"零 费用、免软件"的统一管理方式,支持信息产业部相关标准,兼容其它主流厂商的集群管理。

## <span id="page-16-0"></span>**2.3** 产品外观

### <span id="page-16-1"></span>**2.3.1** 前面板

TL-SG3210 的前面板由 8 个 10/100/1000Mbps RJ45 端口、2 个 SFP 口、1 个 Console 口和指示 灯组成。如下图所示。

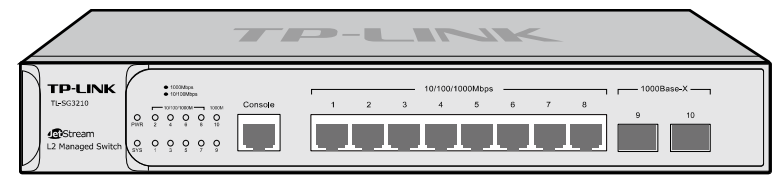

图 2-1 TL-SG3210 的前面板

### **8** 个 **1000Mbps** 自适应 **RJ45** 端口

TL-SG3210 有 8 个 10/100/1000Mbps RJ45 端口,分别对应一个 10/100/1000M 指示灯。

### **2** 个 **SFP** 端口

SFP 模块卡扩展槽位于千兆 RJ45 端口的右边,标识为 SFP 口,有两个 1000M 指示灯。TL-SG3210 有 2 个独立的 SFP 口。

### **1** 个 **Console** 端口

Console 端口用于和计算机或其他终端的串口相连以管理或配置交换机。

### 指示灯

指示灯,包括 PWR, SYS, 10/100/1000M 指示灯, 1000M 指示灯。通过指示灯可以监控交换机的 工作状态,下表将详细说明指示灯工作状态:

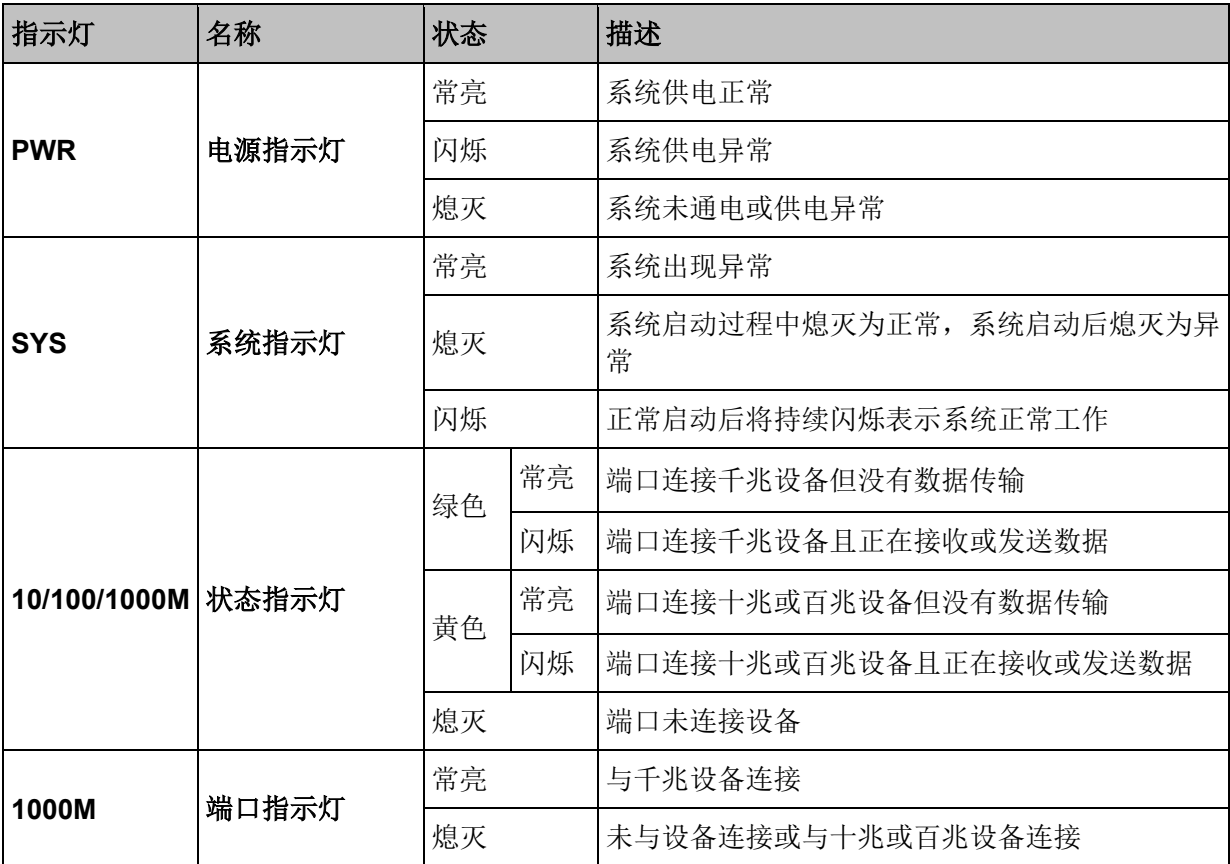

TL-SG3216 的前面板由 16 个 10/100/1000Mbps RJ45 端口、2 个 SFP 口、1 个 Console 口和指示 灯组成。如下图所示。

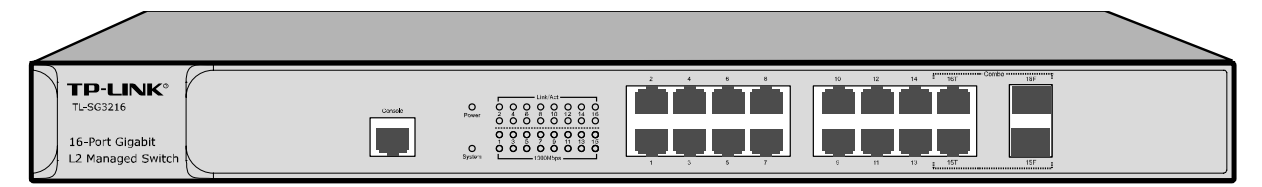

图 2-2 TL-SG3216 的前面板

### **16** 个 **1000Mbps** 自适应 **RJ45** 端口

TL-SG3216 有 16 个 10/100/1000Mbps RJ45 端口,分别对应一组 1000Mbps 指示灯和 Link/Act 指 示灯。

### **2** 个 **SFP** 端口

SFP 模块卡扩展槽位于千兆 RJ45 端口的右边,同与其 Combo 共享的千兆 RJ45 端口共用指示灯, 其中 SFP1 与端口 15 共用, SFP2 与端口 16 共用。Combo 口中的两个端口只能使用一个, 如使用 了 SFP 口后, 对应的 RJ45 口将失效。SFP 端口兼容多模、单模 SFP 光纤模块, 推荐使用 TP-LINK 公司千兆光纤模块,例如 TL-SM311LM 和 TL-SM311LS。

### **1** 个 **Console** 端口

Console 端口用于和计算机或其他终端的串口相连以管理或配置交换机。

### 指示灯

指示灯,包括 Power, System, 1000Mbps, Link/Act 指示灯。通过指示灯可以监控交换机的工作 状态,下表将详细说明指示灯工作状态:

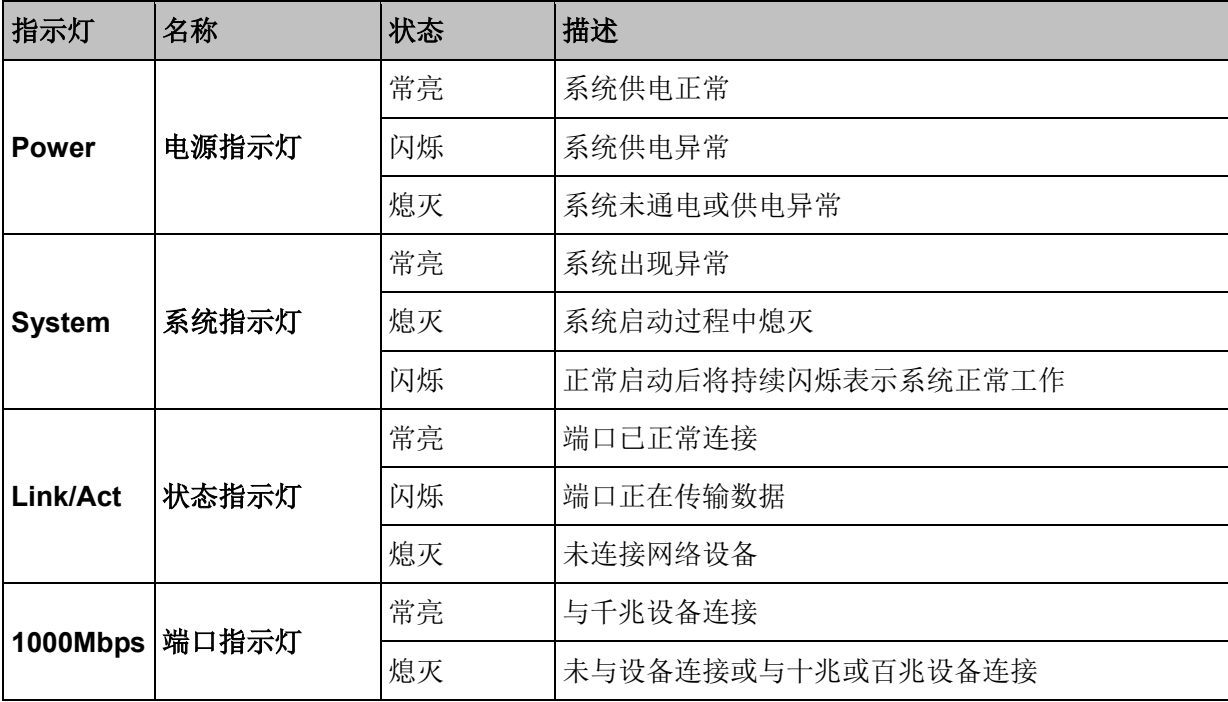

TL-SG3424 的前面板由 24 个 10/100/1000Mbps RJ45 端口、4 个 SFP 口、1 个 Console 口和指示 灯组成。如下图所示。

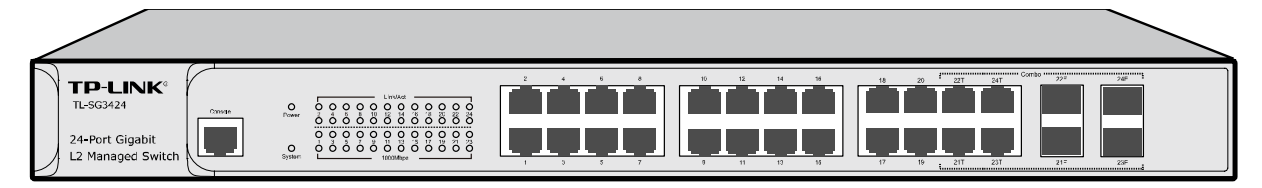

图 2-3 TL-SG3424 的前面板

### **24** 个 **1000Mbps** 自适应 **RJ45** 端口

TL-SG3424 有 24 个 10/100/1000Mbps RJ45 端口,分别对应一组 1000Mbps 指示灯和 Link/Act 指 示灯。

### **4** 个 **SFP** 端口

SFP 模块卡扩展槽位于千兆 RJ45 端口的右边, 同与其 Combo 共享的千兆 RJ45 端口共用指示灯, 其中 SFP1~SFP4 分别与端口 21~24 共用。Combo 口中的两个端口只能使用一个, 如使用了 SFP 口后,对应的 RJ45 口将失效。SFP 端口兼容多模、单模 SFP 光纤模块, 推荐使用 TP-LINK 公司 千兆光纤模块, 例如 TL-SM311LM 和 TL-SM311LS。

### **1** 个 **Console** 端口

Console 端口用于和计算机或其他终端的串口相连以管理或配置交换机。

### 指示灯

指示灯,包括 Power, System, 1000Mbps, Link/Act 指示灯。通过指示灯可以监控交换机的工作 状态,下表将详细说明指示灯工作状态:

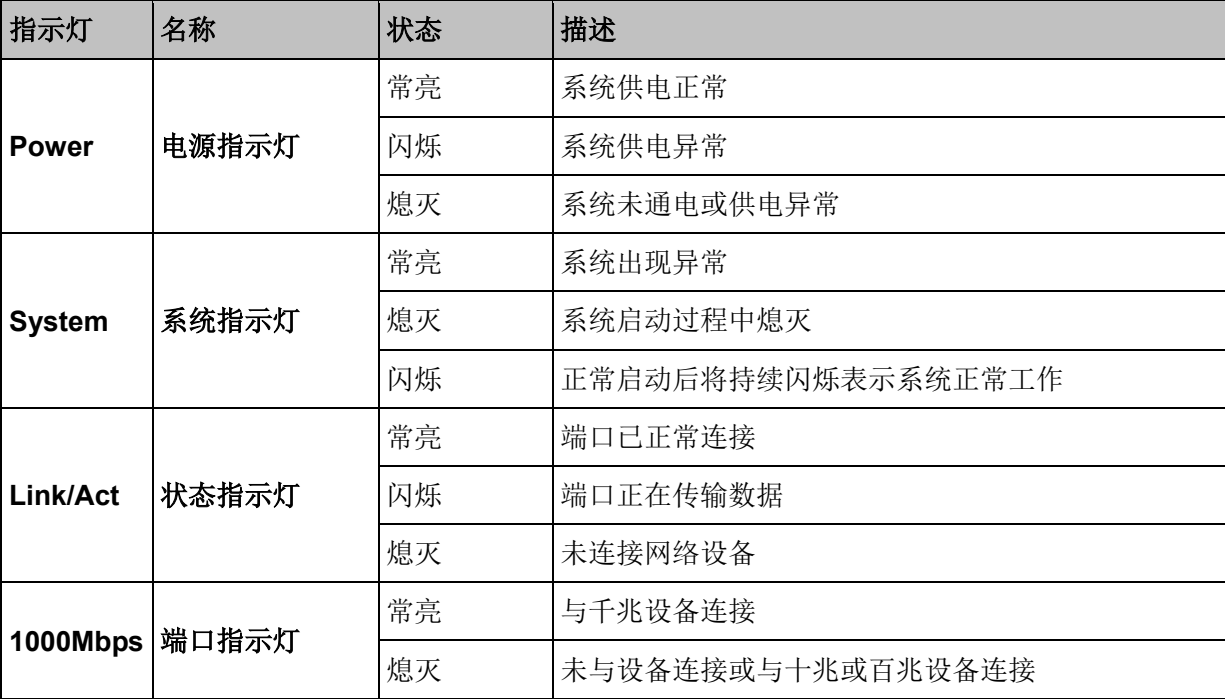

TL-SG3424P 的前面板由 24 个 10Mbps/100Mbps/1000Mbps 端口、4 个 SFP 口、1 个 Console 口 和指示灯组成。如下图所示。

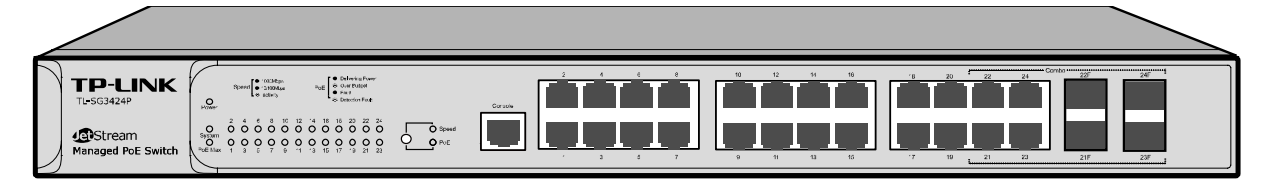

图 2-4 TL-SG3424P 的前面板

### **24** 个 **1000Mbps** 自适应 **RJ45** 端口

TL-SG3424P 有 24 个 10M/100M/1000M RJ45 端口,分别对应一个 1000Mbps 指示灯。每个端口 均支持 PoE 功能。

### **4** 个 **SFP** 端口

SFP 模块卡扩展槽位于千兆 RJ45 端口的右边, 同与其 Combo 共享的千兆 RJ45 端口共用指示灯, 其中 21F~24F 分别与端口 21~24 共用。Combo 口中的两个端口只能使用一个, 如使用了 SFP 口 后,对应的 RJ45 口将失效。SFP 端口兼容多模、单模 SFP 光纤模块,推荐使用 TP-LINK 公司千 兆光纤模块,例如 TL-SM311LM 和 TL-SM311LS。

### **1** 个 **Console** 端口

Console 端口用于和计算机或其他终端的串口相连以管理或配置交换机。

### 指示灯

TL-SG3424P 有一个指示灯模式转换开关,可以改变指示灯的指示状态。当 Speed 指示灯点亮时, 端口指示灯指示的是数据传输速率。当 PoE 指示灯点亮时,端口指示灯指示的是端口的供电状态。 缺省情况下 Speed 指示灯亮。按下指示灯模式转换开关,可以切换指示灯的指示状态。

当 Speed 指示灯点亮时,端口指示灯指示的是数据传输状态。下表将详细说明此时指示灯工作状态:

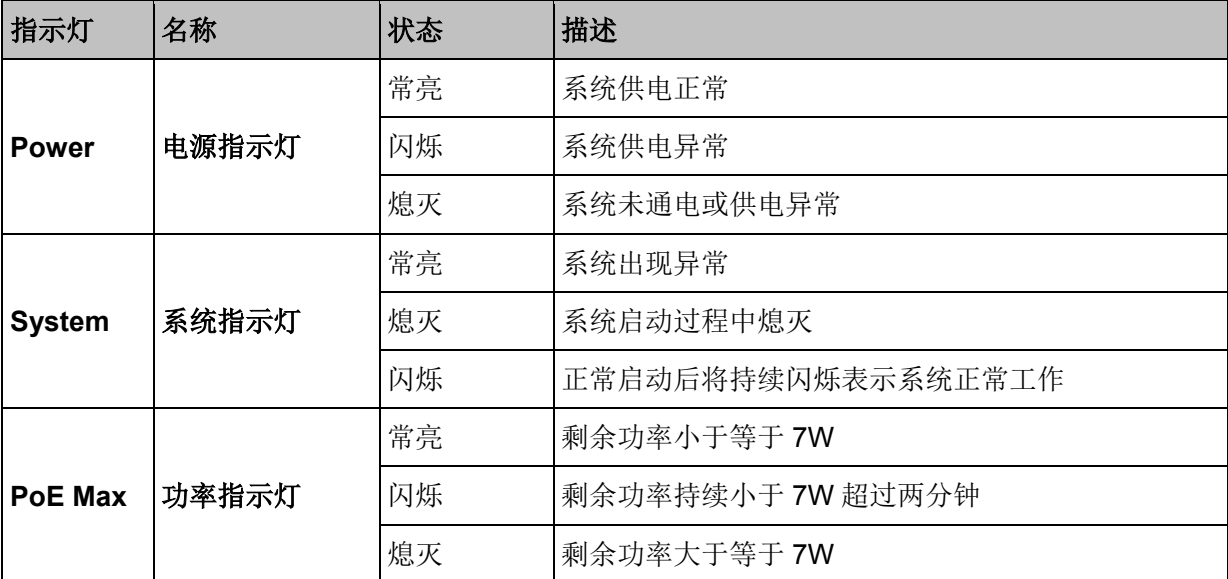

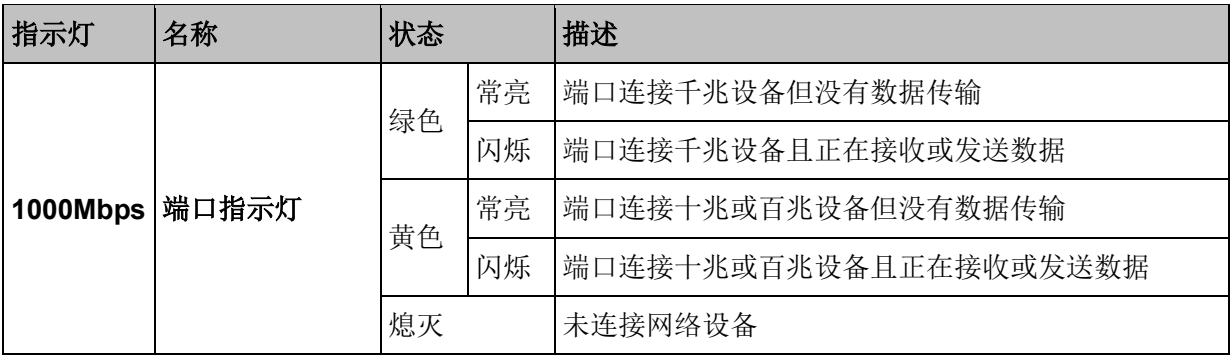

当 PoE 指示灯点亮时,端口指示灯指示的是端口的供电状态。下表将详细说明此时指示灯工作状态:

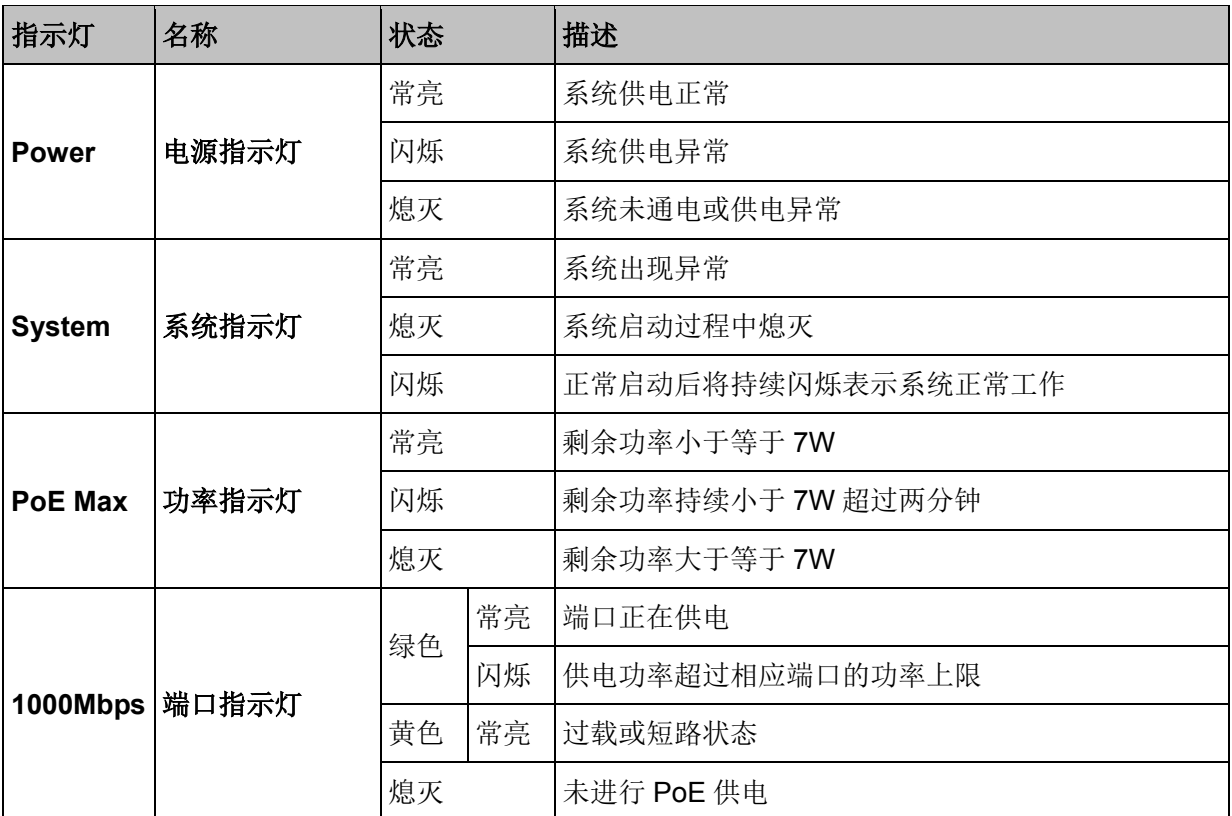

## ▲ 注意:

对于 TL-SG3216/TL-SG3424/TL-SG3424P, 若需要使用 SFP 端口, 插入光纤模块后, 请登录 交换机管理界面配置 SFP 端口的端口参数(出厂默认设置的速率双工模式为 1000M 全双工)。 如果使用的是百兆光纤模块,相应 SFP 口的速率双工模式请配置为 100M 全双工;如果使用的 是千兆光纤模块,相应 SFP 口的速率双工模式请配置为 1000M 全双工。TL-SG3210 的 SFP 端口只支持 1000M 全双工模式。详见 5.1.1 [端口配置。](#page-55-2)

### <span id="page-21-0"></span>**2.3.2** 后面板

交换机后面板由电源接口和防雷接地柱组成,如图 [2-5](#page-21-1) 所示:

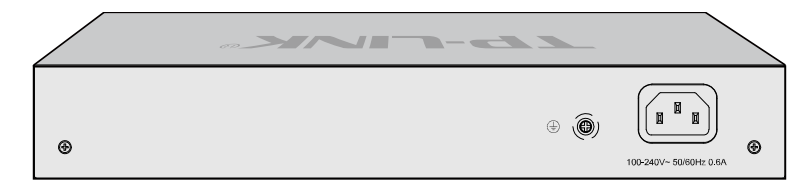

图 2-5 后面板(以 TL-SG3210 为例)

### <span id="page-21-1"></span>电源接口

位于后面板右侧。TL-SG3210/TL-SG3216/TL-SG3424 接入电源需为 100-240V~ 50/60Hz 0.6A 的 交流电源。TL-SG3424P 接入电源需为 100-240V~ 50/60Hz 5.0A 的交流电源。

### 防雷接地柱

位于电源接口左侧,请参考光盘中的防雷安装手册进行防雷安装连接,以防雷击。

## 注意:

- 请使用原装电源线。
- 电源插座请安装在设备附近便于触及的位置,以方便操作。

[回目录](#page-2-0)

## 第**3**章 配置指南

## <span id="page-22-1"></span><span id="page-22-0"></span>**3.1** 登录 **Web** 页面

第一次登录时,请确认以下几点:

- 1) 交换机已正常加电启动,任一端口已与管理主机相连。
- 2) 管理主机已正确安装有线网卡及该网卡的驱动程序、并已正确安装 IE 8.0 或以上版本的浏览器。
- 3) 管理主机 IP 地址已设为与交换机端口同一网段, 即 192.168.0.X (X 为 2 至 254 之间的任意整 数),子网掩码为 255.255.255.0。
- 4) 为保证更好地体验 Web 页面显示效果,请将显示器的分辨率调整到 1024×768 或以上像素。

打开 IE 浏览器, 在地址栏输入 [http://192.168.0.1](http://192.168.0.1/) 登录交换机的 Web 页面。

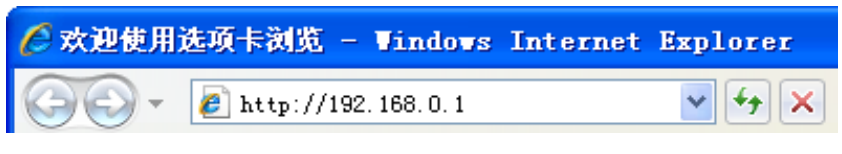

交换机登录页面如图 [3-1](#page-22-2) 所示。

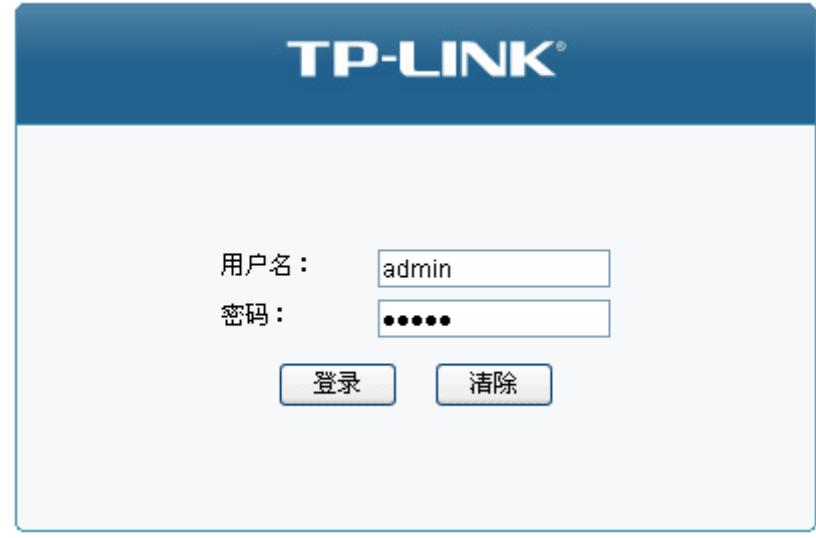

图 3-1 登录页面

<span id="page-22-2"></span>在此页面输入交换机管理帐号的用户名和密码,出厂默认值均为 admin。成功登录后可以看到当前 端口连接状态和交换机的系统信息,如图 [3-2](#page-23-2) 所示。

| 1<br>$\overline{\overline{\phantom{a}}\overline{\phantom{a}}\$ | $\mathbf{2}$ | 3<br><b>TWWIRE</b> | $\overline{4}$<br>$\overline{\phantom{a}}$ . $\overline{\phantom{a}}$ | 5<br>$\overline{\phantom{a}}$ | 6<br>$\overline{\overline{\phantom{a}}\overline{\phantom{a}}\phantom{a}}$ | $\mathbf 7$<br>$\overline{\phantom{a}}$ | 8<br>$\overline{\phantom{a}}$                               | SFP1<br>Iн | SFP <sub>2</sub><br>n. |
|----------------------------------------------------------------------------------------------------|--------------|--------------------|-----------------------------------------------------------------------|-------------------------------|---------------------------------------------------------------------------|-----------------------------------------|-------------------------------------------------------------|------------|------------------------|
| 系统信息                                                                                                    |              |                    |                                                                       |                               |                                                                           |                                         |                                                             |            |                        |
|                                                                                                    | 系统描述:        |                    |                                                                       |                               |                                                                           |                                         | JetStream 8-Port Gigabit L2 Managed Switch with 2 SFP Slots |            |                        |
|                                                                                                    | 设备名称:        |                    | TL-SG3210                                                             |                               |                                                                           |                                         |                                                             |            |                        |
|                                                                                                    | 设备位置:        |                    | <b>SHENZHEN</b>                                                       |                               |                                                                           |                                         |                                                             |            |                        |
|                                                                                                    | 联系方法:        |                    |                                                                       | www.tp-link.com.cn            |                                                                           |                                         |                                                             |            |                        |
|                                                                                                    | 硬件版本:        |                    | TL-SG3210 2.0                                                         |                               |                                                                           |                                         |                                                             |            |                        |
|                                                                                                    | 软件版本:        |                    |                                                                       |                               | 1.9.7 Build 20140515 Rel.43105(s)                                         |                                         |                                                             |            |                        |
| IP地址:                                                                                                    |              |                    | 192.168.0.1                                                           |                               |                                                                           |                                         |                                                             |            |                        |
|                                                                                                    | 子网掩码:        |                    | 255.255.255.0                                                         |                               |                                                                           |                                         |                                                             |            |                        |
|                                                                                                    | 默认网关:        |                    |                                                                       |                               |                                                                           |                                         |                                                             |            |                        |
|                                                                                                    | MAC地址:       |                    |                                                                       | 00-0A-EB-11-11-14             |                                                                           |                                         |                                                             |            |                        |
|                                                                                                    | 系统时间:        |                    |                                                                       | 2006-01-01 08:12:05           |                                                                           |                                         |                                                             |            |                        |
|                                                                                                    | 运行时间:        |                    |                                                                       |                               | 0 day - 0 hour - 12 min - 12 sec                                          |                                         |                                                             |            |                        |
|                                                                                                    |              |                    |                                                                       | 刷新                            | 帮助                                                                        |                                         |                                                             |            |                        |

图 3-2 系统信息

## <span id="page-23-2"></span><span id="page-23-0"></span>**3.2 Web** 页面简介

## <span id="page-23-1"></span>**3.2.1** 页面总览

交换机典型的 Web 页面如图 [3-3](#page-23-3) 所示。

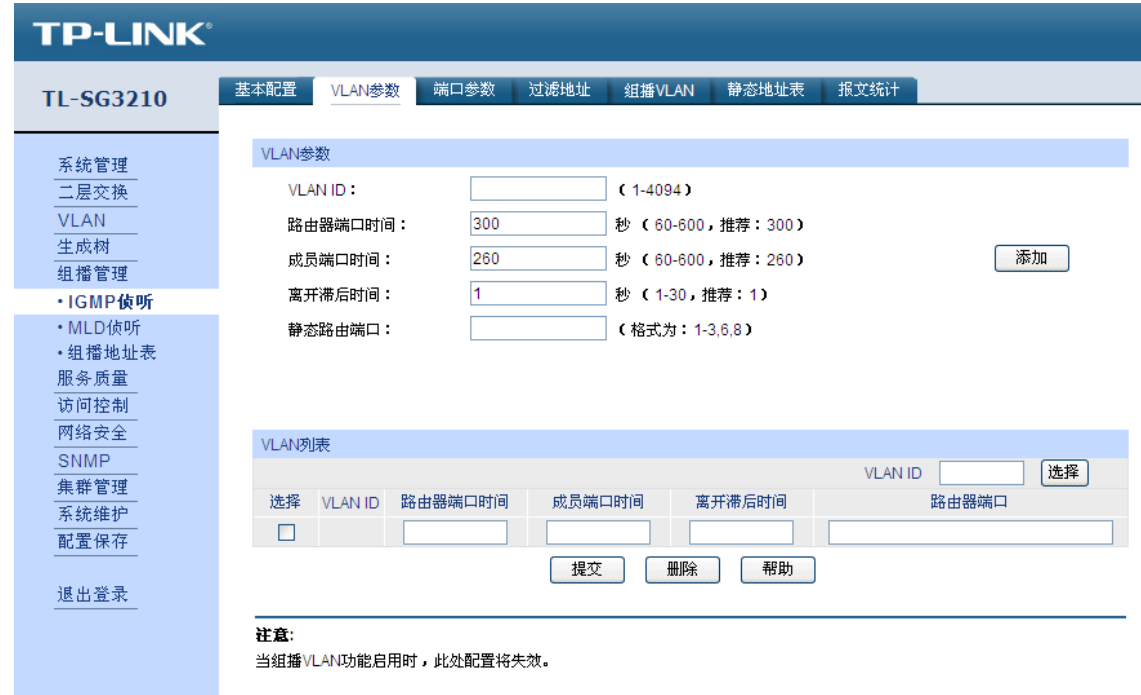

<span id="page-23-3"></span>图 3-3 典型 Web 页面

在图 [3-4](#page-24-1) 中可以看到, 左侧为一级、二级菜单栏, 右侧上方长条区域为菜单下的标签页, 当一个菜 单包含多个标签页时,可以点击标签页的标题在同级菜单下切换标签页。右侧标签页下方区域可分 为三部分,条目配置区、列表管理区以及提示和注意区。

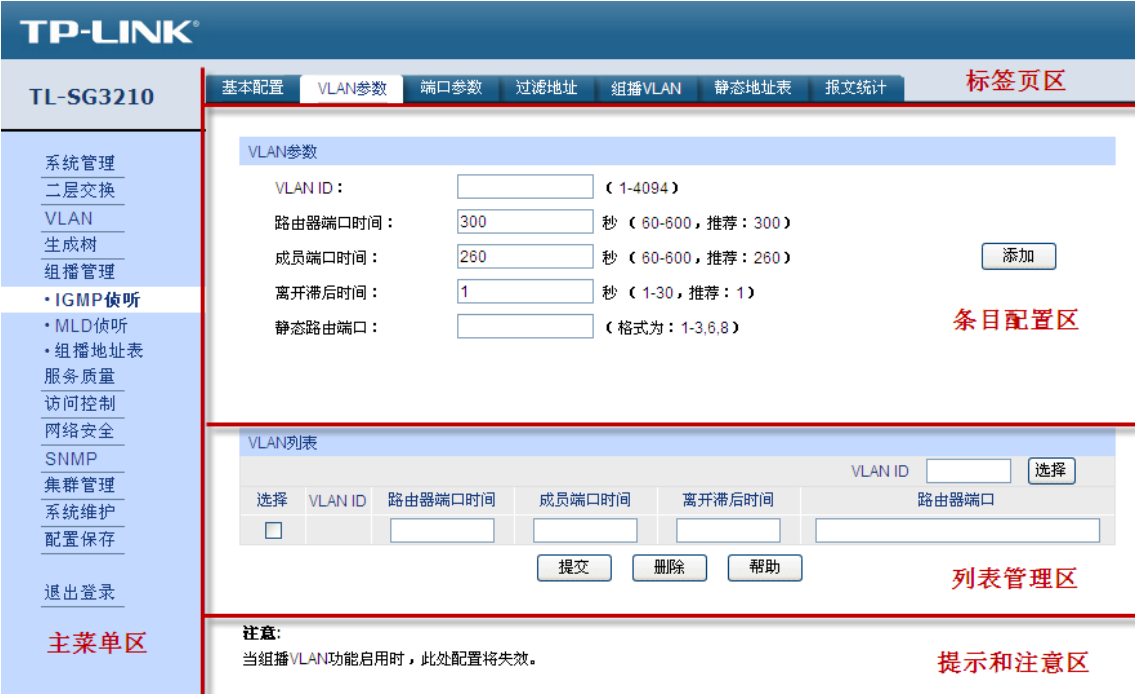

图 3-4 Web 页面区域划分

### <span id="page-24-1"></span><span id="page-24-0"></span>**3.2.2** 页面常见按键及操作

### 主菜单区按键

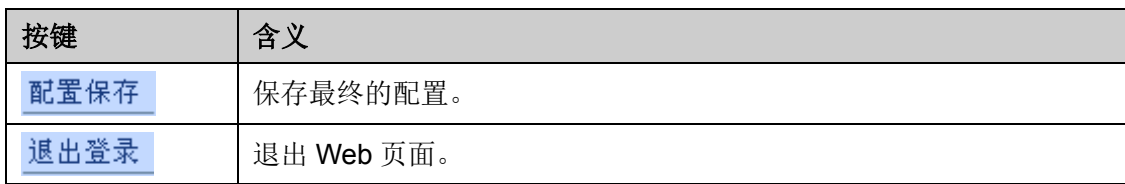

### 注意:

 更改每一个配置后,点击<提交>按键只能使当前配置在交换机未重启前暂时生效;若需要当前 配置在交换机重启后依旧生效,则需要点击<配置保存>。建议在交换机断电或重启前点击<配 置保存>,以免丢失最新的配置。

### 条目配置区常见按键

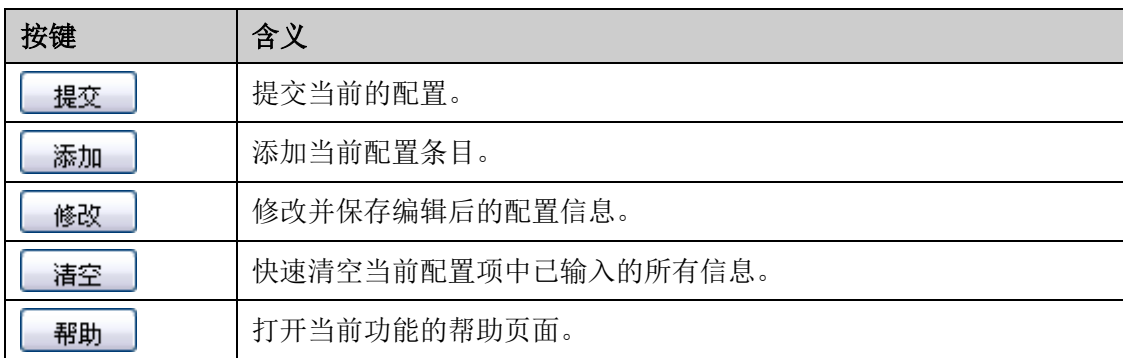

## 图 说明:

<修改>按键只有在编辑列表中的条目时才会出现,取代原本的<新增>按键。

### 列表管理区常见按键

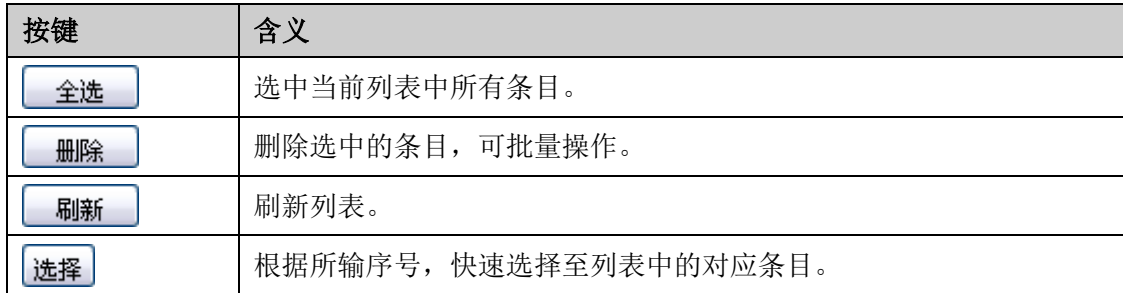

[回目录](#page-2-0)

## 第**4**章 系统管理

<span id="page-26-0"></span>系统管理模块主要用于配置交换机的系统属性,包括系统配置、用户管理、系统工具以及安全管理 四个部分。

## <span id="page-26-1"></span>**4.1** 系统配置

系统配置用于配置交换机的基本属性,本功能包括**系统信息、设备描述、系统时间、夏令时、管理 IP** 和 **IPv6** 管理 **IP** 六个配置页面。

### <span id="page-26-2"></span>**4.1.1** 系统信息

本页面用来查看本交换机的端口连接状态和系统信息。

端口状态指示了本交换机的8个10/100/1000Mbps RJ45端口以及2个SFP扩展模块槽的工作状态, 其中以数字标识的端口是 10/100/1000Mbps RJ45 端口,标识为 SFP 的端口是光纤模块端口。

### 进入页面的方法:系统管理**>>**系统配置**>>**系统信息

|       | $\mathbf{1}$<br>$\overline{\phantom{a}}$ | $\mathbf{2}$<br>$\overline{\phantom{a}}$ | 3<br><b>RUBBER</b>                                          | $\overline{4}$<br>$\overline{\phantom{a}}$ | 5<br>$\overline{\phantom{a}}$ . | 6<br>$\overline{\phantom{a}}$     | $\overline{7}$<br>$\frac{1}{2}$ | 8<br>$\frac{1}{2}$ . The set of $\frac{1}{2}$ | SFP1<br>T. I | SFP <sub>2</sub><br>$\Box$ |
|-------|------------------------------------------|------------------------------------------|-------------------------------------------------------------|--------------------------------------------|---------------------------------|-----------------------------------|---------------------------------|-----------------------------------------------|--------------|----------------------------|
|       |                                          |                                          |                                                             |                                            |                                 |                                   |                                 |                                               |              |                            |
| 系统信息  |                                          |                                          |                                                             |                                            |                                 |                                   |                                 |                                               |              |                            |
| 系统描述: |                                          |                                          | JetStream 8-Port Gigabit L2 Managed Switch with 2 SFP Slots |                                            |                                 |                                   |                                 |                                               |              |                            |
| 设备名称: |                                          |                                          | TL-SG3210                                                   |                                            |                                 |                                   |                                 |                                               |              |                            |
| 设备位置: |                                          |                                          | <b>SHENZHEN</b>                                             |                                            |                                 |                                   |                                 |                                               |              |                            |
|       | 联系方法:                                    |                                          |                                                             | www.tp-link.com.cn                         |                                 |                                   |                                 |                                               |              |                            |
|       | 硬件版本:                                    |                                          |                                                             | TL-SG3210 2.0                              |                                 |                                   |                                 |                                               |              |                            |
|       | 软件版本:                                    |                                          |                                                             |                                            |                                 | 1.9.7 Build 20140515 Rel.43105(s) |                                 |                                               |              |                            |
|       | IP地址:                                    |                                          |                                                             | 192.168.0.1                                |                                 |                                   |                                 |                                               |              |                            |
|       | 子网掩码:                                    |                                          |                                                             | 255.255.255.0                              |                                 |                                   |                                 |                                               |              |                            |
|       | 默认网关:                                    |                                          |                                                             |                                            |                                 |                                   |                                 |                                               |              |                            |
|       | MAC地址:                                   |                                          |                                                             |                                            | 00-0A-EB-11-11-14               |                                   |                                 |                                               |              |                            |
|       | 系统时间:                                    |                                          |                                                             |                                            | 2006-01-01 08:12:05             |                                   |                                 |                                               |              |                            |
|       | 运行时间:                                    |                                          |                                                             |                                            |                                 | 0 day - 0 hour - 12 min - 12 sec  |                                 |                                               |              |                            |
|       |                                          |                                          |                                                             |                                            | 刷新                              | 帮助                                |                                 |                                               |              |                            |

图 4-1 系统信息

条目介绍:

### 端口状态

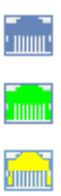

1000M 端口未接入设备。

1000M 端口工作速率为 1000Mbps。

1000M 端口工作速率为 100Mbps /10Mbps。

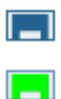

SFP 端口未接入设备。

SFP 端口工作速率为 1000Mbps。

当鼠标移到某端口上时,会显示该端口的详细信息,如下图所示。

| 端口:1 |                                               |  |  |  |  |
|------|-----------------------------------------------|--|--|--|--|
|      | 类型:1000M RJ45<br>速率: 1000M. 全双工<br>状态: 已连接 启用 |  |  |  |  |
|      |                                               |  |  |  |  |

图 4-2 端口信息

条目介绍:

端口信息

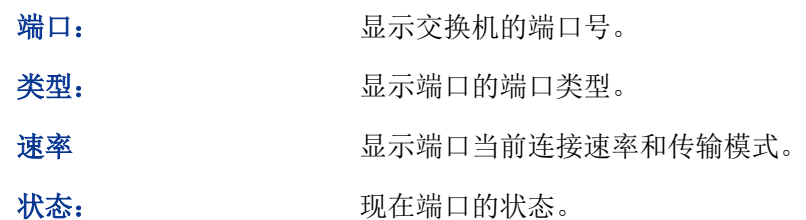

点击某端口,会显示此端口的带宽利用率,即实际传输速率与其最大传输速率的百分比,图中每隔 4 秒反馈一次监控值。查看各个端口的带宽利用率,可以了解各端口的流量概况,便于监控网络流 量和分析网络异常。如下图所示。

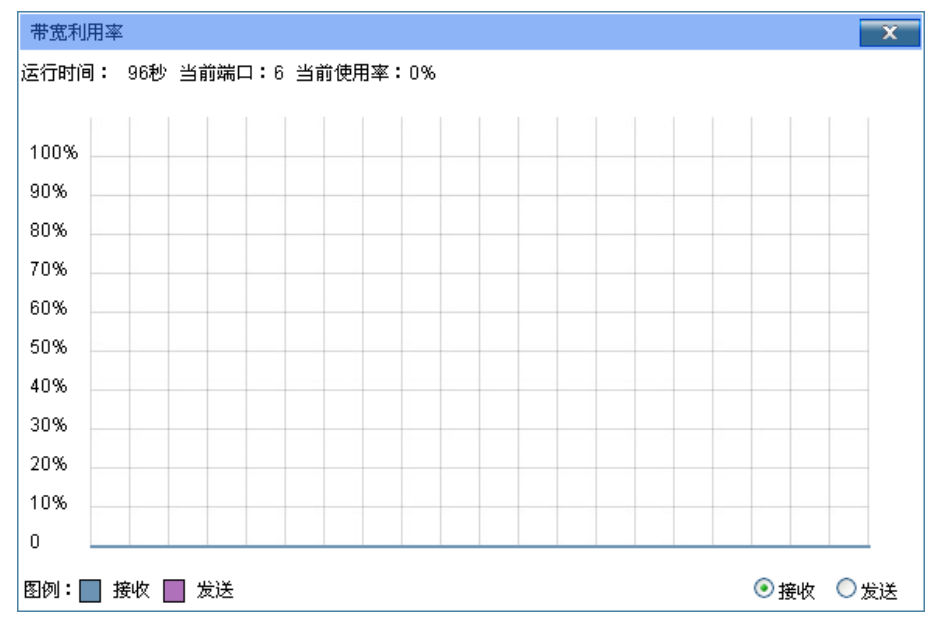

图 4-3 带宽利用率

条目介绍:

带宽利用率

接收 点击后,显示此端口接收数据的带宽利用率。

发送 为某人的 高击后,显示此端口发送数据的带宽利用率。

### <span id="page-28-0"></span>**4.1.2** 设备描述

本页面用来配置交换机的描述信息,包括设备名称、设备位置、联系方法。

### 进入页面的方法:系统管理**>>**系统配置**>>**设备描述

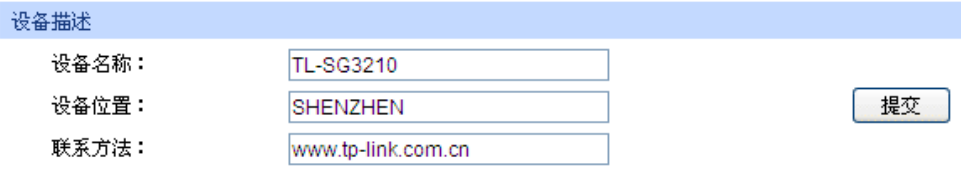

注意:

设备名称、设备位置和联系方法最长可输入32个字符。

图 4-4 系统描述

### 条目介绍:

设备描述

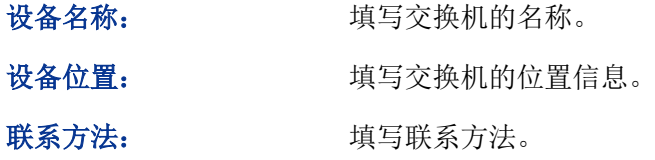

### <span id="page-28-1"></span>**4.1.3** 系统时间

本页面用来配置交换机的系统时间。系统时间是交换机工作时使用的时间,其它功能(如访问控制) 中的时间信息以此处为准。可以选择手动设置时间或者连接到一个 NTP(网络时间协议)服务器获 取 UTC 时间, 也可以获取当前管理 PC 的时间作为交换机的系统时间。

### 进入页面的方法:系统管理**>>**系统配置**>>**系统时间

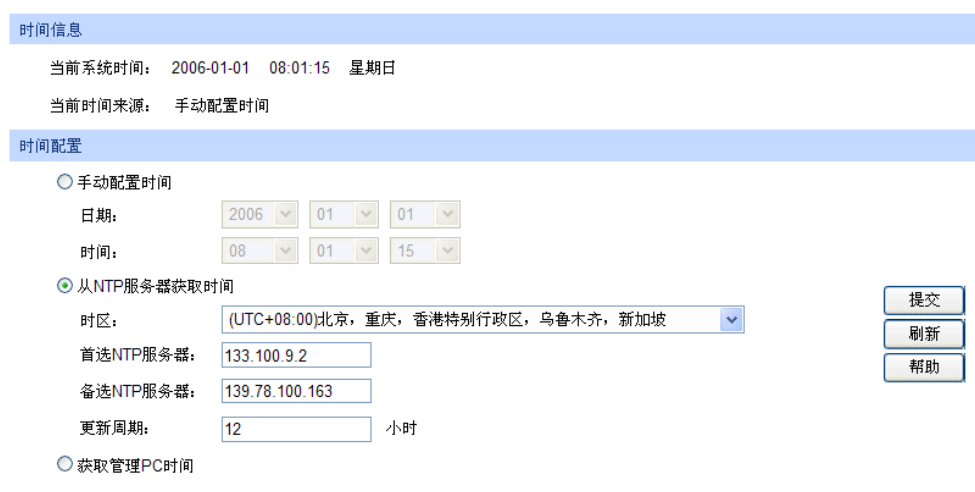

### 图 4-5 系统时间

条目介绍:

> 时间信息

当前系统时间: 显示交换机当前的日期、时间。 当前时间来源: 显示交换机当前的时间来源。 > 时间配置 手动配置时间: 勾选后,手动配置日期、时间。 从 **NTP** 服务器获取时 间: 勾选后,配置时区和 NTP 服务器的 IP 地址,交换机将自动获取 UTC 时间。此时交换机必须连接至 NTP 服务器。 时区:选择所在的时区。 首选/备选 NTP 服务器:填写 NTP 服务器的 IP 地址。 时间获取周期:设定从 NTP 服务器获取时间的周期。 获取管理 **PC** 时间: 勾选后,将管理主机的时间配置为交换机的系统时间。

### 注意:

 如果向指定的时间服务器请求时间不成功,交换机会选择向上一次成功获取时间的服务器地址 和网络上默认的公用时间服务器地址来获取时间。

### <span id="page-29-0"></span>**4.1.4** 夏令时

本页面用于配置交换机的夏令时功能。

### 进入页面的方法:系统管理**>>**系统配置**>>**夏令时

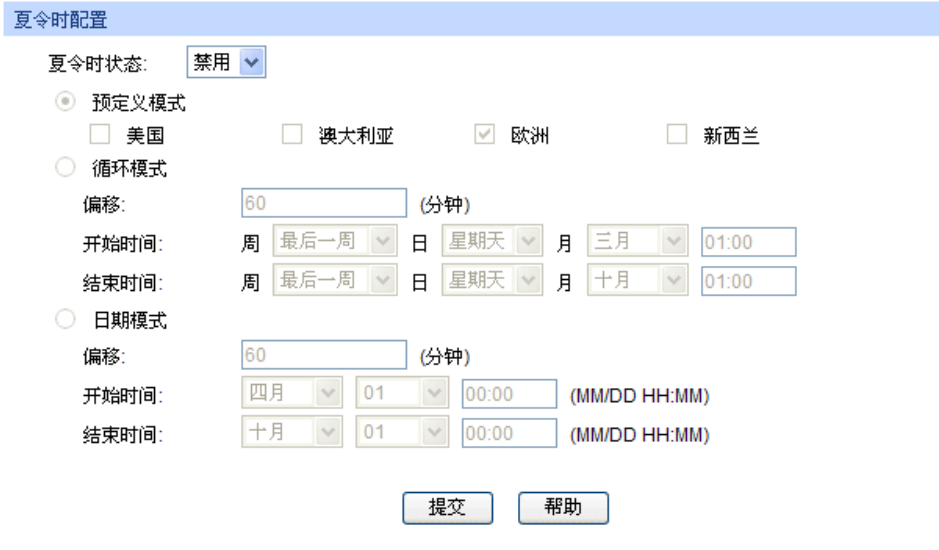

图 4-6 夏令时

条目介绍:

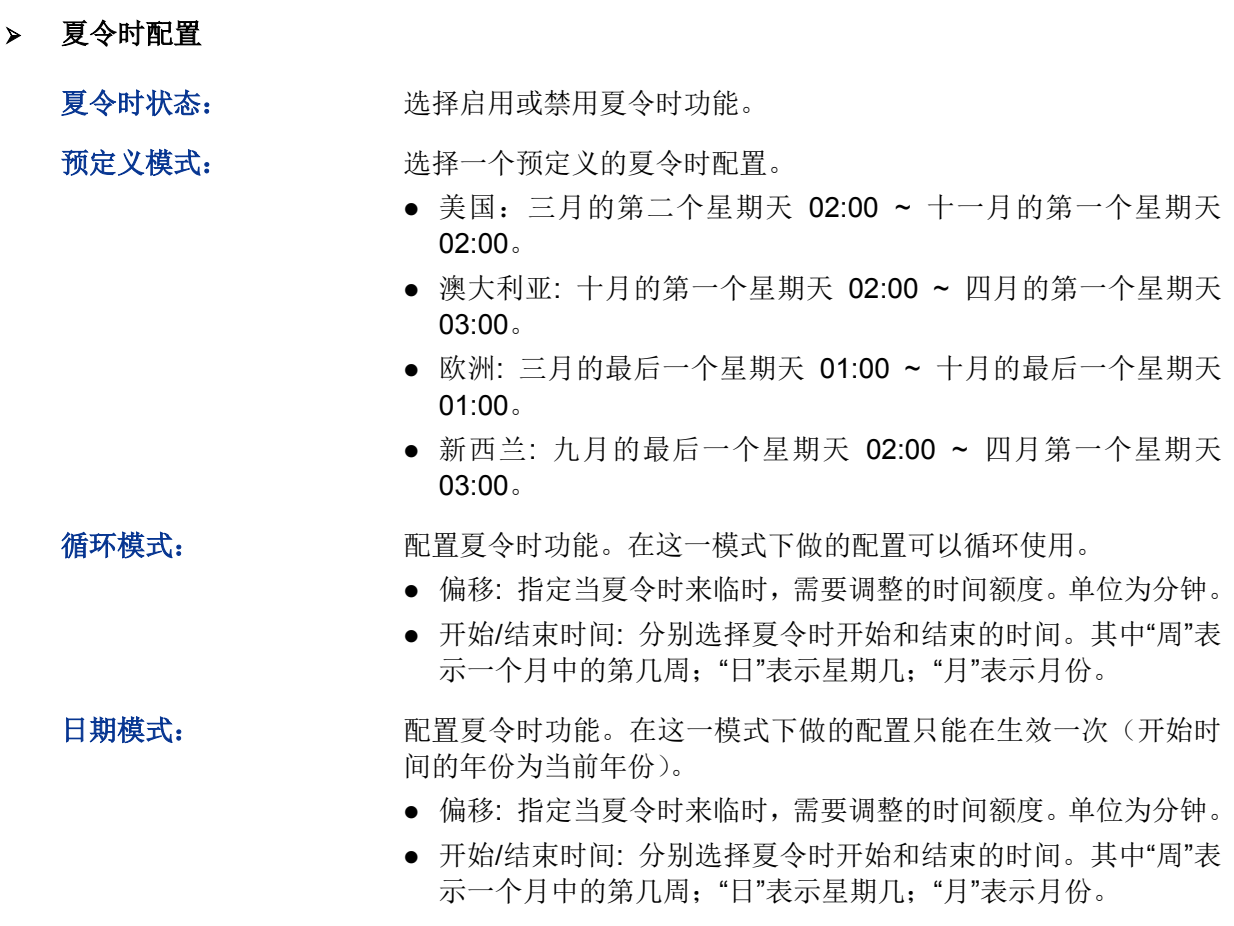

## 注意:

- 当夏令时状态为禁用时,预定义模式、循环模式和日期模式都不可配置。
- 启用夏令时功能后,缺省配置为预定义模式下的欧洲配置模式。

### <span id="page-30-0"></span>**4.1.5** 管理 **IP**

网络中的设备都有自己的 IP 地址,使用交换机的 IP 地址可以登录交换机的 Web 页面。本交换机提 供"静态 IP"、"DHCP"和"BOOTP"三种 IP 获取方式, 但交换机的 IP 地址是唯一的, 所以使用新的配 置方式获取的 IP 地址会覆盖原有的 IP 地址。

● "静态 IP"获取方式

需要手动配置交换机的 IP 地址、子网掩码和默认网关,使用时应根据自己网络的实际情况对这些参 数进行配置。管理主机的 IP 地址必须与此处所配置的 IP 地址处于同一网段内,才能访问交换机的 Web 页面。

● "DHCP"获取方式

DHCP(Dynamic Host Configuration Protocol,动态主机配置协议)是在 BOOTP 协议基础上进行 了优化和扩展而产生的一种网络配置协议,可以实现网络资源的动态配置。交换机作为 DHCP 客户 端,可以从网络中的 DHCP 服务器上动态获得网络参数,既方便配置,又便于管理。

● "BOOTP"获取方式

BOOTP (Bootstrap Protocol, 自举协议)。交换机作为 BOOTP 客户端, 可以从 BOOTP 服务器获 得网络参数。但是,在自动获取之前,网管需要在 BOOTP 服务器上为每个客户端配置 BOOTP 参 数,所以 BOOTP 一般运行在相对稳定的网络环境中,当网络规模较大、变化频繁时,建议选择 DHCP 获取方式。

本页面用来配置交换机的管理 IP 地址。

### 进入页面的方法:系统管理**>>**系统配置**>>**管理 **IP**

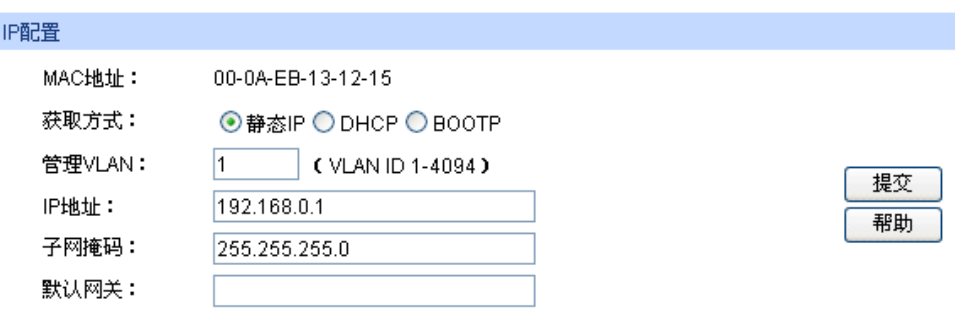

注意:

IP地址的变更可能导致当前网络连接的中断,请保持IP地址与内网IP地址在同一网段。

图 4-7 管理 IP

### 条目介绍:

**IP** 配置

**MAC** 地址: 显示交换机的物理地址。

获取方式: 法择交换机网络参数的获取方式。

- 静态 IP:手动填写交换机的 IP 地址、子网掩码和默认网关。
- DHCP: 从网络中的 DHCP 服务器上获取交换机的网络参数。
- BOOTP: 从网络中的 BOOTP 服务器上获取交换机的网络参 数。
- 管理 **VLAN**: 配置交换机的管理 VLAN,只有连接到管理 VLAN 成员端口的计算 机才可以通过 Web、telnet、SSL 或 SSH 等方式来管理交换机。□ 当你通过 Web 页面等方式来配置交换机的管理 VLAN 后,你可能无 法再对交换机进行配置管理,请将管理计算机连接的交换机端口切 换到管理 VLAN 的成员端口以便获得管理交换机的权限。
- IP 地址: **IP 地址: 東写交换机的管理 IP 地址。该 IP 地址出厂默认值为 192.168.0.1,** 请根据需要修改。
- 子网掩码: 填写本交换机的子网掩码。
- 默认网关: 填写本交换机的默认网关。

## 注意:

- IP 地址的变更可能导致当前网络连接的中断,请保持 IP 地址与内网 IP 地址在同一网段。
- 交换机只有一个 IP 地址。新配置的 IP 地址将覆盖原有的 IP 地址。
- 当交换机通过 DHCP 服务器请求 IP 参数时, 交换机会一直向网络发出申请, 直到成功, 你可 以在给交换机分配 IP 参数的 DHCP 服务器上了解到交换机的配置信息。
- **●** 交换机出厂时, 默认的 IP 地址是: 192.168.0.1。

### <span id="page-32-0"></span>**4.1.6 IPv6** 管理 **IP**

IPv6 (Internet Protocol Version 6, 因特网协议版本 6), 也被称为 IPng (IP Next Generation, 下 一代因特网), 是 IETF (Internet Engineering Task Force, Internet 工程任务组)制定的一套规范, 为 IPv4 (Internet Protocol Version 4, 因特网协议版本 4)的升级版本。相比于 IPv4, IPv6 的 IP 地址长度从 32 比特增加到 128 比特,极大地解决了 IPv4 的地址紧缺问题。

### **IPv6** 特点

IPv6 主要具有以下优点:

- 1. 充足的地址空间:IPv6的源地址与目的地址长度都是128比特(16字节)。可以提供超过3.4×1038 种可能的地址空间,完全可以满足多层次的地址划分需求,及公有网络和机构内部私有网络的 地址分配。
- 2. 简化的报文头格式: 通过将IPv4报文头中的某些字段裁减或移入到扩展报文头, 减小了IPv6基 本报文头的长度,从而简化了转发设备对IPv6报文的处理,提高了转发效率。尽管IPv6地址长 度是IPv4地址长度的四倍,但IPv6基本报文头的长度只有40字节,是IPv4报文头长度(不包括 选项字段)的两倍。
- 3. 灵活的扩展报文头: IPv6取消了IPv4报文头中的选项字段, 并引入了多种扩展报文头, 在提高 处理效率的同时还大大增强了IPv6的灵活性,为IP协议提供了良好的扩展能力。IPv4报文头中的 选项字段最多只有40字节,而IPv6扩展报文头的大小只受到IPv6报文大小的限制。
- 4. 内置安全性:IPv6将IPSec作为它的标准扩展头,可以提供端到端的安全特性。这一特性也为解 决网络安全问题提供了标准,并提高了不同IPv6应用之间的互操作性。
- 5. 地址自动配置:为简化主机配置,IPv6支持有状态和无状态地址配置。
	- 有状态地址配置: 主机从服务器(如 DHCP 服务器)获取 IPv6 地址及相关信息。
	- 无状态地址配置:主机根据自己的链路层地址及路由器发布的前缀信息自动配置 IPv6 地址 及相关信息。

另外,主机也可根据自己的链路层地址及默认前缀(FE80::/64)生成链路本地地址,从而与本 地链路上的其他主机进行通信。

6. 增强的邻居发现机制:IPv6的邻居发现协议是通过一组ICMPv6(Internet Control Message Protocol Version 6, Internet控制消息协议版本6)消息实现的,管理同一链路上邻居节点之间 的信息交互。其代替了ARP(Address Resolution Protocol,地址解析协议)、ICMPv4(Internet Control Message Protocol Version 4, Internet控制消息协议版本4)的路由器发现和ICMPv4重 定向消息,并提供了一系列其他功能。

### **IPv6** 地址简介

1. IPv6地址格式

IPv6 地址被表示为以冒号(:)分隔的一连串 16 比特的十六进制数。每个 IPv6 地址被分为 8 组, 组和组之间用冒号隔开,每组的 16 比特用 4 个十六进制数来表示,字母不区分大小写,例如 2001:0000:130F: 0000:0000:09C0:876A:130B。

为简化 IPv6 地址的表示, 对于 IPv6 地址中的"0"可以有下面的处理方式:

- 每组中的前导0可以省略,即上述地址可写为2001:0:130F:0:0:9C0:876A:130B。
- 如果地址中包含连续两个或多个均为0的组,可以用双冒号(::)来代替,即上述地址可写为 2001:0:130F::9C0:876A:130B。

如果地址中包含多个连续均为 0 的组时,双冒号一般用在连续均为 0 的组组数最多的部分。在 IPv6 地址中,双冒号只能出现一次,否则当设备将省略格式的 IPv6 地址恢复成 128 比特时, 无法判断双冒号表示多少组 0。

IPv6 地址由两部分组成:地址前缀与接口标识。其中,地址前缀相当于 IPv4 地址中的网络号码部 分,接口标识相当于 IPv4 地址中的主机号码部分。

地址前缀表示方式为: IPv6 地址/前缀长度。其中, "IPv6 地址"是前面所列出的任一形式, 而"前 缀长度"是一个十进制数,表示 IPv6 地址最左边多少位为地址前缀。

### 2. IPv6地址分类

IPv6 主要有三种类型的地址:单播地址、组播地址和任播地址。

- 单播地址:在单个节点上,用来唯一标识一个接口。发送到单播地址的数据报文将被传送给此 地址标识的接口。
- 组播地址:用来标识一组接口,通常这组接口属于不同的节点,类似于IPv4的组播地址。发送 到组播地址的数据报文将被传送给此地址标识的所有接口。IPv6中没有广播地址,其功能是通 过组播地址实现的。
- 任播地址:用来标识一组接口,通常这组接口属于不同的节点。发送到任播地址的数据报文将 被传送给此地址所标识的一组接口中距离源节点最近(根据使用的路由协议进行度量)的一个 接口。

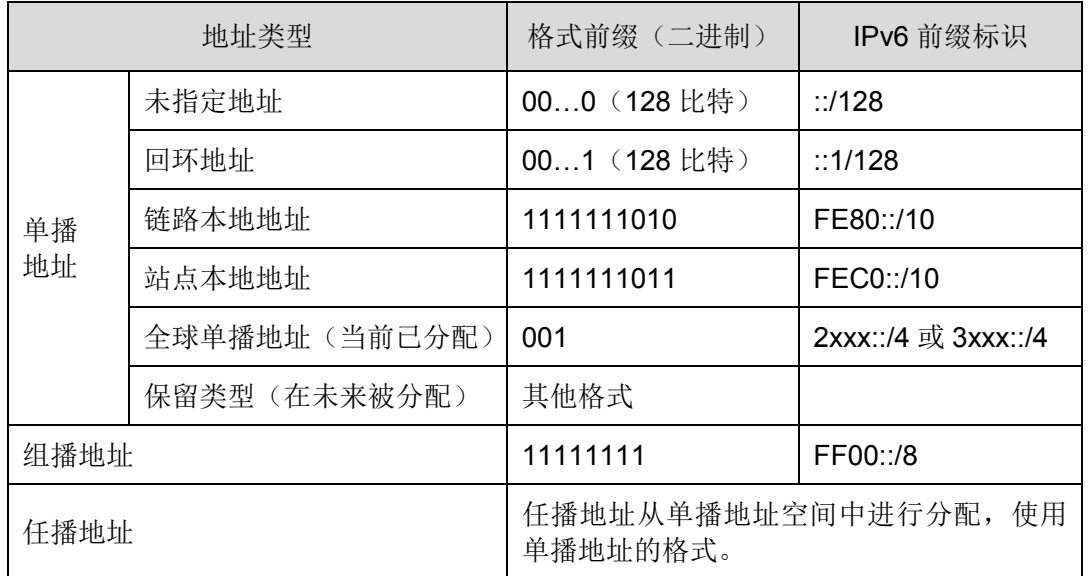

IPv6 地址类型是由地址前面几位,即格式前缀指定的。下表列出地址类型与格式前缀的对应关系。

表 4-1 地址类型与格式前缀的对应关系

### <span id="page-34-0"></span>3. IPv6单播地址简介

IPv6单播地址用于在单个节点上,唯一标识一个接口,一般由子网前缀和接口ID两部分组成。

- 子网前缀: 由IANA (The Internet Assigned Numbers Authority, 互联网数字分配机构)、ISP (Internet Service Provider,互联网服务提供商)和各组织分配。
- 接口ID:用于标识链路上的一个接口,在链路上具有唯一性。

接口ID有多种构造方法,除组播地址外,格式前缀从001到111的IPv6地址的接口ID要求64位长,并 构成EUI-64格式。

不同接口类型的EUI-64格式的接口ID的构造方法不同,其中,所有IEEE 802类型接口(例如,以太 网接口、VLAN接口)的接口ID构造方法如下:

IEEE EUI-64格式的接口ID是从接口的MAC地址(链路层地址)变化而来的。IPv6地址中的接口ID 是64位,而接口MAC地址是48位,因此需要在MAC地址的中间位置(从高位开始的第24位后)插 入十六进制数FFFE(1111111111111110)。为了确保这个从MAC地址得到的接口ID是唯一的,还 要将U/L位(Universal/Local位,通用/本地位,即从高位开始的第7位)设置为"1"。最后得到的 这组数则为EUI-64格式的接口ID。

以 MAC 地址 0012:0B0A:2D51 为例介绍构造 IEEE EUI-64 格式的接口 ID 的过程: 将 FFFE 插入 MAC地址的中间位置得到0012:0B**FF:FE**0A:2D51;将U/L位设置为1得到0**2**12:0BFF:FE0A:2D51, 即为 EUI-64 格式的接口 ID。

从表 [4-1](#page-34-0) 可知, IPv6 单播地址包括多种类型, 以下介绍最常见的两种: 全球单播地址和链路本地地 址。

### 全球单播地址

全球单播地址是 IPv6 单播地址,全球唯一且路由可达。

全球单播地址以二进制 001(2000::/3)开头,由全局路由前缀、子网 ID 和 EUI-64 格式的接口 ID 组成。全局路由前缀由 IANA 和 ISP 分配。子网 ID 一般用于组织或企业内部进行子网划分。下图显 示了全球单播地址的结构。

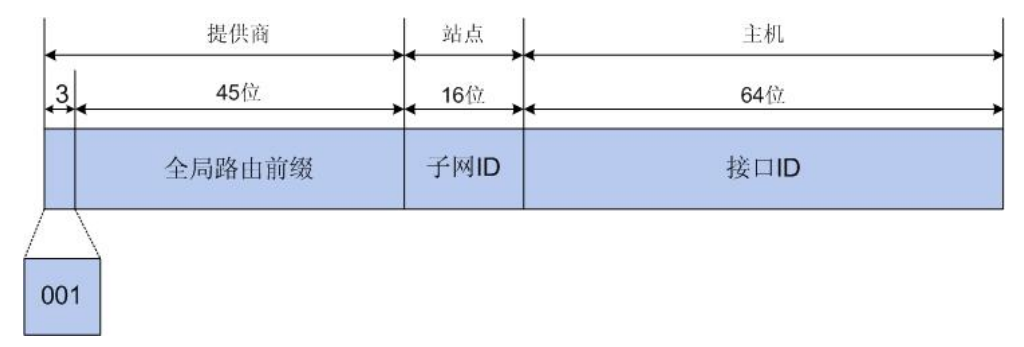

### 图 4-8 全球单播地址格式

### 链路本地地址

链路本地地址是 IPv6 单播地址,由链路本地前缀 FE80::/10(1111 1110 10)和 EUI-64 格式的接口 ID 构成,可以在任何接口上自动配置而成。下图显示了链路本地地址的结构。

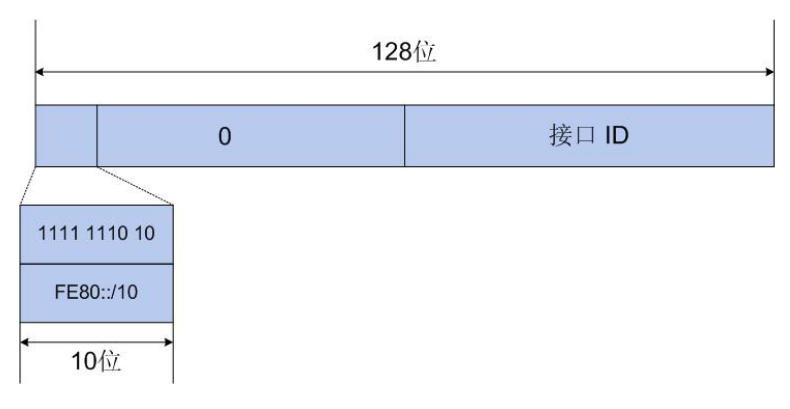

图 4-9 链路本地地址格式

链路本地地址用于邻居发现协议和无状态自动配置过程。由于接口 ID 的唯一性,链路本地地址在链 路范围内也具有唯一性,在本地链路上的节点可以使用链路本地地址进行通信。IPv6 设备不会将使 用链路本地地址作为源或目的地址的数据包转发到其他链路上。

#### 2 说明:

可以为每个接口配置多个 IPv6 地址,但只能有一个链路本地地址。

### **IPv6** 邻居发现协议

IPv6 邻居发现协议(Neighbor Discovery Protocol, NDP)使用 ICMPv6 消息和请求节点的多播地 址来获取同一链路上邻居节点的链路层地址,验证邻居的可达性,并跟踪相邻设备。

1. 邻居请求消息和邻居通告消息

邻居请求消息NS(Neighbor Solicitation)是类型为 135的ICMPv6消息,邻居通告消息NA(Neighbor Advertisement)是类型为 136 的 ICMPv6 消息。

邻居请求消息 NS 可用于获取邻居的链路层地址、验证邻居是否可达及进行重复地址检测。

邻居通告消息 NA 的主要作用是对 NS 消息进行响应。另外,当本地链路上的节点的链路层地址变 更时,节点会主动发送 NA 消息,向邻居节点通告本节点的变化信息。
#### 获取邻居的链路层地址

当一个节点需要获取同一链路上另一个节点的链路本地地址时,可以通过邻居请求消息 NS 和邻居 通告消息 NA 实现。实现过程如下:

- 节点A以组播方式发送NS消息。NS消息的源地址是节点A的接口IPv6地址,目的地址是节点B 的被请求节点组播地址,消息内容中包含了节点A的链路层地址。
- 节点B收到NS消息后,判断报文的目的地址是否为自己的IPv6地址对应的被请求节点组播地址。 如果是,则节点B可以学习到节点A的链路层地址,并以单播方式返回NA消息,其中包含了自 己的链路层地址。
- 节点A从收到的NA消息中就可获取到节点B的链路层地址。

#### 验证邻居是否可达

在获取到邻居节点的链路层地址后,可以通过邻居请求消息 NS 和邻居通告消息 NA 验证邻居节点 的可达性。验证过程如下:

- 节点发送NS消息,其中目的地址是邻居节点的IPv6地址。
- 如果收到邻居节点的确认报文,则认为邻居可达;否则,认为邻居不可达。

#### 重复地址检测

在无状态自动配置过程中,给接口分配 IPv6 地址之前,需要经过重复地址检测(Duplicate Address Detection),验证该地址的唯一性。

通过邻居请求消息 NS 和邻居通告消息 NA 可以实现重复地址检测功能。检测过程如下:

- 节点A发送NS消息,NS消息的源地址是未指定地址:;,目的地址是待检测的IPv6地址对应的被 请求节点组播地址,消息内容中包含了待检测的IPv6地址。
- 如果节点B已经使用这个IPv6地址,则会返回NA消息。其中包含了自己的IPv6地址。
- 节点A收到节点B发来的NA消息, 就知道该IPv6地址已被使用。反之, 在一定时间内, 节点A未 收到节点B发来的NA消息,则说明该地址未被使用,节点A就可使用此IPv6地址。

每一个 IPv6 单播地址(全局或本地链接)都需要对其在链路上的唯一性进行验证。但只有链路本地 地址被验证过唯一性之后,才能对其他 IPv6 地址进行重复地址检测。

2. 路由器请求消息和路由器通告消息

路由器请求消息 RS(Router Solicitation)是类型为 133 的 ICMPv6 消息,路由器通告消息 RA(Router Advertisement)是类型为 134 的 ICMPv6 消息。

在没有抑制 RA 消息发布的情况下,IPv6 路由器会周期性地发布 RA 消息。RA 消息通常包括以下信 息:

- 一个或多个 IPv6 前缀,本地链路上的节点能使用这些前缀来自动配置它们的 IPv6 地址。
- 每个前缀的生存周期。
- 标识所支持的自动配置类型(无状态或者有状态)。
- 默认路由器信息(发送该通告消息的设备是否作为默认路由器,如果是,该设备作为默认路由 器的时间,单位为秒)。
- 给主机的附加信息,如跳数限制和主机在发送数据包时可使用的最大传输单元(MTU)等。

当路由器收到主机发来的 RS 消息时,也会回复给该主机 RA 消息,来帮助主机迅速进行自动配置 而不必等待路由器的周期性 RA 消息。

主机通过监听 RA 消息发现和选择默认设备。

地址无状态自动配置是指,节点根据收到的 RA 消息中的地址前缀和其他配置参数,自动配置其接 口的 IPv6 地址和其他信息。

3. 邻居重定向消息

邻居重定向消息(Neighbor Redirect)是类型为 137 的 ICMPv6 消息。

当主机启动时,它的路由表中可能只有一条到缺省网关的缺省路由。当满足一定条件时,缺省网关 会向源主机发送 ICMPv6 重定向消息,通知主机选择更好的下一跳进行后续报文的发送。

设备在满足下列条件时会发送对主机重定向的 ICMPv6 重定向报文:

- 接收和转发数据报文的接口是同一接口。
- 被选择的路由本身没有被 ICMPv6 重定向报文创建或修改过。
- 被选择的路由不是缺省路由。
- 被转发的 IPv6 数据报文中不包含路由扩展头。

本页面用来配置交换机的 IPv6 管理 IP 地址。

#### 进入页面的方法:系统管理**>>**系统配置**>>IPv6** 管理 **IP**

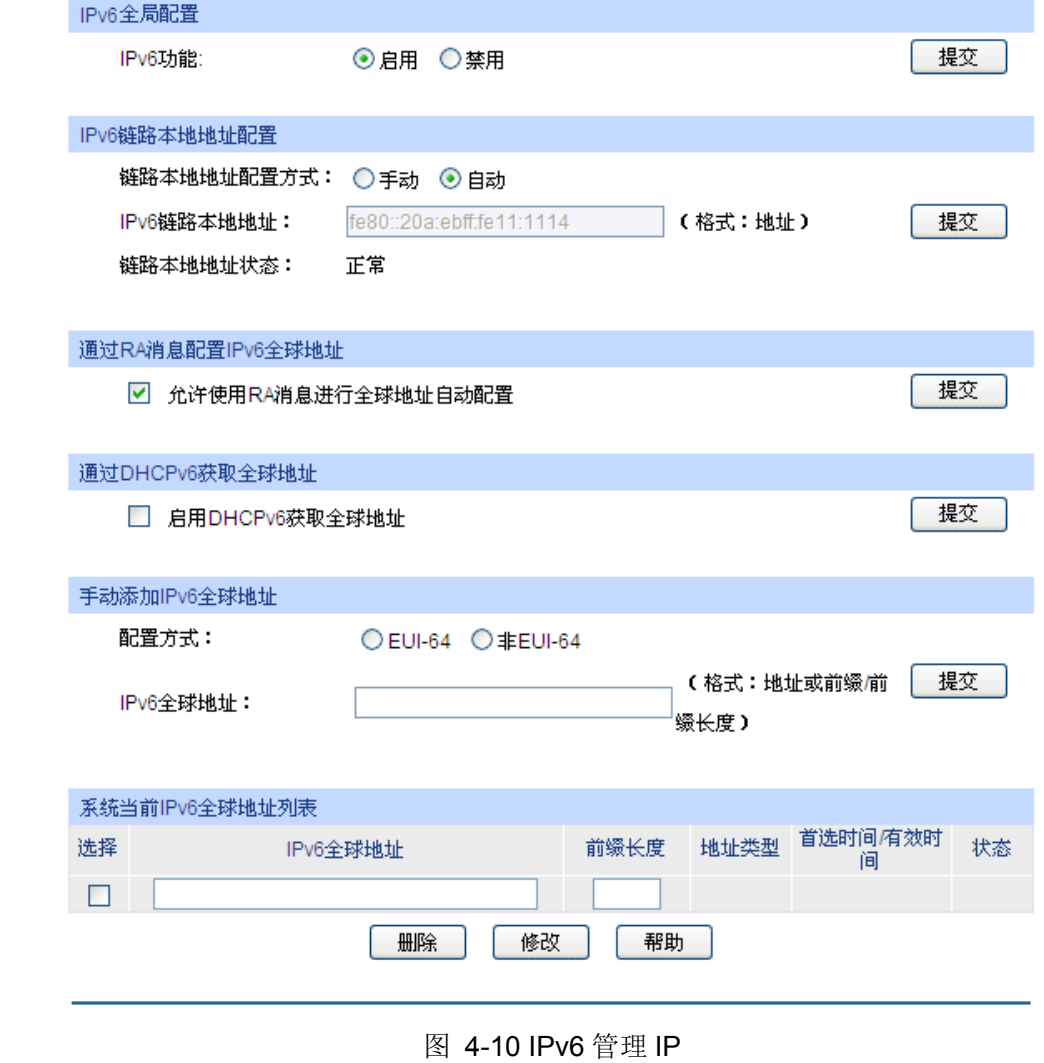

条目介绍:

式:

**IPv6** 全局配置

IPv6 功能: **Example 进择是否启用交换机的 IPv6 功能**。

**IPv6** 链路本地地址配置

链路本地地址配置方

可以根据需要选择链路本地地址配置方式。

- 手动:手动填写链路本地地址。
- 自动:系统自动生成一个链路本地地址。

IPv6 链路本地地址: 当选择"手动"方式配置链路本地地址时,在此输入交换机的链路 本地地址。

锌路本地地址状态: 显示交换机链路本地地址的状态。

- 正常:一般状态。
- 试探: 新配置的链路本地地址可能为此状态。
- 重复:表明交换机的链路本地地址与链路上其它节点重复,此 时不能用 IPv6 地址(包括链路本地地址和全球地址)访问交换 机。
- 通过 **RA** 消息配置 **IPv6** 全球地址

允许使用 **RA** 消息进 行全球地址自动配置: 该选项被启用时,系统将接受来自路由器的 RA 消息进行全球地址 的自动配置。

通过 **DHCPv6** 获取全球地址

启用 **DHCPv6** 获取全 球地址: 当该选项被启用时,系统将尝试使用 DHCPv6 获取全球地址。

手动添加 **IPv6** 全球地址

配置方式: 可以根据需要选择全球地址的配置方式。

- EUI-64: 当使用 EUI-64 方式时, 仅需指定一个地址前缀, 系 统将自动生成一个全球地址。
- 非 EUI-64: 当使用非 EUI-64 方式时, 需要指定一个完整的 IPv6 全球地址。

IPv6 全球地址: **THO 当选择 "EUI-64" 方式配置全球地址时**, 在此输入地址前缀。 当选择"非 EUI-64"方式配置全球地址时, 在此输入完整的 IPv6 地址。

系统当前 **IPv6** 全球地址列表

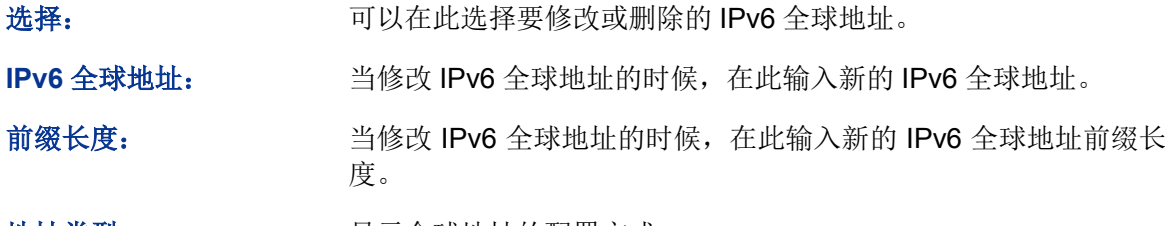

地址类型: 原本 显示全球地址的配置方式。

- 自动: 表示对应地址是系统通过接收 RA 消息自动生成, 或者 通过 DHCPv6 获取。
- 手动:表示对应地址是用户手动配置的。

首选时间**/**有效时间: 显示全球地址的首选时间和有效时间。

- 状态: 原因 机无子式地址的状态。
	- 正常:一般状态。
	- 试探:新配置的全球地址可能为此状态。
	- 重复:表明对应地址与链路上其它节点重复,此时不能用该 IPv6 全球地址访问交换机。

## **4.2** 用户管理

用户管理用来限制登录交换机 Web 页面的用户的访问权限和身份,以保护交换机的有效配置。 本功能包括用户列表和用户配置两个配置页面。

### **4.2.1** 用户列表

可以在本页查看到当前交换机存在的全部用户。

#### 进入页面的方法:系统管理**>>**用户管理**>>**用户列表

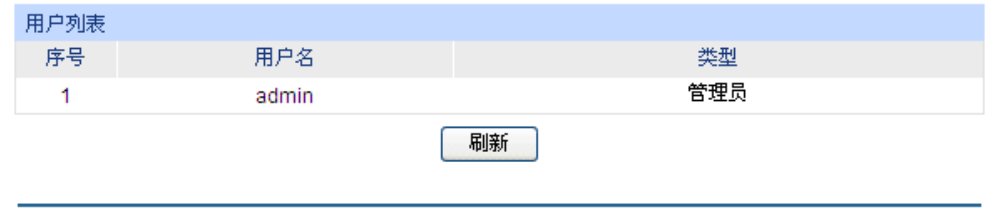

图 4-11 用户列表

### **4.2.2** 用户配置

本页用来配置登录交换机 Web 页面的用户的身份类型。本交换机提供两种类型的用户:受限用户和 管理员。受限用户,仅可以查看部分功能的配置数据,不能对交换机进行任何配置;管理员,可以 配置交换机的全部功能。本说明书内如无特殊说明,均以"管理员"身份登录时的 Web 页面为准。

#### 进入页面的方法:系统管理**>>**用户管理**>>**用户配置

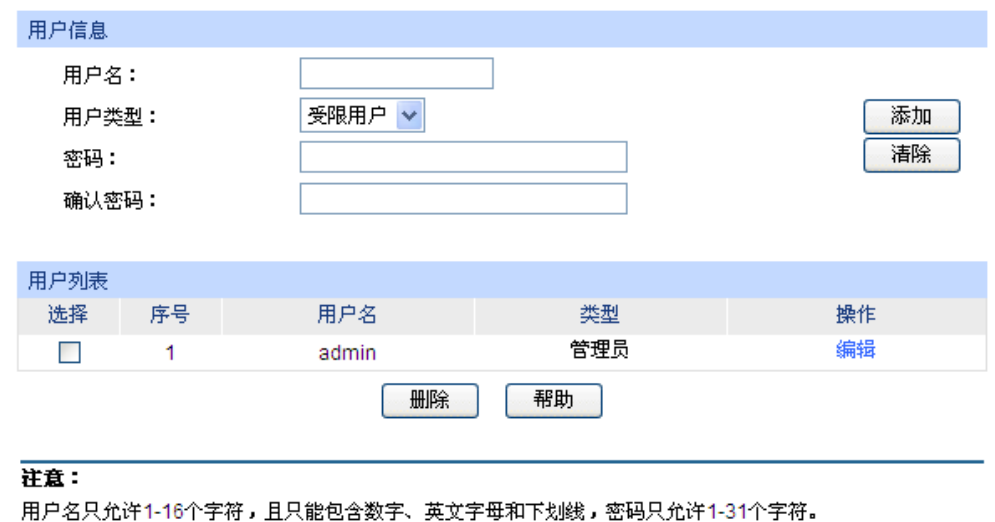

图 4-12 用户配置

条目介绍:

用户信息

用户名: **budger The Transform 黄写登录 Web** 页面的用户名。

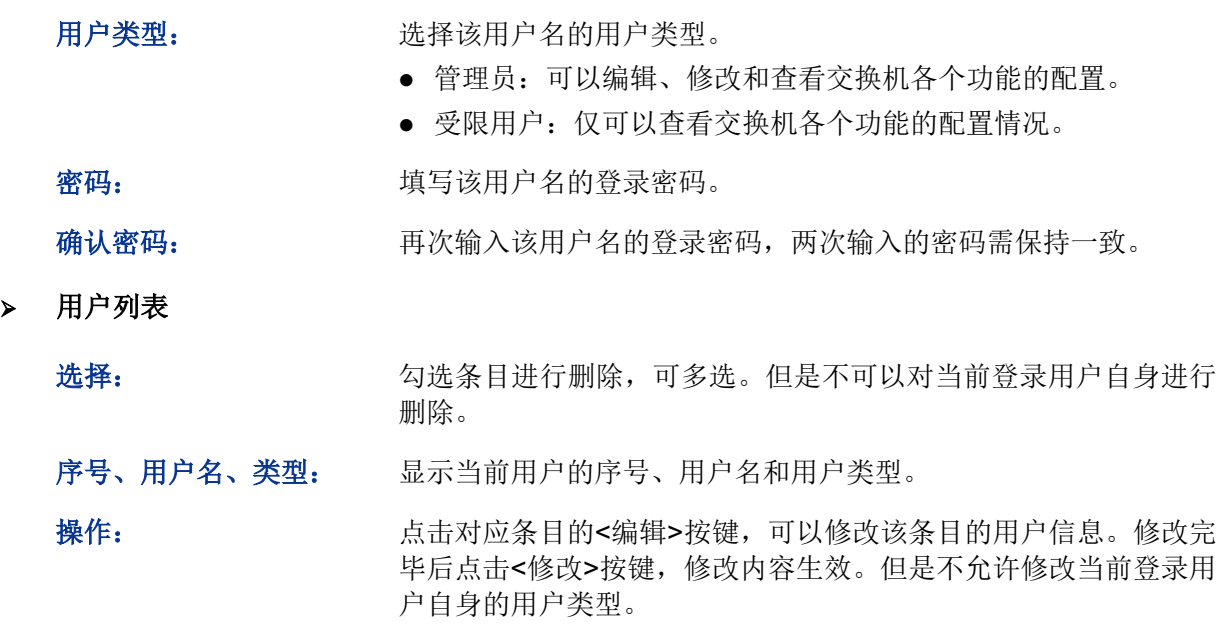

# **4.3** 系统工具

系统工具功能集中对交换机的配置文件进行管理,包括配置导入、配置导出、软件升级、系统重启 和软件复位五个配置页面。

### **4.3.1** 配置导入

配置导入功能是将以前备份的配置文件导入至交换机中,使交换机恢复到当时的配置状态。

#### 进入页面的方法:系统管理**>>**系统工具**>>**配置导入

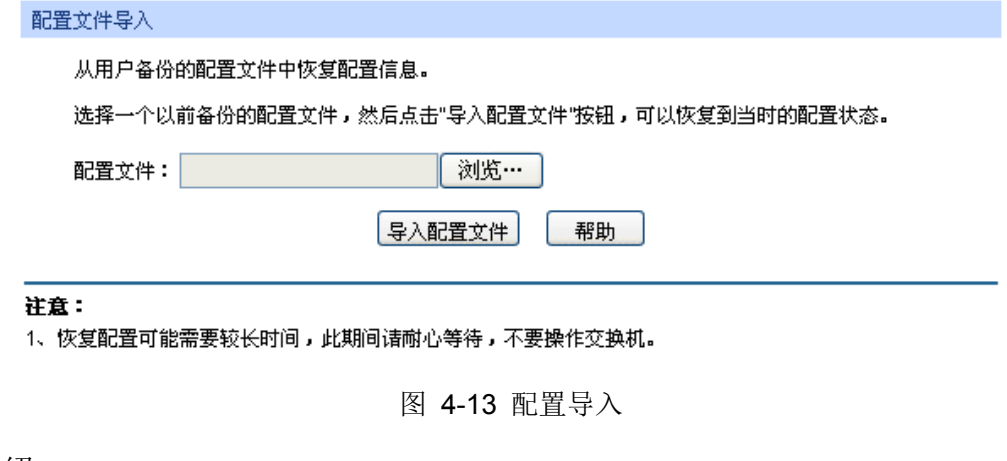

### 条目介绍:

配置文件导入

导入配置文件: 将备份文件中保存的配置信息恢复到当前状态,交换机自动重启后 配置生效。

# **A**注意:

- 恢复配置可能需要较长时间,此期间请耐心等待,不要操作交换机。
- 导入配置文件的过程不能关闭交换机电源,否则将导致交换机损坏而无法使用。
- 导入配置文件后,交换机中原有的配置信息将会丢失。如果导入的配置文件有误,可能会导致 交换机无法被管理。

### **4.3.2** 配置导出

配置导出功能是将交换机当前的配置信息打包成文件保存到 PC 中,方便日后通过该文件恢复配置。

#### 进入页面的方法:系统管理**>>**系统工具**>>**配置导出

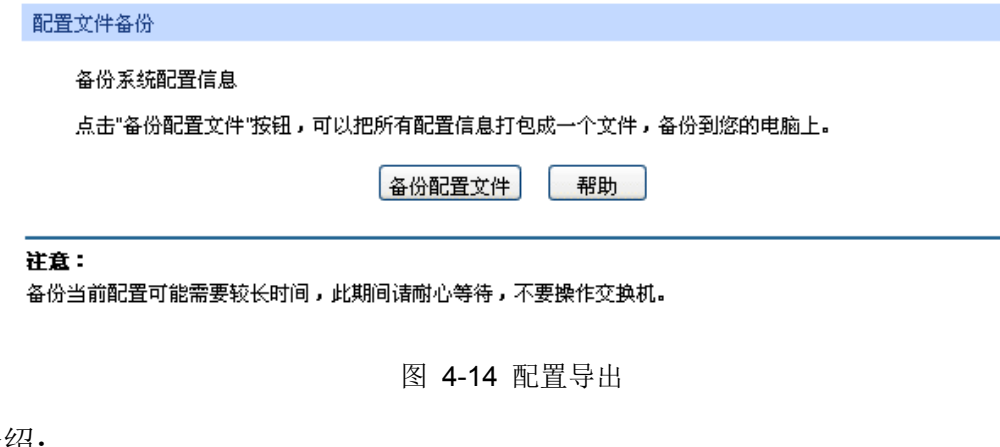

条目介绍:

配置文件备份

备份配置文件: 以文件形式保存设置。建议升级前进行备份。

### 上 注意:

备份当前配置可能需要较长时间,此期间请耐心等待,不要操作交换机。

### **4.3.3** 软件升级

本交换机可以通过 Web 方式升级系统文件,系统升级后将获得更完善的功能。请在 http://www.tp-link.com.cn 网站上下载最新版本的系统文件。

#### 进入页面的方法:系统管理**>>**系统工具**>>**软件升级

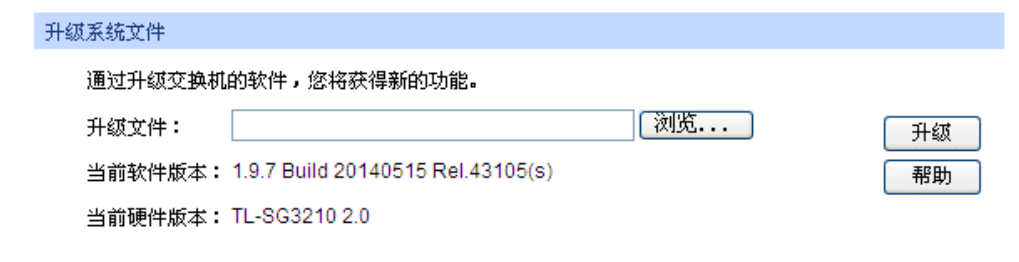

#### 注意:

1、升级时请选择与当前硬件版本一致的软件。

- 2、升级过程需持续一段时间,在此期间不能关闭设备电源,否则将导致设备损坏而无法使用。
- 3、当升级结束后,设备将会自动重新启动。
- 4、建议升级前备份您的配置信息。

图 4-15 软件升级

## 注意:

- 升级过程中不能被中断。
- 升级时请选择与当前硬件版本一致的软件。
- 升级过程需持续一段时间,在此期间不能关闭设备电源,否则将导致设备损坏而无法使用。
- 当升级结束后,设备将会自动重新启动。
- 建议升级前备份配置信息。

### **4.3.4** 系统重启

在此处可以重新启动交换机,交换机重启后自动返回到登录页面。重启前请先保存当前配置,否则 重启后,未保存的配置信息将丢失。

#### 进入页面的方法:系统管理**>>**系统工具**>>**系统重启

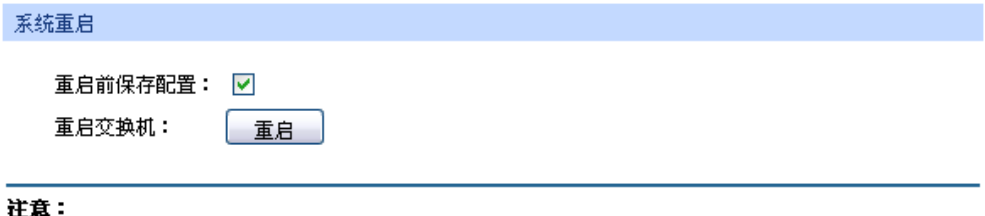

在设备重启期间,请不要关闭设备电源,以免损坏设备。

图 4-16 系统重启

# 注意:

在设备重启期间,请不要关闭设备电源,以免损坏设备。

### **4.3.5** 软件复位

通过软件复位,可以将交换机恢复为出厂设置状态,所有配置数据将被清除。

#### 进入页面的方法:系统管理**>>**系统工具**>>**软件复位

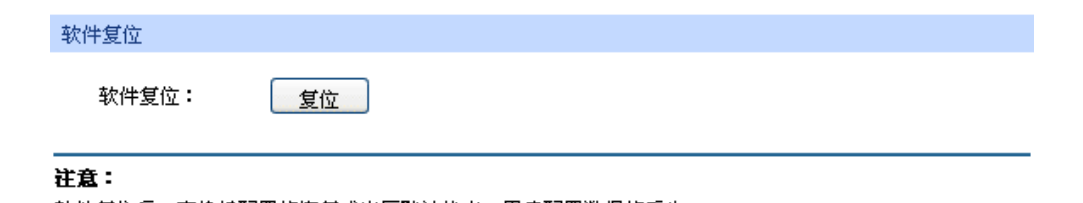

软件复位后,交换机配置将恢复成出厂默认状态,用户配置数据将丢失。

图 4-17 软件复位

# 注意:

软件复位后,交换机配置将恢复成出厂默认状态,配置的数据将丢失。

### **4.4** 安全管理

安全管理功能是针对不同的远程登录方式,采取相应的安全措施,以增强用户管理交换机的安全性。 包括安全配置、**HTTP** 配置、**HTTPS** 配置、**SSH** 配置、**Telnet** 配置五个配置页面。

### **4.4.1** 安全配置

本页用来限制登录交换机 Web 页面的用户的身份,从而增强了交换机配置管理的安全性。其中,管 理员及受限用户的定义请参考 4.2 [用户管理。](#page-32-0)

#### 进入页面的方法:系统管理**>>**安全管理**>>**安全配置

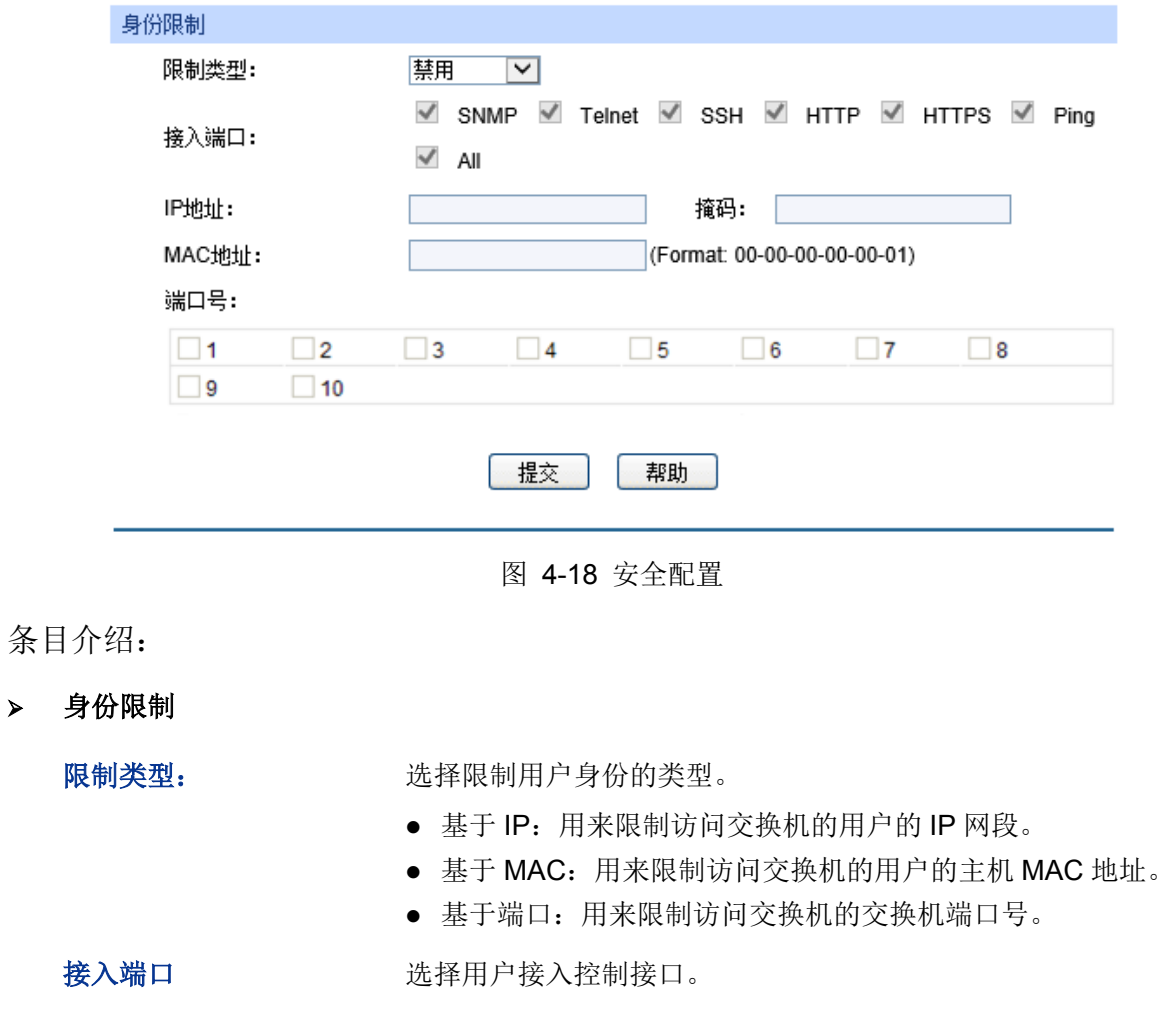

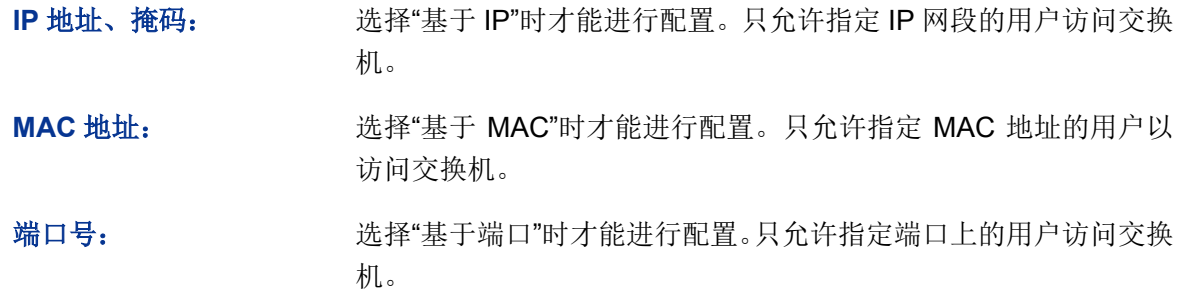

### **4.4.2 HTTP** 配置

通过 HTTP (HyperText Transfer Protocol, 超文本传输协议), 可以使用户在浏览器上管理交换机。 HTTP 标准是由互联网工程任务组(Internet Engineering Task Force)和万维网联盟(World Wide Web Consortium)共同合作研究的成果。本页可以配置 HTTP 功能。

#### 进入页面的方法:系统管理**>>**安全管理**>>HTTP** 配置

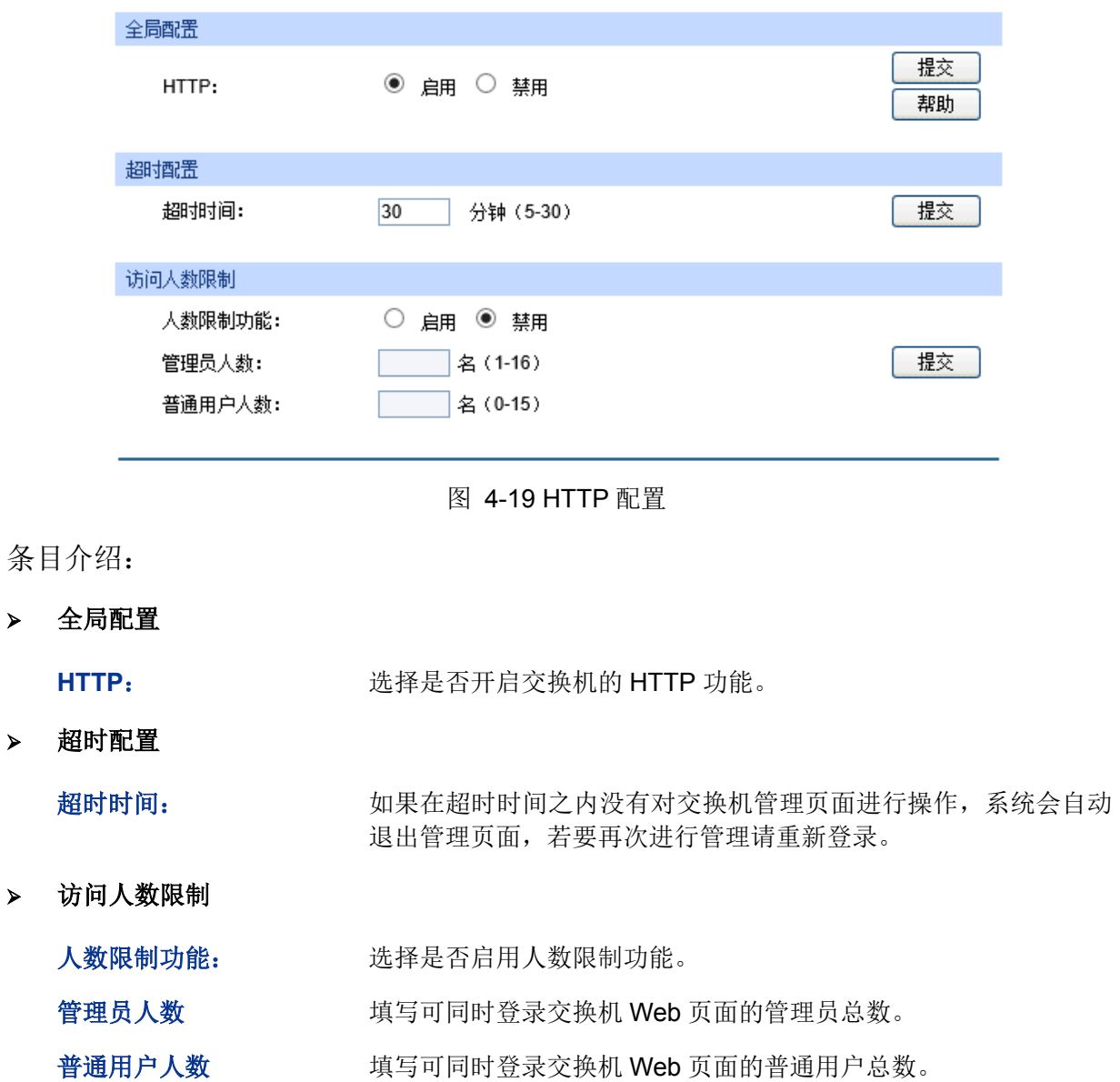

### **4.4.3 HTTPS** 配置

SSL (Secure Sockets Layer, 安全套接层)是一个安全协议, 它为基于 TCP 的应用层协议提供安 全连接,如为普通的 HTTP 连接提供更安全的 HTTPS 连接。SSL 协议广泛地用于 Web 浏览器与服 务器之间的身份认证和加密数据传输,多使用在电子商务、网上银行等领域,为网络上数据通讯提 供安全性保证。

SSL 协议提供的服务主要有:

- 1. 对用户和服务器进行基于证书的身份认证,确保数据发送到正确的用户和服务器;
- 2. 对传输数据进行加密,以防止数据中途被窃取;
- 3. 维护数据的完整性,确保数据在传输过程中不被改变。

SSL 采用非对称加密技术, 使用"密钥对"进行数据的加密/解密, "密钥对"由一个公钥(包含在证书 中)和一个私钥构成。初始时交换机里已有默认的证书(自签名)和对应私钥,也可以通过证书/密 钥导入功能替换默认的密钥对,但 SSL 证书/密钥必须配对导入,否则 HTTPS 不能正常连接。

本功能生效后,即可通过 https://192.168.0.1 登录交换机的 Web 页面。初次使用交换机默认的证书 通过 HTTPS 登陆交换机时, 浏览器可能会提示"该证书是自签名的而不被信任"或"证书错误", 此时 请将此证书添加为信任证书,或者继续浏览此网站即可。

交换机也支持通过 IPv6 地址连接 HTTPS,若为交换机设置了一个 IPv6 地址, 如 3001::1, 则可以 通过 https://[3001::1]登录交换机的 Web 页面。

#### 进入页面的方法:系统管理**>>**安全管理**>>SSL** 配置

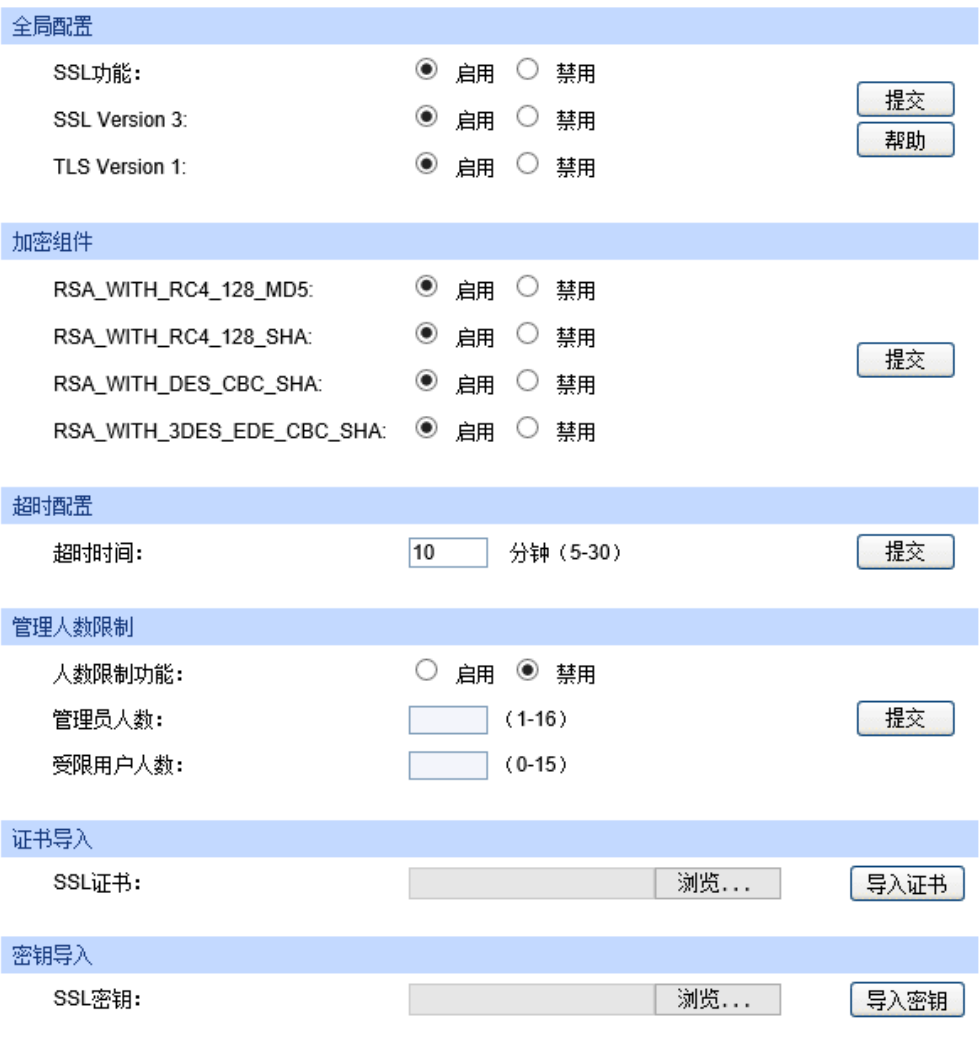

注意:

1、SSL证书/密钥必须配对导入,否则HTTPS不能正常连接。

图 4-20 SSL 证书管理

#### 条目介绍:

#### 全局配置

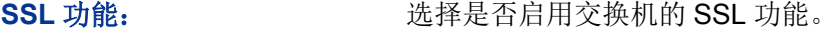

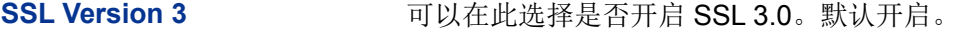

TLS Version 1 **TLS Version 1** 可以在此选择是否开启 TLS1.0。默认开启。

#### > 加密组件

**RSA\_WITH\_RC4\_128\_MD5:** 通过 RC4 128-bit 加密进行密钥交换,消息摘要采用 MD5。默 认开启。

### **RSA\_WITH\_RC4\_128\_SHA**: 通过 RC4 128-bit 加密进行密钥交换,消息摘要采用 SHA。默 认开启。

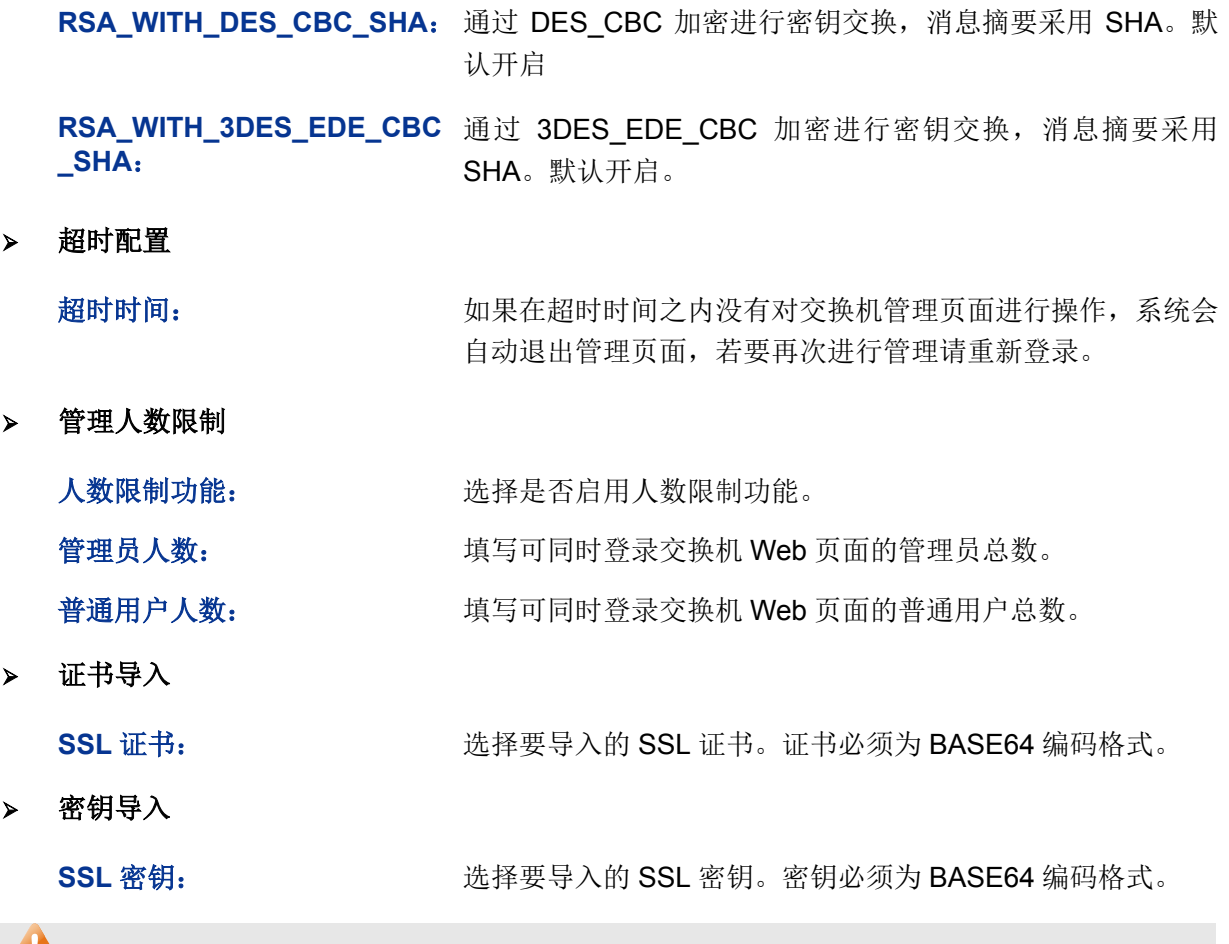

### **上注意:**

- SSL 证书/密钥必须配对导入, 否则 HTTPS 不能正常连接。
- 要使用 HTTPS 建立安全连接, 必须在浏览器的地址栏指定"https://提示符"。
- HTTPS 连接涉及身份认证、加密、解密等过程,故响应速度可能会比普通的 HTTP 连接稍慢。

#### **4.4.4 SSH** 配置

SSH(Secure Shell,安全外壳)是由 IETF (Internet Engineering Task Force,因特网工程任务组) 所制定,建立在应用层和传输层基础上的安全协议。SSH 加密连接所提供的功能类似于一个 telnet 连接, 但是传统的 telnet 远程管理方式在本质上是不安全的, 因为它在网络上是使用明文传送口令 和数据的,别有用心的人可以很容易的截获这些口令和数据。当通过一个不能保证安全的网络环境 远程登录到设备时,SSH 功能可以提供强大的加密和认证安全保障,它可以对所有传输的数据进行 加密,可以有效防止远程管理过程中的信息泄露问题。

SSH 是由服务器端和客户端组成的,并且有 V1 和 V2 两个不兼容的版本。在通讯过程中, SSH 服 务器与客户端会自动互相协商 SSH 版本号和加密算法,协商一致后,由客户端向服务器端发起请求 登录的认证请求,认证通过后双方即可进行信息的交互。本交换机支持 SSH 服务器功能,可以使用 SSH 客户端软件通过 SSH 连接方式登录交换机。

SSH 密钥导入是将 SSH 的公钥文件导入至交换机中。如果密钥导入成功,交换机会优先选用密钥 认证的方式接受 SSH 登入。

#### 进入页面的方法:系统管理**>>**安全管理**>>SSH** 配置

### TL-SG3210/TL-SG3216/TL-SG3424/TL-SG3424P 全千兆二层网管交换机

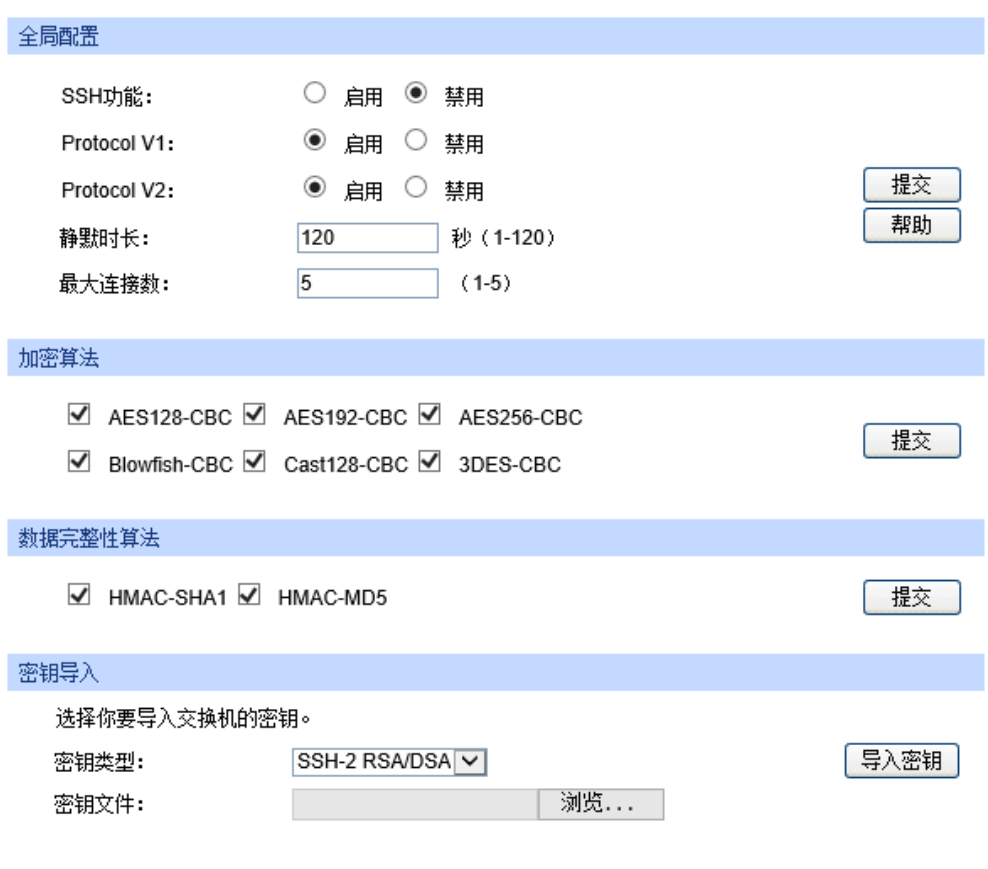

#### 注意:

1、导入密钥可能需要较长时间,此期间请耐心等待,不要操作交换机。

2、导入密钥之后,原有同类型的密钥会被替换。导入错误的密钥会导致SSH采用密码的方式进行认证。

图 4-21 SSH 配置

#### 条目介绍:

#### 全局配置

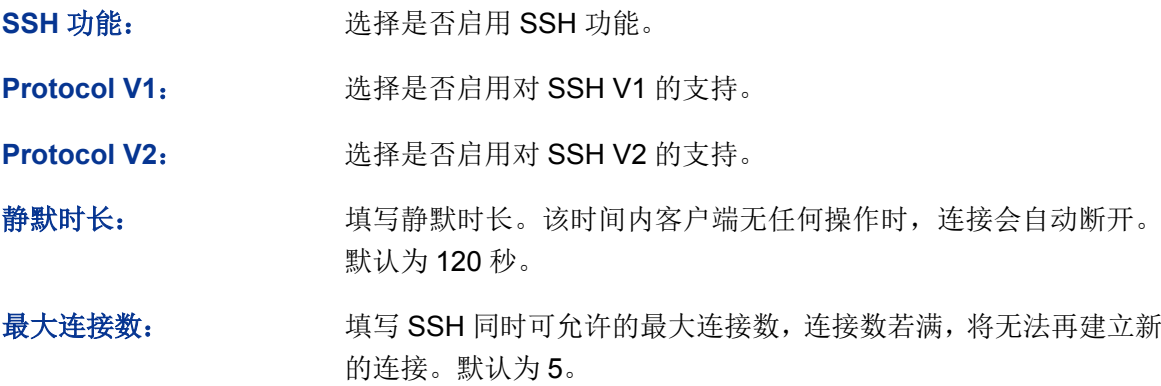

#### 加密算法

勾选复选框,启用相应的加密算法。

#### 数据完整性算法

勾选复选框,启用相应的数据完整性算法。

密钥导入

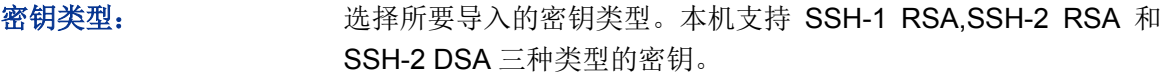

密钥文件: 选择要导入的密钥文件。

导入密钥: 有一個 点击此按键, 将所选的 SSH 密钥导入交换机。

### **上注意:**

- 请确保导入的文件是密钥长度为 512 至 3072 比特的 SSH 公钥。
- 导入密钥文件后,交换机中此用户原有的同类型密钥将会被覆盖。如果导入的密钥文件有误, SSH 会转用密码认证的方式登陆。

组网应用 1:

#### 组网需求

- 1. 使用 SSH 功能的"密码认证"的方式登录交换机,交换机已启用 SSH 功能。
- 2. 推荐使用第三方客户端软件 PuTTY。

#### 配置步骤

1. 打开软件, 登录 PuTTY 的主界面。在"Host Name"处填写交换机的 IP 地址; "Port"保持默认的 **22**;"Connection type"处选择 **SSH** 的接入方式。如下图所示。

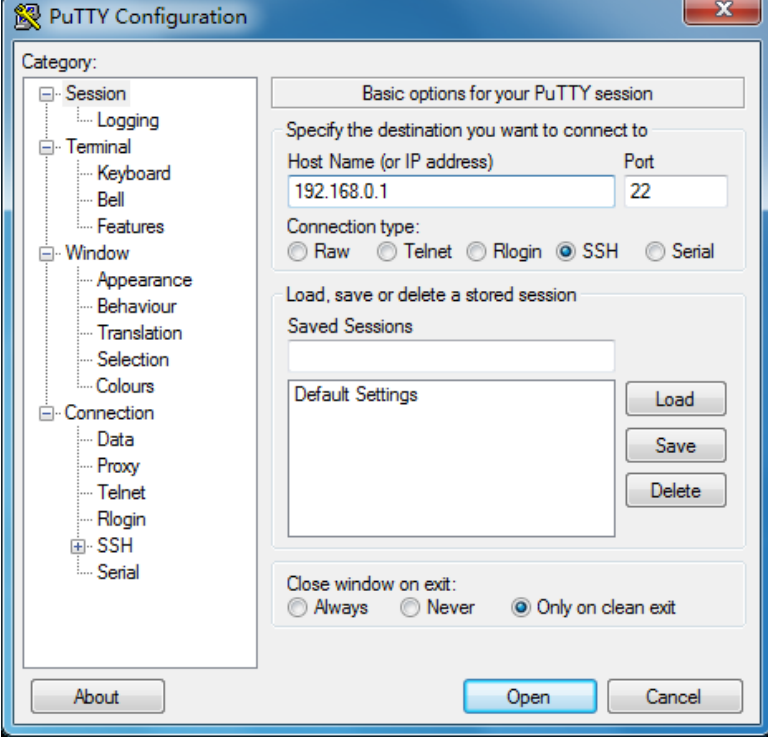

2. 点击<Open>按键, 即可登录到交换机。操作方法与 telnet 相同, 输入登录用户名和登录密码, 即可继续进行配置操作。如下图所示。

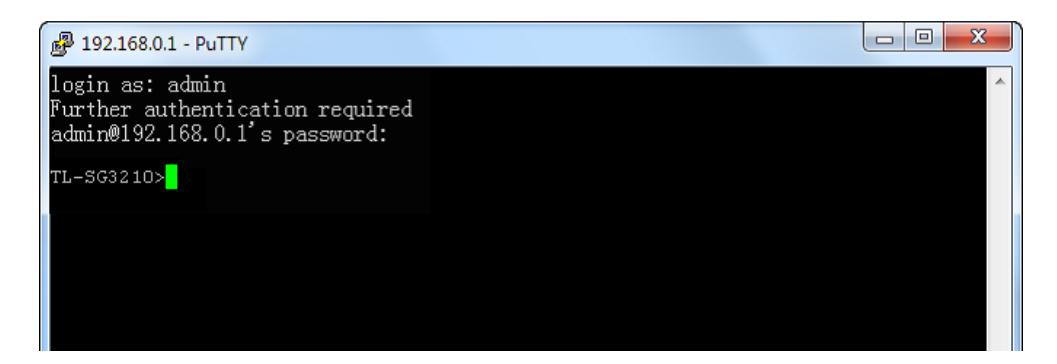

# **A**注意:

完成上述配置步骤后,Putty 客户端显示"TL-SG3210>"表明您已经成功登录交换机,并处在用户模 式下。若要通过 SSH 进入特权模式管理交换机,需要先设置进入特权模式的密码。对于出厂设置下 的交换机,请先使用串口线连接主机及交换机的 Console 口,在超级终端上设置该密码。详细步骤请 参考《命令行手册》中的 **1.1.2** 配置特权模式密码。

组网应用 2:

#### 组网需求

- 1. 使用 SSH 功能的"密钥认证"的方式登录交换机, 交换机已启用 SSH 功能。
- 2. 推荐使用第三方客户端软件 PuTTY。

#### 配置步骤

1. 选择密钥类型和密钥长度,并生成 SSH 密钥。如下图所示。

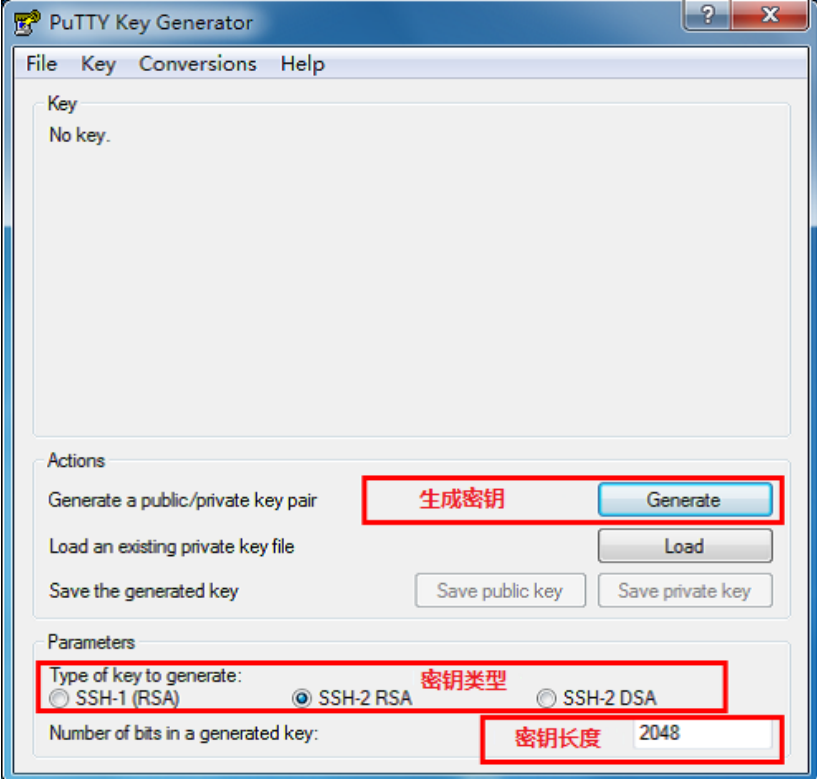

# A注意:

- 密钥长度的范围为 512 至 3072 比特。
- 生成密钥的过程中,在软件的空白处快速的随意晃动鼠标,产生随机数据,可以加快密钥生成 的速度。
- 2. 密钥生成后,将公钥和私钥文件保存在主机上。如下图所示。

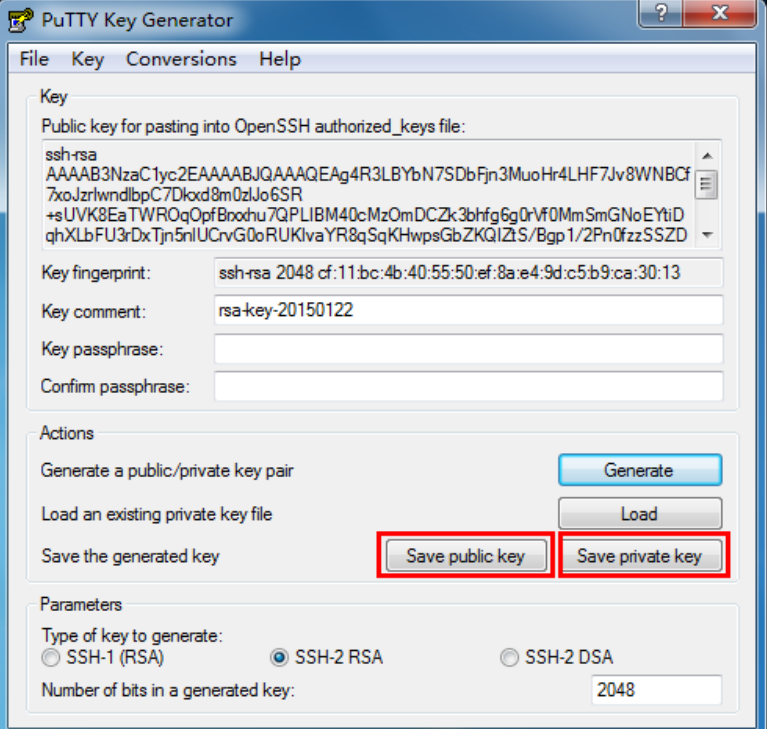

3. 在交换机配置页面上,将保存至主机上的公钥文件导入交换机中。

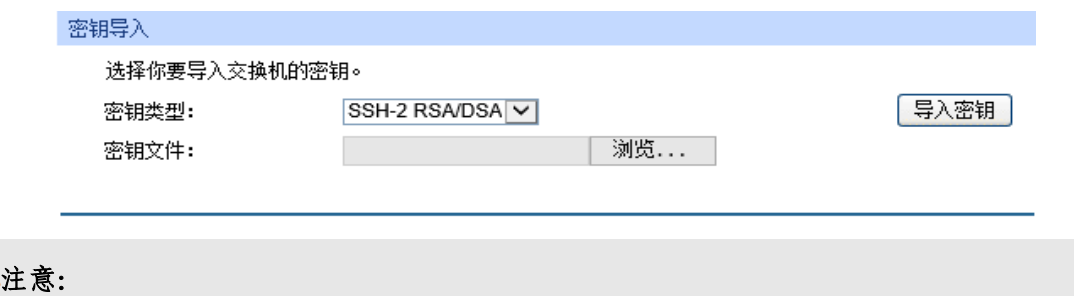

- 密钥类型要与密钥文件的类型保持一致。
- 载入 SSH 密钥的过程不能被中断。

4. 打开 PuTTY 的主界面,输入 IP 地址并选择连接类型为 SSH,如下图所示。

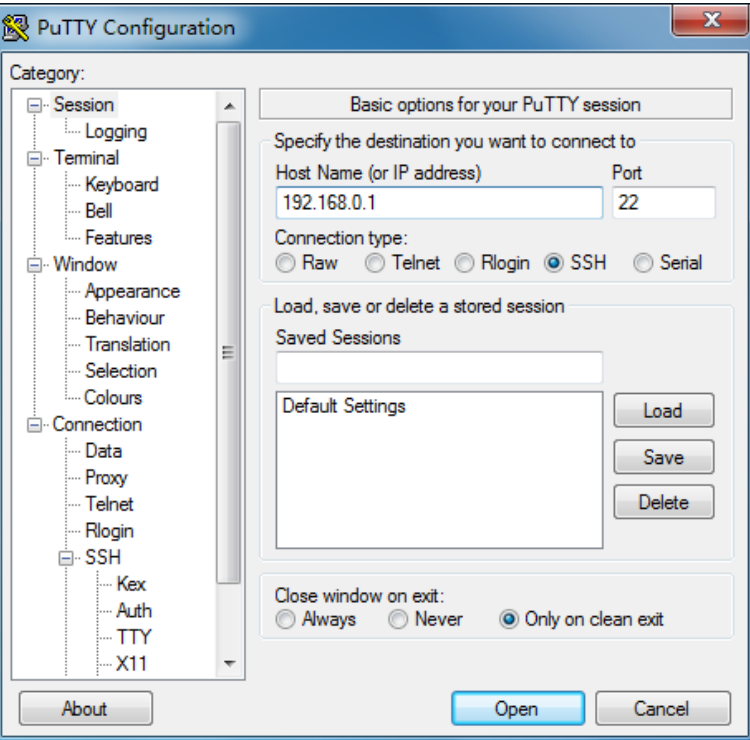

5. 点击左边的目录栏进入 SSH 目录下的 Auth 菜单, 将私钥文件导入至 SSH 客户端软件中, 再点 击<open>按钮与服务器建立连接并进行协商。如下图所示。

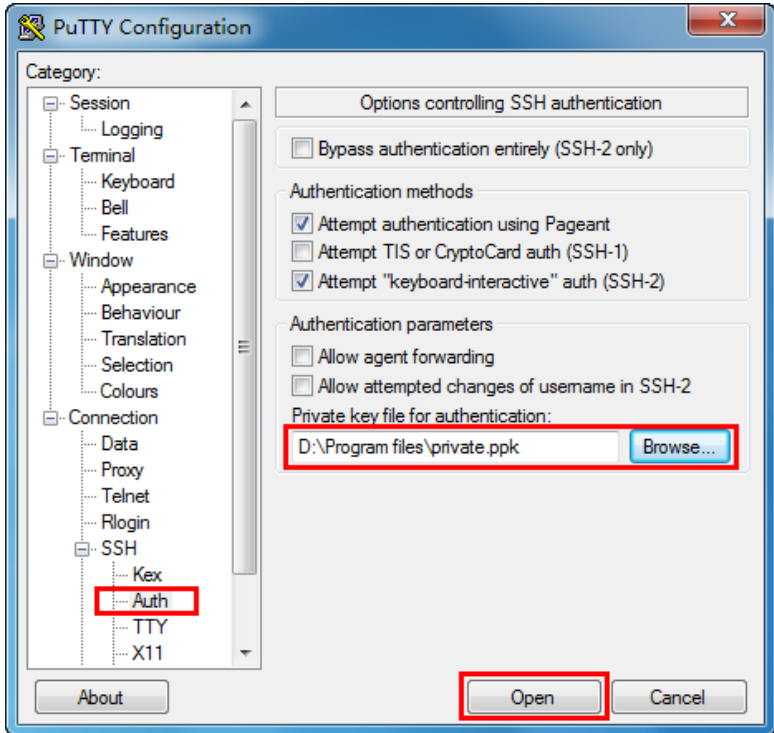

6. 协商成功后,输入用户名进行登录,如果你不需要输入密码即可登陆成功,表明密钥认证已经 成功。如下图所示。

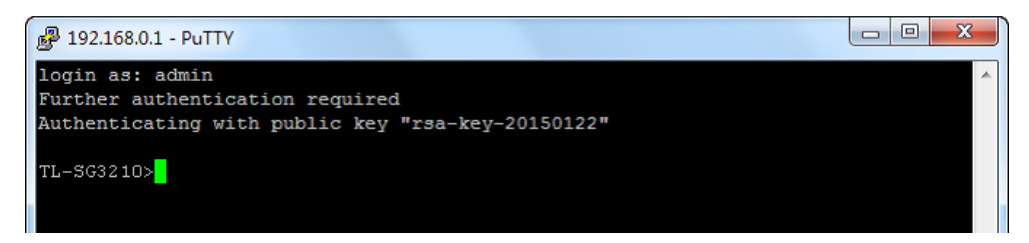

# 注意:

完成上述配置步骤后,Putty 客户端显示"TL-SG3210>"表明您已经成功登录交换机,并处在用户模 式下。若要通过 SSH 进入特权模式管理交换机,需要先设置进入特权模式的密码。对于出厂设置下 的交换机,请先使用串口线连接主机及交换机的 Console 口,在超级终端上设置该密码。详细步骤请 参考《命令行手册》中的 **1.1.2** 配置特权模式密码。

### **4.4.5 Telnet** 配置

在此页面可以开启或禁用交换机的 Telnet 功能。

#### 进入页面的方法:系统管理**>>**安全管理**>>Telnet** 配置

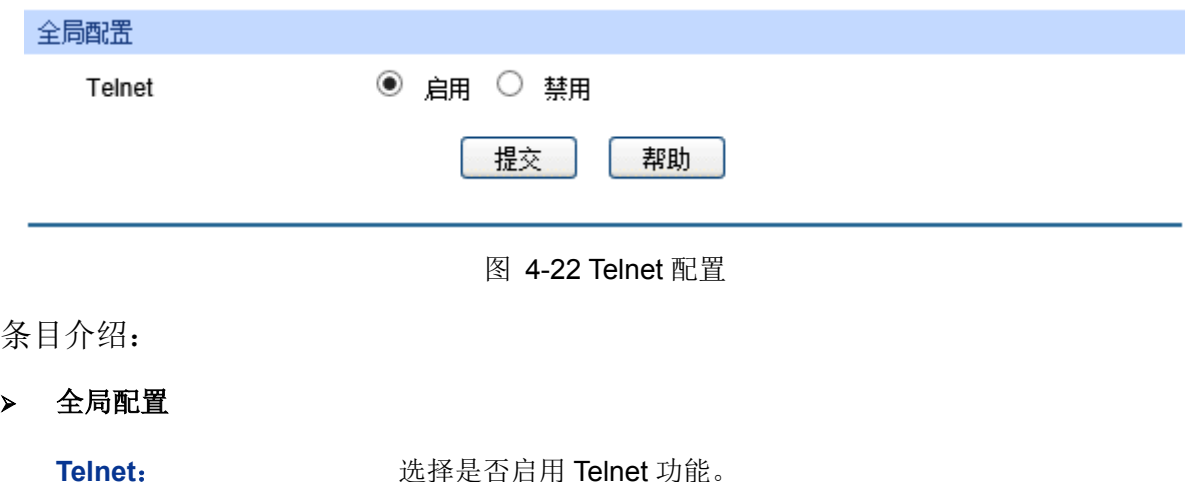

[回目录](#page-2-0)

# 第**5**章 二层交换

二层交换模块主要用于配置交换机的基本功能,包括端口管理、汇聚管理、流量统计以及地址表管 理四个部分。

# **5.1** 端口管理

端口管理用于配置交换机端口的基本属性,包括端口配置、端口监控、端口安全、端口隔离和环路 监测五个配置页面。

### **5.1.1** 端口配置

端口配置用来配置交换机端口的各项基本参数。端口状态选择"禁用"时,交换机将丢弃来自这个端口 的数据包。当交换机端口长时间不使用时,可以将该端口设为禁用,可有效减小交换机的功耗,待 使用时再将该端口设为启用。

端口基本参数将会直接影响端口的工作方式,请结合实际情况进行配置。

#### 进入页面的方法:二层交换**>>**端口管理**>>**端口配置

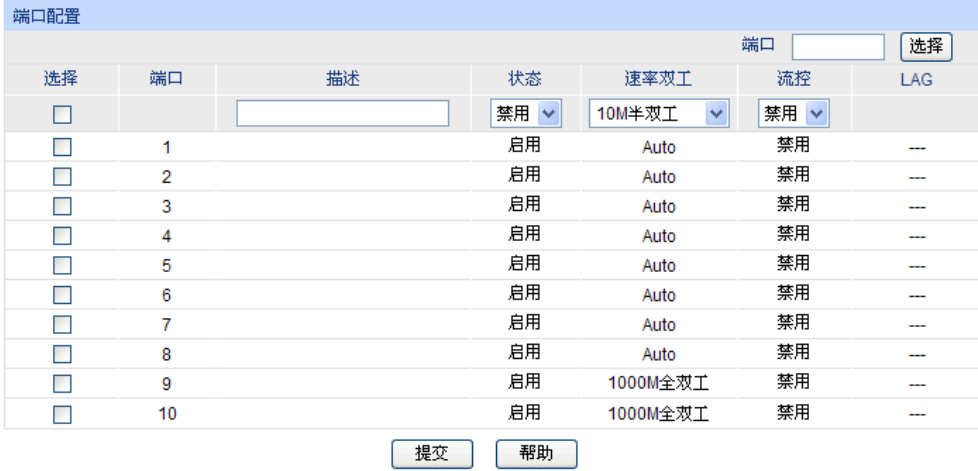

注意: 端口描述1-16个字符。

条目介绍:

> 端口配置

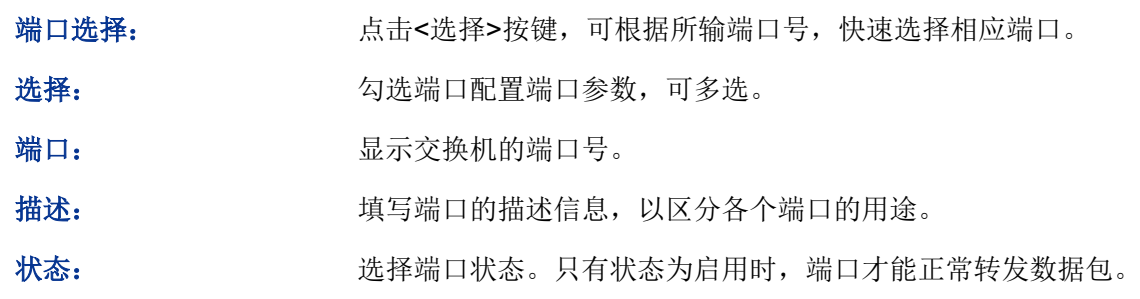

图 5-1 端口配置

速率双工: 选择端口的传输速率及传输模式。与交换机相连的设备必须与交换 机的传输速率及双工状态保持一致。当选择"Auto"选项时,该端口的 速率双工由自动协商决定。默认为 Auto。对于 SFP 端口,本系列 交换机暂不提供自动协商。

流控: 第三天 法择端口的流控状态。启用流控能够同步接收端和发送端的速度, 防止因速率不一致导致的网络丢包。

LAG: **LAG: National Solution** 显示端口当前所属的汇聚组。

### 注意:

- 端口状态配置为禁用则不能通过该端口管理交换机,请将要进行管理的端口配置为启用状态。
- 从属于同一个汇聚组的所有成员端口的相应参数配置应该保持一致。
- 对于 TL-SG3216/TL-SG3424/TL-SG3424P, 若需要使用 SFP 端口, 插入光纤模块后, 请手动配 置 SFP 端口的端口参数(出厂默认设置的速率双工模式为 1000M 全双工)。如果使用的是百兆 光纤模块,相应 SFP 口的速率双工模式请配置为 100M 全双工;如果使用的是千兆光纤模块,相 应 SFP 口的速率双工模式请配置为 1000M 全双工。TL-SG3210 的 SFP 端口只支持 1000M 全 双工模式。

### **5.1.2** 端口监控

端口监控是一种数据包获取技术,通过配置交换机,可以实现将一个/几个端口(被监控端口)的数 据包复制到一个特定的端口(监控端口),在监控端口接有一台安装了数据包分析软件的主机,对收 集到的数据包进行分析,从而达到了网络监控和排除网络故障的目的。

#### 进入页面的方法:二层交换**>>**端口管理**>>**端口监控

| 监控组列表 |      |      |       |    |
|-------|------|------|-------|----|
| 监控组   | 监控端口 | 监控方式 | 被监控端口 | 操作 |
| 1     | 0    | 入口监控 |       | 编辑 |
|       |      | 出口监控 | .     |    |
| 2     | 0    | 入口监控 |       | 编辑 |
|       |      | 出口监控 |       |    |
| 3     | 0    | 入口监控 |       | 编辑 |
|       |      | 出口监控 |       |    |
| 4     | 0    | 入口监控 | ---   | 编辑 |
|       |      | 出口监控 |       |    |
|       |      |      | 帮助    |    |

图 5-2 端口监控

条目介绍:

> 监控组列表

监控组: 基示监控组的组号。

监控端口: 显示每个监控组的唯一的一个监控端口号。

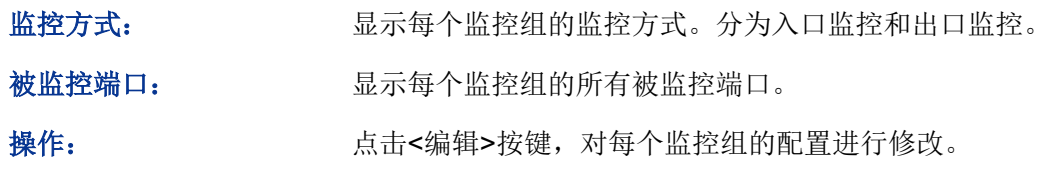

点击<编辑>按键,显示界面如下图所示:

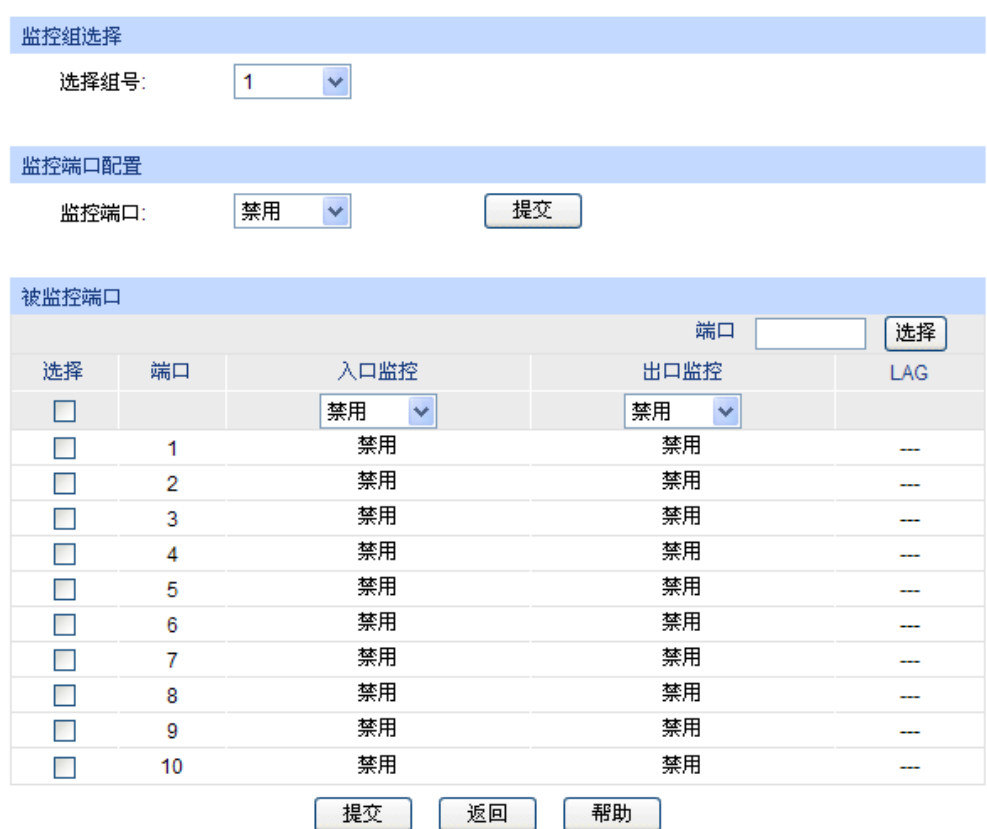

图 5-3 编辑监控组

条目介绍:

> 监控组选择

选择组号: 法择需要进行配置的监控组组号。

> 监控端口配置

监控端口: 在此处选择该监控组的监控端口。

> 被监控端口

端口选择: 点击<选择>按键,可根据所输端口号,快速选择相应端口。

选择: カンランス 勾选端口配置为被监控端口,可多选。

端口: 原因 显示交换机的端口号。

入口监控: 对被监控端口收到的数据进行监控,复制到监控端口。

出口监控: 对被监控端口发出的数据进行监控,复制到监控端口。

LAG: **LAG:** 2000 显示端口当前所属的汇聚组。汇聚组成员端口不能选为监控端口和 被监控端口。

### 注意:

- 汇聚组的成员端口既不能作为监控端口,也不能作为被监控端口。
- 一个端口不可以既作为监控端口又作为被监控端口。
- 端口监控功能可以跨越 VLAN 进行监控。

### **5.1.3** 端口安全

交换机地址表维护着端口和接入端的 MAC 地址的对应关系,并以此建立交换路径,地址表的大小 是固定的。地址表攻击是指利用工具产生欺骗 MAC,快速填满地址表,交换机地址表被填满后,交 换机将以广播方式处理通过交换机的报文,这时攻击者可以利用各种嗅探,攻击获取网络信息。地 址表满了后,数据流以泛洪的方式发送到所有端口,会造成交换机负载过大,网络缓慢和丢包甚至 瘫痪。

端口安全通过限制端口的最大学习 MAC 数目,来防范 MAC 地址攻击并控制端口的网络流量。如果 端口启用端口安全功能,将动态学习接入的 MAC 地址,当学习地址数达到最大值时停止学习。此 后,MAC 地址未被学习的网络设备将不能再通过该端口接入网络,以保证安全性。

#### 进入页面的方法:二层交换**>>**端口管理**>>**端口安全

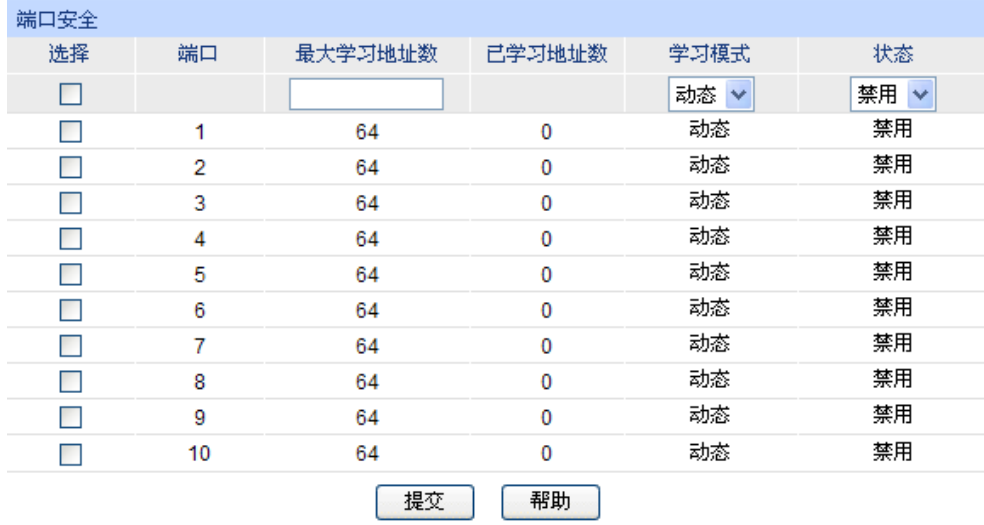

#### 注意:

最大学习地址数的范围为0-64。

图 5-4 端口安全

条目介绍:

端口安全

洗择: カランス タルボム 公式 公式 日安全, 可多洗。

端口: 原示交换机的端口号。

最大学习地址数: 填写对应端口最多可以学习的 MAC 地址数目。默认为 64。

已学习地址数: 显示对应端口已经学习的 MAC 地址数目。

学习模式: 为什么 选择 MAC 地址学习的模式。

- 动态:MAC 地址学习受老化时间的限制,老化时间过后,所学 的 MAC 地址将被删除。
- 静态:MAC 地址学习不受老化时间的限制,只能手动进行删除。 交换机重启后该条目清空。
- 永久:MAC 地址学习不受老化时间的限制,只能手动进行删除。 交换机重启后该条目保持不变。

状态: 法择是否启用端口安全功能。

### 注意:

 当端口为汇聚组成员,该端口的端口安全功能被禁用。只有将端口从汇聚组中去掉,才可以使 用端口的端口安全功能。

● 若 802.1X 模块启用, 此功能禁用。

### **5.1.4** 端口隔离

通过端口隔离功能,可以为交换机的任意物理端口指定转发端口。设置了端口隔离功能后,每个物 理端口只能向自己的转发端口转发数据包。

#### 进入页面的方法:二层交换**>>**端口管理**>>**端口隔离

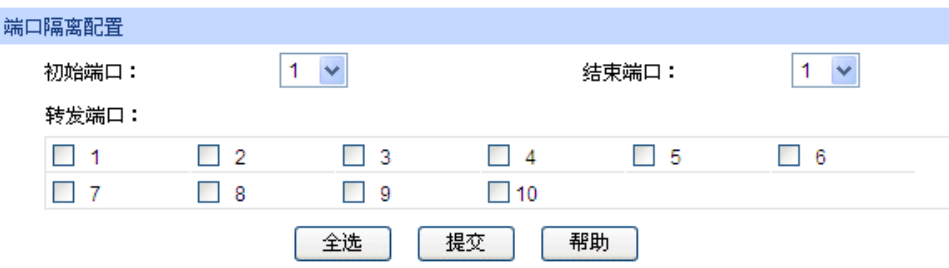

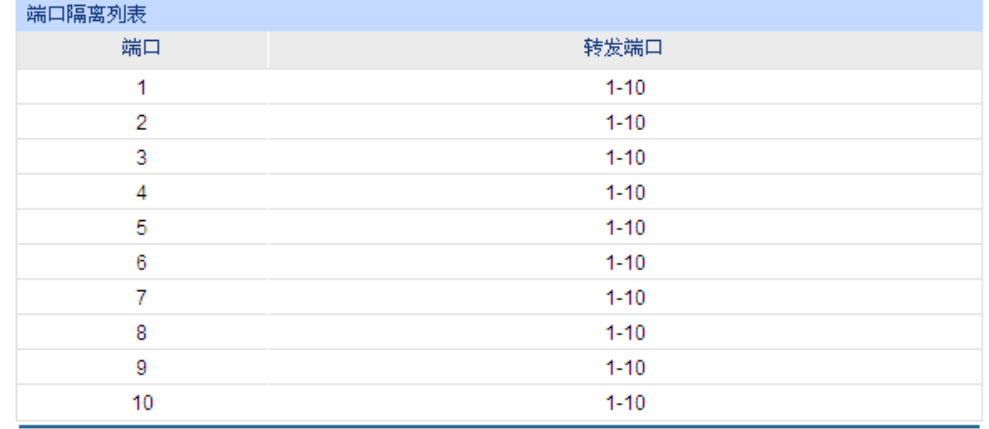

图 5-5 端口隔离

条目介绍:

> 端口隔离配置

初始**/**结束端口: 选择指定端口,以对其转发端口进行设置。 转发端口: 进择报文可以被转发到的端口。 端口隔离列表 端口: 原因 显示交换机的端口号。

转发端口: 显示可转发的端口列表。

### **5.1.5** 环路监测

环路监测(Loopback Detection)通过环路监测数据包检测交换机连接的网络中是否存在环路,当 检测出环路时根据用户设定处理相应的端口。

#### 进入页面的方法:二层交换**>>**端口管理**>>**环路监测

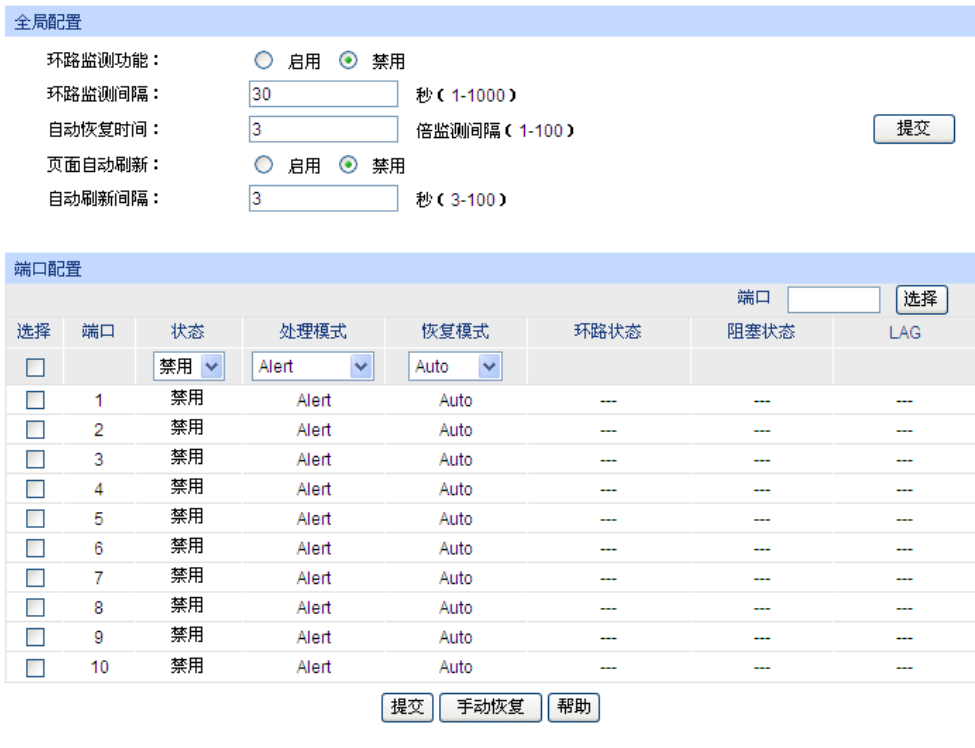

注意:

恢复模式设定只对处于非Alert处理模式的端口有效。 环路监测务必与风暴抑制配合使用。

图 5-6 环路监测

#### 条目介绍:

#### 全局配置

环路监测功能: 选择是否启用交换机的环路监测功能。 环路监测间隔: 设置环路监测的时间间隔,默认值为 30。

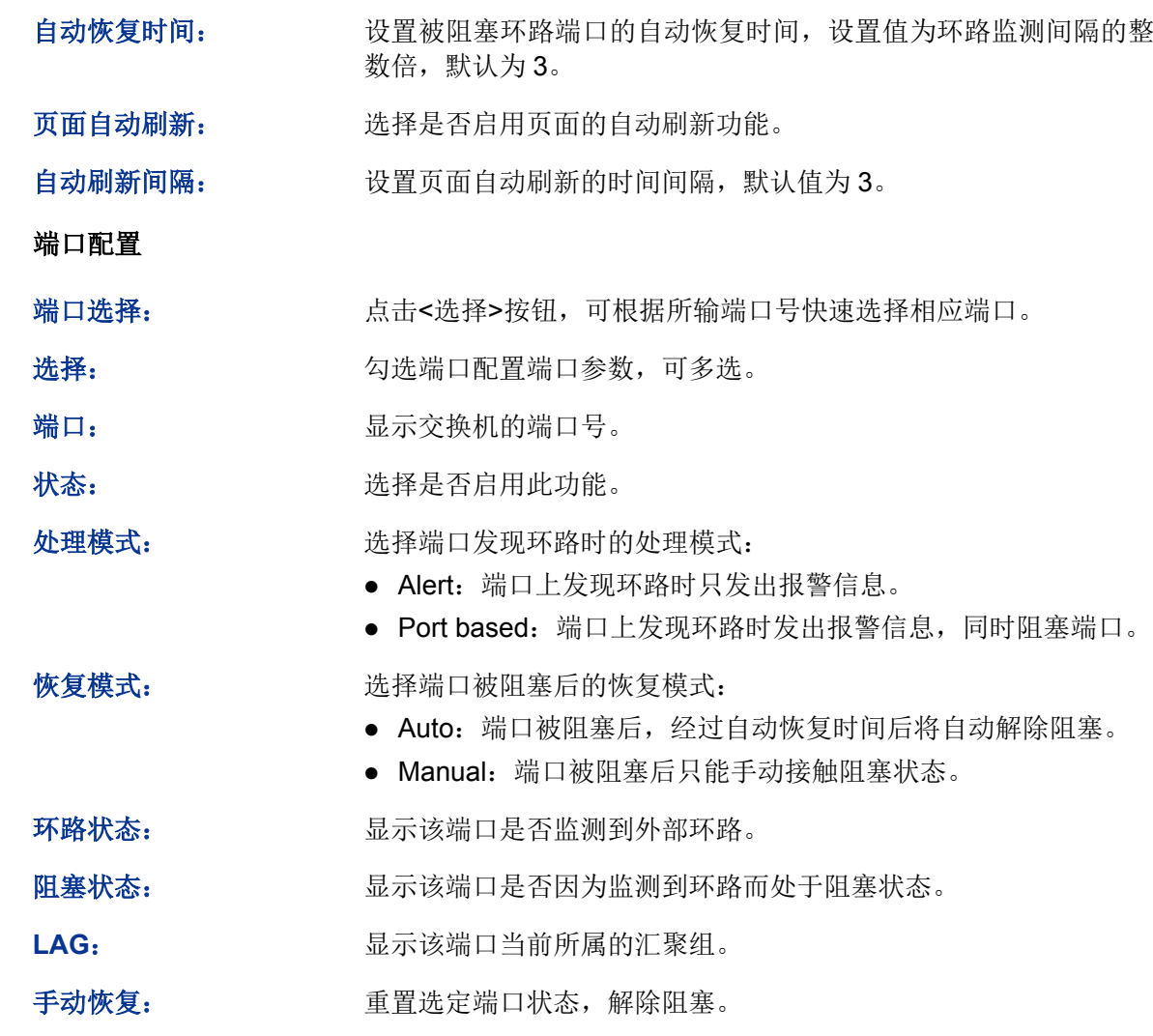

### 注意:

 $\blacktriangleright$ 

- 恢复模式设定只对处于非 Alert 处理模式的端口有效。
- 环路监测务必与风暴抑制配合使用。

## **5.2** 汇聚管理

LAG (Link Aggregation Group,端口汇聚组)是将交换机的多个物理端口汇聚在一起形成一个逻辑 端口,同一汇聚组内的多条链路可视为一条逻辑链路。端口汇聚可以实现流量在汇聚组中各个成员 端口之间进行分担,以增加带宽。同时,同一汇聚组的各个成员端口之间彼此动态备份,提高了连 接可靠性。

属于同一个汇聚组中的成员端口必须有一致的配置,这些配置主要包括 STP、QoS、GVRP、VLAN、 端口属性、MAC 地址学习等。具体说明如下:

- 开启 **GVRP**、**802.1Q VLAN**、语音 **VLAN**、生成树、**QoS** 配置、**DHCP** 侦听及端口配置(速 率、流控)功能的端口,若属于汇聚组成员,则他们的配置需保持一致。
- 开启端口安全、端口监控、**MAC** 地址过滤、静态 **MAC** 地址绑定、半双工及 **802.1X** 认证功能 的端口,不能加入汇聚组。
- 开启 **ARP** 防护、**DoS** 防护功能的端口,建议不要将其加入汇聚组。

如果需要配置汇聚组,建议在本功能处优先配置汇聚组后,再去其它功能处配置汇聚组的其它功能。

# 说明:

- LAG 带宽的计算: 当使用四个全双工 1000Mbps 端口构成 LAG 时, 由于每一个端口上行和下 行各是 1000Mbps, 所以每一个端口的带宽为 2000Mbps。它们使用 LAG 技术汇聚在一起可以 形成的最大总带宽为 8000Mbps。
- LAG 的流量会根据选路算法均衡分配到各个成员端口中去。当 LAG 中的一个或几个端口连接 断开的时候,这些端口的流量会转移到 LAG 中其它链接正常的端口中去,即具备链路冗余备份 功能。

按照汇聚方式的不同,端口汇聚可以分为两类:手动配置和 LACP 配置。本功能包括汇聚列表、手 动配置和 **LACP** 配置三个配置页面。

### **5.2.1** 汇聚列表

在本页可以查看到交换机当前的全部汇聚组。

#### 进入页面的方法:二层交换**>>**汇聚管理**>>**汇聚列表

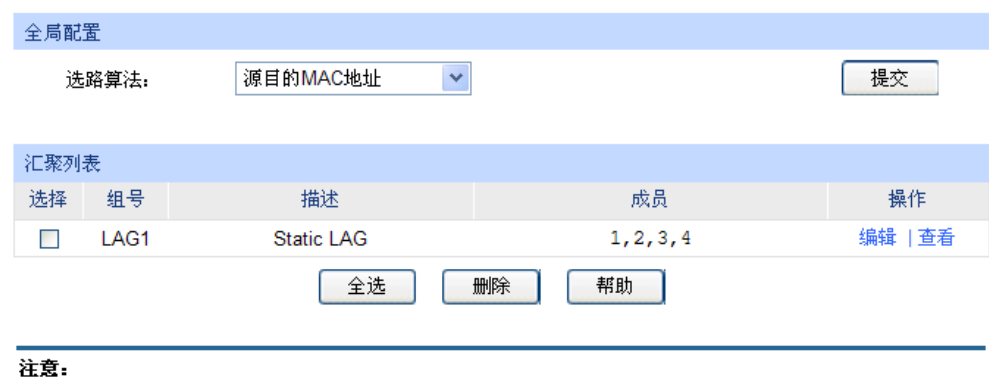

1、LACP动态创建的汇聚组不能被手动删除。

图 5-7 汇聚列表

条目介绍:

#### 全局配置

选路算法: 机据选路算法规则,选择转发数据的端口。

- 源目的 MAC 地址:仅使用数据包中的源目的 MAC 地址信息。
- 源目的 IP 地址:仅使用数据包中的源目的 IP 地址信息。

#### > 汇聚列表

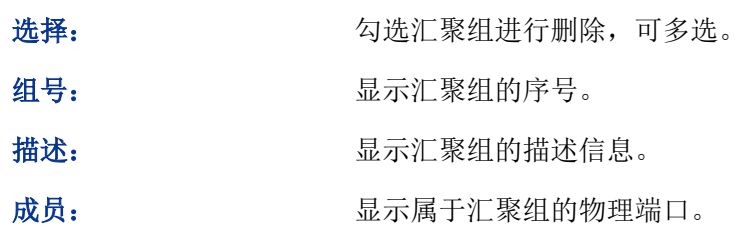

操作: 对单个汇聚组进行相应配置。

- 编辑:修改汇聚组的描述和成员端口。
- 查看:查看汇聚组的端口状态信息。

点击<查看>按键,可以看到所选汇聚组的详细信息。

| 详细信息        |          |
|-------------|----------|
| 组号:         | LAG1     |
| 汇聚类型:       | 手动设置     |
| 端口状态:       | 启用       |
| 速率双工:       | Auto     |
| 端口流控:       | 禁用       |
| 入口带宽(bps):  | $- -$    |
| 出口带宽(bps):  | --       |
| 广播包抑制(bps): | --       |
| 多播包抑制(bps): | --       |
| UL包抑制(bps): | --       |
| QoS忧先级:     | $\cos 0$ |
| 加入的VLAN:    | 1        |
|             | 返回       |

图 5-8 汇聚组状态

### **5.2.2** 手动配置

在本页可以对汇聚组进行手动配置,手动配置的汇聚端口的 LACP 状态为禁用。

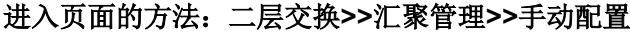

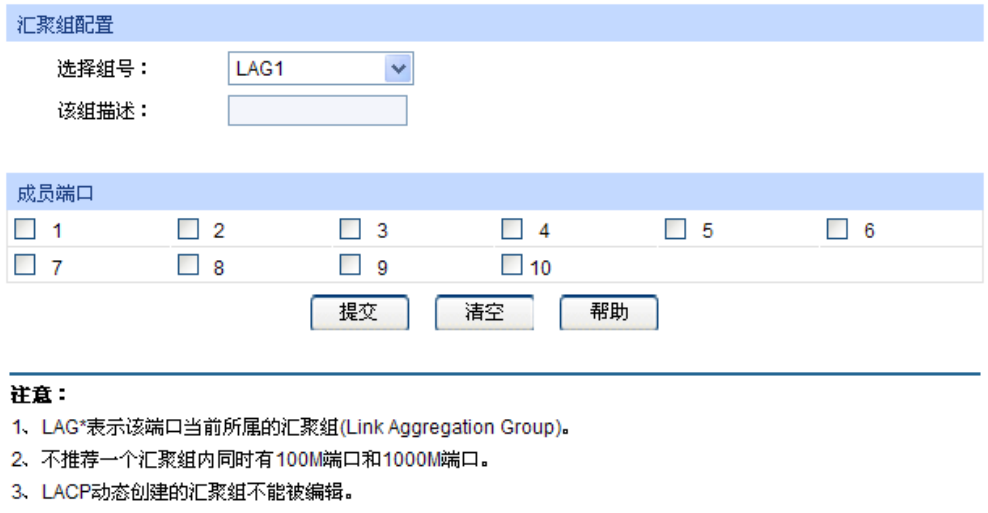

图 5-9 手动配置

### 条目介绍:

全局配置

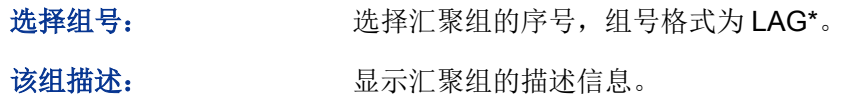

#### 成员端口

成员端口: 2000 勾选属于汇聚组的物理端口,清空表示删除该汇聚组。

#### $G^*$ 说明:

- 要删除一个已配置的 LAG,将该 LAG 的成员清空并提交即可。
- 一个端口仅可以处于一个汇聚组中。即若端口已成为其它 LAG 的成员端口,或者已汇聚成为 LACP 中的成员时,该端口处于灰化状态,不能勾选。

### **5.2.3 LACP** 配置

LACP (Link Aggregation Control Protocol, 链路汇聚控制协议)是基于 IEEE802.3ad 标准用来实 现链路动态汇聚与解汇聚的协议。汇聚的双方通过协议交互汇聚信息,将匹配的链路汇聚在一起收发 数据,汇聚组内端口的添加和删除是协议自动完成的,具有很高的灵活性并提供了负载均衡的能力。

启用端口的 LACP 功能后,该端口向对端通告本端的系统优先级、系统 MAC、端口优先级、端口号 和操作 Key(由端口的物理属性、上层协议信息和管理 Key 决定)。设备优先级高的一端将主导汇 聚及解汇聚,设备优先级由系统优先级和系统 MAC 决定,系统优先级值小的设备优先级高,系统 优先级值相同时系统 MAC 较小的设备优先级高。设备优先级高的一端将根据端口优先级、端口号 以及操作 Key 选择汇聚端口, 操作 Key 相同的端口才能被选入同一个汇聚组,同一个汇聚组内端口 优先级值小的端口会被优先选择,当端口优先级相同的时候,端口号小的会被优先选择。双方交互 汇聚信息后被选择的端口将汇聚在一起收发数据。

在本页可以配置交换机的 LACP 功能。

#### 进入页面的方法:二层交换**>>**汇聚管理**>>LACP** 配置

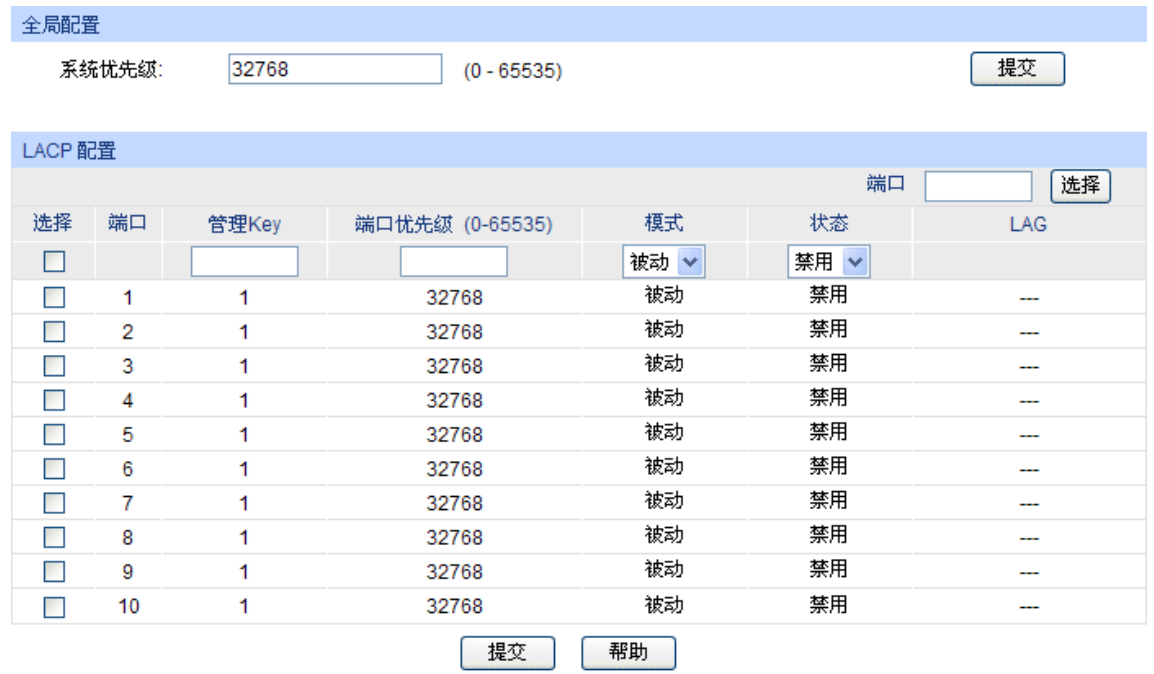

#### 注意:

1、为防止LACP功能使用过程中产生广播风暴,建议启用生成树功能。

- 2、已经属于静态LAG组的成员端口无法启用LACP功能。
- 3、管理Key的值不能与已启用静态LAG组的组号相同,反之亦然。

图 5-10 LACP 配置

### 条目介绍:

#### 全局配置

系统优先级: 与系统的 MAC 地址一起决定设备优先级,设备优先级高的一端将主 导汇聚及解汇聚。默认为 32768。

#### **LACP** 配置

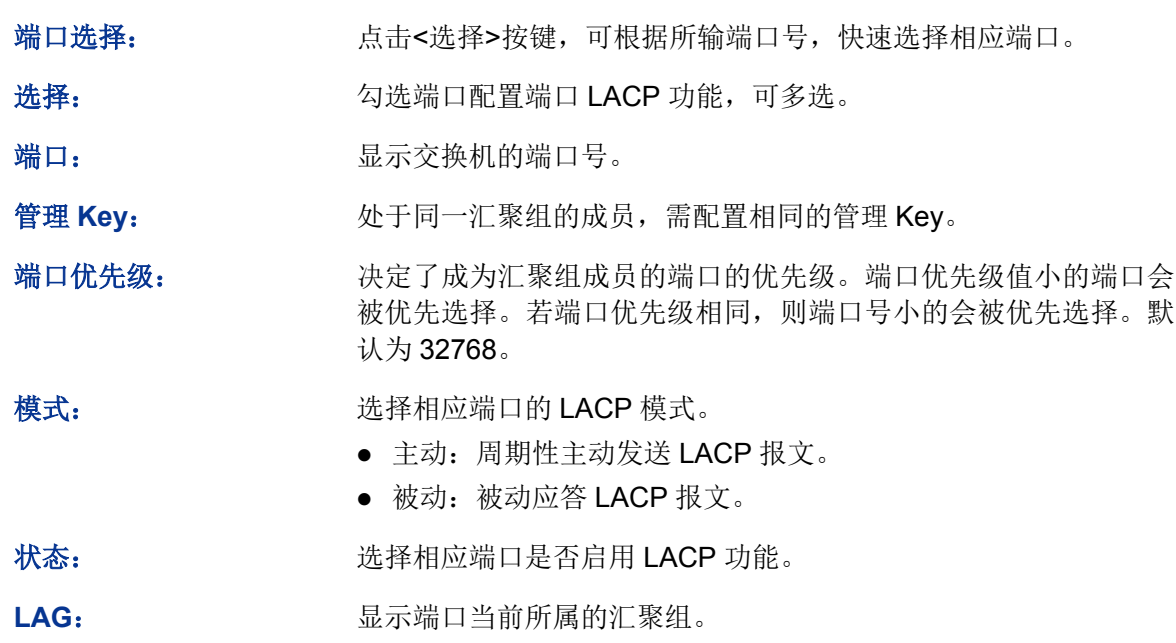

### **5.3** 流量统计

流量统计用于统计流经各个端口的数据信息,本功能包括流量概览和详细统计两个配置页面。

### **5.3.1** 流量概览

流量概览用来显示交换机各端口的流量信息,便于监控网络流量和分析网络异常。

#### 进入页面的方法:二层交换**>>**流量统计**>>**流量概览

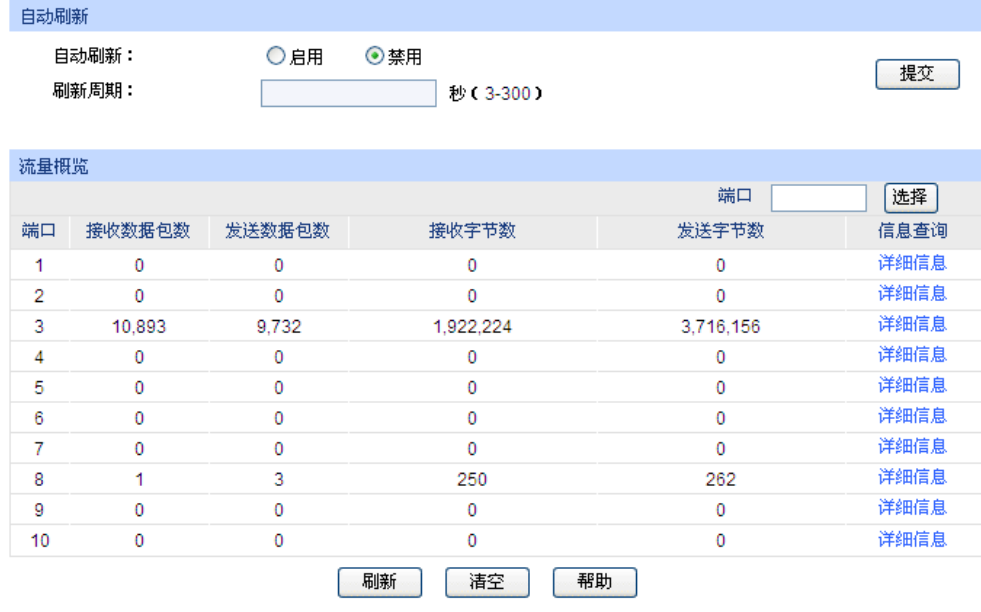

图 5-11 流量概览

条目介绍:

> 自动刷新

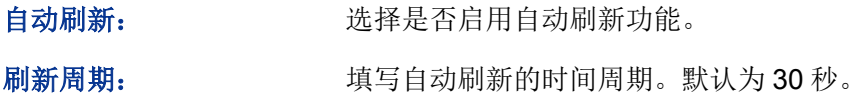

流量概览

端口选择: 点击<选择>按键,可根据所输端口号,快速查找端口条目。

端口: 调试 计最大交换机的端口号。

接收数据包数: 统计交换机各端口接收的数据包数,不包括错误的数据包。

发送数据包数: 练计交换机各端口发送的数据包数。

接收字节数: 统计交换机各端口接收的字节数,包括错误的数据包的字节数。

发送字节数: 统计交换机各端口发送的字节数。

信息查询: 点击查询相应端口的详细统计信息。

### **5.3.2** 详细统计

详细统计用来统计各端口传输数据包的详细信息,便于定位网络问题。

#### 进入页面的方法:二层交换**>>**流量统计**>>**详细统计

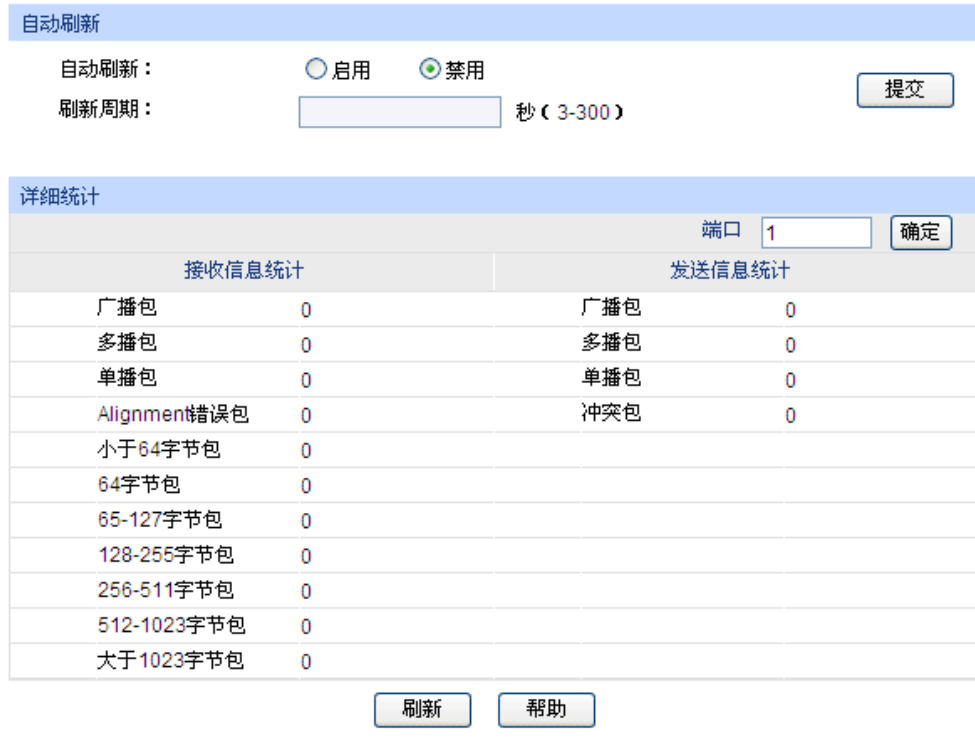

图 5-12 详细统计

条目介绍:

> 自动刷新

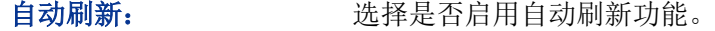

刷新周期: 填写自动刷新的时间周期。

#### 详细统计

端口: 输入要查看流量信息的交换机端口号。

接收信息统计: 统计该端口接收数据包的详细信息。

发送信息统计: 统计该端口发送数据包的详细信息。

广播包: 端口接收/发送的含有效广播地址的数据包数目(不含错误帧)。

多播包: 有效以端口接收/发送的含有效多播地址的数据包数目(不含错误帧)。

单播包: 请工接收/发送的含有效单播地址的数据包数目(不含错误帧)。

**Alignment** 错误包: 端口接收的长度为 64-1518 字节的校验和错误且字节数不对齐的数 据帧数目。

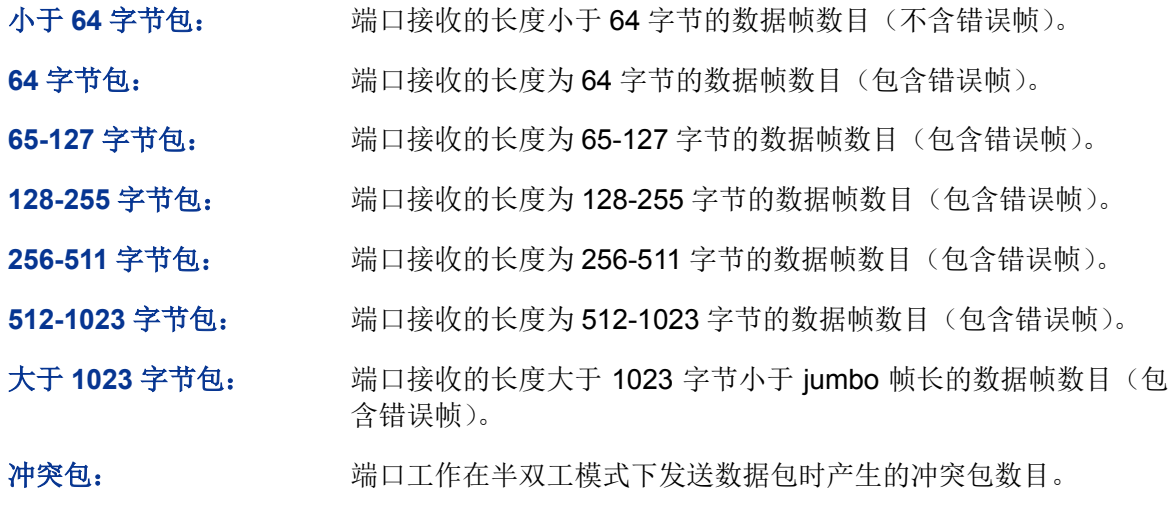

### **5.4** 地址表管理

交换机的主要功能是对报文进行转发,也就是根据报文的目的 MAC 地址将报文输出到相应的端口。 地址表包含了端口间报文转发的地址信息,是交换机实现报文快速转发的基础。地址表中的表项可 以通过自动学习和手动绑定两种方式进行更新和维护,多数地址表条目都是通过自动学习功能来创 建和维护的,而对于某些相对固定的连接来说,手动绑定可以提高交换机的效率,通过 MAC 地址 过滤功能可以使交换机对不期望转发的数据帧进行过滤,从而提升了网络安全性。

地址表的分类及特点如下表所示:

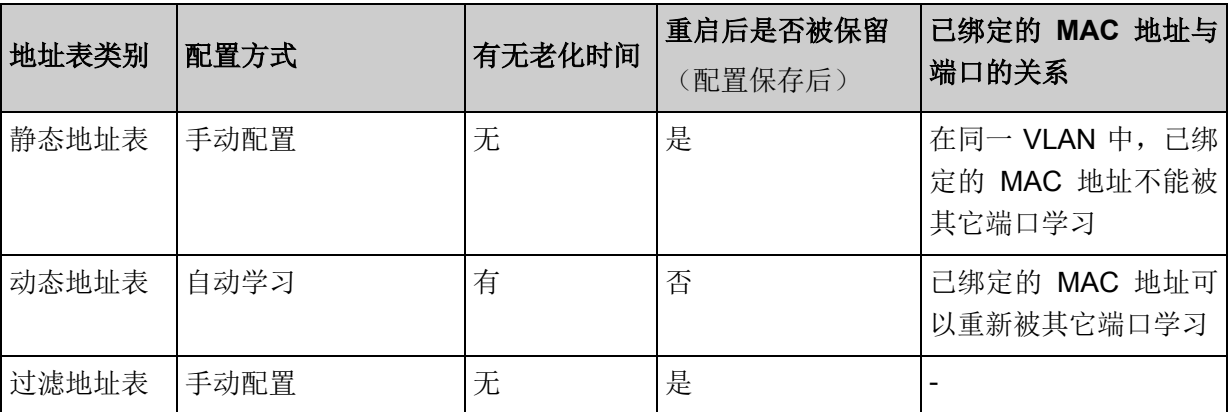

本功能包括地址表显示、静态地址表、动态地址表和过滤地址表四个配置页面。

### **5.4.1** 地址表显示

在本页可以查看到交换机地址表的全部信息。

#### 进入页面的方法:二层交换**>>**地址表管理**>>**地址表显示

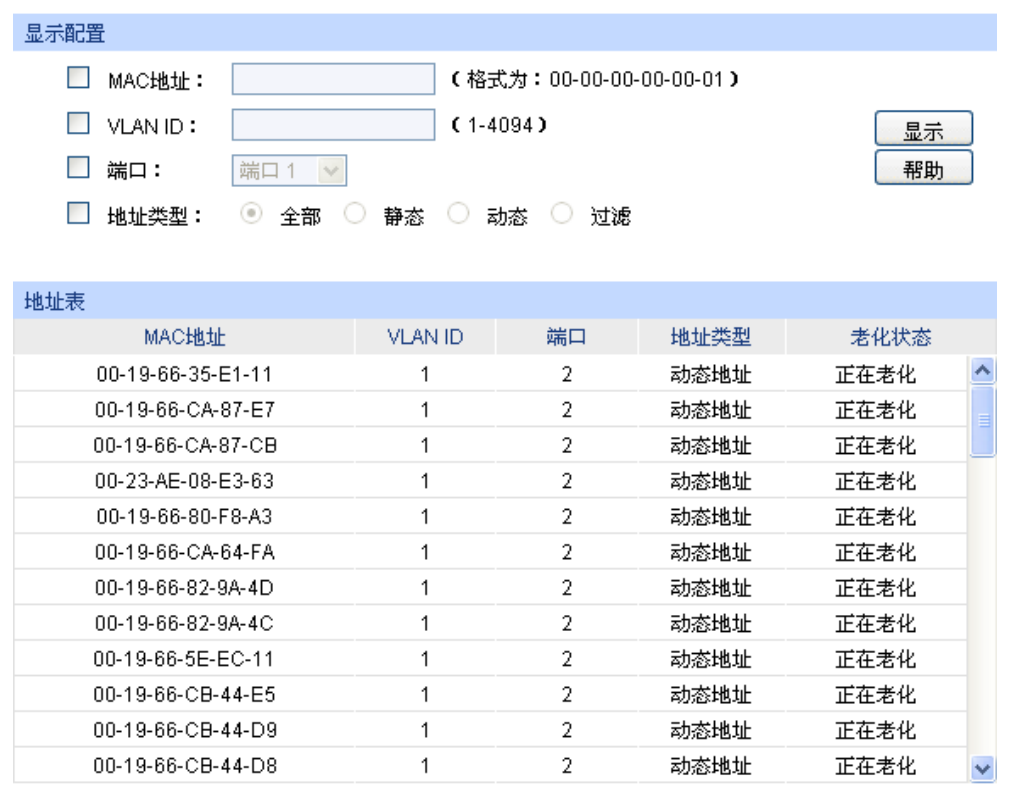

当前地址总数: 58 注意: 默认显示条目上限为100条,请点击显示按钮获取完整的地址表信息。

图 5-13 地址表显示

### 条目介绍:

### 显示配置

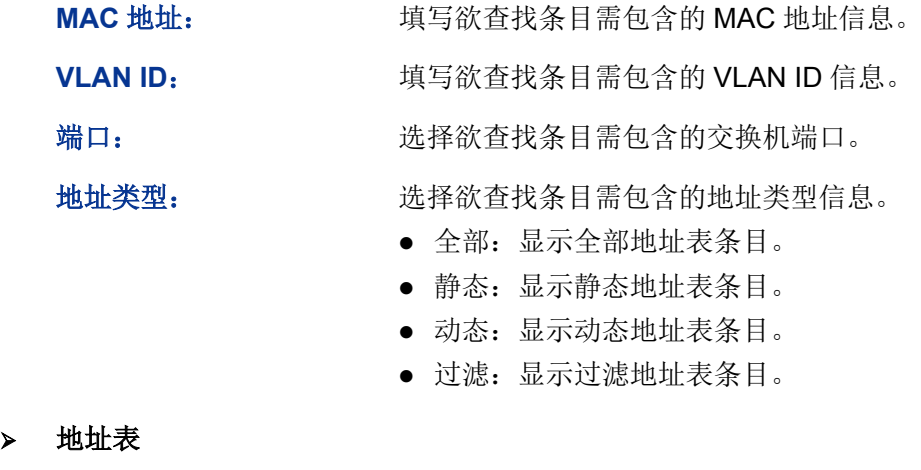

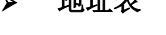

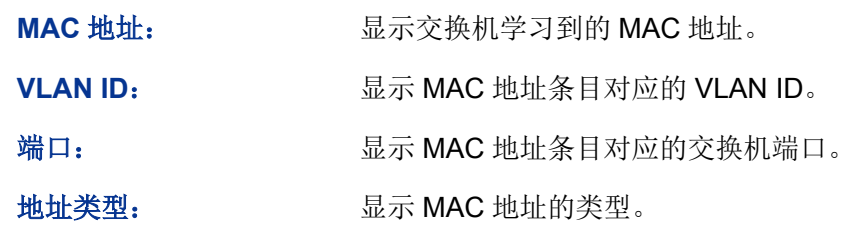

老化状态: **\_\_\_\_\_\_\_\_\_\_\_\_\_\_\_**显示 MAC 地址的老化状态。

### **5.4.2** 静态地址表

静态地址表记录了端口的静态地址。静态地址是不会老化的 MAC 地址,它区别于一般的由端口学 习得到的动态地址。静态地址只能手动添加和删除,不受最大老化时间的限制。这对于某些相对固 定的连接来说,可减少地址学习步骤,从而提高交换机的转发效率。静态地址表也可以显示在端口 安全功能中自动学习到的静态 MAC 地址。

#### 进入页面的方法:二层交换**>>**地址表管理**>>**静态地址表

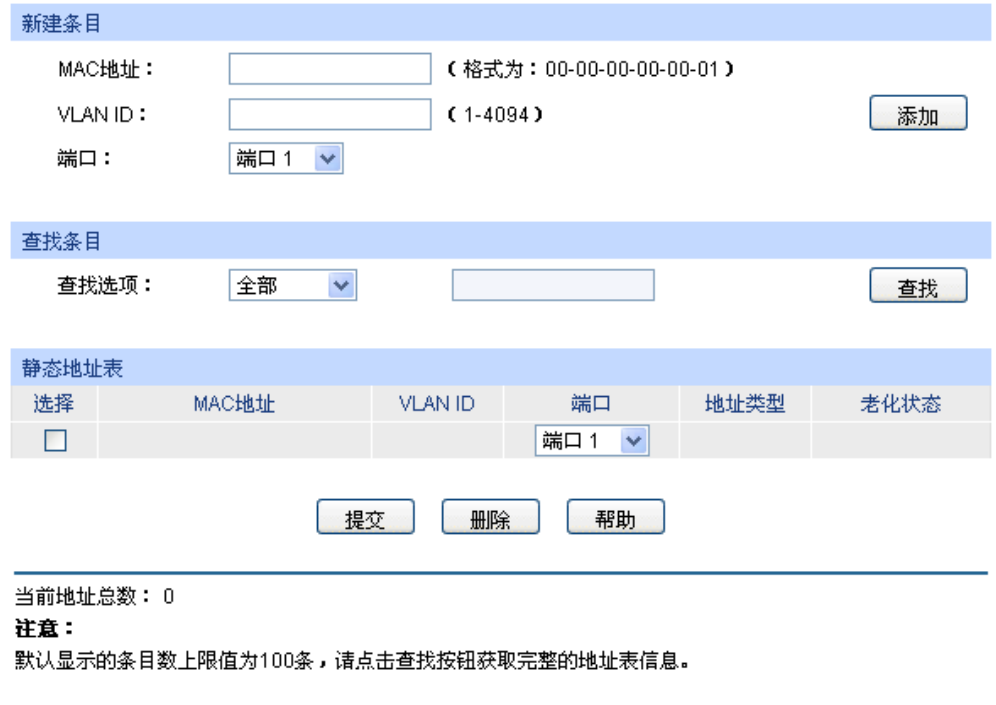

图 5-14 静态地址表

条目介绍:

 新建条目 MAC 地址: **MAC 地址:** 填写静态绑定的 MAC 地址。 **VLAN ID: with the COVID TERM** 填写 MAC 地址条目对应的 VLAN ID。 端口: 选择静态绑定的交换机端口号。 查找条目 查找选项: 选择静态地址表的显示规则,可以快速查找到所需的条目。 MAC:填写欲查找条目需包含的 MAC 地址信息。 VLAN ID:填写欲查找条目需包含的 VLAN ID 信息。 端口号:配置欲查找条目需包含的交换机端口号。

#### > 静态地址表

选择: カラント 勾选条目进行删除或修改该条目对应的交换机端口号,可多选。

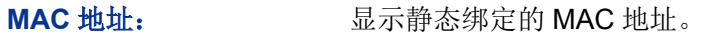

**VLAN ID: 显示 MAC 地址条目对应的 VLAN ID。** 

端口: カランス 品示 MAC 地址条目对应的交换机端口。可以在此修改与静态 MAC 地址绑定的端口,但是修改后的端口必须是 VLAN 的成员端口。

地址类型: 显示 MAC 地址的类型。

老化状态: 显示 MAC 地址的老化状态。

#### 注意:

- 如果地址的端口指定错误,或使用过程中端口(或设备)被人为改变,必须重新设置该静态地 址表项,否则交换机将无法正确转发数据。
- 静态地址一旦被设置,如果把有此地址的网络设备连接到交换机的其它端口,交换机将不能动 态识别。因此必须保证静态地址表中的表项都是正确有效的。
- 凡是加入到静态地址表的地址,不能同时加入到过滤地址表,也不能被端口动态绑定。
- 若 802.1X 模块开启, 此功能禁用。

### **5.4.3** 动态地址表

动态地址是交换机通过自动学习获取的 MAC 地址,交换机通过自动学习新的地址和自动老化掉不 再使用的地址来不断更新其动态地址表。

交换机的地址表的容量是有限的,为了最大限度利用地址表的资源,交换机使用老化机制来更新地 址表,即:系统在动态学习地址的同时,开启老化定时器,如果在老化时间内没有再次收到相同地 址的报文,交换机就会把该 MAC 地址从表项删除。

在本页可以配置交换机的动态地址表功能。

#### 进入页面的方法:二层交换**>>**地址表管理**>>**动态地址表
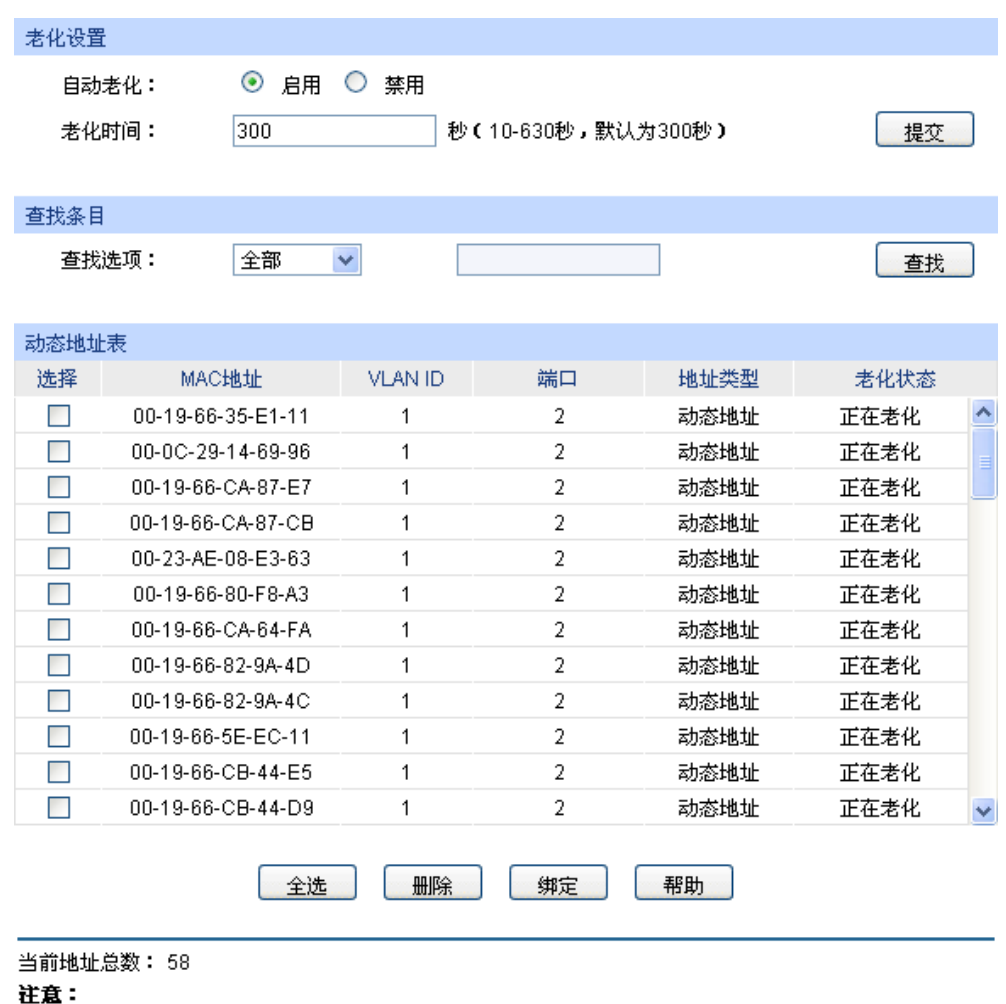

默认显示的条目数上限值为100条,请点击查找按钮获取完整的地址表信息。

图 5-15 动态地址表

条目介绍:

- > 老化设置
	- 自动老化: 进择是否启用自动老化。

老化时间: 填写地址老化时间。默认为 300 秒。

查找条目

查找选项: 选择动态地址表的显示规则,可以快速查找到所需的条目。

- MAC:填写欲查找条目需包含的 MAC 地址信息。
- VLAN ID:填写欲查找条目需包含的 VLAN ID 信息。
- 端口号:选择欲查找条目需包含的交换机端口号。
- LAG ID:选择欲查找条目需包含的 LAG ID。

#### > 动态地址表

选择: 勾选动态地址条目进行删除或将该条目绑定为静态地址,可多选。 **MAC** 地址: 显示动态绑定的 MAC 地址。

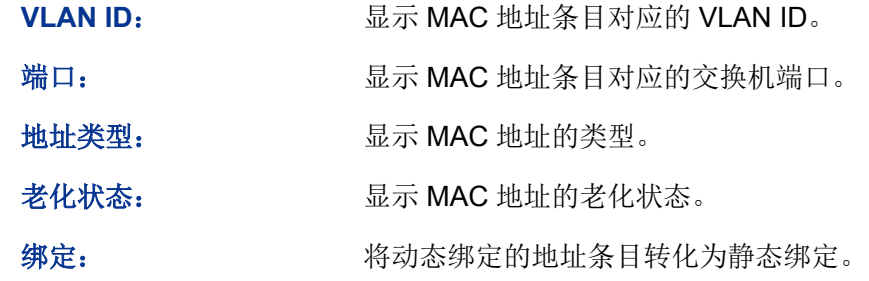

# 图 说明:

 老化时间过长会导致交换机的地址表中保存过多过时的地址表项,从而耗尽地址表的资源,导 致交换机无法根据网络的变化更新地址表。老化时间过短,又会造成地址表刷新过快,大量接 收到的数据包的目的地址在地址表中找不到,致使交换机只能将这些数据包广播给所有端口, 这将降低交换机的性能。建议使用默认值。

## **5.4.4** 过滤地址表

通过配置过滤地址,允许交换机对不期望转发的数据帧进行过滤,过滤地址不会被老化,只能手工 进行添加和删除。在过滤地址表中添加受限的 MAC 地址后,交换机将自动过滤掉源/目的地址为这 个地址的帧,以达到安全的目的。过滤地址表中的地址对所有的交换机端口都生效。

#### 进入页面的方法:二层交换**>>**地址表管理**>>**过滤地址表

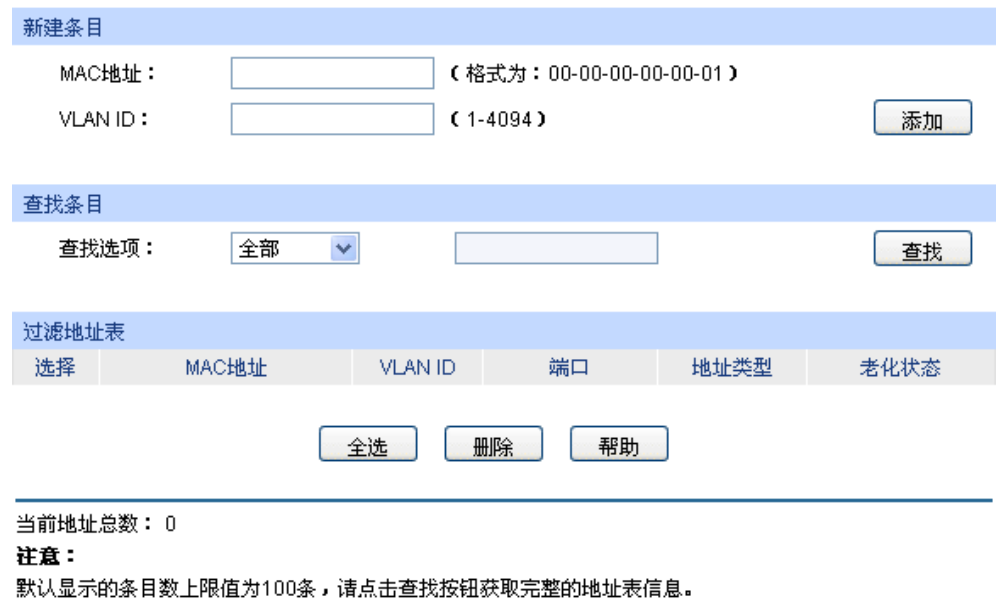

图 5-16 过滤地址表

条目介绍:

新建条目

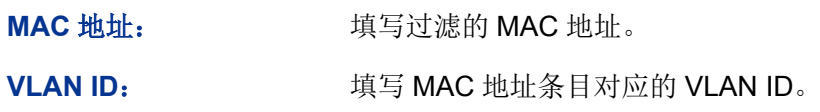

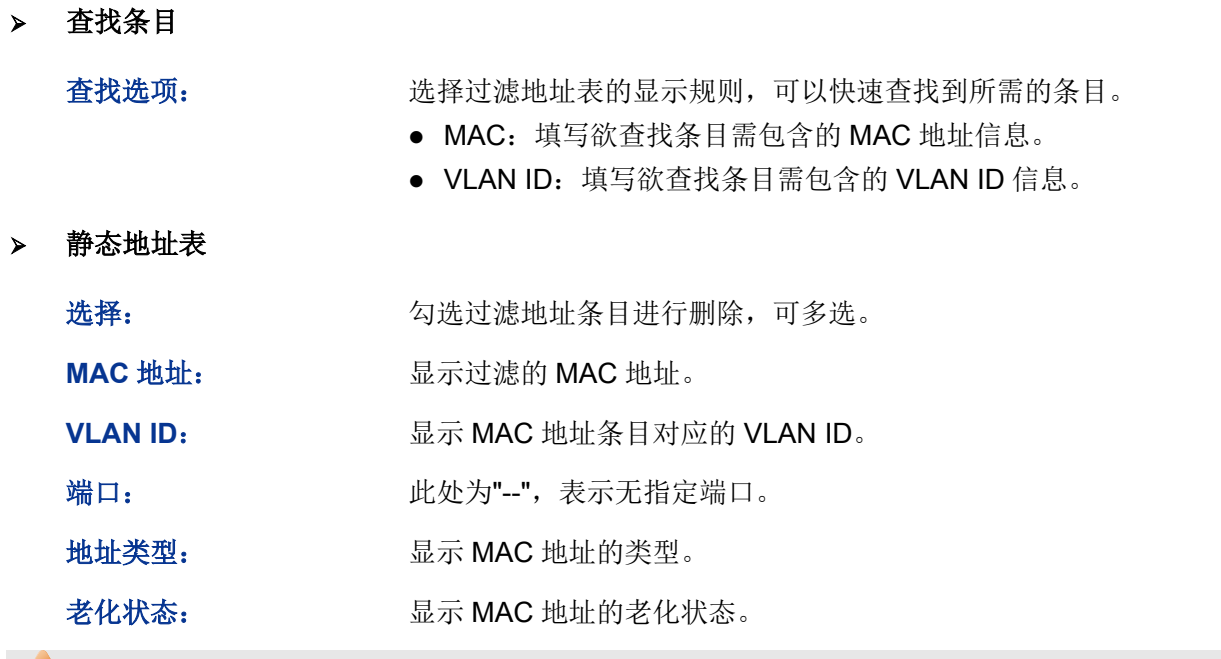

▲注意:

- 已加入到过滤地址表中的地址不能被加入到静态地址表中,也不能被端口动态绑定。
- 若 802.1X 模块开启, 此功能禁用。

[回目录](#page-2-0)

# 第**6**章 **VLAN**

以太网是一种基于 CSMA/CD (Carrier Sense Multiple Access/Collision Detect, 载波侦听多路访问 /冲突检测)的共享通讯介质的数据网络通讯技术,当主机数目较多时会导致冲突严重、广播泛滥、 性能显著下降甚至使网络不可用等问题。通过交换机实现 LAN 互联虽然可以解决冲突(Collision) 严重的问题, 但仍然不能隔离广播报文。在这种情况下出现了 VLAN (Virtual Local Area Network) 技术,这种技术可以把一个 LAN 划分成多个逻辑的 LAN——VLAN,每个 VLAN 是一个广播域,VLAN 内的主机间通信就和在一个 LAN 内一样,而 VLAN 间则不能直接互通, 这样, 广播报文被限制在一 个 VLAN 内。同一个 VLAN 内的主机通过传统的以太网通信方式进行报文的交互,而不同 VLAN 内 的主机之间则需要通过路由器或三层交换机等网络层设备进行通信。如图 [6-1](#page-75-0) 所示。

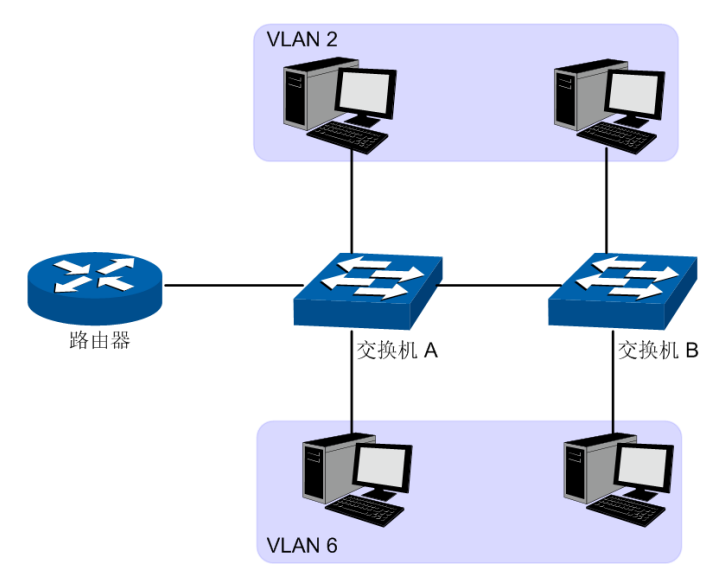

图 6-1 VLAN 示意图

<span id="page-75-0"></span>VLAN 的优点如下:

- 1) 提高网络性能。将广播包限制在 VLAN 内,从而有效控制网络的广播风暴,节省了网络带宽, 从而提高网络处理能力。
- 2) 增强网络安全。不同 VLAN 的设备不能互相访问,不同 VLAN 的主机不能直接通信,需要通过 路由器或三层交换机等网络层设备对报文进行三层转发。
- 3) 简化网络管理。同一个虚拟工作组的主机不会局限在某个物理范围内,简化了网络的管理,方 便了不同区域的人建立工作组。

VLAN 的划分不受物理位置的限制,不在同一物理位置范围的主机可以属于同一个 VLAN;一个 VLAN 包含的用户可以连接在同一个交换机上,也可以跨越交换机。本交换机支持的 VLAN 划分方 式包括 802.1Q VLAN、MAC VLAN 和协议 VLAN 三种。MAC VLAN 和协议 VLAN 仅对 untag 数据 包和优先级 tag 数据包生效,当一个数据包同时满足 802.1Q VLAN、MAC VLAN 和协议 VLAN 时, 交换机将按照 MAC VLAN、协议 VLAN、PVID 的顺序来处理数据包,在相应 VLAN 中转发数据包。

# **6.1 802.1Q VLAN**

由于普通交换机工作在 OSI 模型的数据链路层,若要交换机能够识别不同 VLAN 的数据包,只能对 数据包的数据链路层封装进行 VLAN 识别。因此,VLAN 识别字段被添加到数据链路层封装中。

IEEE 802.1Q 协议为了标准化 VLAN 实现方案, 对带有 VLAN 标识的数据包结构进行了统一规定。 协议规定在目的 MAC 地址和源 MAC 地址之后封装 4 个字节的 VLAN Tag, 用以标识 VLAN 的相关 信息,如图 [6-2](#page-76-0) 所示。VLAN Tag 包含四个字段,分别是 TPID (Tag Protocol Identifier,标签协议 标识符)、Priority、CFI(Canonical Format Indicator,标准格式指示位)和 VLAN ID。

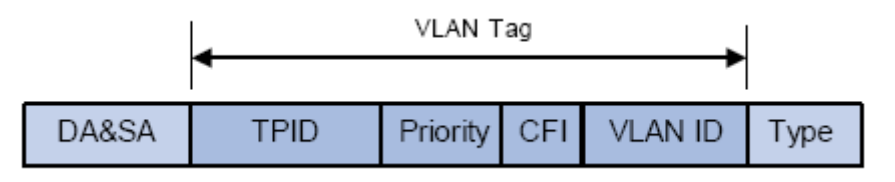

图 6-2 VLAN Tag 组成字段

- <span id="page-76-0"></span>1) TPID:用来表示本数据帧是带有 VLAN Tag 的数据。该字段长度为 16bit。协议规定的缺省取值 为 0x8100。
- 2) Priority:用来表示数据包的传输优先级。
- 3) CFI:以太网交换机中,CFI 总被设置为 0。由于兼容特性,CFI 常用于以太网类网络和令牌环 类网络之间,如果在以太网端口接收的帧 CFI 设置为 1,表示该帧不进行转发,这是因为以太 网端口是一个无标签端口。
- 4) VLAN ID: 用来标识该报文所属 VLAN 的编号。该字段长度为 12bit, 取值范围为 0~4095。由 于 0 和 4095 通常不使用, 所以 VLAN ID 的取值范围一般为 1~4094。VLAN ID 简称 VID。

交换机利用 VLAN ID 来识别报文所属的 VLAN, 当接收到的数据包不携带 VLAN Tag 时, 交换机会 为该数据包封装带有接收端口缺省 VLAN ID 的 VLAN Tag,将数据包在接收端口的缺省 VLAN 中进 行传输。

本手册中,对包含 VLAN Tag 字段的数据包我们简称为 tag 帧,untag 帧指数据包中没有 VLAN Tag 字段的数据包,优先级 tag 帧指数据包中有 VLAN Tag 字段,但 VLAN ID 为 0 的数据包。

#### > 端口的三种链路类型

在创建 802.1Q VLAN 时,需要根据端口连接的设备设置端口的链路类型。端口的链路类型有下面三 种:

- 1) ACCESS: 端口只能属于 1 个 VLAN, 出口规则为 UNTAG, 多为连接用户终端设备的端口。 当 ACCESS 类型端口加入了其它 VLAN 时, 则自动退出原有 VLAN。
- 2) TRUNK: 端口可以允许多个 VLAN 通过,可以接收和发送多个 VLAN 的报文, 常用于网络设备 之间级连。在网络中 VLAN 经常跨接在不同交换机上,TRUNK 类型端口的出口规则为 TAG, 能够保证转发各种 VLAN 的数据包时不改变其携带的 VLAN 信息。
- 3) GENERAL: 端口可以允许多个 VLAN 通过,可以接收和发送多个 VLAN 的报文,可以用于网 络设备之间连接,也可以用于连接用户设备。GENERAL 类型端口的出口规则可以根据该端口 连接设备的实际情况灵活配置。

#### **PVID** 与 **VLAN** 数据包处理关系

PVID (Port Vlan ID), 就是端口的缺省 VID。当交换机的端口接收到的报文不带 VLAN Tag 时, 交 换机会根据接收端口的 PVID 值为该报文插入 VLAN Tag,并进行转发。

当在局域网中划分 VLAN 时,PVID 是每个端口的一个重要参数,表示端口默认所属的 VLAN。它有 两个用途:

- 1) 当端口收到 untag 报文时, 将根据 PVID 为数据包插入 VLAN Tag。
- 2) PVID 指定了端口的默认广播域,即当端口接收到 UL 包或广播包的时候,交换机将这些数据包 在该端口的缺省 VLAN 内广播。

端口的链路类型本质上是交换机对出入端口的 VLAN Tag 的处理方式,详细规则如表 [6-1](#page-77-0) 所示。

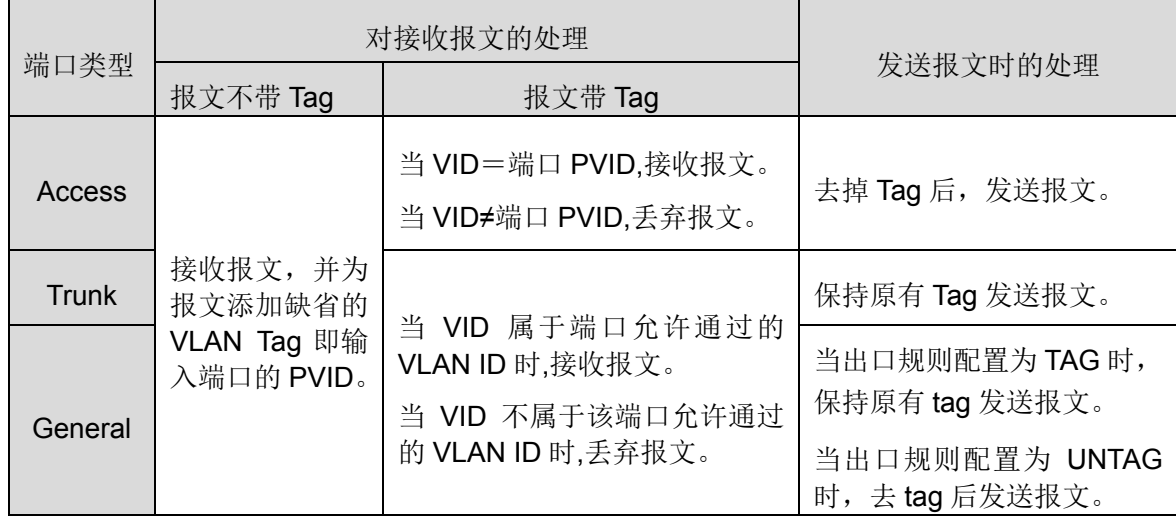

表 6-1 端口类型与 VLAN 数据处理关系

<span id="page-77-0"></span>IEEE 802.1Q VLAN 功能包括 **VLAN** 配置、端口配置两个配置页面。

## **6.1.1 VLAN** 配置

在 VLAN 配置页面中可以查看当前已经创建的 802.1Q VLAN。

#### 进入页面的方法:**VLAN>>802.1Q VLAN>>VLAN** 配置

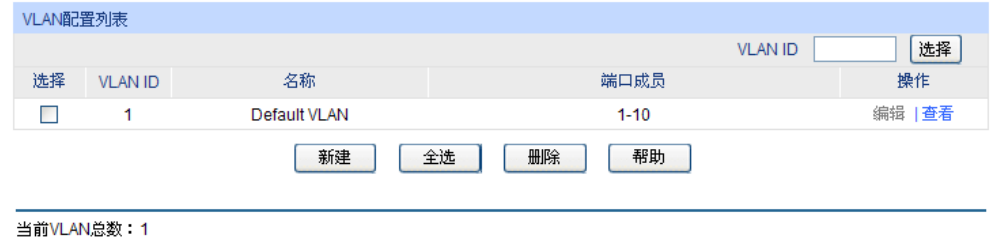

图 6-3 查看 VLAN 列表

在缺省情况下,为了保证交换机在出厂情况下能正常通信,所有端口的缺省 VLAN 均为 VLAN1, 只 有属于 VLAN1 的端口才能访问交换机 Web 页面。VLAN1 无法编辑和删除。

条目介绍:

> 端口配置

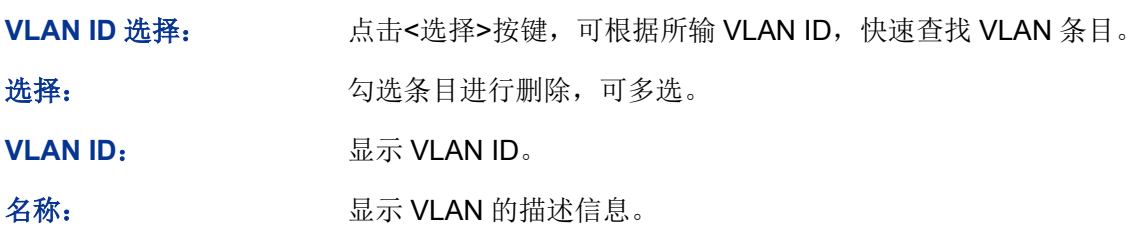

端口成员: **Machamadia Machamadia Service School**。

- 操作: **No. 2000 对单个 VLAN** 条目进行相应操作。
	- 编辑:修改 VLAN 配置。
	- 查看:查看 VLAN 配置信息。

点击<编辑>按键,可以对相应的 VLAN 进行编辑。点击<新建>按键,可以创建新的 VLAN。

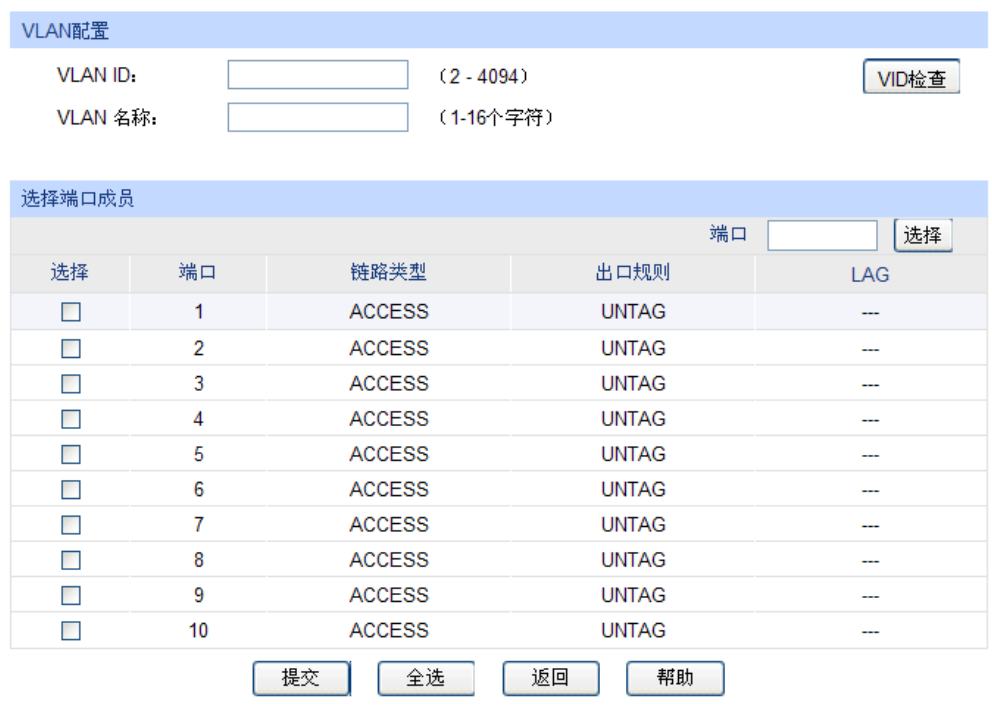

注意:

端口的链路类型可以在"端口配置"标签页下修改。

图 6-4 创建或编辑 802.1Q VLAN

条目介绍:

**VLAN** 配置

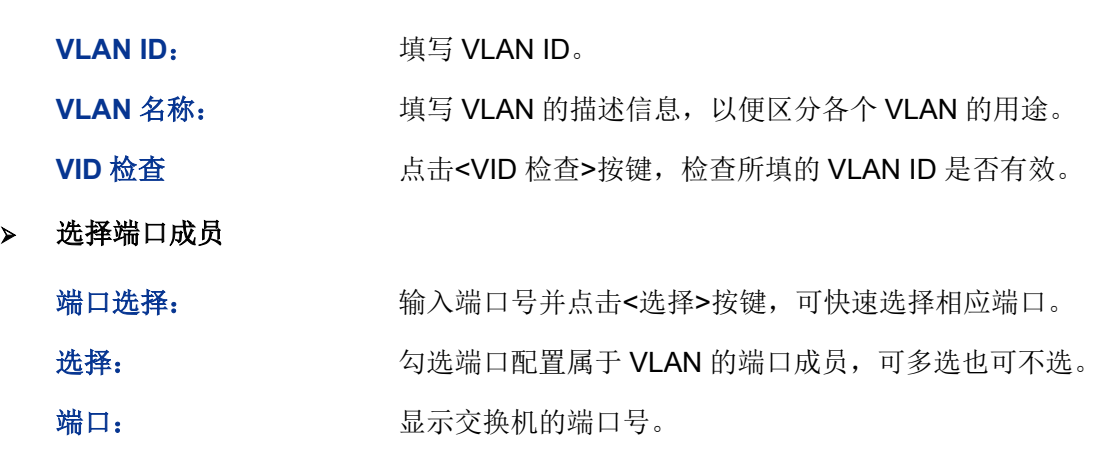

链路类型: Window 显示相应端口的端口类型, 本项可在端口配置页面中进行设置。

出口规则: 这样 VLAN 端口成员的出口规则。默认为 UNTAG。

- TAG:输出的数据帧带有 tag 信息。
- UNTAG:输出的数据帧不带 tag 信息。

LAG: **LAG:** 显示端口当前所属的汇聚组。

# **6.1.2** 端口配置

在创建 802.1Q VLAN 时,需要对端口连接的设备进行了解,以便设置各端口的参数。

#### 进入页面的方法:**VLAN>>802.1Q VLAN>>**端口配置

| VLAN端口配置          |    |                               |             |            |           |
|-------------------|----|-------------------------------|-------------|------------|-----------|
|                   |    |                               |             | 端口         | 选择        |
| 选择                | 端口 | 端口类型                          | <b>PVID</b> | <b>LAG</b> | 所属VLAN    |
| П                 |    | $\checkmark$<br><b>ACCESS</b> |             |            | VLAN ID查询 |
| . .               | 1  | <b>TRUNK</b>                  | 1           | ---        | 查询        |
|                   | 2  | <b>TRUNK</b>                  | 1           |            | 查询        |
| $\blacksquare$    | 3  | <b>TRUNK</b>                  | 1           |            | 查询        |
|                   | 4  | <b>TRUNK</b>                  | 1           |            | 查询        |
| <b>The Second</b> | 5  | <b>TRUNK</b>                  | 1           |            | 查询        |
|                   | 6  | <b>ACCESS</b>                 | 1           |            | 查询        |
|                   | 7  | <b>ACCESS</b>                 | 1           |            | 查询        |
| m.                | 8  | <b>GENERAL</b>                | 1           |            | 查询        |
|                   | 9  | <b>GENERAL</b>                | 1           |            | 查询        |
| <b>College</b>    | 10 | <b>GENERAL</b>                | 1           |            | 查询        |
|                   |    | 提交                            | 帮助          |            |           |

图 6-5 802.1Q VLAN—端口配置

条目介绍:

**VLAN** 端口配置

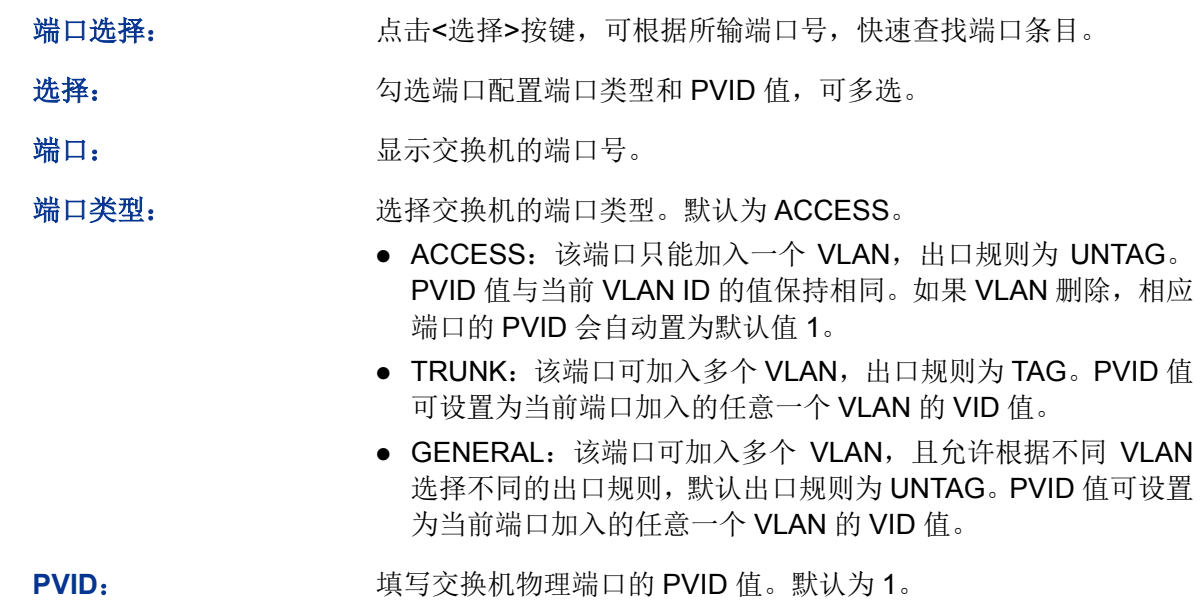

LAG: **LAG:** 显示端口当前所属的汇聚组。

所属 **VLAN**: 查询本端口所加入的 VLAN 信息。

点击<查询>按键,可以查询相应端口所属。

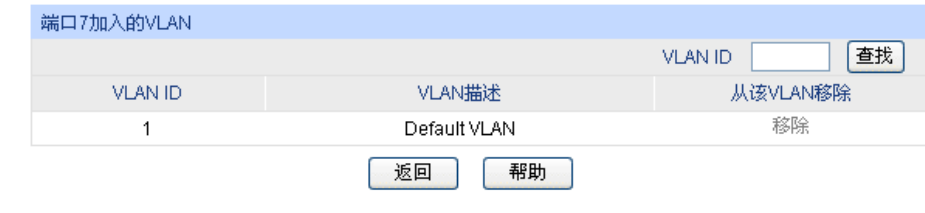

注意:

端口7加入VLAN的数目: 1

图 6-6 查看端口所属 VLAN

条目介绍:

端口加入的 **VLAN**

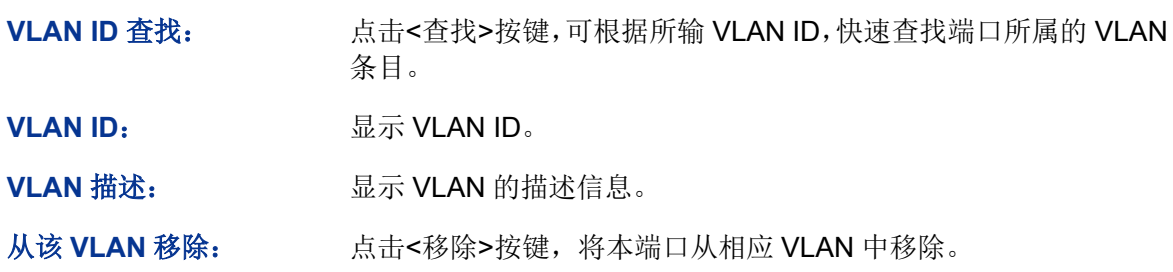

802.1Q VLAN 配置步骤:

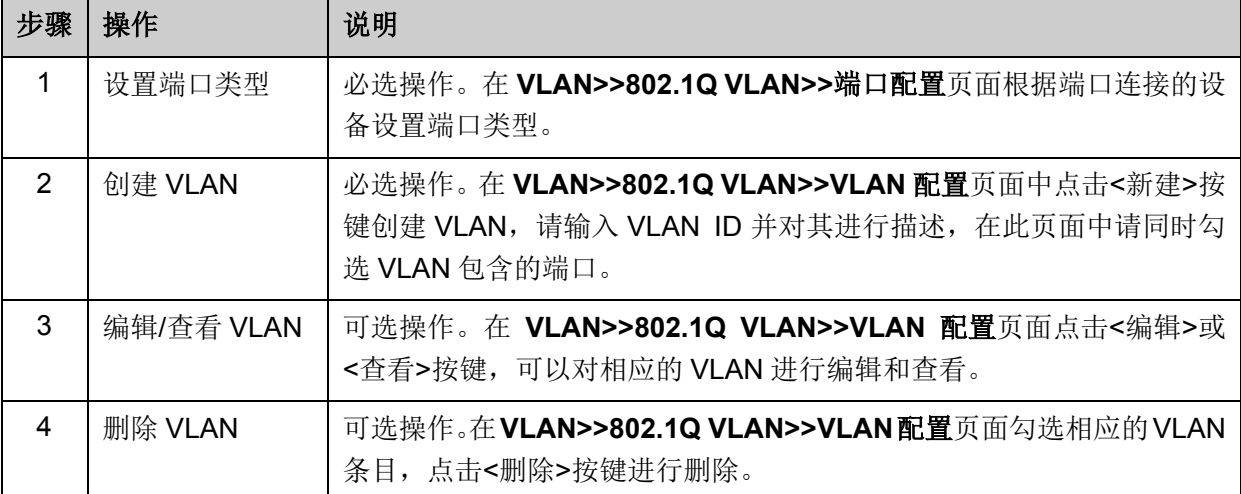

# **6.2 MAC VLAN**

MAC VLAN是VLAN的另一种划分方法,根据每个主机的MAC地址来划分VLAN,即对每个主机的 MAC地址均划分到VLAN中。MAC VLAN的优点在于,将MAC地址与VLAN绑定后,该MAC地址对 应的设备可以随意切换端口,只要连接到相应VLAN的成员端口即可,而不必改变VLAN成员的配置。 MAC VLAN 中数据包处理有如下特点:

- 1. 当端口收到 UNTAG 数据包时, 首先杳看是否创建配置相应的 MAC VLAN, 若已创建 MAC VLAN, 则给数据包插入 MAC VLAN 的 TAG: 若没有相应的 MAC VLAN, 则根据接收端口的 PVID 值给数据包插入 TAG,并将数据包在相应的 VLAN 中转发。
- 2. 当端口收到 TAG 数据包时, 交换机按照 802.1Q VLAN 的方式处理该帧。如果接收端口允许该 VLAN 的数据包通过,则正常转发;如果不允许,则丢弃该数据包。
- 3. 将某个主机的 MAC 划分到 802.1Q VLAN 中后, 为了保证该主机能够在此 VLAN 内正常通信, 请将其接入端口设置成相应的 802.1Q VLAN 成员。详情请查看表 6-1 [端口类型与](#page-77-0) VLAN 数据 [处理关系。](#page-77-0)
- 在 MAC VLAN 页面中,可以创建 MAC VLAN 并查看当前已创建的 MAC VLAN。

#### 进入页面的方法:**VLAN>>MAC VLAN>>MAC VLAN**

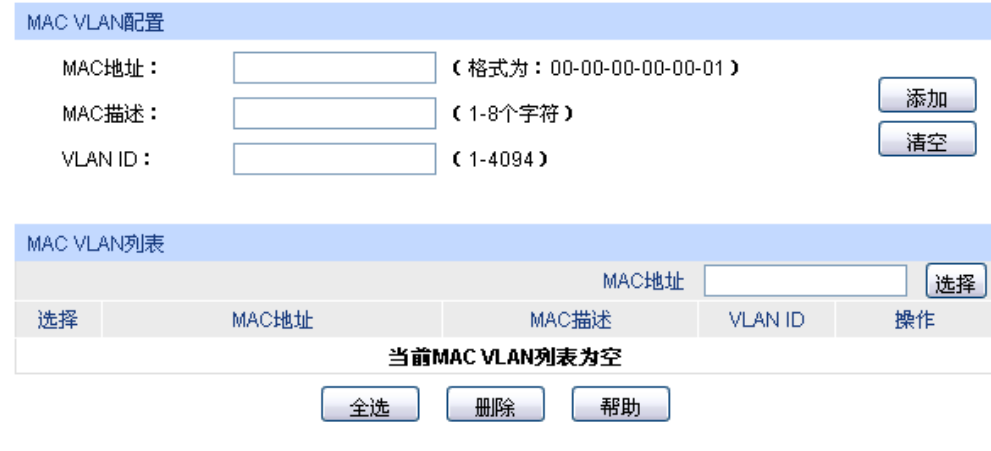

#### 图 6-7 创建并查看 MAC VLAN

条目介绍:

- **MAC VLAN** 配置
	- **MAC** 地址: 输入 MAC 地址。

**MAC** 描述: 输入对 MAC 地址的描述,以便区分各个 MAC 的用途。

VLAN ID: **complan to complan with the VLAN 对应的 VLAN ID, 此 VLAN 必须是输入端口所** 在的 802.1Q VLAN。

**MAC VLAN** 列表

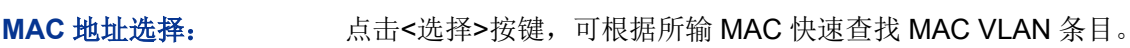

选择: 2000 20选条目进行删除,可多选。

- **MAC 地址: <b>MAC** 地址: 显示 MAC 地址。
- MAC 描述: **MAC MAC MAC 的描述信息, 以便区分各个 MAC 的设备。**
- **VLAN ID**: 显示该 MAC 对应的 VLAN ID。

操作: http://www.hindexter/setta-ter/setta-ter/setta-ter/setta-ter/setta-ter/setta-点击<修改>按键,修改内容生效。

MAC VLAN 配置步骤:

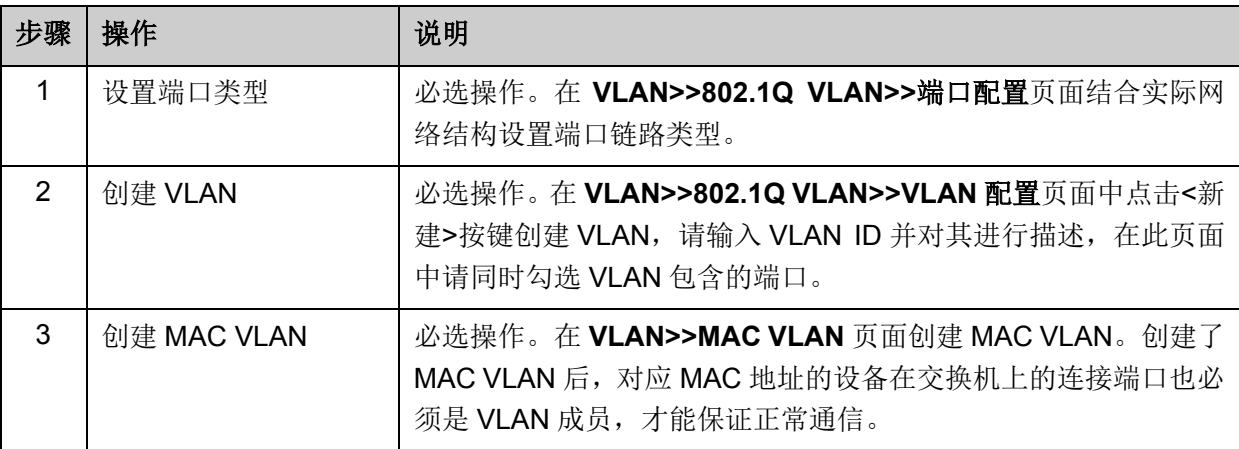

# **6.3** 协议 **VLAN**

协议VLAN是按照网络层协议来划分VLAN,可将网络中应用的服务类型与协议VLAN进行绑定,并 实现特定目标。通过配置协议VLAN,交换机可以对端口上收到的未携带VLAN Tag 的报文进行分析, 根据不同的封装格式及特殊字段的数值将报文与用户设定的协议模板相匹配,为匹配成功的报文添 加相应的VLAN Tag,实现将属于指定协议的数据自动分发到特定的VLAN 中传输的功能。对于希望 针对具体应用和服务来管理用户的网络管理员,可通过划分协议VLAN来进行管理。

### 以太网数据封装格式

为清楚地了解交换机对报文协议的识别过程,先简略介绍以太网常用的数据封装格式。目前以太网 的报文封装主要有两种,分别为Ethernet II封装和802.2/802.3封装,两种报文的封装格式如下:

Ethernet II封装

DA&SA(12) **DATA**  $Type(2)$ 

802.2/802.3封装

DA&SA(12)  $|Length(2)|DSAP(1)|SSAP(1)|Control(1)|$  $OUI(3)$  $PID(2)$ **DATA** 

DA、SA 分别表示报文的目的 MAC 地址和源 MAC 地址, 数字表示此字段的长度, 单位为 字节, 如源目的 MAC 地址字段共占用了 12 字节。

由于以太网报文的最大长度为1500字节,转换成16进制数字为0x05DC,所以802.2/802.3 封装的 Length 字段取值范围为 0x0000~0x05DC。而 Ethernet II 型封装中的 Type 字段取 值范围为 0x0600~0xFFFF。Type 或 Length 字段取值为 0x05DD~0x05FF 的报文将被认 为是非法报文,交换机将直接丢弃。交换机根据这两个字段的取值范围的不同来区分 Ethernet II 型和 802.2/802.3 型报文。

802.2/802.3 封装有 3 种扩展封装格式:

802.3 raw封装

DA&SA(12) Length(2) **DATA** 

在源地址和目的地址之后只封装Length字段,之后即是DATA,没有其他字段。目前只有IPX 协议支持802.3 raw封装。802.3 raw封装在Length字段后两个字节的取值固定为0xFFFF。

802.2 LLC (Logic Link Control, 逻辑链路控制)封装

DA&SA(12) Length(2)  $DSAP(1)$  SSAP(1)  $\vert$  Control(1) **DATA** 

在源、目的地址后封装Length、DSAP(Destination Service Access Point,目的服务访问 点)、SSAP(Source Service Access Point,源服务访问点)和Control字段,其中Control 字段的取值固定为3。802.2 LLC封装中的DSAP和SSAP是用来标识上层协议类型的字段。 例如,当两个字段同时取值为0xE0时,表示上层协议为IPX。

802.2 SNAP (Sub-Network Access Protocol, 子网接入协议)封装按802.3标准型报文进 行封装。在802.2 SNAP封装中,DSAP和SSAP字段的取值均固定为0xAA,Control字段取 值为3。交换机根据DSAP和SSAP字段的取值区分802.2 LLC和802.2 SNAP封装。

以太网报文到底采用哪种封装格式,取决于发送该报文的设备,同一个设备可能可以同时发送两种 格式的报文。目前最常使用的封装格式是 Ethernet II 封装格式。

IP 协议、ARP 协议、和 RARP 协议均支持 802.3 和 Ethernet II 两种报文封装格式, 但是并非所有 协议都支持上述所有封装格式。交换机通过匹配两种封装类型的特征值来区分报文所属的协议。

#### > 交换机对报文协议的匹配规则

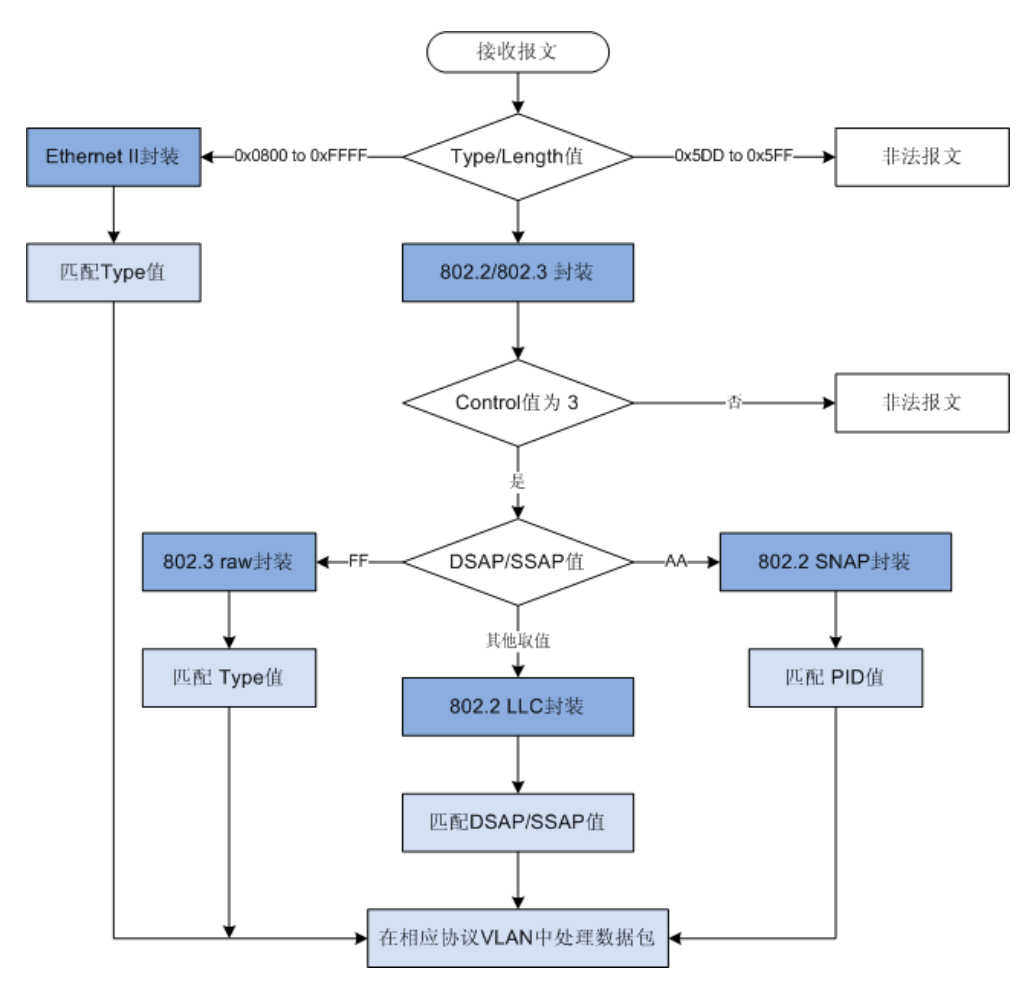

#### 交换机协议**VLAN**的实现方式

本交换机可以通过协议模板来匹配报文,根据协议在指定的VLAN中传输报文。协议模板是用来匹配 报文所属协议类型的标准,包括"封装格式"和"协议类型"两部分。在创建协议VLAN前需要设定相应 的协议模板。表 [6-2](#page-84-0)是常见网络层协议支持的封装格式,设置协议模板可以参考。同时交换机也预 设的部分协议模板,可以直接根据相应的协议模板创建协议VLAN。

| 封装<br>协议           | <b>Ethernet II</b> | 802.3 raw | 802.2 LLC | <b>802.2 SNAP</b> |
|--------------------|--------------------|-----------|-----------|-------------------|
| (0x0800)<br>IP     | 支持                 | 不支持       | 不支持       | 支持                |
| IPX (0x8137)       | 支持                 | 支持        | 支持        | 支持                |
| AppleTalk (0x809B) | 支持                 | 不支持       | 不支持       | 支持                |

表 6-2 常见协议支持的封装格式

#### <span id="page-84-0"></span>本交换机对各种**VLAN**数据包处理特点

1. 当端口收到UNTAG数据包时,首先查看是否创建配置相应的协议VLAN,若已创建协议VLAN, 则给数据包插入协议VLAN的TAG;若没有相应的协议VLAN,则根据接收端口的PVID值给数据 包插入TAG,并将数据包在相应的VLAN中转发。

- 2. 当端口收到TAG数据包时,交换机按照802.1Q VLAN的方式处理该帧。如果接收端口属于携带 该VLAN TAG的数据包通过, 则正常转发; 如果不属于, 则丢弃该数据包。
- 3. 创建了协议VLAN后, 为了保证数据的正常传输, 请将协议VLAN的使能端口设置为相应802.1Q VLAN成员。详情请查看表 6-1 端口类型与VLAN[数据处理关系。](#page-77-0)

### **6.3.1** 协议组列表

在协议组列表页面中,可以查看、创建或编辑协议VLAN。

#### 进入页面的方法:**VLAN>>**协议 **VLAN>>**协议组列表

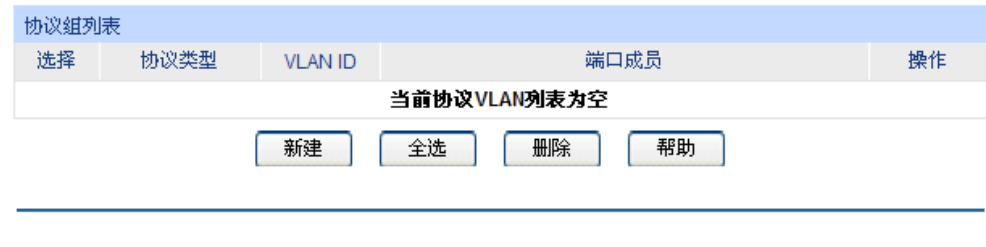

图 6-8 协议组列表

条目介绍:

协议 **VLAN** 列表

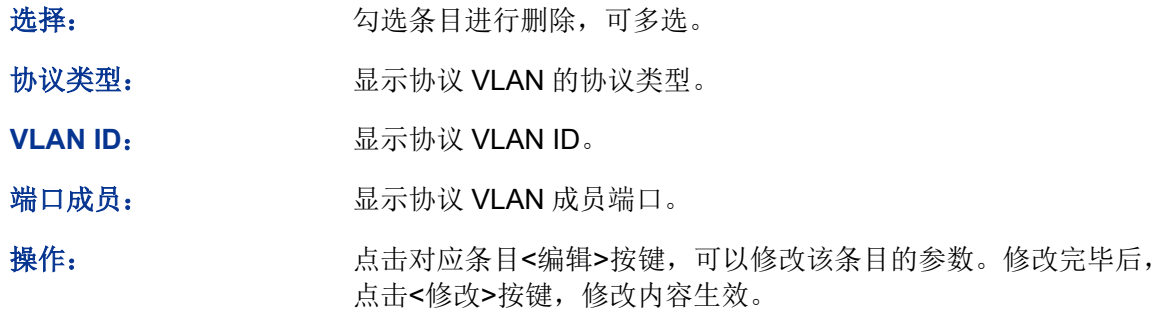

点击<新建>按钮,可以创建新的协议 VLAN。

## **6.3.2** 协议组配置

在此页面中,可以修改相应的协议VLAN。

#### 进入页面的方法:**VLAN>>**协议 **VLAN>>**协议组配置

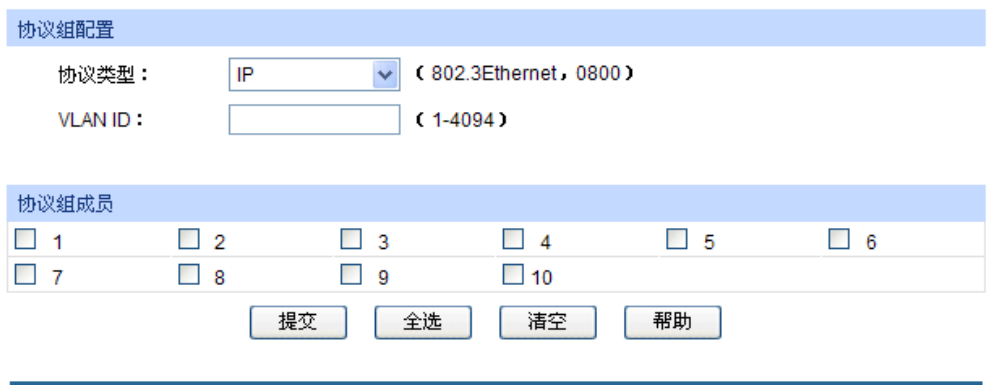

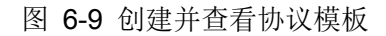

条目介绍:

协议组配置

协议类型: 选择需要修改的协议 VLAN 类型。

**VLAN ID:** 配置协议 VLAN ID。

> 协议组成员

端口选择: and the Addition Superior Addition 成员端口,将成员端口与协议 VLAN 进行关联。设 置了协议 VLAN 成员端口后, 当这些端口收到 Untag 数据包时, 将 优先判断是否存在相应的协议 VLAN。若存在,则将数据包在相应 的协议 VLAN 中转发数据包;若不存在, 则将数据包按照 802.1Q VLAN 规则进行转发。

# 注意:

协议 VLAN 成员端口需要匹配报文的协议来为各种报文封装不同的 VLAN Tag, 则需要属于多 个 VLAN。而且,在协议 VLAN 的情况下,由于该端口连接客户端,所以该端口出口规则要设 置为 Untag。综上所述,设置协议 VLAN 成员端口前,请将端口配置为 GENERAL 端口,并配 置该端口在转发来自协议 VLAN 的报文时出口规则为 Untag。

# **6.3.3** 协议模板

配置协议VLAN前应先配置协议模板,本交换机在出厂默认情况下已经定义了IP、ARP和RARP等协 议模板,若需要更多的协议模板时,请在此页面中添加。

进入页面的方法:**VLAN>>**协议 **VLAN>>**协议模板

| 协议模板配置<br>协议类型:<br>帧类型: | 以太网协议类型: | 802.3Ethernet<br>$\checkmark$ | (1-8个字符)<br>(4位十六进制数) | 添加          |
|-------------------------|----------|-------------------------------|-----------------------|-------------|
| 协议模板列表                  |          |                               |                       |             |
| 选择                      | 序号       | 协议类型                          | 以太网协议类型               | 帧类型         |
|                         | 1        | IP                            | 0800                  | Ethernet II |
|                         | 2        | <b>ARP</b>                    | 0806<br>Ethernet II   |             |
|                         | 3        | <b>RARP</b>                   | 8035<br>Ethernet II   |             |
|                         | 4        | <b>IPX</b>                    | 8137                  | <b>SNAP</b> |
| г.                      | 5        | AT                            | 809B                  | <b>SNAP</b> |
|                         |          | 全选                            | 删除<br>帮助              |             |

图 6-10 创建协议模板

条目介绍:

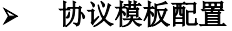

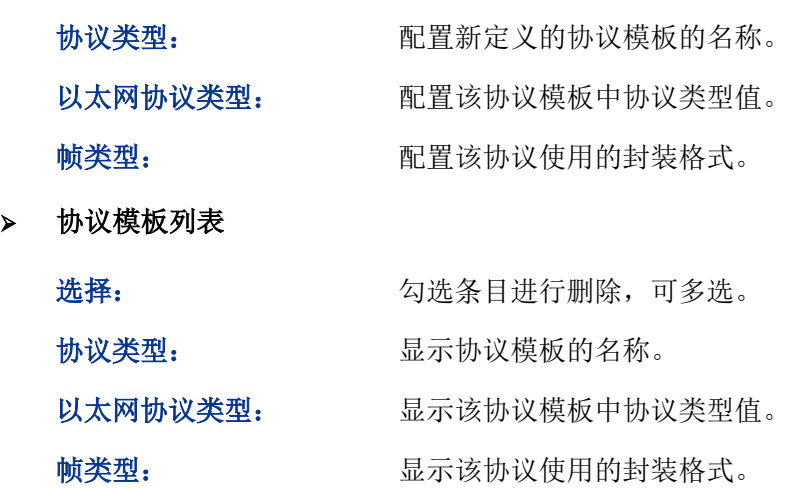

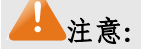

● 当协议模板与 VLAN 绑定后, 将无法删除协议模板。

协议 VLAN 配置步骤:

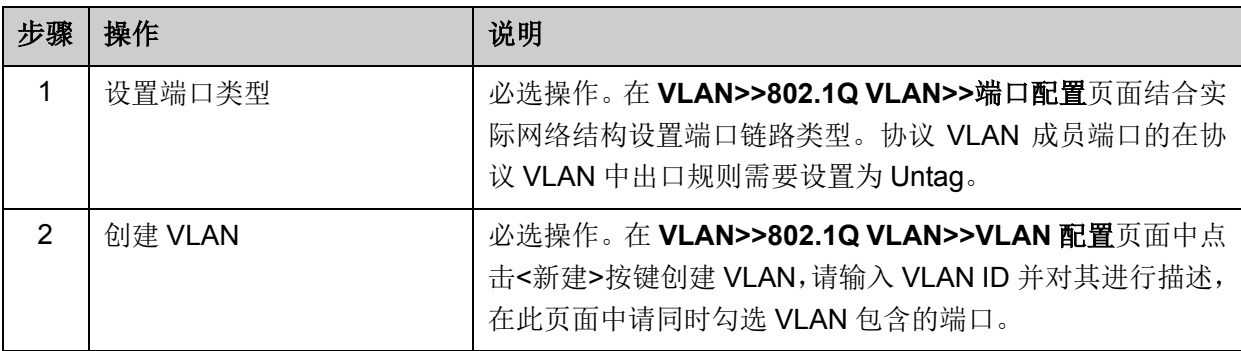

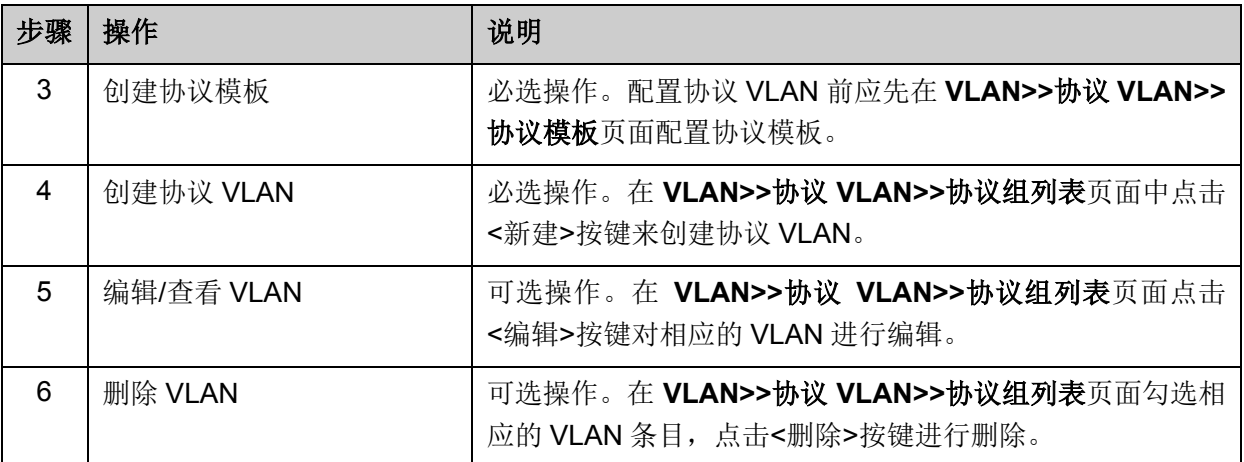

# **6.4 802.1Q VLAN** 功能的组网应用

#### 组网需求

- 交换机 A 连接了计算机 A 和服务器 B;
- 交换机 B 连接了计算机 B 和服务器 A;
- 计算机 A 和服务器 A 同属于一个部门;
- 计算机 B 和服务器 B 同属于一个部门;
- 两个部门以 VLAN 划分,相互之间不能通信。

#### 组网图

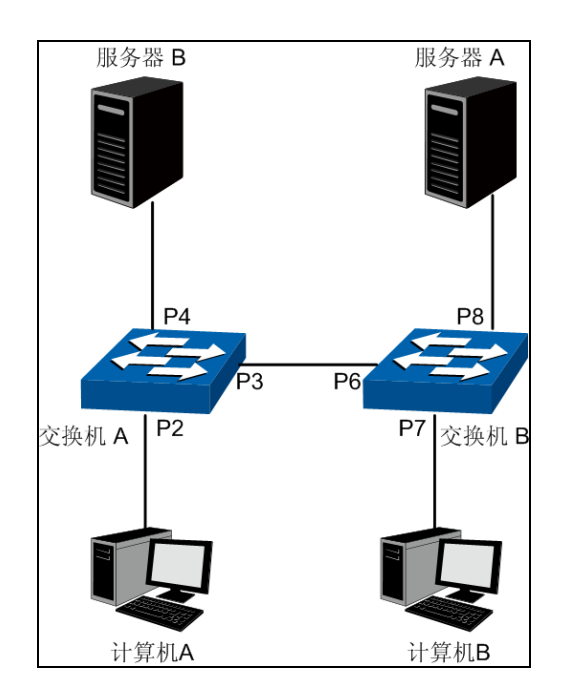

图中的"P 数字"表示交换机的端口号。

#### 配置步骤

配置交换机 A:

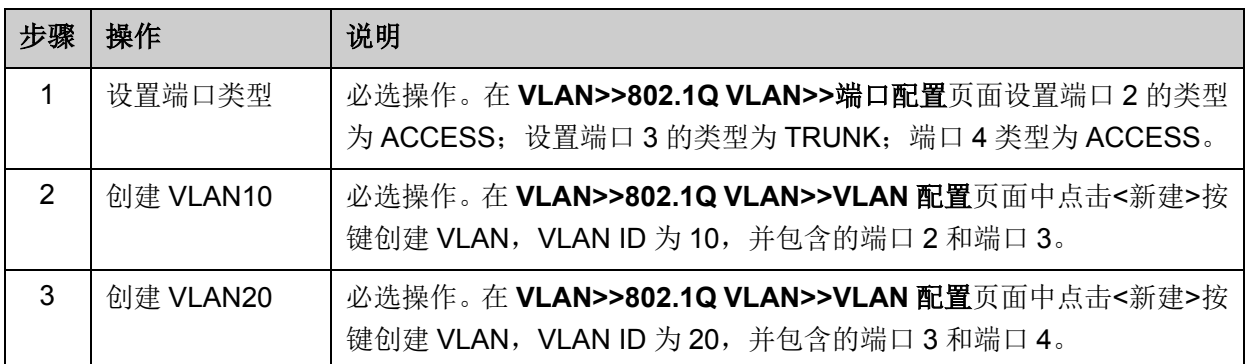

配置交换机 B:

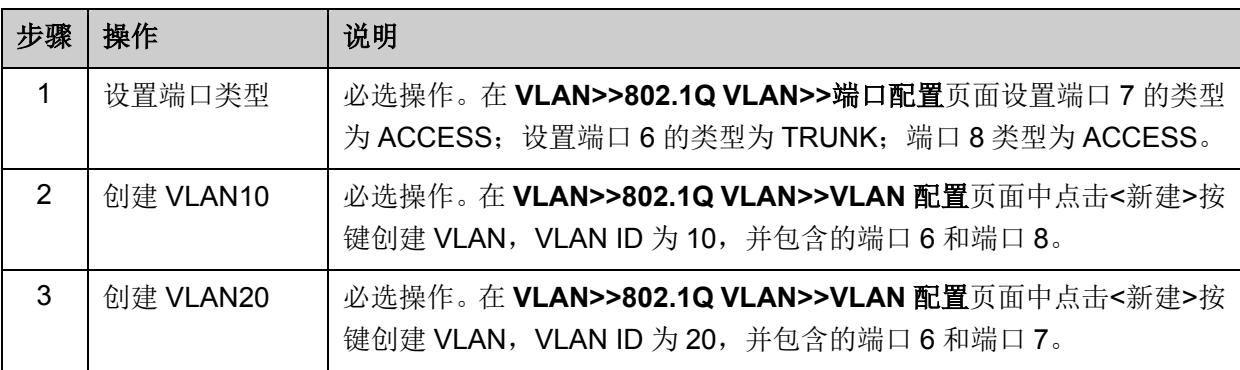

# **6.5 MAC VLAN** 功能的组网应用

### 组网需求

- 交换机 A 和交换机 B 分别连接到两个会议室,会议室为各部门共用;
- 笔记本 A 和笔记本 B 为会议室专用电脑,分别属于不同部门;
- 两个部门分别属于 VLAN10 和 VLAN20。现要求这两台笔记本电脑无论在哪个会议室使用, 均 只能访问自己部门的服务器,即服务器 A 和服务器 B;
- 笔记本 A 和笔记本 B 的 MAC 地址分别为 00-19-56-8A-4C-71、00-19-56-82-3B-70。

### 组网图

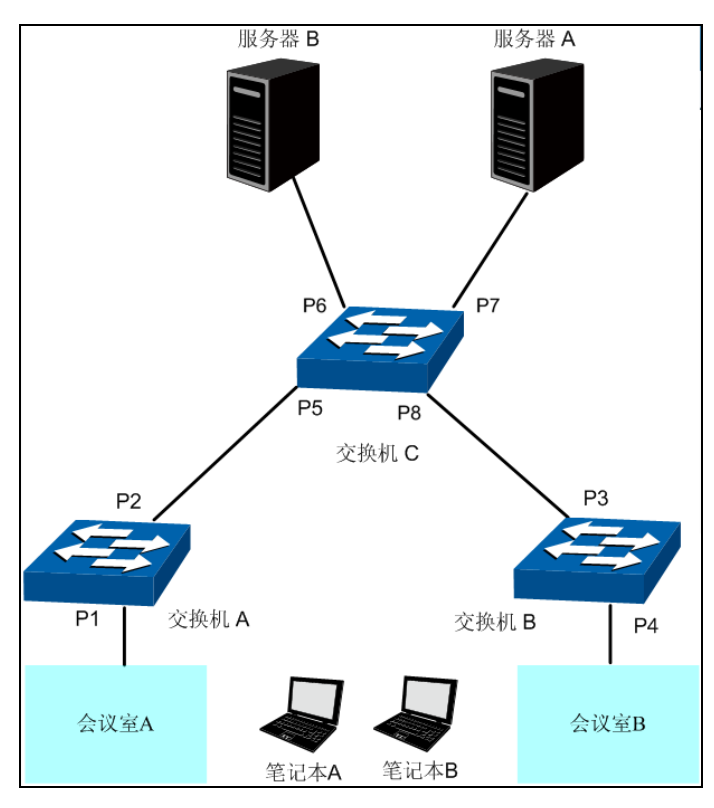

图中的"P 数字"表示交换机的端口号。

#### 配置步骤

配置交换机 A:

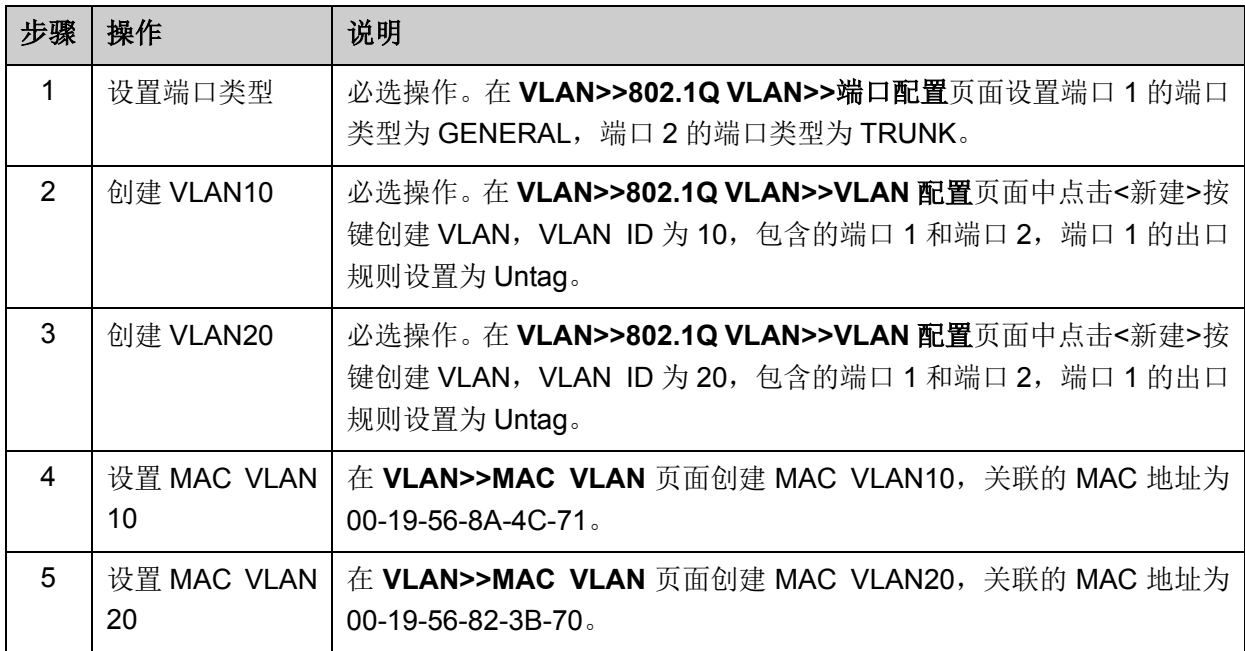

配置交换机 B:

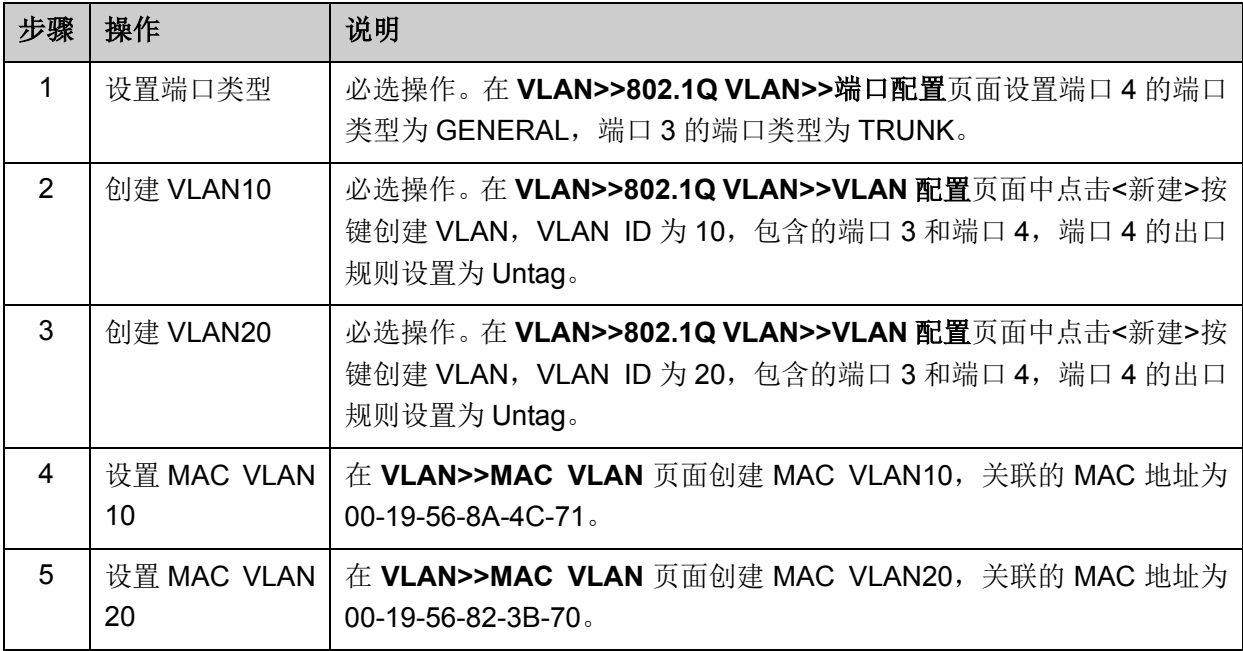

配置交换机 C:

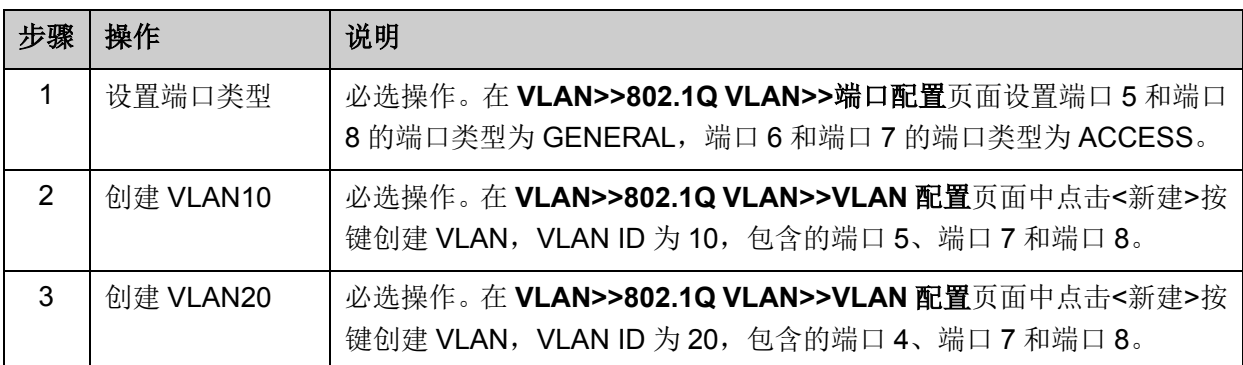

# **6.6** 协议 **VLAN** 功能的组网应用

### 组网需求

- 平面部门通过内部交换机 A 的端口 1 连入公司局域网;
- 平面部门中分别有 IP 主机和 AppleTalk 主机;
- IP 主机需要 IP 网络服务器提供服务,属于 VLAN10; AppleTalk 主机需要 AppleTalk 服务器提 供服务, 属于 VLAN20;
- 交换机 A 分别连接了 IP 网络服务器和 AppleTalk 网络服务器;

### 组网图

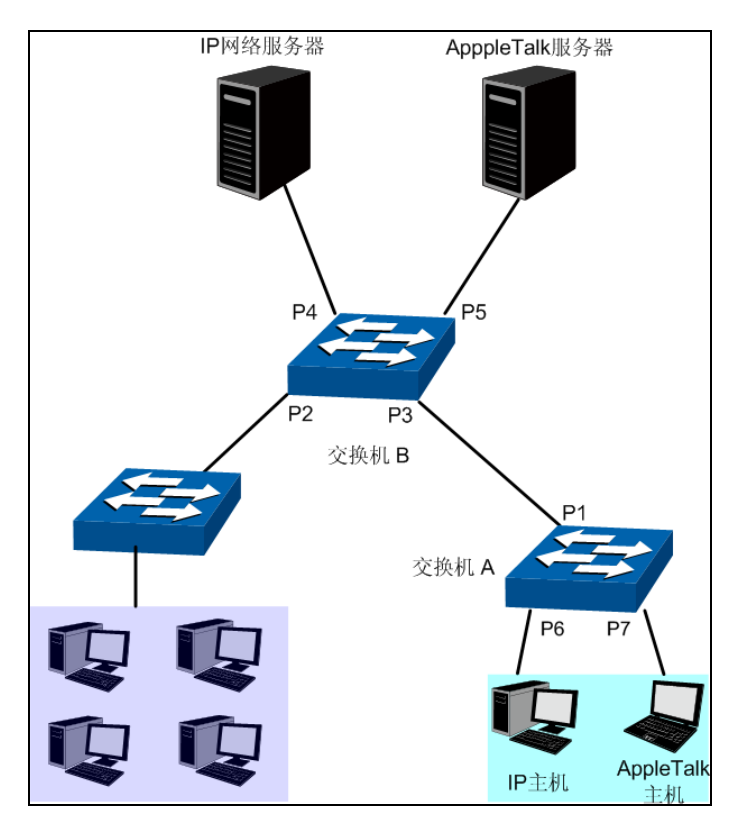

图中的"P 数字"表示交换机的端口号。

#### 配置步骤

配置交换机 A:

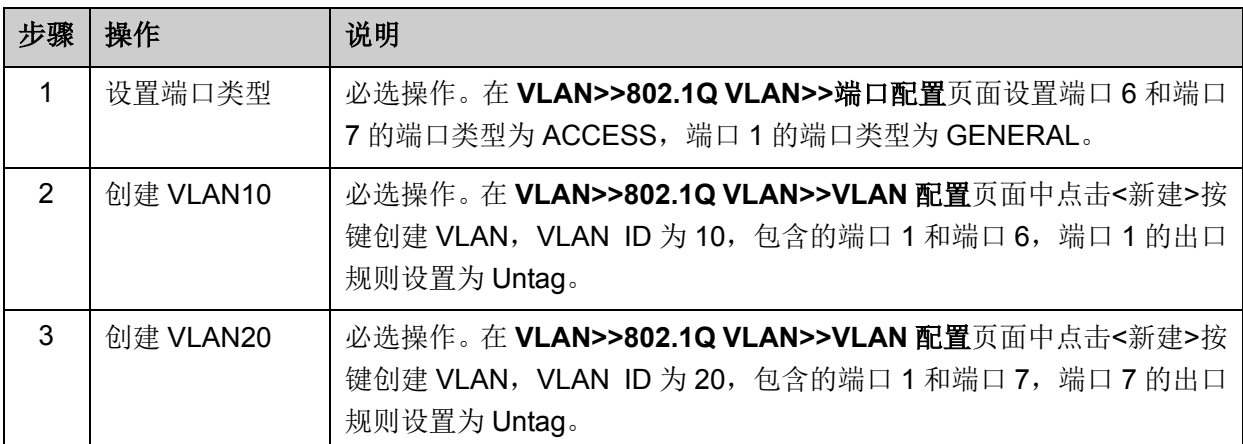

配置交换机 B:

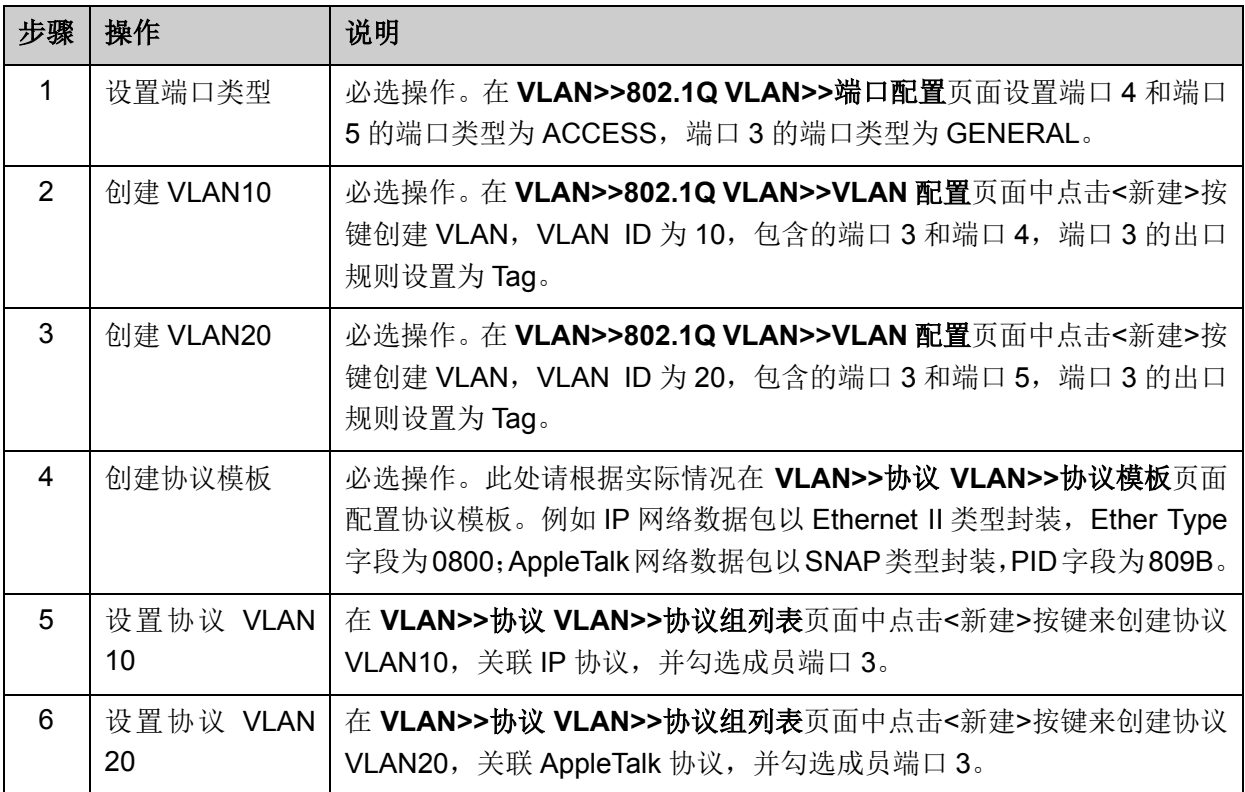

# **6.7 GVRP**

GVRP (GARP VLAN Registration Protocol, GARP VLAN注册协议)是GARP (Generic Attribute Registration Protocol,通用属性注册协议)的一种应用。它通过在端口动态注册和注销VLAN信息 来达到创建或删除VLAN的目的,并传播VLAN信息到其它交换机中,减少配置VLAN时烦琐的手动 操作。

### **GARP** 简介

GARP提供了一种机制,用于协助同一个局域网内的交换成员之间分发、传播和注册某种信息。GARP 本身不作为一个实体存在于设备中,遵循GARP协议的应用实体称为GARP应用,GVRP就是GARP 的一种应用。当GARP应用实体存在于设备的某个端口上时,该端口称为GARP应用实体。

网络中的GARP应用实体之间通过传递GARP消息来完成相关的信息交换,GARP协议定义有三类消 息,分别为Join消息、Leave消息和LeaveAll消息,三种消息完成相关属性信息的注册或注销。

**Join**消息:当一个GARP应用实体希望其它设备注册自己的属性信息时,它将对外发送Join消息; 当收到其它实体的Join消息或本设备静态配置了某些属性,需要其它GARP应用实体进行注册时,它 也会向外发送Join消息。

**Leave**消息:当一个GARP应用实体希望其它设备注销自己的属性信息时,它将对外发送Leave消息; 当收到其它实体的Leave消息注销某些属性或静态注销了某些属性后,它也会向外发送Leave消息。

**LeaveAll**消息:每个GARP应用实体启动后,将同时启动LeaveAll定时器。当该定时器超时后,GARP 应用实体将对外发送LeaveAll消息,LeaveAll消息用来注销所有的属性,以使其它GARP应用实体重 新注册本实体上所有的属性信息。

通过消息交互,所有待注册的属性信息可以传播到同一局域网中的所有GARP应用实体。

GARP消息发送的时间间隔通过定时器来控制。GARP协议定义了四种定时器,用于控制GARP消息 的发送周期:

**Hold**定时器:当GARP应用实体接收到其它设备发送的注册信息时,不会立即将该注册信息作为一 条Join消息对外发送,而是启动Hold定时器,当该定时器超时后,GARP应用实体将此时段内收到 的所有注册信息放在同一个Join消息中向外发送,从而节省带宽资源。

**Join**定时器:GARP应用实体可以通过将每个Join消息向外发送两次来保证消息的可靠传输,在第 一次发送的Join消息没有得到回复的时候,GARP应用实体会第二次发送Join消息。两次Join消息发 送之间的时间间隔用Join定时器来控制。

**Leave**定时器:当一个GARP应用实体希望注销某属性信息时,将对外发送Leave消息,接收到该消 息的GARP应用实体启动Leave定时器,如果在该定时器超时之前没有收到Join消息,则注销该属性 信息。

**LeaveAll**定时器:每个GARP应用实体启动后,将同时启动LeaveAll定时器,当该定时器超时后, GARP应用实体将对外发送LeaveAll消息,以使其它GARP应用实体重新注册本实体上所有的属性信 息。随后再启动LeaveAll定时器,开始新的一轮循环。

#### **GVRP** 简介

GVRP是GARP的一种应用。它基于GARP的工作机制,维护设备中的VLAN动态注册信息,并传播 VLAN信息到其它设备中。

设备启动GVRP特性后,能够接收来自其它设备的VLAN注册信息,并动态更新本地的VLAN注册信 息,包括当前的VLAN成员、这些VLAN成员可以通过哪个端口到达等;同时设备能够将本地的VLAN 注册信息向其它设备传播,以便使同一局域网内所有设备的VLAN信息一致。GVRP传播的VLAN注 册信息既包括本地手工配置的静态注册信息,也包括来自其它设备的动态注册信息。

在本交换机中,只有TRUNK类型端口才能作为GVRP应用实体,维护交换机的VLAN注册信息。 GVRP的端口注册模式有三种:Normal、Fixed和Forbidden,各模式描述如下:

**Normal**模式:允许该端口动态注册、注销VLAN,传播动态VLAN以及静态VLAN信息。

**Fixed**模式:禁止该端口动态注册、注销VLAN,只传播静态VLAN信息,不传播动态VLAN信息。Fixed 模式的端口只允许本端口所属的静态VLAN信息通过。

**Forbidden**模式:禁止该端口动态注册、注销VLAN,不传播除VLAN1以外的任何的VLAN信息。 Forbidden模式的端口,只允许系统默认VLAN(VLAN1)通过。

#### 进入页面的方法:**VLAN>>GVRP>>GVRP**配置

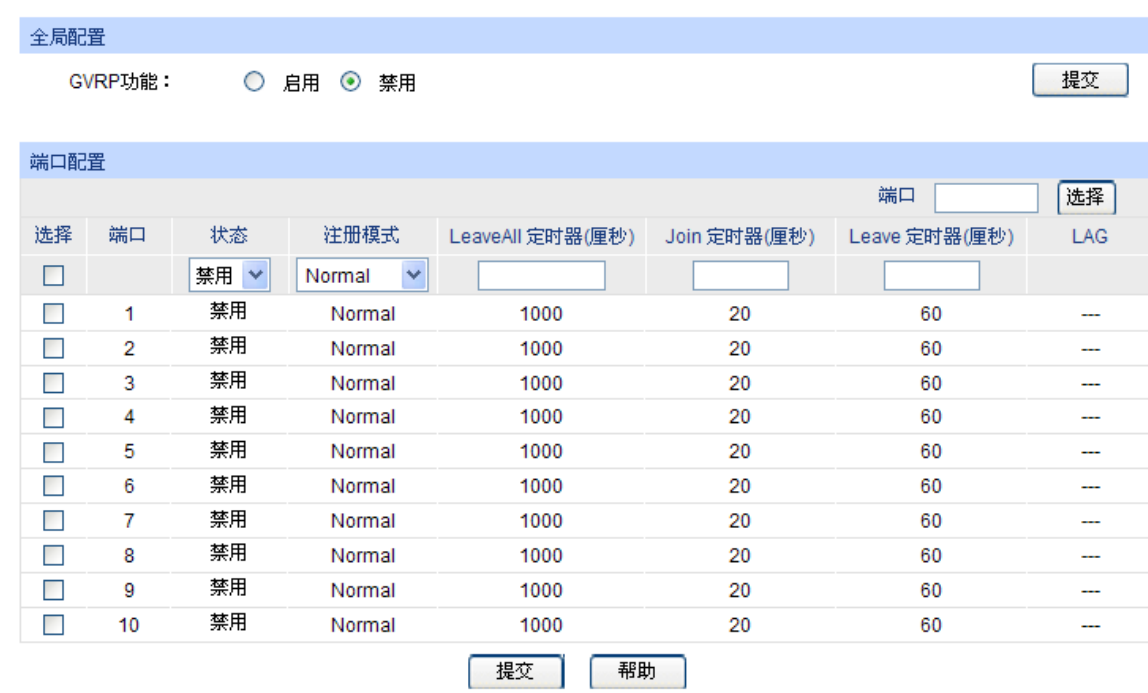

#### 图 6-11 配置 GVRP

# 注意:

● 若启用了 LAG 组成员端口的 GVRP 功能, 请保持所有成员端口的状态和注册模式一致。

条目介绍:

#### 全局配置

**GVRP** 功能: 选择是否启用交换机的 GVRP 功能。

#### > 端口配置

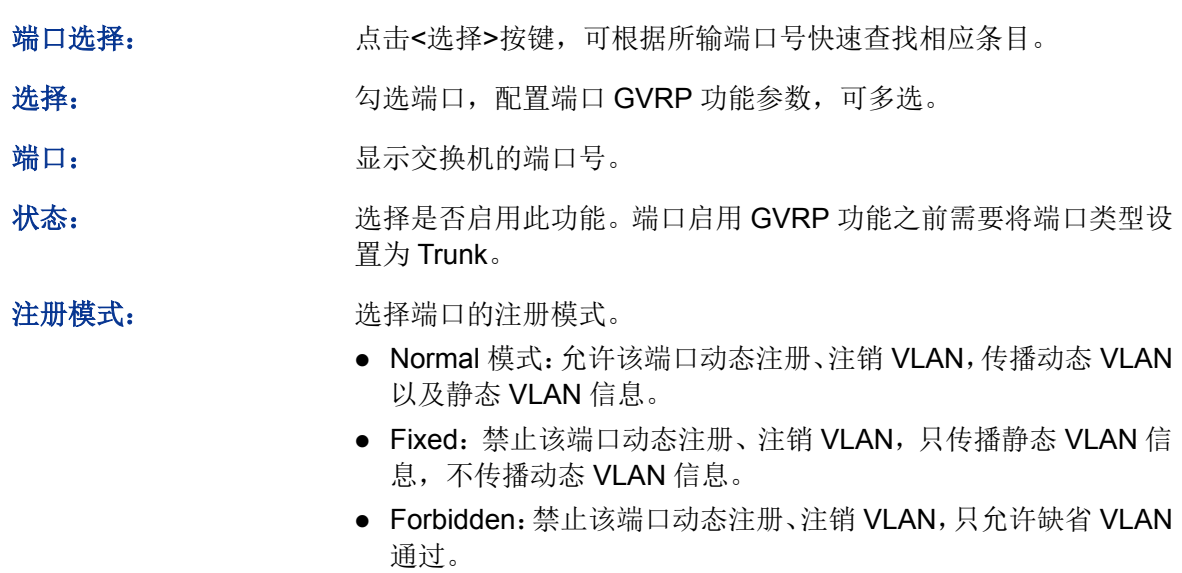

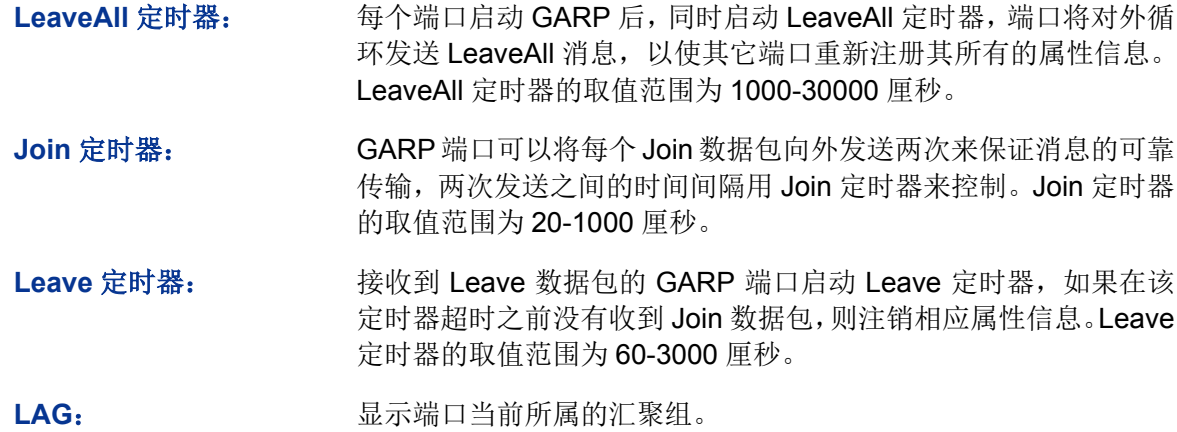

注意:

LeaveAll 定时器值要大于等于10倍 Leave 定时器, Leave 定时器值要大于等于2倍 Join 定时器。

GVRP 配置步骤:

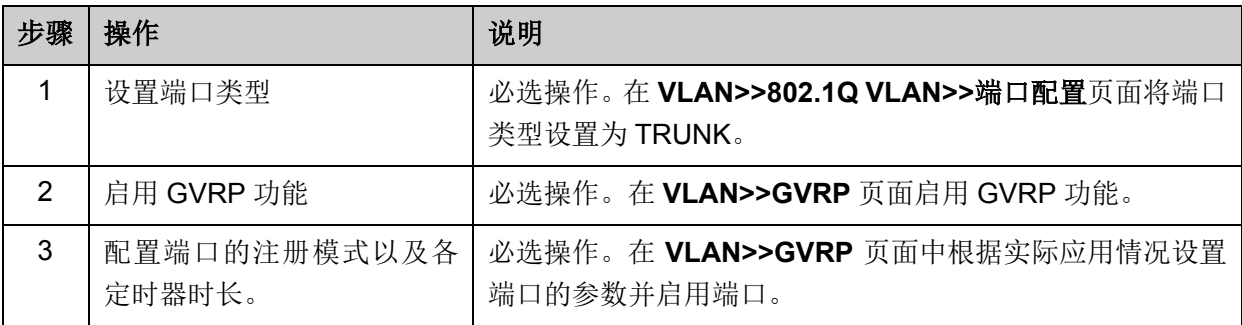

[回目录](#page-2-0)

# 第**7**章 生成树

STP (Spanning Tree Protocol, 生成树协议)是根据 IEEE 802.1D 标准建立的, 用于在局域网中 消除数据链路层物理环路的协议。运行该协议的设备通过彼此交互信息发现网络中的环路,并有选 择的对某些端口进行阻塞,最终将环路网络结构修剪成无环路的树型网络结构,从而防止报文在环 路网络中不断增生和无限循环,避免设备由于重复接收相同的报文所造成的报文处理能力下降的问 题发生。

STP 采用的协议报文是 BPDU (Bridge Protocol Data Unit, 桥协议数据单元), 也称为配置消息, BPDU 中包含了足够的信息来保证设备完成生成树的计算过程。STP 即是通过在设备之间传递 BPDU 来确定网络的拓扑结构。

#### **BPDU** 格式及字段说明

要实现生成树的功能,交换机之间传递 BPDU 报文实现信息交互,所有支持 STP 协议的交换机都 会接收并处理收到的报文。该报文在数据区里携带了用于生成树计算的所有有用信息。

 $\circ$ 

 $\overline{A}$ 

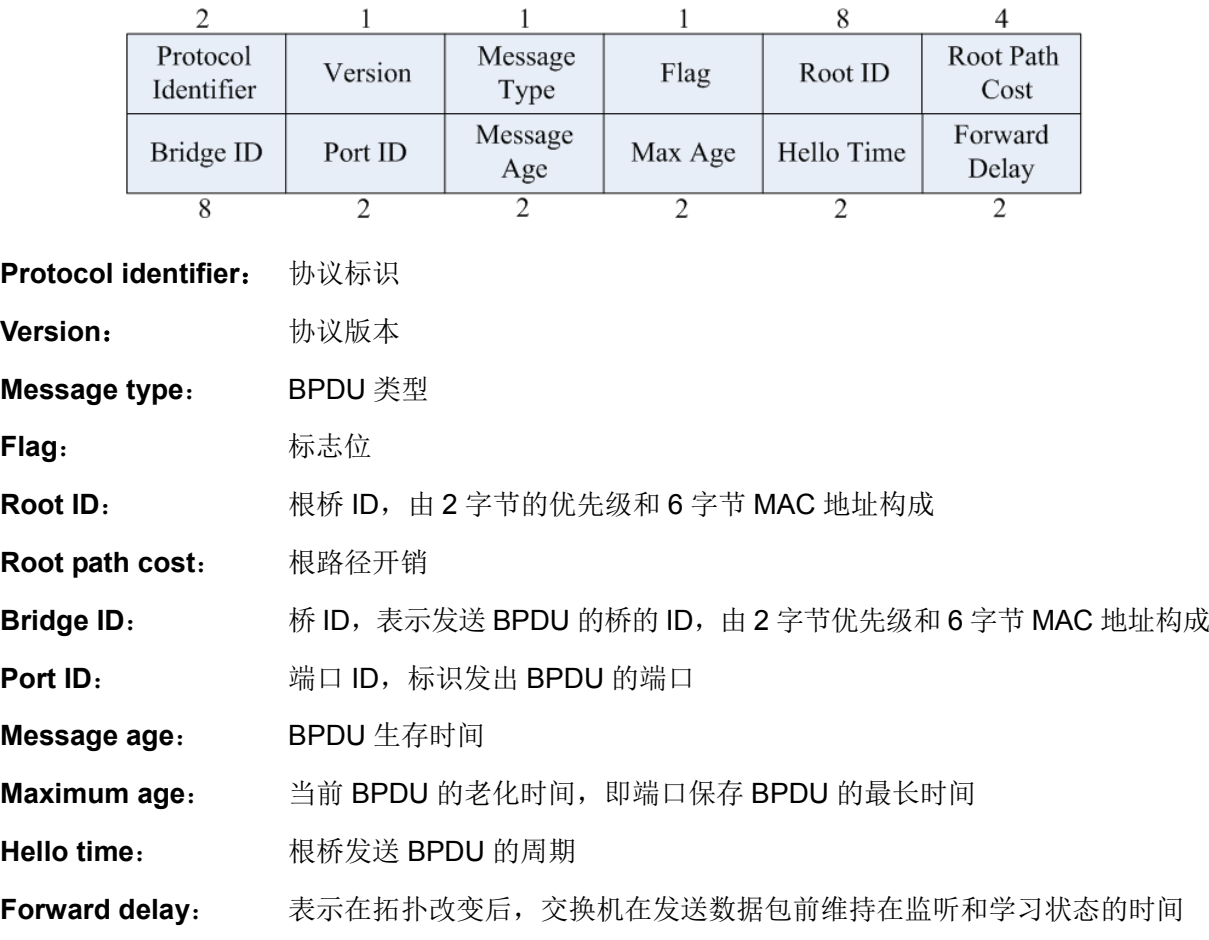

标准生成树的 BPDU 帧格式及字段说明:

 $\overline{1}$ 

 $\Delta$ 

#### **STP** 的基本概念

桥 ID (Bridge Identifier): 桥 ID 是桥的优先级和其 MAC 地址的综合数值, 其中桥优先级是一个可 以设定的参数。桥 ID 越低,则桥的优先级越高,这样可以增加其成为根桥的可能性。

根桥(Root Bridge):具有最小桥 ID 的交换机是根桥。请将环路中所有交换机当中最好的一台设置 为根桥交换机,以保证能够提供最好的网络性能和可靠性。

指定桥(Designated Bridge): 在每个网段中, 到根桥的路径开销最低的桥将成为指定桥, 数据包 将通过它转发到该网段。当所有的交换机具有相同的根路径开销时,具有最低的桥 ID 的交换机会被 选为指定桥。

根路径开销(Root Path Cost):一台交换机的根路径开销是根端口的路径开销与数据包经过的所有 交换机的根路径开销之和。根桥的根路径开销是零。

桥优先级(Bridge Priority):是一个用户可以设定的参数,数值范围从 0 到 61440。设定的值越小, 优先级越高。交换机的桥优先级越高,才越有可能成为根桥。

根端口(Root Port):非根桥的交换机上离根桥最近的端口,负责与根桥进行通信,这个端口到根 桥的路径开销最低。当多个端口具有相同的到根桥的路径开销时,具有最高端口优先级的端口会成 为根端口。

指定端口(Designated Port): 指定桥上向本交换机转发数据的端口。

端口优先级(Port Priority): 数值范围从 0 到 255, 值越小, 端口的优先级就越高。端口的优先级 越高,才越有可能成为根端口。

路径开销(Path Cost): STP 协议用于选择链路的参考值。STP 协议通过计算路径开销,选择较为 "强壮"的链路,阻塞多余的链路,将网络修剪成无环路的树型网络结构。

生成树基本概念的组网示意图如图 [7-1](#page-98-0) 所示。交换机 A、B、C 三者顺次相连, 经 STP 计算过后, 交换机 A 被选为根桥,端口 2 和端口 6 之间的线路被阻塞。

- 桥:交换机 A 为整个网络的根桥;交换机 B 是交换机 C 的指定桥。
- 端口: 端口 3 和端口 5 分别为交换机 B 和交换机 C 的根端口; 端口 1 和端口 4 分别为交换机 A 和交换机 B 的指定端口; 端口 6 为交换机 C 的阻塞端口。

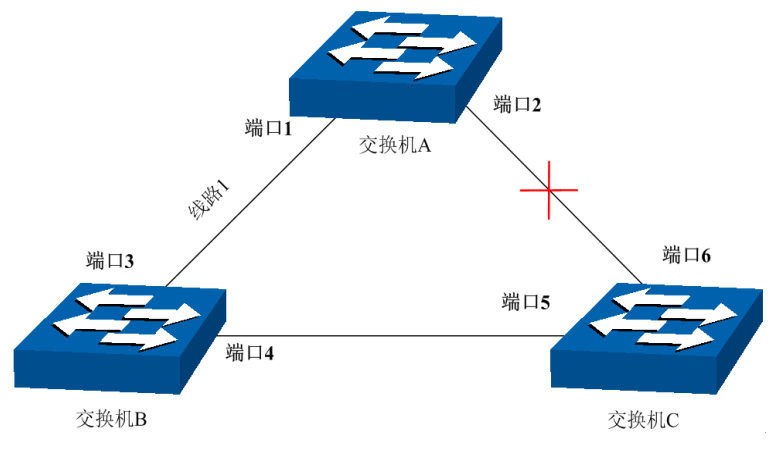

图 7-1 生成树基本概念组网图

#### <span id="page-98-0"></span>**STP** 定时器

#### 联络时间(Hello Time):

数值范围从 1 秒到 10 秒。是指根桥向其它所有交换机发出 BPDU 数据包的时间间隔,用于交换机 检测链路是否存在故障。

#### 老化时间(Max. Age):

数值范围从 6 秒到 40 秒。如果在超出老化时间之后, 还没有收到根桥发出的 BPDU 数据包, 那么 交换机将向其它所有的交换机发出 BPDU 数据包,重新计算生成树。

#### 传输时延(Forward Delay):

数值范围从 4 秒到 30 秒。是指交换机的端口状态迁移所用的时间。

当网络故障引发生成树重新计算时,生成树的结构将发生相应的变化。但是重新计算得到的新配置 消息无法立刻传遍整个网络,如果端口状态立刻迁移的话,可能会产生暂时性的环路。为此,生成 树协议采用了一种状态迁移的机制,新的根端口和指定端口开始数据转发之前要经过 2 倍的传输时 延,这个延时保证了新的配置消息已经传遍整个网络。

#### **STP** 模式的 **BPDU** 的优先级比较原则

假定有两条 BPDU X 和 Y, 则:

如果 X 的根桥 ID 小于 Y 的根桥 ID, 则 X 优于 Y

如果 X 和 Y 的根桥 ID 相同, 但 X 的根路径开销小于 Y, 则 X 优于 Y

如果 X 和 Y 的根桥 ID 和根路径开销相同, 但 X 的桥 ID 小于 Y, 则 X 优于 Y

如果 X 和 Y 的根桥 ID、根路径开销和桥 ID 相同, 但 X 的端口 ID 小于 Y, 则 X 优于 Y

#### **STP** 的计算过程

初始状态

每台交换机在初始时会生成以自己为根桥的 BPDU,根路径开销为 0, 指定桥 ID 为自身设备 ID, 指 定端口为本端口。

最优 BPDU 的选择

每台交换机都向外发送自己的 BPDU,同时也会收到其它交换机发送的 BPDU。比较过程如下表所 述:

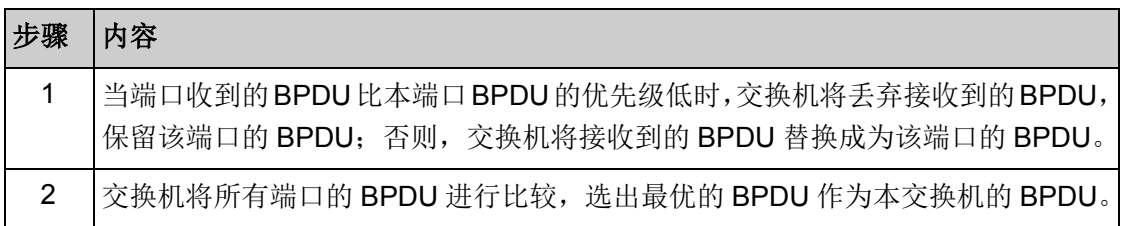

#### 表 7-1 最优 BPDU 的选择

根桥的选择

通过交换配置消息,设备之间比较根桥 ID,网络中根桥 ID 最小的设备被选为根桥。

根端口、指定端口的选择

根端口、指定端口的选择过程如下表所述:

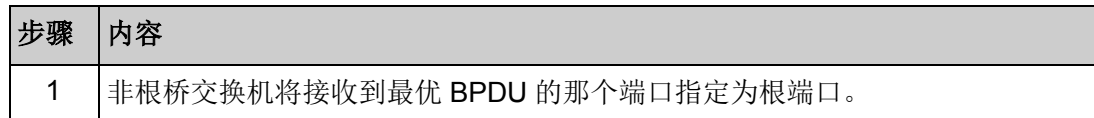

| 步骤 | 内容                                                                     |  |  |
|----|------------------------------------------------------------------------|--|--|
| 2  | 交换机根据根端口的BPDU和根端口的路径开销,为其它端口计算一个端口BPDU:                                |  |  |
|    | 根桥 ID 替换为根端口的根桥 ID;                                                    |  |  |
|    | 根路径开销替换为根端口的根路径开销加上本端口到根端口的路径开销;                                       |  |  |
|    | 指定桥 ID 替换为自身设备的 ID;                                                    |  |  |
|    | 指定端口 ID 替换为自身端口 ID。                                                    |  |  |
| 3  | 交换机使用计算出来的 BPDU 和需要确定端口角色的端口上的 BPDU 进行比较,并<br>根据比较结果进行不同的处理:           |  |  |
|    | 如果计算出来的 BPDU 优, 则设备就将该端口定为指定端口, 端口上的 BPDU<br>被计算出来的 BPDU 替换, 并周期性向外发送。 |  |  |
|    | 如果端口上的 BPDU 优,则设备不更新该端口 BPDU 并将此端口阻塞,该端<br>口将不再转发数据, 只接收但不发送配置消息;      |  |  |

表 7-2 根端口、指定端口的选择

#### **说明·**

 在拓扑稳定状态,只有根端口和指定端口转发数据,其它的端口都处于阻塞状态,它们只接收 BPDU 报文而不转发数据。

#### **RSTP**

RSTP (Rapid Spanning Tree Protocol, 快速生成树协议)是优化版的 STP, 他大大缩短了端口进 入转发状态的延时,从而缩短了网络最终达到拓扑稳定所需要的时间。RSTP 的端口状态实现快速 迁移的前提如下:

- 根端口的端口状态快速迁移的条件是:本设备上旧的根端口已经停止转发数据,而且上游指定 端口已经开始转发数据。
- 指定端口的端口状态快速迁移的条件是:指定端口是边缘端口或者指定端口与点对点链路相连。 如果指定端口是边缘端口,则指定端口可以直接进入转发状态;如果指定端口连接着点对点链 路,则设备可以通过与下游设备握手,得到响应后即刻进入转发状态。

#### **RSTP** 的基本概念

边缘端口(Edge Port): 直接与终端相连而不是与其它交换机相连的端口。

点对点链路: 是两台交换机之间直接连接的链路。

#### **MSTP**

MSTP (Multiple Spanning Tree Protocol, 多生成树协议)是在 STP 和 RSTP 的基础上, 根据 IEEE 协会制定的 802.1S 标准建立的,他既可以快速收敛,也能使不同 VLAN 的流量沿各自的路径转发, 从而为冗余链路提供了更好的负载分担机制。

MSTP 的特点如下:

- MSTP 通过 VLAN-实例映射表, 把 VLAN 和生成树联系起来, 将多个 VLAN 捆绑到一个实例中, 并以实例为基础实现负载均衡。
- MSTP 把一个生成树网络划分成多个域,每个域内形成多棵内部生成树,各个生成树之间彼此独立。
- MSTP 在数据转发过程中实现 VLAN 数据的负载分担。
- MSTP 兼容 STP 和 RSTP。

#### **MSTP** 的基本概念

**MST** 域(Multiple Spanning Tree Region,多生成树域):由具有相同域配置和相同 Vlan-实例映射 关系的交换机所构成。

IST (Internal Spanning Tree, 内部生成树): MST 域内的一棵生成树。

CST (Common Spanning Tree, 公共生成树): 连接网络内所有 MST 域的单生成树。

**CIST** (Common and Internal Spanning Tree, 公共和内部生成树): 连接网络内所有设备的单生成 树,由 IST 和 CST 共同构成。

MSTP 基本概念的组网图如图 [7-2](#page-101-0) 所示。

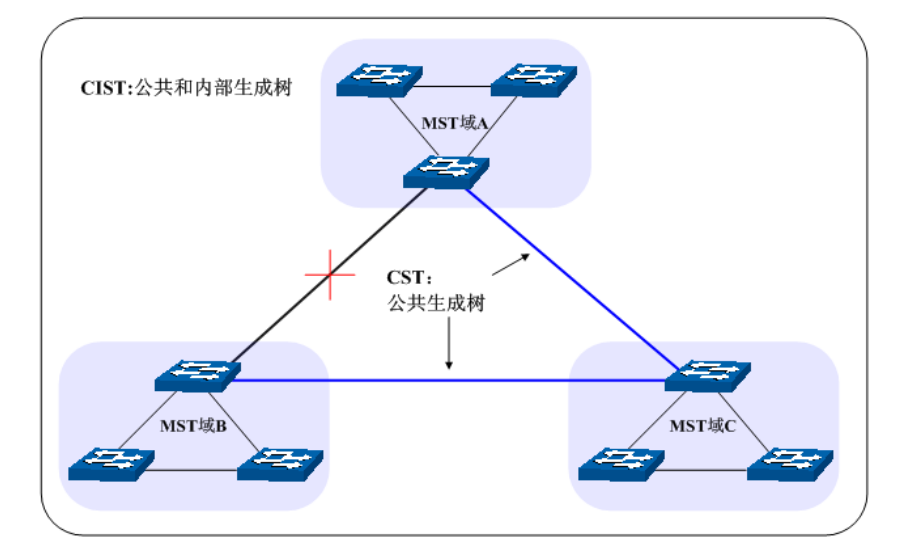

图 7-2 MSTP 基本概念组网图

#### <span id="page-101-0"></span>**MSTP** 的基本原理

MSTP 将整个网络划分为多个 MST 域, 各个域之间通过计算生成 CST;域内则通过计算生成多棵 生成树,每棵生成树都被称为是一个多生成树实例。MSTP 同 STP 一样,使用 BPDU 进行生成树 的计算,只是 BPDU 中携带的是 MSTP 的配置信息。

#### **MSTP** 模式的 **BPDU** 优先级比较原则

假定有两条 MSTP 的 BPDU X 和 Y, 则:

如果 X 的总根 ID 小于 Y 的总根 ID, 则 X 优于 Y;

如果 X 和 Y 的总根 ID 相同, 但 X 的外部路径开销小于 Y, 则 X 优于 Y;

如果 X 和 Y 的总根 ID 和外部路径开销相同, 但 X 的域根 ID 小于 Y 的域根 ID, 则 X 优于 Y;

如果 X 和 Y 的总根 ID、外部路径开销和域根 ID 相同, 但 X 的内部路径开销小于 Y, 则 X 优于 Y;

如果 X 和 Y 的总根 ID、外部路径开销、域根 ID 和内部路径开销相同, 但 X 的桥 ID 小于 Y, 则 X 优于 Y;

如果 X 和 Y 的总根 ID、外部路径开销、域根 ID、内部路径开销和桥 ID 均相同, 但 X 的端口 ID 小 于 Y, 则  $X$  优于 Y。

#### 端口状态

MSTP 中,根据端口是否转发数据和如何处理 BPDU 报文,可将端口状态划分为以下四种:

- 转发:接收并转发数据,接收并发送 BPDU 报文,进行地址学习。
- 学习:不接收或转发数据,接收并发送 BPDU 报文,进行地址学习。
- 阻塞:不接收或转发数据,接收但不发送 BPDU 报文,不进行地址学习。
- 断开:物理链路断开。

#### > 端口角色

MSTP 的端口角色分为以下几种:

- 根端口:到根桥的路径开销最低,负责向根桥方向转发数据的端口。
- 指定端口:负责向下游网段或设备转发数据的端口。
- Master 端口: 连接 MST 域到总根的端口, 位于整个域到总根的最短路径上。
- 替换端口: 根端口和 Master 端口的备份端口。
- 备份端口:指定端口的备份端口。
- 禁用端口:物理链路断开的端口。

端口角色的示意图如图 [7-3](#page-102-0) 所示。

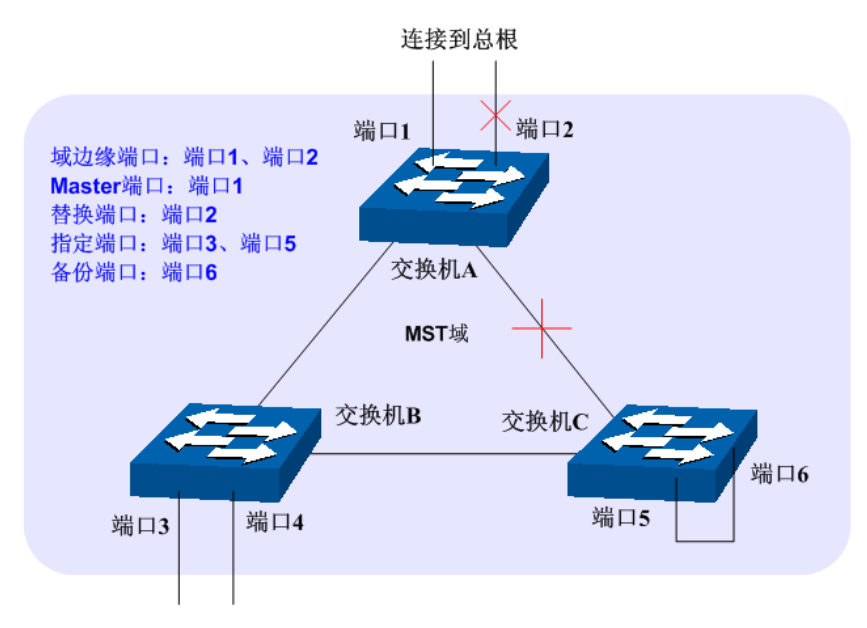

图 7-3 端口角色示意图

<span id="page-102-0"></span>生成树模块主要用于配置交换机的生成树功能,包括基本配置、端口配置、**MSTP** 实例以及安全配 置四个部分。

# **7.1** 基本配置

基本配置用于配置和查看交换机生成树功能的全局属性,本功能包括基本配置和生成树信息两个配 置页面。

# **7.1.1** 基本配置

配置生成树前请明确各交换机在每个生成树实例中的地位,每个生成树实例中只有一台交换机处于 根桥地位。配置交换机的生成树功能,首先需要在本页配置交换机生成树的全局功能和相关参数。

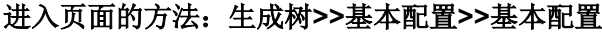

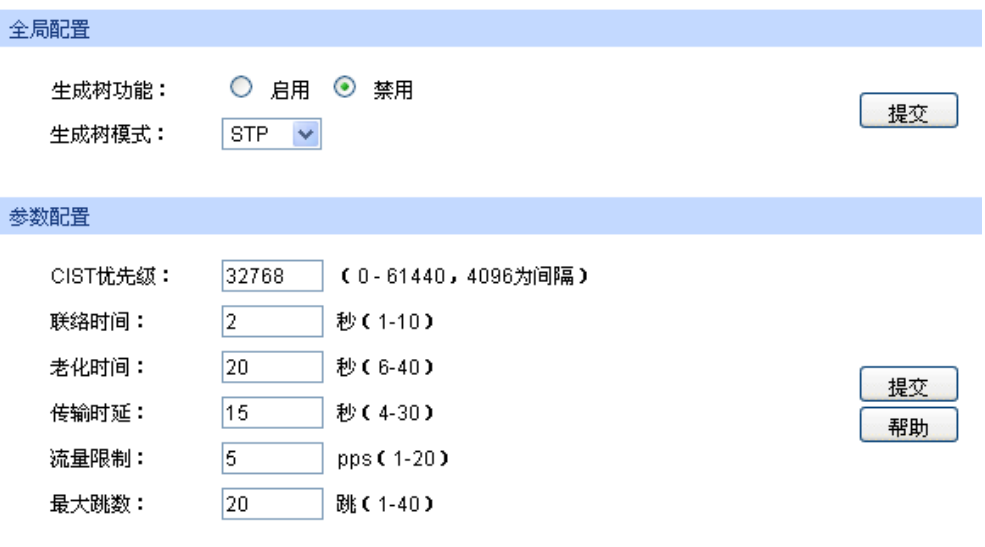

图 7-4 基本配置

条目介绍:

全局配置

生成树功能: 法择是否启用交换机的生成树功能。

生成树模式: 进择交换机的生成树模式。

- STP:生成树兼容模式。
- RSTP:快速生成树兼容模式。
- MSTP:多重生成树模式。

> 参数配置

CIST 优先级: **CIST 优先级。CIST 优先级是确定交换机是否会被选** 为根桥的重要依据,同等条件下优先级高的交换机将被选为根桥。 值越小,表示优先级越高。默认为 32768,且必须是 4096 的倍数。 联络时间: 填写交换机发送协议报文的周期, 用于检测链路是否存在故障。并 且,2×(联络时间+1)≤老化时间。默认为 2 秒。 老化时间: 填写协议报文在交换机中能够保存的最大生存期。默认为 20 秒。

传输时延: 在网络拓扑改变后,交换机的端口状态迁移的延时时间。并且,2×(传 输延时-1)≥老化时间。默认为 15 秒。

流量限制: 填写在每个联络时间内, 端口最多能够发送的协议报文的速度。默 认为 5pps。

最大跳数: 填写协议报文被转发的最大跳数, 它限制了生成树的规模。默认为 20 跳。

#### 注意:

- 设备的传输时延参数的长短与 STP 的规模有关。如果传输时延过小,可能会引入临时的环路; 如果传输时延过大,网络可能会较长时间不能恢复连通。建议采用默认值。
- 合适的联络时间可以保证设备能够及时发现网络中的链路故障,又不会占用过多的网络资源。 如果联络时间过长,在链路发生丢包时,交换机会误以为链路出现了故障,从而引发网络中生 成树的重新计算;如果联络时间过短,交换机将频繁发送重复的配置消息,增加了交换机的负 担,浪费了网络资源。建议采用默认值。
- 如果老化时间过小,交换机会频繁地计算生成树,而且有可能将网络拥塞误认成链路故障;如 果老化时间过大,交换机不能及时发现链路故障,不能及时重新计算生成树,从而降低网络的 自适应能力。建议采用默认值。
- 如果流量限制过大,每个联络时间内发送的 MSTP 报文数会很多,从而占用过多的网络资源。 建议采用默认值。

## **7.1.2** 生成树信息

本页用来查看交换机生成树功能的相关参数。

#### 进入页面的方法:生成树**>>**基本配置**>>**生成树信息

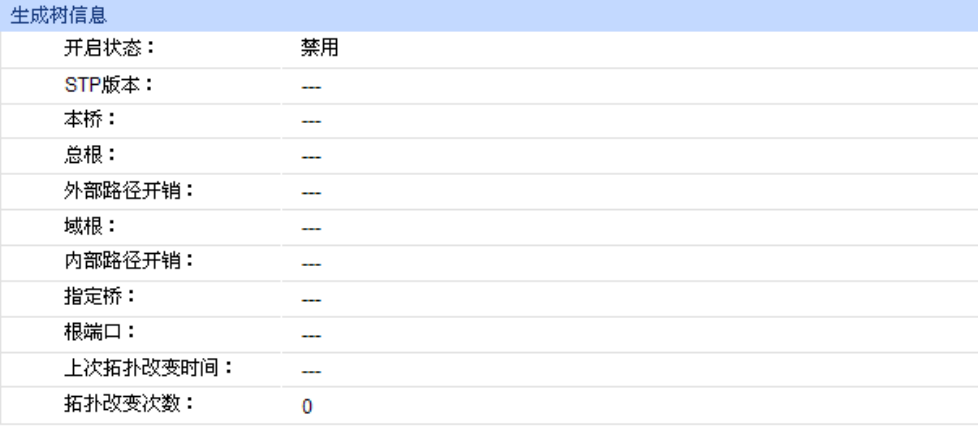

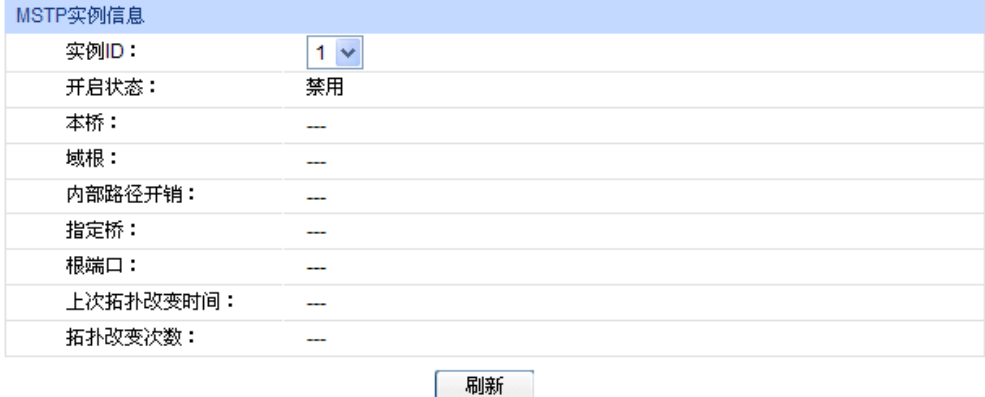

图 7-5 基本信息

# **7.2** 端口配置

本页用来配置交换机端口的 CIST 参数。

#### 进入页面的方法:生成树**>>**端口配置

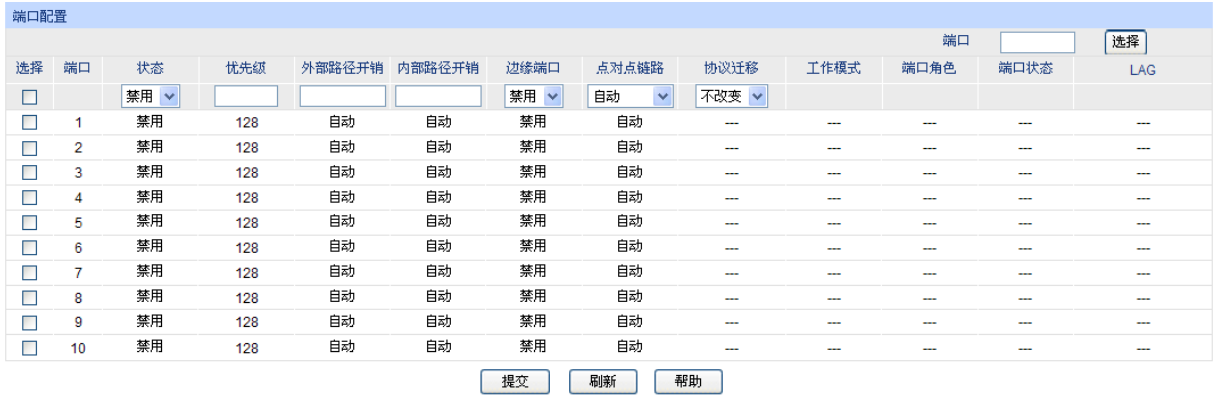

主意:

——<br>将路径开销设置为0,即可根据端口连接速率自动设置路径开销。

图 7-6 端口配置

## 条目介绍:

> 端口配置

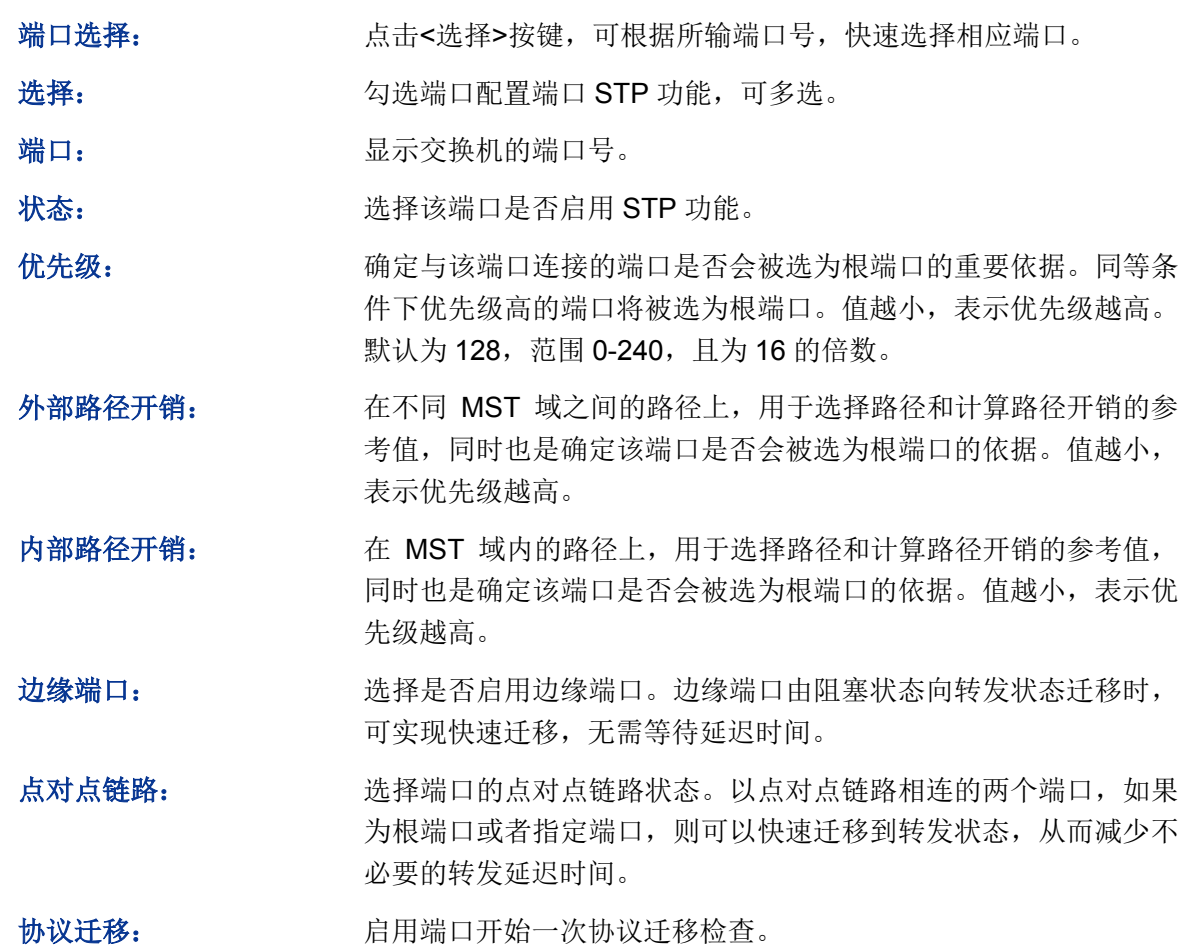

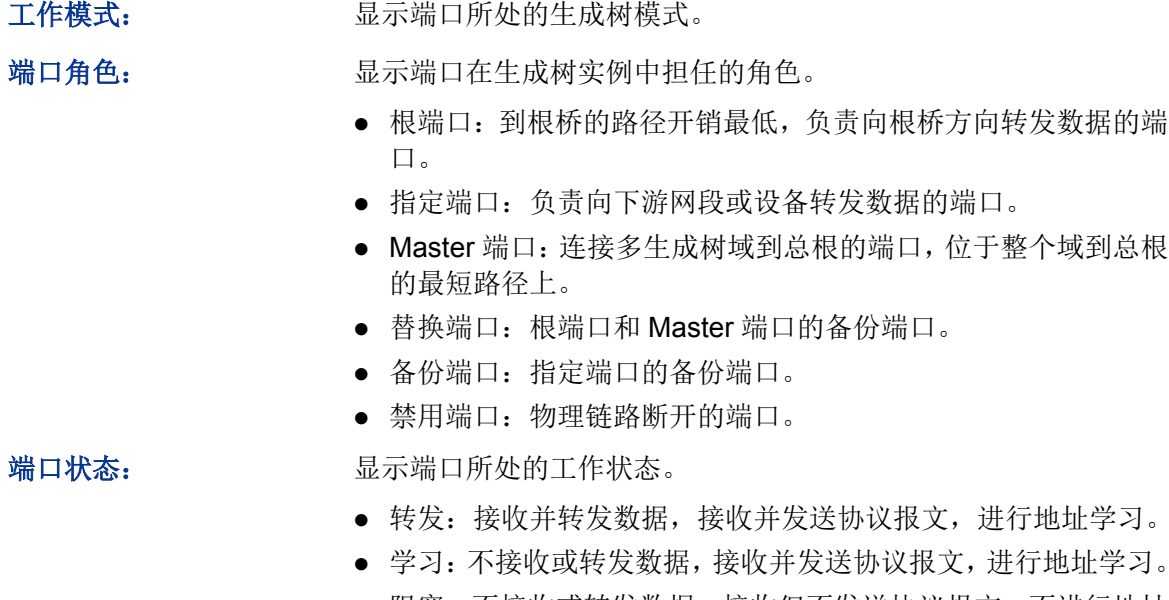

- 阻塞:不接收或转发数据,接收但不发送协议报文,不进行地址 学习。
- 断开:物理链路断开。

LAG: **LAG: LAG**: 显示端口当前所属的汇聚组。

# 注意:

- 对于直接与终端相连的端口,请将该端口设置为边缘端口,同时启动 BPDU 保护功能。这样既 能够使该端口快速迁移到转发状态,也可以保证网络的安全。
- 对于属于汇聚组的端口,所有端口都可以被配置成与点对点链路相连。
- 当端口被设置为与点对点链路相连,则该端口所在的所有生成树实例均被设置为与点对点链路 相连。如果端口实际物理链路不是点对点链路,却配置为强制点对点链路,则有可能会引入临 时环路。

# **7.3 MSTP** 实例

MSTP 设置了 VLAN-实例映射表(即 VLAN 和生成树的对应关系表), 把 VLAN 和生成树联系起来。 通过增加 MSTP 实例(将多个 VLAN 整合到一个集合中), 将多个 VLAN 捆绑到一个实例中, 并以 实例为基础实现负载均衡。

只有当多台交换机的 MST 域名、MST 域的修订级别、VLAN-实例映射表完全相同时, 它们才能属 于同一个 MST 域。本功能包括域配置、实例配置和实例端口三个配置页面。

# **7.3.1** 域配置

本页用来配置 MST 域的域名和修订级别。

进入页面的方法:生成树**>>MSTP** 实例**>>**域配置

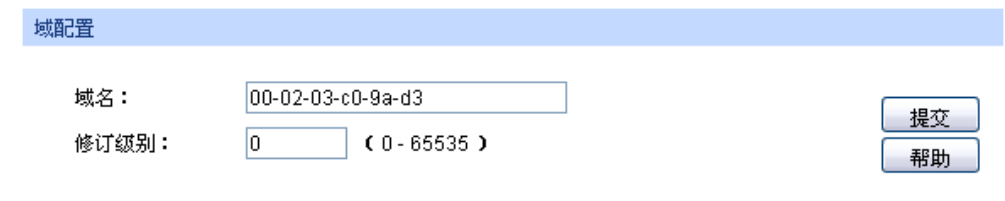

图 7-7 域配置

条目介绍:

域配置

域名: **域子** 20 本集写域名来标识 MST 域,最长可用 32 个字符。

修订级别: 填写修订级别来标识 MST 域。

#### **7.3.2** 实例配置

实例配置是 MST 域的一个属性,用来描述 VLAN 和生成树实例的映射关系。请按需要将 VLAN 分 配至不同的实例,每个实例就是一个"VLAN 组",不受其它实例和公共生成树的影响。

#### 进入页面的方法:生成树**>>MSTP** 实例**>>**实例配置

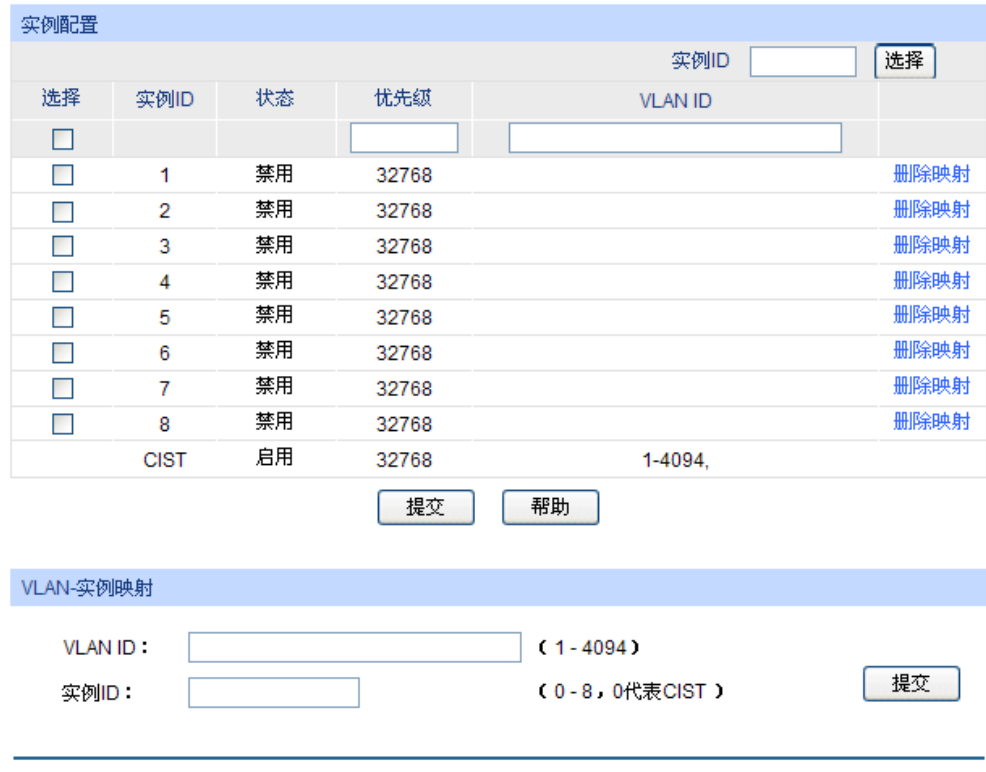

图 7-8 实例配置

条目介绍:

实例配置

实例 ID 选择: http://www.hittpack.com/dialing-bidden-bidden-bidden-bidden-bidden-bidden-
选择: カランス 勾选条目配置实例状态及优先级,可多选。

实例 ID: **No. 2006 Demail: 1997年** 

状态: 法择是否启用相应实例。

优先级: 在对应实例 ID 中,确定该交换机是否会被选为根桥的重要依据。默 认为 32768,且必须是 4096 的倍数。

- VLAN ID: **WELAN ID:** 填写该实例 ID 所包含的 VLAN ID。若之前已存在 VLAN ID, 在此 修改后,之前的 VLAN ID 将被清空,并映射至 CIST 中。
- **VLAN-**实例映射

VLAN ID: **WAN ID:** 填写需要添加的 VLAN ID。若对应实例 ID 中已有 VLAN ID, 在此 修改后,新的 VLAN ID 将被添加,而不会将之前的覆盖。

实例 ID: **Window 填写实例 ID**。

## 注意:

当 GVRP 和 MSTP 同时启用时, GVRP 报文将沿着生成树实例 CIST 进行传播。因此如果希望 通过 GVRP 在网络中发布某个 VLAN, 则需在配置 MSTP 的"VLAN-实例映射"时保证把这个 VLAN 映射到 CIST 上。关于 GVRP 的相关介绍请参见 6.7 [GVRP](#page-93-0)。

## **7.3.3** 实例端口

端口在不同的生成树实例中可以担任不同的角色,本页用来配置不同实例 ID 中的端口的参数,同时 在此可以查看端口在特定实例中的状态信息。

#### 进入页面的方法:生成树**>>MSTP** 实例**>>**实例端口

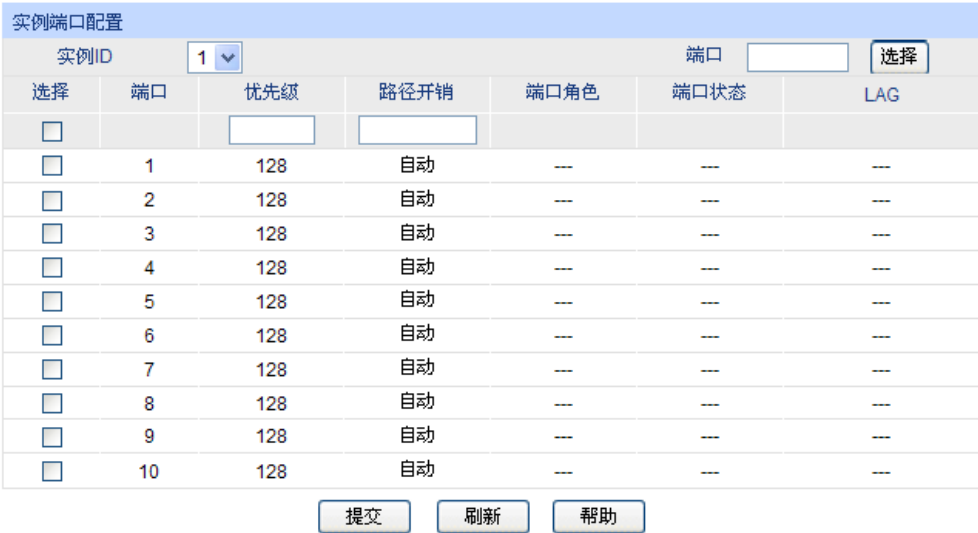

#### 注意:

将路径开销设置为0,即可根据端口连接速率自动设置路径开销。

图 7-9 实例端口

条目介绍:

实例端口配置

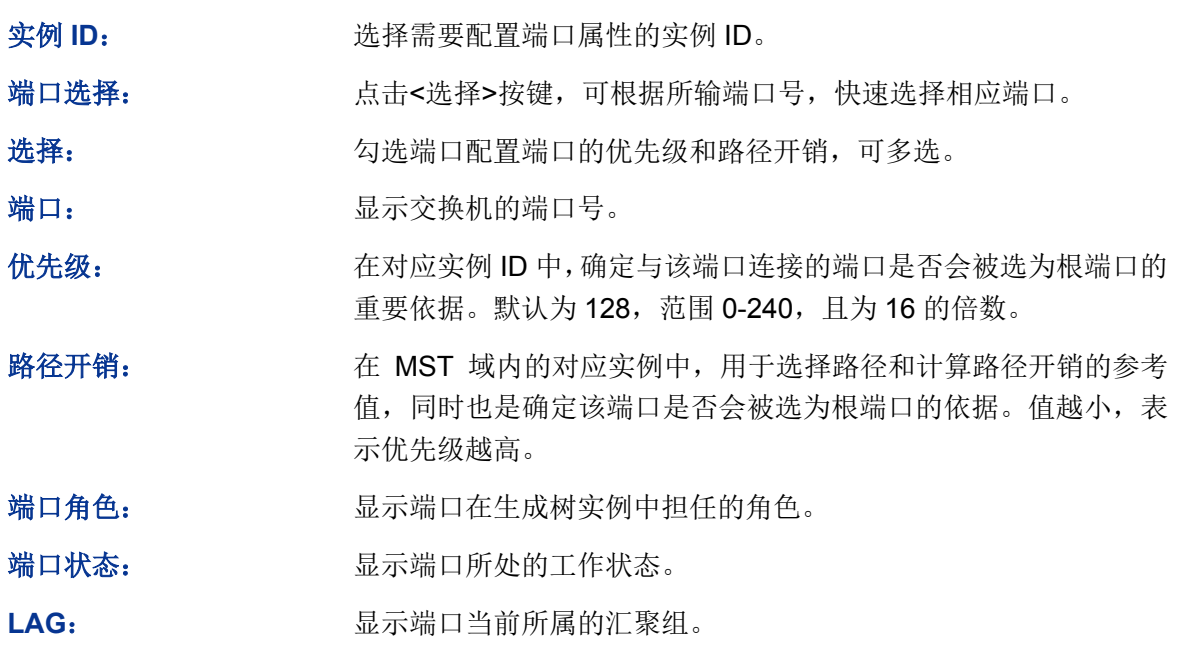

注意:

同一端口在不同的生成树实例中的端口状态可以不同。

安全树功能全局配置步骤:

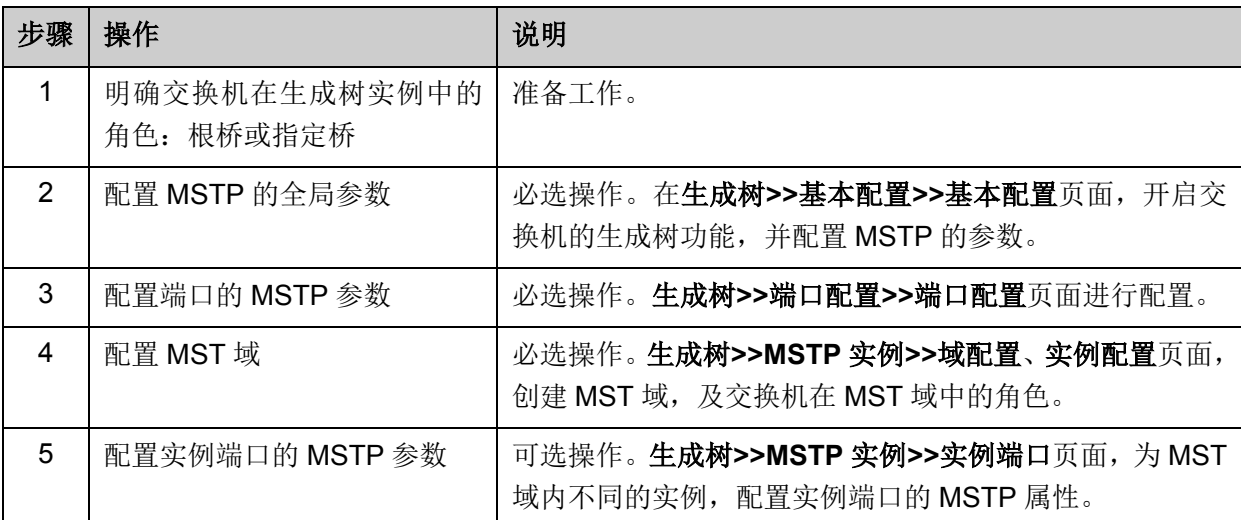

# **7.4** 安全配置

通过配置设备的保护功能,来防止生成树网络中的设备遭受各种形式的恶意攻击。本功能包括端口 保护和 **TC** 保护两个配置页面。

## **7.4.1** 端口保护

#### 环路保护:

在网络拓扑稳定时,交换机通过不断接收上游交换机发送的 BPDU 报文,来保持本机各个端口的端 口状态。但是当发生链路拥塞或者单向链路故障时,位于下游的交换机无法收到 BPDU 报文,将会 重新计算生成树,重新选择端口角色,这时阻塞端口会迁移到转发状态,从而导致网络中产生环路。

环路保护功能会抑制这种环路的产生。对于启用了环路保护的端口,当没有接收到上游交换机发送 的 BPDU 报文, 引起 STP 重新计算时, 不论其端口角色如何, 该端口将一直被设置为阻塞状态。

#### 根桥保护:

在设计网络拓扑时,CIST 的根桥和备份根桥大多处于一个高带宽的核心域内。但是,当维护人员错 误配置或遭受到网络中的恶意攻击时,网络中的合法根桥有可能会收到优先级更高的 BPDU 报文, 致使当前合法根桥失去了根桥的地位,从而导致网络拓扑结构的错误变动。这种错误的变动,使得 原来应该通过高速链路的流量被牵引到低速链路上,引起网络拥塞。

为了防止这种情况发生,MSTP 提供根桥保护功能:对于启用了根桥保护功能的端口,他在所有实 例上的端口角色只能为"指定端口"。当该端口收到优先级更高的 BPDU 时,立刻将该端口的端口状 态转化为"阻塞"状态,不再转发报文(相当于将此端口相连的链路断开)。当在 2 倍的传输时延时间 内没有收到更优的配置消息时,端口会恢复原来的正常状态。

#### **TC** 保护

交换机收到 TC-BPDU 报文(网络拓扑发生变化的通知报文)后,会将本机的地址表项删除。当有 人伪造 TC-BPDU 报文恶意攻击交换机时,交换机短时间内收到大量 TC-BPDU 报文,频繁的删除 操作给交换机带来很大负担,给网络的稳定带来很大隐患。通过在交换机上启用 TC 保护功能,可 以避免交换机频繁地删除地址表项。

启用 TC 保护功能后, 交换机在"TC 保护周期"内, 收到 TC-BPDU 的最大数目为"TC 保护阈值"处所 设的数目,超过该数目后,交换机在该周期内不再进行地址表删除操作。这样就可以避免频繁地删 除转发地址表项。

#### **BPDU** 保护

交换机上直接与 PC 或服务器相连的端口会被设置为"边缘端口",以实现这些端口的快速迁移。当这 些端口接收到 BPDU 报文时系统会自动将这些端口设置为非边缘端口,重新计算生成树,引起网络 拓扑结构的变化。而这些端口一般情况下不会收到 BPDU 报文。如果有人用伪造的 BPDU 报文恶意 攻击交换机, 就会引起网络拓扑的震荡。

MSTP 提供 BPDU 保护功能来防止这种攻击:启用了 BPDU 保护功能后,如果边缘端口收到了 BPDU 报文, MSTP 就将这些端口关闭, 同时通知网管这些端口被 MSTP 关闭, 被关闭的端口只能由网络 管理人员来恢复。

#### **BPDU** 过滤

BPDU 过滤用来防止恶意的 BPDU 洪泛攻击。交换机收到恶意的 BPDU 报文以后,会向网络中的其 它交换机转发,致使网络内的交换机不停的进行 STP 计算,从而导致交换机的 CPU 占用率过高或 者 BPDU 报文的协议状态错误等。

启用了 BPDU 报文过滤功能的端口,将不再接收和转发任何 BPDU 报文, 但是会向外发送自身的 BPDU 报文,从而防止交换机受到 BPDU 报文的攻击,保证 STP 计算的正确性。

在本页可以对交换机的各个端口配置上述几种保护功能,建议对符合条件的端口启用保护功能。

#### 进入页面的方法:生成树**>>**安全配置**>>**端口保护

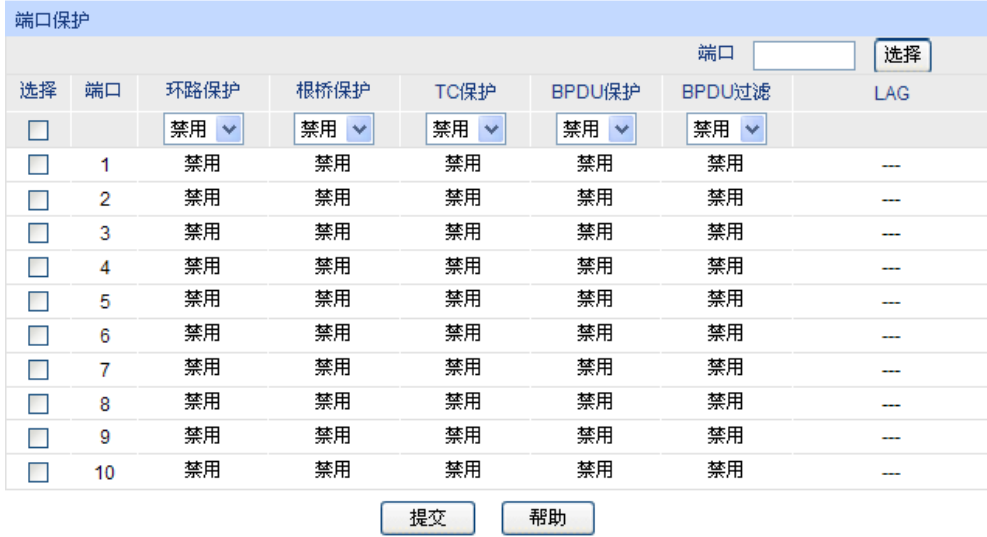

图 7-10 端口保护

条目介绍:

端口保护

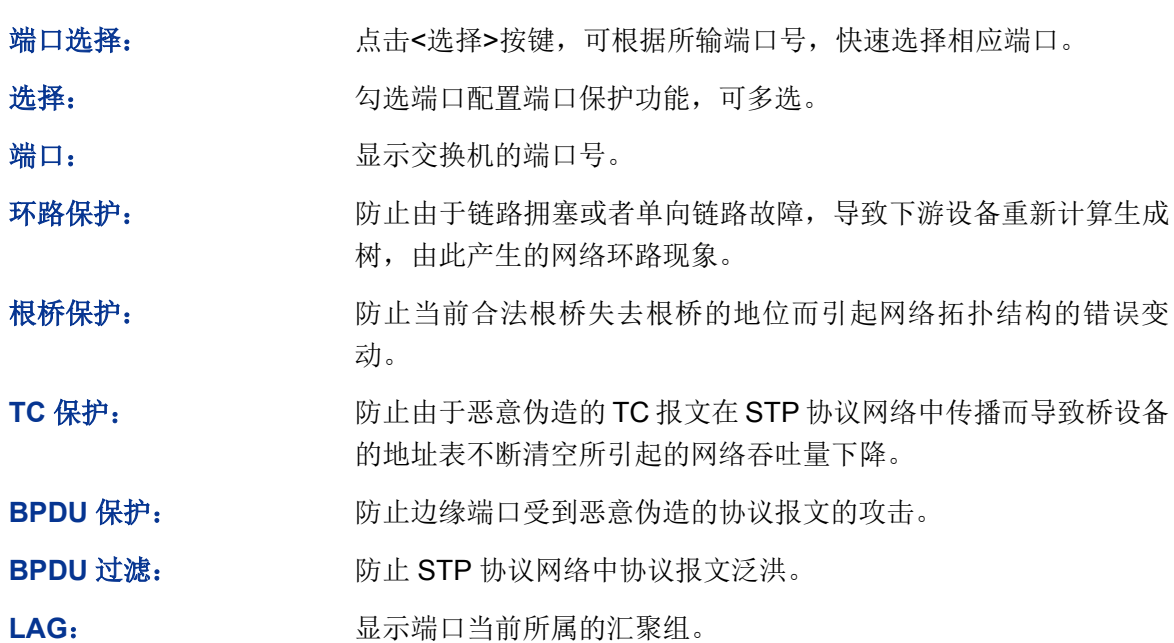

# **7.4.2 TC** 保护

当端口保护页面开启端口的"TC 保护"功能后,需要在本页对 TC 保护的 TC 保护阈值和 TC 保护周 期进行配置。

#### 进入页面的方法:生成树**>>**安全配置**>>TC** 保护

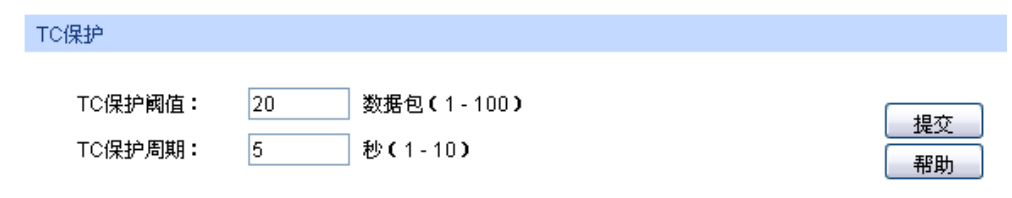

图 7-11 TC 保护

条目介绍:

**TC** 保护

TC 保护阈值: **Example 2 在 TC** 保护周期内,交换机收到 TC 报文的最大数目。超过该数目后, 交换机在该周期内不再进行地址表删除操作。默认为 20 数据包。

TC 保护周期: 填写 TC 保护的周期。默认为 5 秒。

# **7.5 STP** 功能的组网应用

- 组网需求
- 交换机 A、B、C、D、E 均支持 MSTP 功能;
- A 为中心交换机;
- B、C 为汇聚层交换机,D、E、F 为接入层交换机;
- 整个网络中共有 6 个 VLAN, 为 VLAN101-VLAN106;
- 所有设备运行 MSTP,并且所有设备均属于同一个 MST 域;
- VLAN101、103 和 105 的数据流量以 B 为根桥, VLAN102、104 和 106 的数据流量以 C 为根 桥。阻断网络中的环路,并能达到数据转发过程中 VLAN 数据的冗余备份以及负载分担效果。
- 组网图

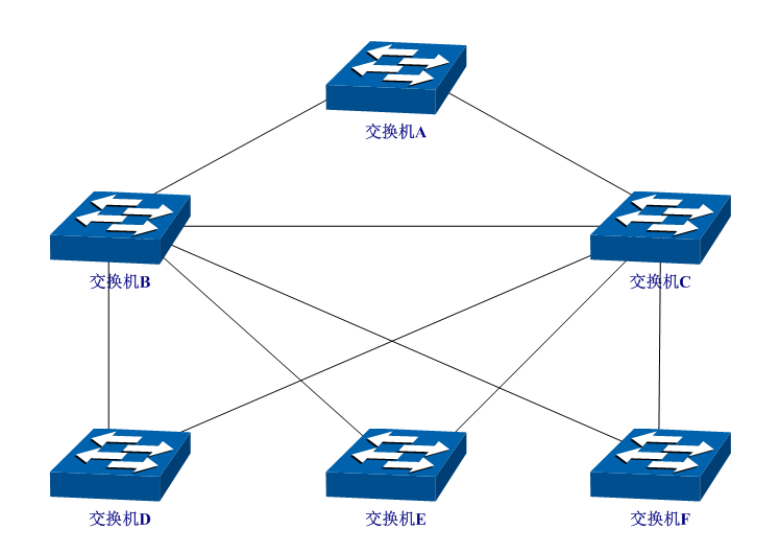

## 配置步骤

配置交换机 A:

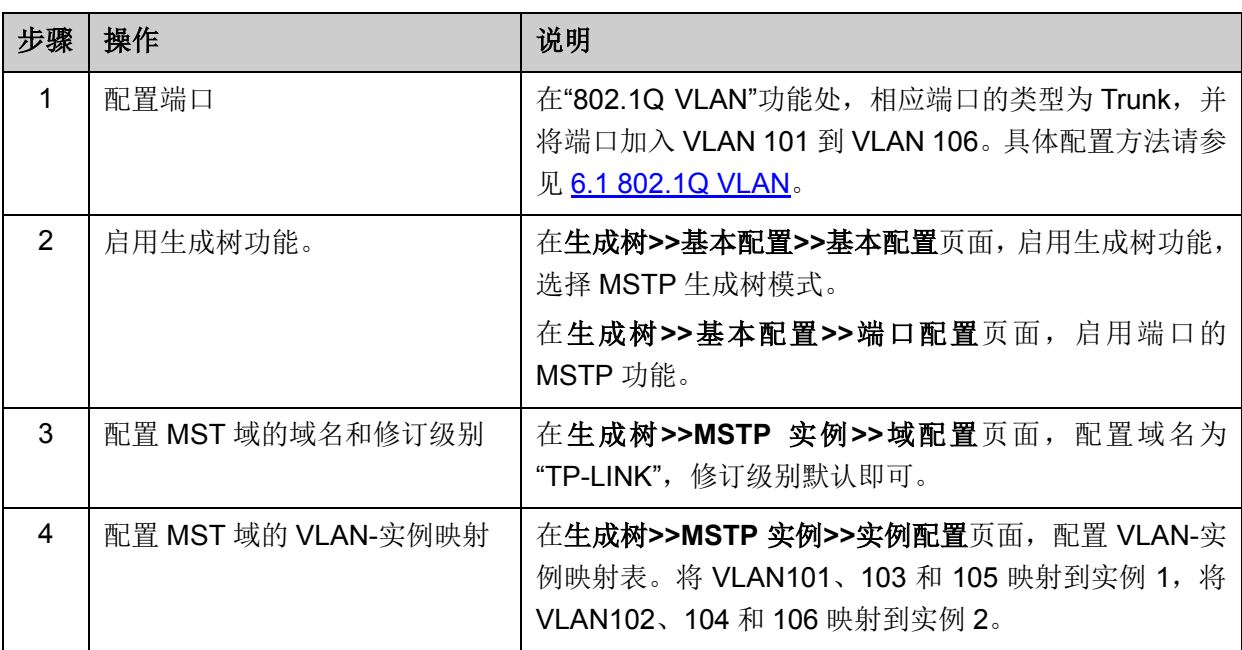

配置交换机 B:

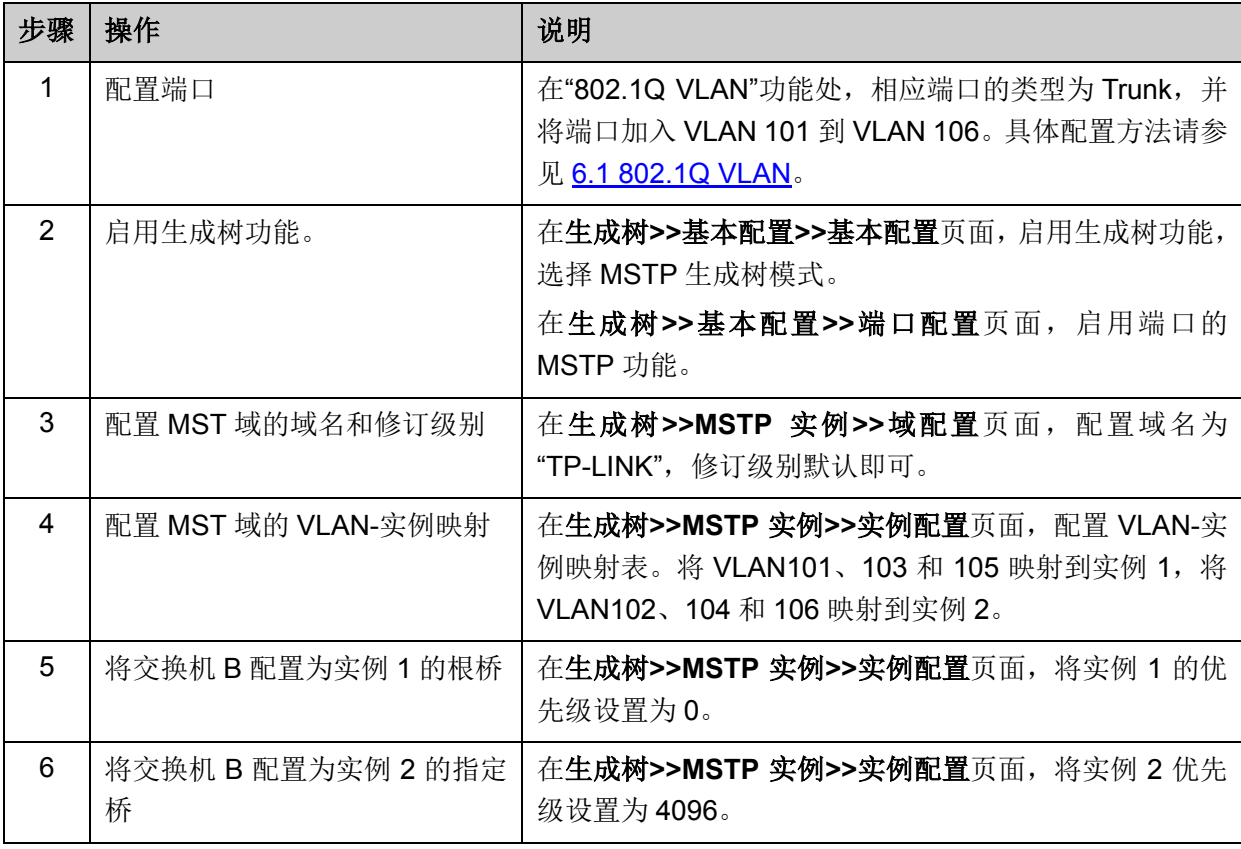

配置交换机 C

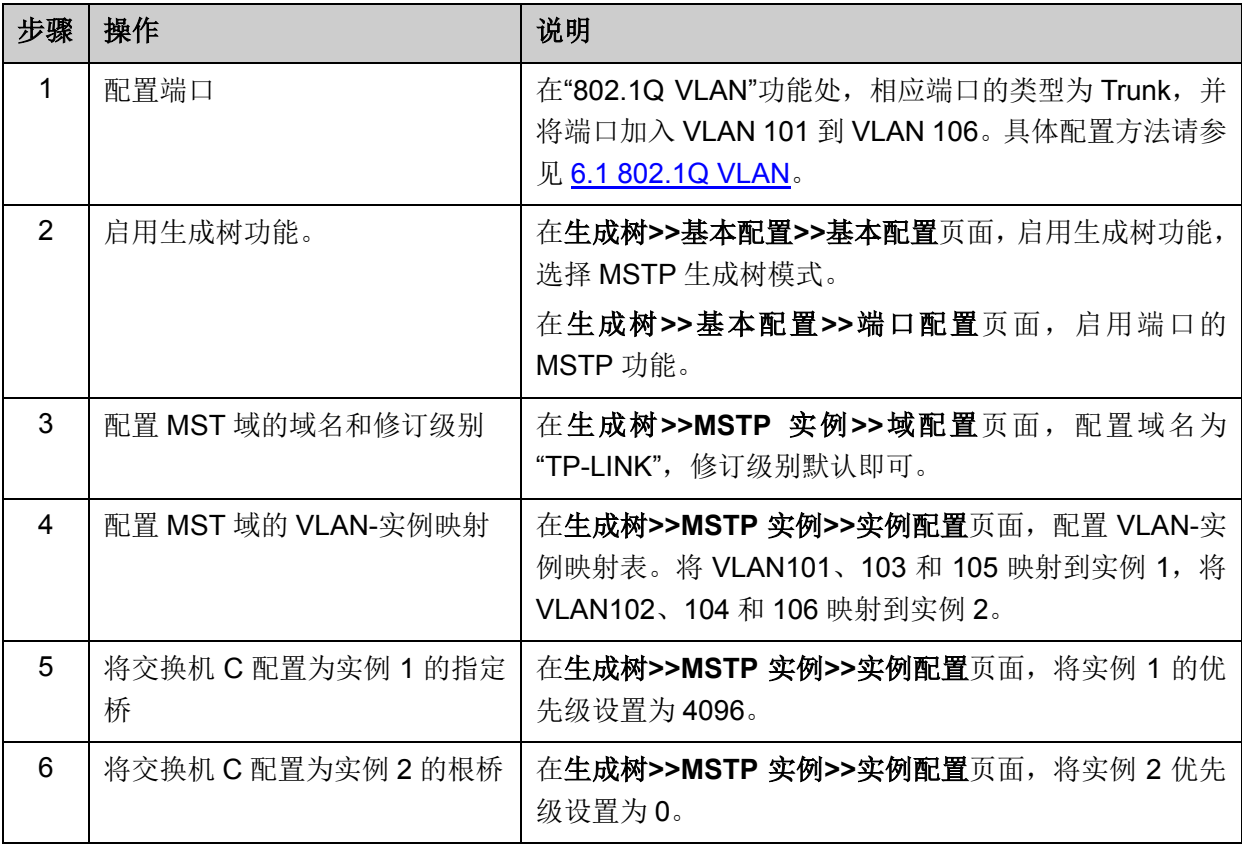

#### 配置交换机 D

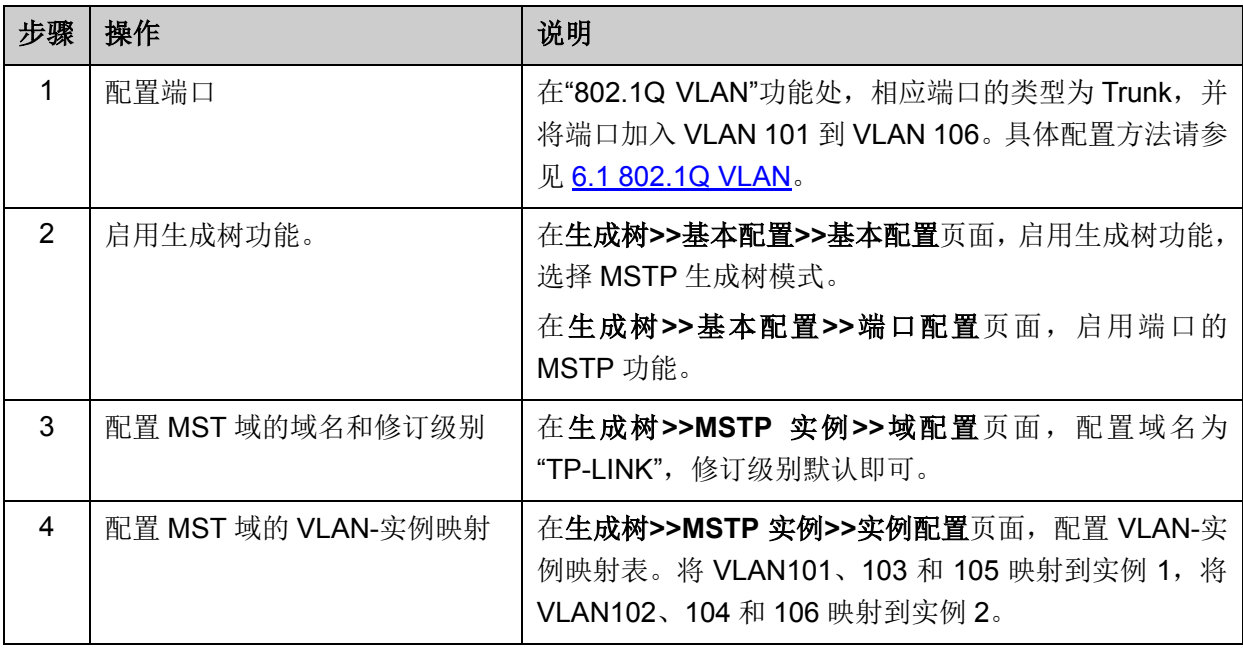

交换机 E 和交换机 F 的配置方法同交换机 D

#### 拓扑稳定以后两个实例所生成的动态拓扑结构

● 对于实例 1 (VLAN 101 103 105)而言,连通的链路为下图中红色的路径,灰色的路径断开。

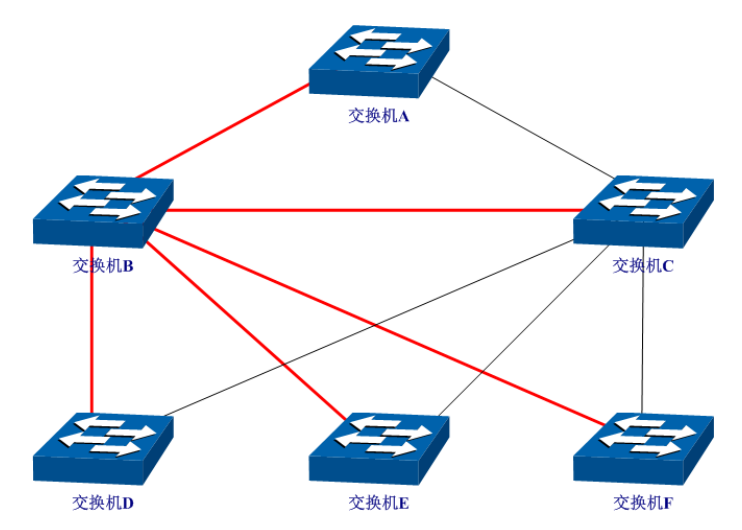

● 对于实例 2 (VLAN 102 104 106)而言,连通的链路为下图中蓝色的路径,灰色的路径断开。

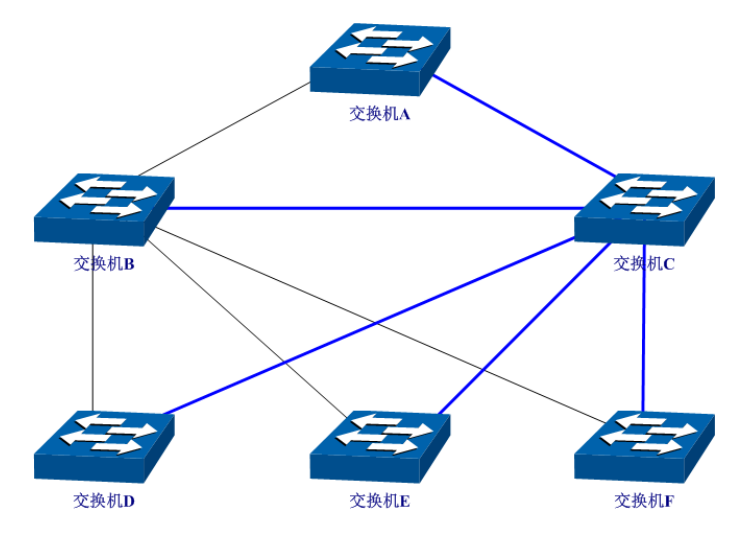

- 配置建议
- 所有交换机的端口均建议启用"TC 保护"功能。
- 根桥交换机的所有端口建议启用"根桥保护"功能。
- 非边缘端口建议启用"环路保护"功能。
- 连接 PC 与服务器的边缘端口,建议启用"BPDU 保护"或"BPDU 过滤"功能。

[回目录](#page-2-0)

# 第**8**章 组播管理

#### 组播概述

在网络中,存在着三种发送报文的方式:单播、广播、组播。数据采用单播(Unicast)方式传输时, 服务器会为每一个接收者单独传输一份信息,如果有多个接收者存在,网络上就会重复地传输多份 相同内容的信息,这样将会大量占用网络资源。数据采用广播(Broadcast)方式传输时,系统会把 信息一次性的传送给网络中的所有用户,不管他们是否需要,任何用户都会接收到广播来的信息。

当前,诸如视频会议和视频点播等单点发送、多点接收的多媒体业务正在成为信息传送的重要组成 部分。在一点发送多点接收的前提下,单播方式适合用户较少的网络,而广播方式适合用户稠密的 网络,当网络中需求某信息的用户量不确定时,单播和广播方式效率很低。这时组播(multicast) 应运而生,它实现了网络中单点到多点的高效数据传送,能够节约大量网络带宽,降低网络负载。 组播传输信息的方式如图 [8-1](#page-116-0) 所示。

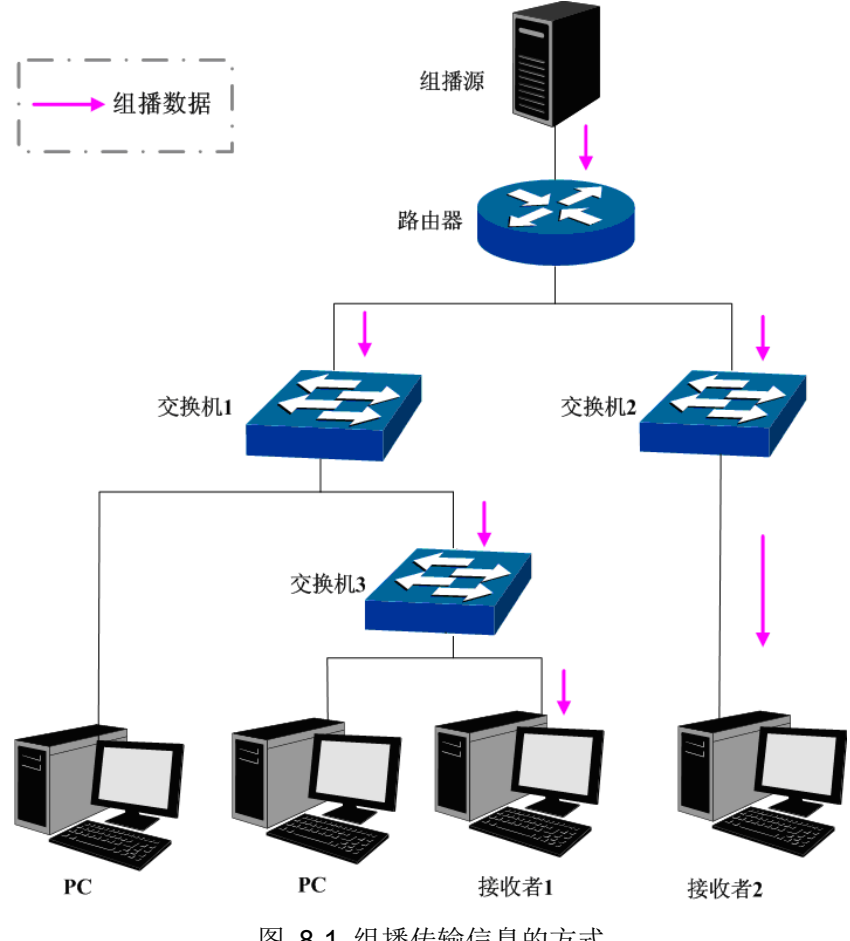

图 8-1 组播传输信息的方式

<span id="page-116-0"></span>组播的特点是:

- 服务对象不固定,通常是一对多的关系;
- 把服务对象看成一个组,发送端只需要发送一次数据到相关网络设备即可;
- 每个用户可以随时加入或退出组播组;
- 实时性要求较高,允许一定的丢帧现象发生。

### **IPv4** 组播地址

1. IPv4 组播 IP 地址

根据 IANA (Internet Assigned Numbers Authority, 因特网编号授权委员会)规定, 组播报文的 IP 地址使用 D 类 IP 地址, 组播 IP 地址范围是 224.0.0.0~239.255.255.255。其中, 几个特殊组播 IP 地址段的范围及说明如下:

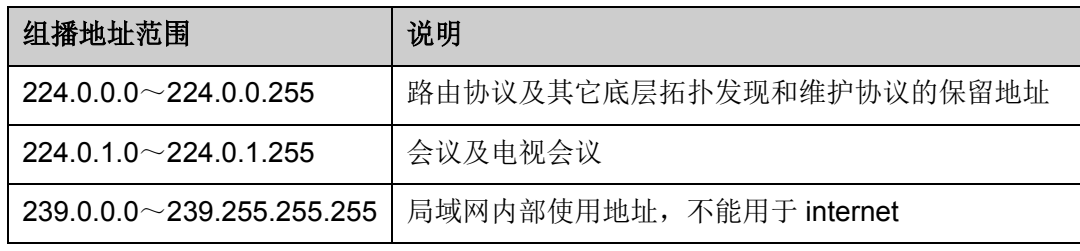

表 8-1 特殊的组播 IP 地址段

#### 2. IPv4 组播 MAC 地址

以太网传输单播 IP 报文的时候,目的 MAC 地址使用的是接收者的 MAC 地址。但是在传输组播报 文时,传输目标不再是一个具体的接收者,而是一个成员不确定的组,所以需要使用组播 MAC 地 址作为目的地址,组播 MAC 地址是一个逻辑的 MAC 地址。

IANA 规定,组播 MAC 地址的高 24bit 位是以 01-00-5E 开头,低 23bit 为组播 IP 地址的低 23bit, 映射关系如图 [8-2](#page-117-0) 所示:

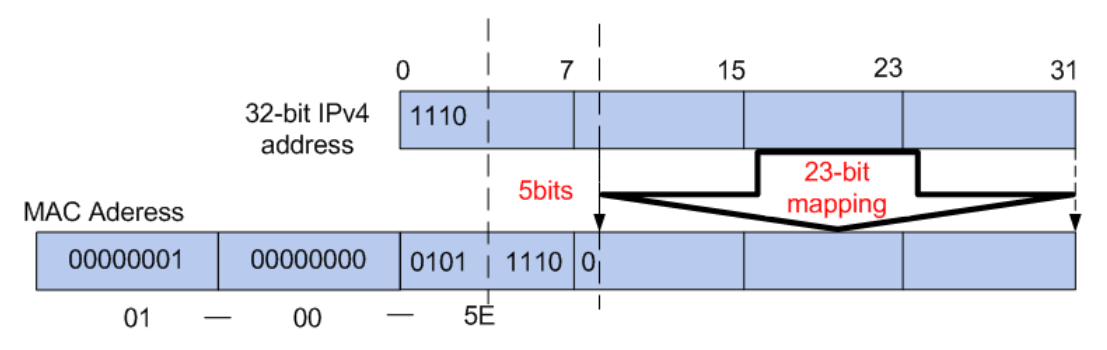

图 8-2 IPv4 组播 MAC 地址和组播 IP 地址的对应关系

<span id="page-117-0"></span>由于 IP 组播地址的高 4bit 是 1110, 标识了组播组, 而低 28bit 中只有 23bit 被映射到组播 MAC 地 址上,这样 IP 组播地址中就会有 5bit 没有使用,从而出现了 32 个 IP 组播地址映射到同一 MAC 地 址上的结果。

## **IPv6** 组播地址

1. IPv6 组播 IP 地址

IPv6 组播 IP 地址是一组接口的标识,有固定前缀 FF00::/8, IPv6 组播 IP 地址的格式如下图所示:

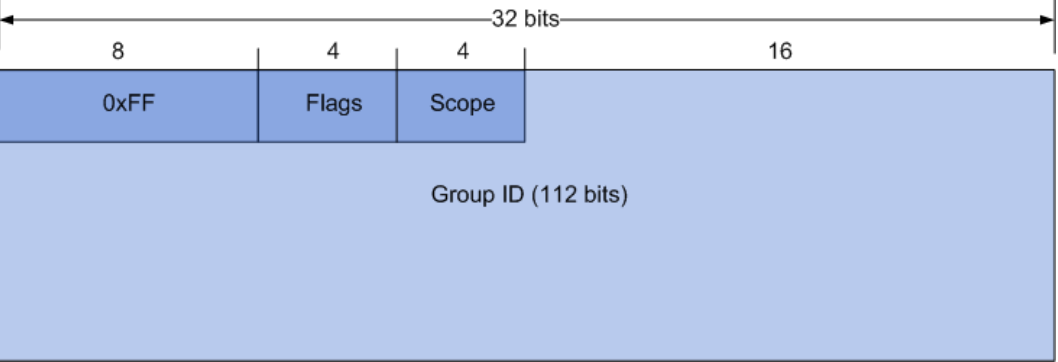

图 8-3 IPv6 组播 IP 地址格式

各字段含义如下:

- 0XFF:8比特,标识此地址为IPv6组播IP地址。
- Flags: 4比特,结构如下所示。

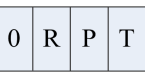

- (1) 最高位是保留位,必须为 0。
- (2) R 位: 取 0 表示非内嵌 RP 的组播地址;取 1 则表示内嵌 RP 的组播地址, 此时 P、T 位也 必须取 1。具体定义和用途请参见 RFC3956。
- (3) P 位: 取 0 表示非基于单播前缀的组播地址;取 1 则表示基于单播前缀的组播地址, 此时 T 位也必须取 1。具体定义和用途请参见 RFC3306。
- (4) T 位:表示此地址的存活周期。取 0 表示由 IANA 永久分配的组播地址;取 1 表示非永久 分配的组播地址。
- Scope: 4比特,标识该组播组的应用范围,如下表所示。

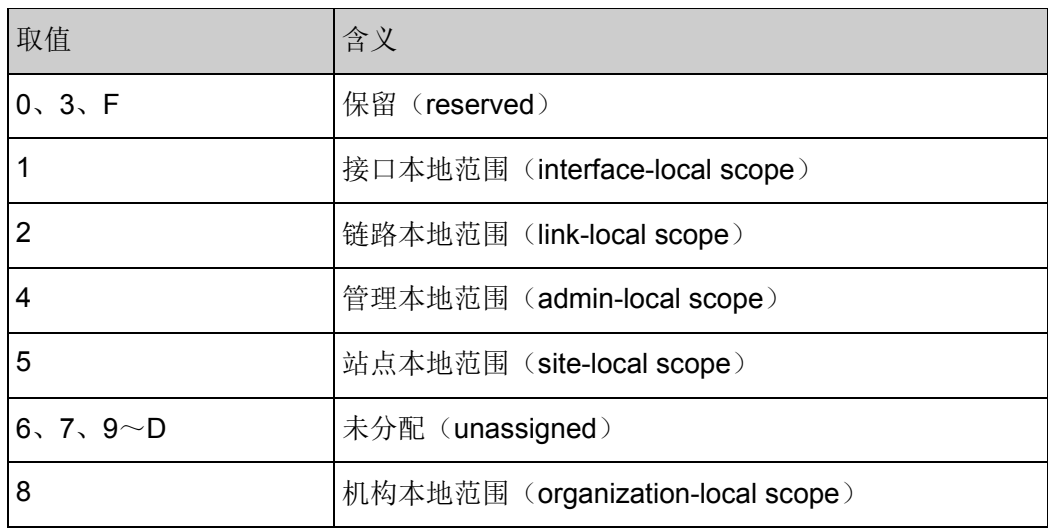

| 取值 | 含义                 |
|----|--------------------|
|    | 全局范围(global scope) |

表 8-2 Scope 取值含义

● Group ID: 112比特,组播组标识号。用来在由Scope字段所指定的范围内唯一标识组播组。Flags 字段的T位决定该标识是永久分配的还是临时的。

下表列出预留的 IPv6 组播 IP 地址:

| 取值      | 含义                                         |
|---------|--------------------------------------------|
| FF01::1 | 节点本地范围所有节点组播地址                             |
| FF02::1 | 链路本地范围所有节点组播地址                             |
| FF01::2 | 节点本地范围所有路由器组播地址                            |
| FF02::2 | 链路本地范围所有路由器组播地址                            |
| FF05:2  | 站点本地范围所有路由器组播地址                            |
| FFOX:   | X 取值范围从 0 到 F。这些是被保留的组播地址, 不能分<br>配给任何组播组。 |

表 8-3 预留的 IPv6 组播 IP 地址列表

还有一类组播 IP 地址叫做被请求节点(Solicated-node)组播地址,它对应于一个 IPv6 单播或任播 地址,主要用于获取同一链路上邻居节点的链路层地址以及进行重复地址检测。每个 IPv6 节点都必 须加入到它的单播或任播地址所对应的被请求节点组播组中。

被请求节点组播地址的格式为: FF02:0:0:0:0:1:FFXX:XXXX。其中, FF02:0:0:0:0:1:FF 为 104 位 固定前缀,XX:XXXX 为对应的单播或任播 IPv6 地址的低 24 位。

## 2. IPv6 组播 MAC 地址

IPv6 组播 MAC 地址的高 16 位为 0X3333,标识 IPv6 组播组,低 32 位为 IPv6 组播 IP 地址的低 32 位。下面是 IPv6 组播 IP 地址 FF1E::0101:130B 和其 IPv6 组播 MAC 地址映射对应关系示意图。

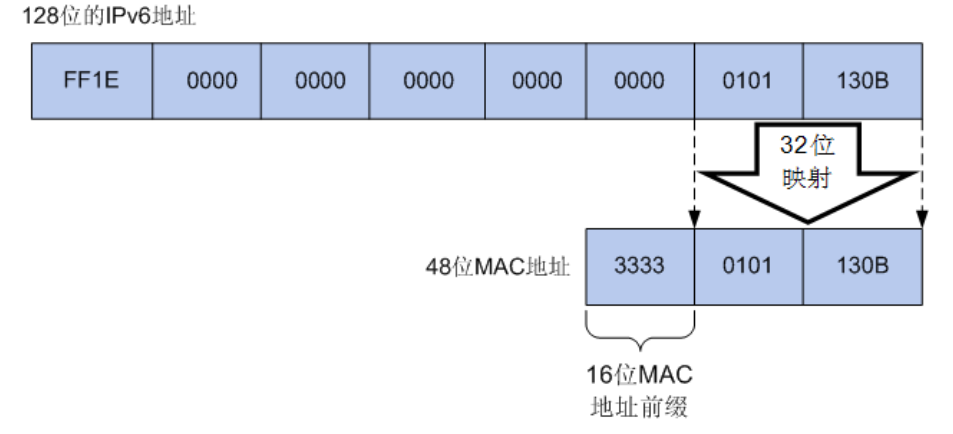

图 8-4 IPv6 组播 IP 地址和 MAC 地址映射关系示意图

#### > 组播地址表

交换机在转发组播数据时是根据组播地址表来进行的。由于组播数据不能跨越 VLAN 传输,因此组 播地址表的第一部分是 VLAN ID,当交换机收到组播数据包时,数据包只能在接收端口所在的 VLAN 内转发。组播地址表对应的出口端口不是一个,而是一组端口列表。转发数据时,交换机根据组播 数据的目的组播地址查找组播地址表,如果在组播地址表中查不到相应的条目,则把该组播数据广 播,即向接收端口所在 VLAN 内的所有端口上转发;如果能查找到对应的条目,则目的地址应该是 一组端口列表,于是交换机把这个组播数据转发到每一个端口,从而完成组播数据的交换。组播地 址表一般格式如图 [8-5](#page-120-0) 所示。

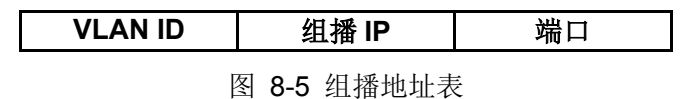

# <span id="page-120-0"></span>**IGMP** 侦听

网络中的主机通过发送 IGMP (Internet Group Management Protocol, 互联网组管理协议)报文向 临近的路由器申请加入(或离开)组播组,当上层路由设备将组播数据转发下来后,交换机负责将 组播数据转发给主机。IGMP 侦听(IGMP Snooping)是组播约束机制,运行 IGMP 侦听的交换机 通过侦听和分析主机与组播路由器之间交互的 IGMP 报文来管理和控制组播组,从而可以有效抑制 组播数据在网络中扩散。

#### **MLD** 侦听

MLD (Multicast Listener Discovery, 组播侦听发现协议)侦听运行在二层网络中, 负责管理 IPv6 组播数据在组播路由器和主机之间的传输。通过 MLD 侦听机制,交换机将 IPv6 组播数据有选择地 转发给需要它的主机,而不是在整个 VLAN 中扩散。交换机通过 IPv6 组播控制数据包来创建和维护 这些主机所对应的组播转发表。MLD 侦听在 IPv6 网络中的作用与 IGMP 侦听在 IPv4 网络中相似。

组播管理模块主要用于配置交换机的组播管理功能,包括 **IGMP** 侦听、**MLD** 侦听以及组播地址表三 个部分。

# **8.1 IGMP** 侦听

#### **IGMP** 侦听的工作过程

交换机侦听用户主机与路由器之间的交互 IGMP 报文,跟踪组播信息及其申请的端口。当交换机侦 听到主机向路由器发出报告报文(IGMP Report)时, 交换机便把该端口加入组播地址表中; 当交 换机侦听到主机发送的离开报文(IGMP Leave)时,路由器会发送该端口的特定组查询报文 (Group-Specific Query), 若还有其它主机需要该组播, 则将回应报告报文, 若路由器收不到任何 主机的回应, 交换机便把该端口从组播地址表中删除。路由器会定时发查询报文(IGMP Query), 交换机收到查询报文后,如果在一定的时间段内没有收到主机的报告报文,便把该端口从组播表中 删除。

#### **IGMP** 报文

运行了 IGMP 侦听的交换机对不同类型的 IGMP 报文的处理方法如下。

#### 1. 查询报文(IGMP Query)

由路由器发出,又可分为通用查询报文和特定组查询报文。路由器定时发出通用查询报文,以查询 该网段有哪些组播组的成员。当路由器收到 IGMP 离开报文后,会通过接收端口向该组播组发送 IGMP 特定组查询报文,交换机会将此报文转发,以确定该端口中是否还有组播组的其它组成员。

对于通用查询报文,交换机会将此报文通过 VLAN 内除接收端口以外的其它端口转发,并对接收端 口做出相应的处理:如果接收端口不是已有路由器端口,则将其加入路由器端口列表,并启用路由 器端口时间;如果是已有路由器端口,则直接重置路由器端口时间。

对于特定组查询报文,交换机要向被查询的组播组的成员转发 IGMP 特定组查询报文。

#### 2. 报告报文(IGMP Report)

由主机发出,当主机想主动加入某一组播组或对路由器查询报文给予响应时产生此种报文。

在收到 IGMP 报告报文时,交换机将此报文通过 VLAN 内的路由器端口转发出去,同时从该报文中 解析出主机要加入的组播组地址,并对该报文的接收端口做相应的处理:如果接收端口是新成员端 口,则将其加入到组播地址表中,并启用该端口的成员端口时间;如果接收端口是旧成员端口,则 直接重置成员端口时间。

#### 3. 离开报文 (IGMP Leave)

运行 IGMPv1 的主机离开组播组时不会发送 IGMP 离开报文,因此交换机无法立即获知主机离开的 信息。但是,由于主机离开组播组后不会再发送 IGMP 报告报文,因此当其对应的成员端口时间超 时后,交换机就会将该端口从相应的组播地址表中删除。运行 IGMPv2 或 IGMPv3 的主机离开组播 组时,会通过发送 IGMP 离开报文,以通知组播路由器自己离开了某个组播组。

当交换机从某一端口收到 IGMP 离开报文时,为了确认此端口下是否还有其它组成员存在, 交换机 向此端口转发特定组查询报文,然后重置成员端口时间为离开滞后时间,离开滞后时间超时后,交 换机将此端口从相应的组播地址表中删除。如果删除离开端口后组播组中没有其它组成员存在,则 将整个组播组删除。

#### **IGMP** 侦听的基本概念

1. 相关端口

路由器端口(Router Port): 交换机上连接路由组播设备的端口。

成员端口(Member Port): 交换机上连接组播组成员的端口。

2. 相关定时器

路由器端口时间:这段时间内,如果交换机没从路由器端口接收到查询报文,就认为该路由器端口 失效。默认是 300 秒。

成员端口时间:这段时间内,如果交换机没有从成员端口接收到报告报文,就认为该成员端口不再有 主机属于多播组。默认是 260 秒。

离开滞后时间:从主机发送离开报文到交换机把该主机端口从组播组中删除的间隔时间。默认是 1 秒。

本功能包括基本配置、**VLAN** 参数、端口参数、过滤地址、组播 **VLAN**、静态地址表和报文统计七 个配置页面。

#### <span id="page-121-0"></span>**8.1.1** 基本配置

配置本交换机的 IGMP 侦听功能,首先要在本页配置 IGMP 侦听的全局功能和相关参数。

如果交换机收到的组播数据没有在组播地址表内,该组播数据会在 VLAN 内广播;当交换机启用"未 知组播报文丢弃"功能后,交换机收到不在组播地址表中的组播数据报文时,会将此报文丢弃,从而 节省带宽,并提高系统的处理效率,请根据实际情况配置该功能。

#### 进入页面的方法:组播管理**>>IGMP** 侦听**>>**基本配置

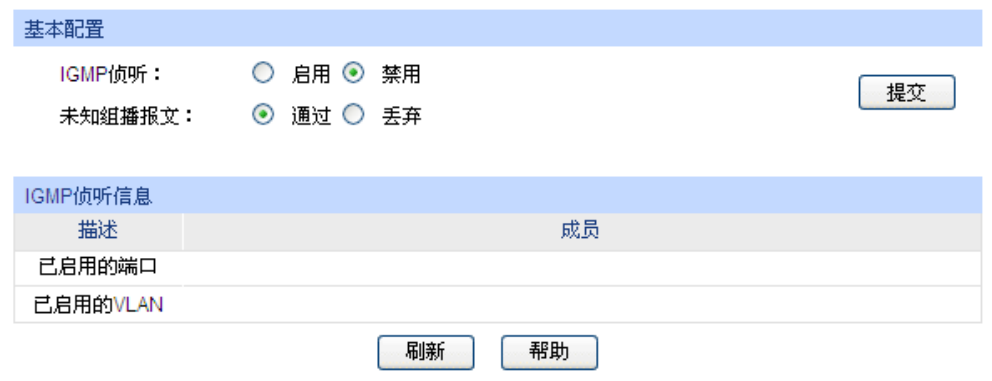

注意:

基本配置、端口参数、VLAN参数同时启用,IGMP侦听才能启用。

图 8-6 基本配置

## 条目介绍:

> 端口配置

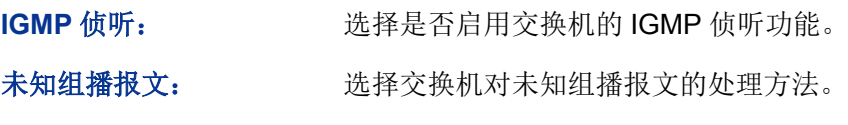

**IGMP** 侦听信息

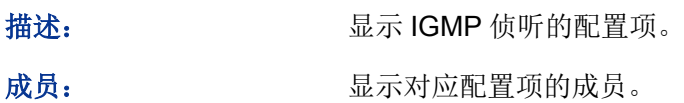

# **8.1.2 VLAN** 参数

IGMP 侦听所建立的组播组是基于 VLAN 广播域的, 不同的 VLAN 可以设置不同的 IGMP 参数。本 页用于配置每个 VLAN 的 IGMP 侦听参数。

## 进入页面的方法:组播管理**>>IGMP** 侦听**>>VLAN** 参数

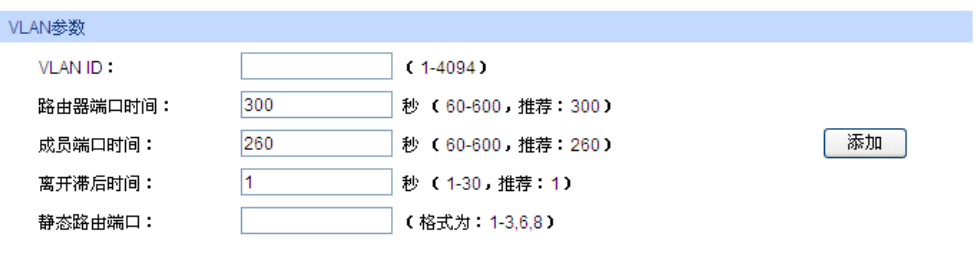

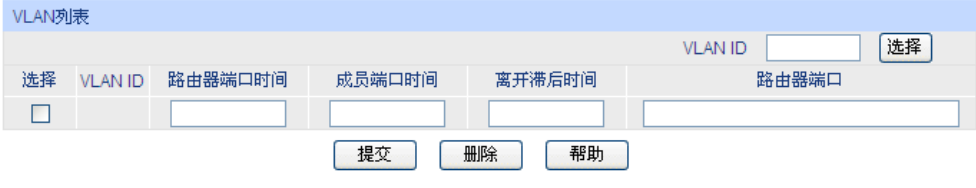

注意:

当组播VLAN功能启用时,此处配置将失效。

图 8-7 VLAN 参数

## 条目介绍:

**VLAN** 参数

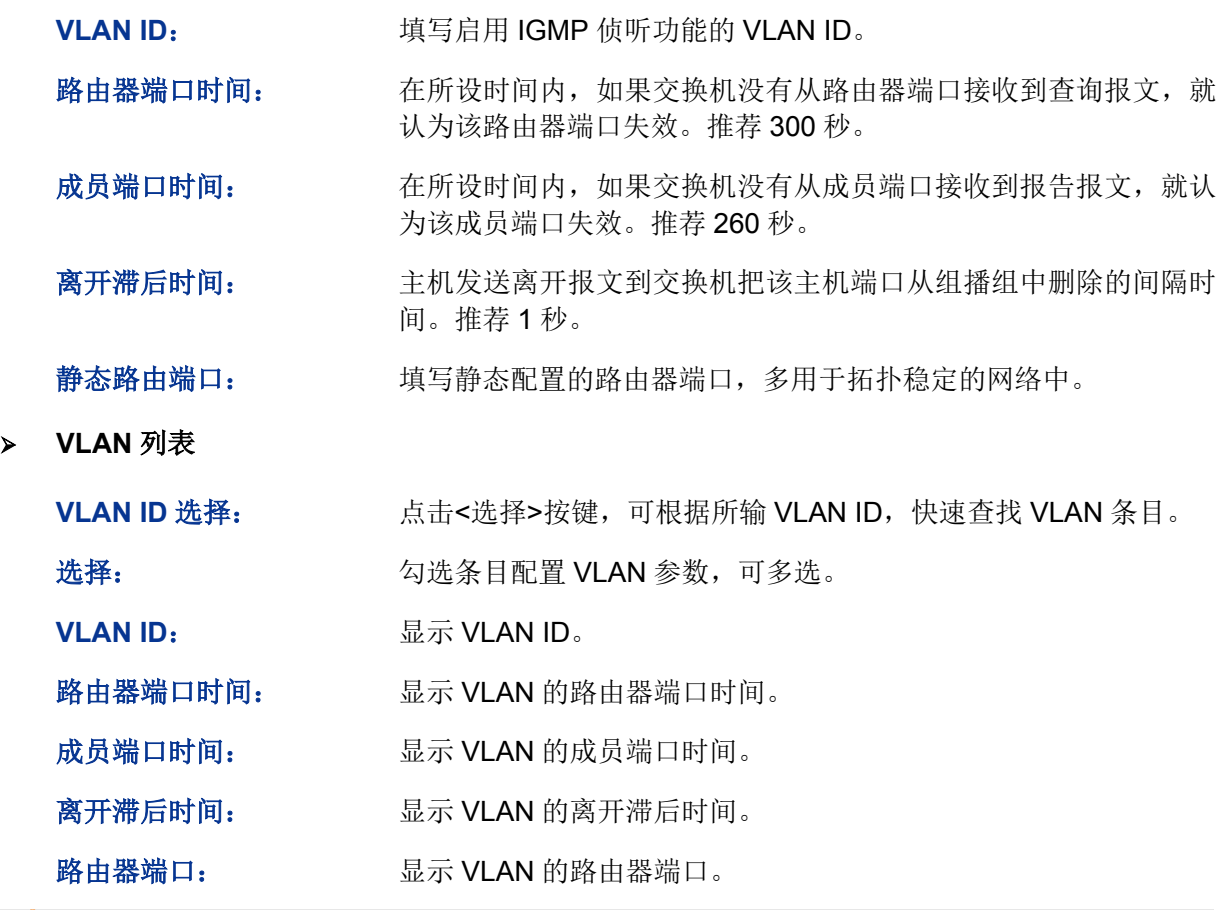

# 注意:

当"组播 VLAN"功能启用时,本页的配置将失效。

配置步骤:

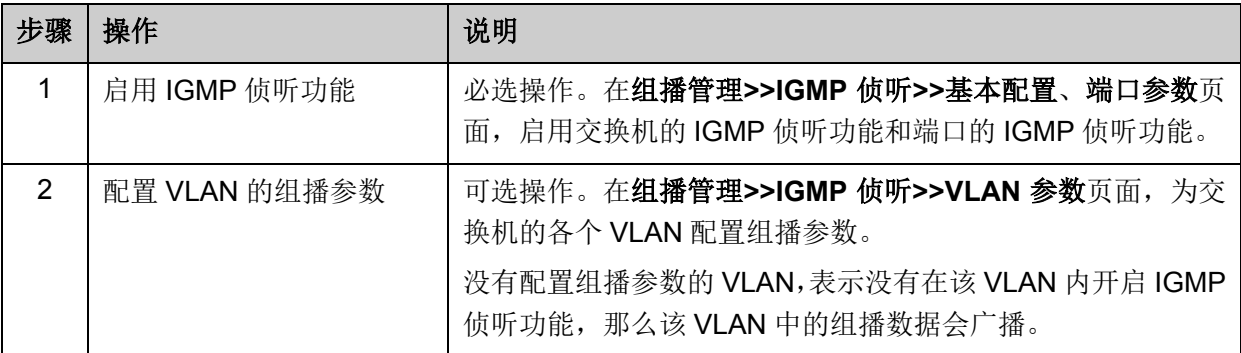

# **8.1.3** 端口参数

当端口接收 IGMP 报告报文时, 交换机根据报文检查端口上配置的组播过滤地址 ID, 如果组播地址 未被过滤,则将这个端口加入到该组播组的转发端口列表中,否则交换机就丢弃该 IGMP 报告报文, 从而控制了用户所能加入的组播组。本页用来配置交换机端口的 IGMP 侦听属性。

#### 进入页面的方法:组播管理**>>IGMP** 侦听**>>**端口参数

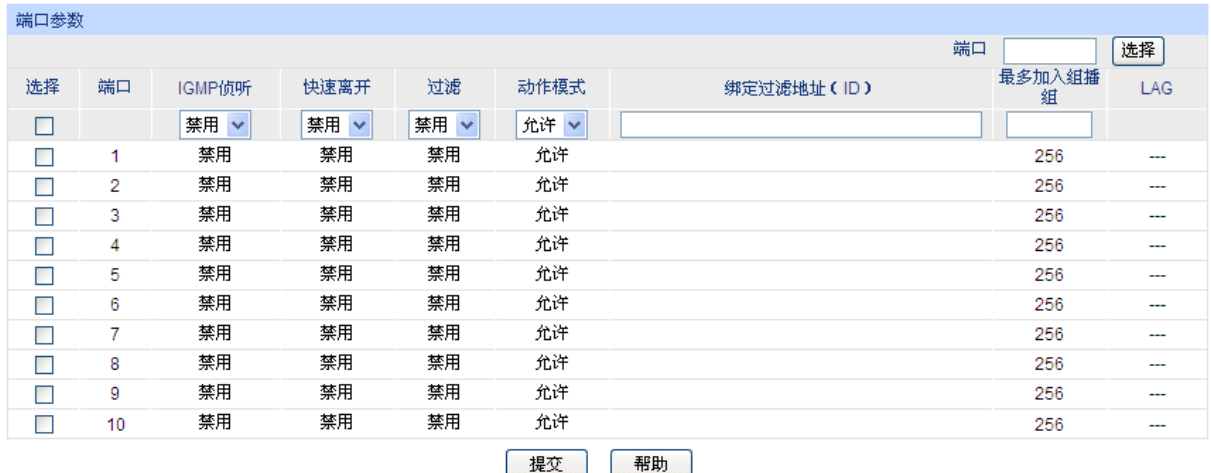

#### 注意:

1、此处的过滤设置对静态组播IP不生效。

2、一个端口最多只能绑定15个过滤地址ID,请使用如下的输入格式:1,5,8。

## 条目介绍:

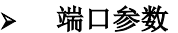

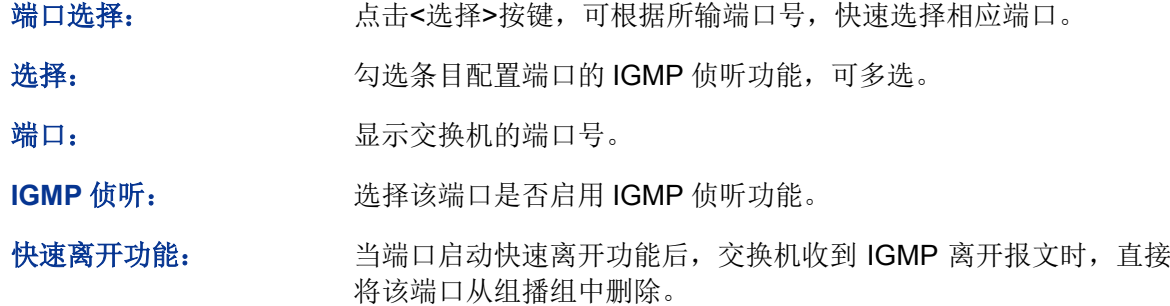

图 8-8 端口参数

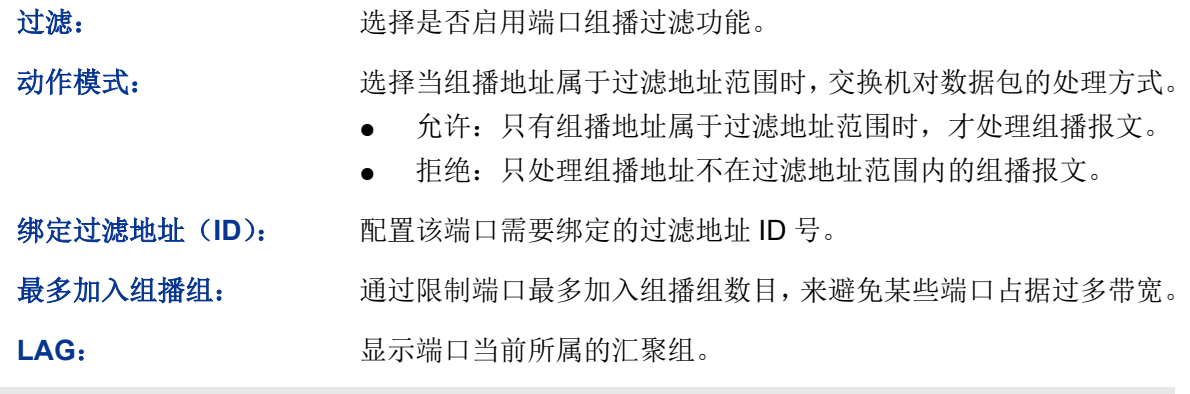

# 注意:

- 端口的快速离开功能只能在主机支持 IGMPv2 或 v3 时生效。
- 当快速离开功能与"未知组播报文丢弃"功能同时开启的情况下,如果某个端口下有多个用户,一 个用户的快速离开,可能会造成同一组播组中其它用户的组播业务中断。

# **8.1.4** 过滤地址

本页用来配置需要过滤的组播地址段。

#### 进入页面的方法:组播管理**>>IGMP** 侦听**>>**过滤地址

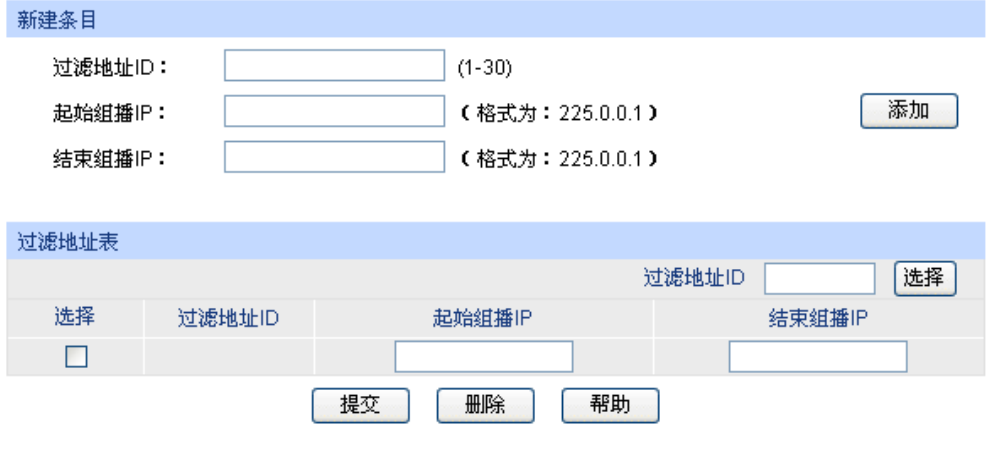

当前过滤地址总数:0

图 8-9 过滤地址

条目介绍:

新建条目

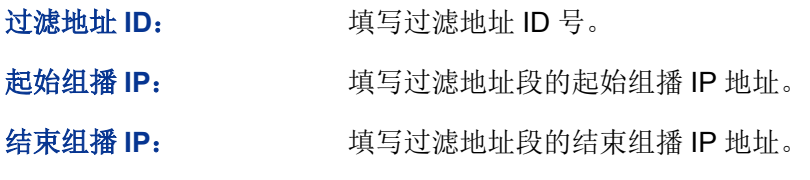

过滤地址表

过滤地址 ID 选择: 点击<选择>按键,可根据所输过滤地址 ID 号, 快速查找条目。

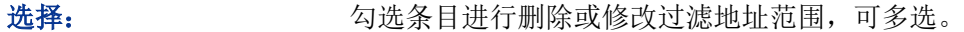

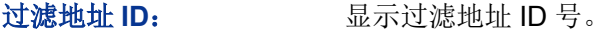

起始组播 **IP**: 显示过滤地址段的起始组播 IP 地址。

结束组播 **IP**: 显示过滤地址段的结束组播 IP 地址。

## **8.1.5** 组播 **VLAN**

对于传统的组播数据转发方式,当处于不同 VLAN 的用户加入同一个组播组时,组播路由器会为每 个包含接收者的 VLAN 复制并转发一份组播数据。这样的组播点播方式,浪费了大量的带宽。

通过配置组播 VLAN,可以有效的解决上述问题。将交换机的端口加入到组播 VLAN 中,使不同 VLAN 内的用户共用一个组播 VLAN 接收组播数据, 组播数据只在组播 VLAN 内进行传输, 从而节省了带 宽。同时由于组播 VLAN 与普通的 VLAN 完全隔离,安全和带宽都得以保证。

配置组播 VLAN 之前,需要在 **802.1Q VLAN** 功能处预先配置一个 VLAN 作为组播 VLAN,并将相 应的端口加入此 VLAN 中。组播 VLAN 启用后,在 **VLAN** 参数页面中为其它 VLAN 配置的组播参数 将失效,即组播数据不再通过除组播 VLAN 以外的其它 VLAN 转发。

#### 进入页面的方法:组播管理**>>IGMP** 侦听**>>**组播 **VLAN**

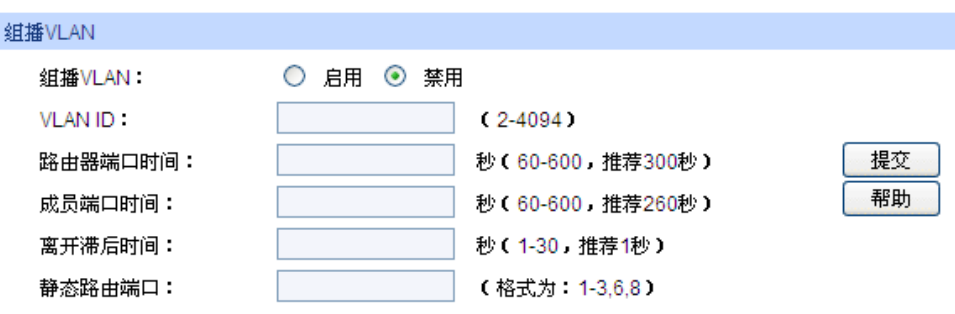

#### 注意:

1、创建了组播VLAN后,所有的IGMP报文都在组播VLAN内处理。

2、必须在VLAN配置页面完成端口的相关VLAN属性配置,组播VLAN才能正常运行。

图 8-10 组播 VLAN

#### 条目介绍:

#### 组播 **VLAN**

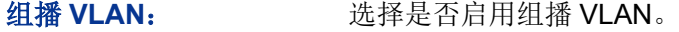

**VLAN ID:** 填写组播 VLAN 的 VLAN ID。

路由器端口时间: 在所设时间内,如果交换机没有从路由器端口接收到查询报文,就 认为该路由器端口失效。推荐 300 秒。

成员端口时间: 在所设时间内,如果交换机没有从成员端口接收到报告报文,就认 为该成员端口失效。推荐 260 秒。

#### 离开滞后时间: 主机发送离开报文到交换机把该主机端口从组播组中删除的间隔时 间。推荐 1 秒。

静态路由端口: 填写静态配置的路由器端口,多用于拓扑稳定的网络中。

#### Ţ 注意:

- 路由器端口必须均在组播 VLAN 中, 否则成员端口无法收到组播数据。
- 必须在 802.1Q VLAN 功能处完成端口的相关 VLAN 属性配置, 组播 VLAN 才能正常运行。
- 组播 VLAN 中的成员端口的端口类型推荐为 GENERAL。
- 组播 VLAN 中的路由器端口的端口类型必须配置为 TRUNK 或者是出口规则为"带 tag"的 GENERAL 端口,否则组播 VLAN 内的所有的组播成员端口都无法接收到组播数据。
- 当建立了组播 VLAN 后, 所有的 IGMP 报文均只在组播 VLAN 内处理。

配置步骤:

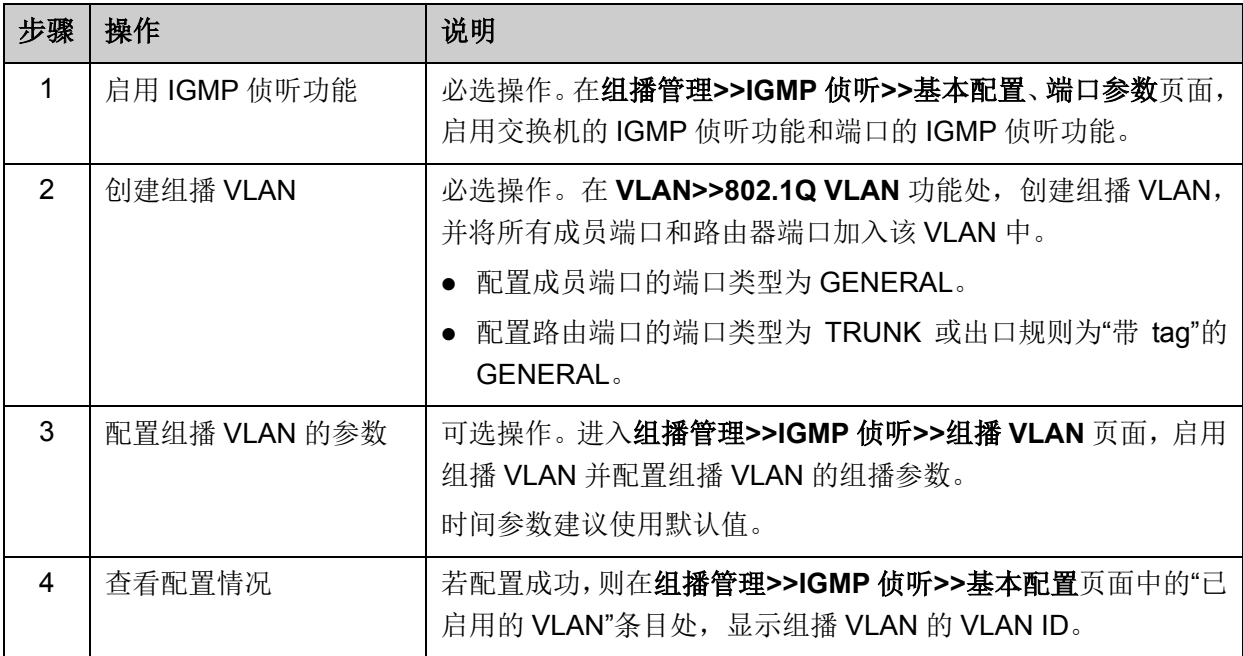

组网应用:

## 组网需求

组播源通过路由器转发组播数据,组播数据流通过交换机被转发到接收端用户 A 和用户 B。

路由器: WAN 口与组播源相连; LAN 口与交换机相连, 且通过 VLAN3 转发数据。

交换机: 端口 3 与路由器相连, 且通过 VLAN3 转发数据; 端口 4 与用户 A 相连, 且通过 VLAN4 转发数据: 端口 5 与用户 B 相连, 且通过 VLAN5 转发数据。

用户 A: 与交换机的端口 4 相连。

用户 B: 与交换机的端口 5 相连。

配置组播 VLAN,使用户 A 和用户 B 通过组播 VLAN 接收组播数据。

### 组网图

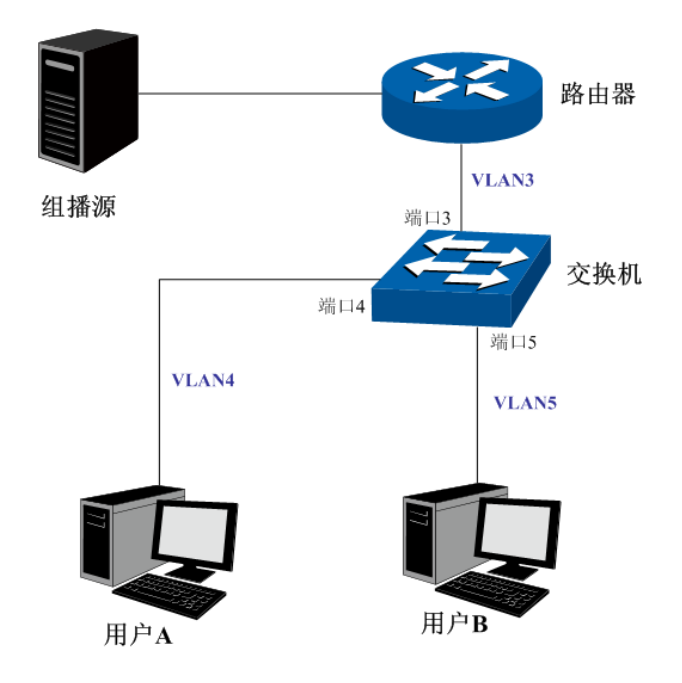

## 配置步骤

配置交换机:

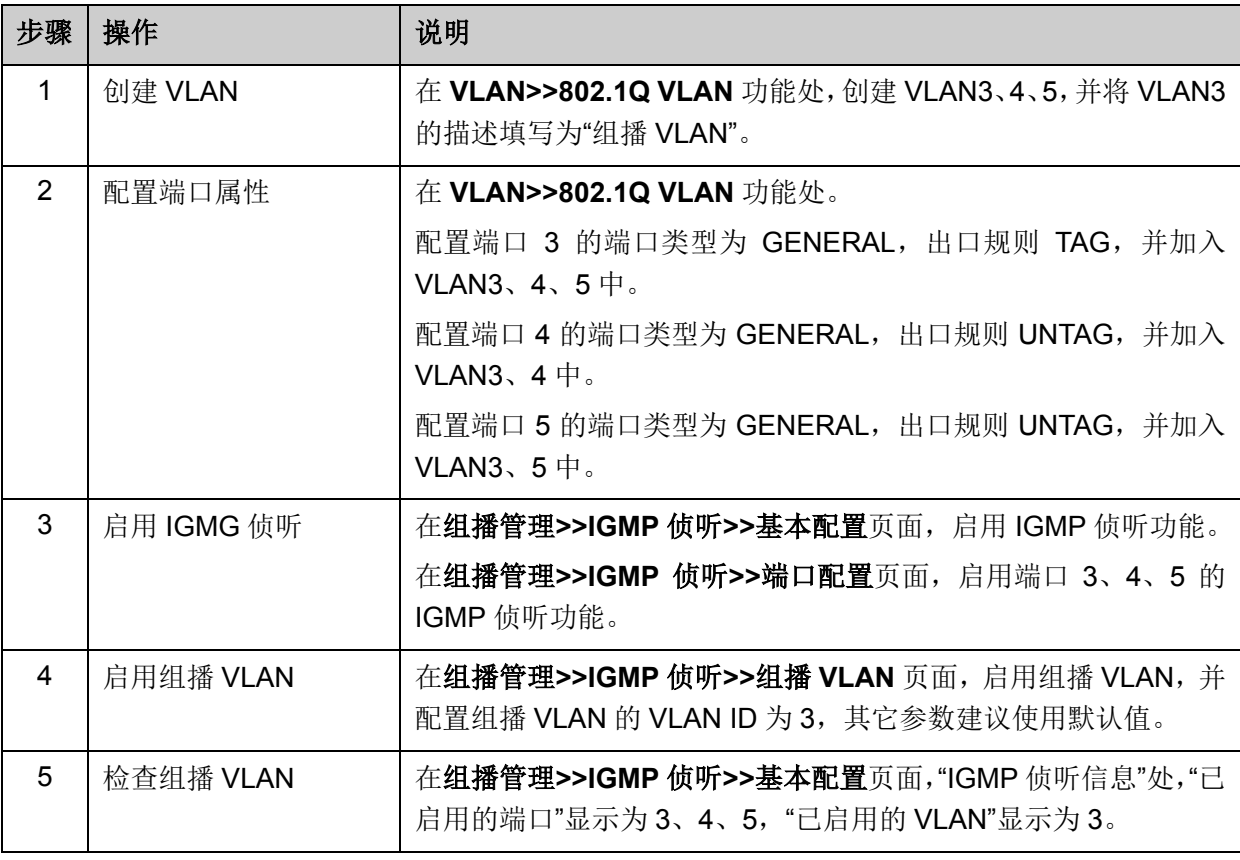

# **8.1.6** 静态地址表

静态组播地址表不是通过 IGMP 侦听学习到的,不受动态组播组及组播过滤的影响,对于某些固定 的组播组,可以提高数据传输质量并增加安全性。

#### 进入页面的方法:组播管理**>>IGMP** 侦听**>>**静态地址表

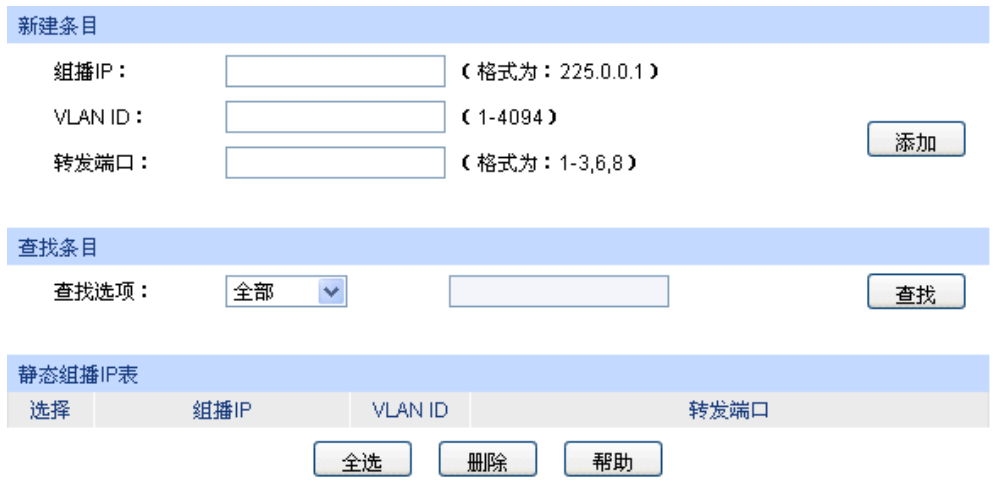

当前静态组播IP总数: 0

图 8-11 静态地址表

条目介绍:

新建条目

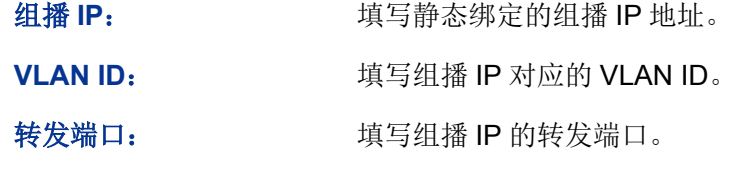

查找条目

查找选项: 选择静态组播 IP 表的显示规则,可以快速查找到所需的条目。

- 全部:显示全部静态组播 IP 表条目。
- 组播 IP:设置欲查找条目需包含的组播 IP 地址信息。
- VLAN ID:设置欲查找条目需包含的 VLAN ID 信息。
- 端口 ID:设置欲查找条目需包含的端口。

#### 静态组播 **IP** 表

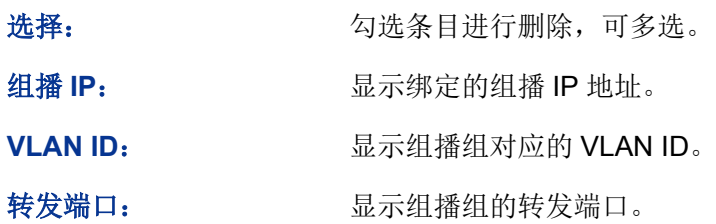

# **8.1.7** 报文统计

在本页可以查看交换机各端口的组播报文流量信息,便于监控网络中 IGMP 报文。

#### 进入页面的方法:组播管理**>>IGMP** 侦听**>>**报文统计

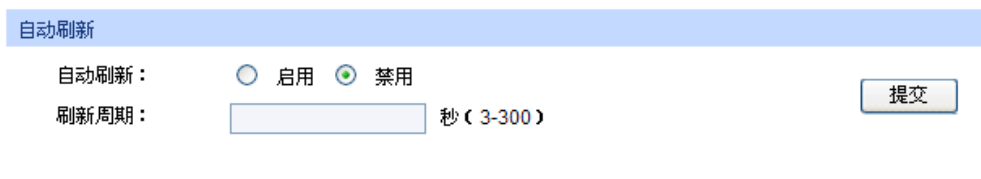

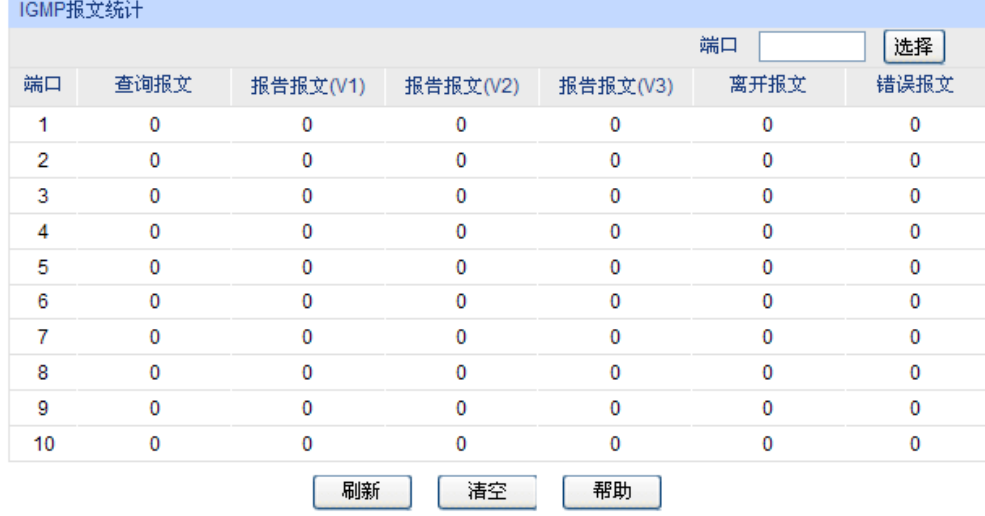

图 8-12 报文统计

条目介绍:

自动刷新

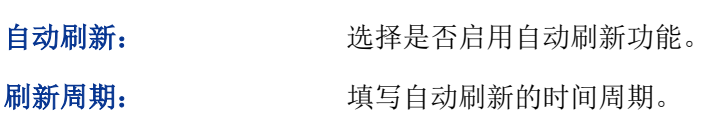

**IGMP** 报文统计

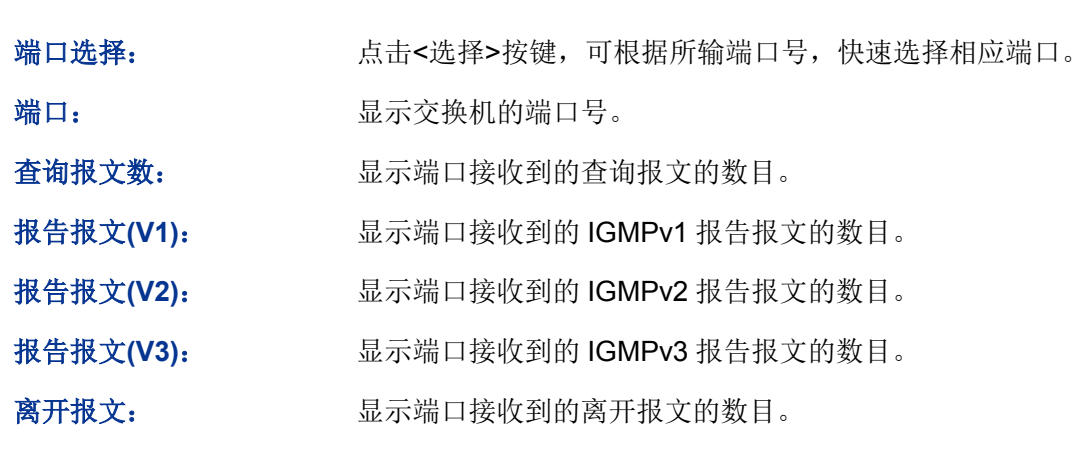

错误报文: 显示端口接收到的错误报文的数目。

# **8.2 MLD** 侦听

## **MLD** 侦听概述

MLD (Multicast Listener Discovery, 组播侦听发现协议)侦听运行在二层网络中, 负责管理 IPv6 组播数据在组播路由器和主机之间的传输。通过 MLD 侦听机制,交换机将 IPv6 组播数据有选择地 转发给需要它的主机,而不是在整个 VLAN 中扩散。交换机通过 IPv6 组播控制数据包来创建和维护 这些主机所对应的组播转发表。MLD 侦听在 IPv6 网络中的作用与 IGMP 侦听在 IPv4 网络中相似。

交换机侦听用户主机与路由器之间的交互 MLD 报文,跟踪组播信息及其申请的端口。当交换机侦听 到主机向路由器发出报告报文(MLD Report)时,交换机便把该端口加入组播地址表中;当交换机 侦听到主机发送的离开报文(MLD Done)时,交换机会发送该端口的特定组查询报文 (Multicast-Address-Specific Query), 若还有其它主机需要该组播, 则将回应报告报文, 若交换机 收不到任何主机的回应,交换机便把该端口从组播地址表中删除。路由器会定时发查询报文(MLD Query), 交换机收到查询报文后, 如果在一定的时间段内没有收到主机的报告报文, 便把该端口从 组播表中删除。

#### **MLD** 侦听的基本概念

1. MLD 报文

查询报文(MLD Queries):由 MLD 路由器发出,分为通用查询报文(General Queries)和特定组 香询报文 (Multicast-Address-Specific Queries, MASQs)。

报告报文(MLD Reports):由主机发出,当主机想主动加入某一组播组或者对 MLD 查询报文给予 响应时产生此种报文。

离开报文(MLD Done Messages):主机离开 IPv6 组播组时会发送离开报文,以通知 IPv6 组播路 由器自己离开了某个组播组。

#### 2. 交换机上的相关端口

路由器端口(Router Port): 交换机中连接或者朝向路由器的端口被称为路由器端口。

成员端口(Member Port): 交换机中连接或者朝向组播成员的端口被称为成员端口。

3. 相关定时器

路由器端口老化时间(Router Port Aging Time): 这段时间内,如果交换机没有从路由器端口接收 到查询报文,就会将此端口从路由器端口列表里删除。默认时间为 260 秒。

成员端口老化时间(Member port aging time): 这段时间内, 如果交换机没有从成员端口接收到报 告报文,就会将此端口从 MLD 组播地址表里删除。默认时间为 260 秒。

通用查询间隔(General Query Interval):组播路由器发送通用查询报文的时间间隔。

特定组查询间隔(Last Listener Query Interval): 交换机发送特定组查询报文的时间间隔。

特定组播组查询计数(Last Listener Query Count): 当一个 IPv6 组播组因为未收到 MLD Report 报文而老化前,组播路由器发送特定组查询报文的个数。

#### **MLD** 侦听的工作过程

1. 通用查询

MLD 查询路由器定时向本地网段发出通用查询报文(MLD General Query message), 以查询该网 段内有哪些 IPv6 组播组成员。交换机收到通用查询报文后,会将此报文向它的接收端口所在 VLAN 的所有其他端口转发,并对接收端口作相应处理:如果接收端口不是已有路由器端口,则将其加入 路由器端口列表,并启用路由器端口的老化时间;如果是已有路由器端口,则直接重置该路由器端 口的老化时间。

2. 成员关系报告

当主机主动加入某一组播组或者对路由器查询报文进行响应时,会发送成员关系报告报文(MLD Report message)。交换机收到 MLD 报告报文后,会将此报文通过接收它的端口所在 VLAN 的路由 器端口转发出去,同时从该报文中解析出主机要加入的组播组地址,如果组播地址对应的组播组不 存在,则新建组播组条目。并对该报文的接收端口做相应的处理:如果接收端口是新成员端口,则 将其加入到组播组的转发列表中,并启用该端口的成员端口老化时间;如果接收端口已经存在于转 发列表中,则直接重置其成员端口老化时间。

#### 3. 成员离开

当主机离开 IPv6 组播组时, 会发送 MLD 离开报文(MLD Done message), 以通知组播路由器自 己离开了某个组播组。

如果接收离开报文的端口所在的 VLAN 没有开启快速离开功能, 交换机在收到离开报文后, 会向该 端口发送特定组查询报文(MASQs),以检测该端口下是否还有同一个组播组的成员存在。特定组 查询报文的发送间隔和发送个数由用户配置,如果在最大响应时间内此端口上没有收到对应的报告 报文,交换机就会将此端口从组播组的转发列表里删除,并将此离开报文通过该 VLAN 内所有的路 由器端口转发出去。

MLD 侦听是在 IPv6 中运行在二层交换机上的组播协议。交换机开启了 MLD 侦听功能之后, IPv6 组播数据将只会从希望得到这些数据的一系列端口转发出去,而不是在这个 VLAN 的所有端口中广 播,减少网络中的数据流量。MLD 侦听机制利用 IPv6 组播控制报文来控制组播数据流的转发。

本功能包括基本配置、**VLAN** 配置、过滤配置、端口参数、静态组播组、查询器和 **MLD** 报文统计 七个配置页面。

## **8.2.1** 基本配置

配置本交换机的 MLD 侦听功能,首先要在本页配置 MLD 侦听的全局功能和相关参数。

#### 进入页面的方法:组播管理**>>MLD** 侦听**>>**基本配置

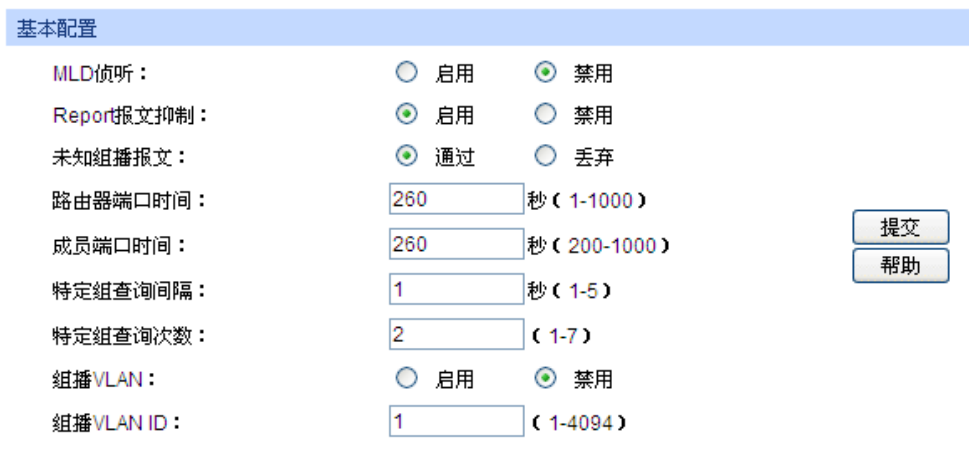

#### 注意:

1、配置未知组播报文丢弃时,IGMP Snooping中的未知组播报文丢弃功能同时生效。

2、当VLAN配置页面中有与组播VLAN ID对应的VLAN时,组播VLAN功能将生效。

图 8-13 基本配置

条目介绍:

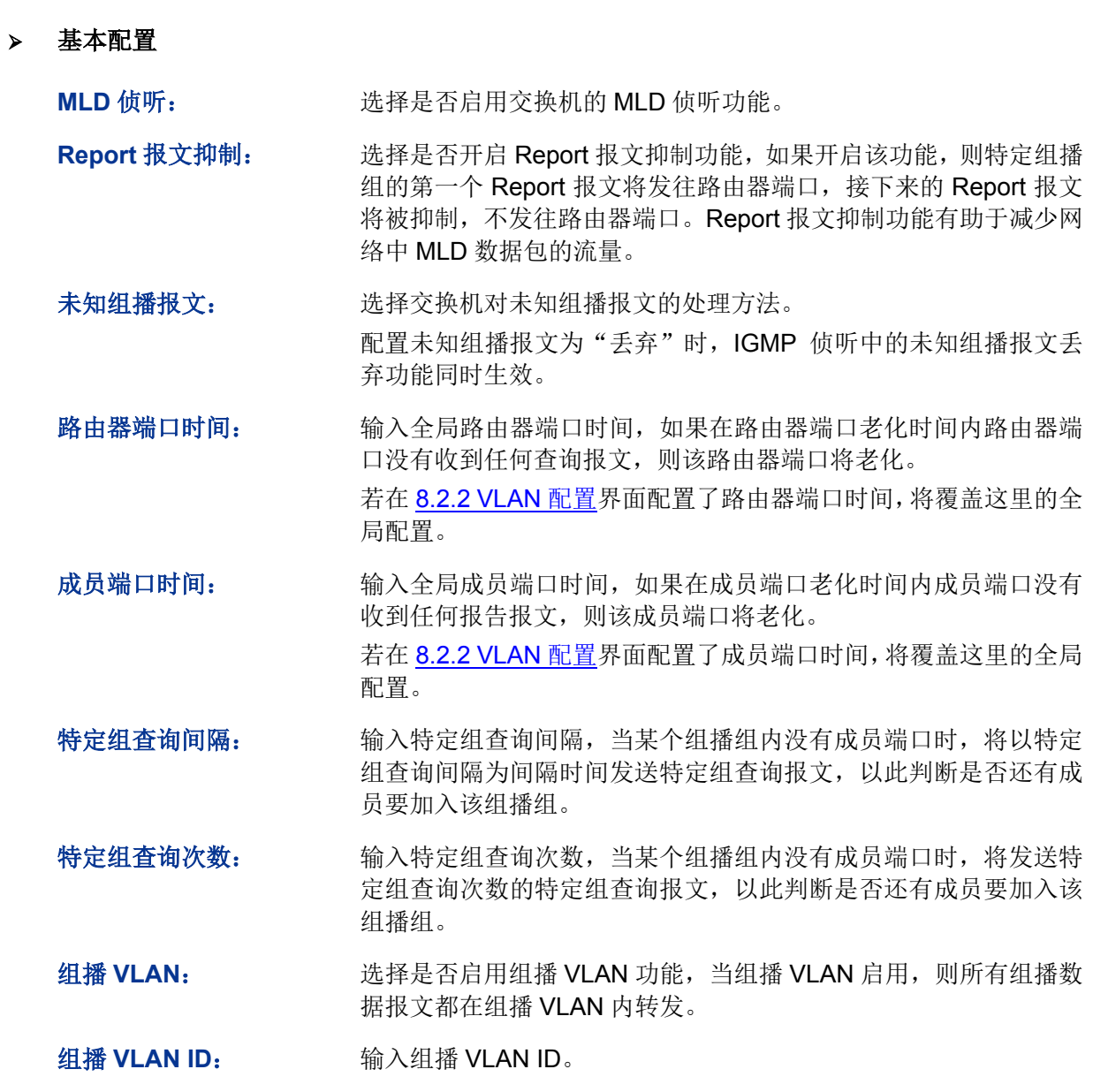

组播 VLAN 配置步骤:

<span id="page-133-0"></span>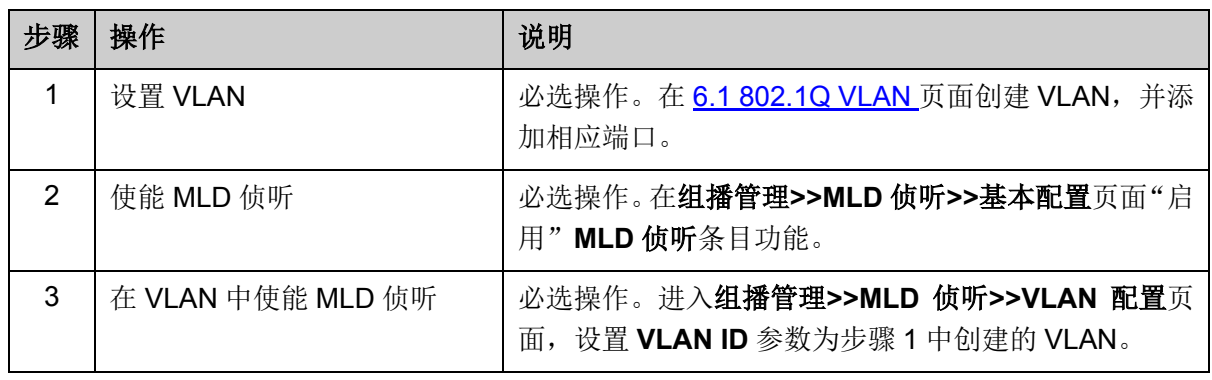

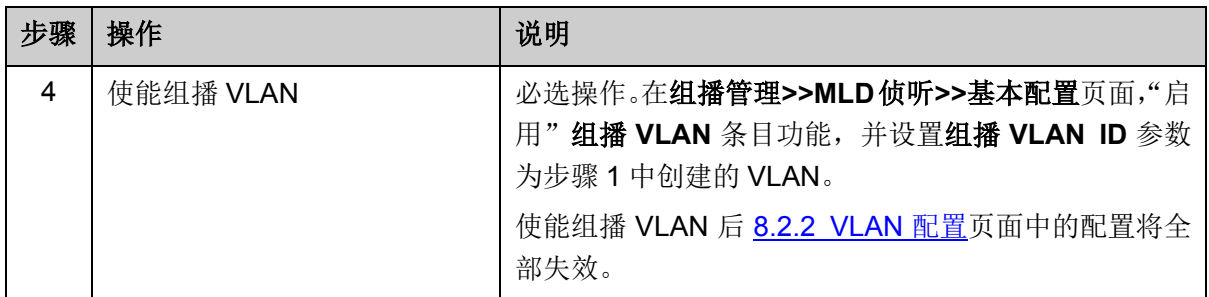

## **8.2.2 VLAN** 配置

MLD 侦听所建立的组播组是基于 VLAN 广播域的,不同的 VLAN 可以设置不同的 MLD 侦听参数。 本页用于配置每个 VLAN 的 MLD 侦听参数。

#### 进入页面的方法:组播管理**>>MLD** 侦听**>>VLAN** 配置

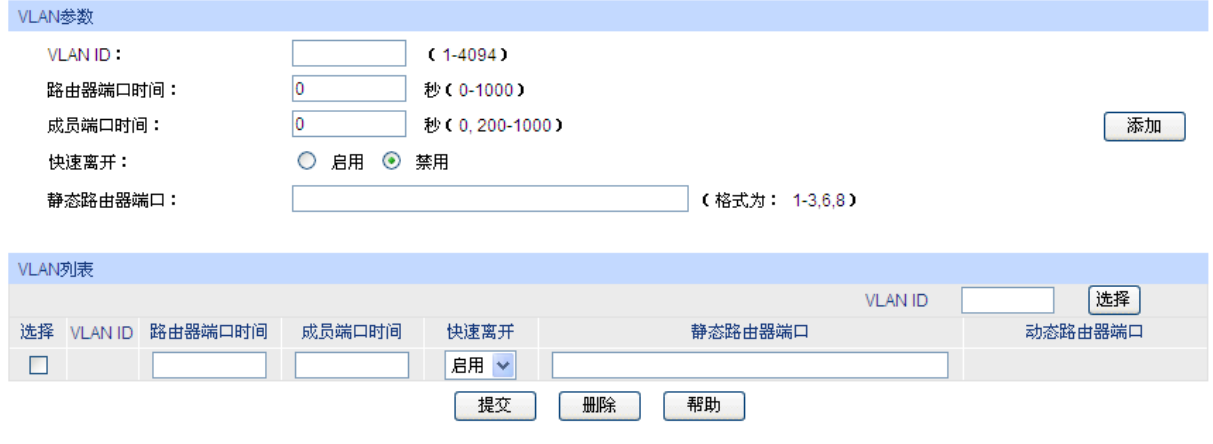

当前配置的VLAN总数: 0 注意:

1、当全局MLD Snooping启用且对应的VLAN创建时, MLD中VLAN参数的设置生效。

2、当设置VLAN中的路由器端口时间和成员端口时间时,这些值将代替全局配置的时间值生效。

3、当未设置老化时间 (设为默认的0秒),全局配置的老化时间将生效。

图 8-14 VLAN 配置

条目介绍:

#### **VLAN** 参数

**VLAN ID:** 填写启用 MLD 侦听功能的 VLAN ID。 当 [8.1.1](#page-121-0) [基本配置页](#page-121-0)面 MLD 侦听条目功能被设置为"启用",且在 [第](#page-75-1)6章 [VLAN](#page-75-1) 页面中创建了 VLAN, 则此处相应 VLAN 设置的 MLD 侦听参数才会生效。

- 路由器端口时间: 输入该 VLAN 的路由器端口时间。它将代替 [8.1.1](#page-121-0) [基本配置页](#page-121-0)面设 置的路由器端口时间生效。
- 成员端口时间: **输入该 VLAN 的成员端口时间。它将代替 [8.1.1](#page-121-0) [基本配置页](#page-121-0)面设置** 的成员端口时间生效。

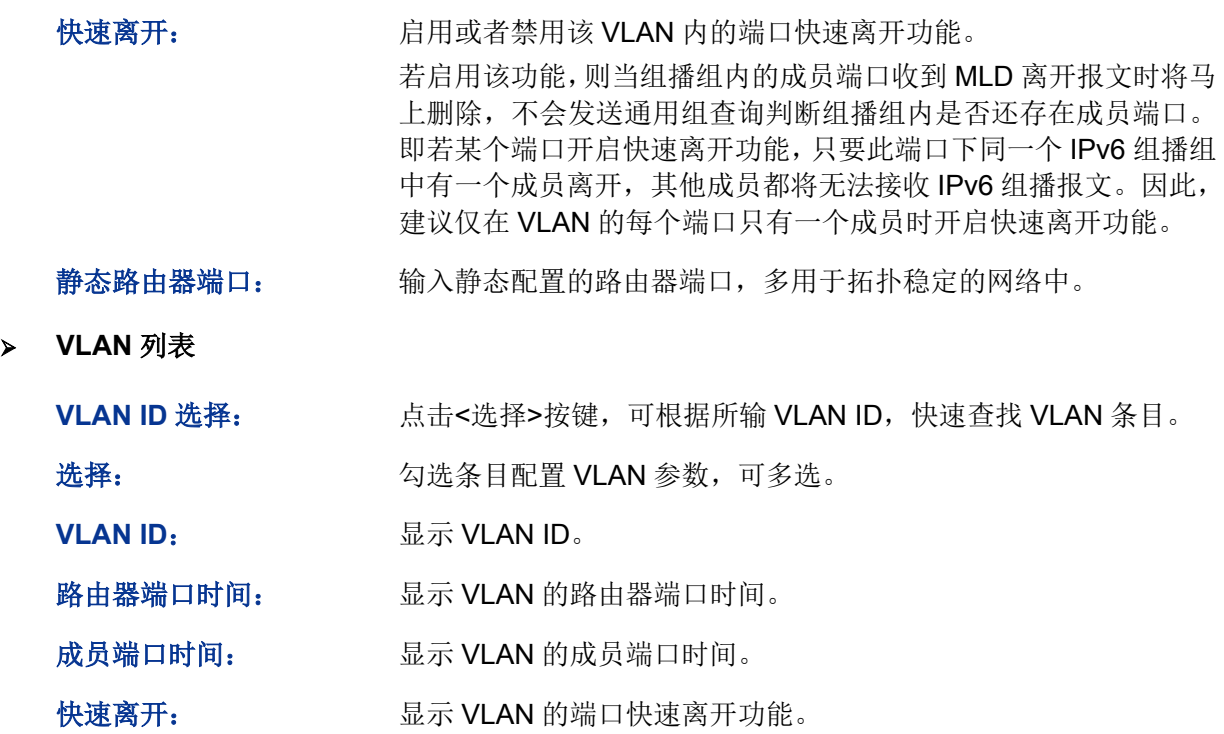

静态路由器端口: 显示 VLAN 的静态路由器端口。

动态路由器端口: 显示 VLAN 的动态路由器端口。

## **8.2.3** 过滤配置

当交换机收到 MLD 报告报文时,各个端口将根据其绑定的过滤地址 ID 号来决定该端口能否加入特 定的组播组。如果要加入的组播组未被过滤,该端口将被加入到特定组播组的转发端口列表中,否 则交换机将丢弃 MLD 报告报文。通过组播过滤功能,可以限制用户能够加入的组播组。

#### 进入页面的方法:组播管理**>>MLD** 侦听**>>**过滤配置

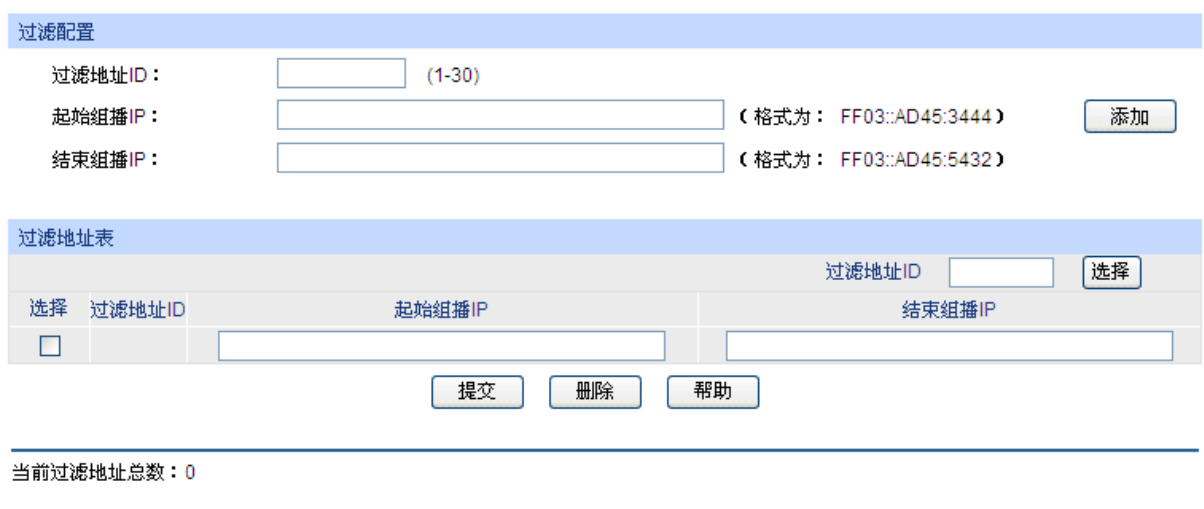

图 8-15 过滤配置

条目介绍:

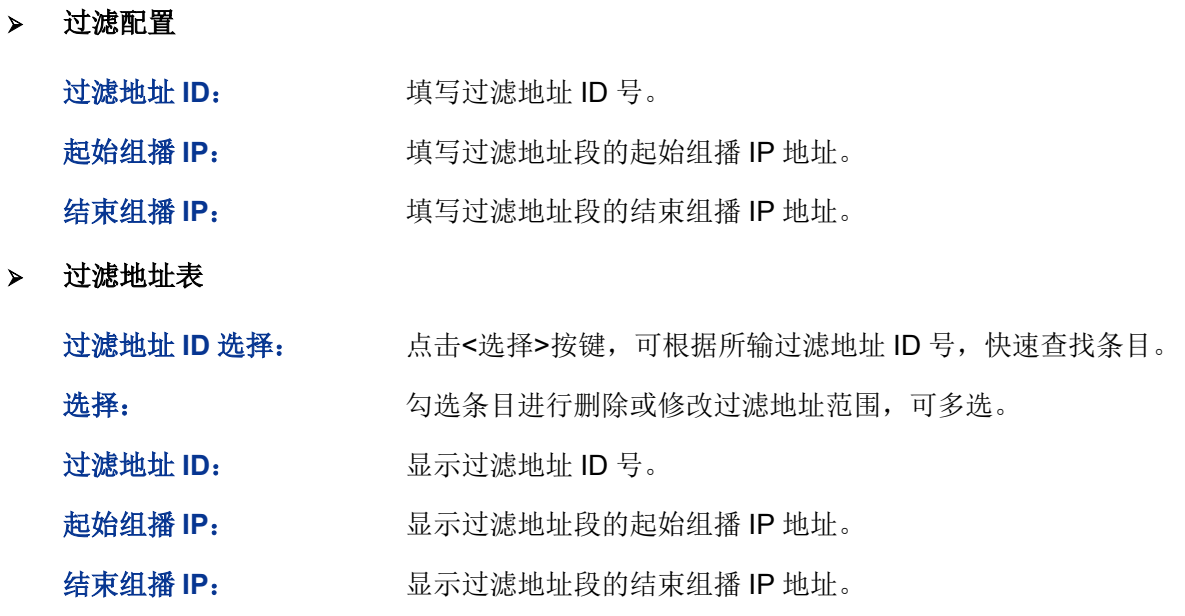

# 图说明:

最多可设置 30 条过滤条目。

# **8.2.4** 端口参数

可以在本页配置端口的 MLD 侦听功能。

#### 进入页面的方法:组播管理**>>MLD** 侦听**>>**端口参数

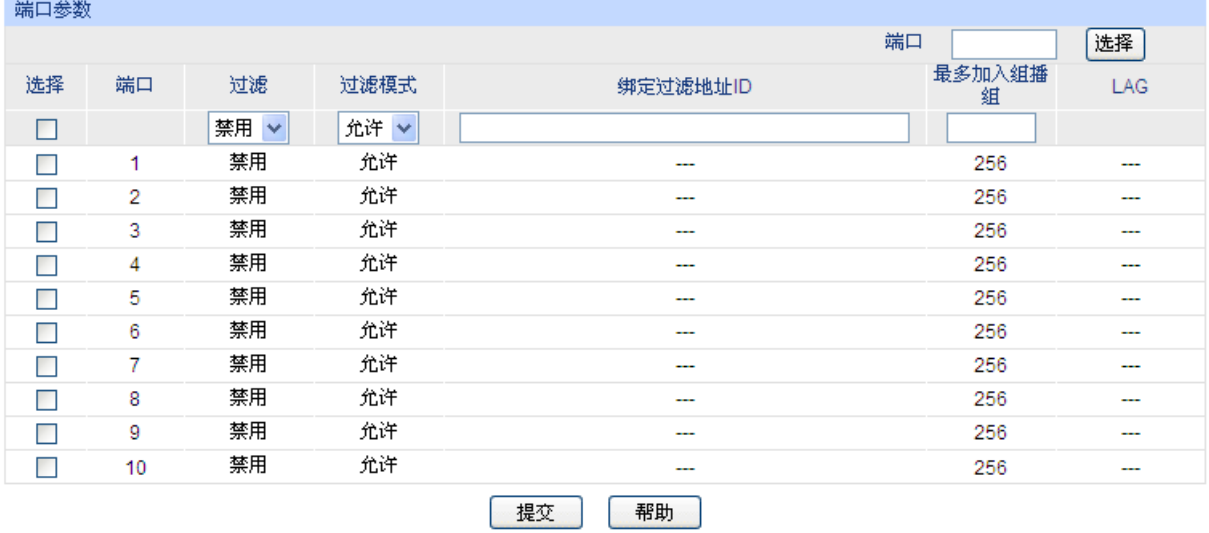

#### 注意:

1、此处的过滤设置对静态组播IP不生效。

2、一个端口最多只能绑定15个过滤地址ID,请使用如下的输入格式:1,5,8。

3、如果设置的最大加入组播组数目比当前端口学习到的组播组数目小,多出的组播表项将被删除。

图 8-16 端口参数

条目介绍:

 $\triangleright$ 

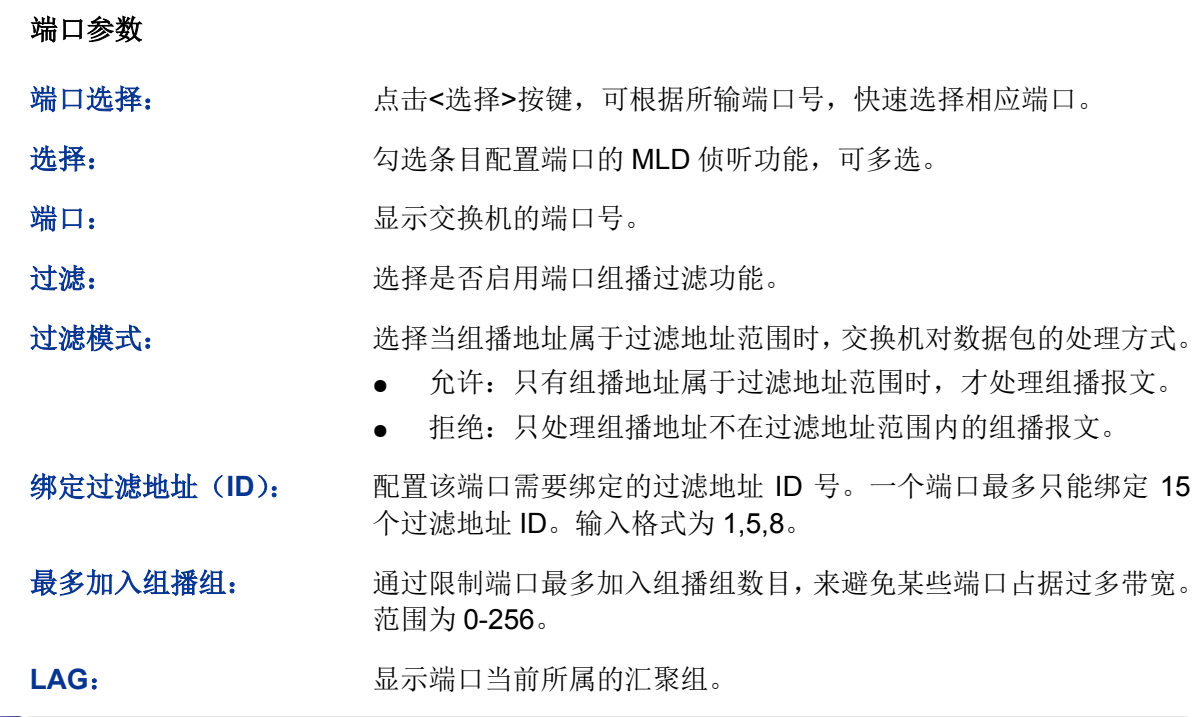

# 说明:

如果设置的最大加入组播组数目比当前端口学习到的组播组数目小,多出的组播表项将被删除。

# **8.2.5** 静态组播组

可以在本页配置组播的静态地址表,在此配置的组播组不是通过 MLD 侦听学习到的,不受动态组播 组及组播过滤的影响。

#### 进入页面的方法:组播管理**>>MLD** 侦听**>>**静态组播组

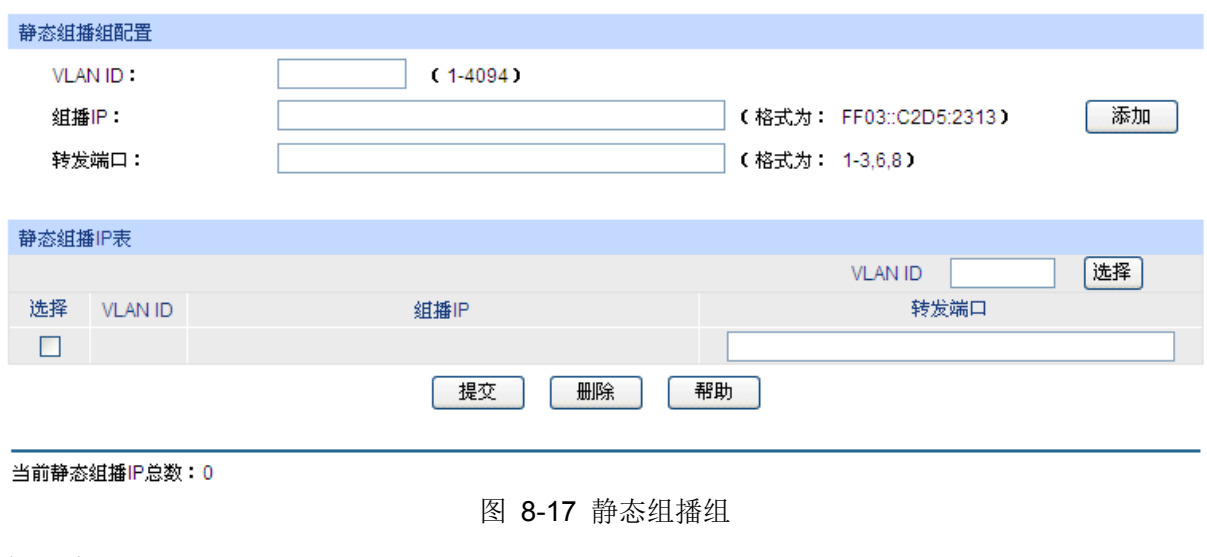

条目介绍:

## 静态组播组配置

**VLAN ID:** 填写组播 IP 对应的 VLAN ID。

组播 IP: **Width The Team Team Team 填写静态绑定的组播 IP 地址。** 

转发端口: <br><br><br><br><br><br><br><br><br><br><br><br><br><br><br><br><br><br><br><br><br><br><br><br><br><br><br><br><br><br><br><br>

静态组播 **IP** 表

VLAN ID 选择: http://www.kitter.com/distermation/www.kitter.com/distermation/metabolitermation/metabolitermation 目。

选择: **选**学 勾选条目进行修改,可多选。

- **VLAN ID**: 显示组播组对应的 VLAN ID。
- 组播 **IP**: 显示绑定的组播 IP 地址。
- 转发端口: 显示组播组的转发端口。

## **8.2.6** 查询器

MLD 查询器在二层网络中充当路由器的作用,它能够定时发送查询报文,使二层设备能够在数据链 路层建立并维护组播转发表项。

#### 进入页面的方法:组播管理**>>MLD** 侦听**>>**查询器

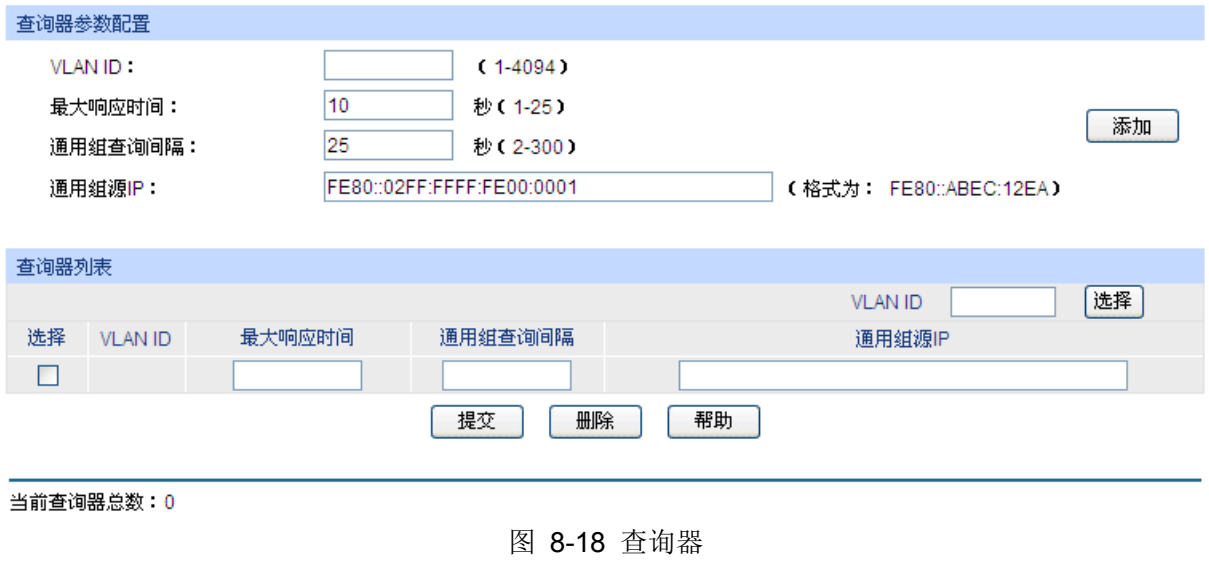

条目介绍:

#### > 查询器参数配置

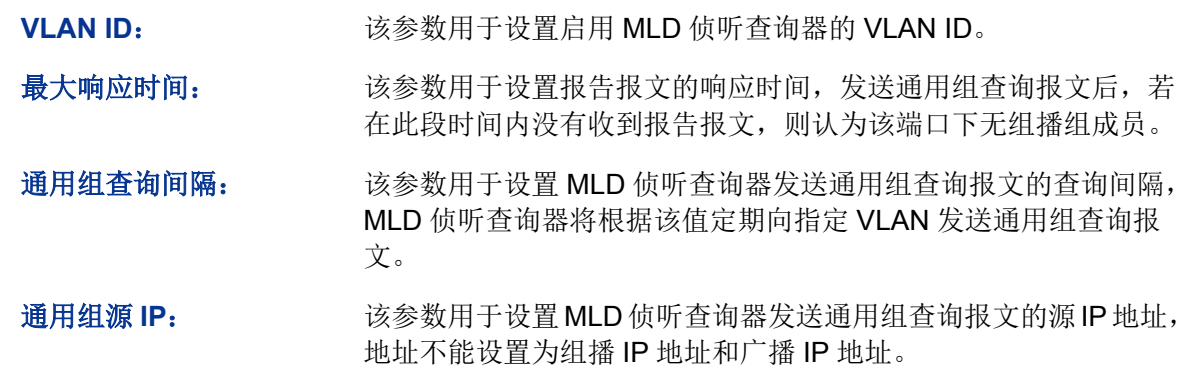

## 查询器列表

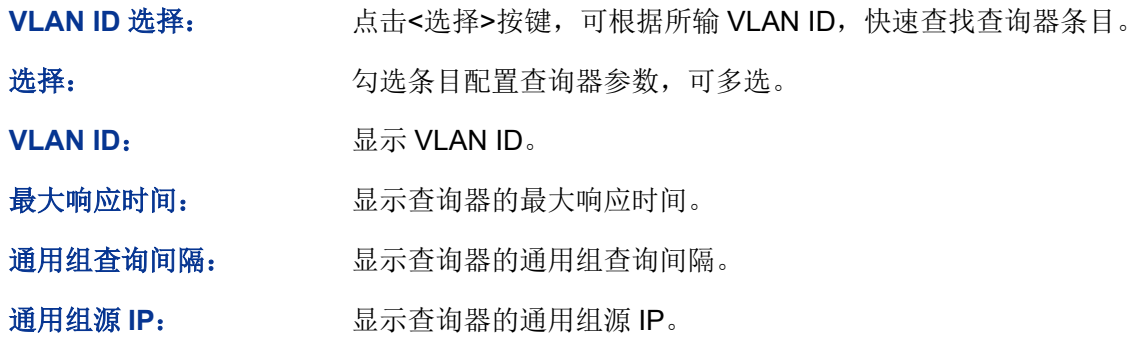

# **8.2.7 MLD** 报文统计

可以在本页查看交换机各端口的 IPv6 组播报文流量信息,便于监控网络中的 MLD 报文。

#### 进入页面的方法:组播管理**>>MLD** 侦听**>>MLD** 报文统计

| 自动刷新                                       |          |                                                                |          |              |              |              |  |  |
|--------------------------------------------|----------|----------------------------------------------------------------|----------|--------------|--------------|--------------|--|--|
| 自动刷新:<br>启用 ◉ 禁用<br>O<br>刷新周期:<br>秒(3-300) |          |                                                                |          |              |              | 提交           |  |  |
| MLD报文统计                                    |          |                                                                |          |              |              |              |  |  |
|                                            |          |                                                                |          |              | 端口           | 选择           |  |  |
| 端口                                         | 报文       | 收到的MLD查询 收到的MLD报告 收到的MLD报告 收到的MLD离开 发送的MLD特定<br>报文(v1)<br>a ka | 报文(v2)   | 报文           | 组查询报文        | 错误报文         |  |  |
| 1                                          | $\Omega$ | 0                                                              | 0        | 0            | 0            | $\mathbf 0$  |  |  |
| $\overline{2}$                             | $\Omega$ | $\mathbf{0}$                                                   | 0        | $\mathbf{0}$ | $\mathbf{0}$ | $\mathbf 0$  |  |  |
| 3                                          | $\Omega$ | $\Omega$                                                       | $\Omega$ | 0            | 0            | 0            |  |  |
| 4                                          | $\Omega$ | $\Omega$                                                       | $\Omega$ | 0            | 0            | 0            |  |  |
| 5                                          | 0        | 0                                                              | 0        | $\mathbf 0$  | 0            | $\mathbf{0}$ |  |  |
| 6                                          | 0        | 0                                                              | 0        | 0            | 0            | 0            |  |  |
| 7                                          | 0        | 0                                                              | 0        | 0            | 0            | 0            |  |  |
| 8                                          | $\Omega$ | 0                                                              | $\Omega$ | $\Omega$     | 0            | $\Omega$     |  |  |
| 9                                          | $\Omega$ | 0                                                              | 0        | 0            | 0            | $\mathbf 0$  |  |  |
| 10                                         | 0        | $\mathbf 0$                                                    | 0        | 0            | 0            | 0            |  |  |
|                                            |          | 刷新                                                             | 清空       | 帮助           |              |              |  |  |

图 8-19 MLD 报文统计

条目介绍:

> 自动刷新

自动刷新: 选择是否启用自动刷新功能。

刷新周期: 填写自动刷新的时间周期。

**MLD** 报文统计

端口选择: 点击<选择>按键,可根据所输端口号,快速选择相应端口。

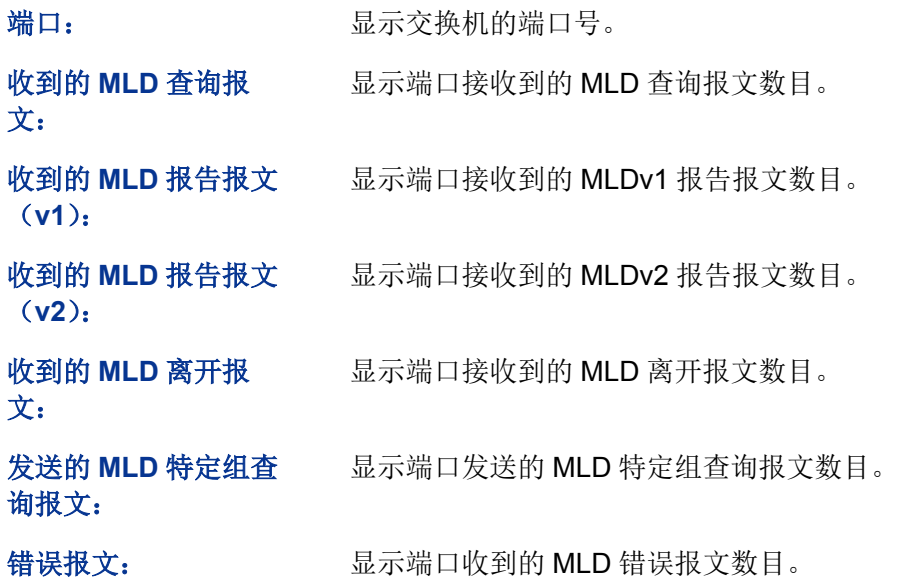

# **8.3** 组播地址表

在网络中,信息接收者可以加入各自所需的组播组,交换机在转发组播数据时是根据组播地址表来 进行的。本功能包括 **IPv4** 组播表和 **IPv6** 组播表两个配置页面。

# **8.3.1 IPv4** 组播表

在本页可以查看到交换机中已存在的所有组播地址表信息。

## 进入页面的方法:组播管理**>>**组播地址表**>>IPv4** 组播表

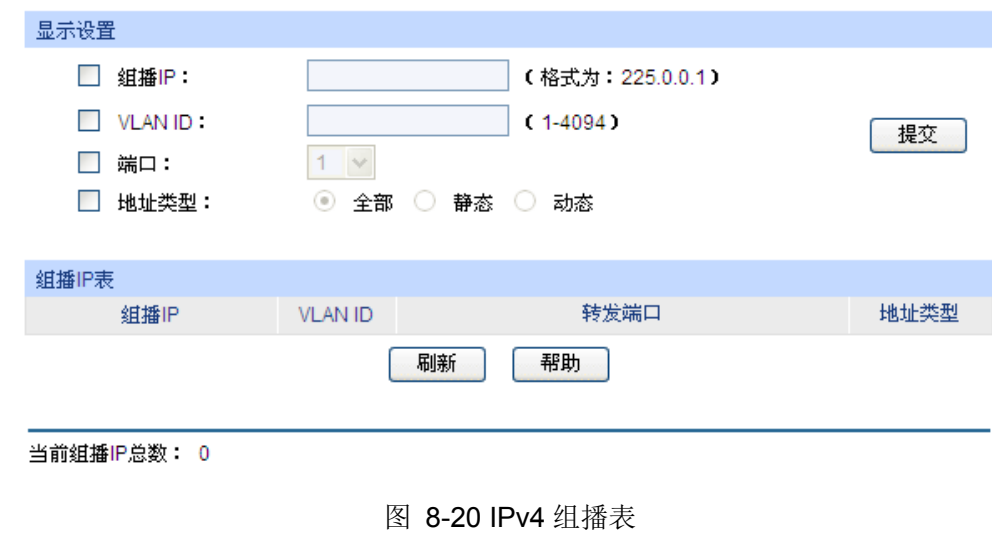

条目介绍:

显示设置

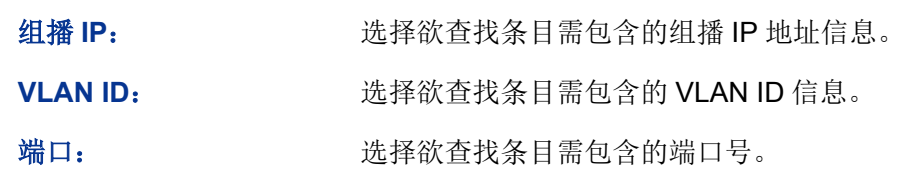

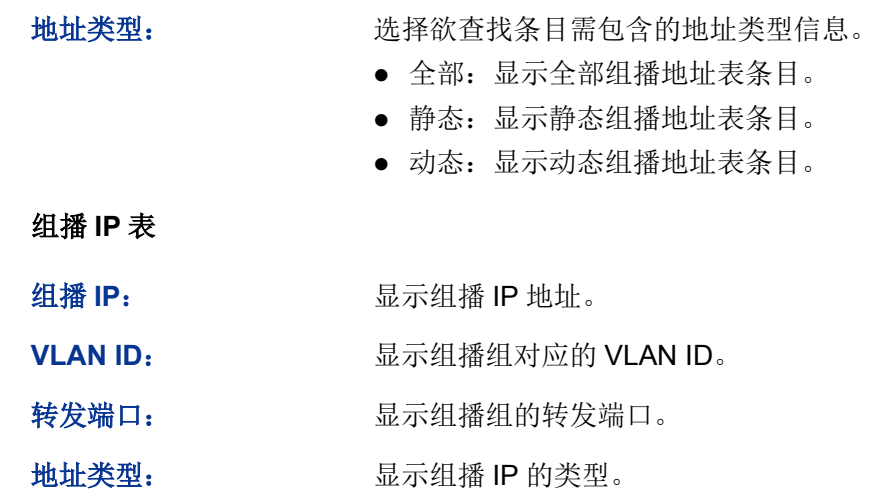

# **8.3.2 IPv6** 组播表

组播 **IP** 表

显示交换机中学习到的 IPv6 组播组。

## 进入页面的方法:组播管理**>>**组播地址表**>>IPv6** 组播表

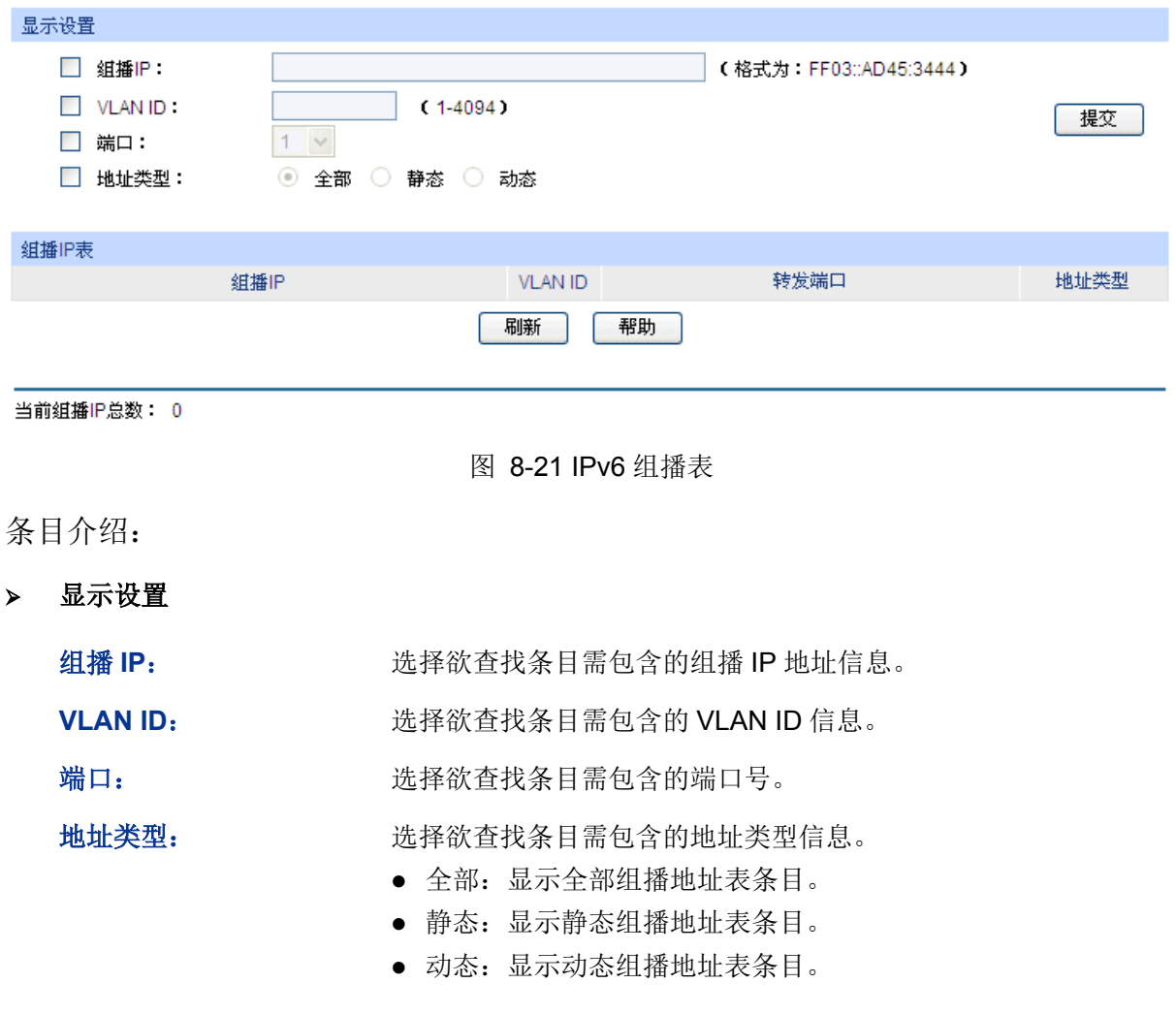

## 组播 **IP** 表

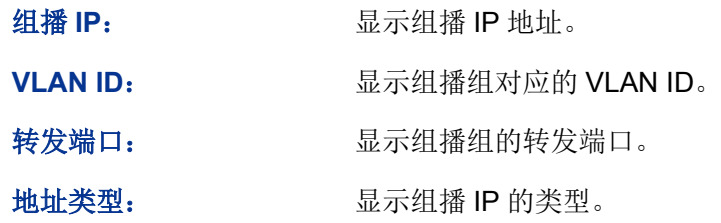

# 图 说明:

IPv4 组播表和 IPv6 组播表条目数的总和不得超过 256。

[回目录](#page-2-0)

# 第**9**章 服务质量

服务质量模块主要用于流量控制管理和优先级配置,针对各种网络应用的不同需求,为其提供不同 的服务质量,对带宽资源进行最优配置,从而提供更高质量的网络服务体验,包括 **QoS** 配置、流量 管理以及语音 **VLAN** 三个部分。

# **9.1 QoS** 配置

QoS(Quality of Service 即服务质量)功能用以提高网络传输的可靠性,提供高质量的网络服务体验。 在传统的 IP 网络中,所有的报文都被无区别的等同对待,网络尽最大的努力(Best-Effort)发送报 文,但对时延、可靠性等性能不能提供任何保证。伴随着网络技术、多媒体技术的飞速发展,IP 网 在现有的 www. FTP, E-mail 等服务的基础上, 越来越多承载交互式多媒体通信业务如电视会议、远 程教学、视频点播、可视电话等,而每种业务要求的传输时延、可变迟延、吞吐量和丢包率都不同。 因此,为用户各种业务提供不同的服务质量(QoS)成为 Internet 发展的重要挑战。

通常所说的 QoS,是针对各种网络应用的不同需求,为其提供不同的服务质量,如提供专用带宽, 减少报文丢失率,降低报文传送时延及时延抖动等。即在带宽不充裕的情况下,对各种服务流量占 用带宽的矛盾做一个平衡。

#### **QoS** 工作原理

本交换机通过在入口阶段对数据流进行分类,然后在出口阶段将不同类型的数据流映射到不同优先 级的队列,最后依据调度模式来决定不同优先级队列的数据包被转发的方式,从而实现了 QoS 功能。

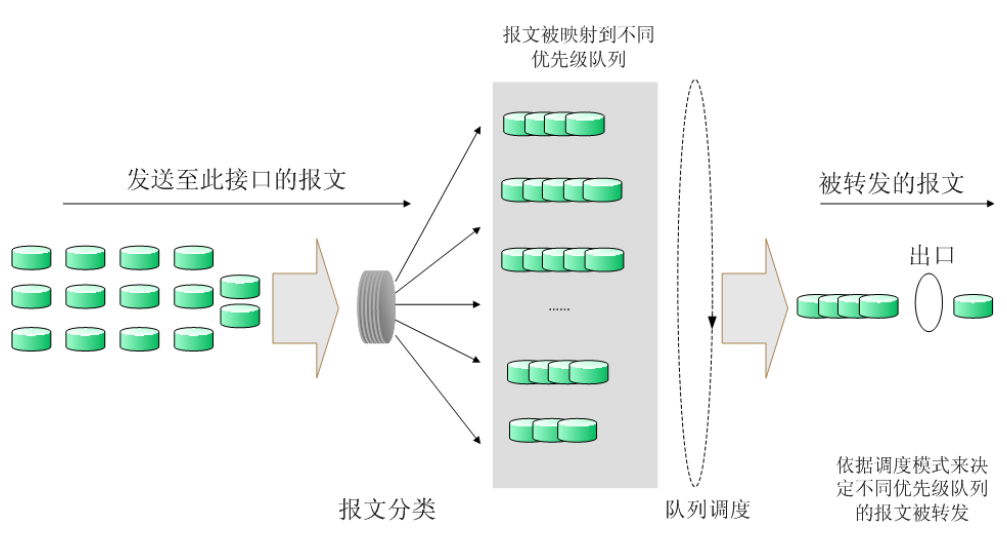

图 9-1 QoS 工作原理

- 报文分类:依据一定的匹配规则识别出对象。
- 映射:用户可以根据优先级模式,将进入交换机的报文映射到不同的优先级队列中。本交换机 提供三种优先级模式: 基于端口的优先级、802.1P 优先级和 DSCP 优先级。
- 队列调度: 当网络拥塞时, 必须解决多种数据流同时竞争使用资源的问题, 通常采用队列调度 加以解决。本交换机共提供了四种调度模式,分别是严格优先级模式(SP)、加权轮询优先级 模式(WRR)、SP+WRR 模式和无优先级模式(Equ)。
### > 优先级模式

本交换机共有基于端口的优先级、IEEE 802.1P 优先级和 DSCP 优先级三种模式。其中基于端口的优先 级是默认被启用的,其它两种优先级模式可供选择。

### 1. 基于端口的优先级

端口优先级只是端口的一个属性值,在设置了端口优先级后,数据流会根据入端口的 CoS 值以及 802.1P 中 CoS 到队列之间的映射关系来确定数据流的出口队列。

### 2. 802.1P 优先级

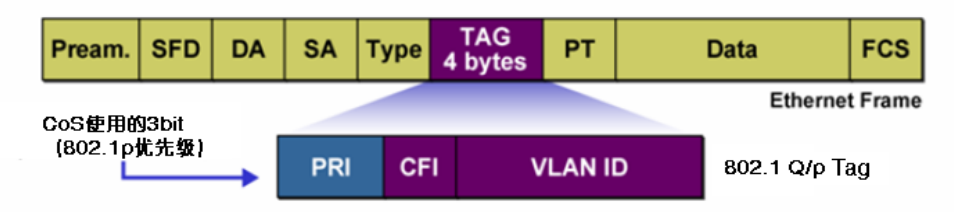

图 9-2 802.1Q 的帧格式

如图所示,每一个 802.1Q Tag 中都有一个 Pri 域,该域由三个 bit 为组成,取值范围是 0~7。802.1P 优先级就是根据 Pri 的域值来决定数据帧的优先级。通过交换机的配置页面可配置不同的 Pri 域对应 不同的优先级,交换机发送数据帧时,会根据数据帧的 Tag 决定发送的优先级。对于 Untagged 帧, 交换机则按照该入口端口的默认优先级对数据帧进行 QoS 处理。

3. DSCP 优先级

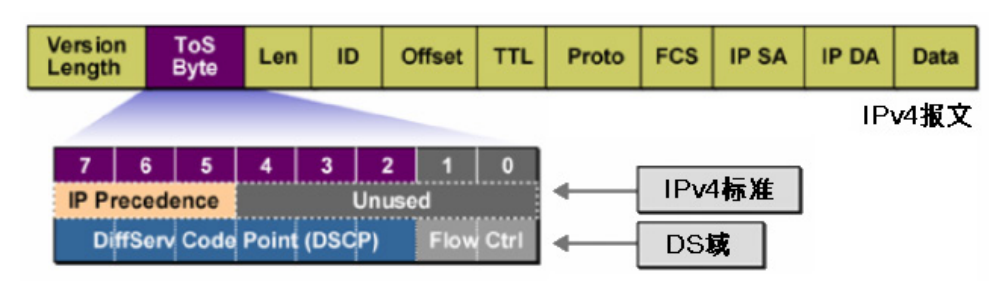

图 9-3 IP 报文

如图所示, IP 报文头部的 ToS (Tvpe of Service, 服务类型)字段共有 8bit, 前 3 个 bit 表示的是 IP 的优先级,取值范围是 0~7。RFC2474 重新定义了 IP 报文头部的 ToS 域,称之为 DS 域。其中 DSCP (Differentiated Services Codepoint,差分服务编码点)优先级用该域的前 6个 bit (0~5bit)表示, 取值范围为 0~63, 后 2 个 bit (6、7bit)是保留位。通过交换机的配置页面,可以配置不同的 DS 字段对应不同的优先级,交换机发送 IP 包时,会根据 IP 包的 DS 域决定发送的优先级。对于非 IP 包,交换机则根据是否启用 802.1P 优先级以及数据帧是否带有 Tag 来决定采用哪种优先级模式。

# 注意:

 当没有启用 DSCP 优先级时,交换机根据数据包是否带有 802.1Q Tag 确定使用哪种优先级模 式。对于带有 Tag 的数据包,应用 802.1P 优先级;否则应用端口优先级。当启用 DSCP 优先 级时,如果接收的数据包是 IP 包,则应用 DSCP 优先级;对于非 IP 包,如果数据帧带有 Tag 则应用 802.1P 优先级, 否则应用端口优先级。

### 调度模式

在网络拥塞时,通常采用队列调度来解决多个数据流同时竞争使用资源的问题。本交换机共实现了 4 个调度队列—TC0 到 TC3, 其中 TC0 对应最低优先级的队列, TC3 对应到最高优先级的队列。同 时,本交换机共提供了四种调度模式,分别是严格优先级模式(SP)、加权轮询优先级模式(WRR)、 SP+WRR 模式和无优先级模式(Equ)。

1. SP-Mode:严格优先级模式。SP 模式的调度算法是交换机优先转发当前优先级最高的数据帧, 等最高优先级数据帧全部转发完后,再转发次高级优先级的数据帧。本交换机有 4 个出口队列, 依次为 TC0-TC3, 在 SP 队列模式下他们的优先级依次升高, TC3 有最高优先级。SP 队列的 缺点是,在拥塞发生时,如果较高优先级队列中长时间有报文存在,那么低优先级队列中的报 文就会由于得不到服务而"饿死"。

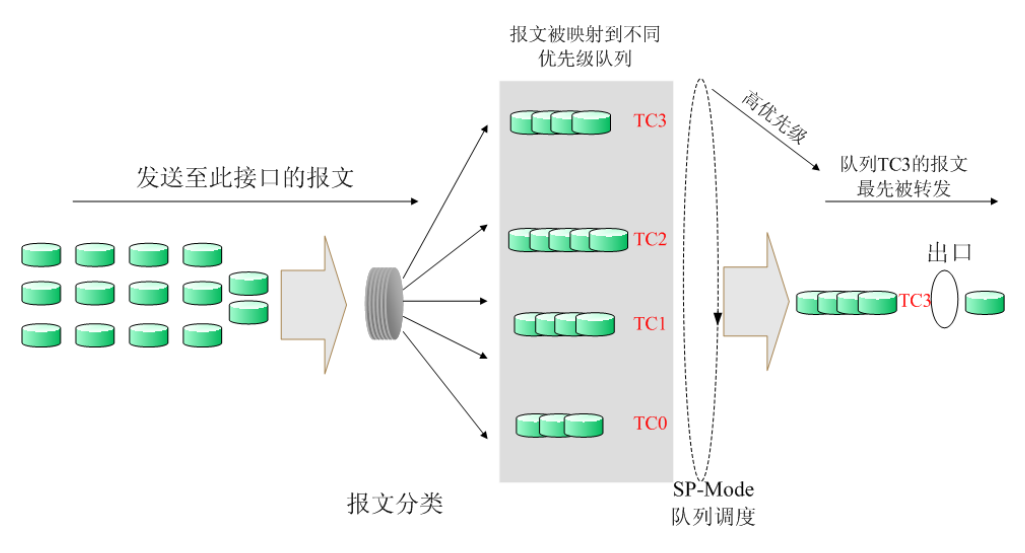

图 9-4 严格优先级模式

2. WRR-Mode:WRR 优先级模式。WRR 模式的调度算法是在队列之间按权重比值进行轮流调度, 以保证每个队列都得到一定的服务时间。加权值表示获取资源的比重。WRR 队列避免了采用 SP 调度时低优先级中的报文可能长时间得不到服务的缺点,并且虽然多个队列调度是轮询进行 的,但是对每个队列不是固定的分配服务时间,如果队列为空则马上更换下一个队列调度,这 样可以充分利用带宽资源。TC0-TC3 的默认权重比是 1:2:4:8。

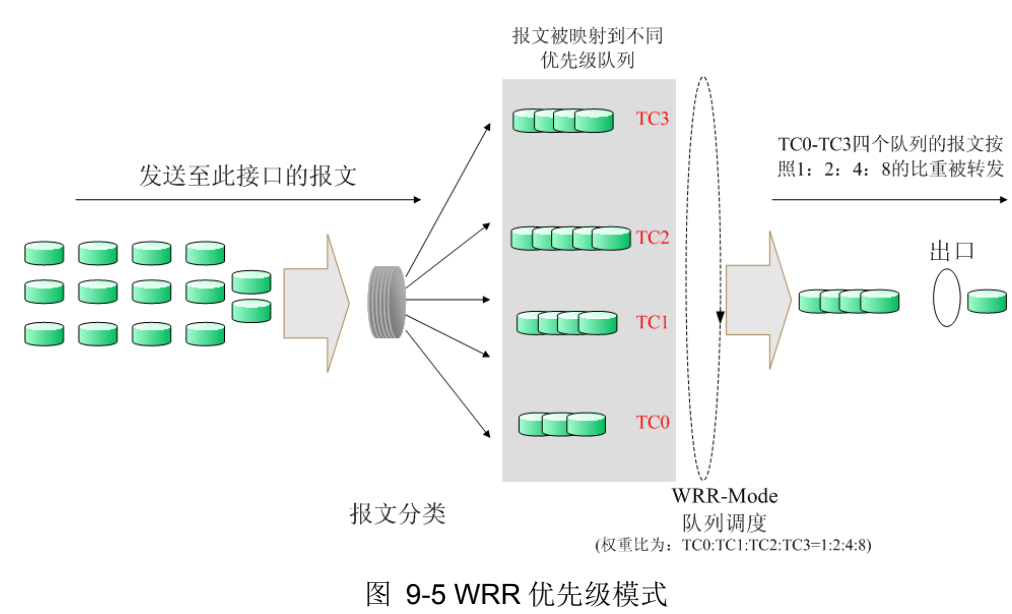

- 3. SP+WRR-Mode: SP+WRR 优先级模式,这种模式是前两种模式的混合。在这种模式下, 交 换机提供了两个调度组,分别是 SP 组和 WRR 组。其中 SP 组和 WRR 组之间遵循的是严格优 先级调度规则,而 WRR 组内部队列遵循的是 WRR 调度模式。在该调度模式下 TC3 属于 SP 组: TC0、TC1、TC2 属于 WRR 组, 权重比是 1:2:4。这样在调度的时候首先是 TC3 按照 SP 的调度模式独自占用带宽,然后是 WRR 组的成员 TC0、TC1、TC2 按照权重比 1:2:4 的比例 占用带宽。
- 4. Equ-Mode: 无优先级模式。这种模式下所有队列公平的占用带宽, 实际上这是 WRR 模式的一 种特殊情况,所有的队列权重比是 1:1:1:1。

本交换机实现了基于端口、基于 802.1P 和基于 DSCP 的三种优先级模式以及四个队列调度模式。 端口优先级以 CoS 0,CoS1…CoS 7 表示。QoS 配置功能包括端口配置、**DSCP** 映射、**802.1P/CoS** 映射和队列调度模式四个配置页面。

# **9.1.1** 端口配置

在基本配置页面中,可以进行基于端口优先级的配置。

### 进入页面的方法:服务质量**>>QoS** 配置**>>**端口配置

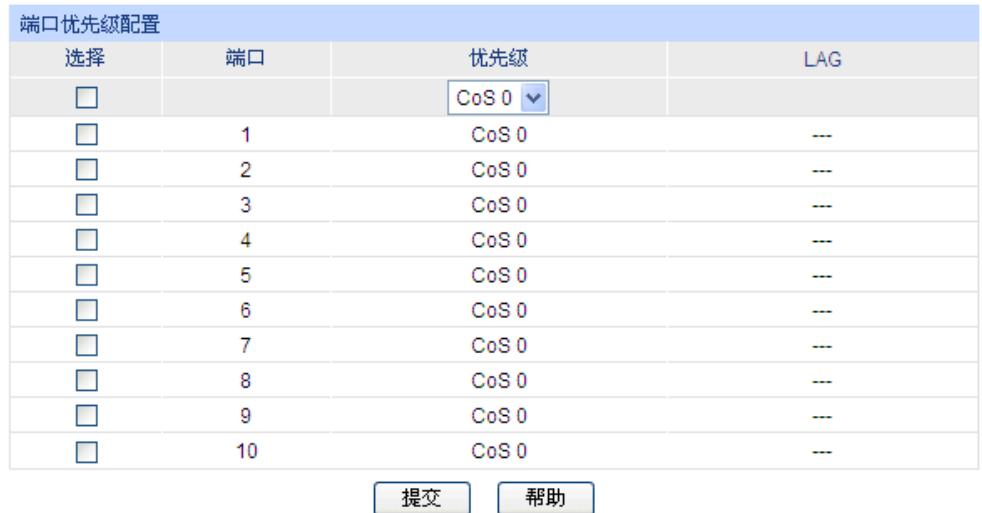

#### 注意:

端口忧先级只是端口的一个属性值,在设置了端口忧先级后,数据流会根据入端口的CoS值以及802.1P/CoS 映射中CoS到TC之间的映射关系来确定数据流的出口队列。

图 9-6 基本配置

### 条目介绍:

端口优先级配置

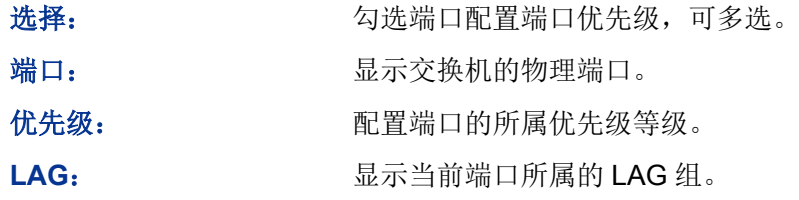

配置步骤:

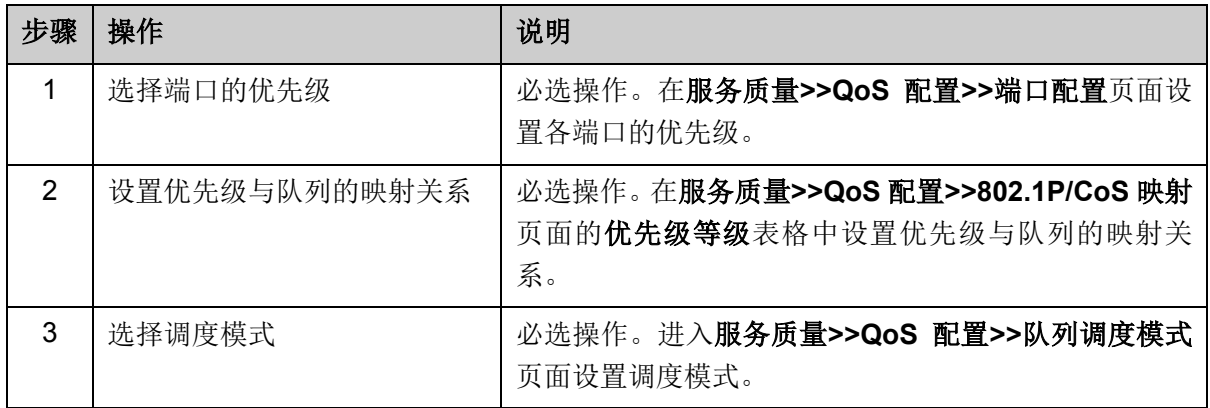

## **9.1.2 DSCP** 映射

在 DSCP 映射配置页面中,可以进行 DSCP 优先级的配置。DSCP(DiffServ Code Point, 区分服务 编码点)是 IEEE 对 IP ToS 字段的重定义,利用该字段可以将 IP 报文划分为 64 个优先级。开启 DSCP 优先级后,如果转发的数据包是 IP 报文, 则交换机应用 DSCP 优先级; 对于非 IP 报文, 交换机则 根据是否启用 802.1P 优先级以及数据帧是否带有 tag 来决定采用哪种优先级模式。

### 进入页面的方法:服务质量**>>QoS** 配置**>>DSCP** 映射

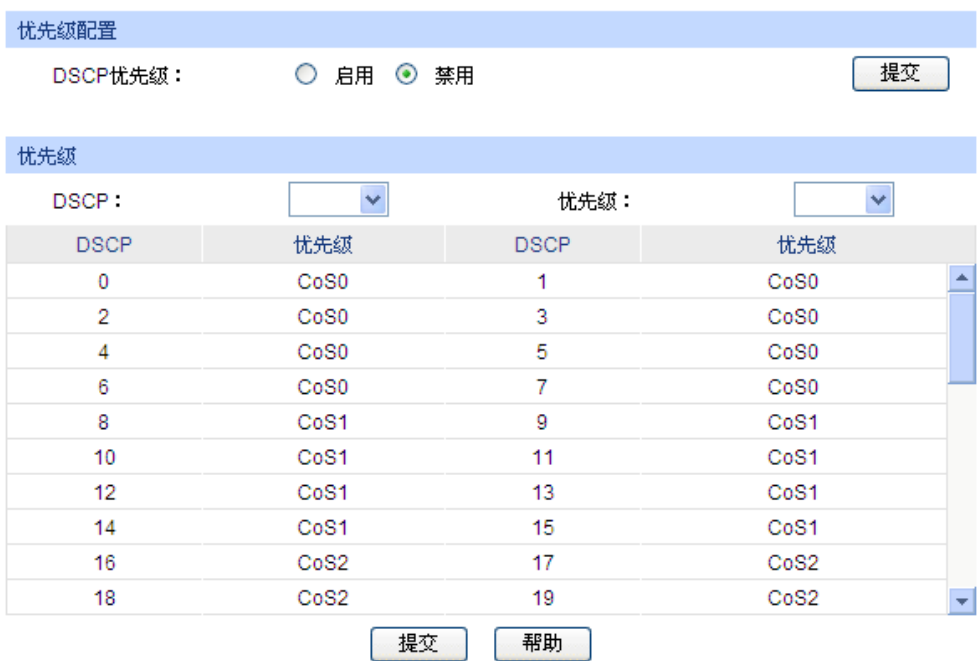

#### 注意:

IP报文会根据其DSCP忧先级所对应的CoS以及802.1P中CoS到TC之间的映射关系来确定数据流的出口队 列。

图 9-7 DSCP 映射

条目介绍:

优先级配置

**DSCP** 优先级: 选择是否启用 DSCP 优先级。

### 优先级

**DSCP**: 数据包的 DSCP 优先级,优先级级别为 0~63。

优先级: 将数据包根据 DSCP 优先级映射到 802.1P 优先级 CoS0~CoS7。

配置步骤:

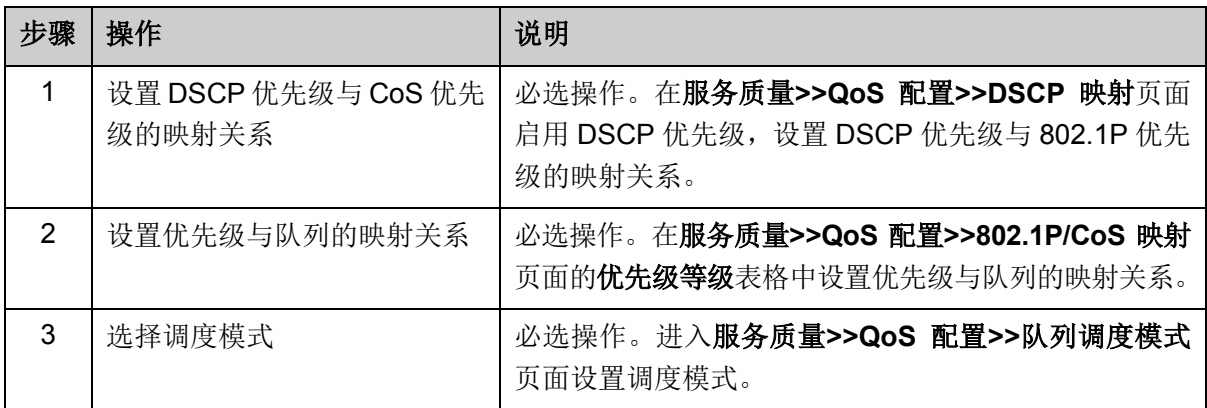

# **9.1.3 802.1P/CoS** 映射

在802.1P配置页面中,可以配置802.1P优先级。802.1P对802.1Q tag中的Pri字段进行了的定义,利 用该字段可以将数据包划分为8个优先级。开启802.1P优先级后,交换机根据数据包是否带有802.1Q tag来确定所使用的优先级模式。对于带有tag的数据包,应用802.1P优先级;否则应用端口优先级。

### 进入页面的方法:服务质量**>>QoS** 配置**>>802.1P/CoS** 映射

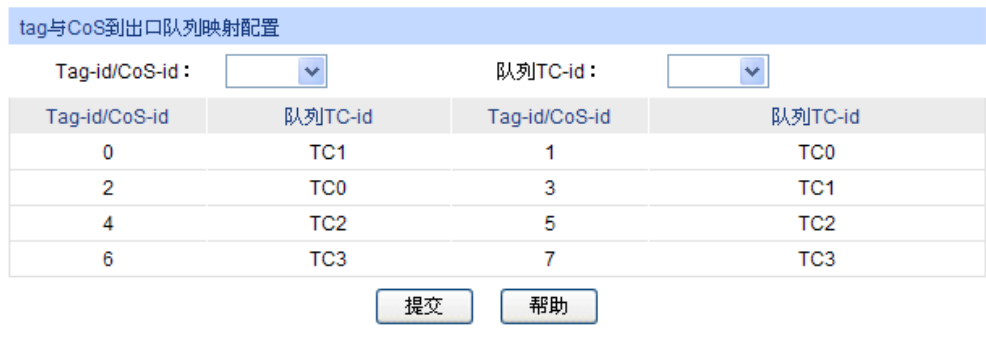

#### 注意:

队列TC-id TC0、TC1...TC3中,数字越大,表示忧先级越高。

图 9-8 802.1P 优先级

### 条目介绍:

### **tag** 与 **CoS** 到出口队列映射配置

**Tag-id/CoS-id**: IEEE802.1P 协议里规定的 8 个优先级等级。

队列 **TC-id**: 对应不同等级的优先级队列。以 TC0,TC1…TC3 表示。

配置步骤:

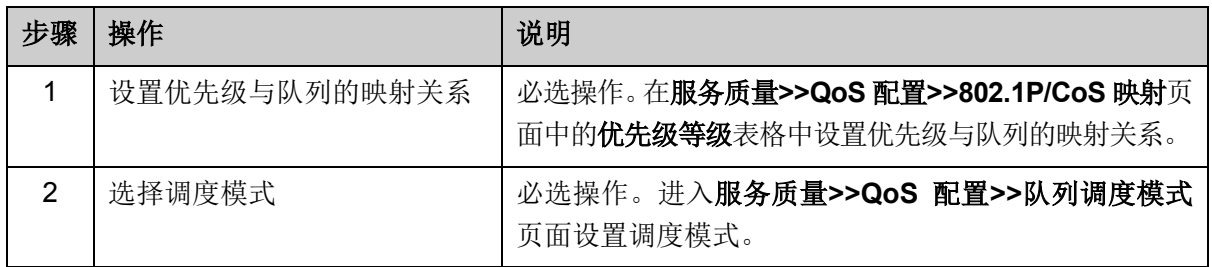

# **9.1.4** 队列调度模式

在本页面可以进行交换机调度模式的选择。在网络拥塞时,通常采用队列调度来解决多个数据流同 时竞争使用资源的问题。交换机将根据设置的优先级队列和队列调度算法来控制报文的转发次序。 本交换机以 TC0,TC1…TC3 表示不同的优先级队列。

### 进入页面的方法:服务质量**>>QoS** 配置**>>**队列调度模式

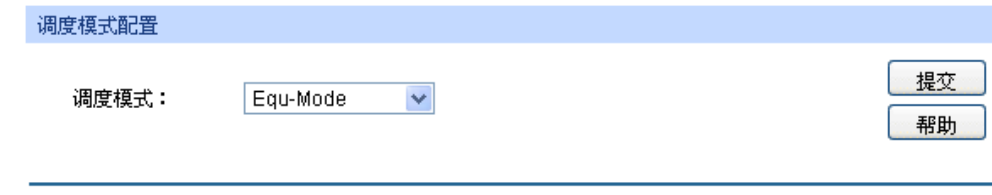

图 9-9 调度模式

条目介绍:

- > 调度模式配置
	- **SP-Mode**: 严格优先级模式。在此模式下,高优先级队列会占用全部带宽,只 有在高优先级队列为空后,低优先级队列才进行数据转发。 **WRR-Mode**: 加权轮询优先级模式。在此模式下,所有优先级队列按照预先分配 的权重比同时发送数据包。TC0 到 TC3 的权重比值是 1:2:4:8。 **SP+WRR-Mode**: SP+WRR 模式,这种队列调度模式是 SP 和 WRR 模式的混合。在 此模式下, 交换机提供了 SP 和 WRR 两个调度组, 其中 SP 组和 WRR 组之间遵循的是严格优先级调度规则,而 WRR 组内部队列遵 循的是 WRR 调度模式。 在该调度模式下 TC3 属于 SP 组;TC0、TC1、TC2 属于 WRR 组, 权重比是1:2:4,在调度的时候首先TC3按照SP模式独自占用带宽, 然后是 WRR 组的成员 TC0~TC2 按照 1:2:4 权重比共享带宽。 **Equ-Mode**: 无优先级模式。在此模式下所有队列公平的占用带宽,所有的队列 权重比是 1:1:1:1。

# **9.2** 流量管理

流量管理用于限制交换机端口的带宽和广播流量,保证网络正常有效的运行,包括带宽控制和风暴 抑制两个配置页面。

# **9.2.1** 带宽控制

带宽控制是通过设定端口可用带宽,来控制端口的输入/输出数据传输速率,从而合理地分配和利用 网络带宽。

### 进入页面的方法:服务质量**>>**流量管理**>>**带宽控制

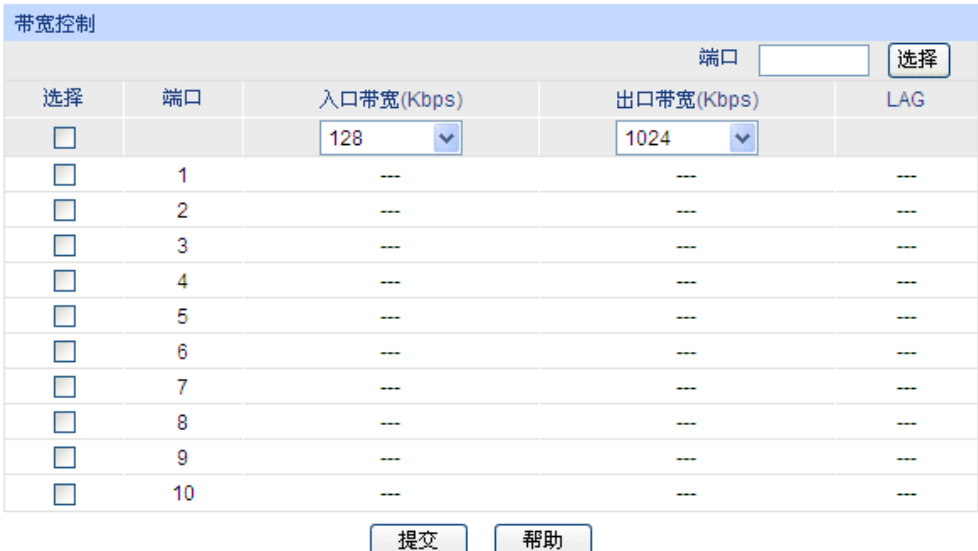

注意:

1.同一个端口的入口带宽限制和风暴抑制不能同时开启。

2. 如果您选择"手动输入"来设置入口/出口速率, 系统会自动设置为与您设置的入口/出口速率最相近的64Kbps 的整数倍。

 $\mathbf{I}$ 

图 9-10 带宽控制

### 条目介绍:

> 带宽控制

端口选择: 点击<选择>按键,可根据所输端口号,快速选中相应端口。

选择: 为对象对象端口以配置端口带宽,可多选也可不选。

入口带宽(bps): 配置端口接收数据时的带宽,可从下拉菜单中选择或者手动输入。 若选择"手动输入",则系统会自动选择与 64Kbps 整数倍最近的值作 为入口带宽。若选择"禁用"选项,则该端口的入口带宽控制会被取消, 该端口的入口带宽将恢复为最大带宽。

出口带宽**(bps)**: 配置端口转发数据时的带宽,可从下拉菜单中选择或者手动输入。 若选择"手动输入",则系统会自动选择与 64Kbps 整数倍最近的值作 为出口带宽。若选择"禁用"选项,则该端口的出口带宽控制会被取消, 该端口的出口带宽将恢复为最大带宽。

LAG: **LAG:** 2000 显示端口当前所属的汇聚组。勾选某个汇聚组的成员端口时, 会自 动选择所有该汇聚组成员,以保证同一汇聚组中所有成员的端口风 暴抑制参数一致。

# 注意:

- 若端口已启用广播风暴抑制,再启用入口带宽限制将使其失效。
- 若在设置入口带宽或出口带宽时选择了手动输入,则系统会自动选择与 64Kbps 整数倍最近的 值作为出口带宽。例如:输入 1023Kbps 作为出口带宽, 则系统会自动选择 1024Kbps 作为真 正的出口带宽。
- 在端口上启用出口带宽限制时,建议将各端口的流量控制禁用,以保证交换机的正常工作。

### **9.2.2** 风暴抑制

广播风暴是指网络上的广播帧由于不断被转发导致数量急剧增加而影响正常的网络通讯,严重降低 网络性能。广播风暴的判断标准为一个端口是否在短时间内连续收到许多个广播帧。风暴抑制是指 用户可以限制端口上允许接收的广播流量大小,当该类流量超过用户设置的阈值后,系统将丢弃超 出流量限制的广播帧,防止广播风暴的发生,从而保证网络的正常运行。

本交换机可以对三种常见的广播帧(广播包、组播包、UL 包)进行限制。

### 进入页面的方法:服务质量**>>**流量管理**>>**风暴抑制

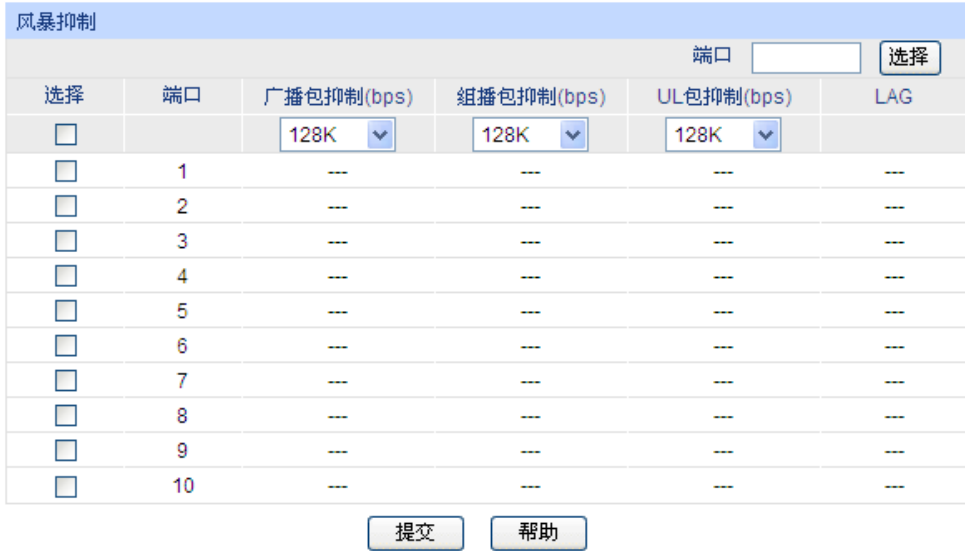

注意:

风暴抑制和入口带宽限制不能同时开启。

```
图 9-11 风暴抑制
```
### 条目介绍:

风暴抑制

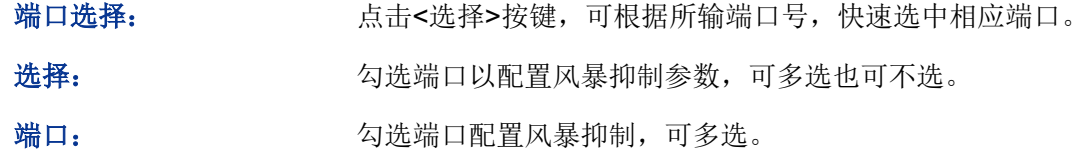

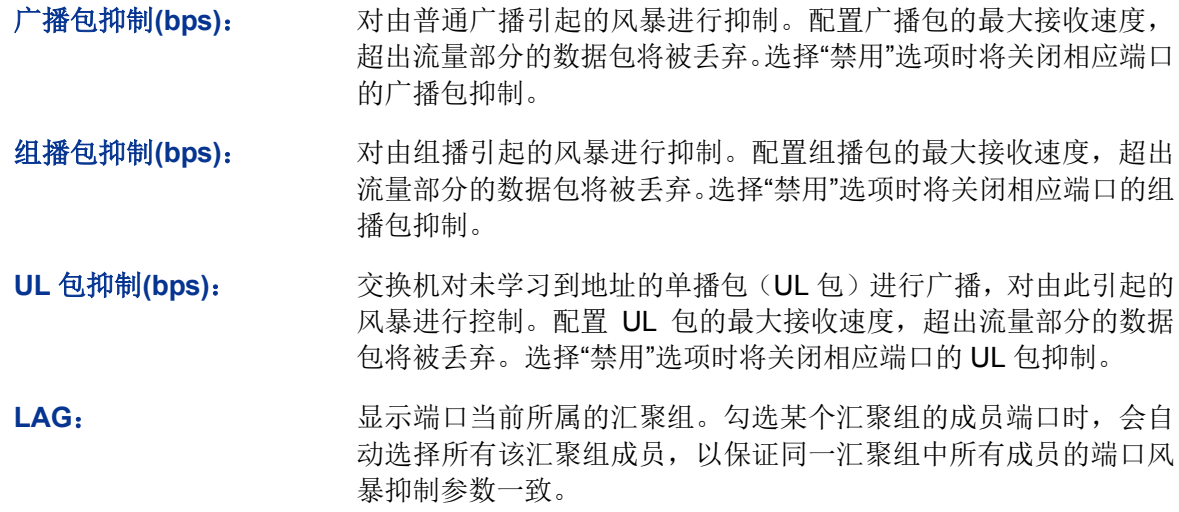

注意:

若端口已启用入口带宽限制,再启用广播风暴抑制将使其失效。

# **9.3** 语音 **VLAN**

语音VLAN是为语音数据流而专门划分的VLAN。通过划分语音VLAN可以使语音数据自动被划分到 语音VLAN中进行传输, 便于对语音流进行有针对性的QoS (Quality of Service, 服务质量) 配置, 提高语音流量的传输优先级,保证通话质量。

### 语音数据流识别方法

本交换机可以根据数据包中的源MAC地址字段来判断该数据流是否为语音数据流。源MAC地址符合 系统设置的语音设备OUI (Organizationally Unique Identifier, 全球统一标识符)地址的报文被认为 是语音数据流,被划分到语音VLAN中传输。

OUI (Organizationally Unique Identifier)是MAC地址的前24位(二进制),是IEEE(Institute of Electrical and Electronics Engineers, 电气和电子工程师学会)为不同设备供应商分配的一个全球 唯一的标识符,从OUI地址可以判断出该设备是哪一个厂商的产品。下表是常见语音设备商家产品 的OUI地址,已在本交换机中设置为缺省OUI地址,设定不同的掩码可以调节交换机对MAC地址匹 配的深度。

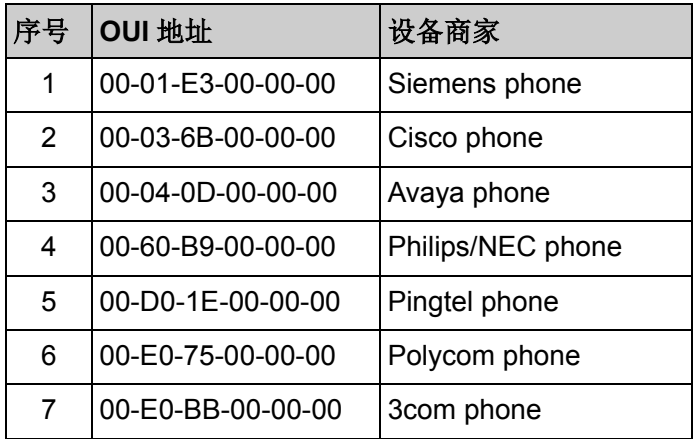

表 9-1 本交换机中缺省 OUI 地址

### 端口的语音 **VLAN** 模式

端口的语音VLAN模式包括自动模式和手动模式,是指端口加入语音VLAN的方式。

自动模式:系统利用IP电话上电时发出的协议报文(UNTAG报文),通过识别报文的源MAC,匹配 OUI地址,匹配成功后,系统将自动把语音报文的输入端口加入语音VLAN,配置报文的优先级。在 设备上可以设置语音VLAN的老化时间。如果在老化时间内,系统没有从输入端口收到任何语音报文, 系统将把该端口从语音VLAN中删除。端口的添加/删除过程由系统自动实现。

手动模式:需要手动把IP电话接入端口加入语音VLAN中,再通过识别报文的源MAC,匹配OUI地址, 匹配成功后,系统将下发ACL规则、配置报文的优先级。

在实际应用中,端口模式的设置需要结合语音设备发出的报文形式和端口的链路类型来进行设置, 具体请参考下表。

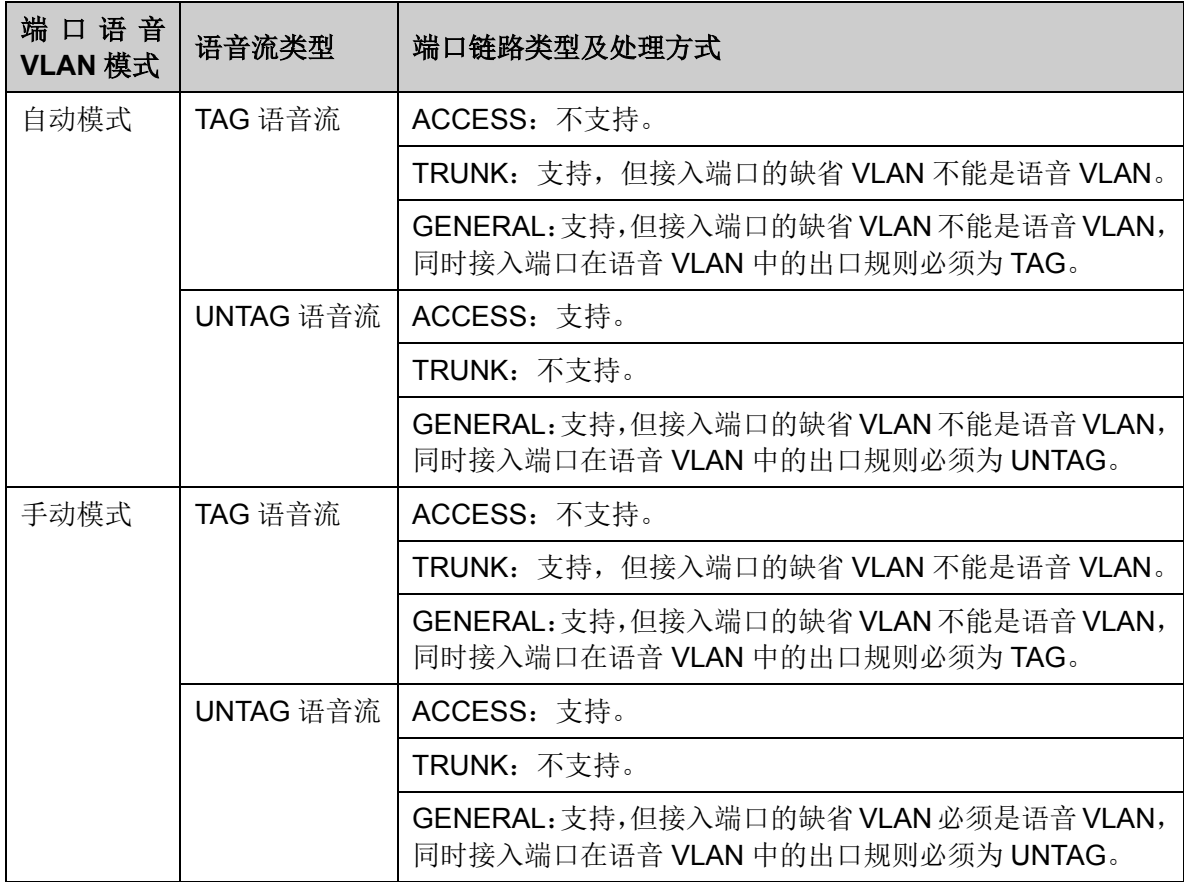

表 9-2 端口模式与语音数据流的处理关系

### <span id="page-153-0"></span>语音 **VLAN** 安全模式

当端口使能了语音VLAN功能后,通过配置端口的安全模式还可以过滤数据流。若启用安全模式,则 端口只转发语音数据包,对于其它源MAC地址不匹配OUI地址的数据包,端口将直接丢弃。若禁用 安全模式,则端口转发所有数据包。

| 安全模式 | 报文类型              | 处理方式                                                        |  |  |  |  |
|------|-------------------|-------------------------------------------------------------|--|--|--|--|
| 启用   | UNTAG 报文          | 当该报文源 MAC 地址是可识别的 OUI 地址时, 允许该<br>报文在语音 VLAN 内传输, 否则将该报文丢弃。 |  |  |  |  |
|      | 带有语音 VLAN TAG 的报文 |                                                             |  |  |  |  |
|      | 带有其它 VLAN TAG 的报文 | 根据指定端口是否允许该 VLAN 通过来对报文进行转<br>发和丢弃的处理,不受语音 VLAN 安全模式的影响。    |  |  |  |  |
| 禁用   | UNTAG 报文          | 不对报文的源 MAC 地址进行检查, 所有报文均可在语                                 |  |  |  |  |
|      | 带有语音 VLAN TAG 的报文 | 音 VLAN 内传输。                                                 |  |  |  |  |
|      | 带有其它 VLAN TAG 的报文 | 根据指定端口是否允许该 VLAN 通过来对报文进行转<br>发和丢弃的处理,不受语音 VLAN 安全模式的影响。    |  |  |  |  |

表 9-3 安全模式与各种数据的处理关系

# 注意:

除非有特殊需求,请不要在语音 VLAN 中同时传输语音和其它业务数据。

# **9.3.1** 全局配置

在全局配置页面中,可以设置语音VLAN的全局参数,包括VLAN ID、老化时间、以及语音数据包的 传输优先级等等。

### 进入页面的方法:服务质量**>>**语音 **VLAN>>**全局配置

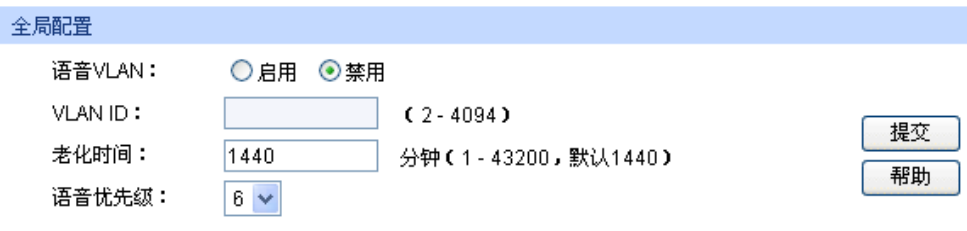

#### 图 9-12 语音 VLAN 全局配置

### 条目介绍:

全局配置

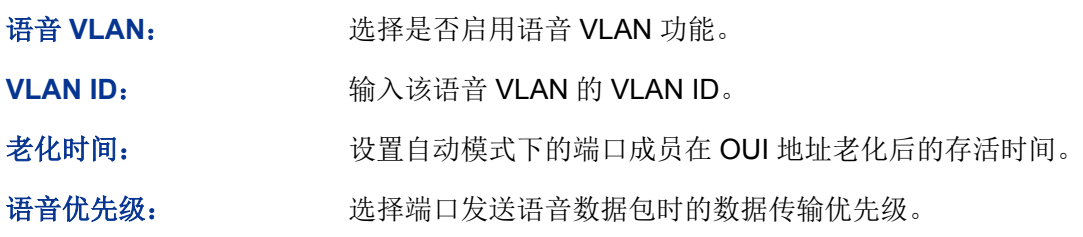

# **9.3.2** 端口配置

在启用语音 VLAN 功能之前,需要在端口配置页面中配置各端口的功能参数。

#### 进入页面的方法:服务质量**>>**语音 **VLAN>>**端口配置

| 端口配置     |    |      |      |      |     |  |  |  |
|----------|----|------|------|------|-----|--|--|--|
|          |    |      |      | 端口   | 选择  |  |  |  |
| 选择       | 端口 | 成员模式 | 安全模式 | 成员状态 | LAG |  |  |  |
| ш        |    | ×    | ×    |      |     |  |  |  |
|          | 1  | 自动   | 禁用   | 退出   |     |  |  |  |
|          | 2  | 自动   | 禁用   | 退出   |     |  |  |  |
|          | 3  | 自动   | 禁用   | 退出   |     |  |  |  |
|          | 4  | 自动   | 禁用   | 退出   |     |  |  |  |
|          | 5  | 自动   | 禁用   | 退出   |     |  |  |  |
|          | 6  | 自动   | 禁用   | 退出   |     |  |  |  |
|          | 7  | 自动   | 禁用   | 退出   |     |  |  |  |
|          | 8  | 自动   | 禁用   | 退出   |     |  |  |  |
|          | 9  | 自动   | 禁用   | 退出   |     |  |  |  |
| п        | 10 | 自动   | 禁用   | 退出   |     |  |  |  |
| 帮助<br>提交 |    |      |      |      |     |  |  |  |

图 9-13 语音 VLAN 端口配置

# 注意:

- 若 LAG 组成员端口要启用语音 VLAN 功能,请保持端口的成员模式和端口模式一致。
- 当端口为语音 VLAN 的成员端口时,修改该端口的成员模式为"自动",此端口首先会退出语音 VLAN,直到收到语音数据时再自动加入语音 VLAN。

### 条目介绍:

### > 端口配置

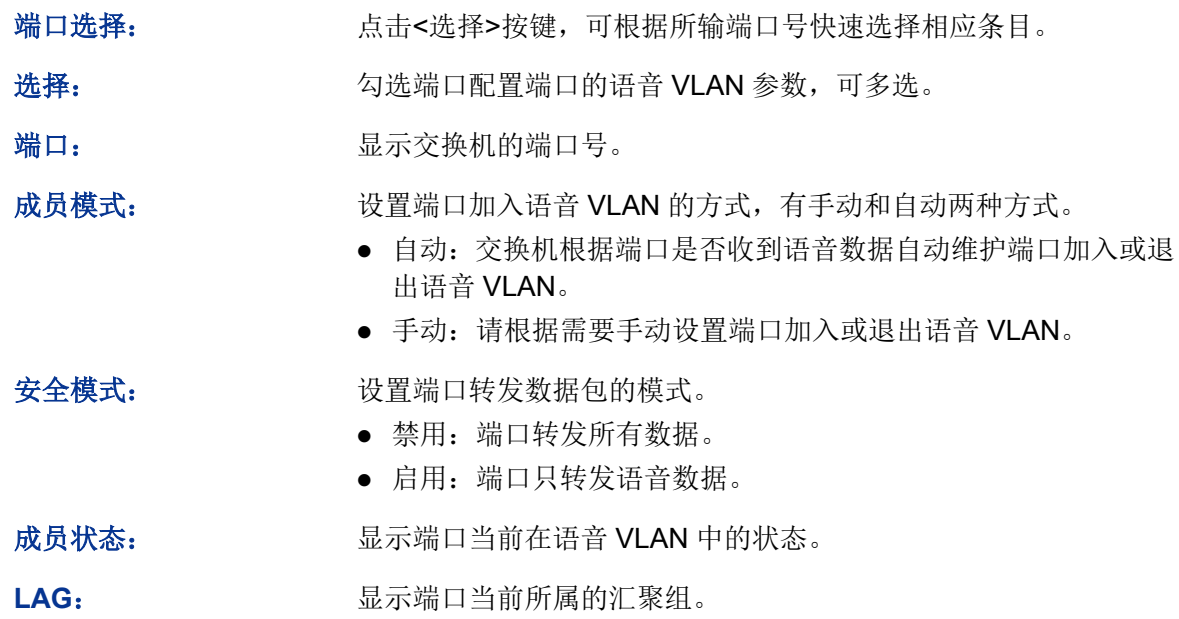

# **9.3.3 OUI** 配置

本交换机支持新建 OUI 条目,将特殊语音设备的 MAC 地址添加到交换机支持的 OUI 信息中,并以 此 OUI 地址判断数据是否是语音数据。当交换机接收到数据包时,将分析数据包并判断是否是语音 数据,如果是语音数据则将该端口自动加入语音 VLAN。

### 进入页面的方法:服务质量**>>**语音 **VLAN>>OUI** 配置

| 新建条目   |                               |                               |                         |                      |
|--------|-------------------------------|-------------------------------|-------------------------|----------------------|
| OUH地址: |                               |                               | (格式为:00-00-00-00-00-01) |                      |
| OU腌码:  |                               | FF-FF-FF-00-00-00             | (默认为:FF-FF-FF-00-00-00) | 添加                   |
| 0U1描述: |                               | (1-16个字符)                     |                         |                      |
|        |                               |                               |                         |                      |
| OU咧表   |                               |                               |                         |                      |
| 选择     |                               | OUI地址                         | OU腌码                    | ○∪描述                 |
|        | 00-01-e3-00-00-00             |                               | ff-ff-ff-00-00-00       | Siemens Phone        |
|        | $00 - 03 - 6b - 00 - 00 - 00$ |                               | ff-ff-ff-00-00-00       | Cisco Phone          |
| ш      |                               | 00-04-0d-00-00-00             | ff-ff-ff-00-00-00       | Avaya Phone          |
|        |                               | 00-60-b9-00-00-00             | ff-ff-ff-00-00-00       | <b>Philips Phone</b> |
|        |                               | $00 - d0 - 1e - 00 - 00 - 00$ | ff-ff-ff-00-00-00       | Pingtel Phone        |
|        | 00-e0-75-00-00-00             |                               | ff-ff-ff-00-00-00       | PolyCom Phone        |
|        | 00-e0-bb-00-00-00             |                               | ff-ff-ff-00-00-00       | 3Com Phone           |
|        |                               | 全选                            | 删除<br>帮助                |                      |

图 9-14 语音 VLAN OUI 配置

条目介绍:

新建条目

**OUI** 列表

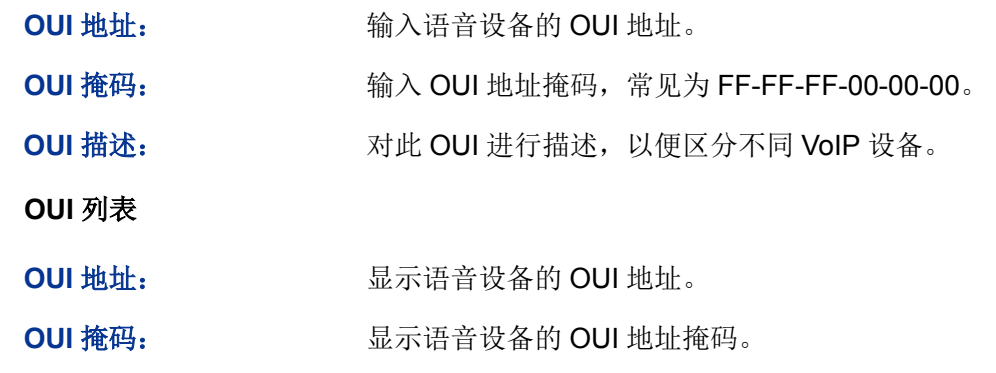

**OUI** 描述: 显示此 OUI 的描述信息。

语音 VLAN 配置步骤:

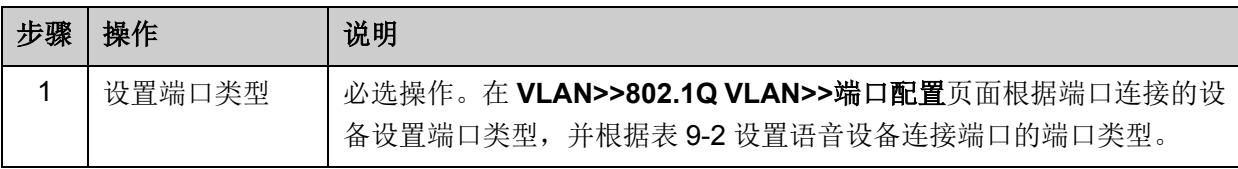

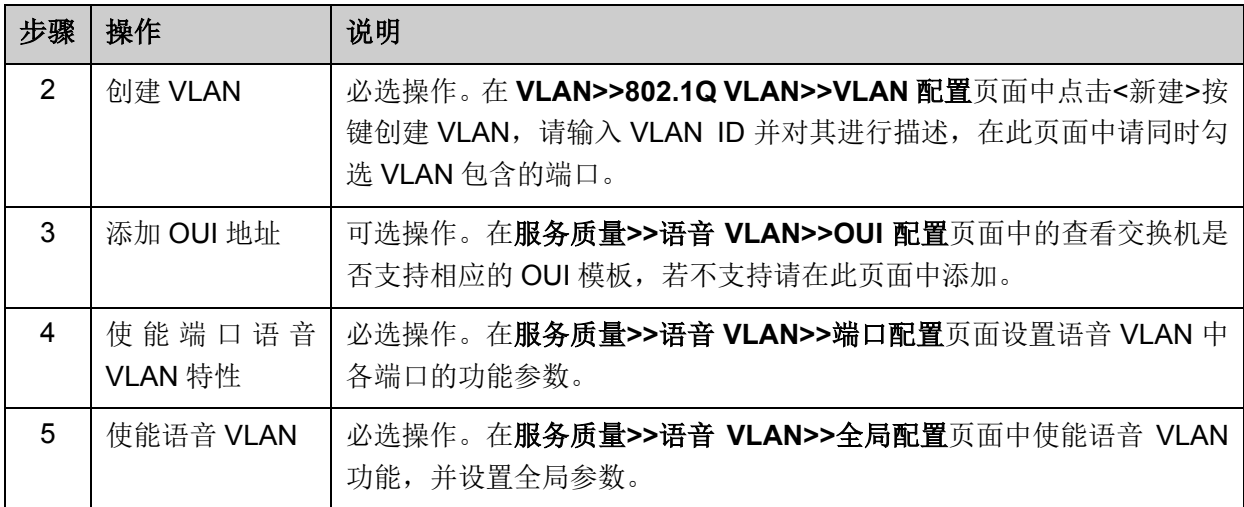

[回目录](#page-2-0)

# 第**10**章 **PoE**

# 注意:

本书所列举的机型中只有 TL-SG3424P 支持 PoE 功能。

PoE(Power over Ethernet,以太网供电,又称远程供电)是指设备通过以太网线对外接 PD(Powered Device, 受电设备)设备(如 IP 电话、无线 AP、网络摄像头等)进行远程供电。

> PoE 系统组成

PoE 系统通常包括 PSE 和 PD。

• PSE

PSE (Power Sourcing Equipment, 供电设备)是指可以通过以太网线对连接在其上的 PD 设备进行供电的设备。PSE 会自动寻找、检测 PD,对 PD 分类,并向其供电。当检测到 PD 拔 出后,PSE 停止供电。

• PD

PD(Powered Device,受电设备)是接受 PSE 供电的设备。分为标准 PD 和非标准 PD, 标准 PD 是指符合 IEEE802.3af 标准的 PD 设备。PD 设备在接受 PoE 电源供电的同时, 允 许连接其他电源供电,进行电源冗余备份。

- > PoE 的优点
	- 连接简捷:网络终端不需外接电源,只需要一根网线;
	- 可靠:PD 设备可接受 PoE 电源供电或连接其他电源,即具备电源冗余备份功能;
	- 标准: 符合 IEEE 802.3af 标准和 IEEE 802.3at 标准, 使用全球统一的电源接口:
	- 应用前景广泛: 可以用于 IP 电话、无线 AP (Access Point,接入点)、便携设备充电器、 刷卡机、网络摄像头、数据采集等。

TL-SG3424P 的每个 RJ45 口都支持 PoE 功能,能自动检测 PD 设备,并为符合 IEEE 802.3af 和 IEEE 802.3at 标准的 PD 设备供电。整个交换机能提供的最大功率是 320W, 每个 PoE 端口能提供 的最大功率是 30W。

PoE 功能配置包括 **PoE** 配置和 **PoE** 时间段两个部分。

# **10.1 PoE** 配置

TL-SG3424P 上的所有 RJ45 口都可以用于为标准 PD 设备供电,由于系统以及每个端口所能提供 的功率是有限的,为了保证给每个 PD 提供合适的功率以及充分利用系统功率,必须要对交换机进 行一些设置。当功率超过了系统功率上限,或不能给 PD 提供合适的功率时,交换机会根据这些设 置断开对某些设备的供电。当检测到 PD 拔出后,交换机会停止对其供电。

PoE 配置包括 **PoE** 配置和 **PoE Profile** 两个配置页面。

### **10.1.1 PoE** 配置

在 PoE 配置页面,可以对 PoE 功能的相关参数进行配置。

#### 进入页面的方法:**PoE>>PoE** 配置**>>PoE** 配置

| 全局配置   |                      |              |              |                    |             |             |                          |                          |       |                          |      |                          |
|--------|----------------------|--------------|--------------|--------------------|-------------|-------------|--------------------------|--------------------------|-------|--------------------------|------|--------------------------|
|        | 系统功率限制:              |              |              | 320<br>w(1-320)    |             |             |                          |                          |       |                          |      |                          |
|        | 系统功率:                |              |              | 0.0 <sub>w</sub>   |             |             |                          |                          |       |                          | 提交   |                          |
|        | 剩余电量:                |              |              | 320.0w             |             |             |                          |                          |       |                          |      |                          |
| 端口配置   |                      |              |              |                    |             |             |                          |                          |       |                          |      |                          |
|        |                      |              |              |                    |             |             |                          |                          | 端口    |                          | 选择   |                          |
|        | 选择 端口                | 状态           | 优先级          | 最大功率 (0.1w-30.0w)  | 时间段         | PoE Profile | 功率(w)                    | 电流(mA)                   | 电压(v) | PD Class                 | 供电状态 |                          |
| $\Box$ |                      | $\checkmark$ | $\checkmark$ | $\checkmark$       | $\ddotmark$ | ×           |                          |                          |       |                          |      |                          |
| $\Box$ | $\blacktriangleleft$ | 启用           | 低            | Class <sub>4</sub> | 无限制         | ---         | $\overline{\phantom{a}}$ | $\sim$                   | ---   | ---                      | 未供电  | $\blacktriangle$         |
| $\Box$ | $\overline{2}$       | 启用           | 低            | Class 4            | 无限制         | ---         | $\overline{a}$           | $\overline{\phantom{a}}$ | ---   |                          | 未供电  |                          |
| $\Box$ | 3                    | 启用           | 低            | Class 4            | 无限制         | ---         | $\overline{\phantom{a}}$ | --                       | ---   | ---                      | 未供电  |                          |
| $\Box$ | 4                    | 启用           | 低            | Class 4            | 无限制         | ---         | ---                      | ---                      | ---   | ---                      | 未供电  |                          |
| $\Box$ | 5                    | 启用           | 低            | Class 4            | 无限制         | ---         | ---                      | $\overline{\phantom{a}}$ | ---   | ---                      | 未供电  |                          |
| $\Box$ | 6                    | 启用           | 低            | Class 4            | 无限制         | ---         | $\overline{\phantom{a}}$ | $\overline{\phantom{a}}$ | ---   | ---                      | 未供电  |                          |
| $\Box$ | 7                    | 启用           | 低            | Class 4            | 无限制         | ---         | ---                      | ---                      | ---   | ---                      | 未供电  |                          |
| $\Box$ | 8                    | 启用           | 低            | Class 4            | 无限制         | ---         | ---                      | ---                      | ---   | ---                      | 未供电  |                          |
| $\Box$ | 9                    | 启用           | 低            | Class 4            | 无限制         | ---         | $\overline{\phantom{a}}$ | ---                      | ---   | ---                      | 未供电  |                          |
| $\Box$ | 10                   | 启用           | 低            | Class 4            | 无限制         | ---         | ---                      | $\overline{\phantom{a}}$ | ---   | ---                      | 未供电  |                          |
| $\Box$ | 11                   | 启用           | 低            | Class 4            | 无限制         | ---         | $\overline{\phantom{a}}$ | $\overline{\phantom{a}}$ | ---   | ---                      | 未供电  |                          |
| $\Box$ | 12                   | 启用           | 低            | Class 4            | 无限制         | ---         | $\overline{\phantom{a}}$ | $\overline{\phantom{a}}$ | ---   | $\overline{\phantom{a}}$ | 未供电  |                          |
| $\Box$ | 13                   | 启用           | 低            | Class 4            | 无限制         | ---         | $\overline{\phantom{a}}$ | $\overline{\phantom{a}}$ | ---   | $\overline{\phantom{a}}$ | 未供电  |                          |
| $\Box$ | 14                   | 启用           | 低            | Class 4            | 无限制         | ---         | ---                      | --                       | --    |                          | 未供电  |                          |
| $\Box$ | 15                   | 启用           | 低            | Class 4            | 无限制         | ---         | ---                      | ---                      | ---   | ---                      | 未供电  | $\overline{\phantom{a}}$ |
|        |                      |              |              |                    | 提交          | 帮助          |                          |                          |       |                          |      |                          |

图 10-1 PoE 配置

条目介绍:

全局配置

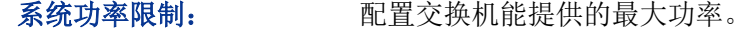

系统功率: 显示当前使用的系统功率。

剩余电量: 原理 对象方式的人的系统功率。

端口配置

端口选择: 点击<选择>按键,可根据所输端口号快速选择相应条目。

选择: カンチン 勾选端口配置端口的 PoE 参数, 可多选。

端口: 调试 计最后交换机的端口号。

状态: カランス 法择是否启用端口的 PoE 功能。

优先级: 当剩余功率不够时,与供电管理方式一起决定对新接入的 PD 的供 电方式,优先级等级包括高、中、低三种。

**最大功率(0.1w-30w):** 设定相应端口能提供的最大功率。Class 1 代表 4w, Class 2 代表 7w,Class 3 代表 15.4w,Class 4 代表 30w。也可以选择自动或者 手动输入,手动输入范围值为 0.1w-30w。

时间段: 对对称口选择供电的时间段。如果选择无限制,该端口将一直供电。

**PoE Profile**: 选择 Profile 文件应用到已选端口。应用了 Profile 文件的端口的以下 三个 PoE 属性不可编辑:状态、优先级、最大功率。

功率**(w)**: 显示端口当前的功率。

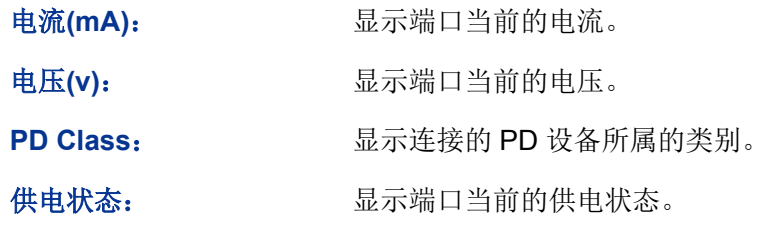

# **10.1.2 PoE Profile**

PoE Profile 文件用于对具有相同属性的 PoE 接口进行批量配置,以简化用户的操作。在 PoE Profile 文件中,配置了端口的三个 PoE 属性:状态、优先级、最大功率。创建一个 PoE Profile 文件, 然 后将其应用于相应的端口,可简化配置过程。

在 PoE Profile 页面,可以创建新的 PoE Profile 文件或查看 PoE Profile 列表。

### 进入页面的方法:**PoE>>PoE** 配置**>>PoE Profile**

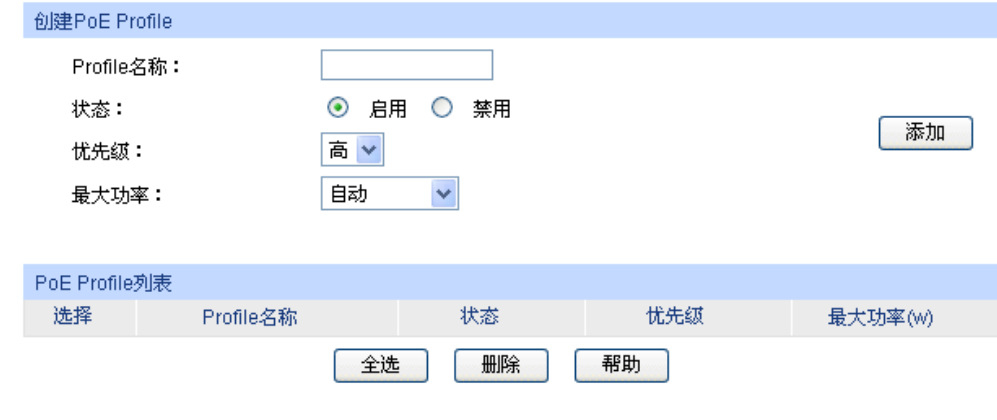

图 10-2 PoE Profile

### 条目介绍:

创建 **PoE Profile**

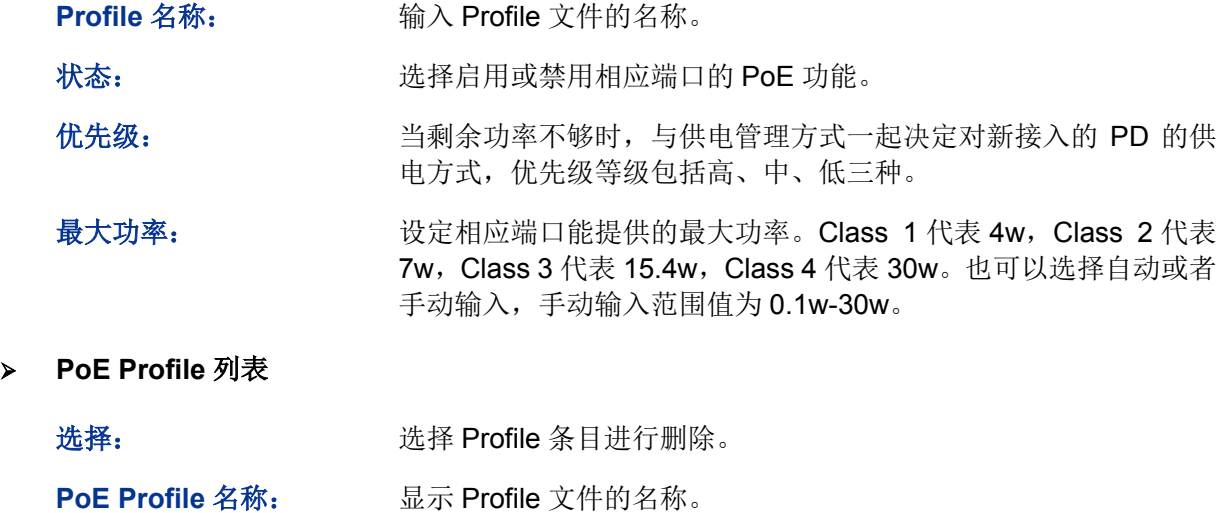

状态: カランス 显示 Profile 文件中设置的端口 PoE 状态。

优先级: http://www.willerical.com/induct/terms.com/induct/terms.com/induct/terms.com/induct/terms.com/i

最大功率: **No. 2006 显示 Profile** 文件中设置的端口 PoE 最大功率。

# **10.2 PoE** 时间段

当用户需要某些端口在特定时间段供电时,可以先配置时间段,然后将其应用于这些端口即可。这 些端口将只在指定的时间段内供电。

本交换机可设置的时间段包括绝对时间、周期时间和节假日。绝对时间可以设置在自然日内的生效 日期,周期时间则可以设置在每周的固定工作日生效,同时可以根据需要设置节假日来应对某些特 殊意义的日期。在每个时间段内,还可以设置四个小的时间片段使生效时间更灵活。

本功能包括 **PoE** 时间段列表、新建 **PoE** 时间段和 **PoE** 节假日定义三个配置页面。

### **10.2.1 PoE** 时间段列表

在 PoE 时间段列表页面,可以查看当前已添加的时间段信息。

### 进入页面的方法:**PoE>>PoE** 时间段**>>PoE** 时间段列表

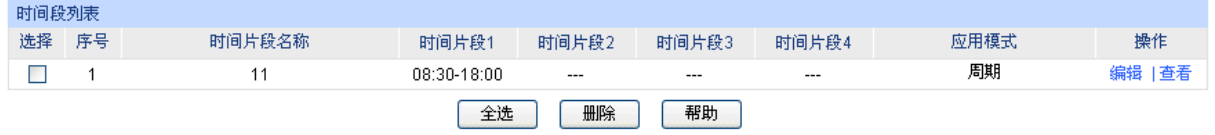

图 10-3 查看 PoE 时间段列表

条目介绍:

> 时间段列表

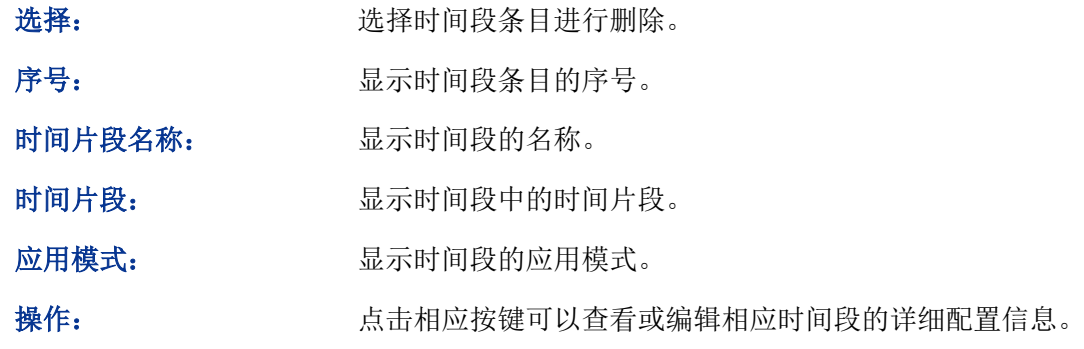

### **10.2.2** 新建 **PoE** 时间段

在新建 PoE 时间段页面,可以添加时间段信息。

### 进入页面的方法:**PoE>>PoE** 时间段**>>**新建 **PoE** 时间段

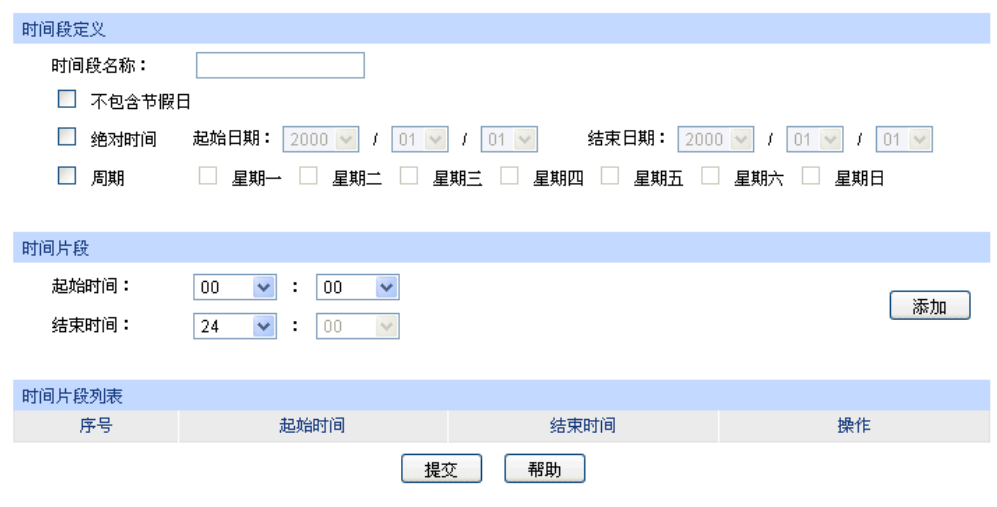

图 10-4 新建 PoE 时间段

# 注意:

在此页面中,请先配置时间片段,再定义时间段,否则无法配置成功。

条目介绍:

> 时间段定义

时间段名称: 填写时间段的名称, 便于区分各个时间段的信息。

不包含节假日: 选择不包含节假日后,当系统日期在节假日内时,使用该时间段的 端口将停止供电。

绝对时间: 配置时间段的绝对时间模式。只有当系统日期在绝对时间内时,使 用该时间段的端口才会供电。

周期: 配置时间段的周期模式。只有当系统日期在周期时间内时,使用该 时间段的端口才会供电。

> 时间片段

起始时间: 配置时间段中时间片段的起始时间。

结束时间: 配置时间段中时间片段的结束时间。

> 时间片段列表

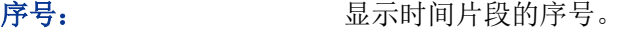

- 起始时间: 显示时间段中时间片段的起始时间。
- 结束时间: 显示时间段中时间片段的结束时间。
- 操作: 第六十四章 点击删除即可删除相应的时间片段。

### **10.2.3 PoE** 节假日定义

PoE 节假日定义可以提供与工作日不同的供电方式。在本页面,可以根据工作安排自行定义节假日。

# 进入页面的方法:**PoE>>PoE** 时间段**>> PoE** 节假日定义

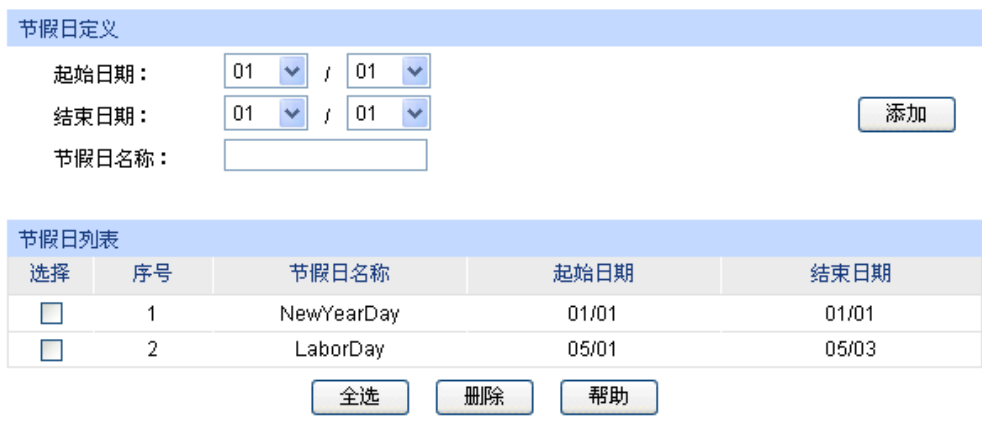

图 10-5 PoE 节假日定义

# 条目介绍:

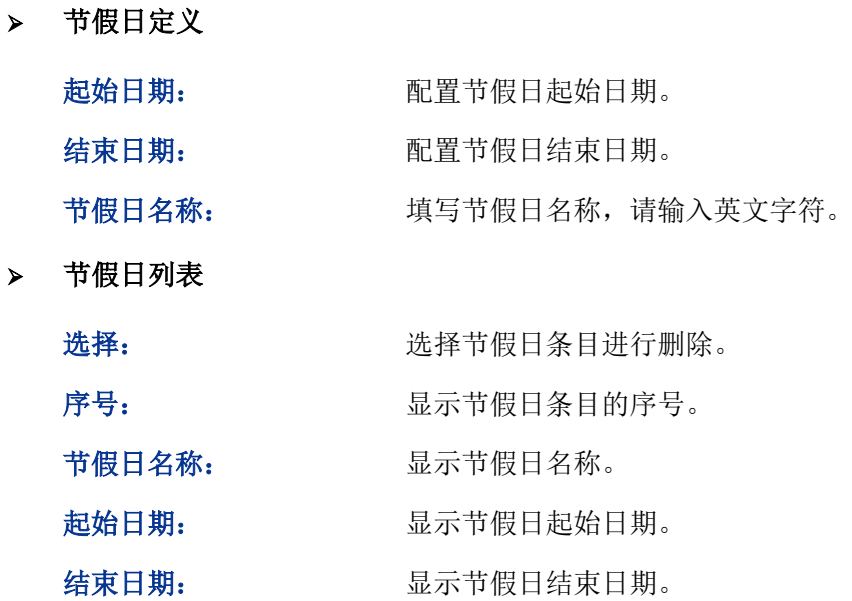

[回目录](#page-2-0)

# 第**11**章 访问控制

随着网络规模的扩大以及流量的增加,如何有效地控制网络安全和分配带宽已成为网络管理的重要 内容。ACL(Access Control List, 访问控制列表)功能,通过配置报文的匹配规则和处理方式来实 现对数据包的过滤功能,从而有效防止非法用户对网络的访问。另外 ACL 功能也可以控制流量,节 约网络资源。ACL 功能对网络安全的控制提供了很大的方便。

在本交换机中,ACL 功能可以对数据包的 L2-L4 层的协议字段进行匹配。通过定义时间段可以设置 ACL 规则的生效时间,配置 policy 可以对匹配了 ACL 规则的数据包进行处理。

# **11.1** 时间段配置

当用户配置的 ACL 规则需要在特定时间段生效时,可以先配置时间段,然后设置 ACL 规则直接引 用该时间段即可。ACL 规则只在指定的时间段内生效,从而实现基于时间段的 ACL 过滤。

本交换机可设置的时间段包括绝对时间、周期时间和节假日。绝对时间可以设置在自然日内的生效 日期,周期时间则可以设置在每周的固定工作日生效,同时可以根据需要设置节假日来应对某些特 殊意义的日期。在每个时间段内,还可以设置四个小的时间片段使生效时间更灵活。

本功能包括时间段列表、新建时间段和节假日定义三个配置页面。

# **11.1.1** 时间段列表

在时间段列表页面,可以查看当前已添加的时间段信息。

### 进入页面的方法:访问控制**>>**时间段配置**>>**时间段列表

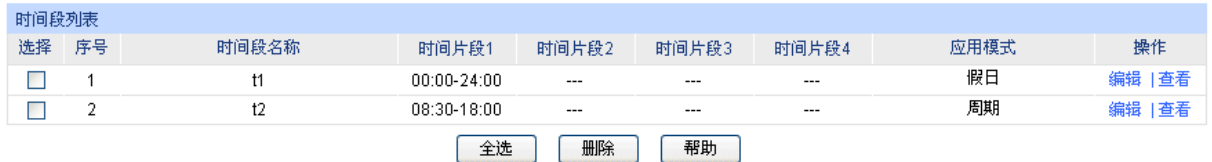

图 11-1 查看时间段列表

条目介绍:

### > 时间段列表

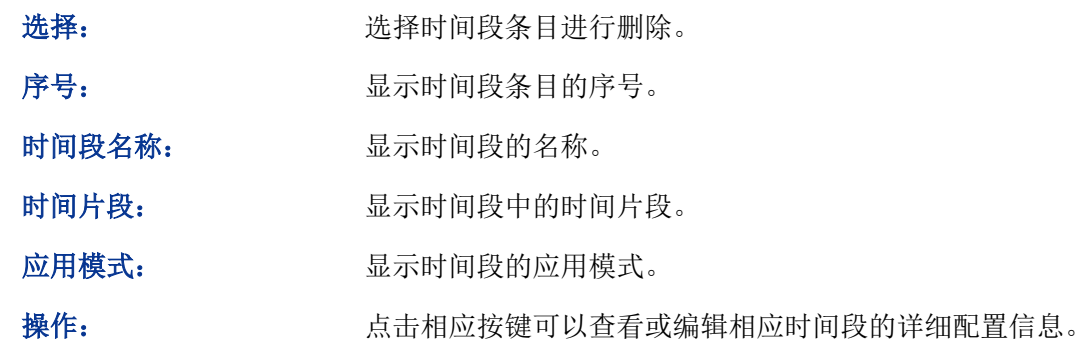

# **11.1.2** 新建时间段

在新建时间段页面,可以添加时间段信息。

### 进入页面的方法:访问控制**>>**时间段配置**>>**新建时间段

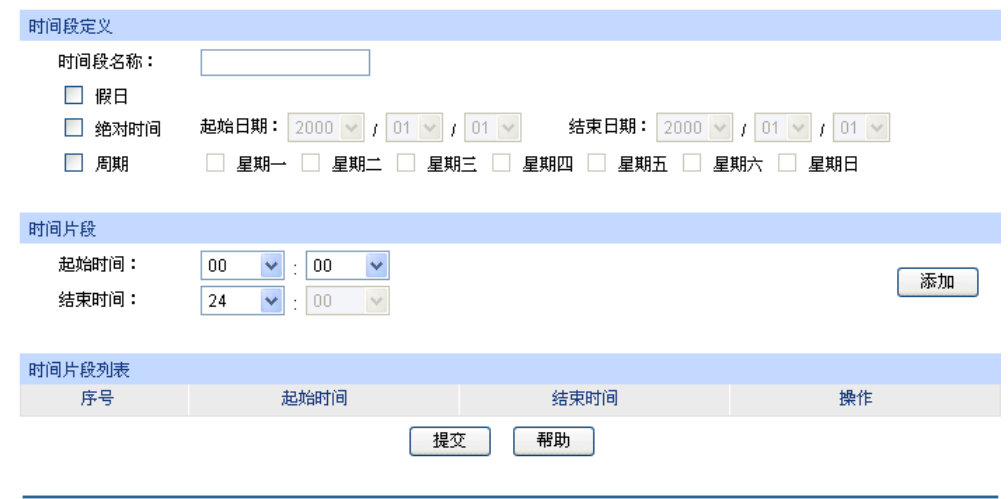

#### 图 11-2 创建时间段

注意:

在此页面中,请先配置时间片段,再定义时间段,否则无法配置成功。

条目介绍:

> 时间段定义

时间段名称: 填写时间段的名称, 便于区分各个时间段的信息。

节假日: アンティング 配置时间段的节假日模式。只有当系统日期在节假日内时,基于该 时间段的 ACL 规则才能生效。

绝对时间: 配置时间段的绝对时间模式。只有当系统日期在绝对时间内,基于 该时间段的 ACL 规则才能生效。

周期: 配置时间段的周期模式。只有当系统日期在周期时间内,基于该时 间段的 ACL 规则才能生效。

> 时间片段

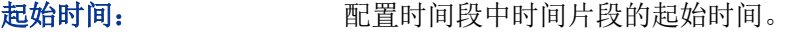

结束时间: 配置时间段中时间片段的结束时间。

> 时间片段列表

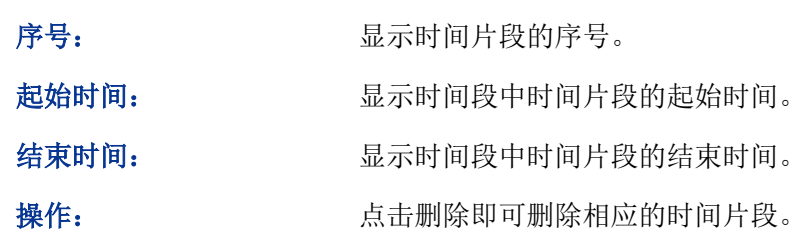

# **11.1.3** 节假日定义

节假日定义可以提供与工作日不同的安全访问控制策略。在本页面,可以根据工作安排自行定义节假日。

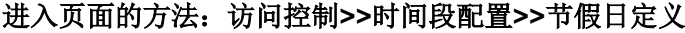

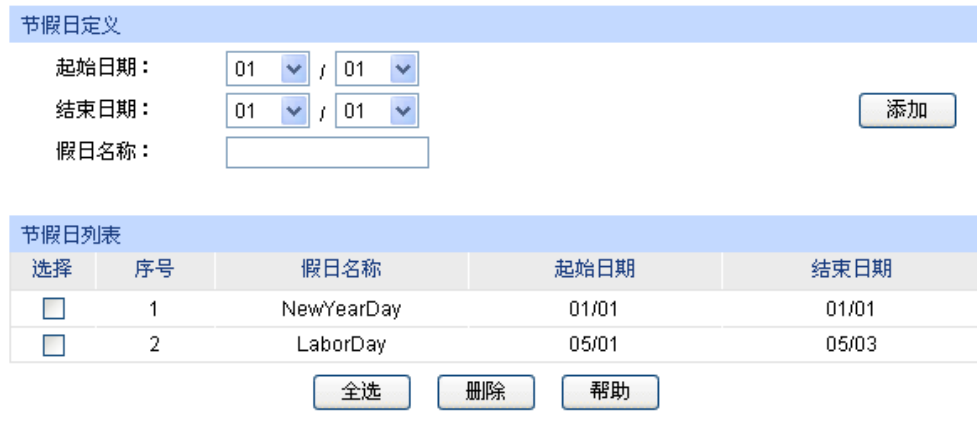

图 11-3 节假日定义

条目介绍:

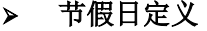

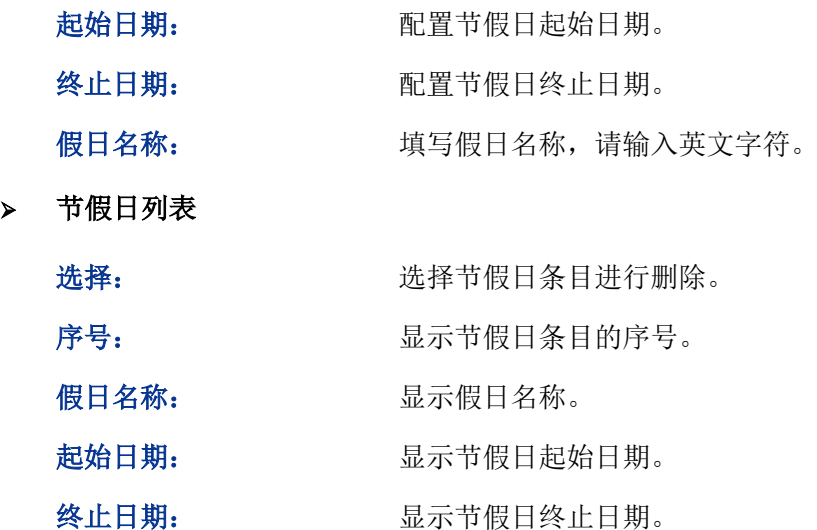

# **11.2 ACL** 配置

在 ACL 功能中,一个 ACL 可以包括多个规则,而每个规则可以针对数据包中特定字段内容进行匹 配。在报文匹配规则时,会按照匹配顺序去匹配定义的规则,一旦有一条规则被匹配,报文就不再 继续匹配其它规则了,交换机将对该报文执行第一次匹配的规则指定的动作,以此来提高交换机的 效率。

ACL 配置功能包括 **ACL** 列表、新建 **ACL**、**MAC ACL**、标准 **IP ACL** 和扩展 **IP ACL** 五个配置页面。

### **11.2.1 ACL** 列表

在 ACL 列表页面,可以查看交换机中当前已配置的 ACL 详细信息。

### 进入页面的方法:访问控制**>>ACL** 配置**>>ACL** 列表

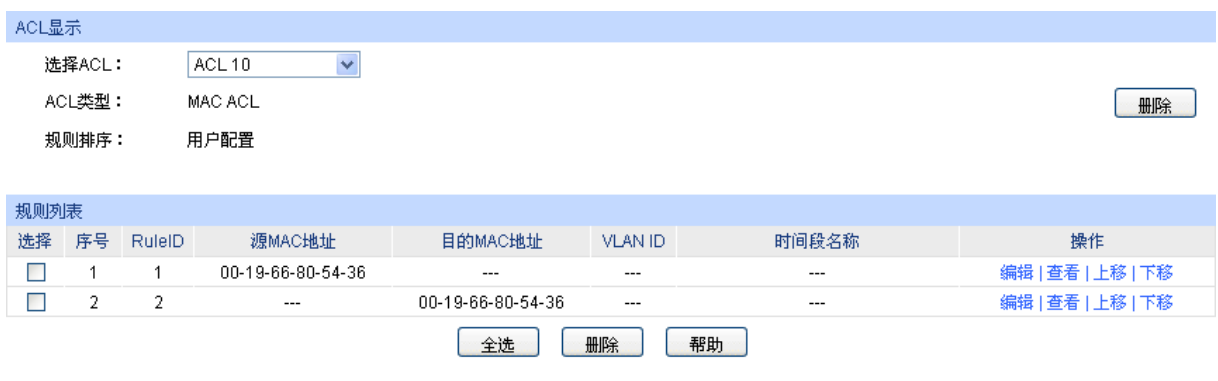

### 图 11-4 查看 ACL 列表

条目介绍:

**ACL** 显示

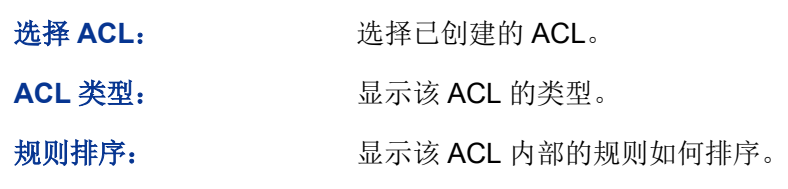

### 规则列表

此处可以查看或编辑 ACL 内部的详细规则信息,点击条目的操作按键可以对规则条目进行排序。

# **11.2.2** 新建 **ACL**

在新建 ACL 页面,可以创建 ACL。

### 进入页面的方法:访问控制**>>ACL** 配置**>>**新建 **ACL**

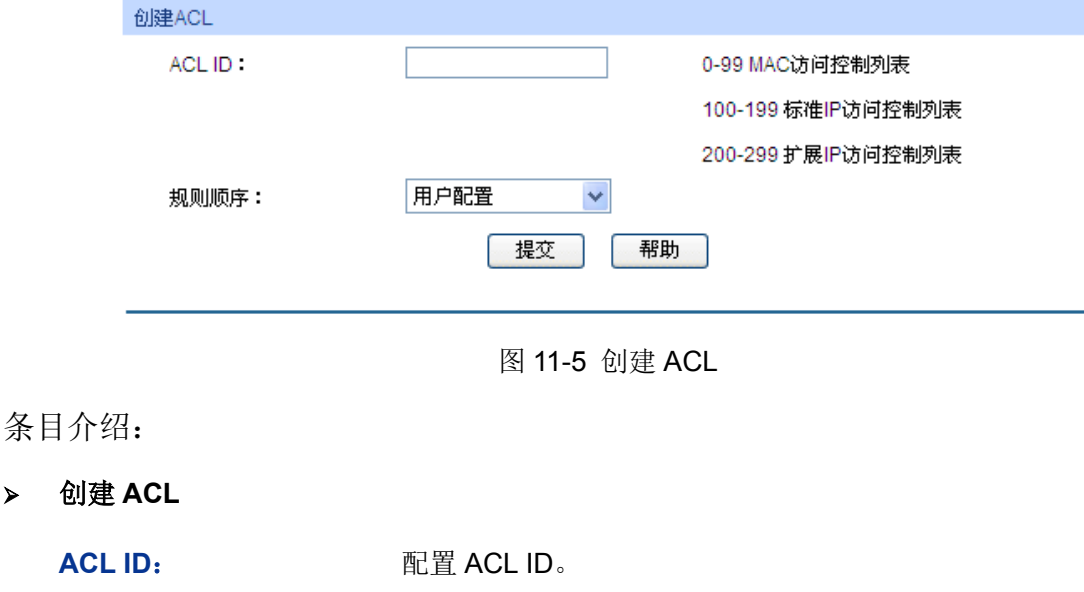

规则排序: The Munity of 配置该 ACL 内部的规则如何排序。默认为用户配置。 用户配置:按照用户配置规则的先后顺序进行规则匹配。

# **11.2.3 MAC ACL**

MAC ACL 根据数据包的源 MAC 地址、目的 MAC 地址、VLAN、二层协议类型等二层信息制定匹 配规则,对数据包进行相应的分析处理。

### 进入页面的方法:访问控制**>>ACL** 配置**>>MAC ACL**

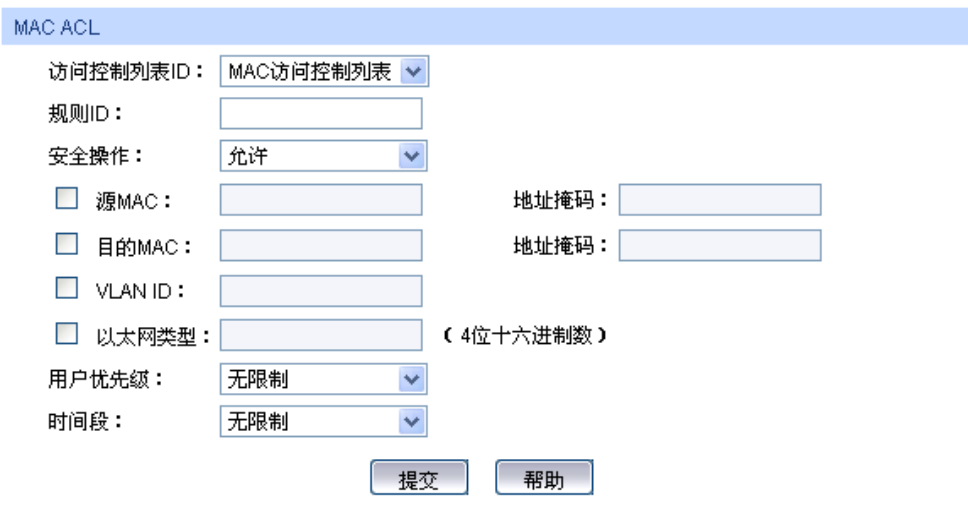

图 11-6 为 MAC ACL 添加规则

条目介绍:

**MAC ACL**

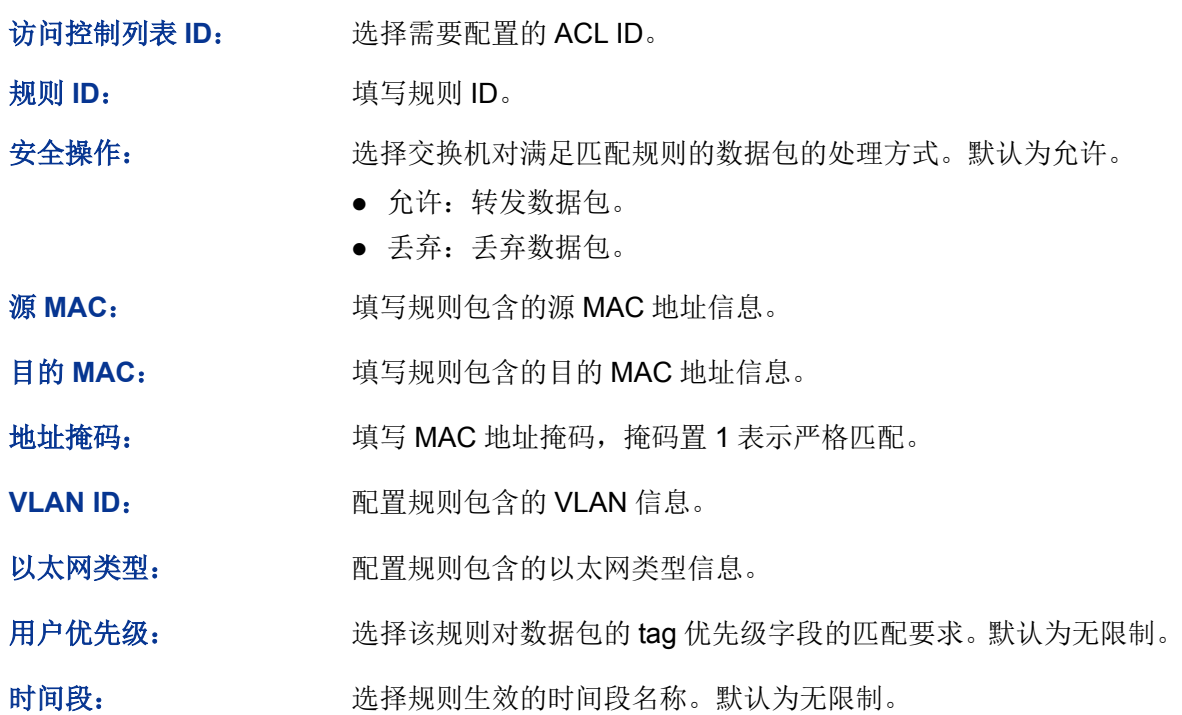

# **11.2.4** 标准 **IP ACL**

标准 IP ACL 可以根据数据包的 IP 地址信息制定匹配规则, 对数据包进行相应的分析处理。

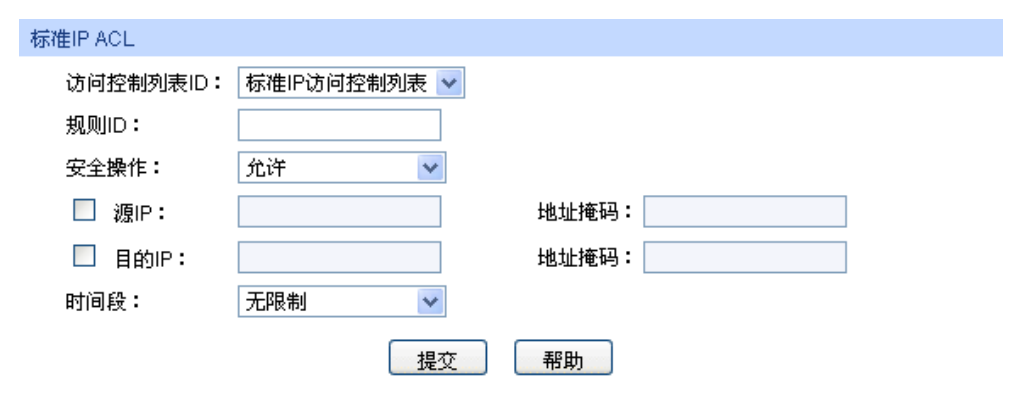

### 进入页面的方法:访问控制**>>ACL** 配置**>>**标准 **IP ACL**

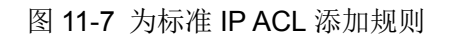

# 条目介绍:

标准 **IP ACL**

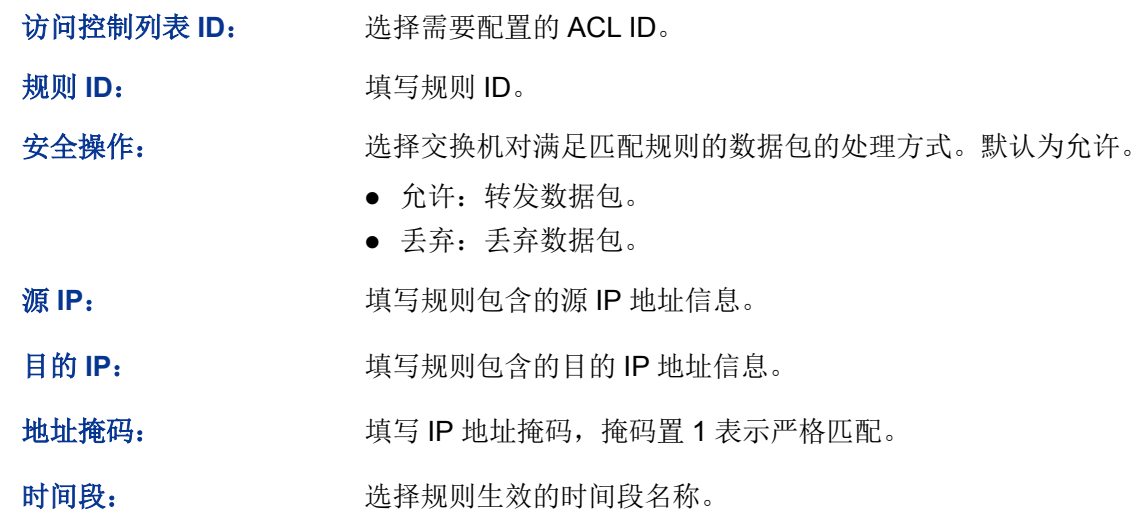

# **11.2.5** 扩展 **IP ACL**

扩展 IP ACL 可以根据报文的源 IP 地址信息、目的 IP 地址信息、IP 承载的协议类型、协议的特性 等信息来制定匹配规则,对数据包进行相应的分析处理。

### 进入页面的方法:访问控制**>>ACL** 配置**>>**扩展 **IP ACL**

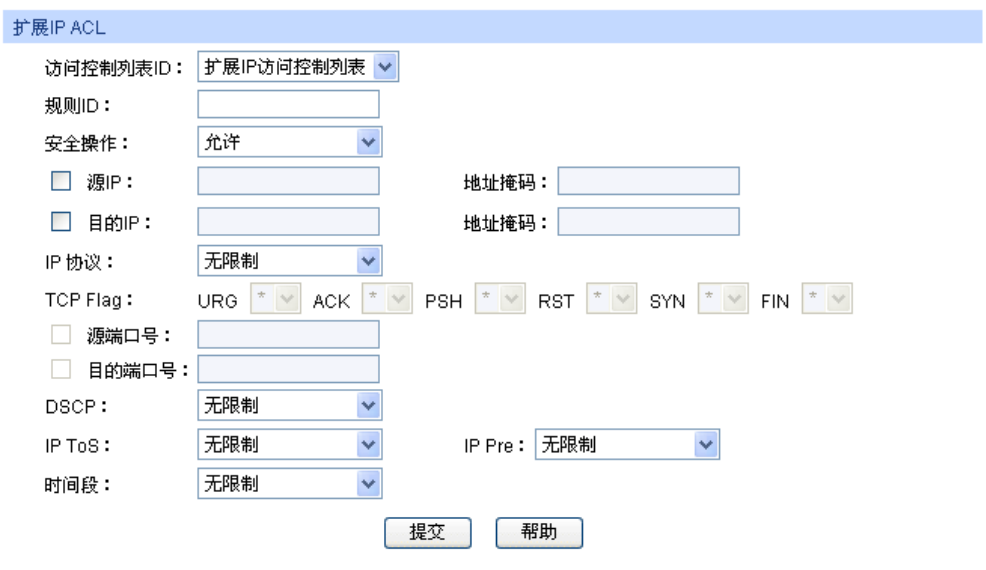

图 11-8 为扩展 IP ACL 添加规则

条目介绍:

扩展 **IP ACL**

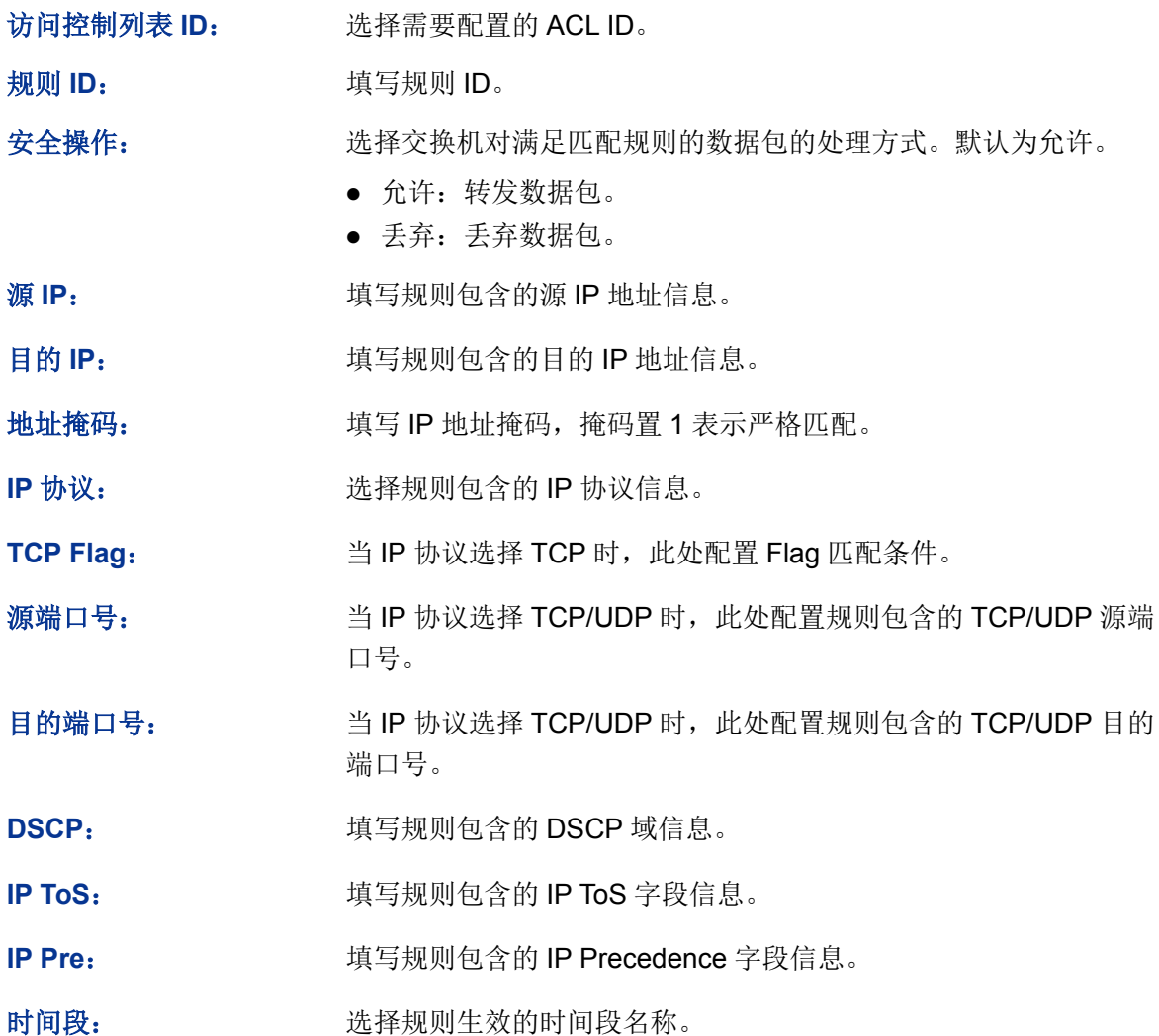

# **11.3 Policy** 配置

Policy 功能是将 ACL 规则和处理方式组合起来,组成一个访问控制策略,对符合相应 ACL 规则的 数据包进行控制,处理方式包括流镜像、流监控、QoS 重标记和端口重定向。

Policy 配置功能包括 **Policy** 列表、新建 **Policy** 和配置 **Policy** 三个配置页面。

# **11.3.1 Policy** 列表

在 Policy 页面可以查看数据包处理方式,对匹配了 ACL 规则的数据包的执行相对应的处理方式。

### 进入页面的方法:访问控制**>>Policy** 配置**>>Policy** 列表

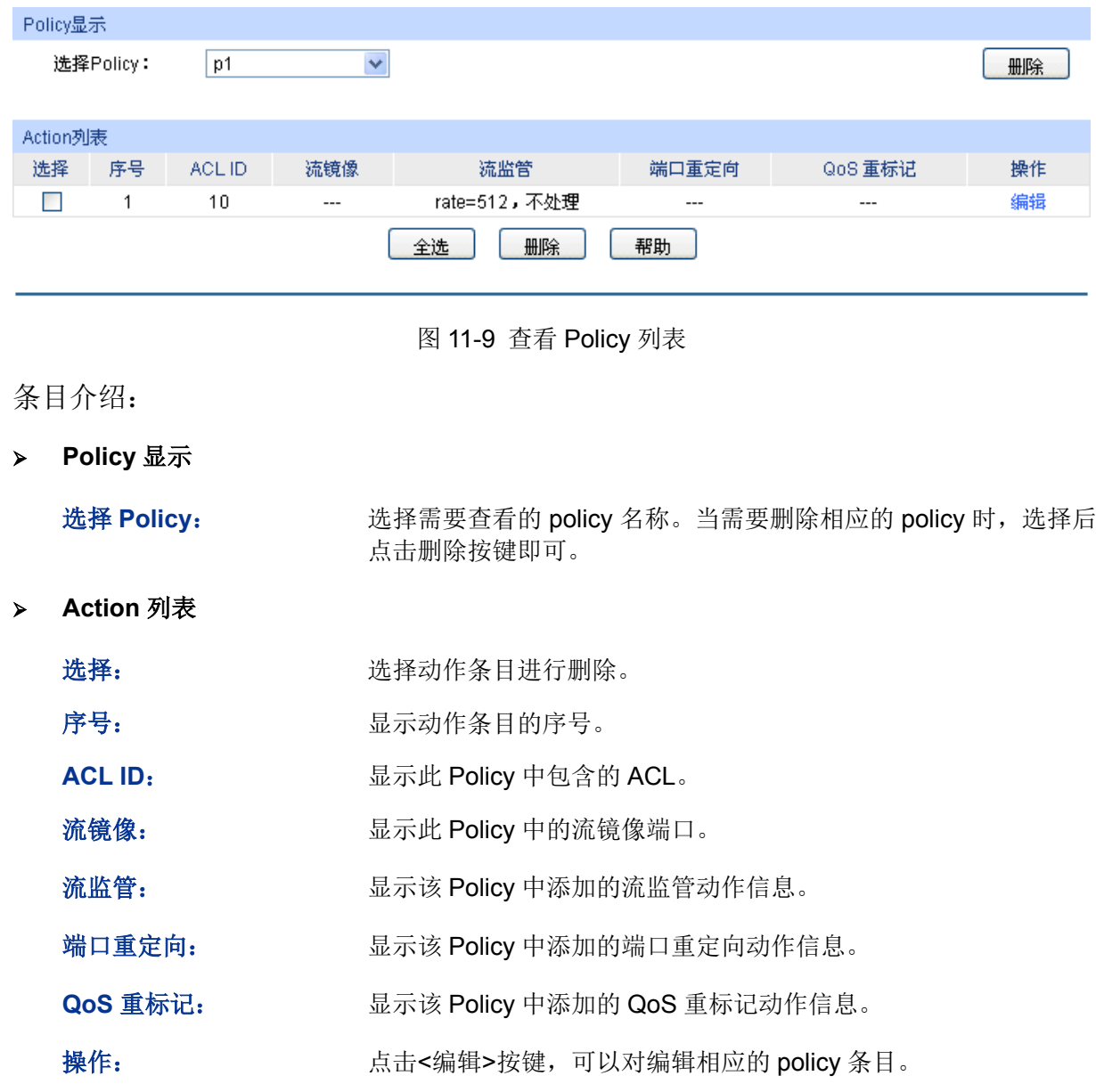

# **11.3.2** 新建 **Policy**

在此页面中可以创建 Policy。

### 进入页面的方法:访问控制**>>Policy** 配置**>>**新建 **Policy**

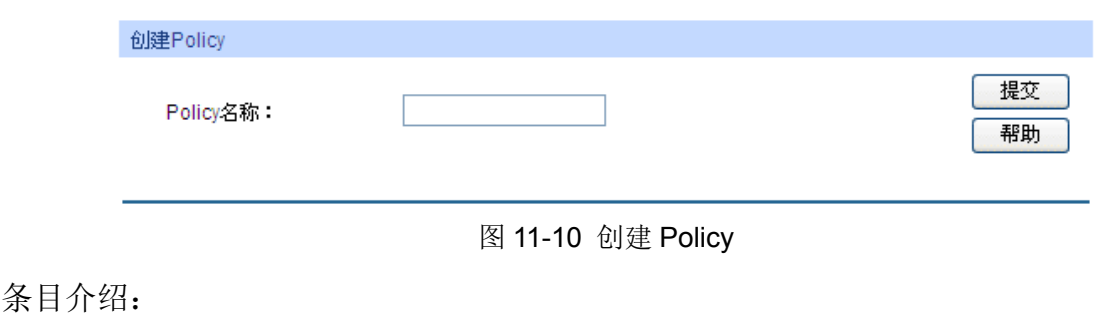

创建 **Policy**

Policy 名称: **填写 Policy 的名称。** 

# **11.3.3** 配置 **Policy**

在此页面中,可以配置 Policy 对应的 ACL 规则以及包含的动作, 此动作是对匹配了相应 ACL 规则 的数据包的处理方式。

### 进入页面的方法:访问控制**>>Policy** 配置**>>**配置 **Policy**

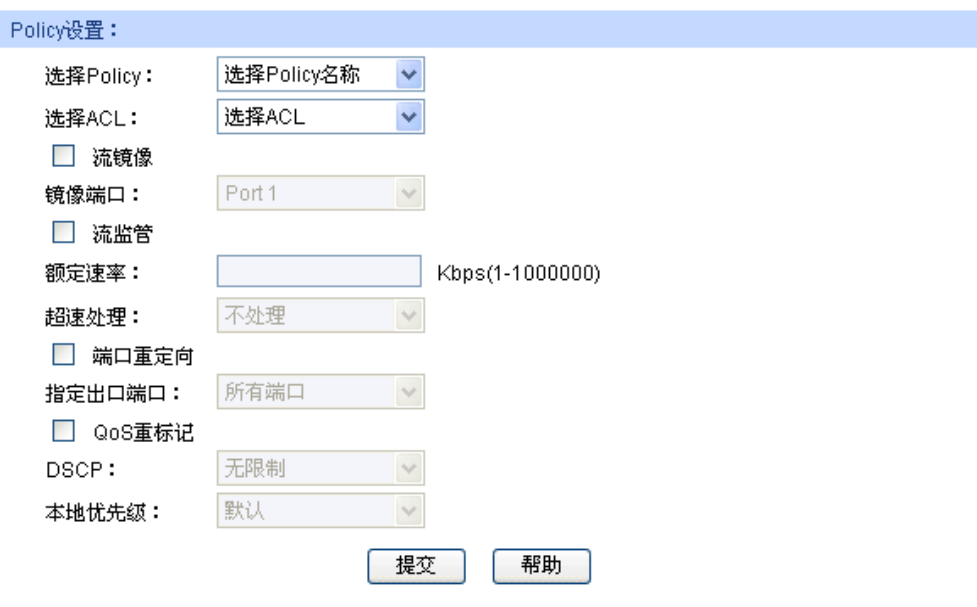

图 11-11 为 Policy 添加 ACL 并设置动作

# 条目介绍:

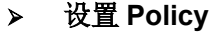

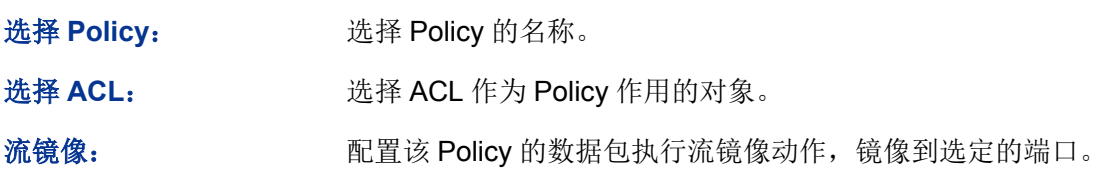

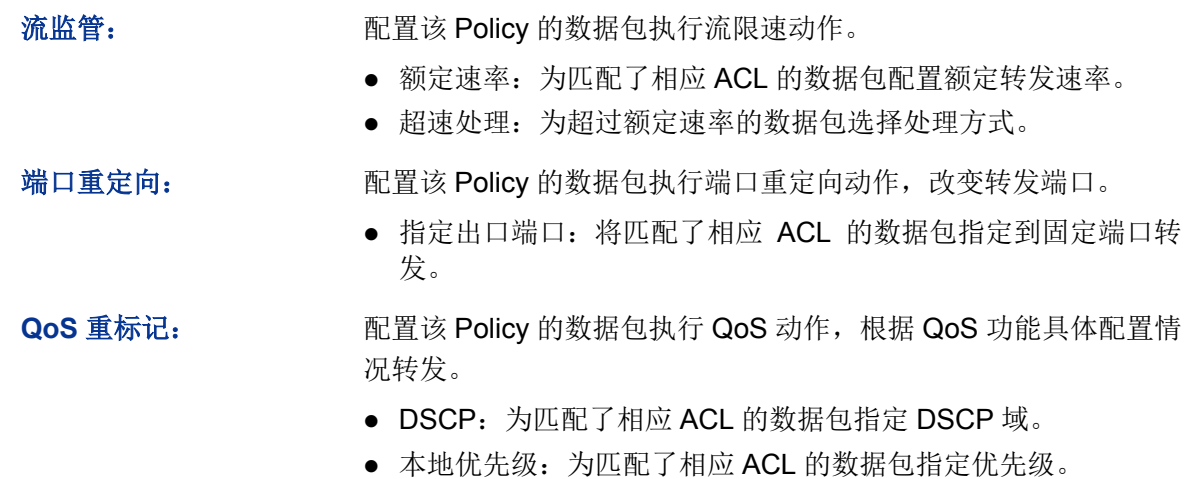

# **11.4** 绑定配置

只有将 Policy 和端口/VLAN 绑定, Policy 才能生效; 将 Policy 与端口/VLAN 进行绑定后, 端口和 VLAN 会对接收到的数据包根据 Policy 进行匹配处理。绑定配置功能将 Policy 应用到某个端口或者 VLAN 上。

绑定配置功能包括绑定列表、端口绑定和 **VLAN** 绑定三个配置页面。

# **11.4.1** 绑定列表

在此页面中可以查看已进行端口/VLAN 绑定的 Policy 条目。

### 进入页面的方法:访问控制**>>**绑定配置**>>**绑定列表

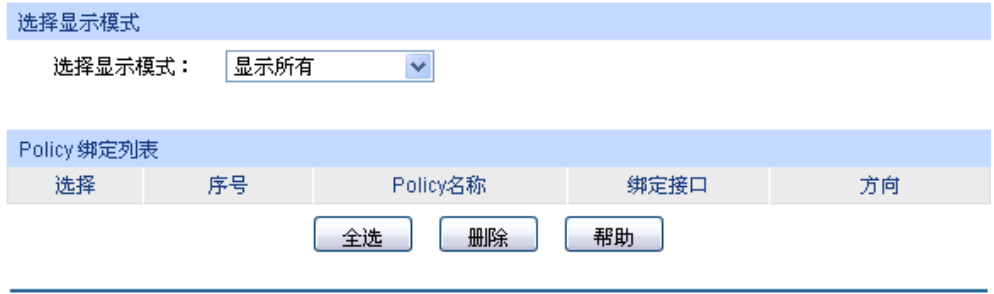

图 11-12 查看 Policy 与端口/VLAN 绑定信息

### 条目介绍:

选择显示模式

选择显示模式: 请根据需要选择参考已绑定的条目类别。

**Policy** 绑定列表

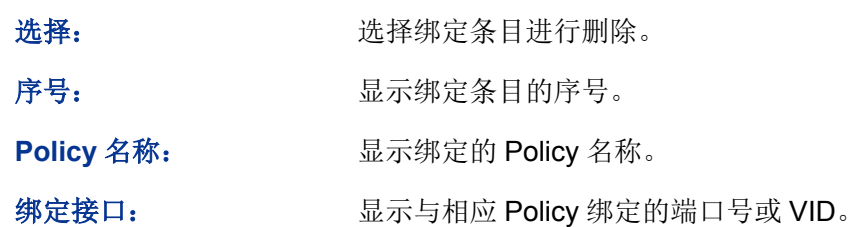

方向: 财本 医示绑定的方向。本交换机当前仅支持入口方向的过滤。

# **11.4.2** 端口绑定

在此页面中可以将 Policy 与端口进行绑定。

### 进入页面的方法:访问控制**>>**绑定配置**>>**端口绑定

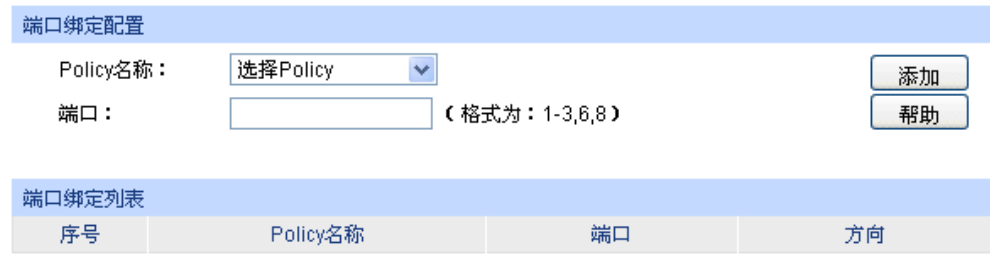

图 11-13 将 Policy 与端口进行绑定

### 条目介绍:

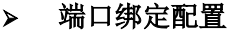

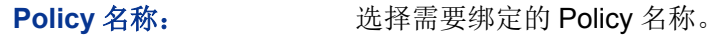

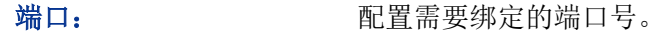

### 端口绑定列表

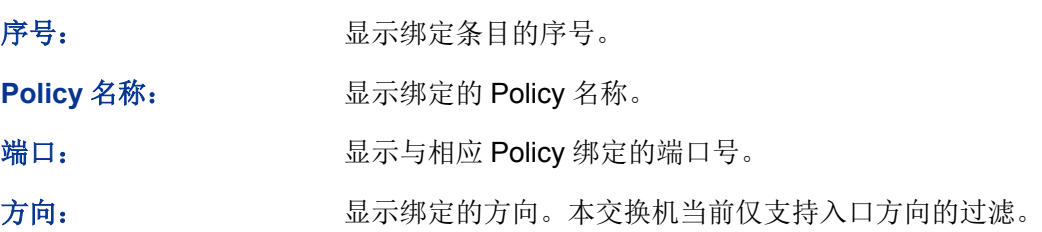

# **11.4.3 VLAN** 绑定

在此页面中可以将 Policy 与 VLAN 进行绑定。

### 进入页面的方法:访问控制**>>**绑定配置**>>VLAN** 绑定

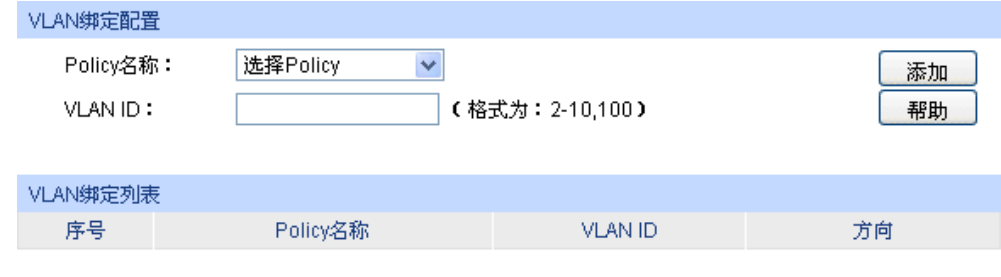

图 11-14 将 Policy 与 VLAN 进行绑定

条目介绍:

**VLAN** 绑定配置

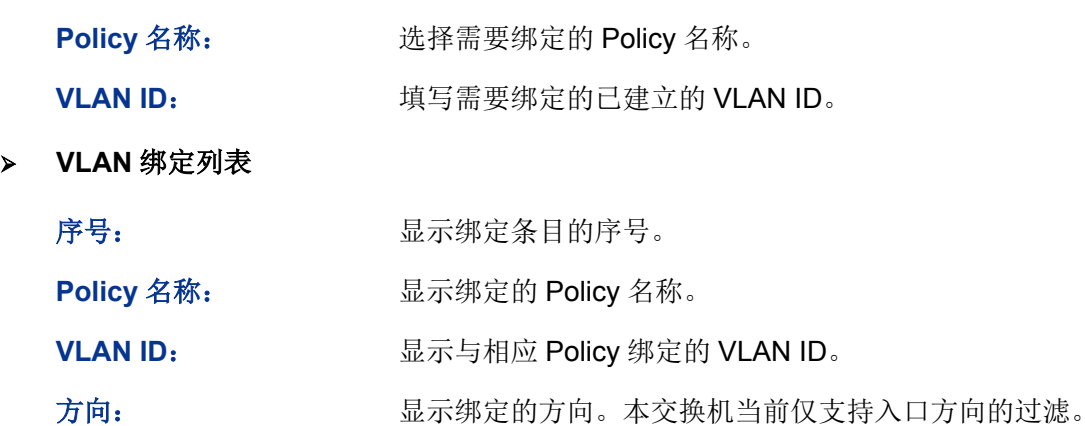

配置步骤:

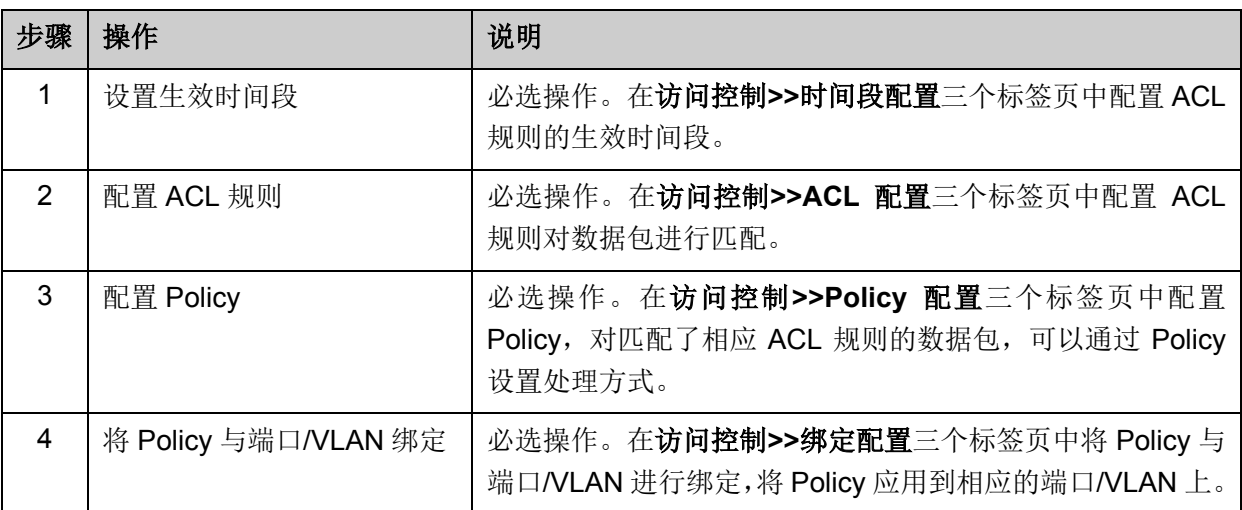

# **11.5** 访问控制功能组网应用

### 组网需求

- 1. 研发部门的管理人员自由访问公司论坛,管理人员 MAC 地址为 00-64-A5-5D-12-C3。
- 2. 研发部门工作人员在工作时间可以访问公司论坛。
- 3. 市场部人员在工作时间不能访问公司论坛。
- 4. 市场部和研发部门之间互相不能访问。

### 组网图

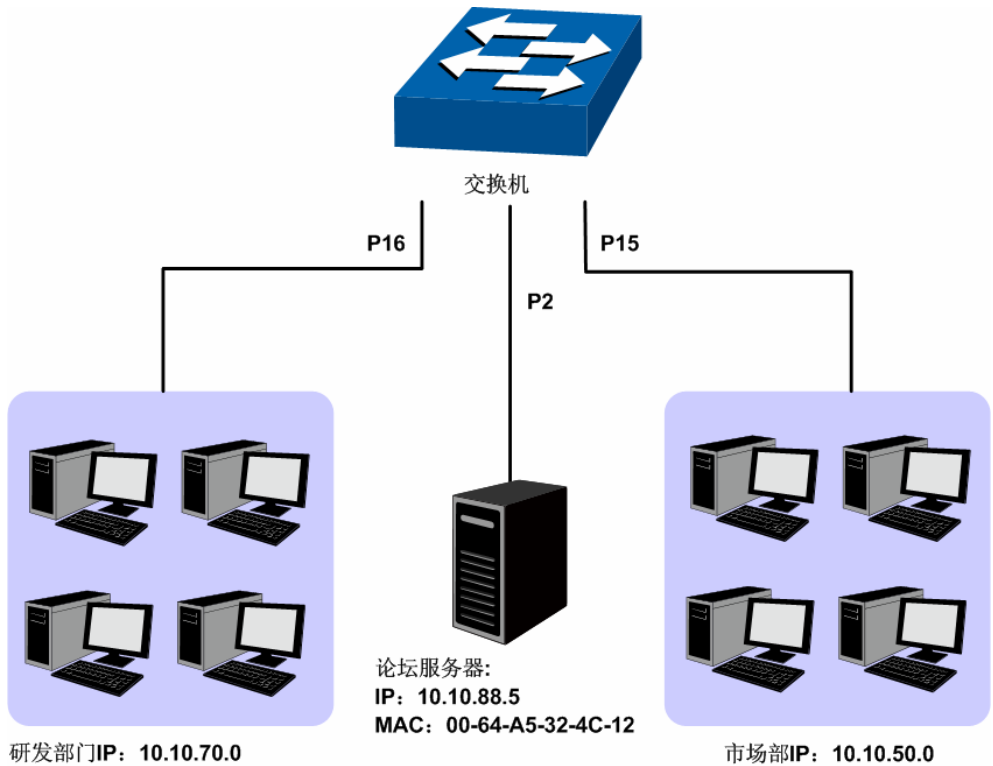

管理人员MAC: 00-46-A5-5D-12-C3

### 配置步骤

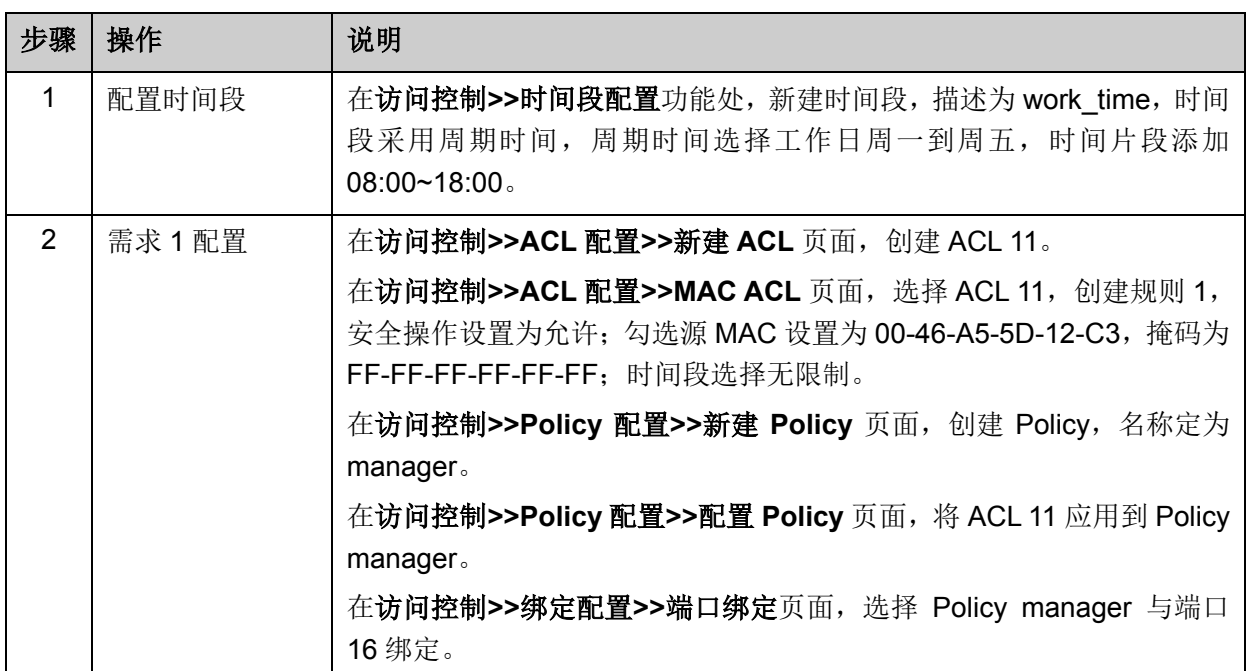

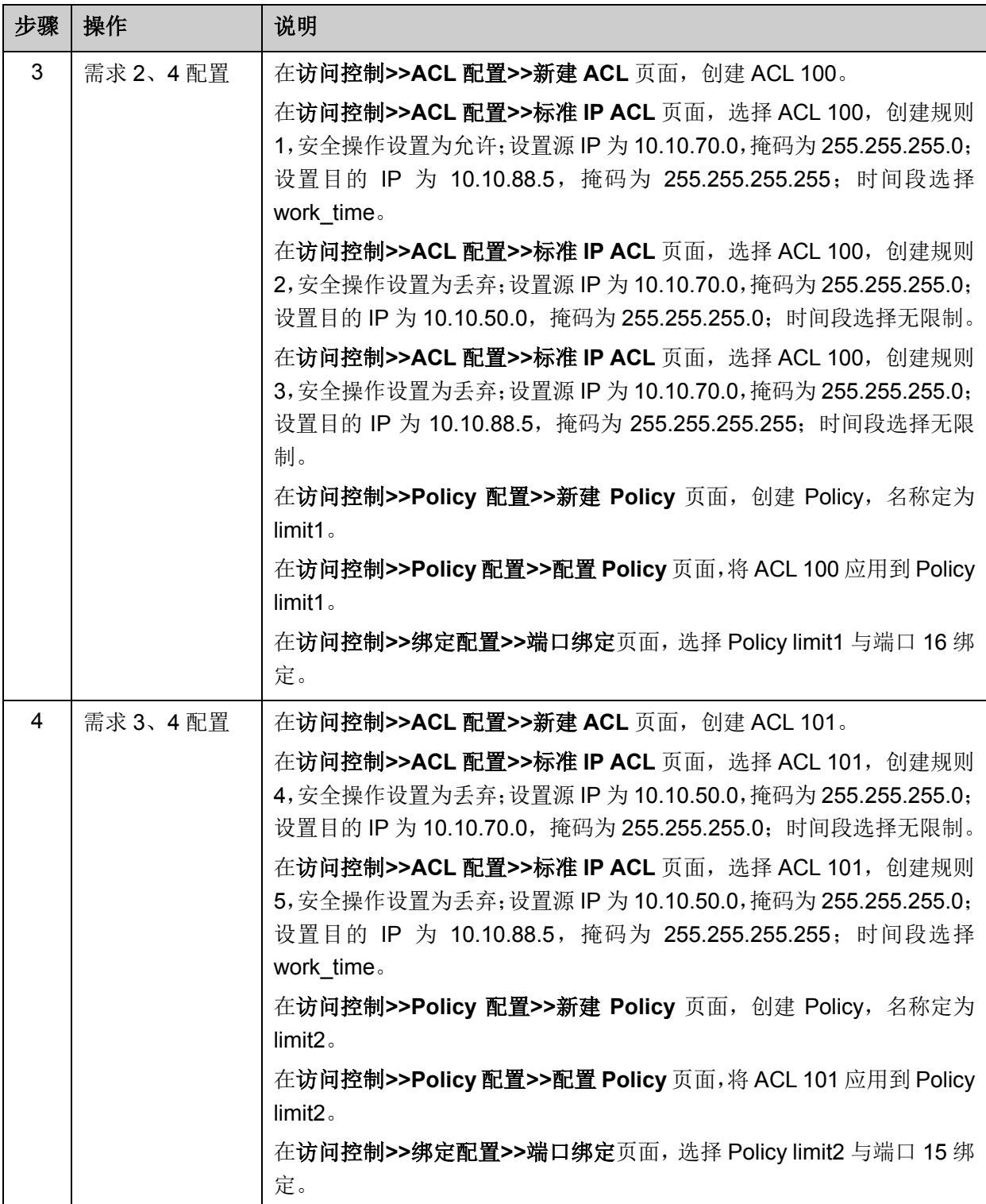

[回目录](#page-2-0)

# 第**12**章 网络安全

网络安全模块为保护局域网安全提供了多项安全措施,包括四元绑定、**ARP** 防护、**DoS** 防护以及 **802.1X** 认证四个部分,请根据实际需要进行配置。

# **12.1** 四元绑定

四元绑定,是将计算机的 MAC 地址、IP 地址、所属 VLAN 以及与之相连的交换机的端口号四者绑 定,以下这四个参数信息简称四元信息。该功能可以启用 ARP 防护,只有符合绑定关系的计算机才 能访问网络。

本交换机支持如下三种四元绑定方式:

- 1) 手动绑定,通过手动方式绑定局域网用户的四元信息。当可以全面获取正确的局域网用户的四 元信息时,可通过此方式进行绑定。
- 2) 扫描绑定:通过 ARP 扫描获取局域网用户的四元信息,并根据实际需要选择扫描结果进行绑定。 此绑定方式只需在相应的功能页面输入 IP 地址段进行扫描。
- 3) DHCP 侦听: 通过 DHCP 侦听功能侦听 DHCP 广播包, 记录数据包中的 IP、MAC 和 VLAN ID 等信息。当局域网中搭建了 DHCP 服务器给局域网用户分配 IP 地址时,DHCP 侦听功能可以 很方便地记录局域网用户的四元信息。

此三种方式也称为四元绑定条目的三个来源。三种来源的四元绑定条目信息必须完全不一致,以避 免冲突。如果四元绑定条目发生冲突,只有"来源"优先级最高的条目生效。此三种来源方式中,手动 绑定优先级最高,其次是扫描绑定,DHCP 侦听优先级最低。

本功能包括绑定列表、手动绑定、扫描绑定和 **DHCP** 侦听四个配置页面。

### **12.1.1** 绑定列表

在绑定列表页面中,可以查看当前交换机已进行四元绑定的局域网计算机条目信息。

#### 进入页面的方法:网络安全**>>**四元绑定**>>**绑定列表

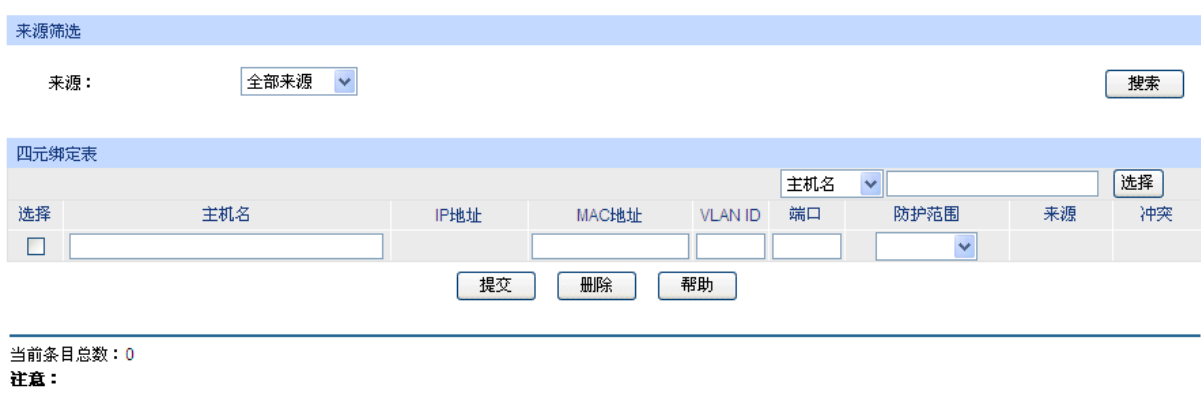

1、冲突等级为"严重"的条目只有"来源"忧先级最高的一条生效。

2、多条"来源"优先级相同的条目中只有最后添加修改的条目生效。

图 12-1 查看四元绑定信息

条目介绍:

来源筛选

来源: 第一次第一次选择查看不同来源的四元绑定条目。

- 全部来源:查看全部四元绑定条目。
- 手动添加:只查看手动添加的四元绑定条目。
- ARP 扫描:只查看通过 ARP 扫描获得的四元绑定条目。
- DHCP 侦听:只查看通过 DHCP 侦听获得的四元绑定条目。
- 四元绑定表

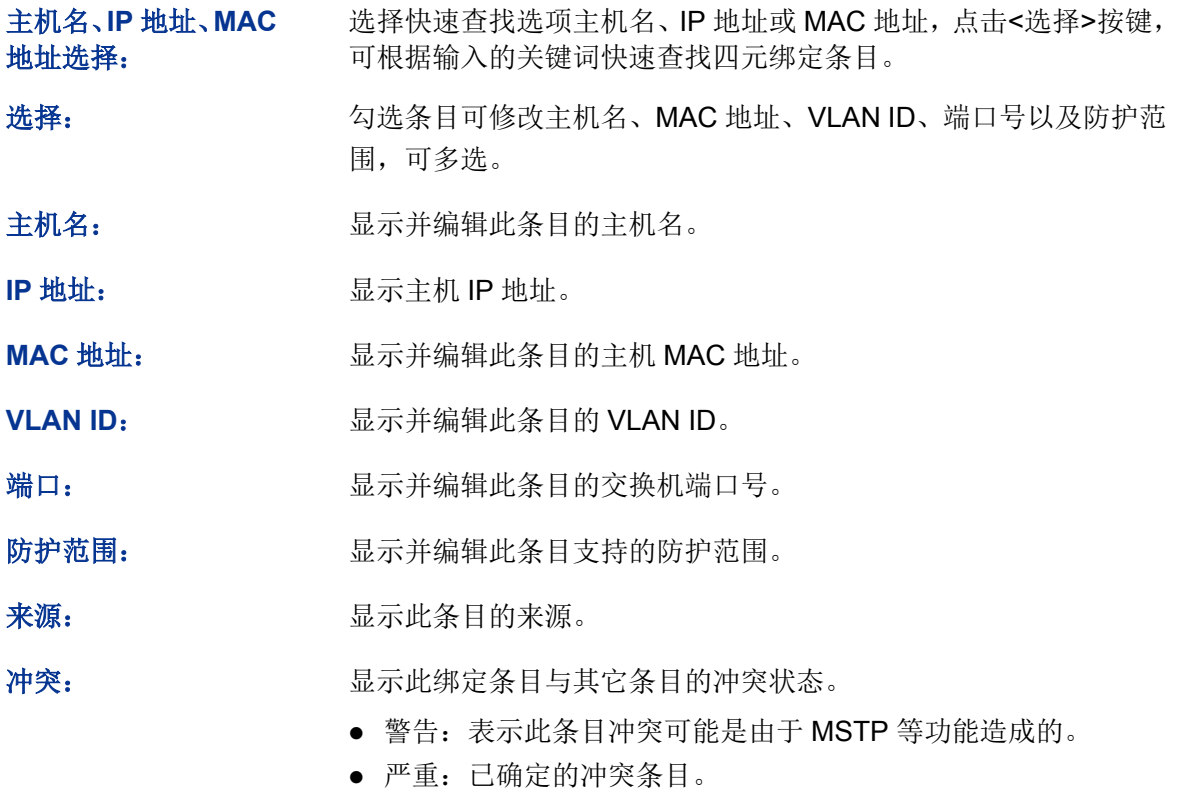

# 注意:

- 冲突等级为"严重"的条目只有"来源"优先级最高的一条生效。
- 多条"来源"优先级相同的条目中只有最后添加/修改的条目生效。

# **12.1.2** 手动绑定

当已经获取了局域网用户的四元信息时,可以将四元信息静态绑定。

进入页面的方法:网络安全**>>**四元绑定**>>**手动绑定
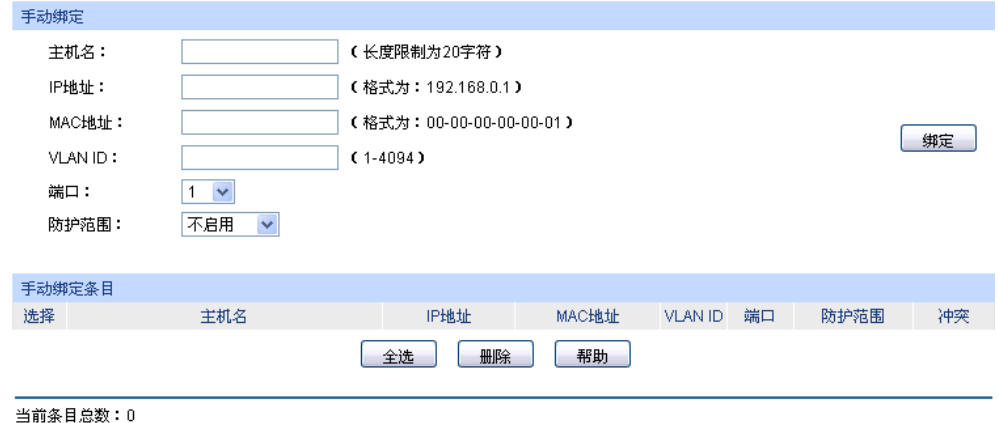

注意:

1、冲突等级为"严重"的条目只有"来源"忧先级最高的一条生效。

2、多条"来源"忧先级相同的条目中只有最后添加修改的条目生效。

### 条目介绍:

手动绑定

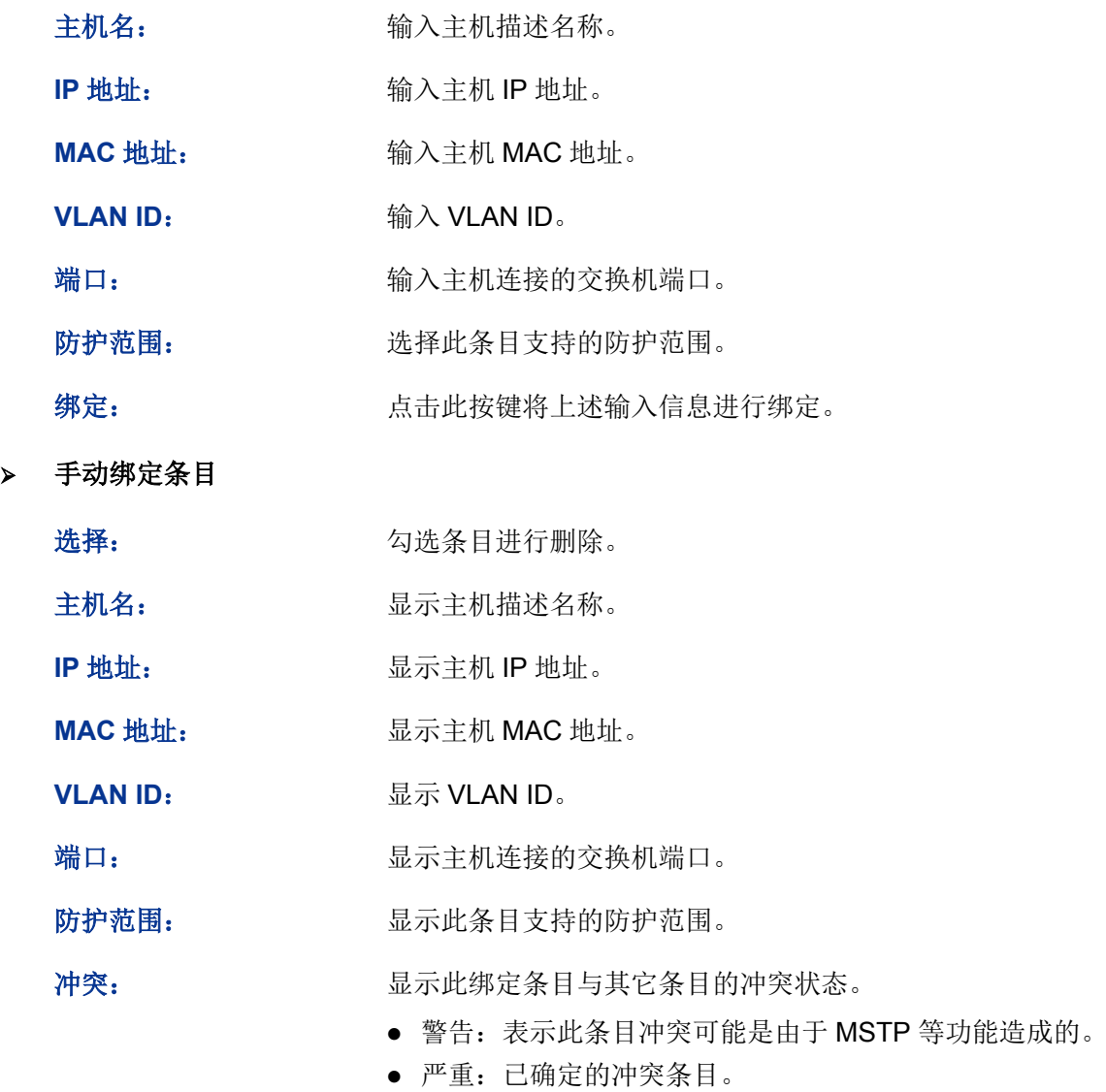

图 12-2 手动绑定四元信息

# <span id="page-181-1"></span>**12.1.3** 扫描绑定

ARP (Address Resolution Protocol, 地址解析协议)用于将网络层的 IP 地址解析为数据链路层地 址。IP 地址只是主机在网络层中的地址,如果要将网络层中数据包传送给目的主机,必须知道目的 主机的数据链路层地址(比如以太网络 MAC 地址)。因此必须将 IP 地址解析为数据链路层地址。

ARP 协议用于将 IP 地址解析为 MAC 地址,并在主机内部维护一张 ARP 表,记录最近与本主机通 信的其它主机的 MAC 地址与 IP 地址的对应关系。当主机需要与陌生主机通信时,首先进行 ARP 地址解析,ARP 地址解析过程如图 [12-3](#page-181-0) 所示:

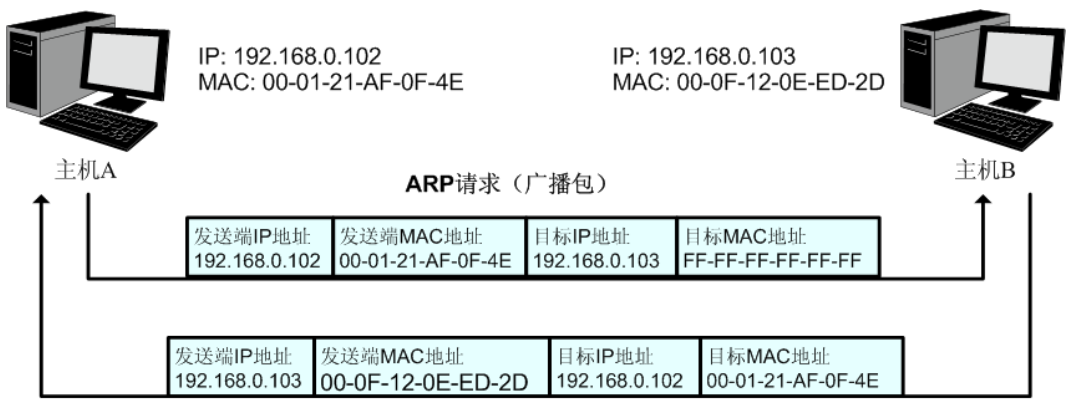

ARP应答(单播句)

图 12-3 ARP 地址解析图

- <span id="page-181-0"></span>1) A 在自己的 ARP 表中查询是否存在主机 B 的 IP 地址和 MAC 地址的对应条目。若存在,直接 向主机 B 发送数据。若不存在,则 A 向整个局域网中广播一份称为"ARP 请求"的数据链路帧, 这个请求包含发送端(即主机 A)的 IP 地址和 MAC 地址以及接收端(即主机 B)的 IP 地址。
- 2) 局域网的每个主机接收到主机 A 广播的 ARP 请求后,目的主机 B 识别出这是发送端在询问它 的 IP 地址,于是给主机 A 发出一个 ARP 应答。这个应答包含了主机 B 的 MAC 地址。
- 3) 主机 A 接收到主机 B 发出的 ARP 应答后, 就将主机 B 的 IP 地址与 MAC 地址的对应条目添加 自己的 ARP 表中,以便后续报文的转发。

扫描绑定功能即通过交换机向局域网或 VLAN 发送指定 IP 段的 ARP 请求报文, 当收到相应的 ARP 应答报文时,将分析 ARP 应答报文来获得四元信息。由此可见,通过扫描绑定功能可以很方便的将 局域网用户的四元信息进行绑定。

### 进入页面的方法:网络安全**>>**四元绑定**>>**扫描绑定

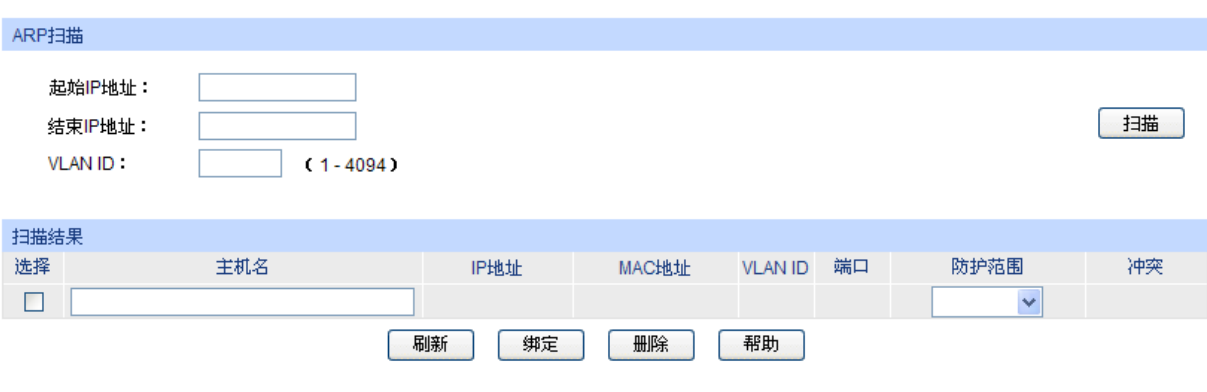

#### 当前条目总数:0

注意:

1、VLAN ID选项适用于扫描存在跨交换机VLAN的网络拓扑

2、VLAN ID选项用于指定ARP扫描所使用的报文所带的VLAN Tag,且不受交换机VLAN配置的限制

3、当VLAN ID为空时交换机会使用不带VLAN Tag的数据包进行扫描

#### 图 12-4 扫描绑定四元信息

### 条目介绍:

 $\geq$ 

**ARP** 扫描

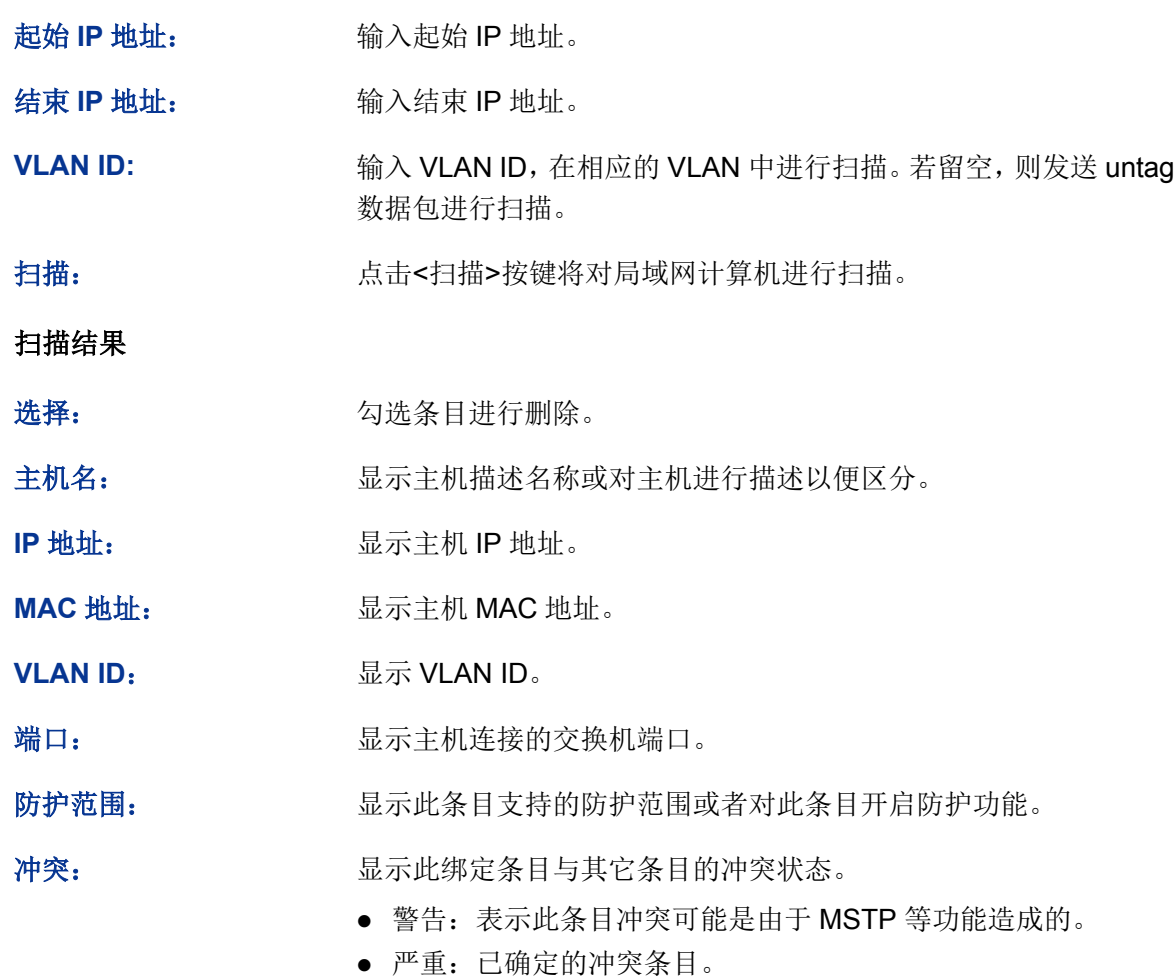

# **12.1.4 DHCP** 侦听

随着网络规模的不断扩大和网络复杂度的提高,经常出现计算机的数量超过可供分配的 IP 地址的情 况。同时随着便携机及无线网络的广泛使用,计算机的位置也经常变化,相应的 IP 地址也必须经常 更新,从而导致网络配置越来越复杂。DHCP(Dynamic Host Configuration Protocol,动态主机配 置协议)是在 BOOTP 协议基础上进行了优化和扩展而产生的一种网络配置协议,并有效解决了上 面这些问题。

### **DHCP** 工作原理

DHCP 采用"客户端/服务器"通信模式, 由客户端向服务器提出配置申请, 服务器返回为客户端分配 的 IP 地址等配置信息, 以实现网络资源的动态配置。通常一台服务器可以为多台客户端分配 IP, 如 图 [12-5](#page-183-0) 所示:

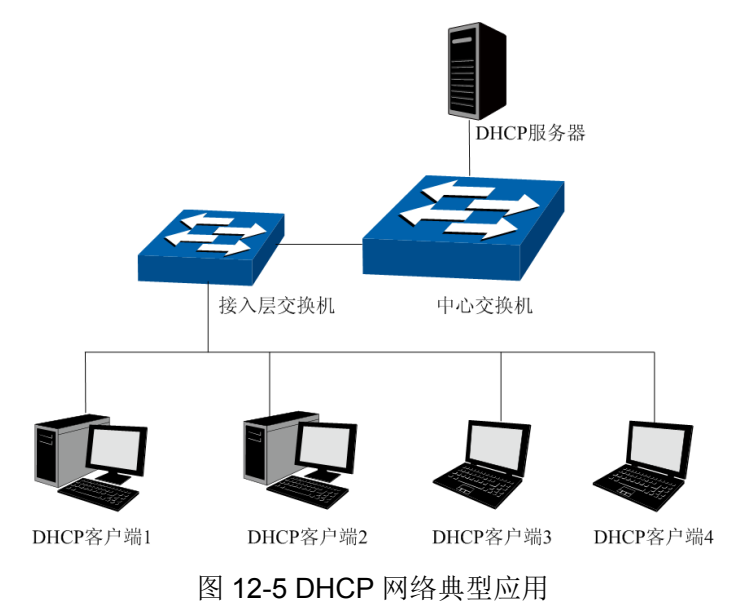

<span id="page-183-0"></span>针对 DHCP 客户端的需求不同,DHCP 服务器提供三种 IP 地址分配策略:

- 1) 手工分配地址:由管理员为少数特定客户端(如 WWW 服务器等)静态绑定 IP 地址。通过 DHCP 将固定 IP 地址分配给客户端。
- 2) 自动分配地址:DHCP 服务器为客户端分配租期为无限长的 IP 地址。
- 3) 动态分配地址:DHCP 服务器为客户端分配具有一定有效期限的 IP 地址,当使用期限到期后, 客户端需要重新申请地址。

绝大多数客户端均通过动态分配地址的方式获取 IP 地址,其获取 IP 地址的过程如下图所示:

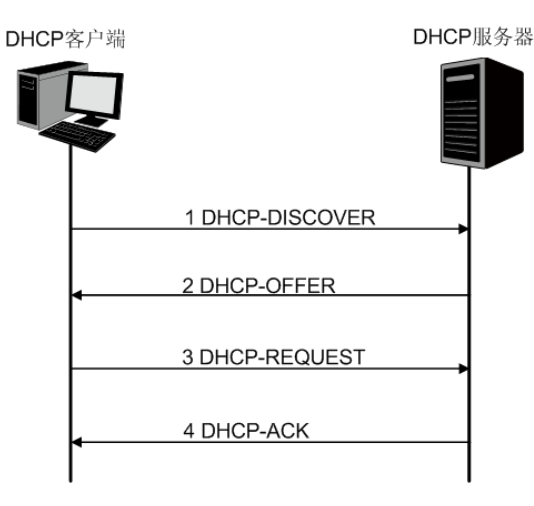

图 12-6 动态获取 IP 地址的过程

- 1) 发现阶段,客户端以广播方式发送 DHCP-DISCOVER 报文寻找 DHCP 服务器。
- 2) 提供阶段,DHCP 服务器接收到客户端发送的 DHCP-DISCOVER 报文后,根据 IP 地址分配的 优先次序从地址池中选出一个 IP 地址,与其它参数一起通过 DHCP-OFFER 报文发送给客户端 (发送方式根据客户端发送的 DHCP-DISCOVER 报文中的 flag 字段决定,具体请见 DHCP 报 文格式的介绍)。
- 3) 选择阶段,如果有多台 DHCP 服务器向该客户端发来 DHCP-OFFER 报文, 客户端只接受第一 个收到的 DHCP-OFFER 报文, 然后以广播方式发送 DHCP-REQUEST 报文, 该报文中包含 DHCP 服务器在 DHCP-OFFER 报文中分配的 IP 地址。
- 4) 确认阶段,DHCP 服务器收到 DHCP 客户端发来的 DHCP-REQUEST 报文后,只有 DHCP 客 户端选择的服务器会进行如下操作:如果确认地址分配给该客户端,则返回 DHCP-ACK 报文; 否则将返回 DHCP-NAK 报文,表明地址不能分配给该客户端。

#### **Option 82**

DHCP 报文格式基于 BOOTP 的报文格式,共有 8 种类型的报文,每种报文的格式相同。DHCP 和 BOOTP 消息的不同主要体现在选项(Option)字段,并利用 Option 字段来实现功能扩展。例如 DHCP 可以利用 Option 字段传递控制信息和网络配置参数,实现地址的动态分配,为客户端提供更加丰富 的网络配置信息。更多 DHCP Option 选项的介绍,请参见 RFC 2132。

Option 82 选项记录了 DHCP 客户端的位置信息,交换机接收到 DHCP 客户端发送给 DHCP 服务器 的请求报文后,在该报文中添加 Option 82,并转发给 DHCP 服务器。管理员可以从 Option 82 中 获得 DHCP 客户端的位置信息, 以便定位 DHCP 客户端, 实现对客户端的安全和计费等控制。支持 Option 82 的服务器还可以根据该选项的信息制订 IP 地址和其它参数的分配策略,提供更加灵活的 地址分配方案。

Option 82 最多可以包含 255 个子选项。若定义了 Option 82, 则至少要定义一个子选项。目前本交 换机支持两个子选项: Circuit ID(电路 ID 子选项)和 Remote ID (远程 ID 子选项)。由于 Option 82 的内容没有统一规定,不同厂商通常根据需要进行填充。目前本交换机对子选项的填充内容如下, 电路 ID 子选项的填充内容是接收到 DHCP 客户端请求报文的端口所属 VLAN 的编号以及端口号, 远程 ID 子选项的填充内容是接收到 DHCP 客户端请求报文的 DHCP Snooping 设备的 MAC 地址。

### **DHCP** 服务欺骗攻击

在 DHCP 工作过程中,通常服务器和客户端没有认证机制,如果网络上存在多台 DHCP 服务器,不 仅会给网络造成混乱,也对网络安全造成很大威胁。这种网络中出现非法的 DHCP 服务器,通常分 为两种情况:

- 1) 用户不小心配置的 DHCP 服务器, 由此引起的网络混乱非常常见。
- 2) 黑客将正常的 DHCP 服务器中的 IP 地址耗尽, 然后冒充合法的 DHCP 服务器, 为客户端分配 IP 地址等配置参数。例如黑客利用冒充的 DHCP 服务器, 为用户分配一个经过修改的 DNS 服 务器地址,在用户毫无察觉的情况下被引导至预先配置好的假的金融网站或电子商务网站,骗 取用户的帐户和密码,如图 [12-7](#page-185-0) 所示。

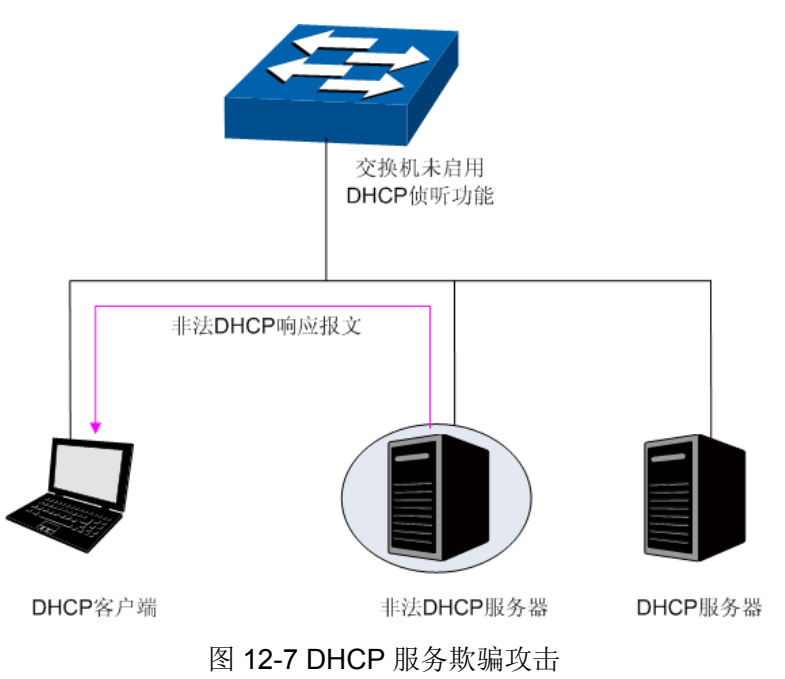

<span id="page-185-0"></span>DHCP 侦听是运行在交换机上的一种 DHCP 安全特性。通过设置 DHCP 服务器的连接端口为授信 端口,只处理授信端口发来的 DHCP 响应报文;通过监听 DHCP 报文,记录用户从 DHCP 服务器 获取局域网用户的四元信息,进行绑定后与 ARP 攻击防护配合使用;同时也可以过滤不可信任的 DHCP 信息,防止局域网中发生 DHCP 服务欺骗攻击,提高网络的安全性。

### 进入页面的方法:网络安全**>>**四元绑定**>>DHCP** 侦听

# TL-SG3210/TL-SG3216/TL-SG3424/TL-SG3424P 全千兆二层网管交换机

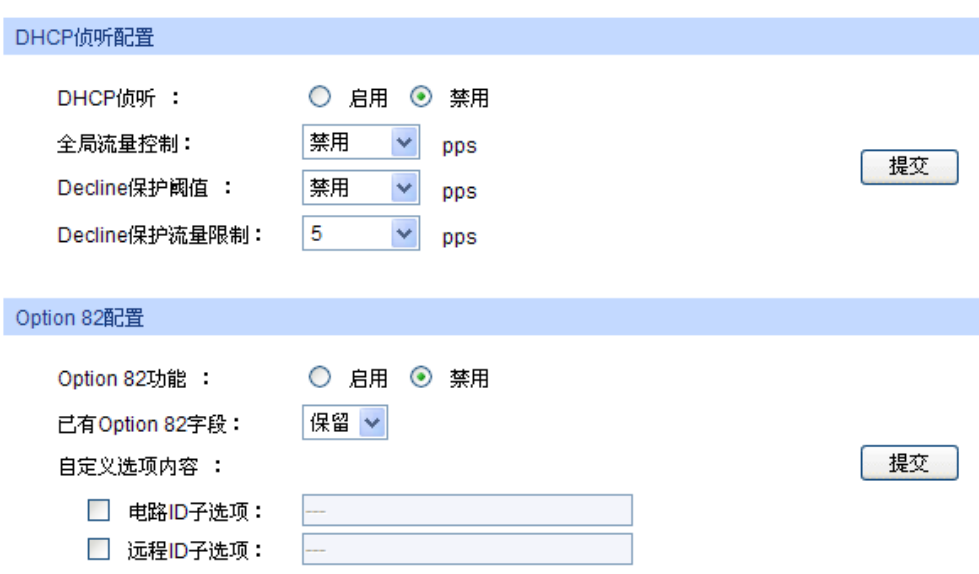

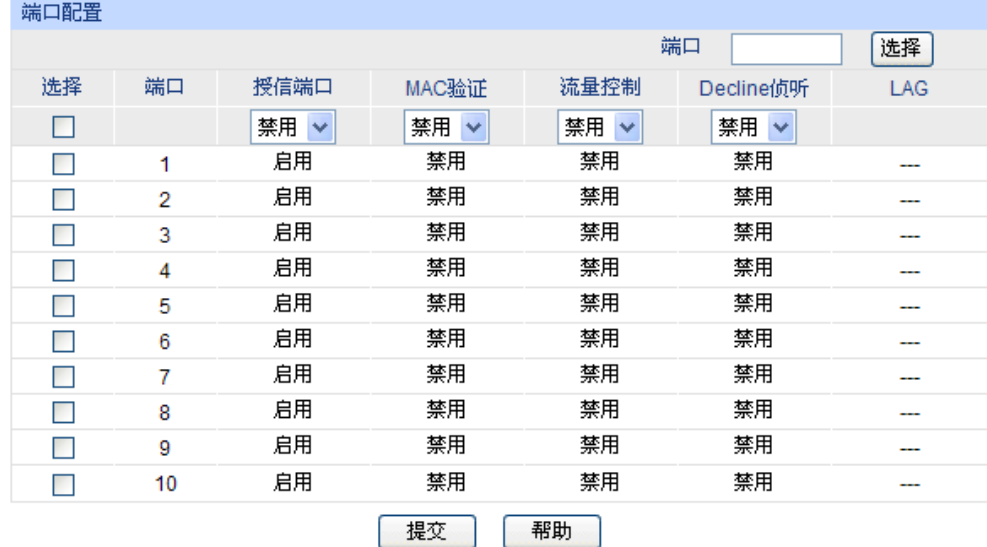

图 12-8 DHCP 侦听

# 注意:

若 LAG 组成员端口需要配置 DHCP 侦听功能, 请保持端口的参数一致。

条目介绍:

#### **DHCP** 侦听配置

**DHCP** 侦听: **选择是否启用 DHCP** 侦听功能。默认未启用。

全局流量控制: 填写交换机每秒允许转发的 DHCP 消息的数目,超出的部分将被丢弃。

**Decline** 保护阀值: 选择触发特定端口 Decline 保护所需的 Decline 报文最小流量。

#### **Decline** 保护流量限 制: 如果端口 Decline 消息流量超出阈值,则将相应端口的端口流量限 制设置为该值。

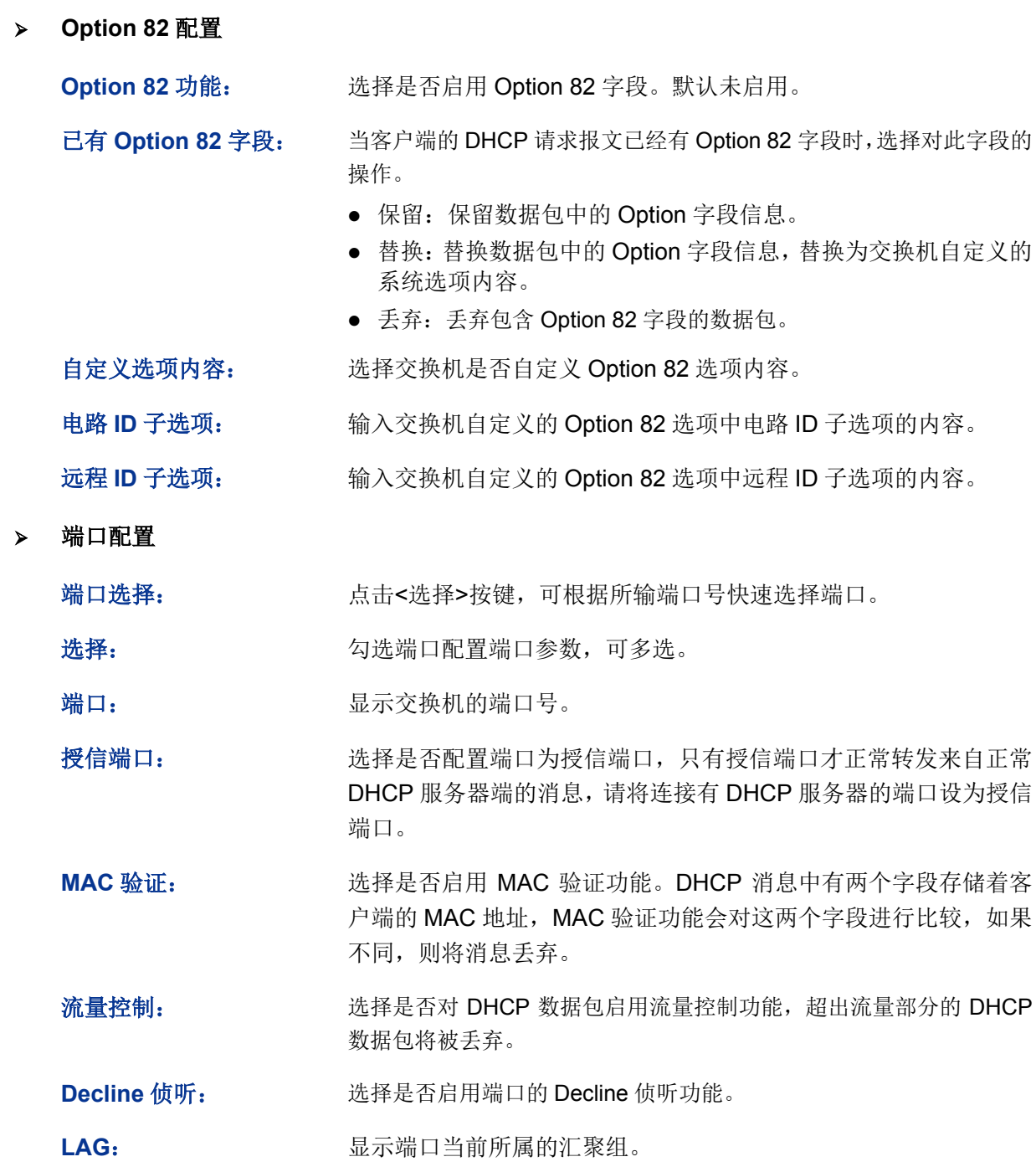

# **12.2 ARP** 防护

根据 12.1.3 [扫描绑定所](#page-181-1)述的 ARP 地址解析过程可知, 利用 ARP 协议, 可以实现相同网段内的主机 之间正常通信或者通过网关与外网进行通信。但由于 ARP 协议是基于网络中的所有主机或者网关都 为可信任的前提制定的,因此在实际复杂的网络中,此过程存在大量的安全隐患,从而导致针对 ARP 协议的欺骗攻击非常常见。网关仿冒、欺骗网关、欺骗终端用户和 ARP 泛洪攻击均是在学校等大型 网络中常见的 ARP 攻击,以下简单介绍这几种常见攻击:

### 网关仿冒

攻击者发送错误的网关 MAC 给受害者,而网络中的受害者收到这些 ARP 响应报文时, 自动更新 ARP 表,导致不能正常访问网络。如图 [12-9](#page-188-0) 所示。

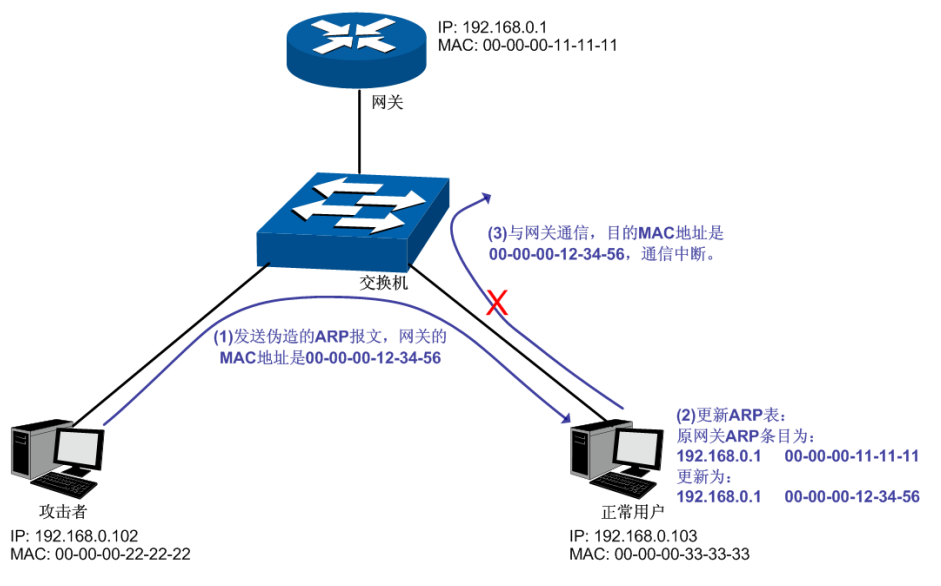

图 12-9 ARP 攻击-网关仿冒示意图

<span id="page-188-0"></span>如图,攻击者发送伪造的网关 ARP 报文给局域网中的正常用户,相应的局域网用户收到此报文后更 新自己的 ARP 表项。当局域网中正常用户要与网关进行通信时, 将数据包封装上错误的目的 MAC 地址,导致通信中断。

### 欺骗网关

攻击者发送错误的终端用户的 IP/MAC 的对应关系给网关,导致网关无法和合法终端用户正常通信。 如图 [12-10](#page-188-1) 所示。

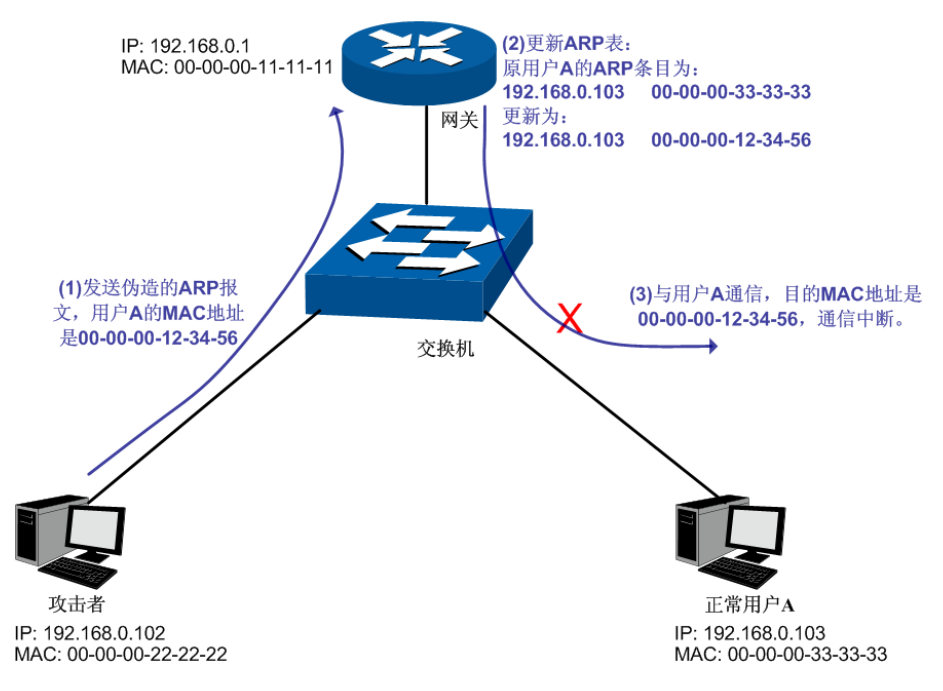

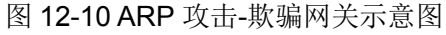

<span id="page-188-1"></span>如图,攻击者发送伪造的用户 A 的 ARP 报文给网关,网关收到此报文后更新自己的 ARP 表项,当 网关与局域网中用户 A 进行通信时,将数据包封装上错误的目的 MAC 地址,导致通信中断。

### 欺骗终端用户

攻击者发送错误的终端用户/服务器的 IP/MAC 的对应关系给受害的终端用户,导致同网段内两个终 端用户之间无法正常通信。如图 [12-11](#page-189-0) 所示。

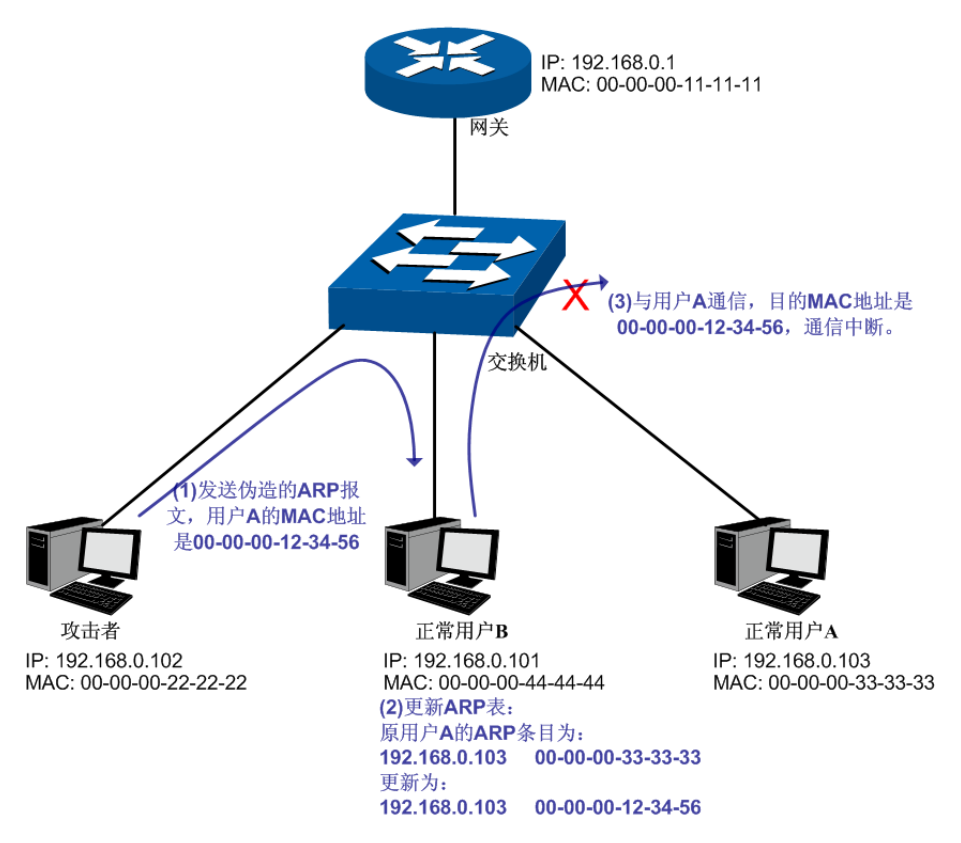

图 12-11 ARP 攻击-欺骗普通用户示意图

<span id="page-189-0"></span>如图,攻击者发送伪造的用户 A 的 ARP 报文给用户 B,用户 B 收到此报文后更新自己的 ARP 表项, 当用户 B 与用户 A 进行通信时,将数据包封装上错误的目的 MAC 地址,导致通信中断。

#### > 中间人攻击

攻击者不断向局域网中计算机发送错误的 ARP 报文, 使受害主机一直维护错误的 ARP 表项。当局 域网主机互相通信时,将数据包发给攻击者,再由攻击者将数据包进行处理后转发。在这个过程中, 攻击者窃听了通信双方的数据,而通信双方对此并不知情。这就是中间人攻击。如图 [12-12](#page-190-0) 所示。

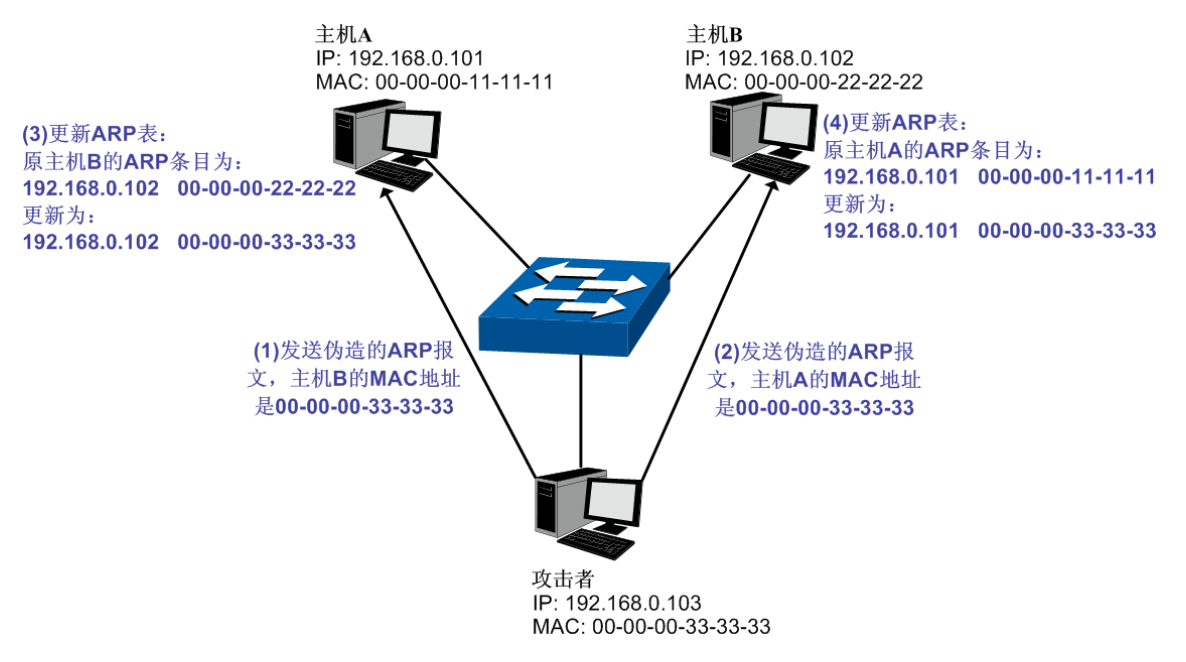

图 12-12 中间人攻击

- <span id="page-190-0"></span>假设同一个局域网内,有 3 台主机通过交换机相连:
- A 主机: IP 地址为 192.168.0.101, MAC 地址为 00-00-00-11-11-11;
- B 主机: IP 地址为 192.168.0.102, MAC 地址为 00-00-00-22-22-22;
- 攻击者: IP 地址为 192.168.0.103, MAC 地址为 00-00-00-33-33-33。
	- 1. 首先,攻击者向主机 A 和主机 B 发送伪造的 ARP 应答报文。
	- 2. A 主机和 B 主机收到此 ARP 应答后, 更新各自的 ARP 表。
	- 3. A 主机和 B 主机通信时, 将数据包发送给错误的 MAC 地址, 即攻击者。
	- 4. 攻击者窃听了通信数据后,将数据包处理后再转发到正确的 MAC 地址,使 A 主机和 B 主 机保持正常的通信。
	- 5. 攻击者连续不断地向 A 主机和 B 主机发送伪造的 ARP 响应报文, 使二者的始终维护错误 的 ARP 表。

在 A 主机和 B 主机看来,彼此发送的数据包都是直接到达对方的,但在攻击者看来,其担当的就是 "第三者"的角色。这种嗅探方法,也被称作"中间人"的方法。

#### **ARP** 泛洪攻击

攻击者伪造大量不同 ARP 报文在同网段内进行广播,消耗网络带宽资源,造成网络速度急剧降低; 同时,网关学习此类 ARP 报文,并更新 ARP 表,导致 ARP 表项被占满,无法学习合法用户的 ARP 表,导致合法用户无法访问外网。

在本交换机中,通过四元绑定功能在用户接入交换机时即对用户的四元信息进行绑定;而在 ARP 防 护功能中则利用在交换机中绑定的四元信息对 ARP 报文进行检查,过滤非法 ARP 报文。通过上述 两步可以很好的对局域网中 ARP 攻击进行防御。

#### 本功能包括防 **ARP** 欺骗、防 **ARP** 攻击和报文统计三个功能配置页面。

# **12.2.1** 防 **ARP** 欺骗

防 ARP 欺骗功能,通过四元绑定表对交换机收到的 ARP 报文进行检查,过滤非法的 ARP 报文, 以 此防御局域网中的 ARP 攻击。

### 进入页面的方法:网络安全**>>ARP** 防护**>>**防 **ARP** 欺骗

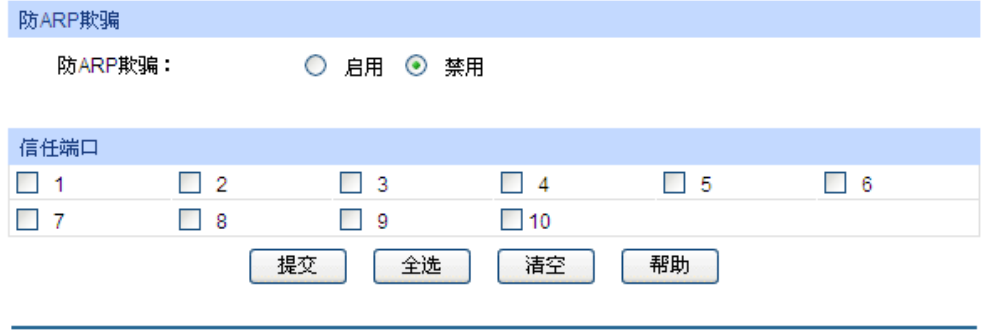

注意:

建议将上联端口和LAG端口设置为信任端口。

图 12-13 防 ARP 欺骗

### 条目介绍:

防 **ARP** 欺骗

防 ARP 欺骗: **the oral 选择启用并单击<提交>按键即可启用防 ARP 欺骗功能。** 

信任端口

信任端口: 勾选无须启用防 ARP 欺骗功能的信任端口。上联端口、路由端口以 及 LAG 端口等特殊端口均应配置为信任端口。在启用防 ARP 欺骗 功能之前,应先配置 ARP 信任端口,以免影响正常通信。

# 注意:

防 ARP 欺骗和防 ARP 攻击无法同时启用。

配置步骤:

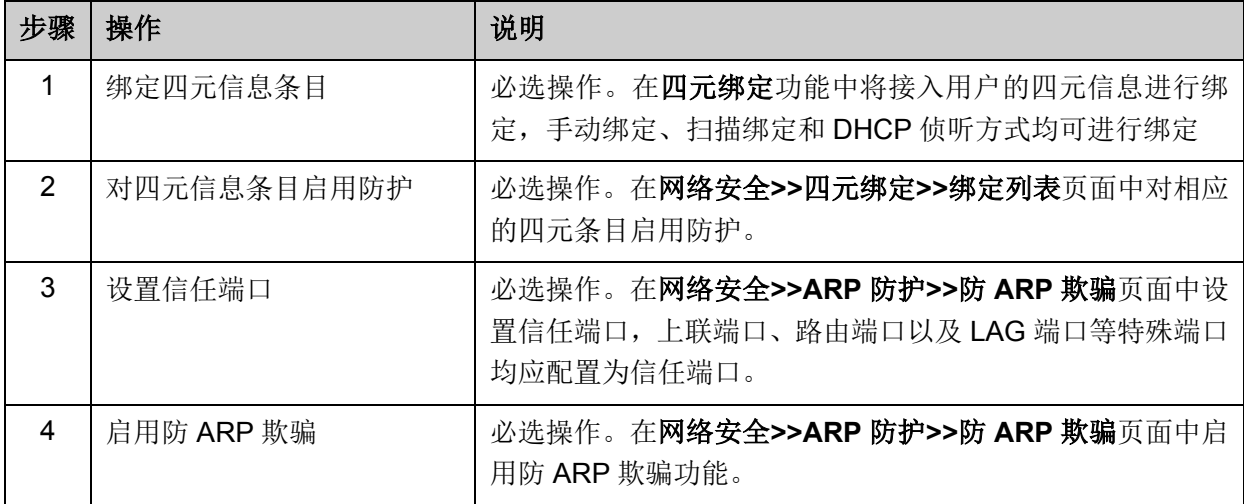

# **12.2.2** 防 **ARP** 攻击

防 ARP 攻击功能对交换机的各端口处理的合法 ARP 数据包设定阀值, 在单位时间内不可超过设定 值。超过设定值时, 交换机将停止处理 ARP 数据包 300 秒, 能够有效的避免 ARP 泛洪攻击。

#### 进入页面的方法:网络安全**>>ARP** 防护**>>**防 **ARP** 攻击

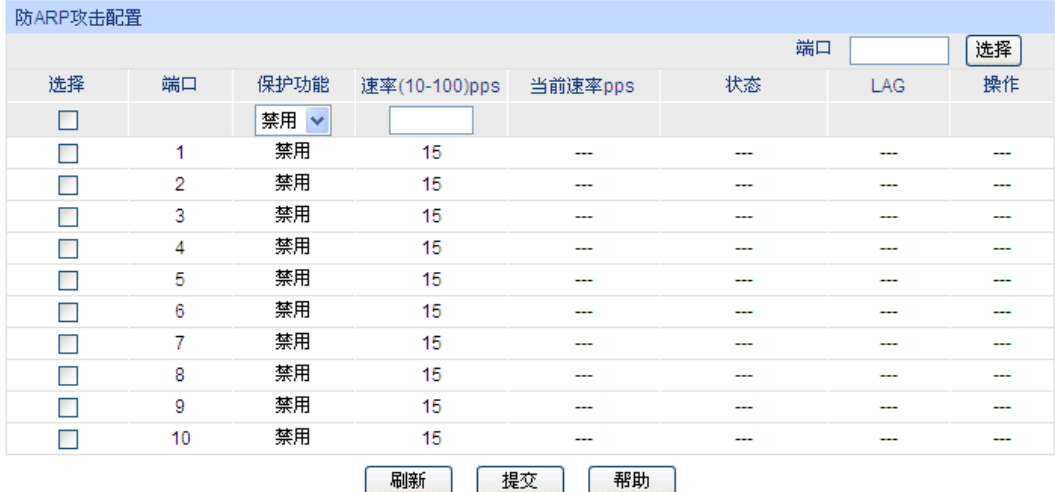

注意:

建议LAG端口不要开启防ARP攻击功能。

条目介绍:

防 **ARP** 攻击配置

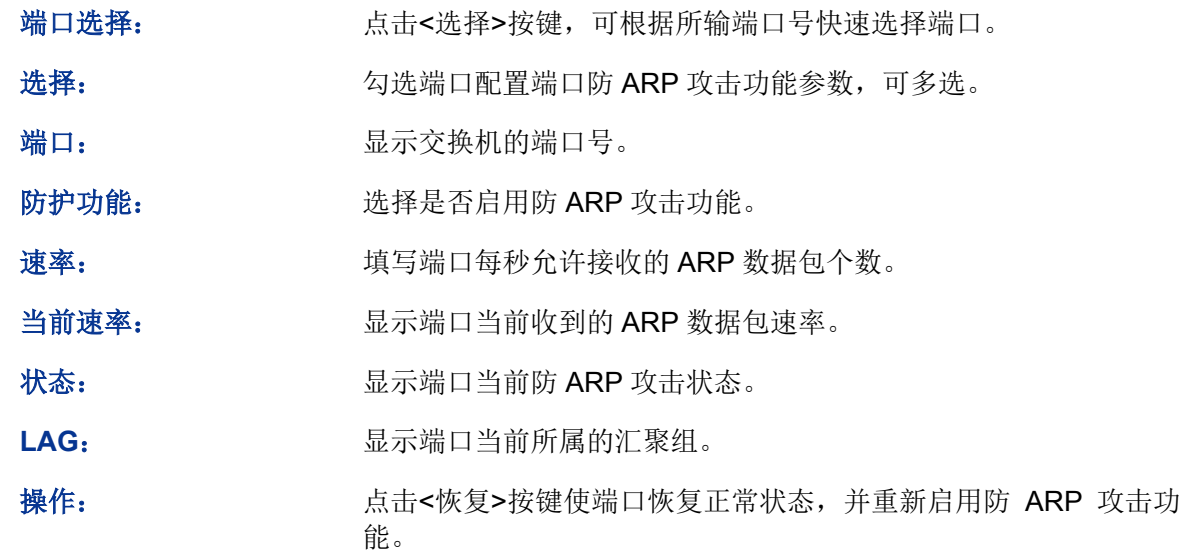

### 注意:

建议 LAG 端口不要开启防 ARP 攻击功能。

防 ARP 欺骗和防 ARP 攻击无法同时启用。

图 12-14 防 ARP 攻击

# **12.2.3** 报文统计

通过报文统计功能,可以直观地查看各个端口收到的非法 ARP 数据包个数,并以此定位网络问题, 并采取相应的防护措施。

#### 进入页面的方法:网络安全**>>ARP** 防护**>>**报文统计

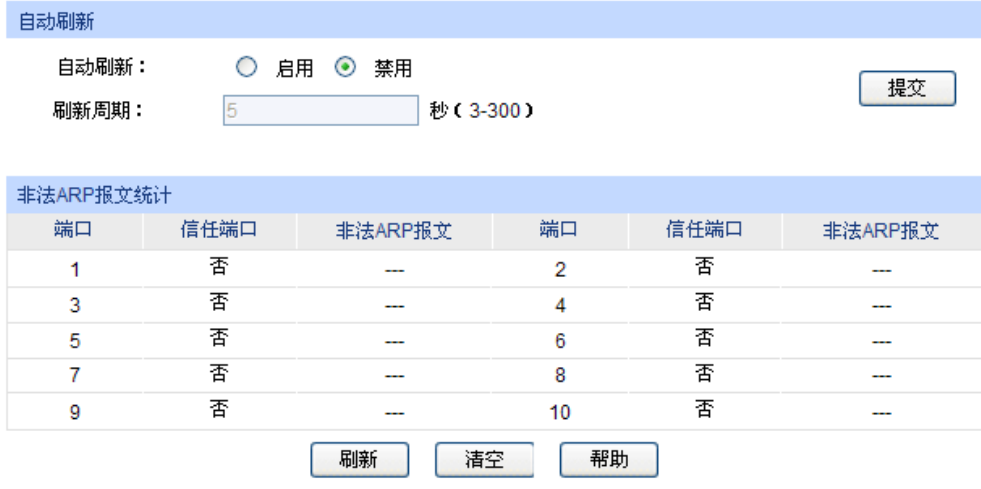

图 12-15 报文统计

条目介绍:

自动刷新

自动刷新; 设置是否自动刷新端口统计情况。

刷新周期: 设置自动刷新周期。

非法 **ARP** 报文统计

端口: 原本 显示交换机的端口号。 信任端口: 显示端口是否是 ARP 信任端口。 非法 **ARP** 报文: 显示端口收到的非法 ARP 数据包数量。

# **12.3 DoS** 防护

DoS (Denial of Service, 拒绝服务)攻击是指攻击者利用网络协议实现的缺陷,耗尽被攻击对象的 资源,使目标计算机或网络无法提供正常的服务或资源访问甚至崩溃。

DoS 攻击的具体的影响如下:

- 1) 耗尽服务器的资源,包括网络带宽,文件系统空间容量,开放的进程或者允许的连接。使服务 器疲于响应此类报文,导致网络瘫痪。
- 2) 由于交换机接收到此类报文需经过 CPU 处理, 因此若请求报文数量过多, 会导致交换机 CPU 利用率持续上升,无法正常工作。

本交换机通过解析 IP 数据包,分析数据包中的特定字段,并判断是否符合 DoS 攻击数据包的特征。 对于非法的数据包,交换机将直接丢弃;而对于某些正常的数据包,由于流量过大可能导致受害主 机瘫痪时,交换机可以对此类数据包进行限速。本交换机能够防护的 DoS 攻击种类如表 [12-1](#page-194-0) 所示。

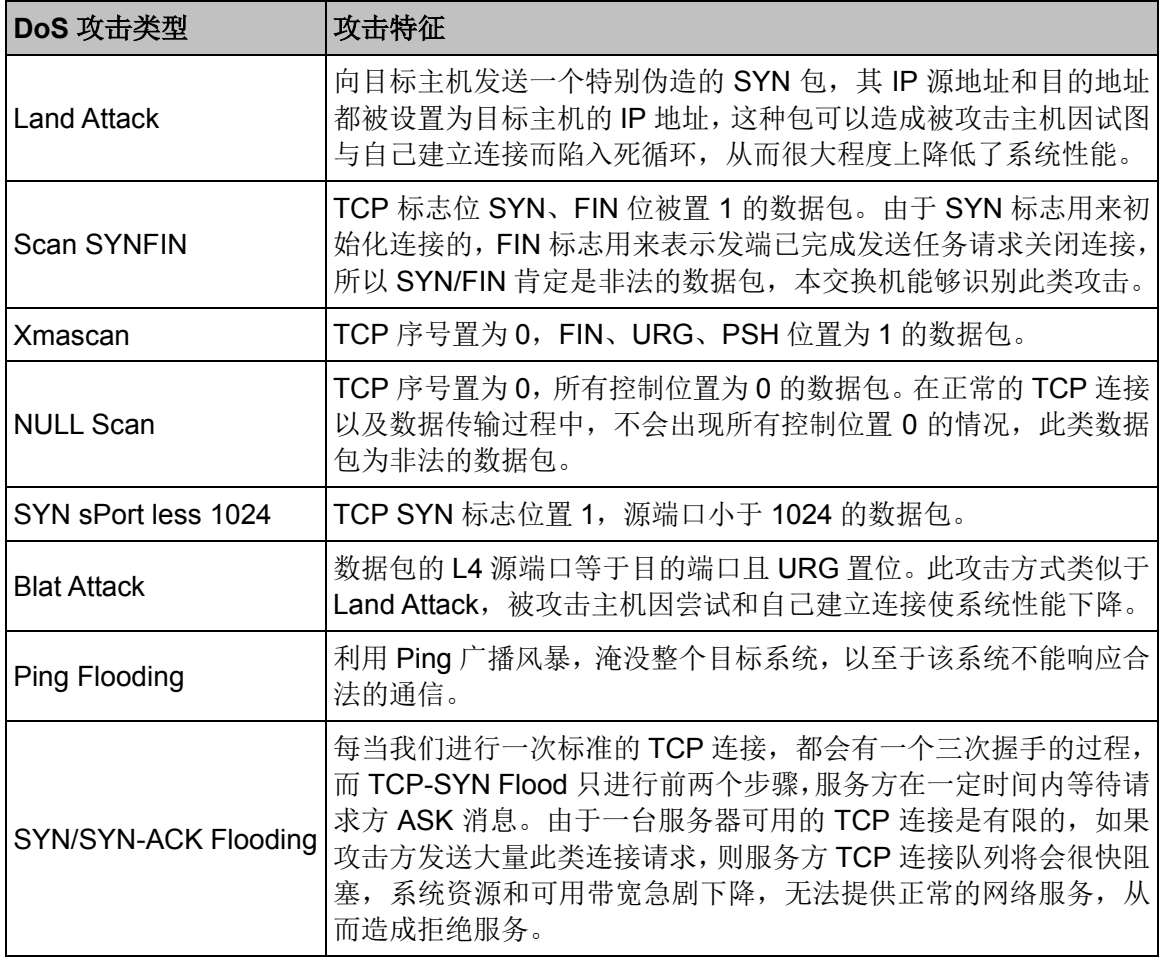

表 12-1 本交换机支持的 DoS 防护种类

<span id="page-194-0"></span>在此页面中可以根据实际需要启用合适的 DoS 防护策略。

#### 进入页面的方法:网络安全**>>DoS** 防护**>>DoS** 防护

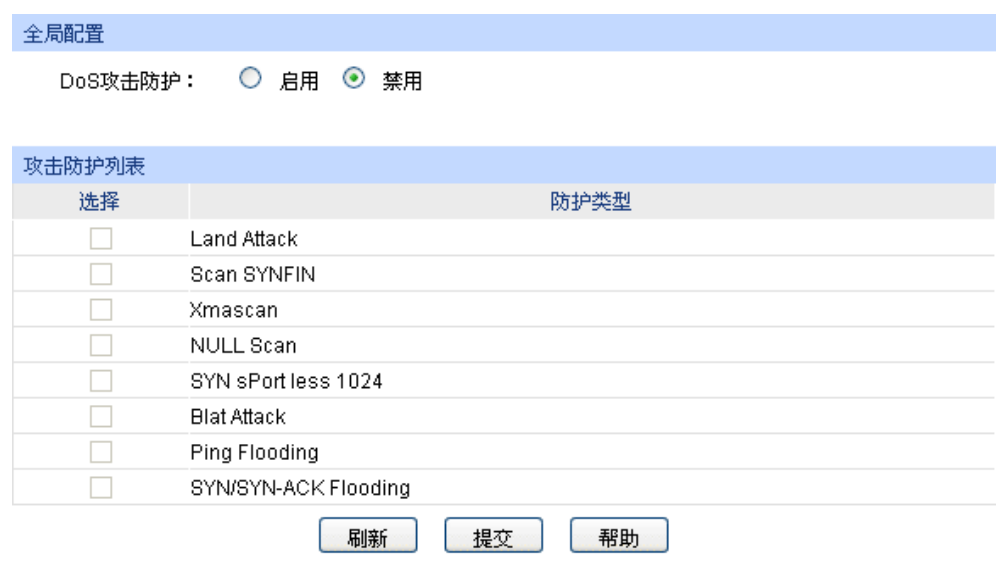

图 12-16 DoS 防护

### 条目介绍:

#### 全局配置

**DoS** 攻击防护: 选择是否启用交换机的 DoS 防护功能。

攻击防护列表

选择: カランチングの過去の過去の過去には、 この 方が。

防护类型: 原本 显示防护类型。

#### G 说明:

- 还可以从以下三方面对 DoS 攻击进行防护, 以进一步保证网络安全。
- 1) 检查并修补系统漏洞,及时安装系统补丁程序,对于重要信息要建立和完善备份机制。
- 2) 作为网络管理员,可检查系统的物理环境,禁止一些不必要的网络服务。
- 3) 利用硬件防火墙等网络安全设备提高网络的安全性。

# **12.4 802.1X** 认证

802.1X 协议是 IEEE802 LAN/WAN 委员会为了解决无线局域网网络安全问题提出的。后来该协议作 为局域网端口的一个普通接入控制机制应用于以太网中,主要用于解决以太网内认证和安全方面的 问题,在局域网接入设备的端口这一级对所接入的设备进行认证和控制。

本交换机可以作为一个认证系统来对网络中的计算机进行认证。连接在端口上的用户设备如果能通 过交换机认证,就可以访问局域网中的资源;如果不能通过交换机认证,则无法访问局域网中的资 源。

#### **802.1X** 体系结构

802.1X 的系统是采用典型的 Client/Server 体系结构, 包括三个实体, 如图 [12-17](#page-196-0) 所示。

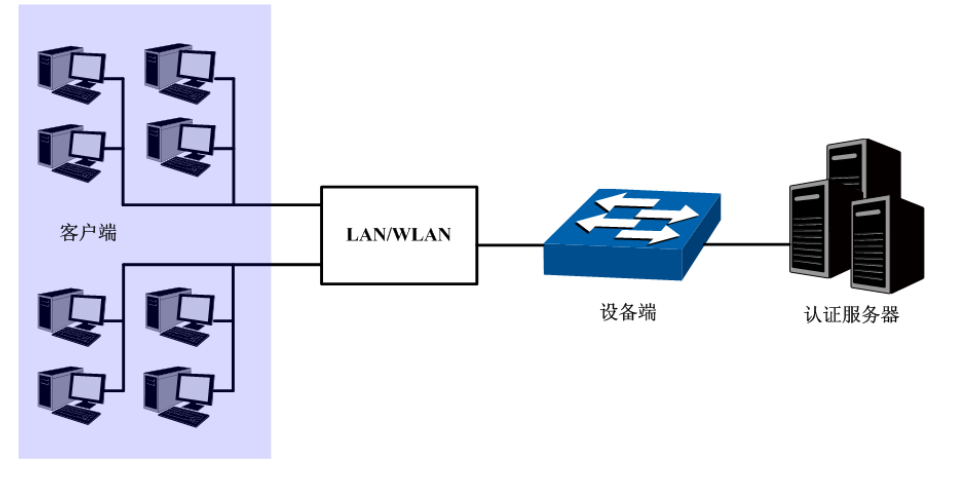

图 12-17 802.1X 认证的体系结构

- <span id="page-196-0"></span>1) 客户端:局域网中的一个实体,多为普通计算机,用户通过客户端软件发起 802.1X 认证,并由设 备端对其进行认证。客户端软件必须为支持 802.1X 认证的用户终端设备。
- 2) 设备端:通常为支持 802.1X 协议的网络设备,如本交换机,为客户端提供接入局域网的物理/ 逻辑端口,并对客户端进行认证。
- 3) 认证服务器:为设备端提供认证服务的实体,例如可以使用 RADIUS 服务器来实现认证服务器 的认证和授权功能。该服务器可以存储客户端的相关信息,并实现对客户端的认证和授权。为 了保证认证系统的稳定,可以为网络设置一个备份认证服务器。当主认证服务器出现故障时, 备份认证服务器可以接替认证服务器的工作,保证认证系统的稳定。

#### **802.1X** 认证工作机制

IEEE 802.1X 认证系统使用 EAP (Extensible Authentication Protocol, 可扩展认证协议)来实现客 户端、设备端和认证服务器之间认证信息的交换。

- 1) 在客户端与设备端之间,EAP 协议报文使用 EAPOL 封装格式,直接承载于 LAN 环境中。
- 2) 在设备端与 RADIUS 服务器之间,可以使用两种方式来交换信息。一种是 EAP 协议报文使用 EAPOR (EAP over RADIUS)封装格式承载于 RADIUS 协议中;另一种是设备端终结 EAP 协 议报文,采用包含 PAP(Password Authentication Protocol,密码验证协议)或 CHAP(Challenge Handshake Authentication Protocol, 质询握手验证协议)属性的报文与 RADIUS 服务器进行 认证。
- 3) 当用户通过认证后,认证服务器会把用户的相关信息传递给设备端,设备端根据 RADIUS 服务 器的指示(Accept 或 Reject)决定受控端口的授权/非授权状态。

#### **802.1X** 认证过程

认证过程可以由客户端主动发起,也可以由设备端发起。一方面当设备端探测到有未经过认证的用 户使用网络时, 就会主动向客户端发送 EAP-Request/Identity 报文, 发起认证; 另一方面客户端可 以通过客户端软件向设备端发送 EAPOL-Start 报文,发起认证。

802.1X 系统支持 EAP 中继方式和 EAP 终结方式与远端 RADIUS 服务器交互完成认证。以下关于 两种认证方式的过程描述,都以客户端主动发起认证为例。

### 1. EAP 中继方式

EAP 中继方式是 IEEE 802.1X 标准规定的, 将 EAP (扩展认证协议) 承载在其它高层协议中, 如 EAP over RADIUS,以便扩展认证协议报文穿越复杂的网络到达认证服务器。一般来说, EAP 中继 方式需要 RADIUS 服务器支持 EAP 属性: EAP-Message 和 Message-Authenticator。本交换机支 持的 EAP 中继方式是 EAP-MD5, EAP-MD5 认证过程如图 [12-18](#page-197-0) 所示。

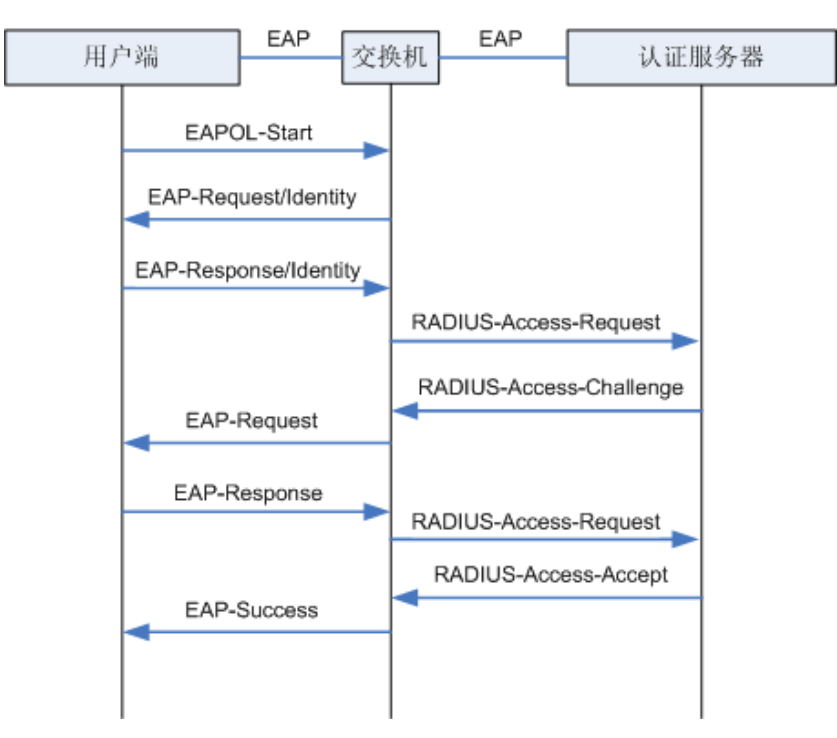

图 12-18 EAP-MD5 认证过程

- <span id="page-197-0"></span>1) 当用户有访问网络需求时打开 802.1X 客户端程序,输入已经申请、登记过的用户名和密码,发 起连接请求(EAPOL-Start 报文)。此时,客户端程序将发出请求认证的报文给设备端,开始启 动一次认证过程。
- 2) 设备端收到请求认证的数据帧后,将发出一个请求帧(EAP-Request/Identity 报文)要求用户 的客户端程序发送输入的用户名。
- 3) 客户端程序响应设备端发出的请求, 将用户名信息通过数据帧(EAP-Response/Identity 报文) 发送给设备端。设备端将客户端发送的数据帧经过封包处理后(RADIUS Access-Request 报文) 送给认证服务器进行处理。
- 4) RADIUS 服务器收到设备端转发的用户名信息后,将该信息与数据库中的用户名表对比,找到 该用户名对应的密码信息,用随机生成的一个加密字对它进行加密处理,同时也将此加密字通 过 RADIUS Access-Challenge 报文发送给设备端, 由设备端转发给客户端程序。
- 5) 客户端程序收到由设备端传来的加密字(EAP-Request/MD5 Challenge 报文)后,用该加密字 对密码部分进行加密处理(此种加密算法通常是不可逆的,生成 EAP-Response/MD5 Challenge 报文),并通过设备端传给认证服务器。
- 6) RADIUS 服务器将收到的已加密的密码信息(RADIUS Access-Request 报文)和本地经过加密 运算后的密码信息进行对比,如果相同,则认为该用户为合法用户,反馈认证通过的消息 (RADIUS Access-Accept 报文和 EAP-Success 报文)。
- 7) 设备收到认证通过消息后将端口改为授权状态,允许用户通过端口访问网络。在此期间,设备 端会通过向客户端定期发送握手报文的方法,对用户的在线情况进行监测。缺省情况下,两次 握手请求报文都得不到客户端应答,设备端就会让用户下线,防止用户因为异常原因下线而设 备无法感知。
- 8) 客户端也可以发送 EAPOL-Logoff 报文给设备端,主动要求下线,设备端把端口状态从授权状 态改变成未授权状态。
- 2. EAP 终结方式

EAP 终结方式将 EAP 报文在设备端终结并映射到 RADIUS 报文中, 利用标准 RADIUS 协议完成认 证、授权和计费。设备端与 RADIUS 服务器之间可以采用 PAP 或者 CHAP 认证方法。本交换机支 持的 EAP 终结方式是 PAP, PAP 认证过程如图 [12-19](#page-198-0) 所示。

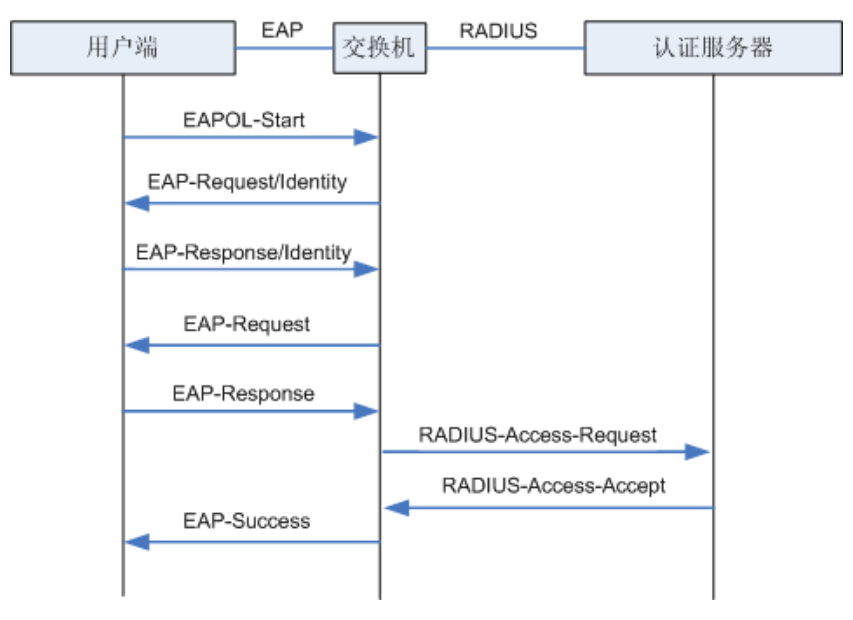

图 12-19 PAP 认证过程

<span id="page-198-0"></span>在 PAP 模式中,交换机对用户口令信息进行加密,然后把用户名、随机加密字和客户端加密后的口 令信息一起转发给认证服务器进行相关的认证处理;而在 EAP-MD5 模式中,随机加密字由认证服 务器产生,交换机只负责把认证信息报文封装后转发。

#### **802.1X** 定时器

802.1X 认证过程中会启动多个定时器以控制接入用户、设备以及 RADIUS 服务器之间进行合理、 有序的交互。本交换机中的 802.1X 定时器主要有以下三种:

- 1) 客户端认证超时定时器:当交换机向客户端发送报文后,交换机启动此定时器,若在该定时器 设置的时长内,交换机没有收到客户端的响应,交换机将重发该报文。
- 2) 认证服务器超时定时器: 当交换机向认证服务器发送报文后, 交换机启动此定时器, 若在该定 时器设置的时长内,交换机没有收到认证服务器的响应,交换机将重发认证请求报文。
- 3) 静默定时器: 对用户认证失败以后, 交换机需要静默一段时间(该时间由静默定时器设置), 在 静默期间,交换机不再处理该用户的认证请求。

#### **Guest VLAN**

Guest VLAN 功能用来允许未通过认证的用户访问某些特定资源。

用户认证端口在通过 802.1X 认证之前属于一个缺省 VLAN(即 Guest VLAN), 用户访问该 VLAN 内的资源不需要认证,但此时不能够访问其它网络资源;认证成功后,端口离开 Guest VLAN, 用 户可以访问其它的网络资源。

用户可以在 Guest VLAN 中获取 802.1X 客户端软件、升级客户端或执行其它一些用户升级程序。 如果因为没有专用的认证客户端或者客户端版本过低等原因,导致一定的时间内端口上无客户端认 证成功,本交换机会把该端口加入到 Guest VLAN。

开启 802.1X 特性并正确配置 Guest VLAN 后, 当交换机向客户端发送 EAP-Request/Identity 报文 而没有收到客户端的回应时,该端口将按照各自的链路类型被加入到 Guest VLAN 内。此时如果 Guest VLAN 中有用户发起认证且认证失败, 相应连接端口仍会留在 Guest VLAN 内; 如果认证成 功,端口离开 Guest VLAN,加入配置的 VLAN 中。用户下线后,端口将返回 Guest VLAN 中。

本交换机 802.1X 认证功能包括全局配置、端口配置和 **RADIUS** 配置三个配置页面。

### **12.4.1** 全局配置

在全局配置功能页面,可以开启全局 802.1X 认证功能,选择本交换机提供的认证方法,并设置 Guest VLAN 以及各种定时器来协调整个系统的 802.1X 认证过程。

#### 进入页面的方法:网络安全**>>802.1X** 认证**>>**全局配置

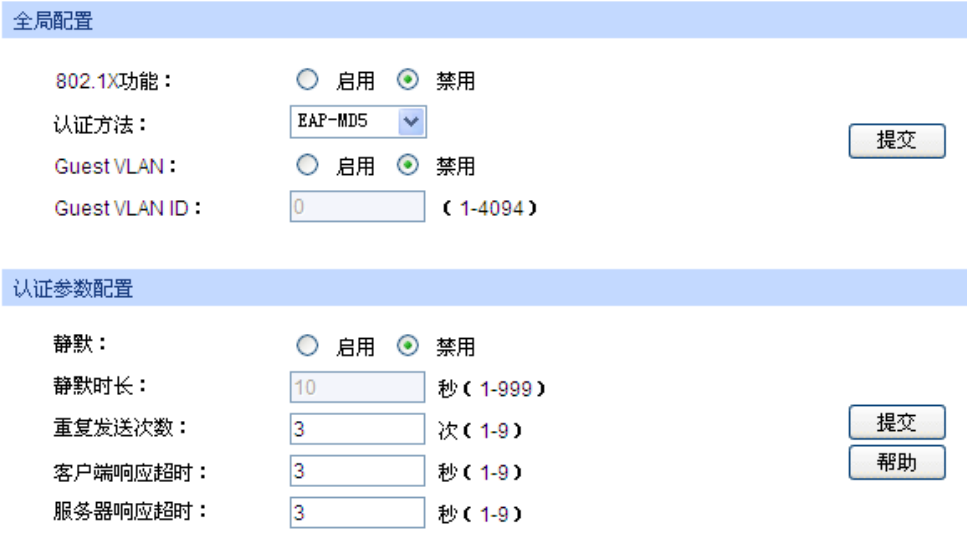

图 12-20 全局配置

条目介绍:

#### 全局配置

**802.1X** 功能: 选择是否启用 802.1X 认证功能。

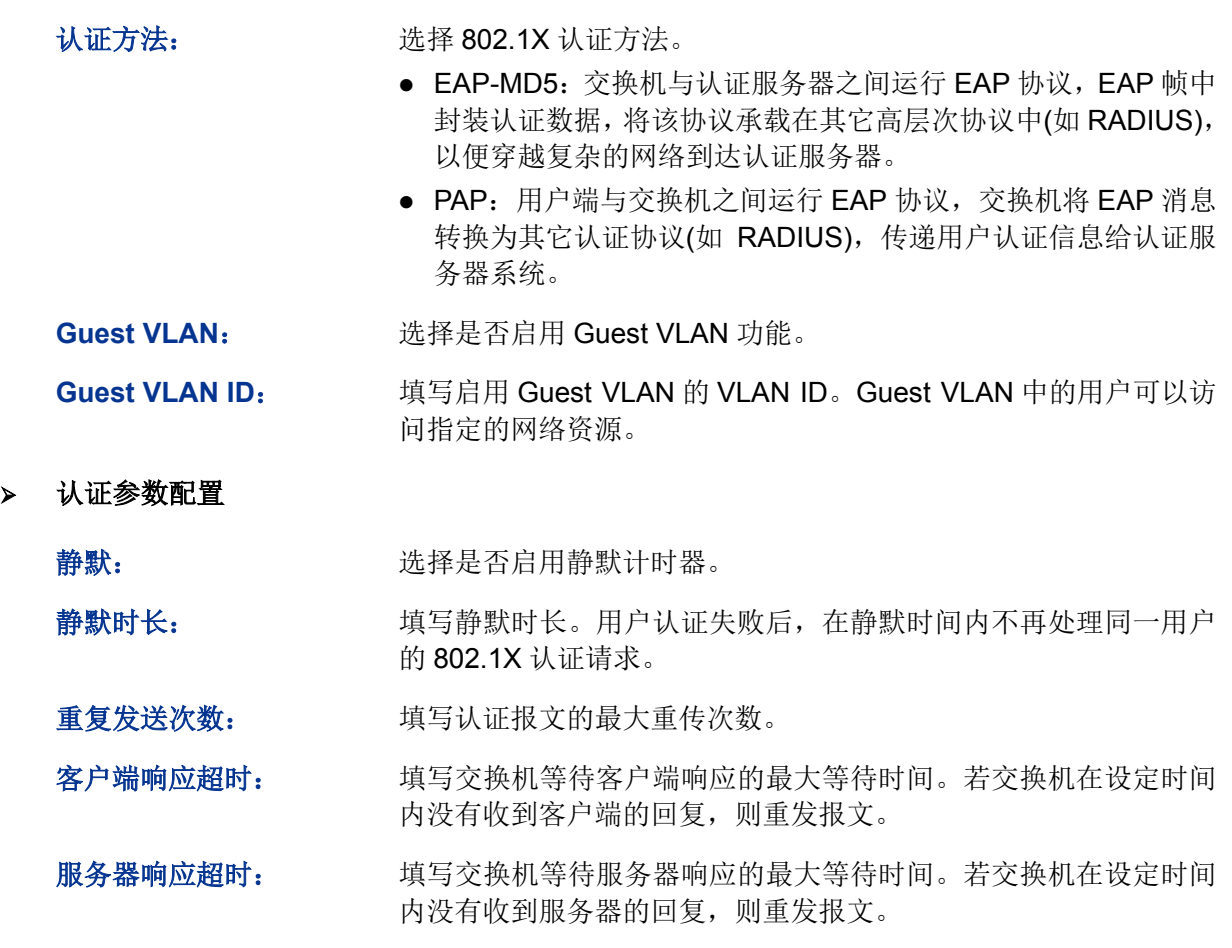

# **12.4.2** 端口配置

在端口配置功能页面,可以根据实际的网络情况设置端口的 802.1X 功能特性。

### 进入页面的方法:网络安全**>>802.1X** 认证**>>**端口配置

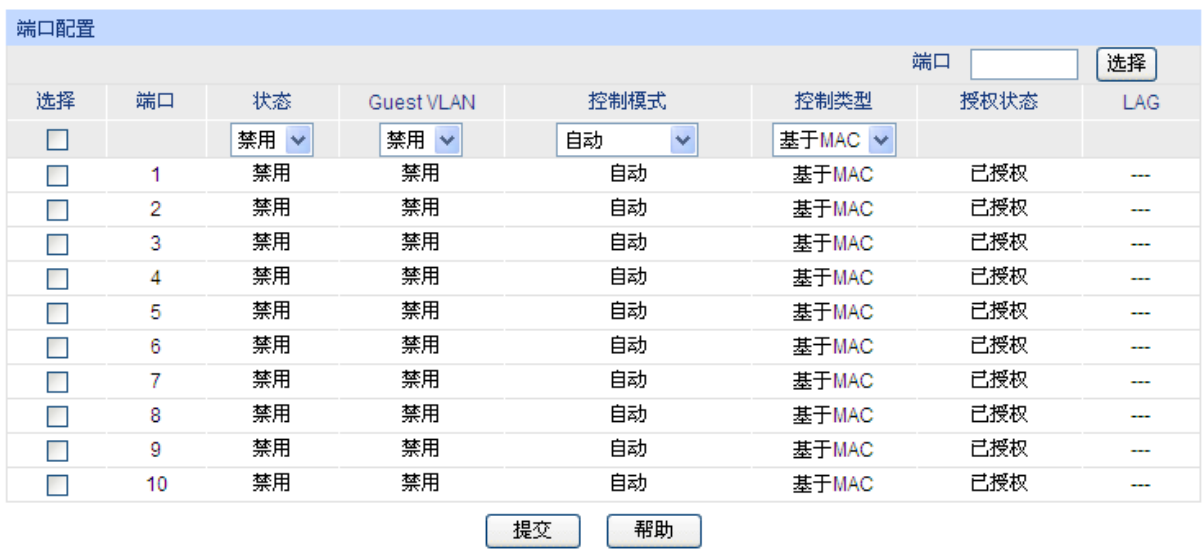

注意:

LAG端口不能启用802.1X功能。

图 12-21 端口配置

条目介绍:

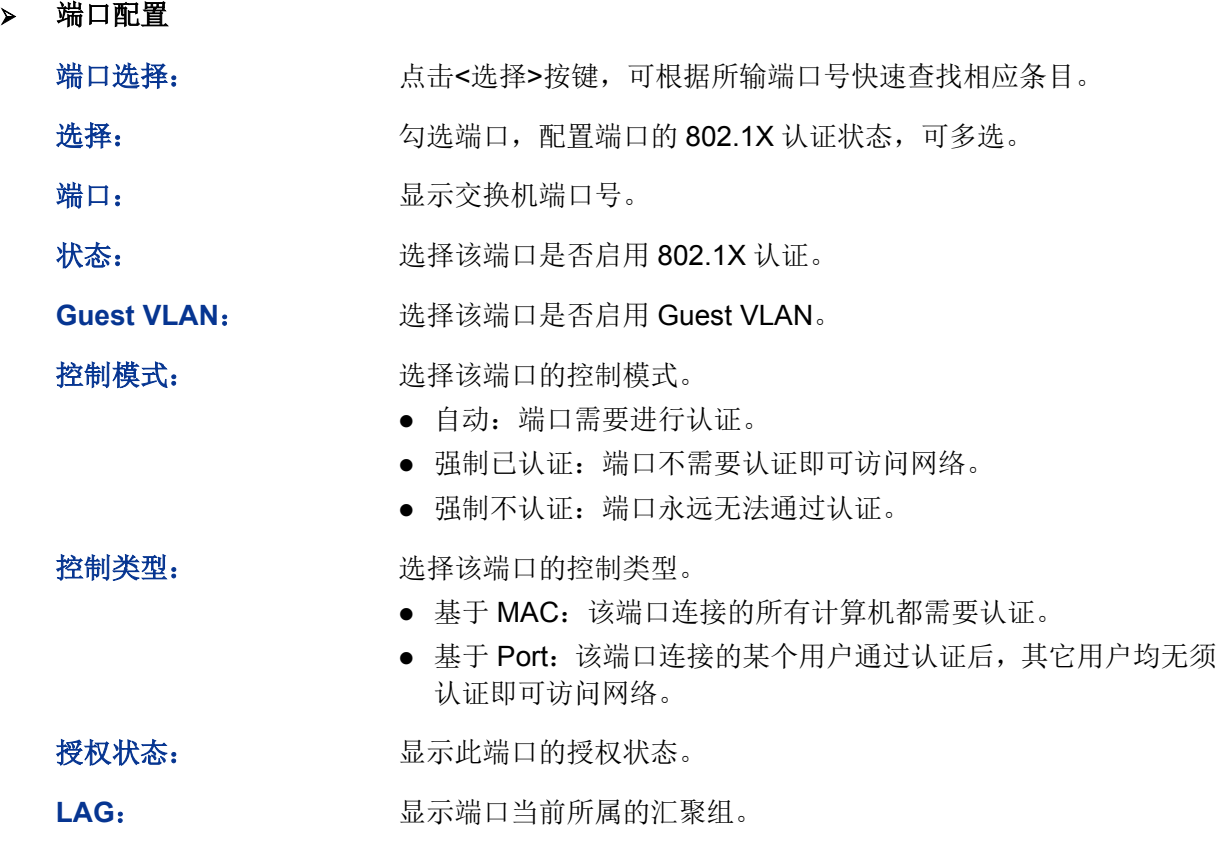

# **12.4.3 RADIUS** 配置

RADIUS (Remote Authentication Dial-In User Service,远程认证拨号用户服务)认证服务器为交 换机提供认证服务,其存储有关用户的信息,包括用户名、密码以及其它参数,用于实现对用户进 行认证、授权和计费。RADIUS 配置功能页面用来设置网络中认证服务器的参数,保证认证过程通 畅有序的进行。

进入页面的方法:网络安全**>>802.1X** 认证**>>RADIUS** 配置

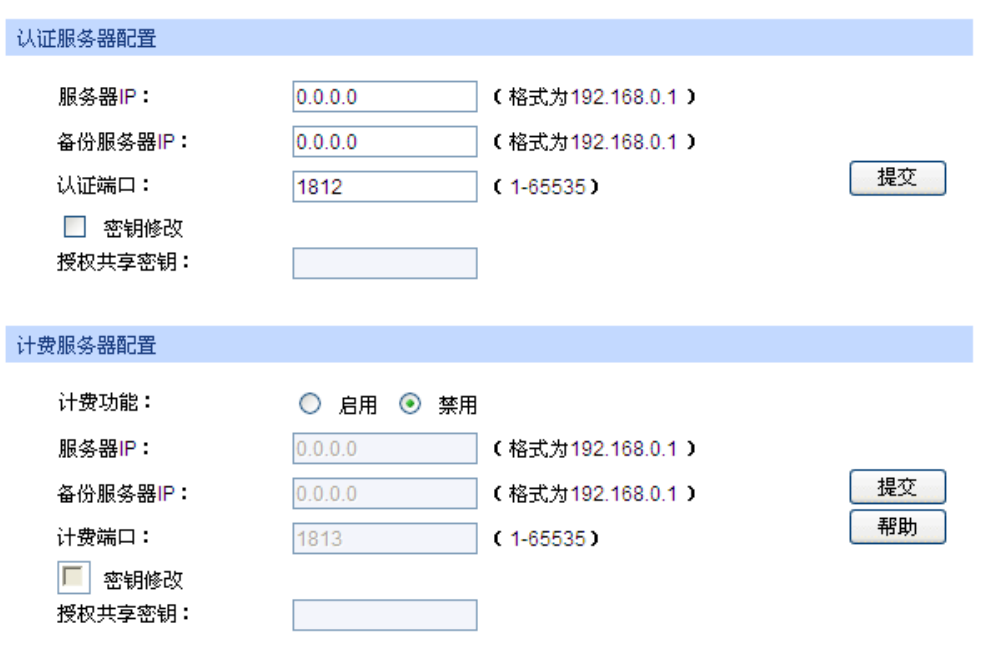

图 12-22 RADIUS 配置

条目介绍:

认证服务器配置

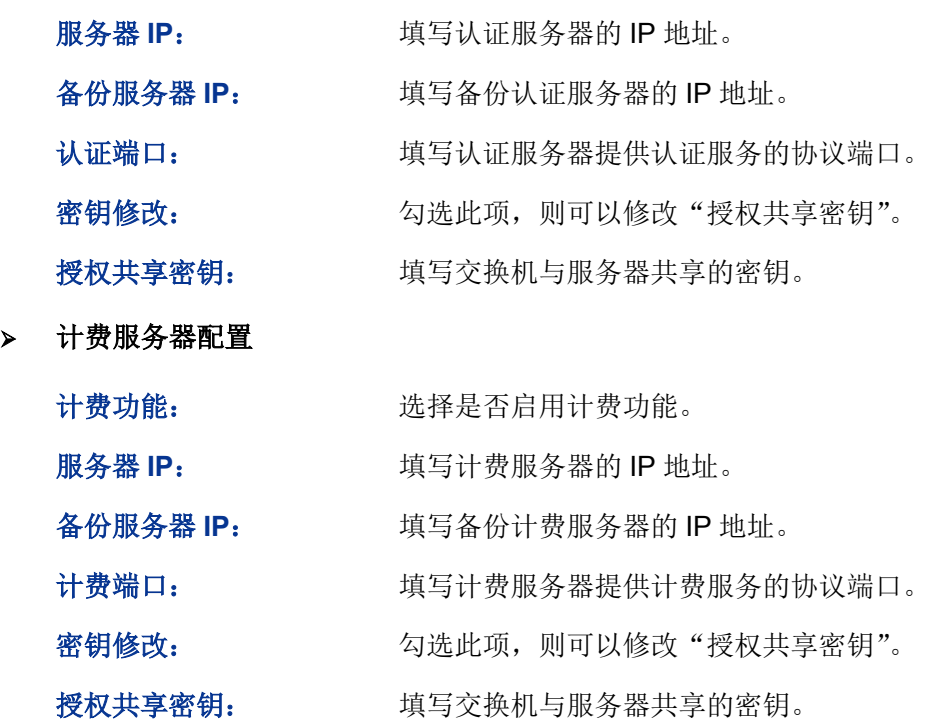

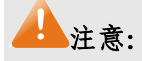

- 只有同时开启全局和端口的 802.1X 特性后,才能使 802.1X 认证功能生效。
- LAG 端口不能启用 802.1X 功能。如果端口启动了 802.1X, 则不能配置该端口加入聚合组。
- 认证服务器连接的端口请勿开启 802.1X 特性,且服务器配置参数必须与认证服务器软件的参数 一致。

配置步骤:

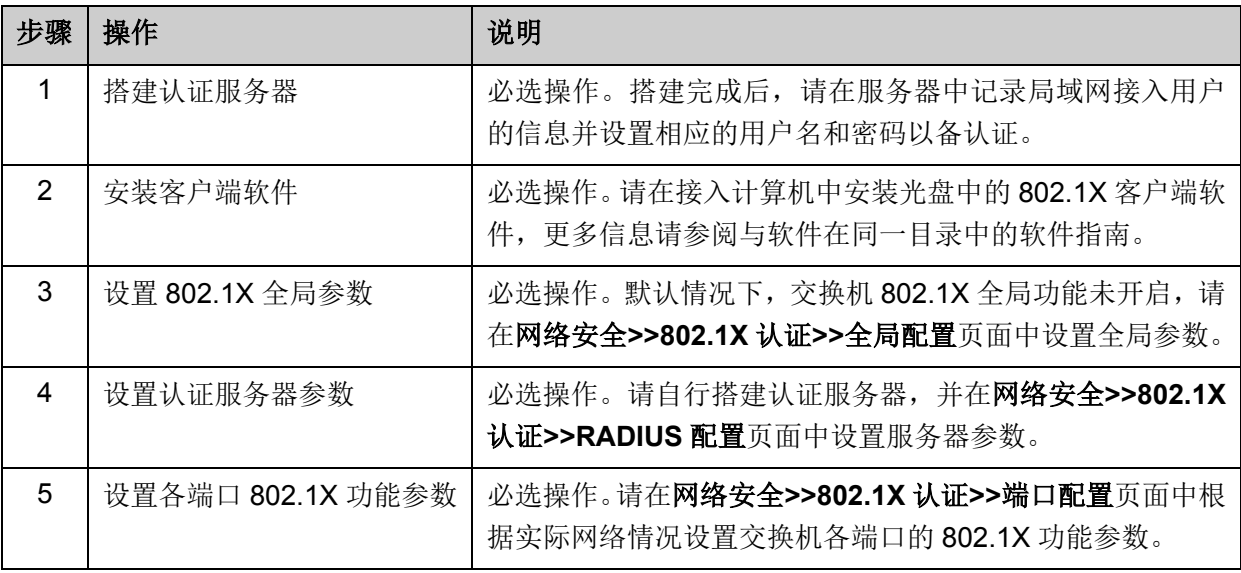

[回目录](#page-2-0)

# 第**13**章 **SNMP**

#### **SNMP** 概述

SNMP (Simple Network Management Protocol, 简单网络管理协议)是目前 UDP/IP 网络中应用 最为广泛的网络管理协议,它提供了一个管理框架来监控和维护互联网设备。SNMP 结构简单,使 用方便,并且能够屏蔽不同设备的物理差异,实现对不同设备的自动化管理,所以得到了广泛的支 持和应用,目前大多数网络管理系统和平台都是基于 SNMP 的。

SNMP 的最大优势就是设计简单,他既不需要复杂的实现过程,也不会占用太多的网络资源,便于 使用。SNMP 的基本功能包括监视网络性能、检测分析网络差错和配置网络设备等。在网络正常工 作时,SNMP 可实现统计、配置和测试等功能;当网络出故障时,可实现各种错误检测和恢复功能。

#### **SNMP** 的管理框架

SNMP 包括三个网络元素: SNMP 管理者(SNMP Manager), SNMP 代理(SNMP Agent), MIB 库 (Management Information Base,管理信息库)。

**SNMP** 管理者:运行在 SNMP 客户端程序的工作站,提供了非常友好的人机交互页面,方便网络管 理员完成绝大多数的网络设备管理工作。

**SNMP** 代理:驻留在被管理设备上的一个进程,负责接受、处理来自 SNMP 管理者的请求报文。在 一些紧急情况下,SNMP 代理也会通知 SNMP 管理者事件的变化。

**MIB** 库:被管理对象的集合。它定义了被管理对象的一系列的属性:对象的名字、对象的访问权限 和对象的数据类型等。每个 SNMP 代理都有自己的 MIB。SNMP 管理者根据权限可以对 MIB 中的 对象进行读/写操作。

SNMP 管理者是 SNMP 网络的管理者,SNMP 代理是 SNMP 网络的被管理者,他们之间通过 SNMP 协议来交互管理信息。SNMP 管理者、SNMP 代理、MIB 库三者的关系如图 [13-1](#page-204-0) 所示。

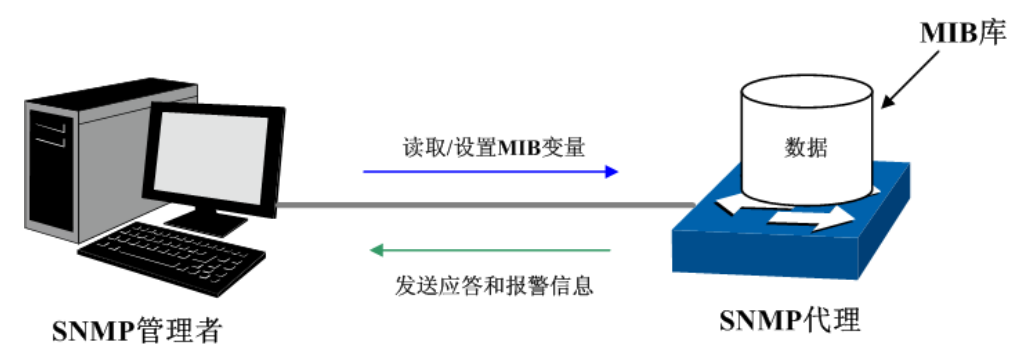

图 13-1 SNMP 网元关系图

#### <span id="page-204-0"></span>**SNMP** 的协议版本

本交换机提供了 SNMPv3 的管理功能,同时兼容 SNMPv1 和 SNMPv2c, SNMP 管理者和 SNMP 代理的 SNMP 版本需要一致,它们之间才能相互通信,可以根据自己的应用需求,选择不同安全级 别的管理模式。

**SNMPv1**:采用团体名(Community Name)认证。团体名用来定义 SNMP 管理者和 SNMP 代理 的关系。如果 SNMP 报文携带的团体名没有得到设备的认可,该报文将被丢弃。团体名起到了类似 于密码的作用,用来限制 SNMP 管理者对 SNMP 代理的访问。

**SNMPv2c**:也采用团体名认证。它在兼容 SNMPv1 的同时又扩充了 SNMPv1 的功能。

**SNMPv3**:SNMPv3 在前两个版本 v1、v2c 的基础上大大加强了安全性和用户可控制性,他采用了 VACM (View-based Access Control Model, 基于视图的访问控制模型)及 USM (User-Based Security Model, 基于用户的安全模型)的认证机制。用户可以设置认证和加密功能, 认证用于验证 报文发送方的合法性,避免非法用户的访问;加密则是对 SNMP 管理者和 SNMP 代理之间的传输 报文进行加密,以免被窃听。通过有无认证和有无加密等功能组合,可以为 SNMP 管理者和 SNMP 代理之间的通信提供更高的安全性。

#### **MIB** 库简介

MIB 是以树状结构进行存储的。树的节点表示被管理对象,它可以用从根开始的一条路径唯一地识 别,被管理对象可以用一串数字唯一确定,这串数字是被管理对象的 OID (Object Identifier, 对象 标识符)。MIB 的结构如图 [13-2](#page-205-0) 所示。图中, B 的 OID 为{1.2.1.1}, A 的 OID 为{1.2.1.1.5}。

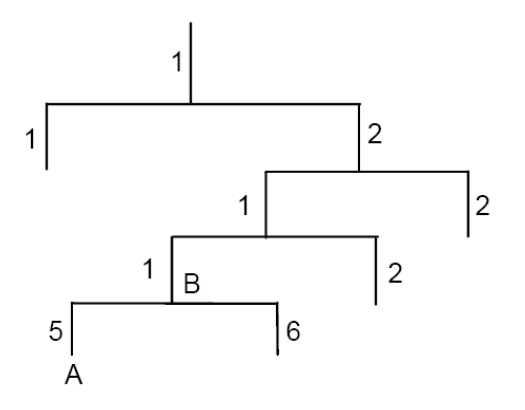

图 13-2 MIB 树结构

#### <span id="page-205-0"></span>**SNMP** 配置概要

创建视图

MIB 视图是全部 MIB 管理对象的一个子集。管理对象以 OID (Object Identifier, 对象标识符)来表 示,通过配置管理对象的视图类型(包括/排除),来达到控制该管理对象能否被管理的目的。各管 理对象的 OID 可以在 SNMP 管理软件上找到。

创建 SNMP 组

创建完视图之后,需要创建 SNMP 组,只有"组名"、"安全模式"、"安全级别"三项均相同的组,才被 认为是同一个组。同时可以为各个 SNMP 组添加只读/只写/通知视图,从而满足了处于不同组内的 用户对交换机功能的访问权限不同的需求。

创建用户

用户创建于 SNMP 组中,SNMP 管理端使用此处创建的用户及其认证/加密密码来登录 SNMP 代理端。 SNMP 模块主要用于配置交换机的 SNMP 功能,包括 **SNMP** 配置、通知管理和 **RMON** 三个部分。

# **13.1 SNMP** 配置

在本功能处可以配置 SNMP 的各项基本功能,包括全局配置、视图管理、组管理、用户管理和团体 管理五个配置页面。

# **13.1.1** 全局配置

配置交换机的 SNMP 功能,首先需要在本页配置交换机 SNMP 的全局功能。

#### 进入页面的方法:**SNMP>>SNMP** 配置**>>**全局配置

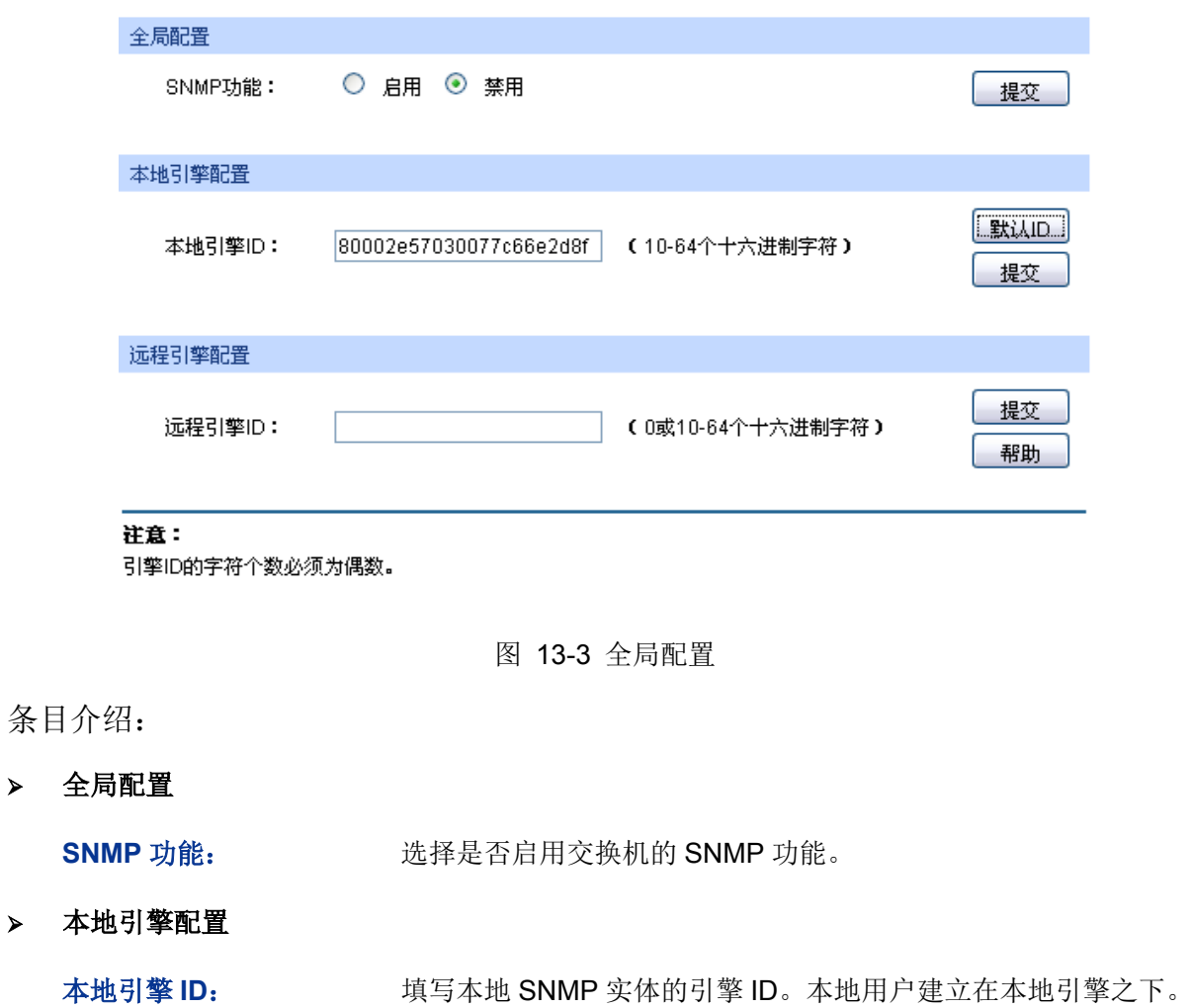

> 远程引擎配置

远程引擎 ID: **The Train of The Team SNMP** 管理端的引擎 ID。远程用户建立在远程引擎之下。

# 注意:

引擎 ID 的字符个数必须为偶数。

# **13.1.2** 视图管理

在 SNMP 报文中使用管理变量(OID)来描述交换机中的管理对象, MIB (Management Information Base,管理信息库)是所监控网络设备的管理变量的集合。视图用来控制管理变量是如何被管理的。 本页用来配置 SNMP 的视图。

#### 进入页面的方法:**SNMP>>SNMP** 配置**>>**视图管理

| 新建视图      |             |  |          |           |           |                |    |
|-----------|-------------|--|----------|-----------|-----------|----------------|----|
| 视图名称:     |             |  |          | (1-16个字符) |           |                |    |
| MIB子树OID: |             |  |          |           | (1-61个字符) |                | 添加 |
|           | 视图类型:       |  | 包括<br>排除 |           |           |                |    |
|           |             |  |          |           |           |                |    |
| 视图列表      |             |  |          |           |           |                |    |
| 选择        | 视图名称        |  |          | 类型        |           | MIB子树OID       |    |
|           | viewDefault |  |          | 包括        |           | 1              |    |
|           | viewDefault |  |          | 排除        |           | 1.3.6.1.6.3.15 |    |
|           | viewDefault |  |          | 排除        |           | 1.3.6.1.6.3.16 |    |
|           | viewDefault |  |          | 排除        |           | 1.3.6.1.6.3.18 |    |
|           |             |  | 全选       |           | 删除<br>帮助  |                |    |
|           |             |  |          |           |           |                |    |

图 13-4 视图管理

# 条目介绍:

#### 新建视图

 $\blacktriangleright$ 

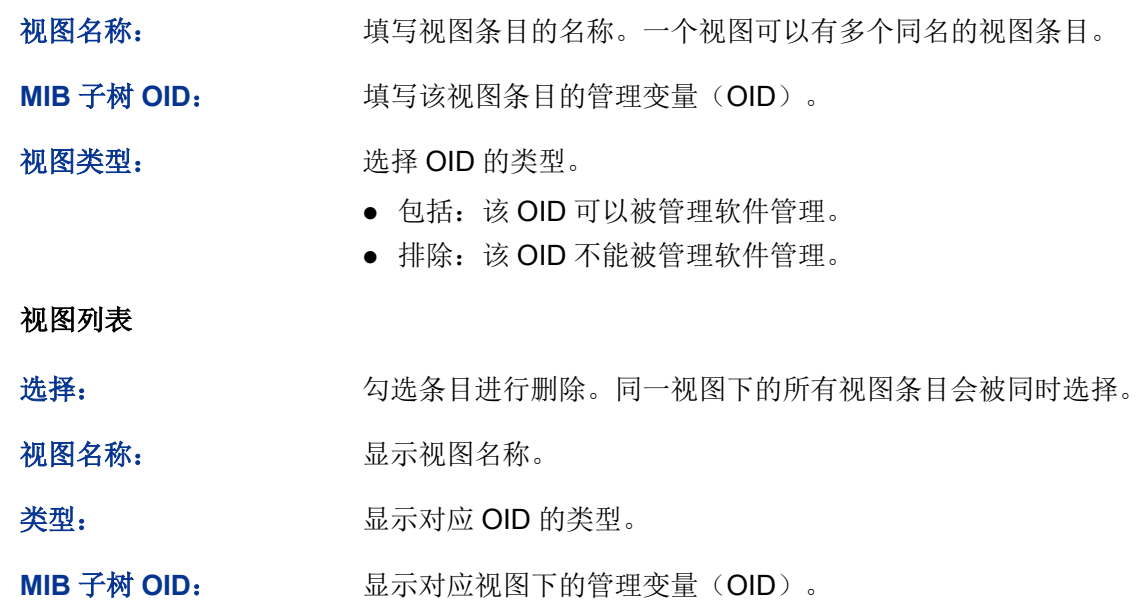

# **13.1.3** 组管理

本页用来配置 SNMP 的组,组内的用户通过只读、只写、通知视图来达到访问控制的目的。

## 进入页面的方法:**SNMP>>SNMP** 配置**>>**组管理

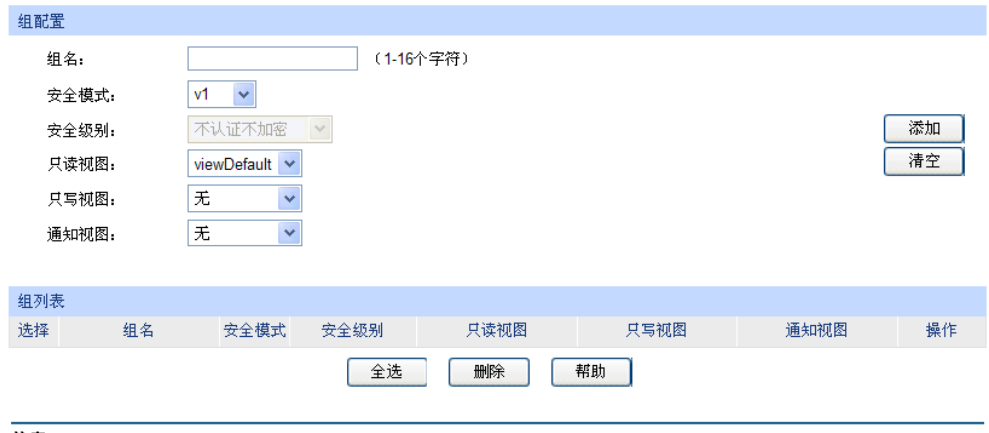

注意:

一个组必须具备一个只读视图,默认只读视图为viewDefault。

图 13-5 组管理

# 条目介绍:

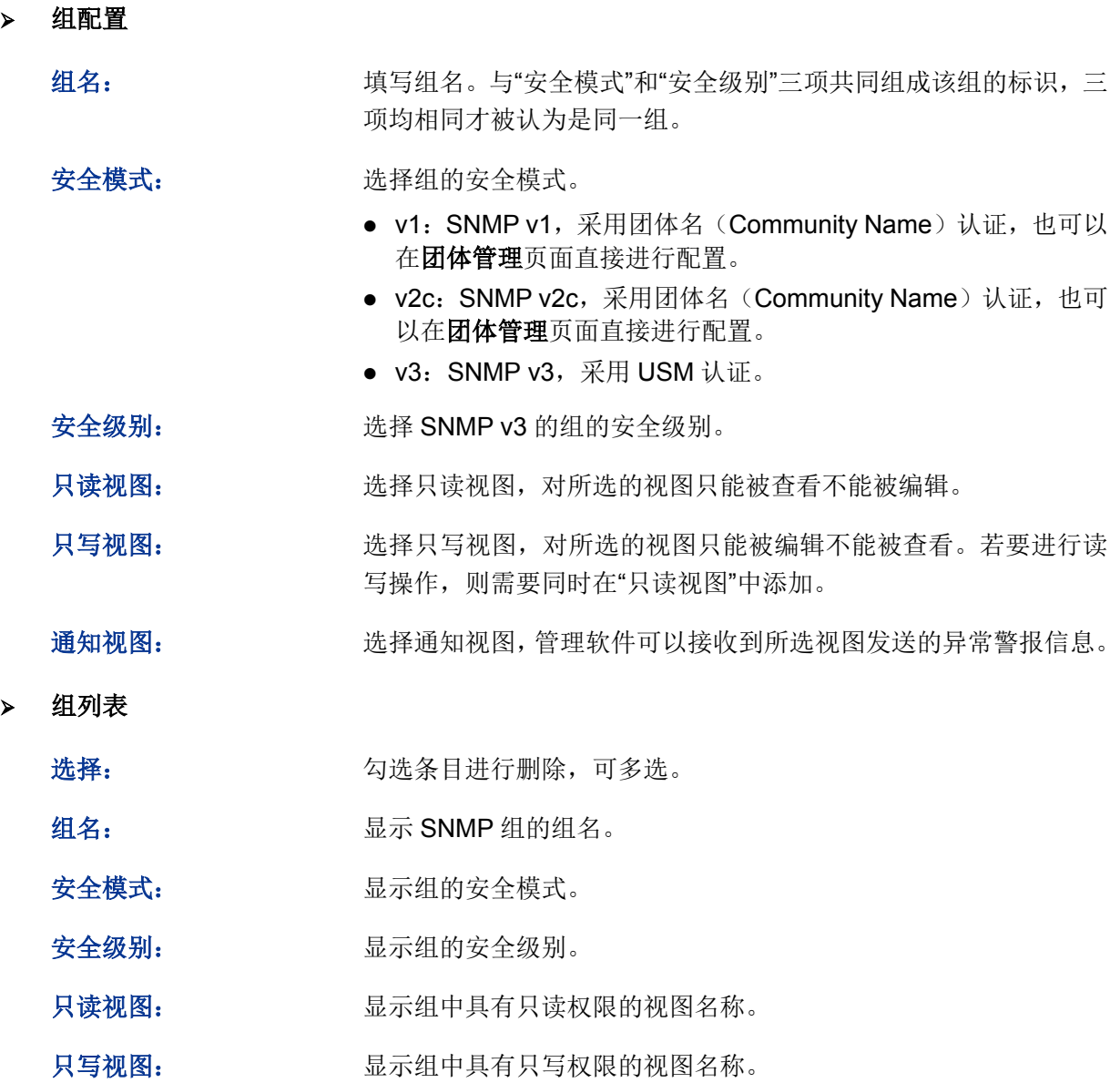

通知视图: 现在我的人员示组中具有通知权限的视图名称。

操作: http://www.hindexter.com/diaded/windexter.com/diaded/windexter.com/diaded/wi 点击<修改>按键,修改内容生效。

# 注意:

一个组必须具备一个只读视图,默认只读视图为 viewDefault。

# **13.1.4** 用户管理

SNMP 管理软件可以通过用户的方式对交换机进行管理。用户建立在组之下,与其所属的组具有相 同的安全级别和访问控制权限。本页用来配置 SNMP 的用户。

#### 进入页面的方法:**SNMP>>SNMP** 配置**>>**用户管理

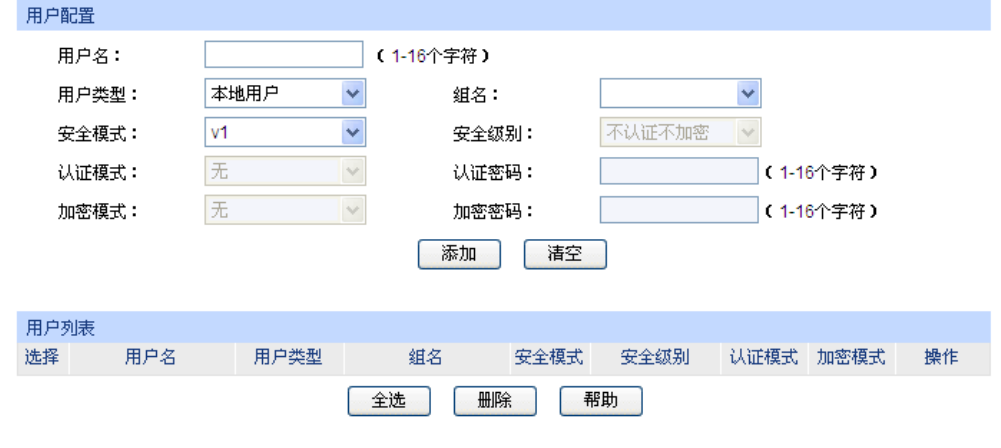

注意:

用户的安全模式、安全级别必须和其所属组的安全模式、安全级别相同。

图 13-6 用户管理

条目介绍:

> 用户配置

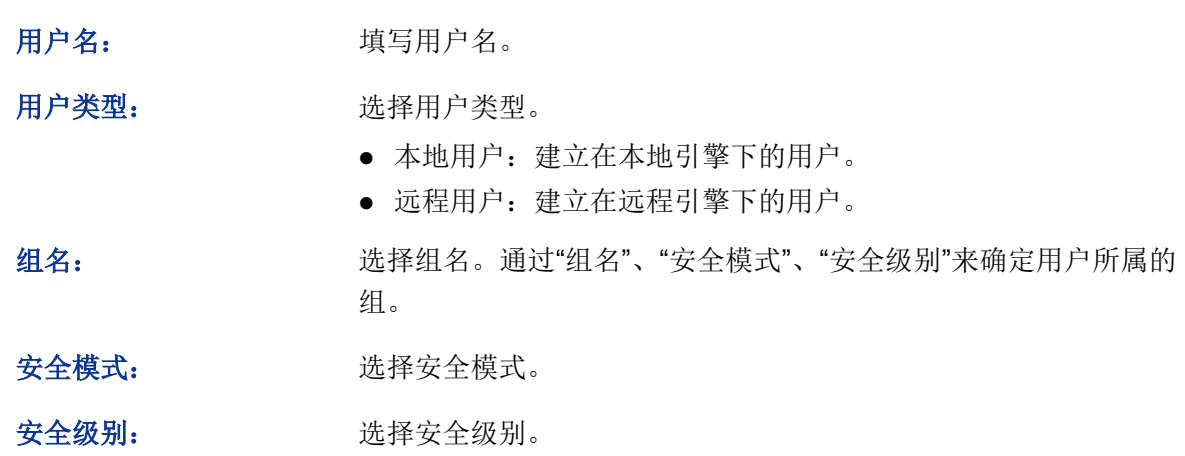

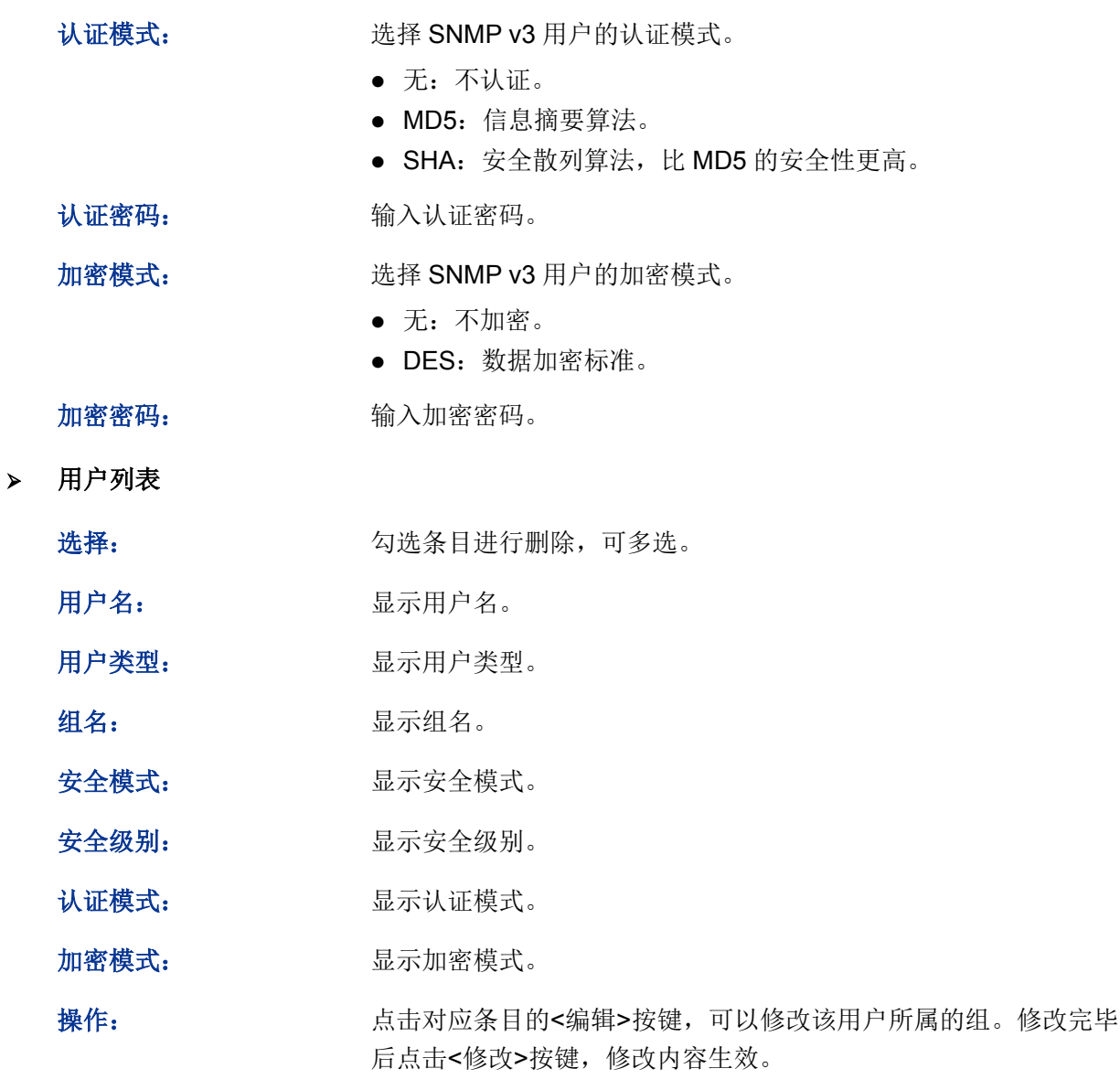

注意:

用户的安全模式、安全级别必须和其所属组的安全模式、安全级别相同。

# **13.1.5** 团体管理

SNMP v1 和 SNMP v2c 采用团体名(Community Name)认证,团体名起到了类似于密码的作用。 若使用的是 SNMP v1 和 SNMP v2c, 配置完视图之后, 可以直接在本页配置 SNMP 的团体。

### 进入页面的方法:**SNMP>>SNMP** 配置**>>**团体管理

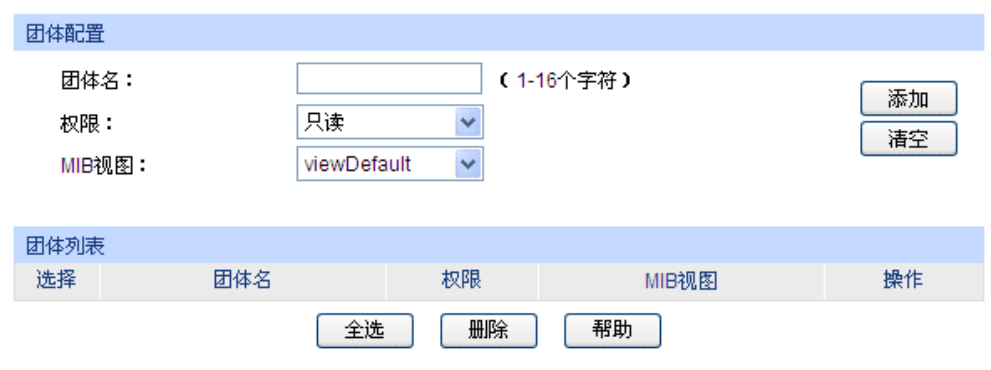

注意:

团体的默认MIB视图为viewDefault.

图 13-7 团体管理

## 条目介绍:

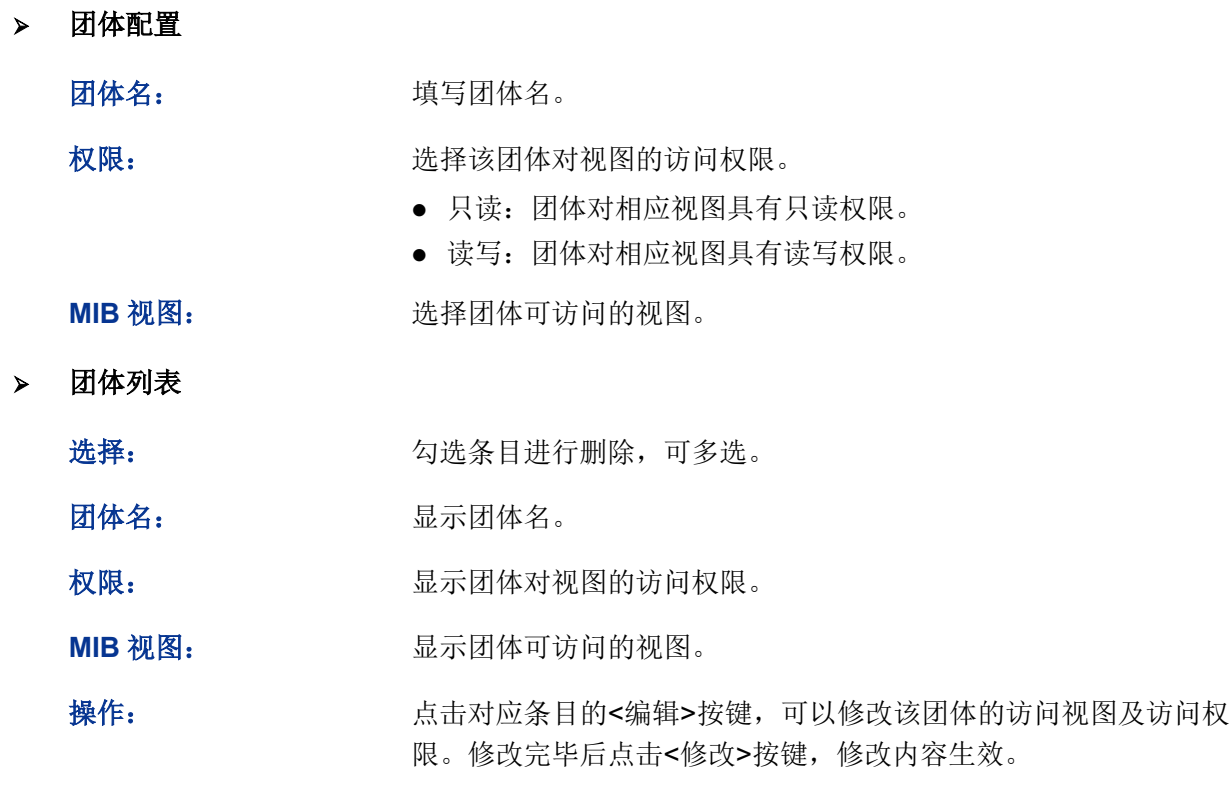

# **上**注意:

● 团体的默认 MIB 视图为 viewDefault。

SNMP 功能配置步骤:

● 若使用 SNMPv3 版本

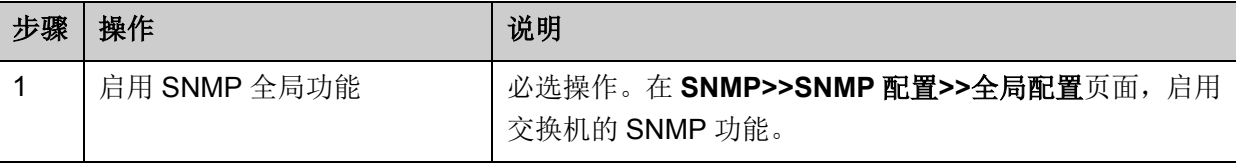

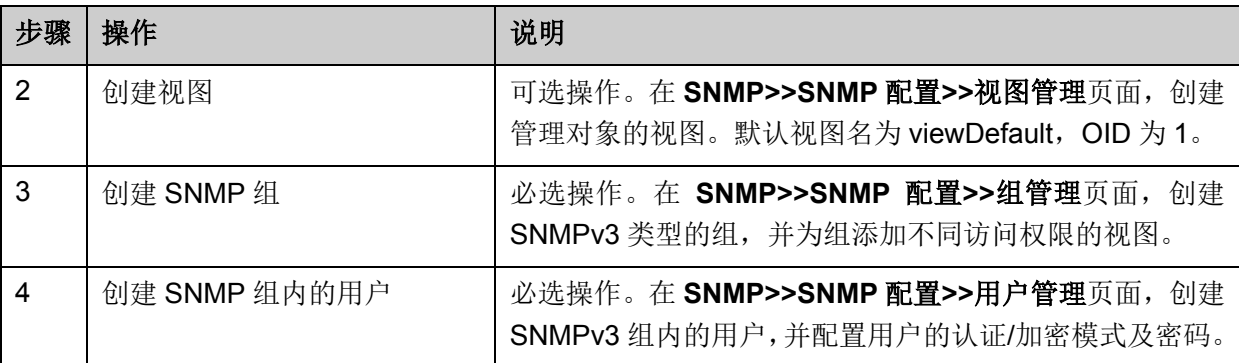

● 若使用 SNMPv1 版本或 SNMPv2c 版本

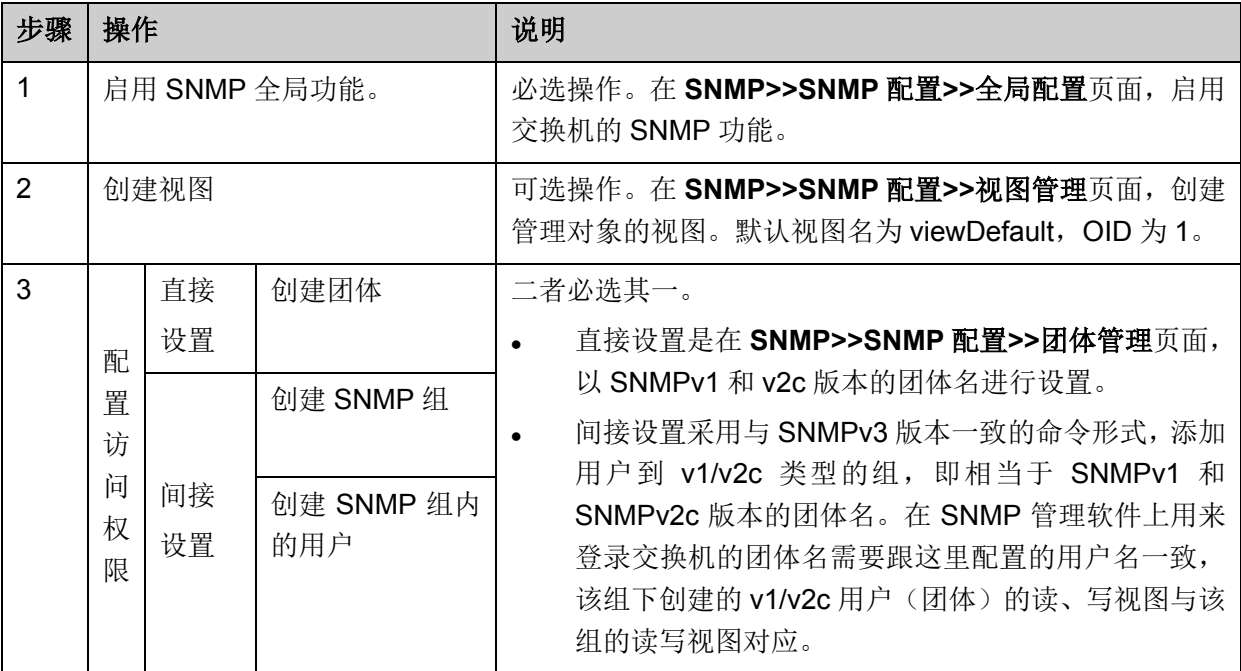

# **13.2** 通知管理

通知管理功能是交换机主动向管理软件报告某些视图的重要事件(如设备重启等),便于管理员通过 管理软件对交换机一些特定事件进行及时监控和处理。

通知报文分为以下两种:

**Trap**:发送 Trap 报文通知 SNMP 管理者。

**Inform**:发送 Inform 报文通知 SNMP 管理者,并且要求 SNMP 管理者返回信息。交换机发送 Inform 报文后,若经过超时时间仍没有收到 Inform 回应报文, 则会重发 Inform 报文。超过重传次数后, 将 不再重复发送该 Inform 报文。Inform 具有更高的可靠性, 仅在 SNMP v2c 和 SNMP v3 可以使用。

本页用来配置 SNMP 的通知管理功能。

### 进入页面的方法:**SNMP>>**通知管理**>>**通知管理

TL-SG3210/TL-SG3216/TL-SG3424/TL-SG3424P 全千兆二层网管交换机

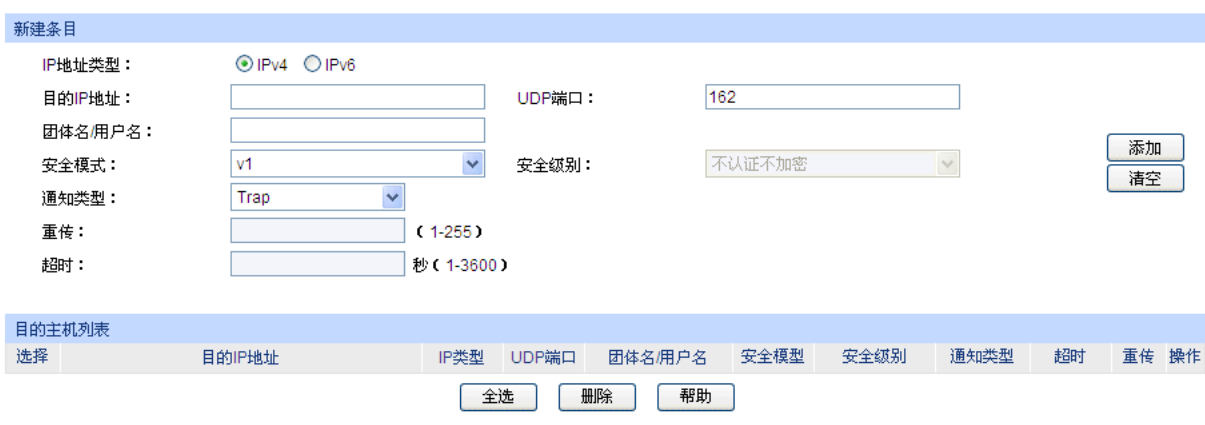

### 图 13-8 通知管理

条目介绍:

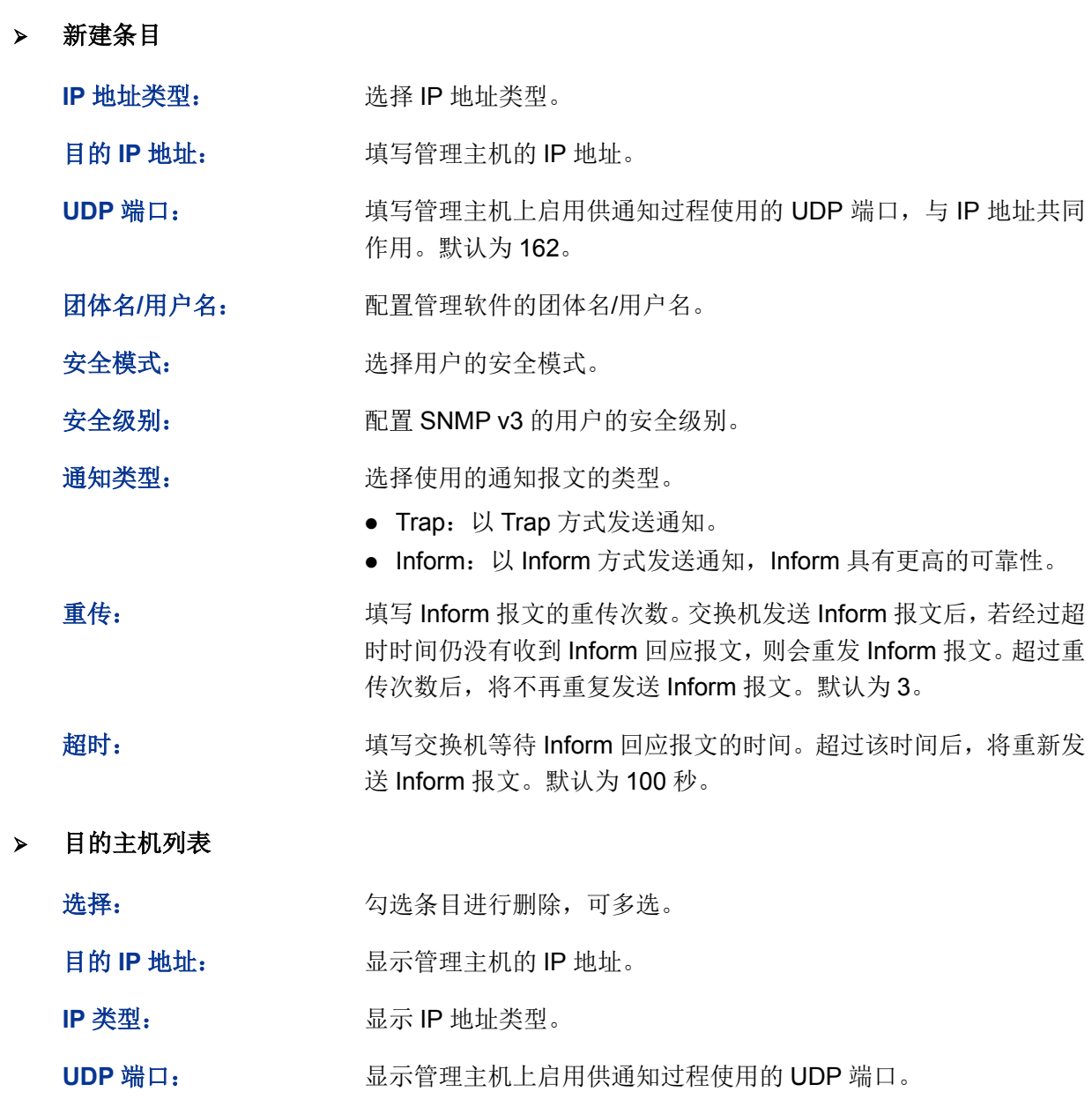

团体名**/**用户名: 显示管理软件的团体名/用户名。

安全模型: 显示用户的安全模式。

安全级别: **No. 2006 Decision SEAS SNMP v3** 的用户的安全级别。

- 通知类型: 调试 最示使用的通知报文的类型。
- 超时: **and the controlled as the set of the controlled as a set of the set of the set of the set of the set of the set of the set of the set of the set of the set of the set of the set of the set of the set of the set of th**

重传: **国** 2000 显示收到 Inform 报文回应报文的超时时间。

操作: 点击对应条目的<编辑>按键,可以修改该通知条目的参数。修改完 毕后点击<修改>按键,修改内容生效。

# **13.3 RMON**

RMON (Remote Monitoring, 远程网络监视)完全基于 SNMP 体系结构, 是 IETF (Internet Engineering Task Force, 因特网工程任务组)提出的标准监控规范, 他使 SNMP 更为有效、更为 积极主动地监控远程设备。利用 RMON 功能,网管可以快速跟踪网络、网段或设备出现的故障,积 极采取防范措施,防止网络资源的失效。同时 RMON MIB 也可以记录网络性能和故障的数据,可以 在任何时候访问历史数据从而进行有效的故障诊断。RMON 减少了 SNMP [管理者](http://www.cnpaf.net/class/Manage/)同代理间[的通信](http://tele.it168.com/) 流量,使得网管可以简单而有效[地管理大](http://www.cnpaf.net/class/Manage/)型网络。

### **RMON** 的工作原理

RMON 代理在 RMON MIB 中存储网络信息,交换机置入 RMON 代理后,具有了 RMON 探测的功 能。管理者使用 SNMP 的基本命令与 RMON 代理交互数据信息,收集网络管理信息。但是由于设 备资源的限制,管理者无法获取 RMON MIB 的全部数据,一般只可以收集到四个组的信息,这四个 组是:历史组、事件组、统计组和警报组。

### **RMON** 组

本交换机支持 RMON 规范(RFC1757)中定义的历史组、事件组、统计组和警报组。

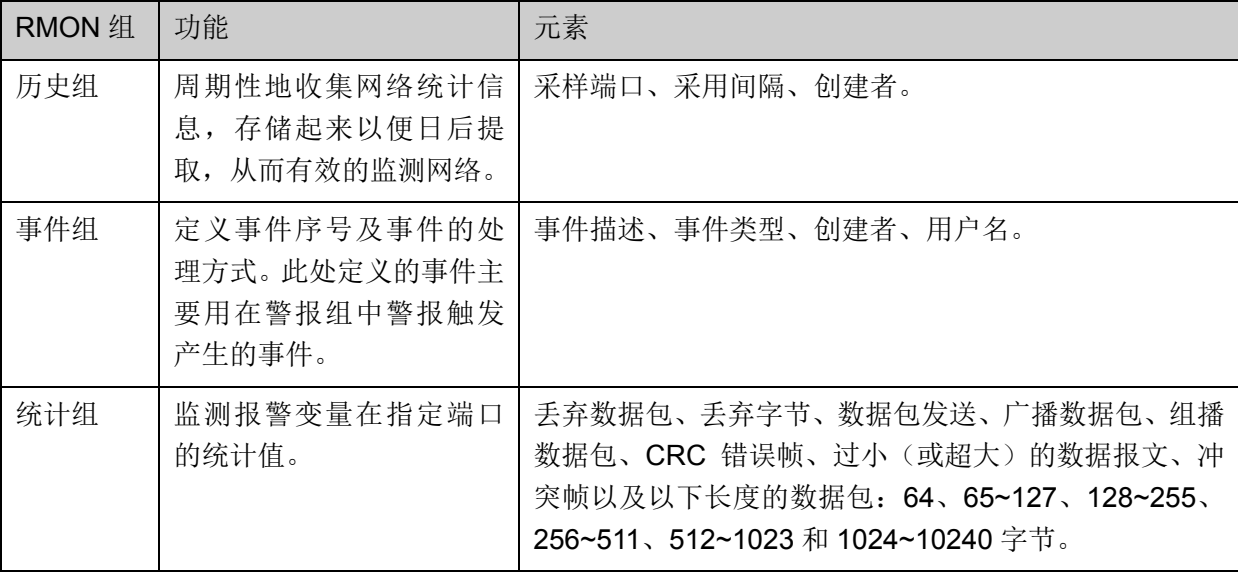

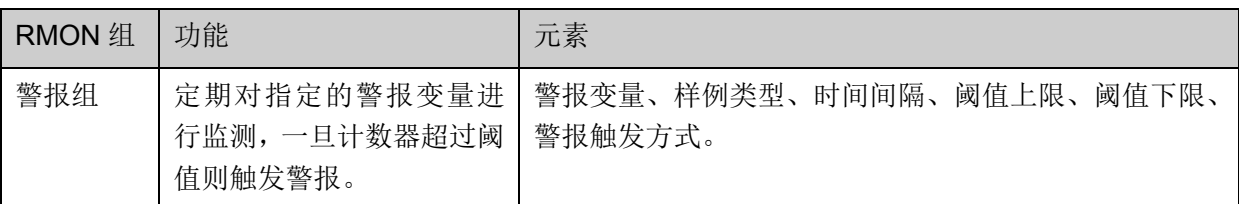

在本功能处可以配置 RMON 的各个组,包括历史采样、事件配置和警报管理三个配置页面。

# **13.3.1** 历史采样

本页用来配置 RMON 的历史组。

### 进入页面的方法:**SNMP>>RMON>>**历史采样

| 历史采样控制 |    |                     |          |         |      |
|--------|----|---------------------|----------|---------|------|
| 选择     | 序号 | 采样端口                | 采样间隔(秒)  | 创建者     | 状态   |
|        |    | 端口1<br>$\checkmark$ |          |         | 禁用 > |
|        | 1  | 端口1                 | 1800     | monitor | 禁用   |
|        | 2  | 端口1                 | 1800     | monitor | 禁用   |
|        | 3  | 端口1                 | 1800     | monitor | 禁用   |
|        | 4  | 端口1                 | 1800     | monitor | 禁用   |
|        | 5  | 端口1                 | 1800     | monitor | 禁用   |
|        | 6  | 端口1                 | 1800     | monitor | 禁用   |
|        | 7  | 端口1                 | 1800     | monitor | 禁用   |
|        | 8  | 端口1                 | 1800     | monitor | 禁用   |
|        | 9  | 端口1                 | 1800     | monitor | 禁用   |
|        | 10 | 端口1                 | 1800     | monitor | 禁用   |
|        | 11 | 端口1                 | 1800     | monitor | 禁用   |
|        | 12 | 端口1                 | 1800     | monitor | 禁用   |
|        |    |                     | 提交<br>帮助 |         |      |

图 13-9 历史采样

条目介绍:

历史采样控制

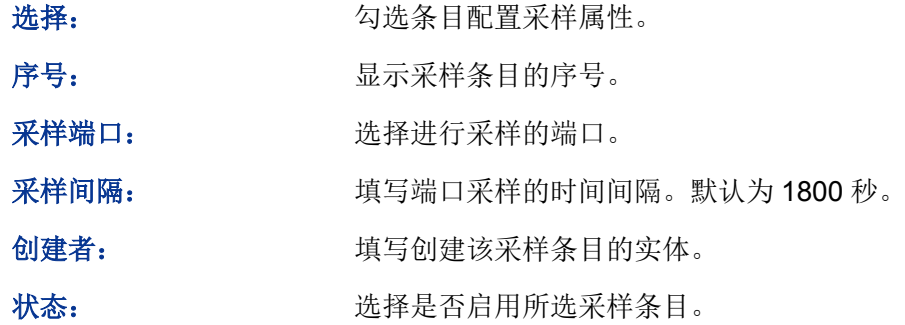

# **13.3.2** 事件配置

本页用来配置 RMON 的事件组。

#### 进入页面的方法:**SNMP>>RMON>>**事件配置
| 事件配置        |                |        |          |        |         |      |
|-------------|----------------|--------|----------|--------|---------|------|
| 选择          | 序号             | 用户名    | 描述       | 类型     | 创建者     | 状态   |
| □           |                |        |          | Y<br>无 |         | 禁用 > |
| П           | 1              | public |          | 无      | monitor | 禁用   |
| <b>Tale</b> | $\overline{2}$ | public |          | 无      | monitor | 禁用   |
| П           | 3              | public |          | 无      | monitor | 禁用   |
|             | 4              | public |          | 无      | monitor | 禁用   |
| $\Box$      | 5              | public |          | 无      | monitor | 禁用   |
| П           | 6              | public |          | 无      | monitor | 禁用   |
| П           | $\overline{7}$ | public |          | 无      | monitor | 禁用   |
| П           | 8              | public |          | 无      | monitor | 禁用   |
| П           | 9              | public |          | 无      | monitor | 禁用   |
| П           | 10             | public |          | 无      | monitor | 禁用   |
| П           | 11             | public |          | 无      | monitor | 禁用   |
| П           | 12             | public |          | 无      | monitor | 禁用   |
|             |                |        | 提交<br>帮助 |        |         |      |

图 13-10 事件配置

# 条目介绍:

#### 事件配置

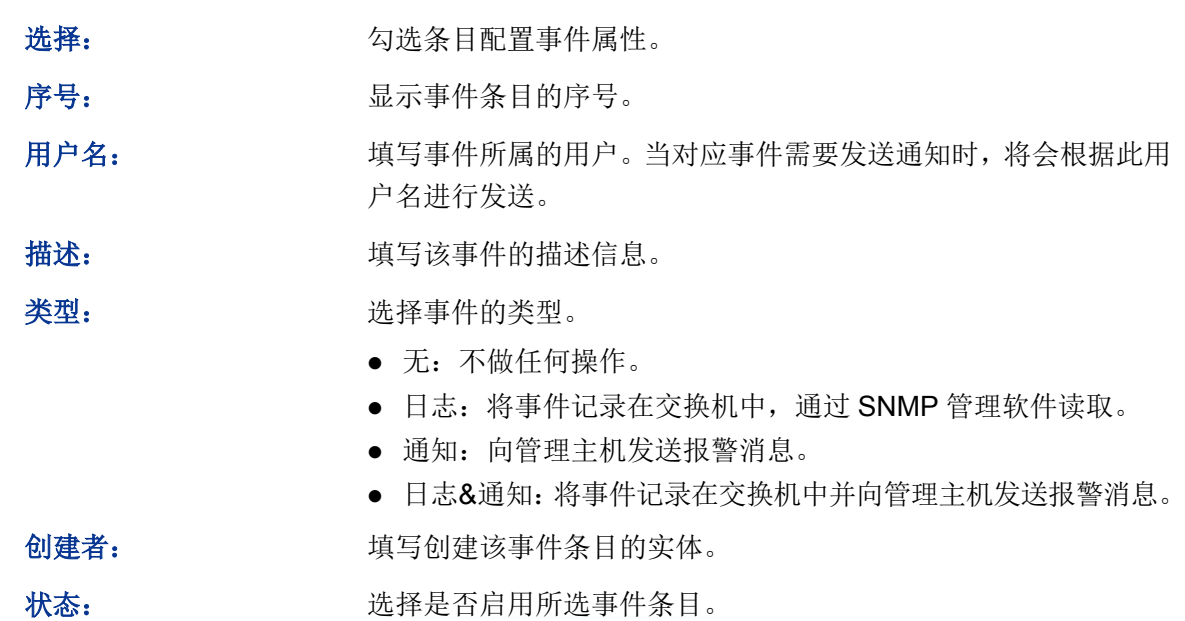

# **13.3.3** 警报管理

本页用来配置 RMON 的统计组和警报组。

#### 进入页面的方法:**SNMP>>RMON>>**警报管理

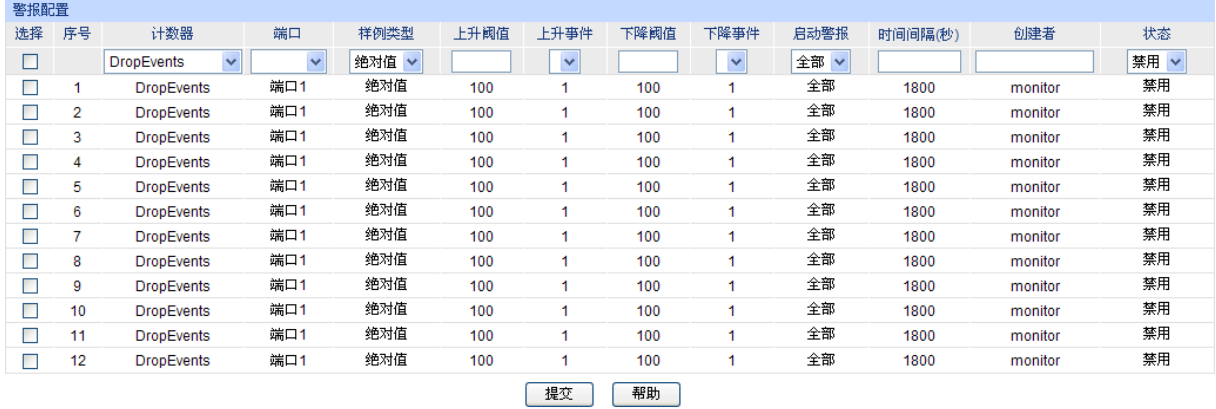

#### 图 13-11 警报配置

条目介绍:

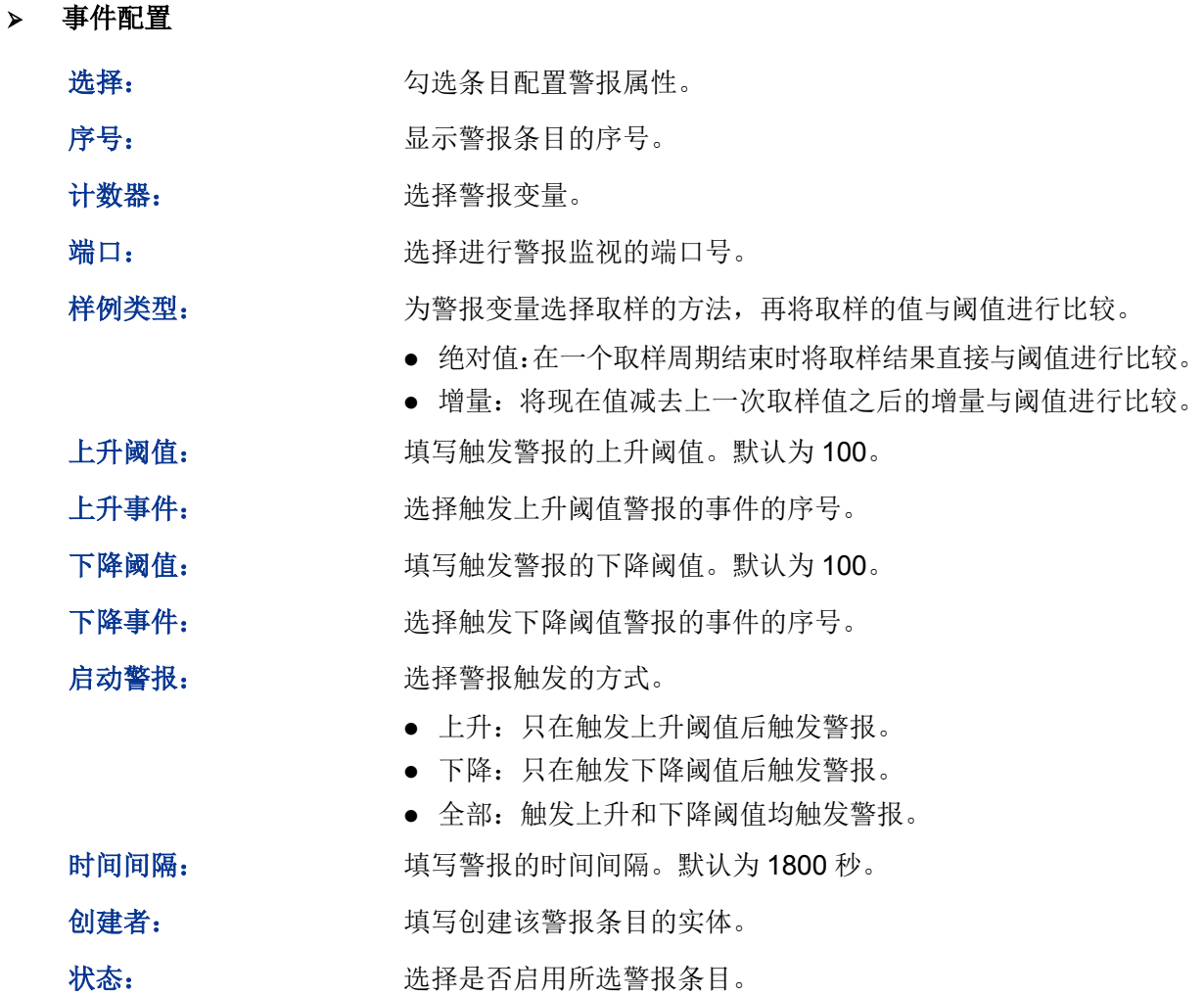

# **上**注意:

 当警报变量的采样值在同一方向上连续多次超过阈值时,只会在第一次产生警报事件。即上升 警报和下降警报是交替产生的,出现了一次上升警报,则下一次必为下降警报。

[回目录](#page-2-0)

# 第**14**章 **LLDP**

# 注意:

#### 本书所列举的机型中只有 TL-SG3424P 支持 LLDP 功能。

链路层发现协议 LLDP (Link Laver Discovery Protocol)是一个二层协议, 在符合 IEEE802 标准的 局域网络中,允许网络设备周期性地向邻居设备通告自己的设备信息。LLDP 根据 IEEE802.1AB 标 准把设备的标识、性能和配置等信息组织成不同的 TLV (Type/Length/Value, 类型/长度/值), 并封 装在 LLDPDU (Link Layer Discovery Protocol Data Unit, 链路层发现协议数据单元)中发布给邻 居设备, 邻居设备收到这些信息后将其以标准的 MIB (Management Information Base, 管理信息 库)形式保存起来。网络管理系统可以通过管理协议 SNMP(Simple Network Management Protocol, 简单网络管理协议)获取到这些信息,以查询及判断链路的通信状况。

为了描述网络的物理拓扑和拓扑中的相关系统, IETF (Internet Engineering Task Force, 互联网工 程任务组)组织提出了标准 MIB,一些公司也提出了私有 MIB。但是, IEEE 802 局域网站点并没有 统一的标准来传输 MIB 信息。LLDP 解决了这一问题。LLDP 协议允许不同厂商的网络设备协同工 作,运行 LLDP 协议的设备能够自动检测并学习邻居设备的信息。LLDP 还可以使运行不同网络层 协议的系统互相学习对方的设备信息。

SNMP 应用可以利用 LLDP 获取的信息,进行网络故障排除,从而提高网络的稳定性,维持正确的 网络拓扑。

#### **LLDPDU**

每一个 LLDPDU 携带四个必须的 TLV 以及一个或者多个可选的 TLV。如下图所示,Chassis ID TLV, Port ID TLV, TTL TLV 和 End TLV 是每个 LLDPDU 所必须携带的四个 TLV。可选的 TLV 是由网络 管理系统决定的,它们提供了关于本地 LLDP 设备的详细信息。

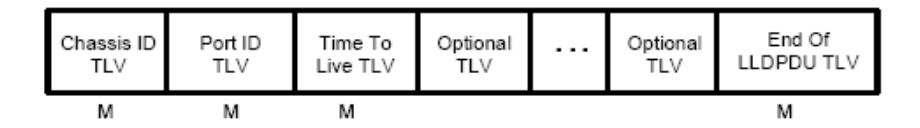

M - mandatory TLV - required for all LLDPDUs

LLDPDU 的最大长度由特定的传输速率和协议所允许的最大报文长度决定。就 IEEE 802.3 MAC 协 议来说, LLDPDU 的最大长度是不带 TAG 的基本 MAC 帧的最大长度, 即 1500 字节。

# **LLDP** 工作机制

1) LLDP 的工作模式

每个端口都可以分别配置 LLDPDU 的接收和发送功能,这样端口可以配置四种工作模式:

- 发送接收:既发送也接收 LLDPDU。
- 只接收: 只对接收到的 LLDPDU 进行处理, 而不向外发送 LLDPDU。
- 只发送: 只向外发送 LLDPDU, 而不对接收到的 LLDPDU 进行处理。
- 禁用: 既不向外发送 LLDPDU, 也不对接收到的 LLDPDU 进行处理。
- 2) LLDPDU 的传输机制
	- 当端口工作在发送接收模式或者只发送模式时,设备会周期性地向邻居设备发送 LLDPDU 以通告自己的信息。
	- 当本地设备发生变化时,设备会发送变化通告。当本地设备在短时间内频繁变化时,为避 免设备连续地发送 LLDPDU 而导致网络阻塞, NMS (Network Management System, 网 络管理系统)将会设定一个报文发送时延,以确保 LLDPDU 的发送有一个固定的最小时间 差。
	- 当端口的工作模式由禁用或者只接收模式切换为发送接收模式或者只发送模式时,该设备 的快速启动机制将被激活,报文的发送间隔变为1s,快速发出一些 LLDPDU 之后,设备恢 复正常的发送周期。
- 3) LLDPDU 的接收机制

当端口工作在发送接收模式或只接收模式时,设备会对收到的 LLDP 报文及其携带的 TLV 进行 有效性检查,通过检查后再将邻居信息保存到本地,并根据 TTL(Time To Live,生存时间) TLV 中 TTL 的值来设置邻居信息在本地设备上的老化时间,若该值为零,则立刻老化该邻居信息。

**TLV**

TLV 是 LLDPDU 的基本组成单位, 是 Type/Length/Value 的简称, 即类型/长度/值。基本 TLV 的格 式如下图所示:

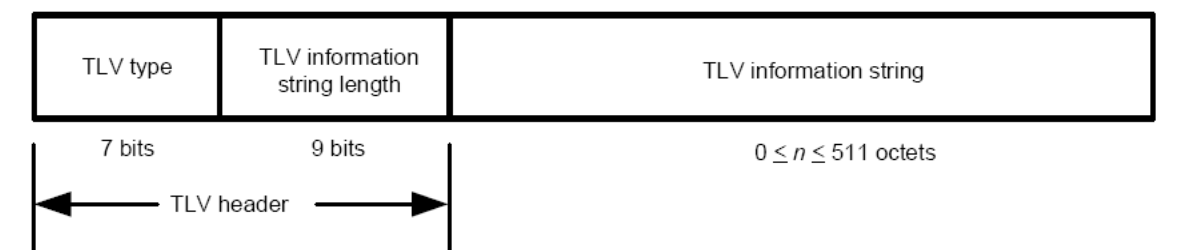

每个 TLV 的类型都是不一样的,根据 TLV 的类型可以判断 TLV 中的信息类型。

下表是目前定义的各种 TLV 的详细信息。

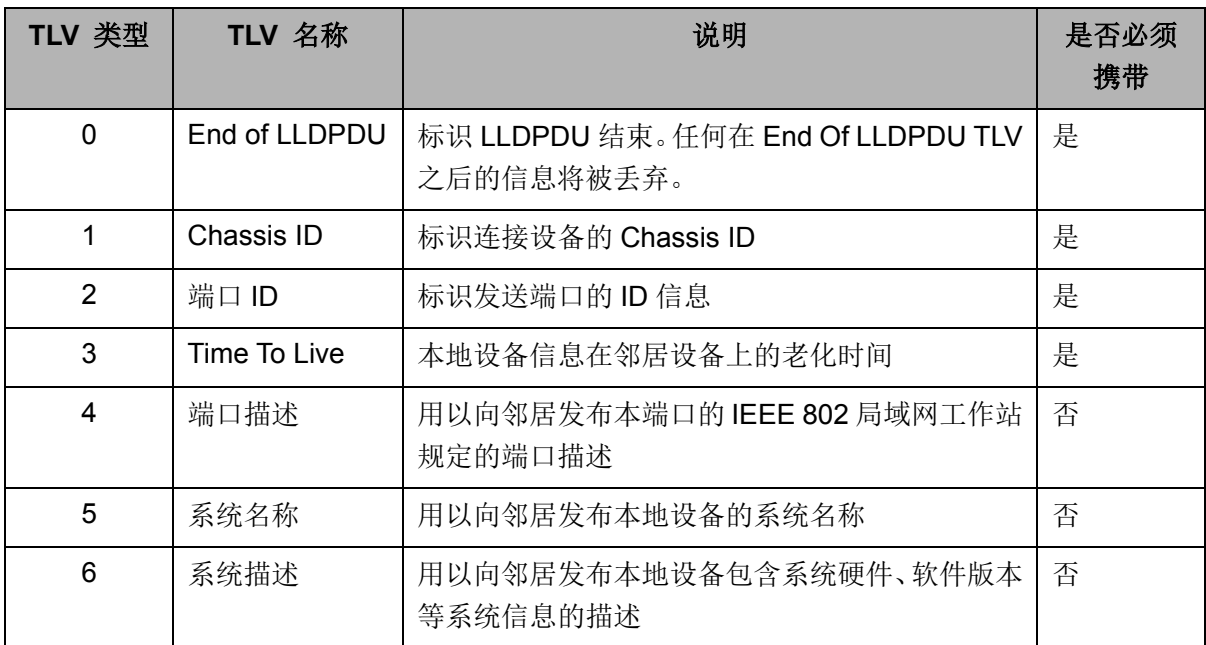

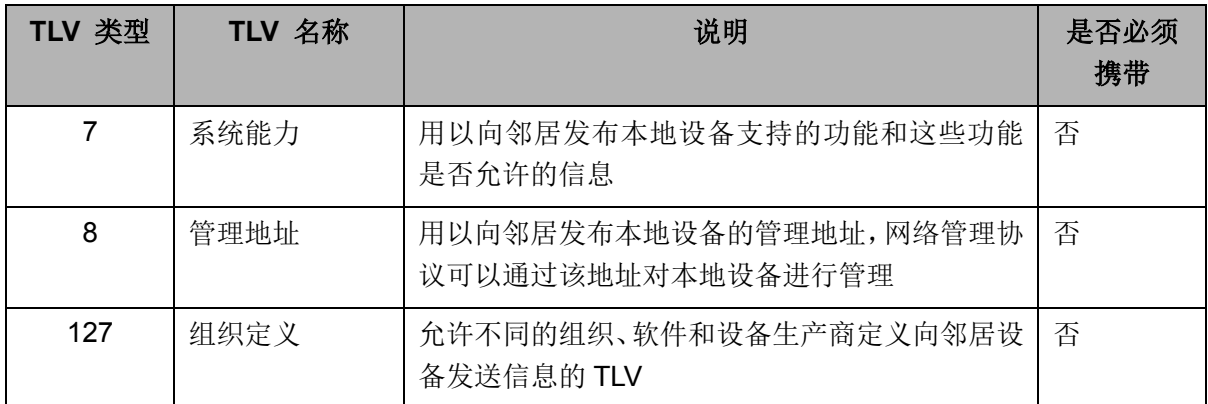

TLV 一般分为两类,基本 TLV 和组织定义的 TLV。

#### **1)** 基本 **TLV**

基本 TLV 是实现 LLDP 协议必不可少的, 它们包含网络管理的基本信息。

#### **2)** 组织定义的 **TLV**

不同的组织定义了许多不同的 TLV。端口 VLAN ID、协议 VLAN ID、VLAN 名称以及协议标识 TLV 都是 IEEE 802.1 定义的, MAC/PHY 配置/状态、供电能力、链路聚合以及最大帧长度 TLV 则是由 IEEE 802.3 定义的。

#### $\mathbb{Q}$ 注意**:**

要获取更多关于 TLV 的详细信息,请参考 IEEE 802.1AB 标准。

TP-LINK 交换机中所支持的可携带 TLV 如下表所示:

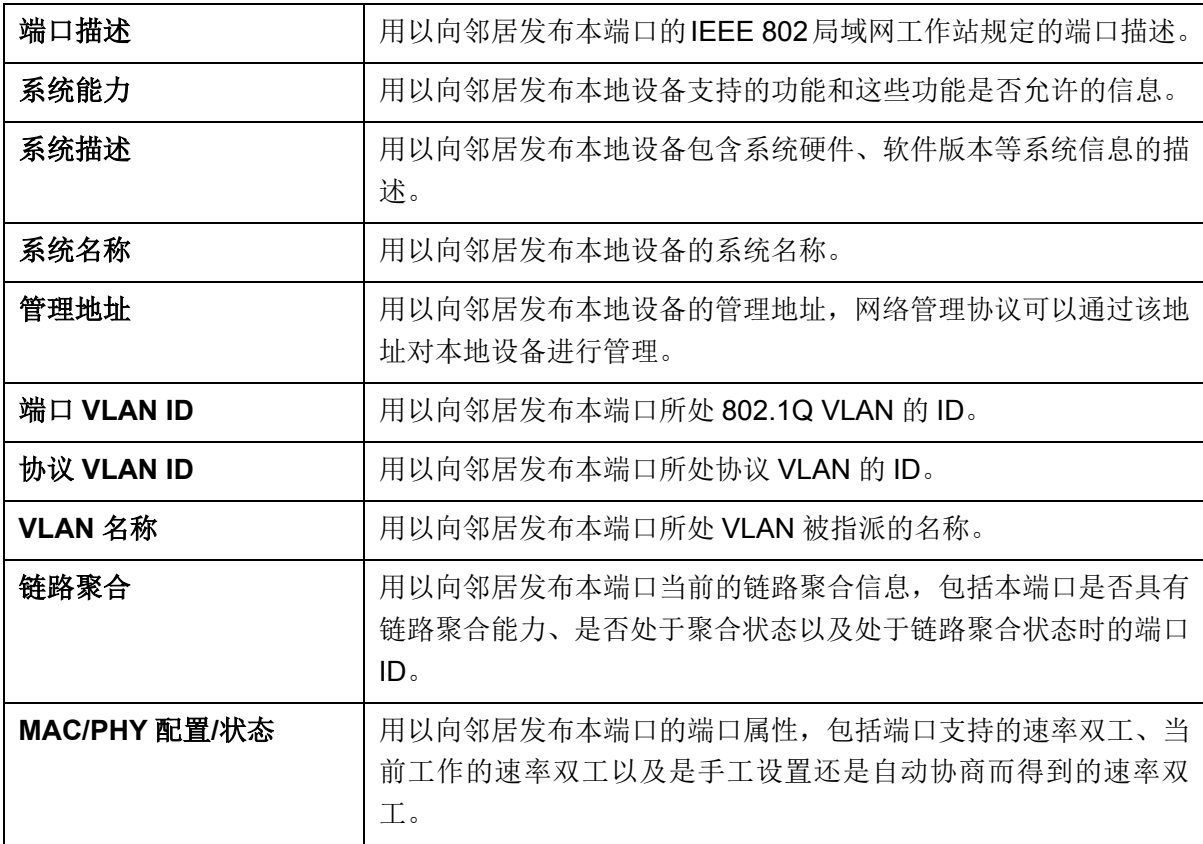

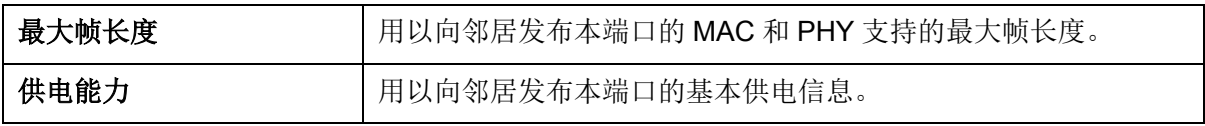

表 14-1TP-LINK 交换机中所支持的可携带 TLV

LLDP 模块主要用来配置交换机的 LLDP 功能,包括基本配置、设备信息、设备统计和 **LLDP-MED** 四个部分。

# **14.1** 基本配置

本功能包括基本配置和端口配置两个功能配置页面。

### **14.1.1** 基本配置

配置交换机的 LLDP 功能,首先需要在本页配置交换机 LLDP 的全局功能和相关参数。

#### 进入页面的方法:**LLDP>>**基本配置**>>**基本配置

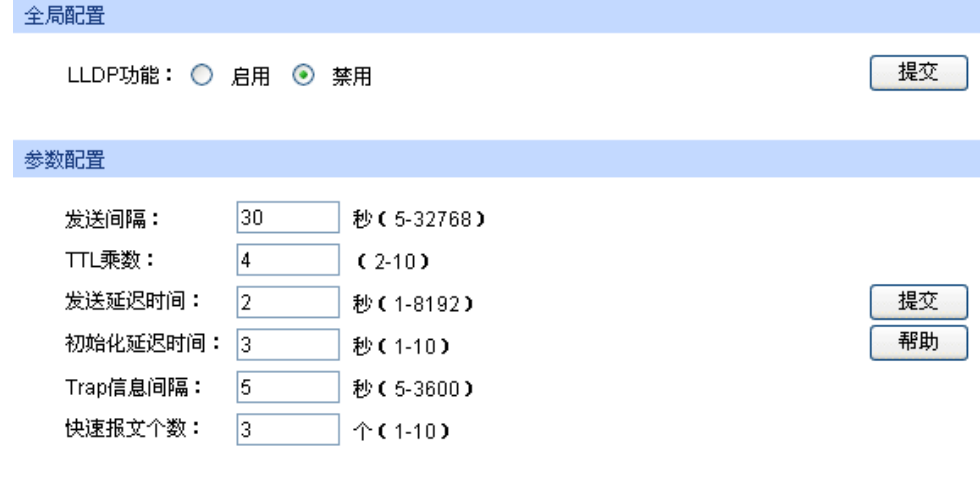

图 14-1 基本配置

条目介绍:

#### 全局配置

**LLDP** 功能**:** 选择是否启用 LLDP。

#### 参数配置

发送间隔: **2000 和**置本地设备向邻居设备发送 LLDPDU 的时间间隔。默认为 30 秒。

**TTL** 乘数**:** TTL 乘数用以控制本地设备发送的 LLDPDU 中 TTL 字段的值,TTL 即为本地信息在邻居设备上的存活时间。TTL=TTL 乘数\*发送间隔。 默认值为 4。

- 发送延迟时间**:** 配置本地设备向邻居设备发送 LLDPDU 的延迟时间。当本地配置发 生变化时,将延迟指定时间再发送 LLDPDU 通知邻居设备,从而可 以避免由于本地配置频繁变化而导致 LLDPDU 的频繁发送。默认值 为 2 秒。
- 初始化延迟时间**:** 当端口 LLDP 工作模式改变时,将延迟一段时间再进行初始化,以 避免端口 LLDP 工作模式频繁改变导致端口不断执行初始化。默认 值为 3 秒。
- **Trap** 信息间隔**:** 配置本地设备向网管系统发送 Trap 信息的发送时间间隔。通过调整 该时间间隔,可以避免由于邻居信息频繁变化而导致 Trap 信息的频 繁发送。默认值为 5 秒。
- 快速发送报文个数**:** 当端口 LLDP 工作模式从禁用(或只接收)切换为发送接收(或只 发送)时,为了让其它设备尽快发现本设备,将启用快速发送机制, 即将 LLDP 报文的发送周期缩短为 1 秒,并连续发送指定数量的 LLDPDU 后再恢复为正常的发送周期。默认值为 3 个。

# **14.1.2** 端口配置

在本页可以配置所有端口的 LLDP 参数。

#### 进入页面的方法:**LLDP>>**基本配置**>>**端口配置

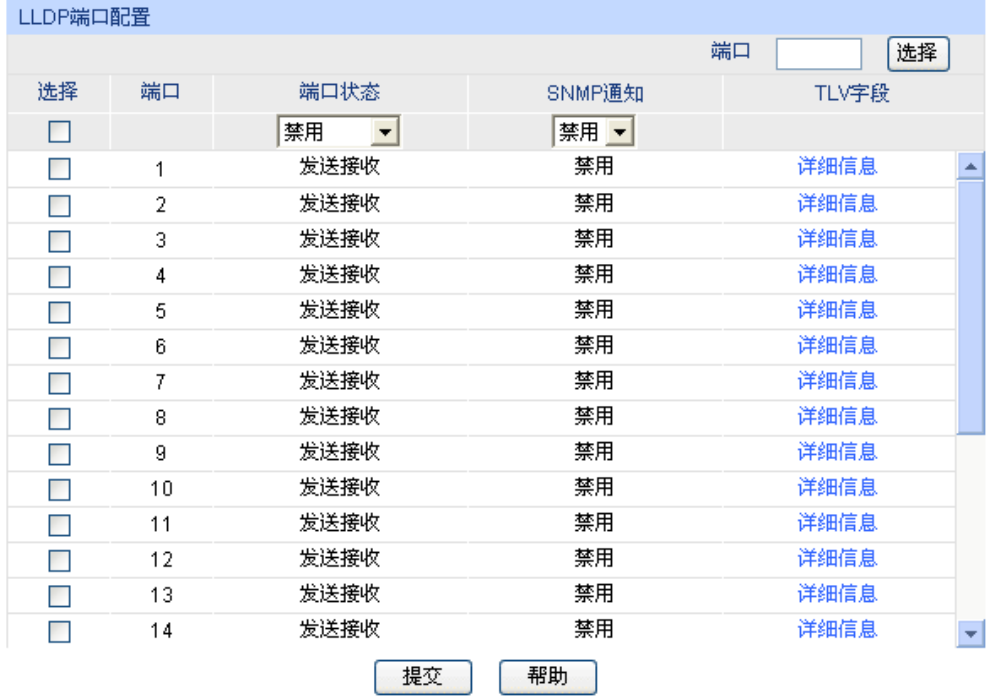

图 14-2 端口配置

条目介绍:

**LLDP** 端口配置

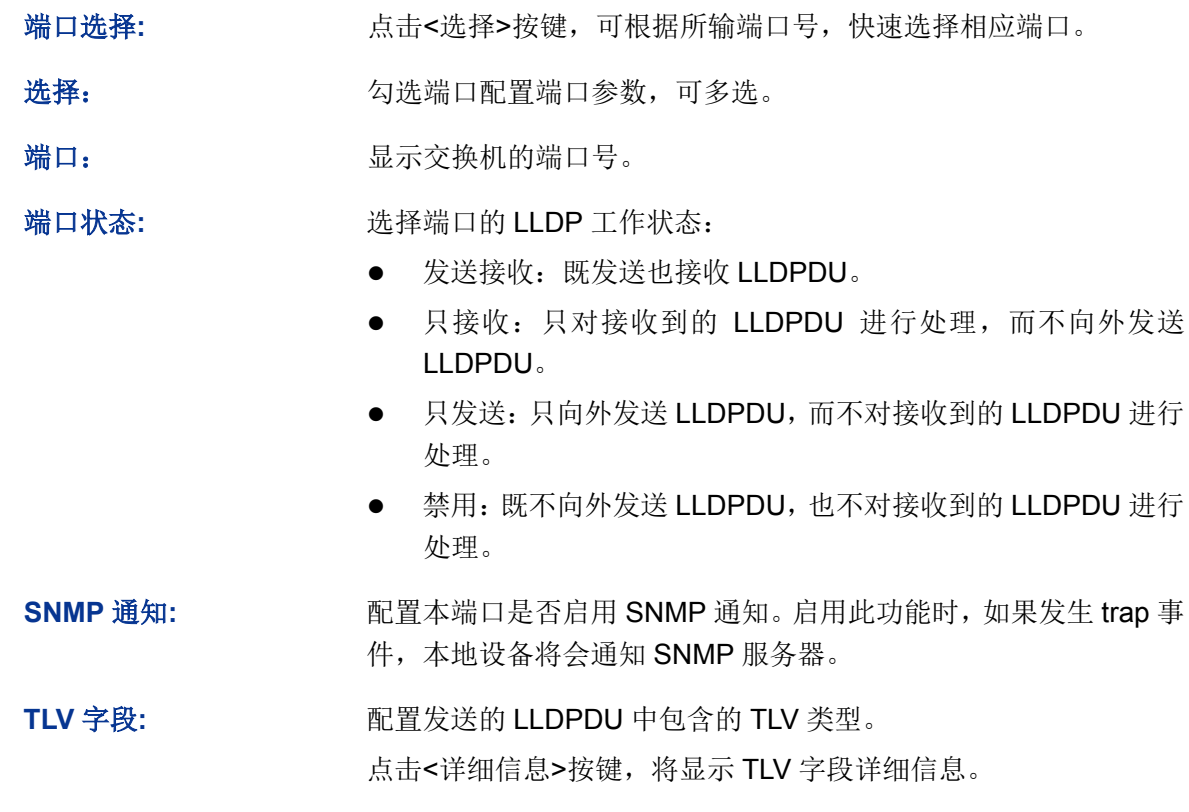

# **14.2** 设备信息

本功能包括本地信息和邻居信息两个配置页面。

# **14.2.1** 本地信息

在本页可以查看各端口的配置参数及系统参数。

进入页面的方法:**LLDP>>**设备信息**>>**本地信息

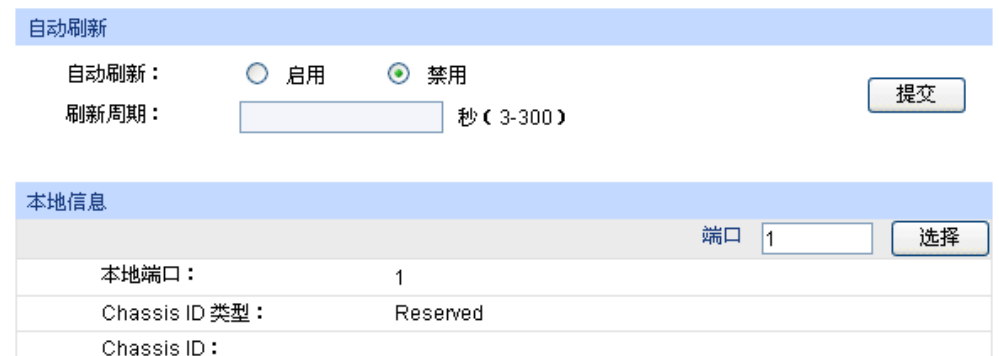

Reserved

 $\overline{\mathbf{0}}$ 

 $0.0.0.0$ 刷新

Port ID 类型: Port ID:

 $TL:$ 端口描述: 系统名称: 系统描述: 系统能力: 系统使能: 管理地址:

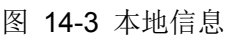

帮助

条目介绍:

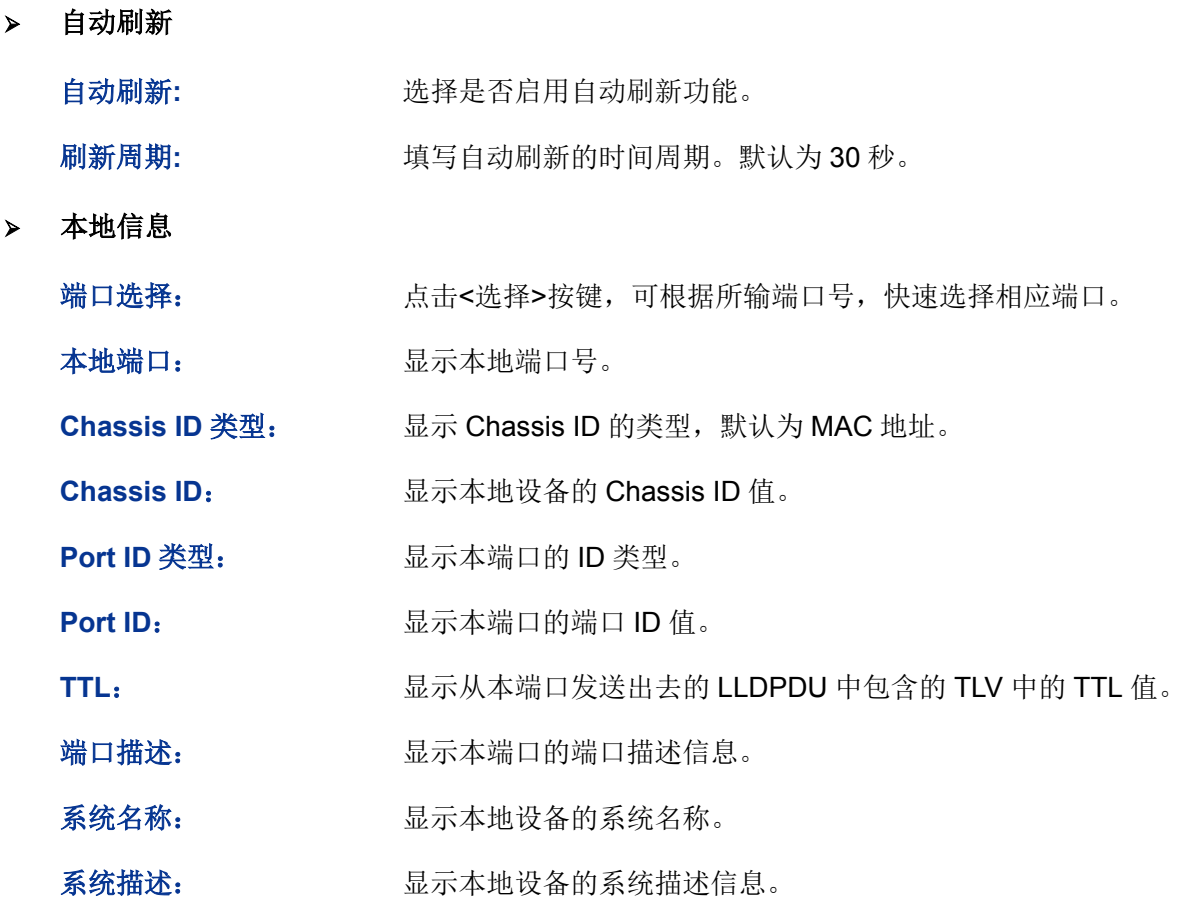

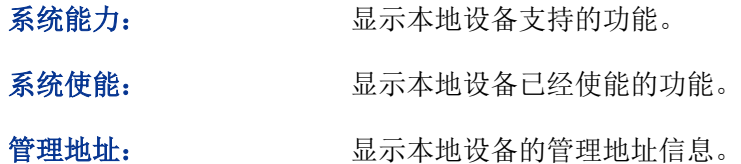

# **14.2.2** 邻居信息

在本页可查看邻居设备的信息。

#### 进入页面的方法:**LLDP>>**设备信息**>>**邻居信息

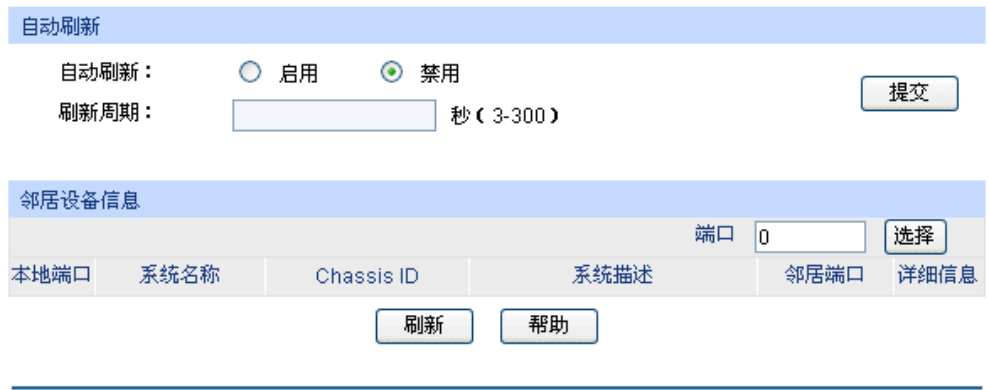

条目介绍:

> 自动刷新

自动刷新**:** 选择是否启用自动刷新功能。

刷新速度: **booth part of the conditional 填写自动刷新的时间周期。默认为 30 秒。** 

邻居设备信息

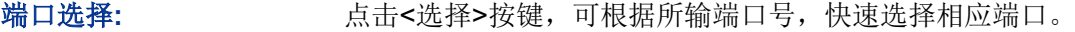

本地端口**:** 显示本地端口号。

系统名称: **· · · · · · · · 显示邻居设备的系统名称。** 

**Chassis ID:** 显示邻居设备的 Chassis ID 值。

- 系统描述: **No. 2006年 显示邻居的系统描述信息。**
- **邻居端口: 调查 医**示连接到本地端口的邻居端口号。
- 详细信息: 点击此按键可以查看更详细的邻居信息。

# **14.3** 设备统计

在本页可以查看本地设备 LLDP 相关统计信息。

#### 进入页面的方法:**LLDP>>**设备统计**>>**统计信息

图 14-4 邻居信息

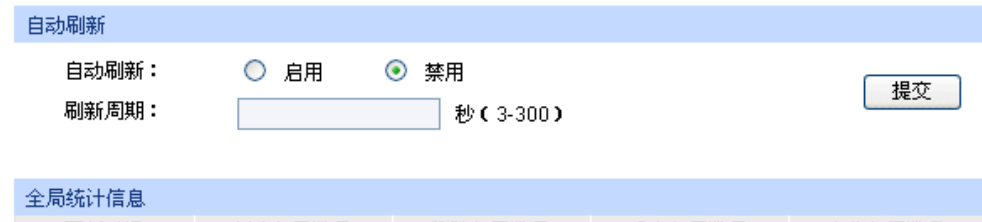

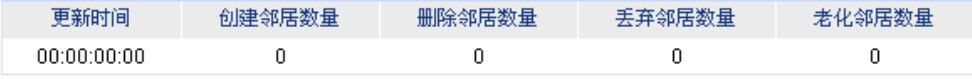

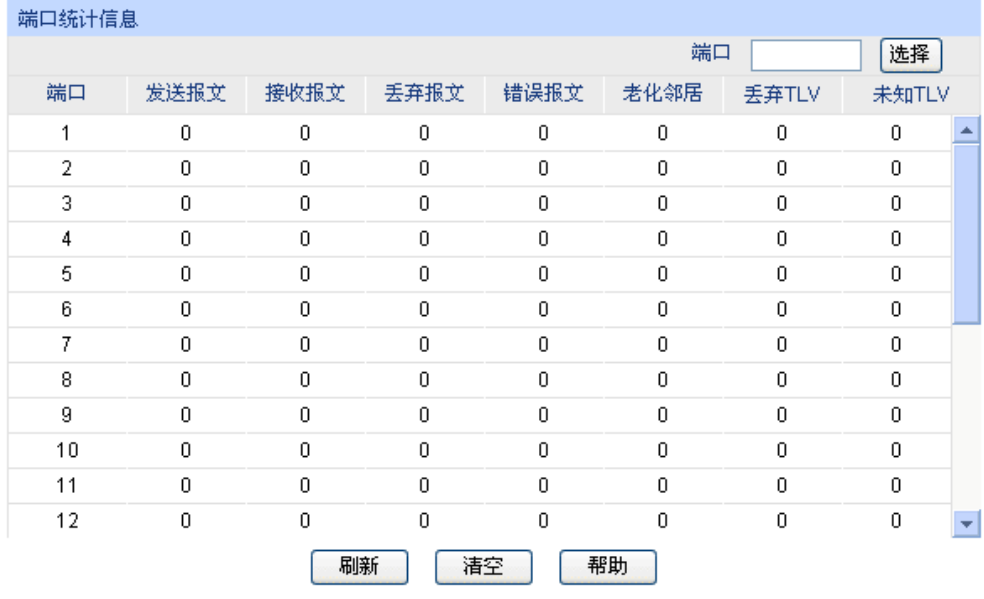

图 14-5 统计信息

#### 条目介绍:

- 自动刷新
	- 自动刷新: 选择是否启用自动刷新功能。
	- 刷新周期: 填写自动刷新的时间周期。默认为30秒。
- 全局统计信息

更新时间: 显示此统计数据的更新时间。

创建邻居数量: 显示最新更新时本地设备已经创建的邻居数量。

删除邻居数量: 显示最新更新时本地设备已经删除的邻居数量。

丢弃邻居数量: 显示最新更新时本地设备已经丢弃的邻居数量。

老化邻居数量: 显示最新更新时本地设备上已经老化的邻居数量。

 端口统计信息 端口选择: 点击<选择>按键,可根据所输端口号,快速选择相应端口。

218

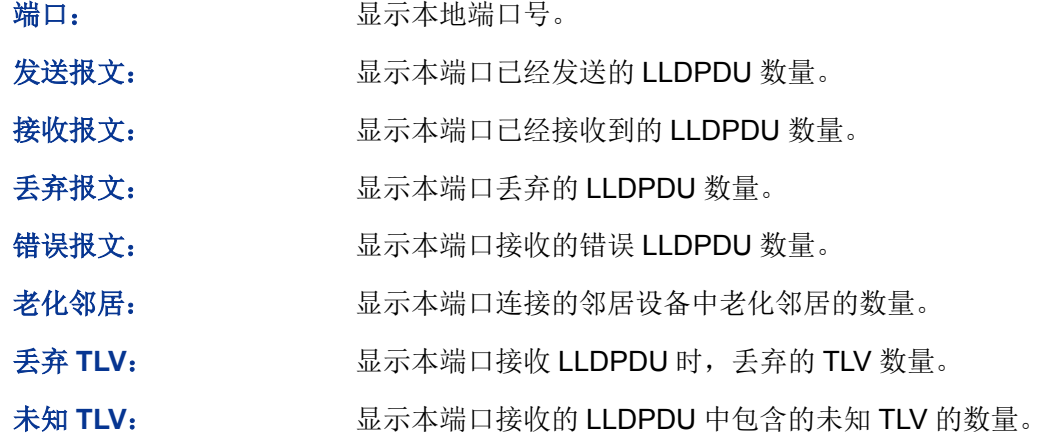

# **14.4 LLDP-MED**

LLDP-MED (Link Layer Discovery Protocol-Media Endpoint Discovery, 用于媒体终端发现的链 路层发现协议)是 LLDP 协议的一个扩展,它仅适用于 LLDP-MED 规定的网络连接设备和终端设备 之间的交互。

LLDP-MED 包括基本配置、端口配置、本地信息和邻居信息四个页面。

# **14.4.1** 基本配置

在本页可以配置本地设备的 LLDP-MED 参数。

#### 进入页面的方法:**LLDP>> LLDP-MED >>**基本配置

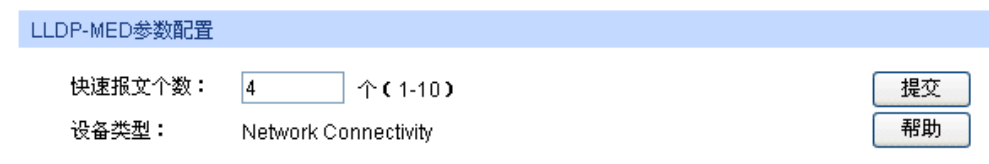

图 14-6 全局配置

条目介绍:

#### **LLDP-MED** 参数配置

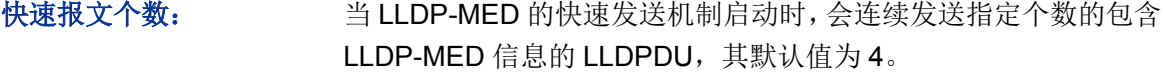

设备类型: LLDP-MED 规定了两种设备类型, 分别是网络连接设备(Network Connectivity Device)和终端设备(Endpoint Device), 其中终端设 备又可以分为 I、II 和 III 型共三种。交换机是一种网络连接设备。

# **14.4.2** 端口配置

在本页可以配置所有端口的 LLDP-MED 状态和 TLV。

#### 进入页面的方法:**LLDP>> LLDP-MED >>**端口配置

| LLDP-MED端口配置    |    |            |           |
|-----------------|----|------------|-----------|
|                 |    |            | 端口<br>选择  |
| 选择              | 端口 | LLDP-MED状态 | TLV字段     |
| П               |    | 禁用 >       |           |
|                 | 1  | 禁用         | 详细信息<br>۰ |
| <b>Contract</b> | 2  | 禁用         | 详细信息      |
|                 | 3  | 禁用         | 详细信息      |
|                 | 4  | 禁用         | 详细信息      |
|                 | 5  | 禁用         | 详细信息      |
|                 | 6  | 禁用         | 详细信息      |
| П               | 7  | 禁用         | 详细信息      |
|                 | 8  | 禁用         | 详细信息      |
|                 | 9  | 禁用         | 详细信息      |
|                 | 10 | 禁用         | 详细信息      |
|                 | 11 | 禁用         | 详细信息      |
|                 | 12 | 禁用         | 详细信息      |
|                 | 13 | 禁用         | 详细信息      |
|                 | 14 | 禁用         | 详细信息<br>٠ |
|                 |    | 帮助<br>提交   |           |

图 14-7 端口配置

条目介绍:

**LLDP-MED** 端口配置

端口选择: 点击<选择>按键,可根据所输端口号,快速选择相应端口。

选择: カランチ 勾选端口配置端口参数,可多选。

端口: 原本 显示交换机的端口号。

LLDP-MED 状态: 启用/禁用端口的 LLDP-MED 功能。

- 启用: 启用端口的 LLDP-MED 功能, 同时端口的 LLDP 状态 会被设置为发送接收。
- 禁用: 禁用端口的 LLDP-MED 功能。

TLV 字段: **with the part of the boot of the boot of the boot of the boot of the boot of the boot of the boot of the boot of the boot of the boot of the boot of the boot of the boot of the boot of the boot of the boot of the** 

点击<详细信息>按键即可进入如下页面,在本页可以配置端口发送的 LLDPDU 中包含的可选 LLDP-MED 的 TLV。

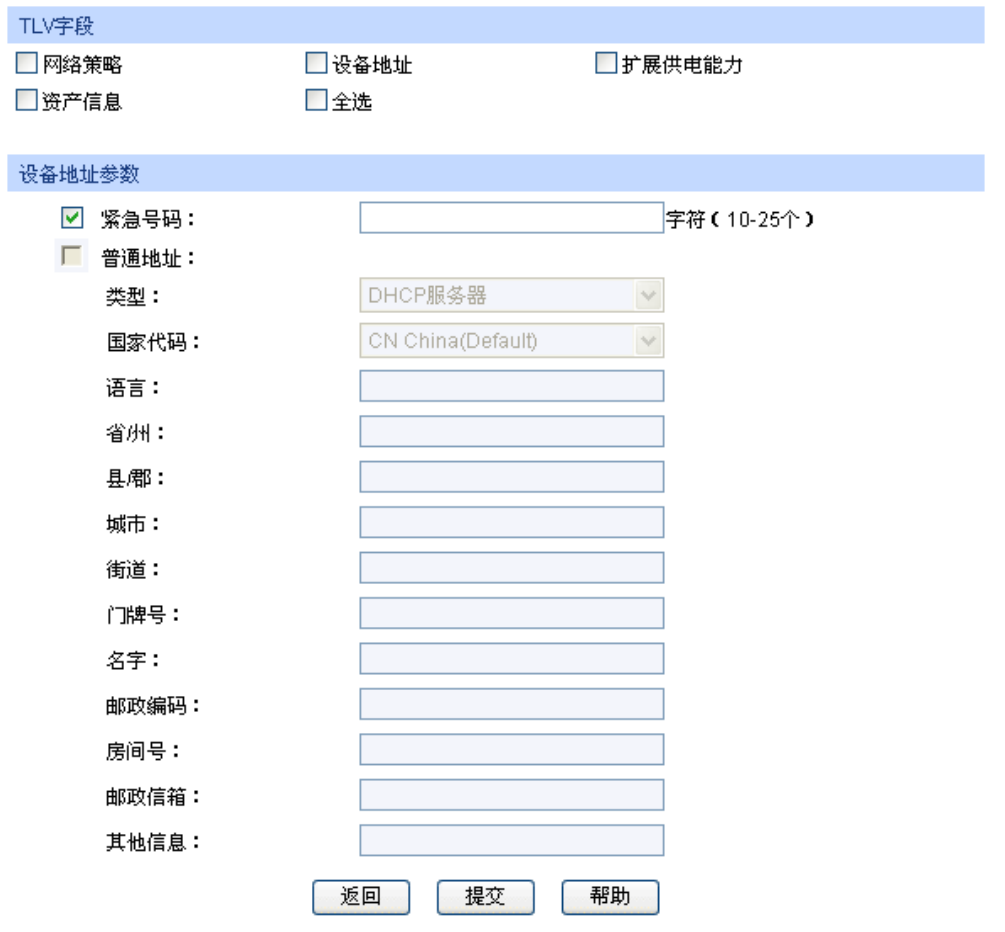

图 14-8 TLV 字段

条目介绍:

**TLV** 字段

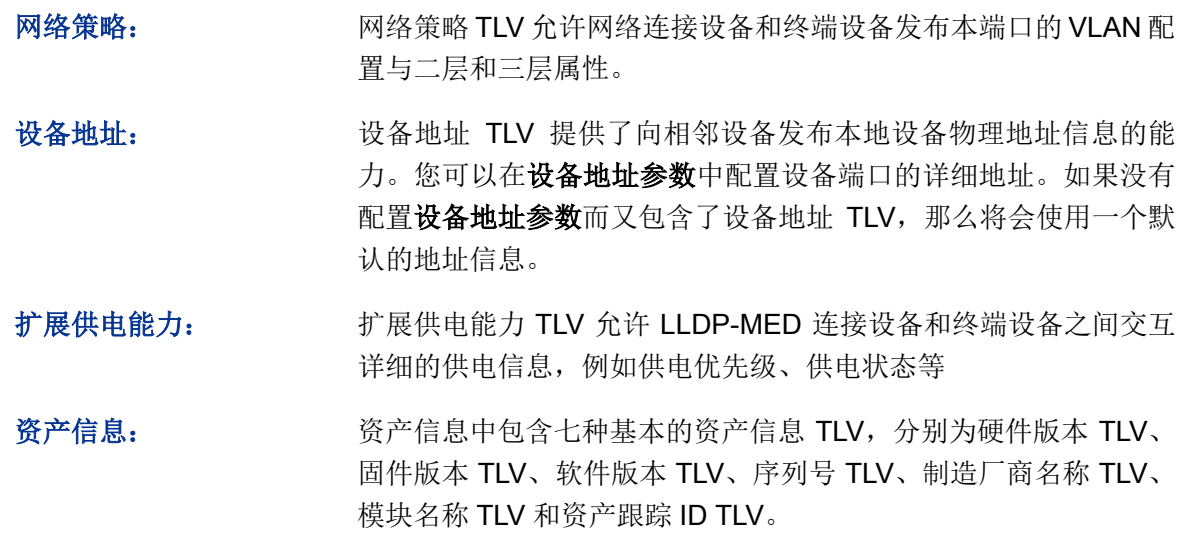

#### 设备地址参数

紧急号码: 紧急号码是紧急呼叫服务使用的号码,用以呼叫 CAMA 或者 PSAP, 字符长度介于 10 到 25 之间。

设备地址: 普通地址使用 IETF 规定的地址信息格式。

- 类型:描述本地设备充当的设备角色,当前有三种选择:DHCP 服务器, switch 和 LLDP-MED 终端。
- 国家代码: ISO 3166 规定的代表国家的两个字符的代码, 例如 CN、US 等。
- 语言、省/州等:普通地址的详细信息。

# **14.4.3** 本地信息

在本页可以查看所有端口的 LLDP-MED 配置信息。

#### 进入页面的方法:**LLDP>> LLDP-MED >>**本地信息

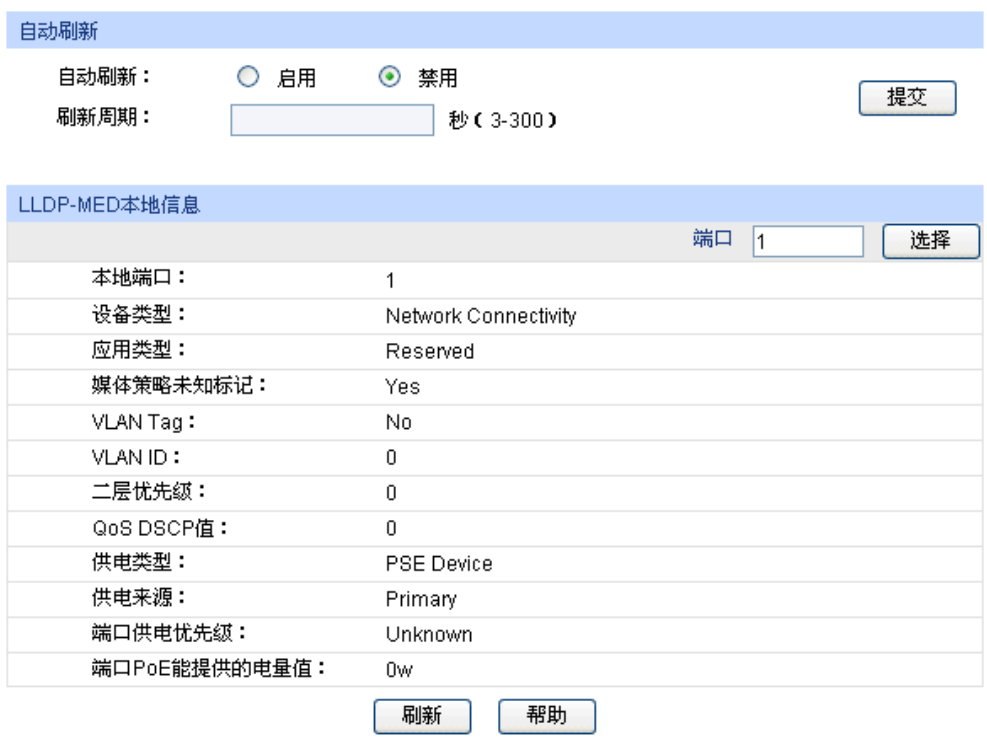

图 14-9 本地信息

条目介绍:

> 自动刷新

自动刷新: 选择是否启用自动刷新功能。

刷新周期: 填写自动刷新的时间周期。默认为 30 秒。

- **LLDP-MED** 本地信息
	- 端口选择: 点击<选择>按键,可根据所输端口号,快速选择相应端口。

本地端口: 原本地端口号。

- 设备类型: 显示 LLDP-MED 规定的本地设备类型。
- 应用类型: 现在 显示本地设备支持的各种应用。

媒体策略未知标记: 显示网络策略 TLV 中包含的未知标记位设置。

- **VLAN Tag:** <br> **MEAN Tag:** <br> **E** 显示应用所需 VLAN Tag 类型: tagged 或者 untagged 。
- **VLAN ID**: 显示端口所处 802.1Q VLAN 的 ID 值。
- 二层优先级: 显示特定应用使用的二层优先级。

**QOS DSCP** 值: 显示特定应用使用的 DSCP 值。

- 供电类型: 显示 LLDP-MED 设备的供电类型: 供电设备(PSE:Power Sourcing Entity ) 或者受电设备(PD: Powered Device)。
- 供电来源: 现在 显示供电设备或者受电设备的供电来源。
- 端口供电优先级: 显示本端口供电信息在所有端口中的位置,当供电能力不足时,供 电优先级低的端口将停止供电,以满足高优先级的端口供电。
- 端口 **PoE** 能提供的电 显示本端口通过 PoE 能给 PD 设备提供的最大电量值。

# **14.4.4** 邻居信息

量值:

在本页可以查看所有端口邻居的 LLDP-MED 信息。

#### 进入页面的方法:**LLDP>> LLDP-MED >>**邻居信息

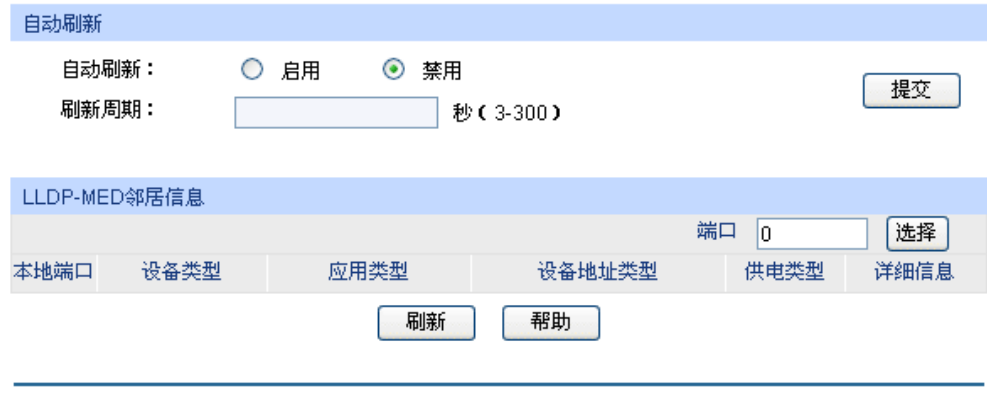

图 14-10 邻居信息

条目介绍:

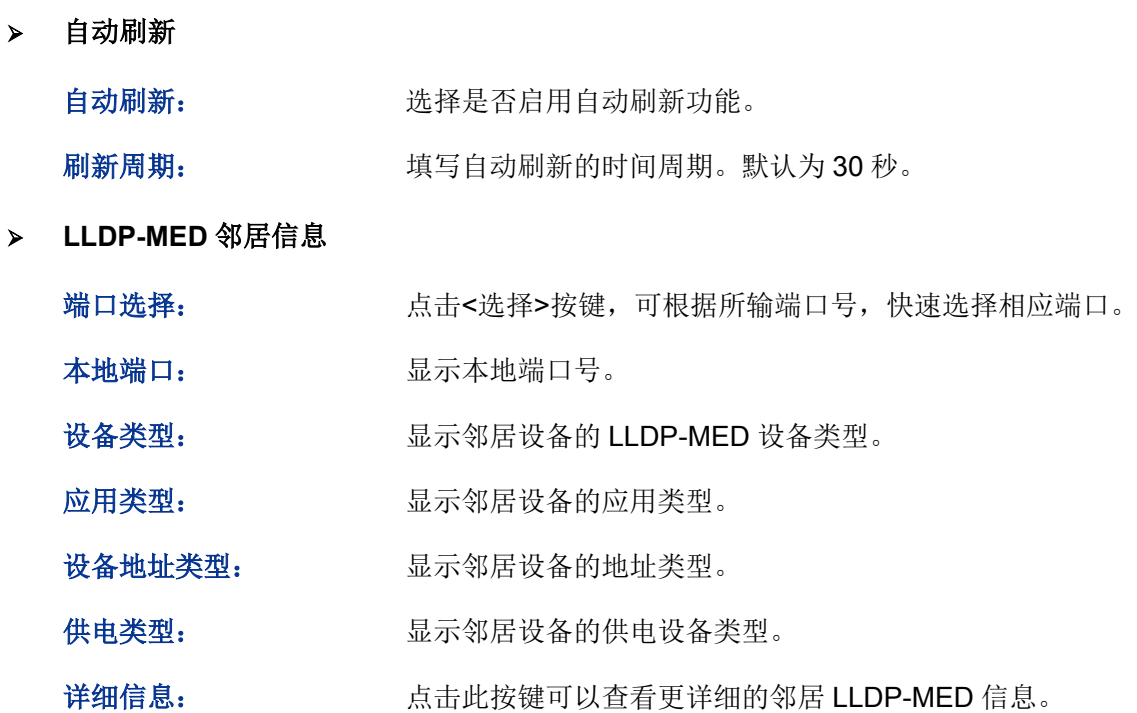

[回目录](#page-2-0)

# 第**15**章 集群管理

随着网络技术的发展,网络的规模越来越大,网络设备的数量越来越多,所以网络管理也就越来越 烦琐。数量众多的设备需要分配不同的网络地址,每台管理设备均需要单独配置之后才能够满足应 用的需要,以上这些造成管理人员很大的压力。

集群管理可以很好地解决上述问题。集群是可以当作单一设备来管理的一组网络设备的集合,集群 管理的主要目的是解决大量分散的网络设备的集中管理问题。网络管理者通过集群中的一个交换机 就可以实现对集群中其他交换机的管理和维护;其中执行管理功能的交换机是命令交换机,其他被 管理的交换机是成员交换机,命令交换机和成员交换机组成了一个"集群"。典型组网应用如图 [15-1](#page-233-0) 所示。

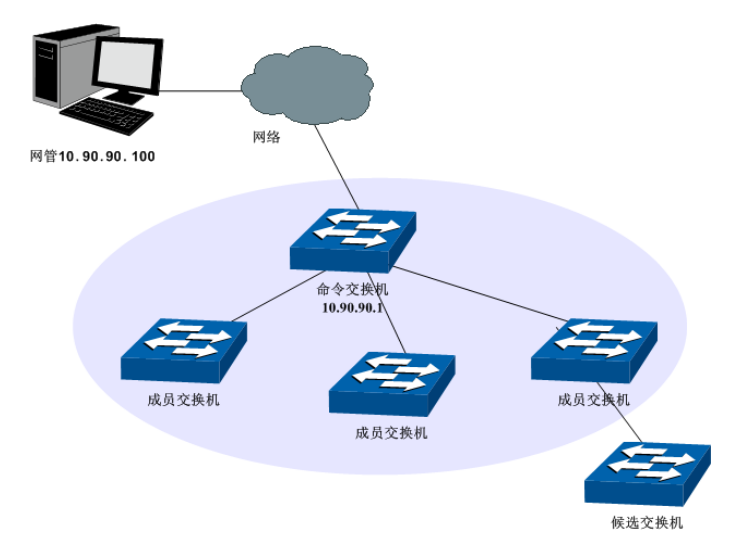

图 15-1 集群典型应用组网图

#### <span id="page-233-0"></span>> 集群角色

由于各个交换机在集群中所处的地位和功能的不同,形成了不同的角色,可以配置交换机在集群中 的角色。集群的角色有四种:

命令交换机:在集群中,唯一的可以配置和管理整个集群的交换机。命令交换机通过收集 NDP (Neighbor Discovery Protocol, 邻居发现协议)和 NTDP (Neighbor Topology Discovery Protocol, 邻居拓扑发现协议)信息来发现和确定候选交换机。

成员交换机:集群中被管理的交换机。

候选交换机:具有加入集群能力,但还没有加入任何集群的交换机。

独立交换机:未启用集群功能的交换机。

各种集群角色可以按一定的规则进行转换:

- 用户在交换机上创建集群的同时,将当前交换机指定为命令交换机。
- 命令交换机通过收集相关信息,发现和确定候选交换机。
- 候选交换机加入集群后,成为成员交换机。
- 集群内的成员交换机被删除后将恢复为候选交换机。
- 命令交换机只有在删除集群时才能恢复为候选交换机。

# 注意:

本交换机不能作为命令交换机管理集群,只能作为成员交换机被管理。

#### 集群工作原理

集群通过 NDP、NTDP、CMP(Cluster Management Protocol, 集群管理协议)三个协议, 对集群 内部的交换机进行配置和管理。

集群的过程分为拓扑发现、拓扑收集和集群的建立维护,具体工作过程如下:

- 拓扑发现: 所有交换机通过 NDP 来获取邻居交换机的信息。
- 拓扑收集: 命令交换机通过 NTDP 来收集网络内指定跳数范围内的交换机信息以及各个交换机 的连接信息,并从收集到的拓扑信息中确定集群的候选交换机。
- 集群建立维护:命令交换机根据 NTDP 收集到的候选设备信息完成将候选交换机加入集群、成 员交换机离开集群等集群管理操作。

集群管理模块主要用于配置交换机的集群管理功能,包括拓扑发现、拓扑收集以及集群管理三部分。

# **15.1** 拓扑发现

集群中的交换机使用 NDP 来获取与其直接相连的邻居交换机的信息。交换机周期性地向邻居发送 NDP 报文,同时也会接收但不转发邻居交换机发送的 NDP 报文。NDP 报文中包含 NDP 信息(包 括本交换机的名称、MAC 地址、软件版本等信息)等。

交换机会存储和维护一个邻居信息表,邻居信息表里包含每个邻居交换机的 NDP 信息表项。如果交 换机收到新邻居的 NDP 信息,则会在邻居信息表新增一个表项:如果从邻居交换机收到的 NDP 信 息与旧的信息不同,则更新邻居信息表中的数据,如果相同,则只更新老化时间,如果超过老化时 间还没有收到邻居发送的 NDP 信息,将自动删除相应的邻居表项。

本功能包括邻居信息、配置显示和全局配置三个配置页面。

# **15.1.1** 邻居信息

在本页可以查看交换机的 NDP 邻居信息表。

#### 进入页面的方法:集群管理**>>**拓扑发现**>>**邻居信息

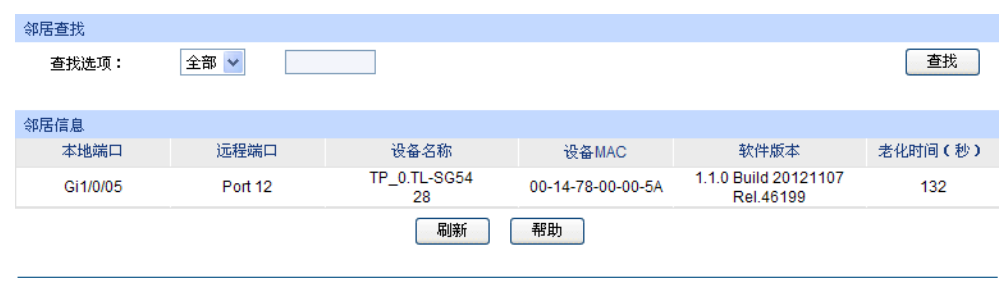

图 15-2 邻居信息

条目介绍:

#### > 邻居査找

查找选项: 选择欲查找条目需包含的信息。

邻居信息

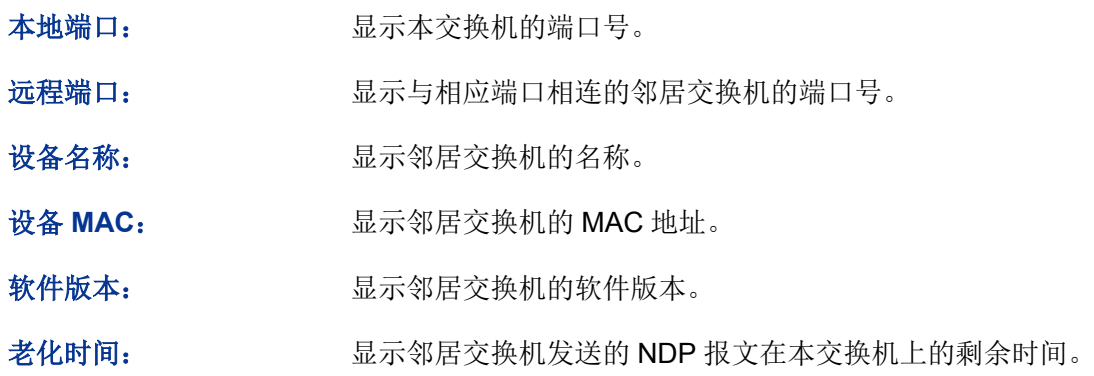

# **15.1.2** 配置显示

在本页可以查看交换机的 NDP 配置信息。

#### 进入页面的方法:集群管理**>>**拓扑发现**>>**配置显示

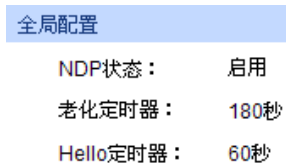

| 端口状态     |       |              |                         |          |              |      |  |
|----------|-------|--------------|-------------------------|----------|--------------|------|--|
| 端口       | NDP状态 |              | 发送NDP包数 接收NDP包数 错误NDP包数 |          | 邻居数          | 详细信息 |  |
| 1        | 启用    | 47           | $\bf{0}$                | 0        | $\mathbf{0}$ | 详细信息 |  |
| 2        | 启用    | 0            | $\mathbf 0$             | 0        | 0            | 详细信息 |  |
| 3        | 启用    | 0            | $\Omega$                | 0        | 0            | 详细信息 |  |
| 4        | 启用    | 0            | $\Omega$                | $\bf{0}$ | 0            | 详细信息 |  |
| 5        | 启用    | 215          | 214                     | 0        | 1            | 详细信息 |  |
| 6        | 启用    | 0            | $\bf{0}$                | 0        | 0            | 详细信息 |  |
| 7        | 启用    | 0            | $\Omega$                | 0        | 0            | 详细信息 |  |
| 8        | 启用    | $\mathbf{0}$ | $\mathbf 0$             | 0        | $\bf{0}$     | 详细信息 |  |
| 9        | 启用    | 0            | $\Omega$                | 0        | $\mathbf{0}$ | 详细信息 |  |
| 10       | 启用    | 0            | 0                       | 0        | 0            | 详细信息 |  |
| 帮助<br>刷新 |       |              |                         |          |              |      |  |

图 15-3 配置显示

### 条目介绍:

全局配置

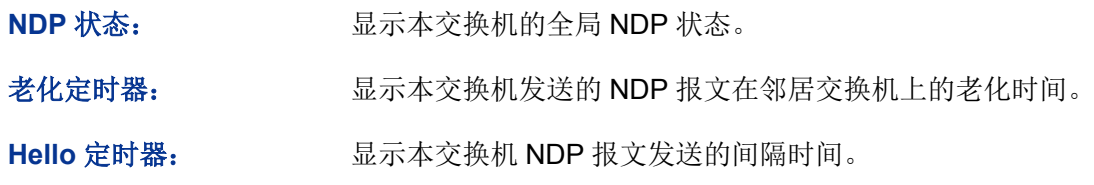

#### 端口状态

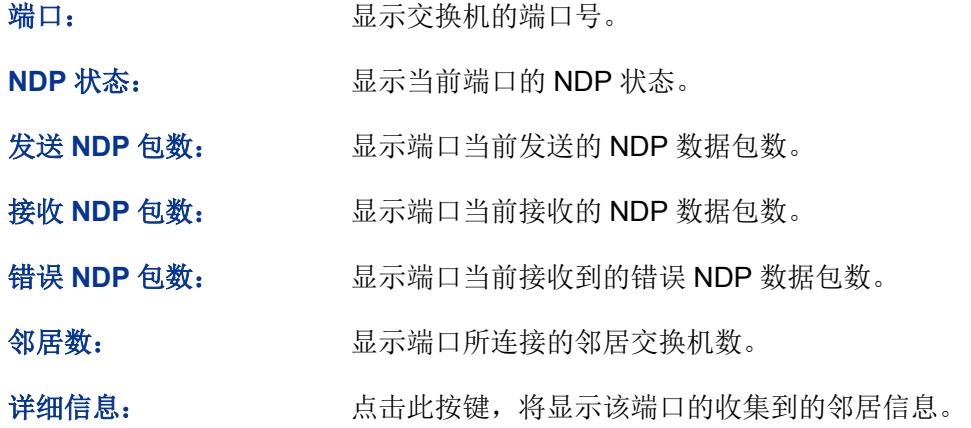

### **15.1.3** 全局配置

在本页可以配置交换机的 NDP 功能。

#### 进入页面的方法:集群管理**>>**拓扑发现**>>**全局配置

| 全局配置                                                                                                    |    |          |    |    |       |  |  |
|----------------------------------------------------------------------------------------------------|----|----------|----|----|-------|--|--|
| NDP状态:<br>O<br>$\circledcirc$<br>启用<br>禁用<br>老化定时器:<br>180<br>秒(5-255, 默认为180)<br>Hello定时器:<br>60<br>秒(5-254, 默认为60) |    |          |    |    | 提交    |  |  |
| 端口状态                                                                                                    |    |          |    |    |       |  |  |
| 选择                                                                                                    | 端口 | NDP状态    | 选择 | 端口 | NDP状态 |  |  |
|                                                                                                    | 1  | 启用       |    | 2  | 启用    |  |  |
|                                                                                                    | 3  | 启用       |    | 4  | 启用    |  |  |
|                                                                                                    | 5  | 启用       |    | 6  | 启用    |  |  |
|                                                                                                    | 7  | 启用       |    | 8  | 启用    |  |  |
|                                                                                                    | 9  | 启用       |    | 10 | 启用    |  |  |
|                                                                                                    |    | 全选<br>启用 | 禁用 | 帮助 |       |  |  |

图 15-4 全局配置

# 条目介绍:

全局配置

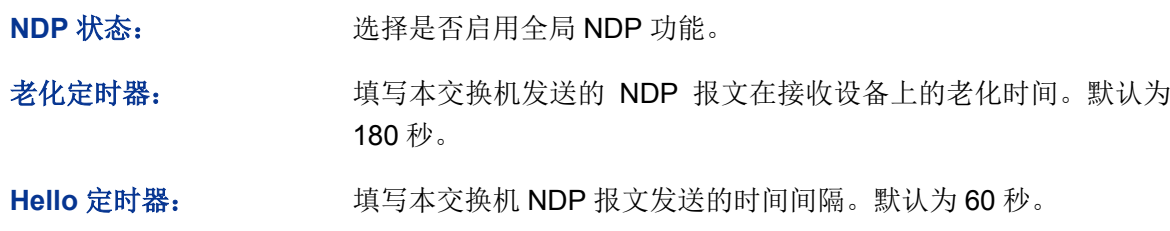

端口状态

选择: カランス タルディング 勾选端口配置端口 NDP 状态。

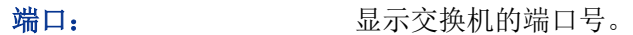

**NDP 状态: We are all straight on the straight of the straight with the straight with the straight straight straight straight straight straight straight straight straight straight straight straight straight straight straigh** 

启用: http://defailed.com/defailed.com/defailed.com/defailed.com/defailed.com/defai

禁用: 李明天 高击后禁用所选端口的 NDP 功能。

#### 注意:

必须在全局配置和端口状态中同时启用 NDP 状态,NDP 功能才能正常运行。

● 老化定时器时间要大于 Hello 定时器时间,否则将引起 NDP 端口邻居信息表的不稳定。

# **15.2** 拓扑收集

NTDP 用于命令交换机收集整个网络指定跳数的拓扑信息。NTDP 根据 NDP 邻居信息表发送和转 发 NTDP 拓扑收集请求,收集指定跳数内的网络中每个交换机的 NDP 信息及其连接信息。命令交 换机可以定时在网络内进行拓扑收集,也可以随时在命令交换机上手动启用拓扑收集。

命令交换机发送拓扑收集请求报文后,大量交换机会同时收到拓扑收集请求并同时发送拓扑收集响 应报文,如此以来可能造成网络拥塞和命令交换机负担过重。为了避免上述现象的产生,设计了两 个时间参数来控制拓扑收集请求报文扩散速度:

- 请求跳数延迟时间:交换机收到拓扑收集请求,会等待该时间段之后,才开始在第一个启用 NTDP 的端口转发该拓扑收集请求报文。
- 端口跳数延迟时间:在同一个交换机上,除第一个端口外,每个启用 NTDP 功能的端口在前一 个端口发送拓扑收集请求报文后,都会等待该时间段,再进行拓扑收集请求报文的转发。

本功能包括设备列表、配置显示和全局配置三个配置页面。

### **15.2.1** 设备列表

在此处可以查看 NTDP 收集到的设备信息。同时,无论集群是否建立,都可以在本页随时手动收集 NTDP 信息, 从而更有效地对设备进行实时管理与监控。

#### 进入页面的方法:集群管理**>>**拓扑收集**>>**设备列表

| 设备信息列表        |                   |          |       |    |      |
|---------------|-------------------|----------|-------|----|------|
| 设备类型          | 设备MAC             | 集群名      | 角色    | 跳数 | 邻居信息 |
| TL-SG5428 1.0 | 00-14-78-00-00-5A | ТP       | 命令交换机 |    | 详细信息 |
| TL-SG3210 2.0 | 00-0A-FB-13-12-B4 | TP       | 成员交换机 | 0  | 详细信息 |
|               | 拓扑收集              | 帮助<br>刷新 |       |    |      |

图 15-5 设备列表

条目介绍:

设备信息列表

设备类型: 显示 NTDP 所收集到的设备信息。

设备 **MAC**: 显示该设备的 MAC 地址。

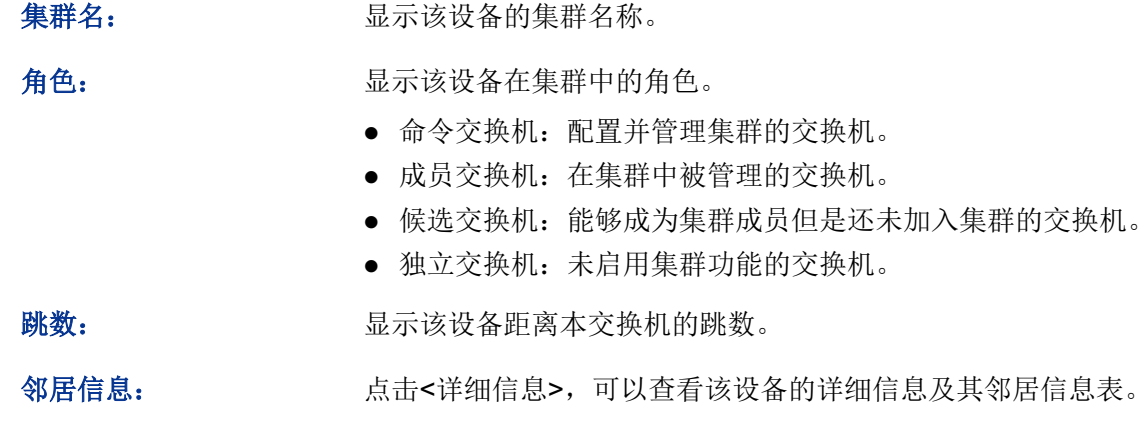

点击<详细信息>按键后,可以看到 NDTP 收集到的该设备的详细信息。

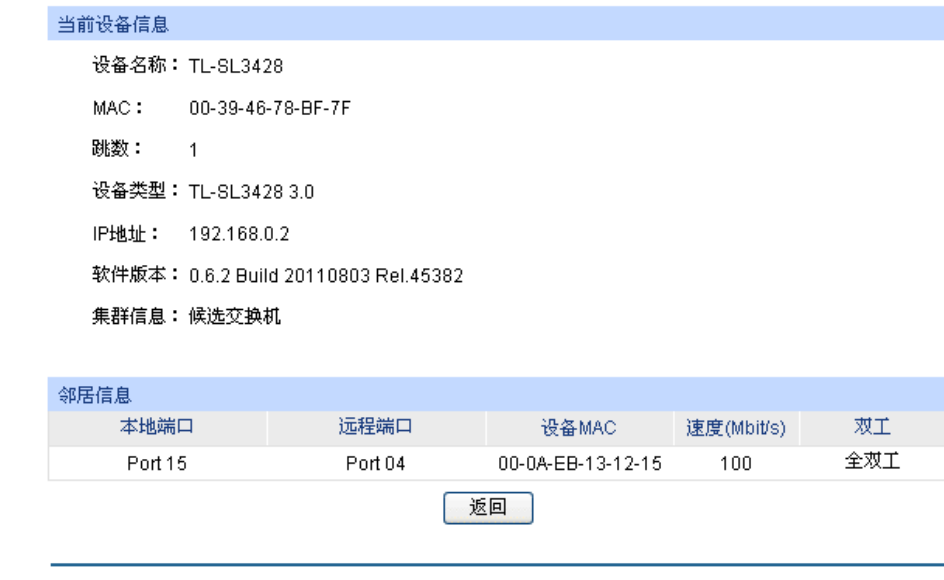

#### 图 15-6 当前设备信息

# **15.2.2** 配置显示

在本页可以查看交换机的 NTDP 配置信息。

进入页面的方法:集群管理**>>**拓扑收集**>>**配置显示

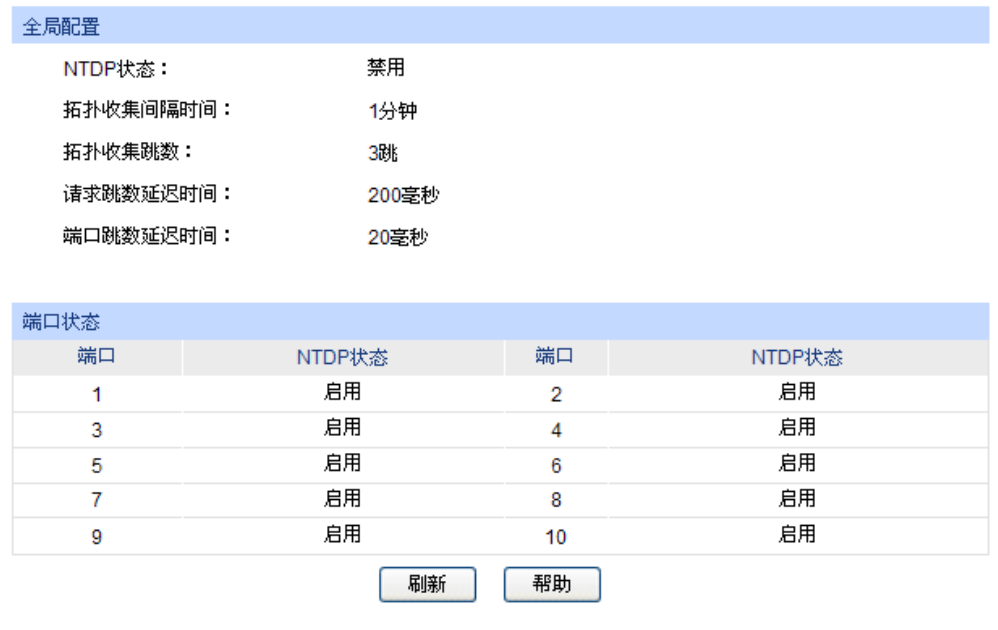

图 15-7 配置显示

条目介绍:

 $\blacktriangleright$ 

全局配置

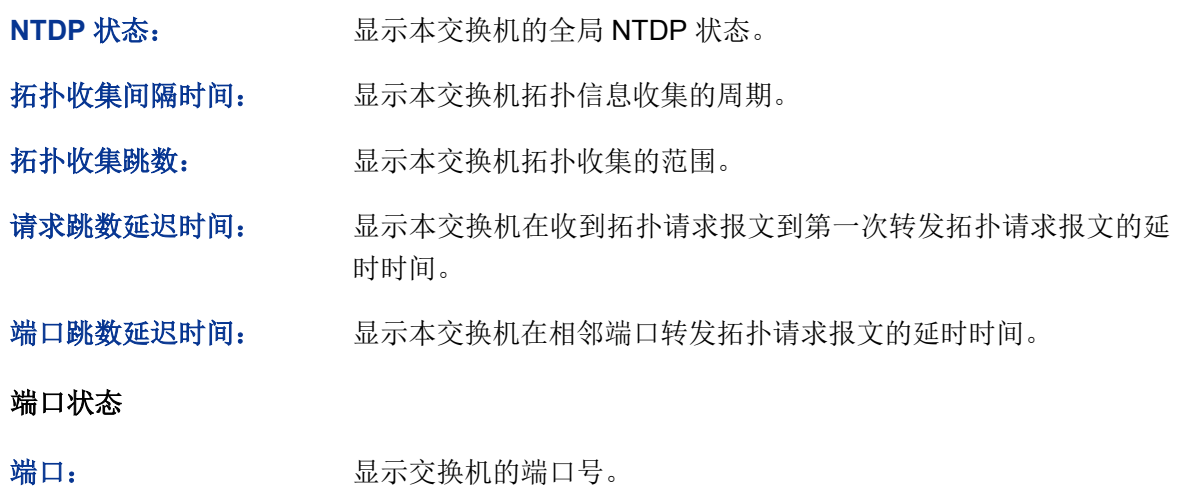

**NTDP** 状态: 显示当前端口的 NTDP 状态。

# **15.2.3** 全局配置

在本页可以配置交换机的 NTDP 功能。

#### 进入页面的方法:集群管理**>>**拓扑发现**>>**全局配置

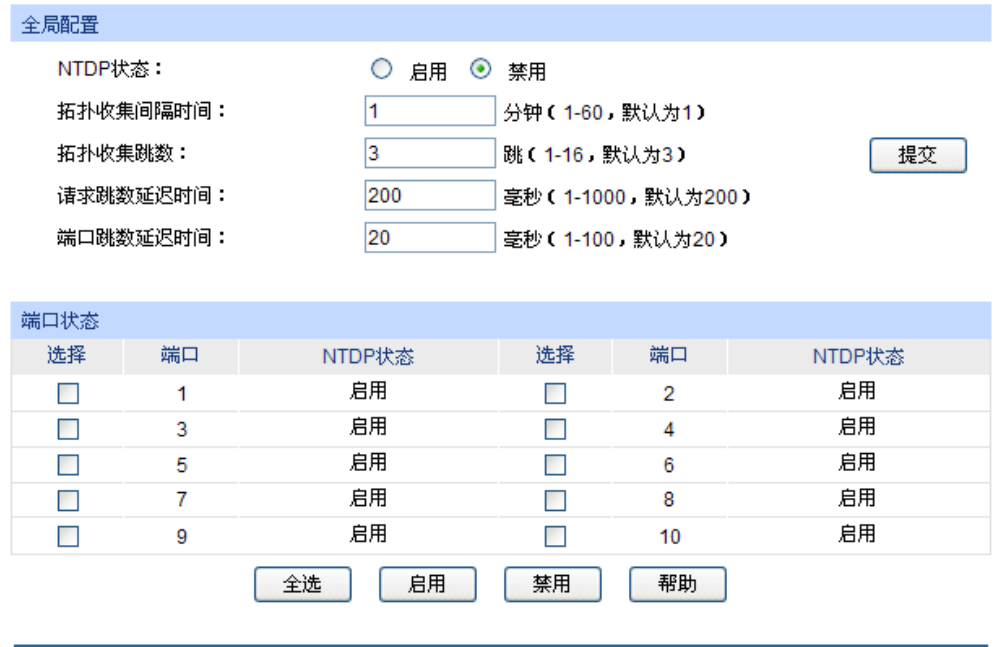

图 15-8 全局配置

条目介绍:

全局配置

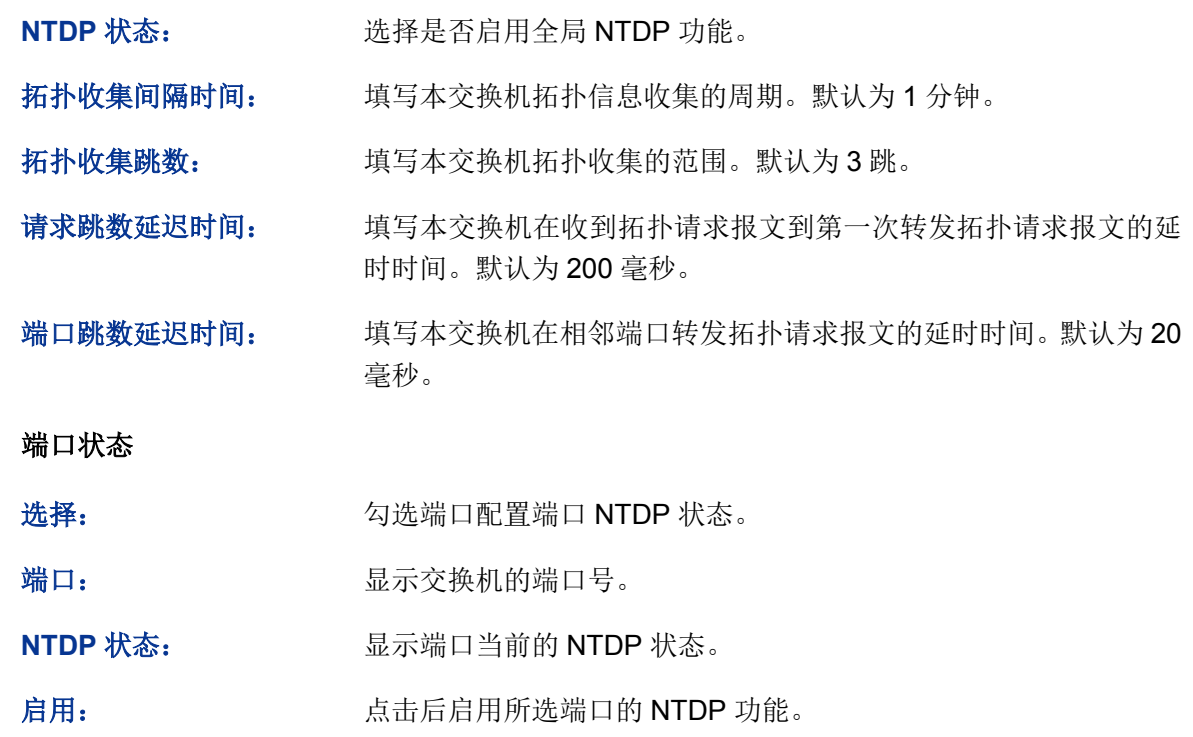

禁用: 点击后禁用所选端口的 NTDP 功能。

主意:

 $\blacktriangleright$ 

必须在全局配置和端口状态中同时启用 NTDP 状态,NTDP 功能才能正常运行。

# **15.3** 集群管理

命令交换机通过 NDP 和 NTDP 协议发现和确定候选交换机,并将候选交换机自动加入集群,也可 以通过手动配置将候选交换机加入到集群中。候选交换机成功加入集群后,将获得由命令交换机为 它分配的私有 IP 地址。在命令交换机上直接访问成员交换机的 Web 页面,可以对成员交换机进行 管理。

本功能包括配置显示和集群配置两个配置页面。

### **15.3.1** 配置显示

在本页可以查看到当前集群的状态。

#### 进入页面的方法:集群管理**>>**集群管理**>>**配置显示

当前交换机为候选交换机时,可以看到:

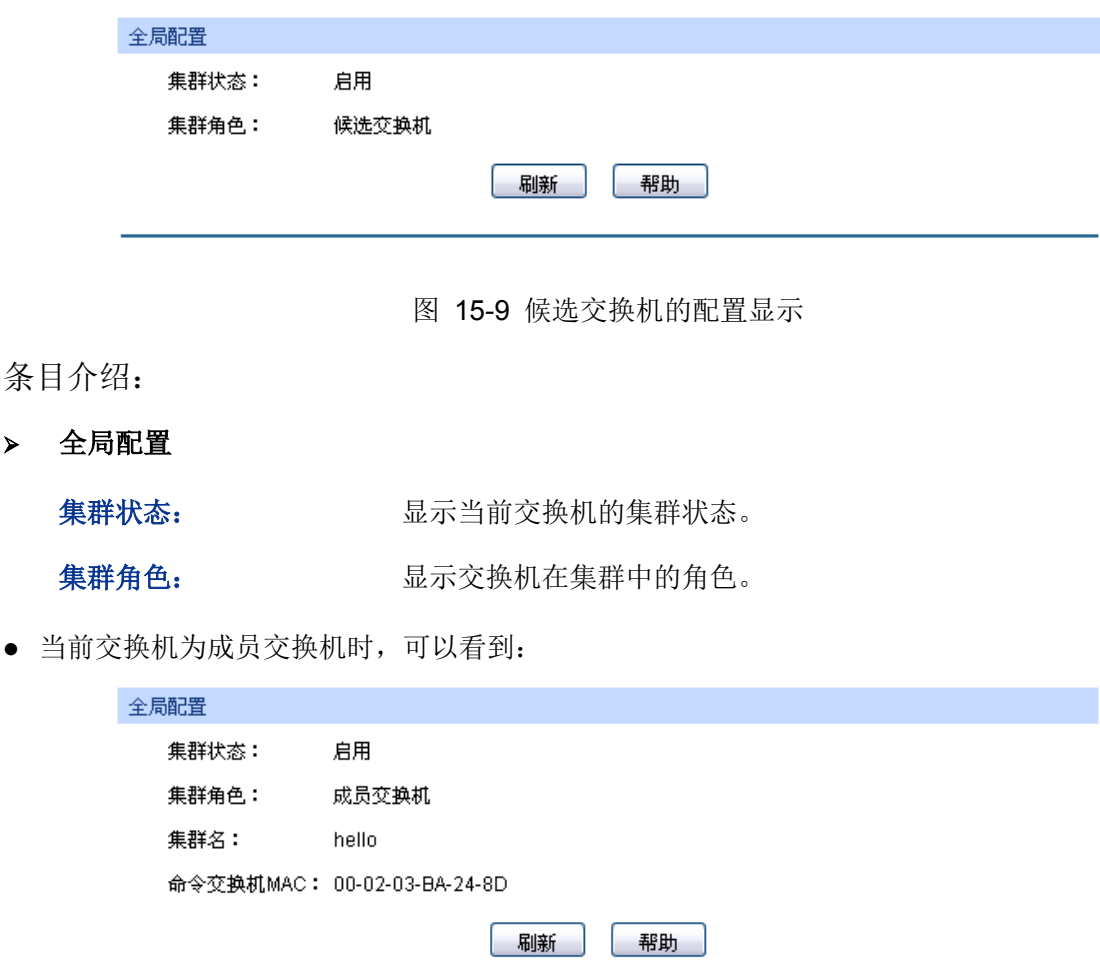

图 15-10 成员交换机的配置显示

条目介绍:

 $\geq$ 

全局配置

集群状态: 显示当前交换机的集群状态。

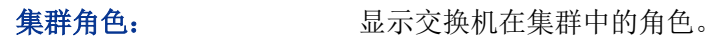

集群名: 原理 医示交换机当前的集群名称。

命令交换机 **MAC**: 显示命令交换机的 MAC 地址。

当前交换机为独立交换机时,可以看到:

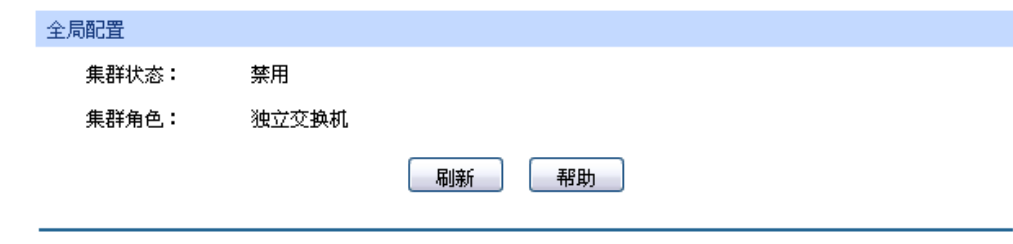

图 15-11 独立交换机的配置显示

条目介绍:

全局配置

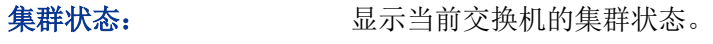

集群角色: 原理 显示交换机在集群中的角色。

# **15.3.2** 集群配置

在本页可以配置交换机的集群状态。

#### 进入页面的方法:集群管理**>>**集群管理**>>**集群配置

当前交换机为候选交换机时,可以看到:

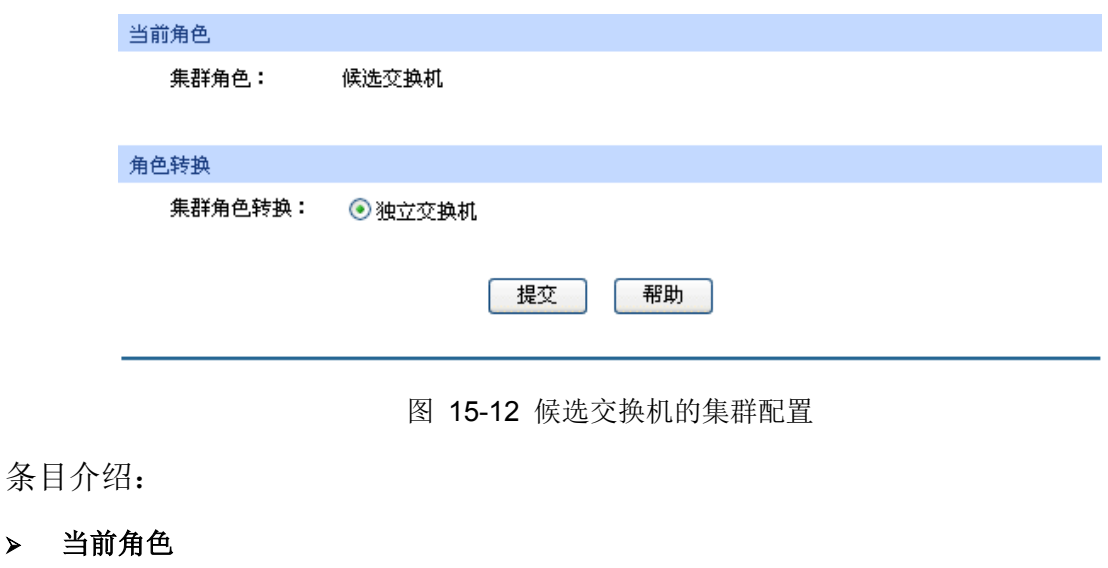

 $\blacktriangleright$ 

集群角色: 显示交换机在集群中的角色。

# 角色转换

 $\blacktriangleright$ 

 $\blacktriangleright$ 

 $\blacktriangleright$ 

 $\blacktriangleright$ 

独立交换机: 将交换机的集群角色转换为独立交换机。

当前交换机为成员交换机时,可以看到:

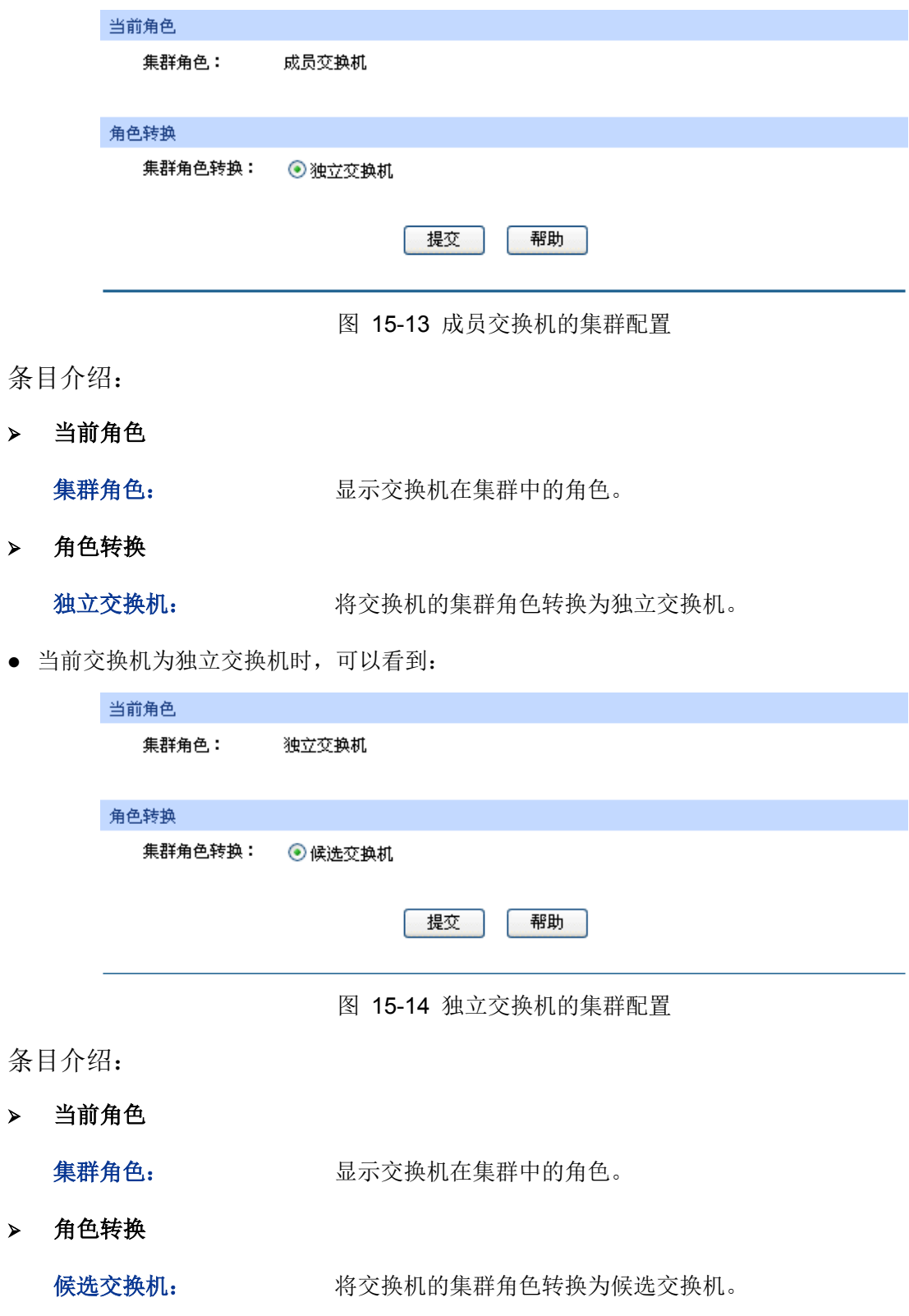

集群管理功能全局配置步骤:

在配置集群之前,请明确集群内各交换机的角色及功能,做好集群的规划工作。本交换机不能作为 命令交换机,只能作为成员交换机加入集群中。

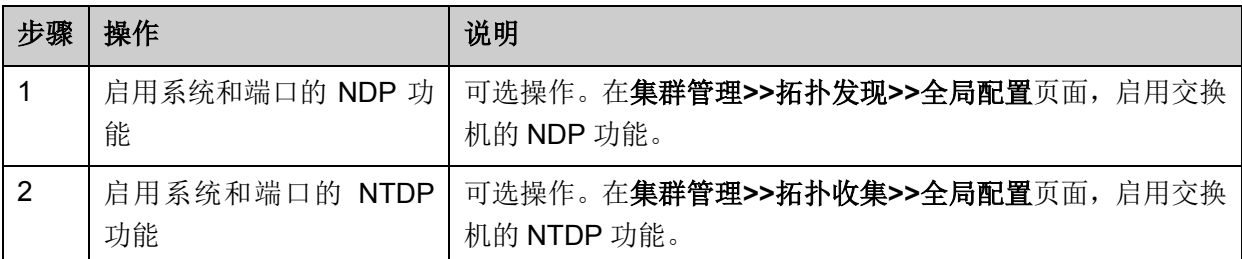

# **15.4** 集群管理功能组网应用

#### 组网需求

三台交换机构成一个集群,其中:一台为命令交换机(以我司交换机 TL-SG5428 为例)、其它交换 机为成员交换机(以我司交换机 TL-SG3210 为例)。网管通过命令交换机来管理整个集群。

- 命令交换机的端口 1 与外网连接,端口 2、端口 3 分别与成员交换机 1、成员交换机 2 连接。
- 集群地址池: 175.128.0.1; 掩码: 255.255.255.0 。

#### 组网图

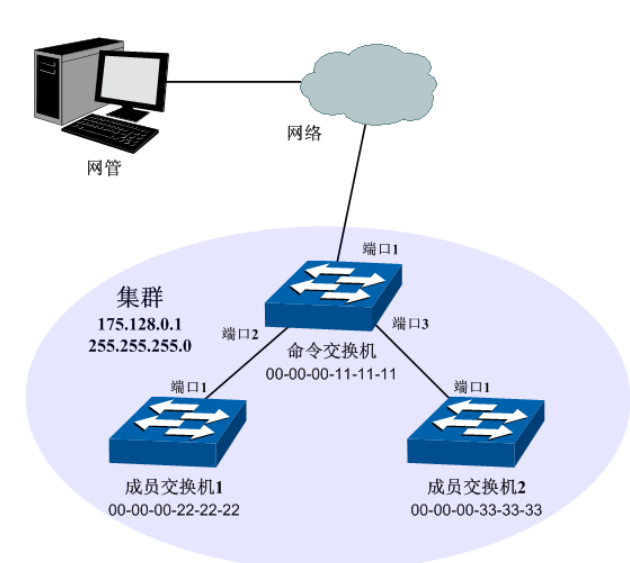

图 15-15 集群管理组网图

#### 配置步骤

配置成员交换机

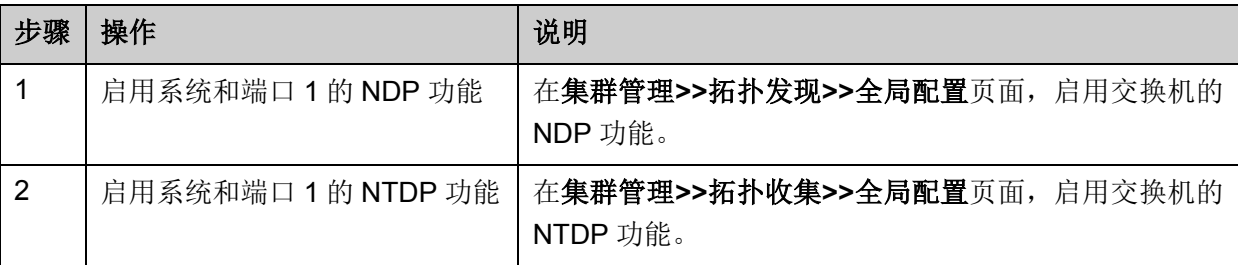

配置命令交换机

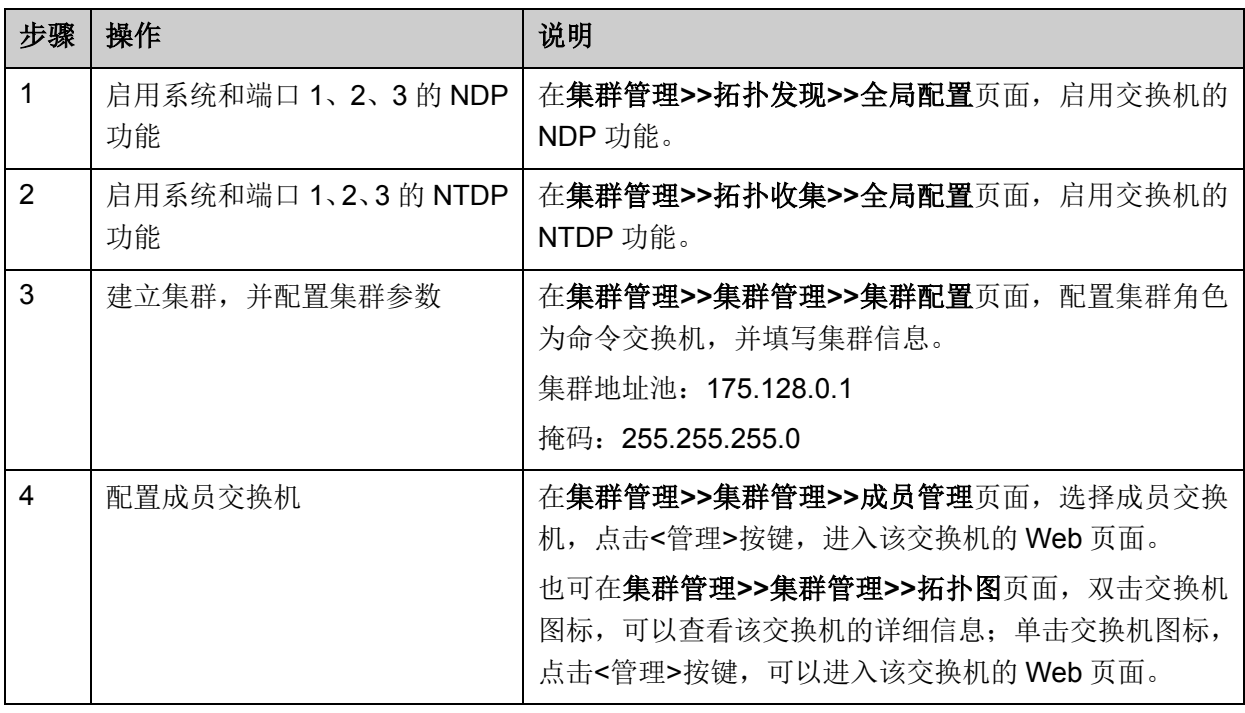

[回目录](#page-2-0)

# 第**16**章 系统维护

系统维护模块将管理交换机的常用系统工具组合在一起,为定位并排除交换机和网络故障提供便捷 的方法。

- 1) 运行状态:对交换机内存和 CPU 进行监控。
- 2) 系统日志:通过系统日志查看在交换机上的配置参数并找出错误的配置。
- 3) 系统诊断:检测与交换机连接的线缆的可用性。
- 4) 网络诊断:检测目标是否可达以及目标与交换机之间的路由跳数。

# **16.1** 运行状态

在本功能中可以通过曲线数据监控交换机 CPU 和内存的使用情况,CPU 和内存使用率应该在一定 数值上下波动。当 CPU 和内存使用率波动较大且明显增大时, 请检查网络是否受到攻击。

本功能包括 **CPU** 监控和内存监控两个配置页面。

#### **16.1.1 CPU** 监控

#### 进入页面的方法:系统维护**>>**运行状态**>>CPU** 监控

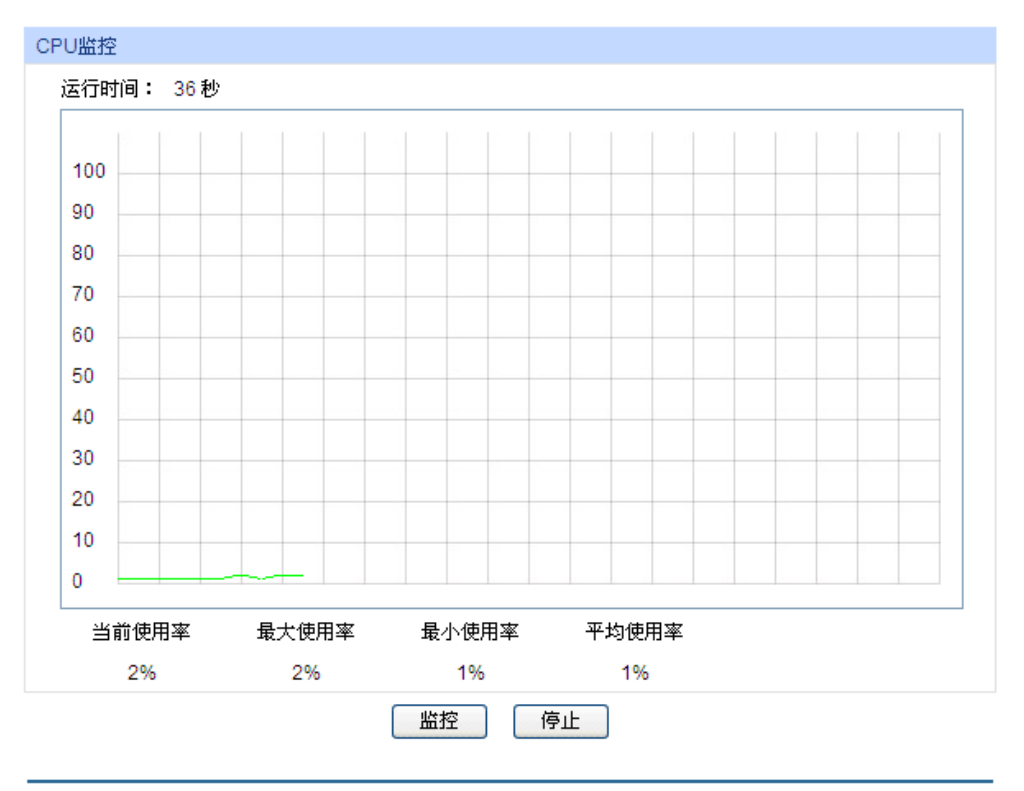

图 16-1 CPU 监控

点击<监控>按键,图中会每隔 4 秒反馈一次监控数值,显示交换机 CPU 使用率。

# **16.1.2** 内存监控

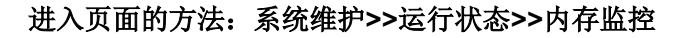

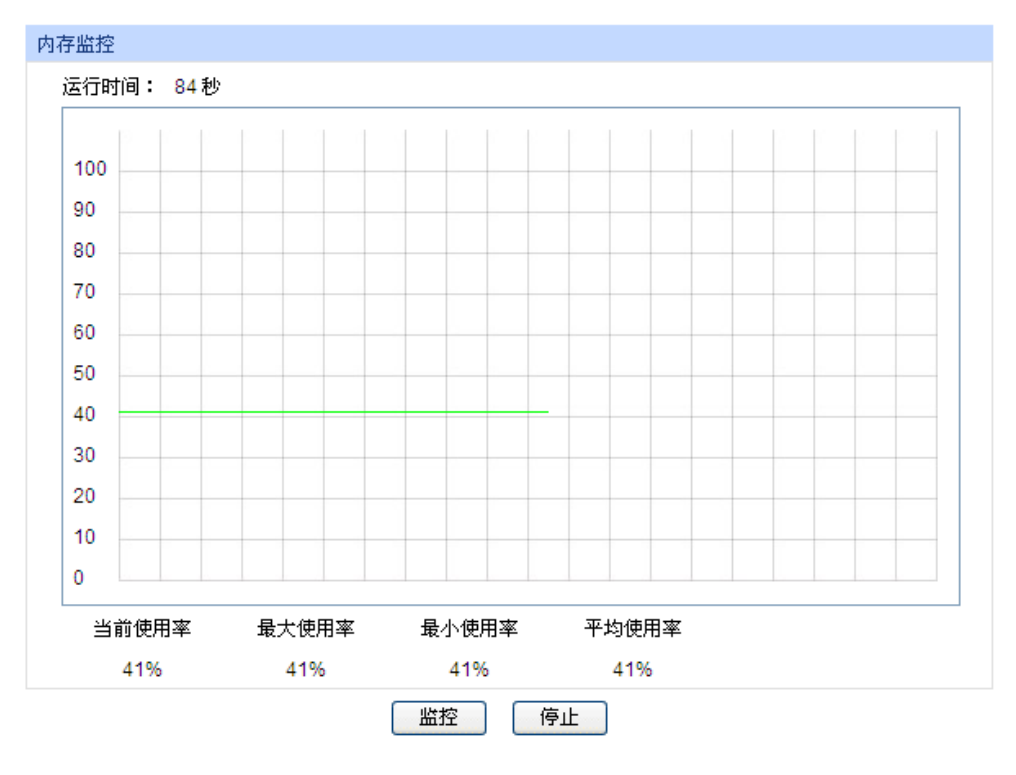

图 16-2 内存监控

点击<监控>按键,图中会每隔 4 秒反馈一次监控数值,显示交换机内存使用率。

# **16.2** 系统日志

本交换机提供的日志系统能够对所有的系统信息进行记载、分类、管理,为网络管理员监控设备运 行情况和诊断设备故障提供强有力的支持。

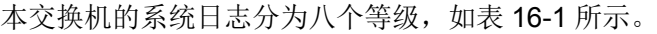

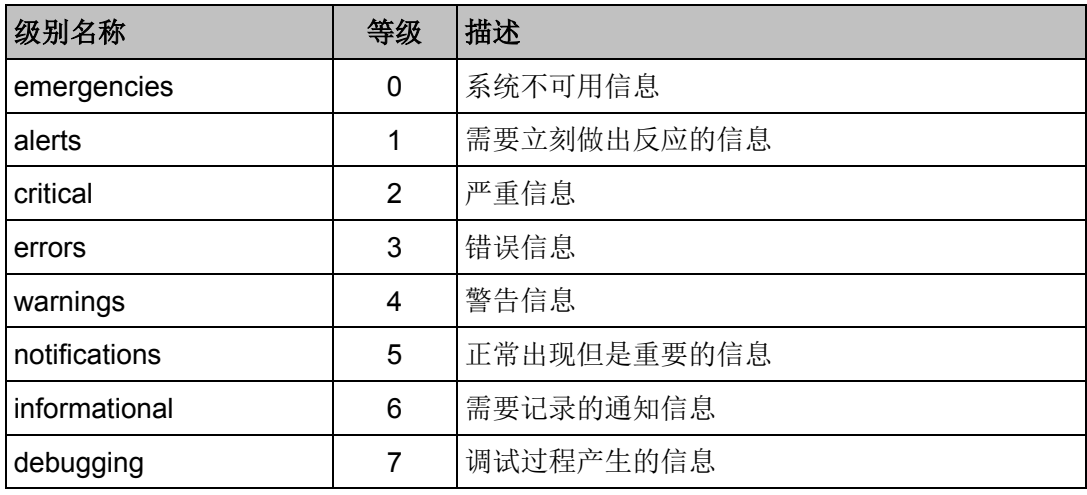

表 16-1 日志等级

<span id="page-247-0"></span>本功能包括日志列表、本地日志、远程日志和日志导出四个功能页面。

# **16.2.1** 日志列表

系统日志可以保存到两个不同的地方:日志缓冲区和日志文件。日志缓冲区的日志信息在交换机重 启后将会丢失,日志文件里的日志信息在交换机重启后仍然有效。日志列表显示了日志缓冲区中的 系统日志信息。

#### 进入页面的方法:系统维护**>>**系统日志**>>**日志列表

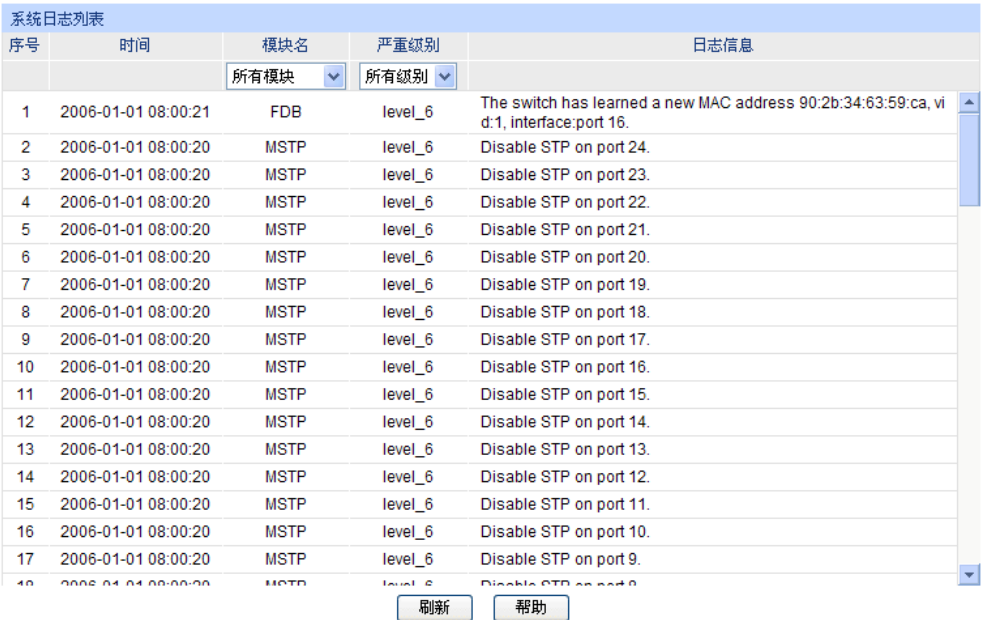

注意:

1、严重级别划分为0-7共八个等级,级别值越小,紧急程度越高。

2、本页面显示记载在日志缓冲区中的日志信息,显示的条目数最多为512条。

图 16-3 日志列表

#### 条目介绍:

系统日志列表

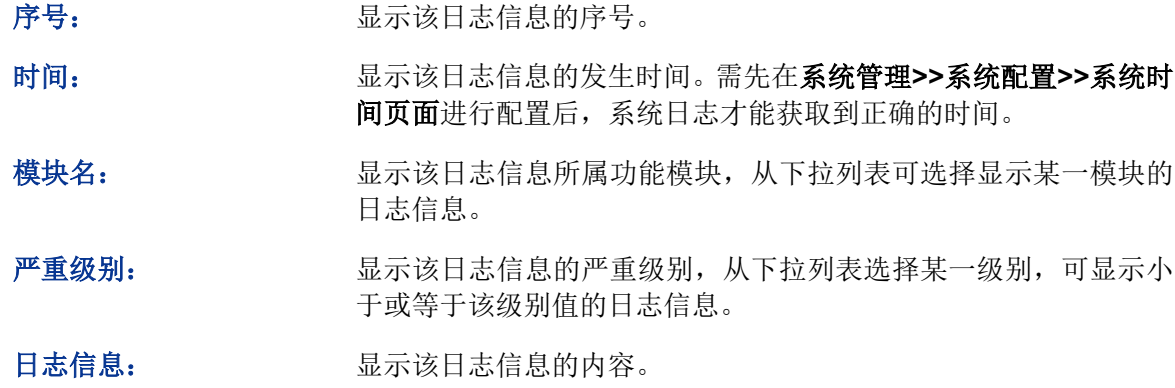

#### 注意:

- 严重级别划分为 0-7 共八个等级,级别值越小,紧急程度越高。
- 本页面显示记载在日志缓冲区中的日志信息,显示的条目数最多为 512 条。

# **16.2.2** 本地日志

本地日志是指保存在本设备上的系统日志信息。本地日志有两个输出方向,即可以保存到两个不同 地方:日志缓冲区和日志文件。

#### 进入页面的方法:系统维护**>>**系统日志**>>**本地日志

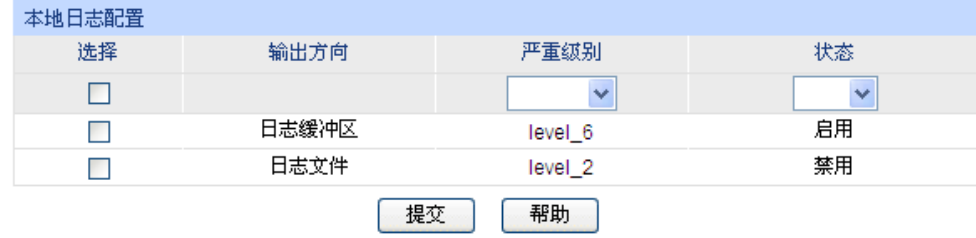

#### 注意:

1、本地日志包括日志缓冲区和日志文件两个输出方向。

2、严重级别划分为0-7共八个等级,级别值越小,紧急程度越高。

图 16-4 本地日志

#### 条目介绍:

#### 系统日志列表

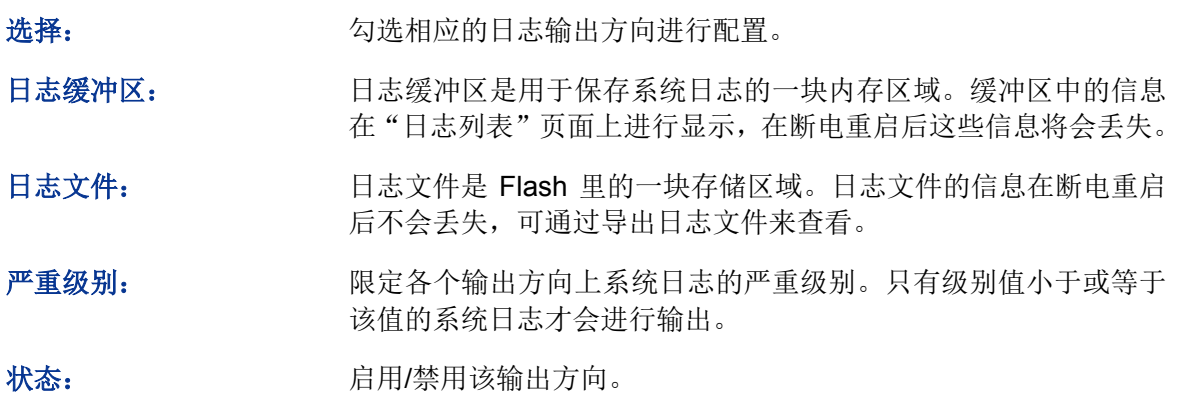

### **16.2.3** 远程日志

远程日志功能可以将本交换机的系统日志发送到日志服务器上。日志服务器相当于一个可维护的共 用消息区,它可以对网络中各设备产生的日志信息进行集中的监控和管理。

**TP-LINK** 日志服务器提供了一个用于日志监视、存储和管理的窗口系统,并提供自动备份的功能。 日志格式遵循 RFC3164 标准,**TP-LINK** 日志服务器的安装过程及操作方法请登录我司官方网站 **http://www.tp-link.com.cn** 下载安装软件和操作指南。

#### 进入页面的方法:系统维护**>>**系统日志**>>**远程日志

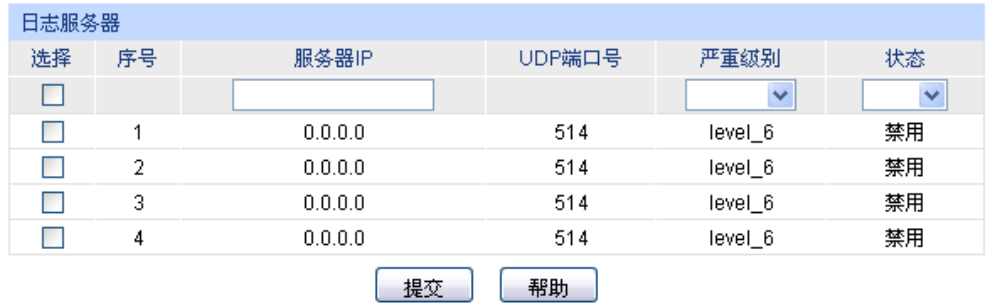

注意:

1、共支持4个日志服务器。

2、严重级别划分为0-7共八个等级,级别值越小,紧急程度越高。

图 16-5 日志服务器

#### 条目介绍:

日志服务器

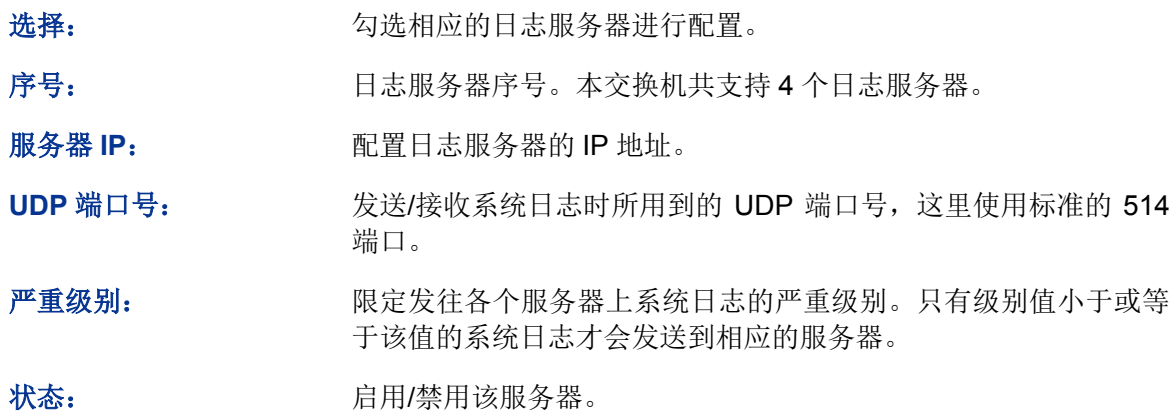

# **16.2.4** 日志导出

日志导出功能可以将保存在交换机里的日志信息以文件的形式导出,作为设备诊断和统计分析之用。 尤其在发生严重错误导致系统崩溃时,可在重启后导出日志信息,以获取跟错误相关的一些重要信 息,为诊断设备提供支持。

#### 进入页面的方法:系统维护**>>**系统日志**>>**日志导出

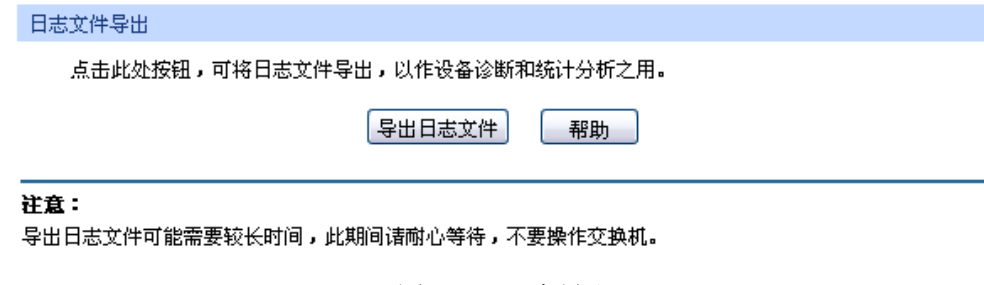

图 16-6 日志导出

条目介绍:

日志文件导出

导出日志文件: 点击此按键导出日志文件中的日志信息。

# **16.3** 系统诊断

本交换机提供了线缆检测功能。

### **16.3.1** 线缆检测

线缆检测功能能够检测与交换机相连的线缆是否有故障以及故障的位置,利用此功能可以辅助日常 工程安装诊断。

#### 进入页面的方法:系统维护**>>**系统诊断**>>**线缆检测

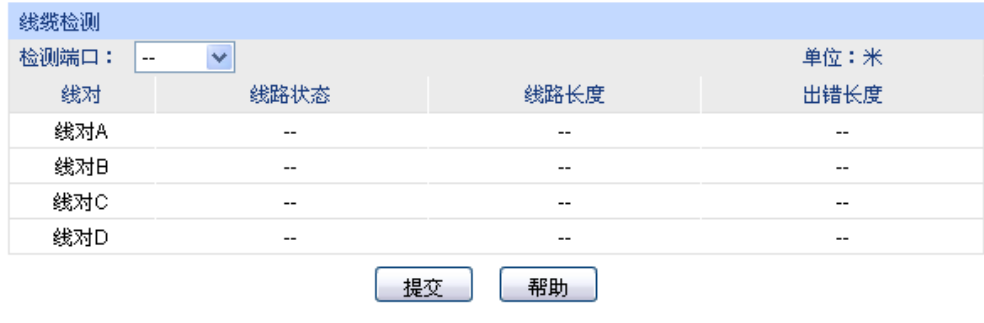

#### 注意:

1、对同一个端口前后两次诊断,请间隔3秒以上。

2、当电缆对端未连接时,诊断结果比较准确。

3、诊断结果可能存在误差,仅供参考。

图 16-7 线缆检测

条目介绍:

> 线缆检测

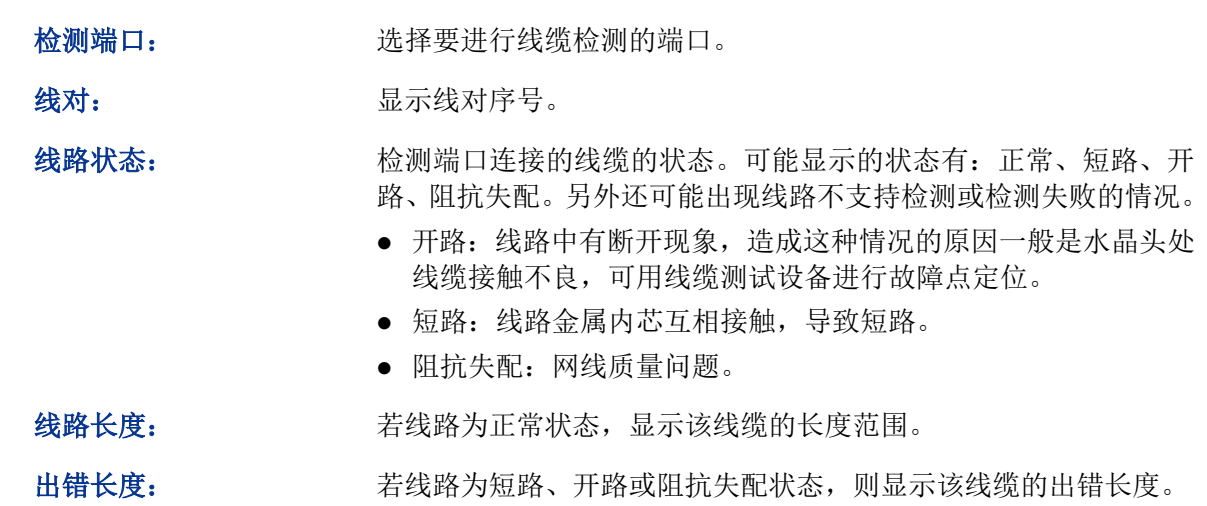
# 注意:

- 这里的长度是指线缆绕对的长度,不是线缆表皮的长度,线缆检测的长度可能存在误差。
- 检测结果仅供参考,特殊的情况也可能会检测错误或失败。

# **16.4** 网络诊断

本交换机提供了 Ping 检测和 Tracert 检测功能。

## **16.4.1 Ping** 检测

Ping 检测功能可以检测交换机与某网络设备是否可达,方便网络管理员检查网络的连通性,定位网 络故障。

Ping 检测过程如下:

- 1) 交换机向目标设备发送 ICMP 请求报文;
- 2) 如果网络工作正常, 则目标设备在接收到该报文后, 向交换机返回 ICMP 应答报文; 显示相关 统计信息;
- 3) 如果网络工作异常,源设备将显示目的地址不可达或超时等提示信息。

### 进入页面的方法:系统维护**>>**网络诊断**>>Ping** 检测

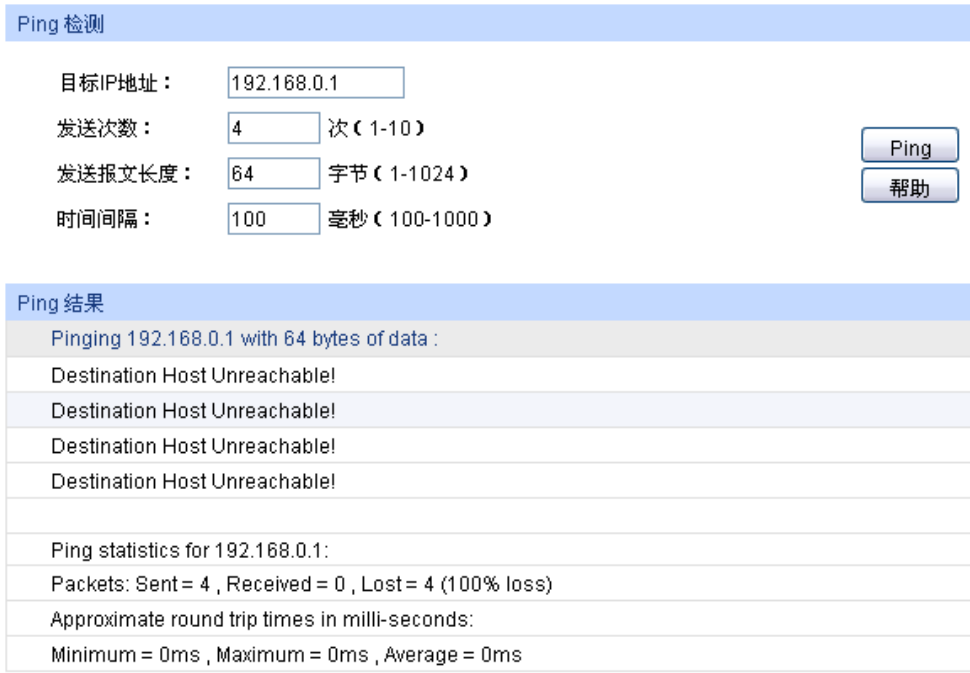

图 16-8 Ping 检测

条目介绍:

**Ping** 检测

目标 IP 地址: **The Condity 电**调号需要测试的目标节点的 IP 地址。支持 IPv4 和 IPv6 地址。

发送次数: http://www.jp/ing 检测时发送的检测包次数。建议使用缺省值。

发送报文长度: 填写 Ping 检测时发送的检测包长度。建议使用缺省值。

时间间隔: britraged 发送 ICMP 请求报文的时间间隔。

# **16.4.2 Tracert** 检测

Tracert 检测可以查看交换机到目标节点所经过的路由器。当网络出现故障时,使用该命令可以分析 出现故障的网络节点。

在 IP 数据包首部中包含一个 TTL 字段, 当数据包在网络中转发时, 每经过一个路由 TTL 字段的值 减 1。当接收的 IP 数据包的 TTL 字段为 0 或 1 时,路由器将此数据包丢弃,并给发送源回复一个 ICMP 超时报文。这样能有效防止数据包在网络发生故障时,无休止地在网络中流动。

Tracert 检测过程如下:

- 1) 交换机发送一个 TTL 为 1 的报文给目的设备;
- 2) 第一跳(即该报文所到达的第一个路由器)回应一个 TTL 超时的 ICMP 报文(该报文中含有第 一跳的 IP 地址),这样交换机就得到了第一个路由器的地址;
- 3) 交换机重新发送一个 TTL 为 2 的报文给目的设备;
- 4) 第二跳回应一个 TTL 超时的 ICMP 报文,这样交换机就得到了第二个路由器的地址;
- 5) 重复以上过程直到最终到达目的设备,交换机就得到了从它到目的设备所经过的所有路由器的 地址。

## 进入页面的方法:系统维护**>>**网络诊断**>>Tracert** 检测

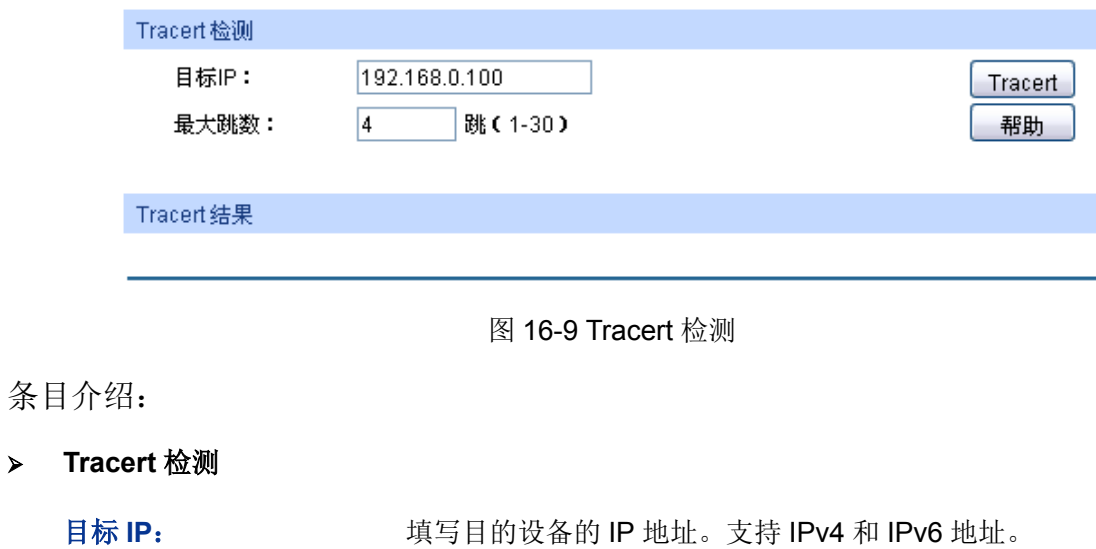

最大跳数: 填写测试报文发送的最大跳数。

[回目录](#page-2-0)

# 第**17**章 软件系统维护

在本交换机中,可以通过FTP功能加载软件。FTP(File Transfer Protocol,文件传输协议)在TCP/IP 协议族中属于应用层协议,主要用于在远端服务器和本地主机之间传输文件,是IP网络上传输文件 的通用协议。当交换机软件出故障导致无法正常启动时,也可以采用FTP功能重新加载软件。

# **17.1** 硬件连接图

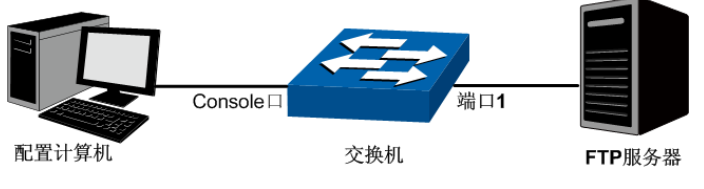

图 17-1 利用 FTP 加载软件连接图

- 1. FTP 服务器通过端口 1 连接到交换机。
- 2. 配置计算机通过 Console 口与交换机连接。配置计算机和 FTP 服务器可以是同一台主机。
- 3. 将交换机软件存储在 FTP 服务器的共享目录下,并记录相应用户名、密码以及交换机软件名称, 以便后续使用。

# **17.2** 配置超级终端

完成硬件连接后,为保证计算机能够正常通过交换机 Console 口进行本地登录,需在计算机上运行 终端仿真程序,以便管理交换机。

- 1. 打开计算机的终端仿真程序(如 Hyperterminal 程序), 配置如下参数:
	- 波特率:38400bps
	- 数据位:8 位
	- 奇偶校验:无
	- 停止位: 1 位
	- 数据流控制: 无

2. 在主窗口中输入回车键,可以看到"TL-SG3210>"的提示符,说明已成功登录交换机。

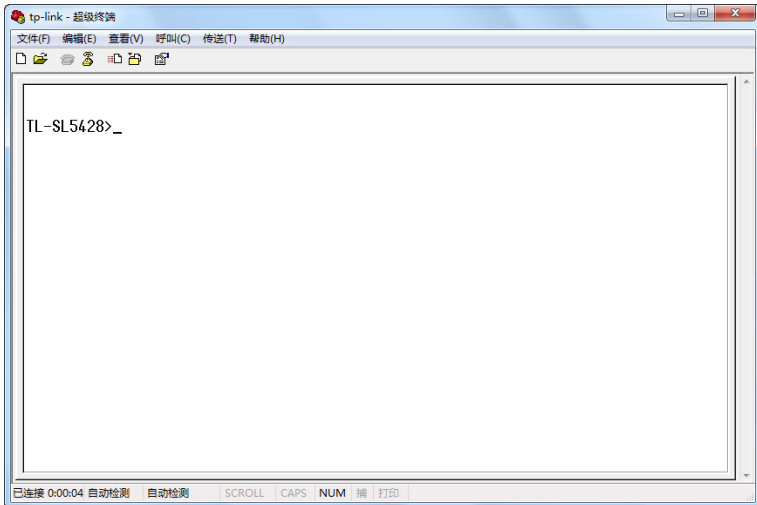

图 17-2 命令行主窗口

#### G **说明·**

若计算机使用 Windows XP 系统,可在开始**>**所有程序**>**附件**>**通讯**>**终端仿真程序,打开终端仿真程 序,配置如上所需参数,也可登录交换机。

# **17.3 bootUtil** 菜单下加载软件

利用 FTP 功能加载软件需要进入交换机的 bootUtil 菜单。请按照下面提示步骤进行操作:

- 1. 将配置计算机的串口连接到交换机的 Console 口,并打开配置成功的超级终端。FTP 服务器连 接到交换机端口 1。
- 2. 将交换机断电重启,当在超级终端界面中看到提示信息 Press CTRL-B to enter the bootUtil 时, 同时按下 Ctrl 按键和 b 字母按键讲入 bootUtil 菜单, 如图 [17-3](#page-255-0) 所示。

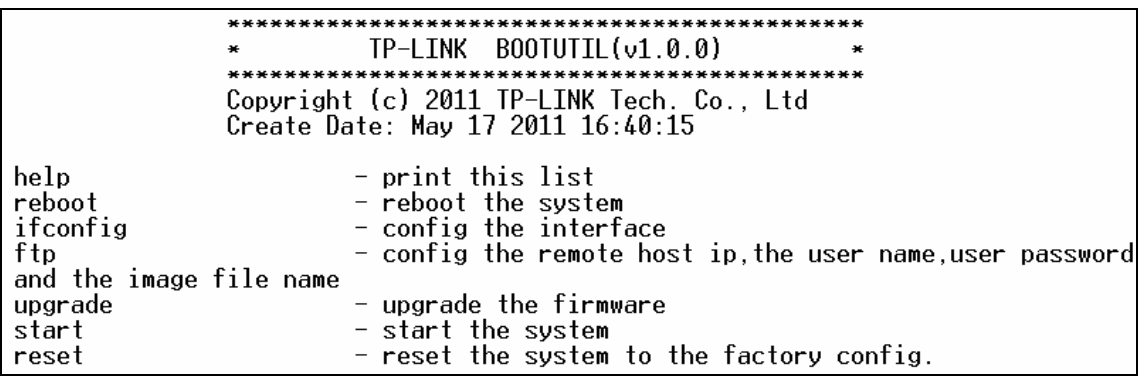

#### 图 17-3 bootUtil 菜单

<span id="page-255-0"></span>由于该提示信息显示时间较短,可以在交换机上电后一直按住 Ctrl 按键和 b 字母按键不放,直 到进入 bootUtil 菜单。

3. 进入 bootUtil 菜单后,首先配置交换机的 IP 参数,命令格式为:

**ifconfig ip** xxx.xxx.xxx.xxx **mask** 255.255.255.0 **gateway** xxx.xxx.xxx.xxx。

此处设置交换机的 IP 地址为 10.10.70.22, 掩码为 255.255.255.0, 网关设置为 10.10.70.1。详 细命令如下所示。输入命令后按回车键。

**[TP-LINK] :** *ifconfig ip 10.10.70.22 mask 255.255.255.0 gateway 10.10.70.1*

4. 然后配置存放升级软件的 FTP 服务器的参数, 以方便交换机从 FTP 服务器上下载软件。命令 格式为:**ftp host** xxx.xxx.xxx.xxx **user** xxxxx **pwd** xxxxx **file** xxxxxx.bin。

此处以下面的 FTP 服务器参数为例: IP 地址为 10.10.70.146, 登录 FTP 服务器的用户名和密 码分别为 123, 交换机的升级软件名称为 up.bin。详细命令如下所示。输入命令后按回车键。

## **[TP-LINK] :** *ftp host 10.10.70.146 user 123 pwd 123 file up.bin*

5. 最后输入 upgrade 命令后按回车键开始升级。等待片刻,超级终端会显示提示信息:You can only use the port 1 to upgrade, 如下所示。请通过交换机的端口 1 连接的 FTP 服务器, 若 FTP 没 有连接到端口 1 将无法加载软件。请将 FTP 服务器通过端口 1 与交换机连接并重复上述操作。

### **[TP-LINK] :** *upgrade*

**You can only use the port 1 to upgrade.**

6. 当超级终端弹出提示信息: Are you sure to upgrade the firmware[Y/N]: 时, 输入 Y 开始升级, 输入 N 退出升级。如下所示。图中的#字符表示正在升级,升级结束后将弹出[TP-LINK]命令提 示符。

## **Are you sure to upgrade the firmware[Y/N]:y**

# # # # # # # # # # # # # # # # # # # # # # # # # # # # # # # # # # # # # #

# # # # # # # # # # # # # # # # # # # # # # # # # # # # # # # # # # # # # #

## **[TP-LINK] :**

7. 完成第6步后,请将交换机断电重启,则可以通过 CLI 命令管理交换机, 如下图所示。

## **[TP-LINK] :**

**Press CTRL-B to enter the bootUtil**

**Starting...**

 $\blacktriangleleft$ 

## **TL-SG3210>**

8. 当忘记了登录交换机的用户名和密码时,可在第 2 步进入交换机 bootUtil 菜单后输入 reset 命令 来软件复位,复位后恢复到出厂默认设置,登录交换机的用户名和密码均为 admin。

[回目录](#page-2-0)

# 附录 **A** 术语表

# <span id="page-257-5"></span>【 **# [A](#page-257-0) [B](#page-257-1) [C](#page-257-2) [D](#page-257-3) [E](#page-257-4) [F](#page-258-0) [G](#page-258-1) [H](#page-258-2) [I](#page-258-3) [J](#page-258-4) [L](#page-259-0) [M](#page-259-1) [N](#page-259-2) [O](#page-259-3) [P](#page-259-4) [Q](#page-260-0) [R](#page-260-1)  [S](#page-260-2) [T](#page-260-3) [U](#page-261-0) [V](#page-261-1) [W](#page-261-2)** 】

<span id="page-257-4"></span><span id="page-257-3"></span><span id="page-257-2"></span><span id="page-257-1"></span><span id="page-257-0"></span>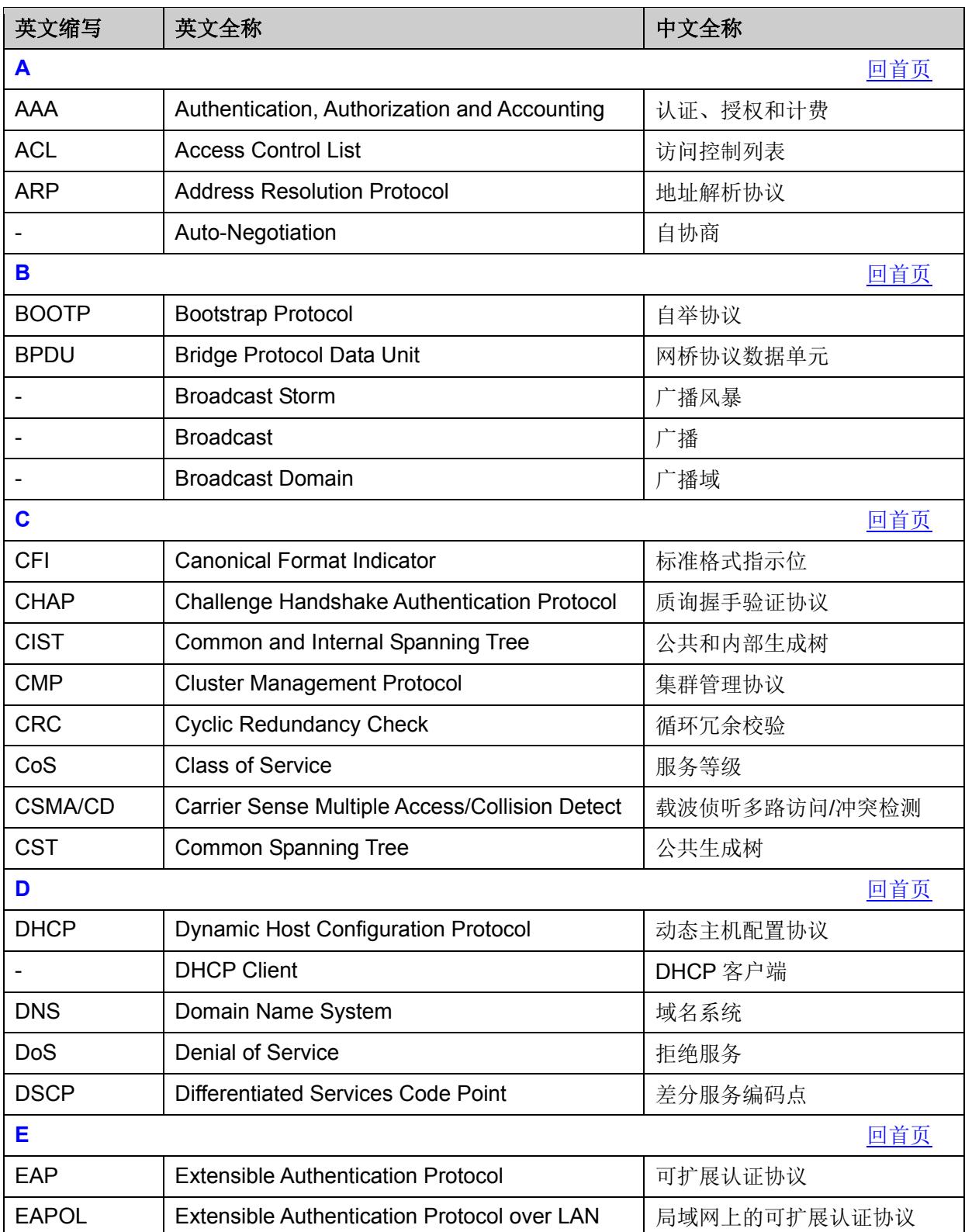

<span id="page-258-4"></span><span id="page-258-3"></span><span id="page-258-2"></span><span id="page-258-1"></span><span id="page-258-0"></span>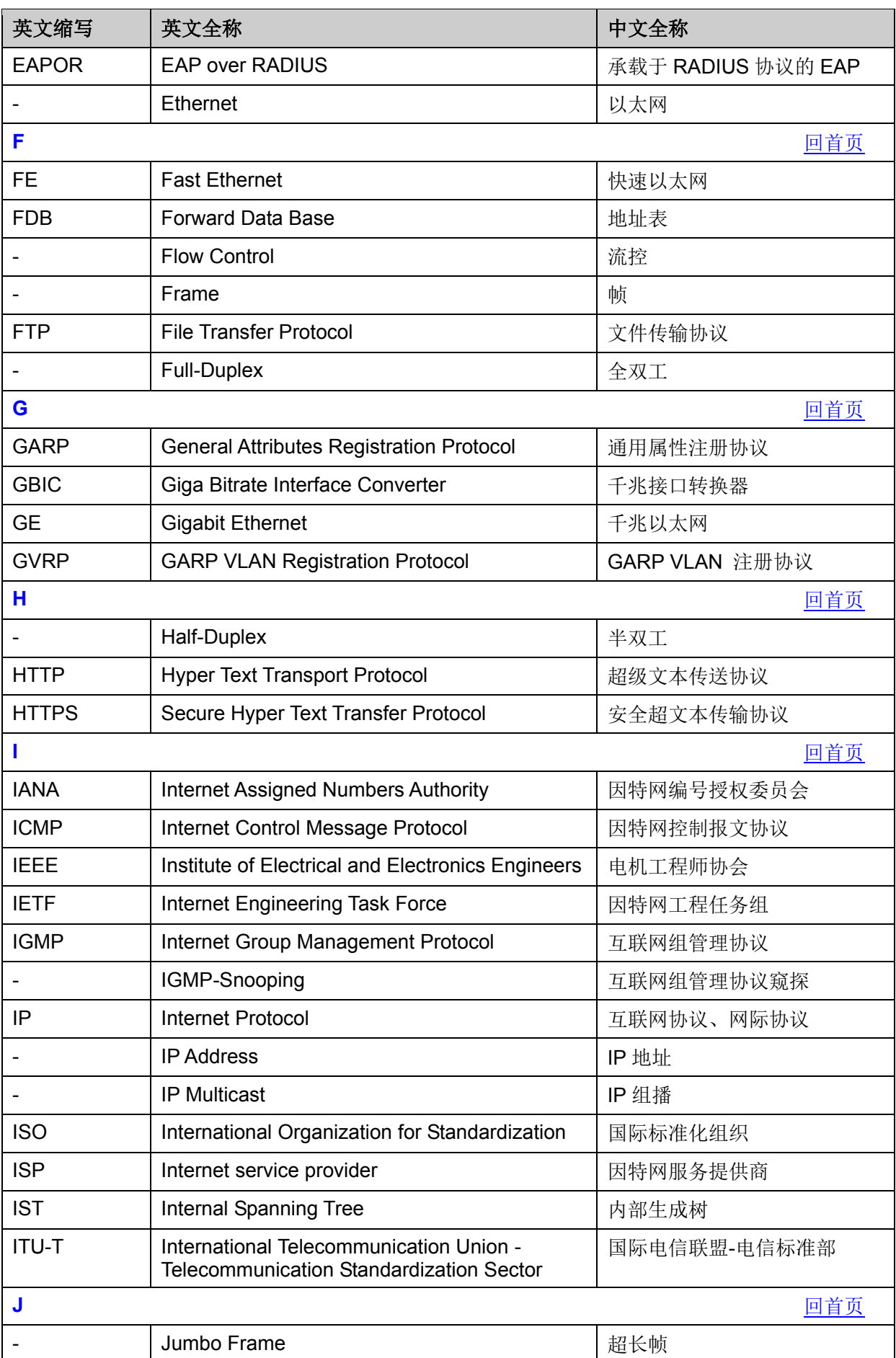

<span id="page-259-4"></span><span id="page-259-3"></span><span id="page-259-2"></span><span id="page-259-1"></span><span id="page-259-0"></span>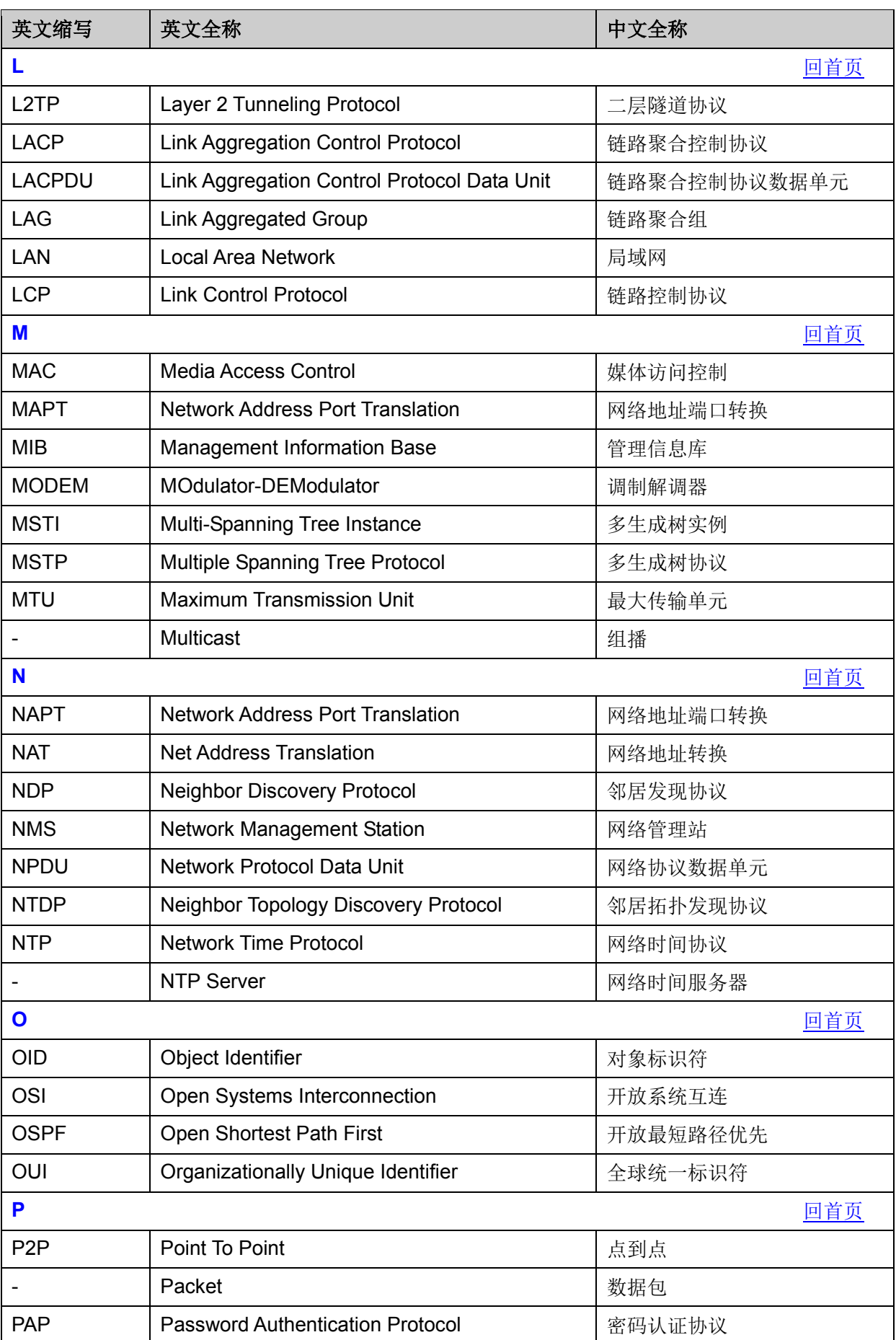

<span id="page-260-3"></span><span id="page-260-2"></span><span id="page-260-1"></span><span id="page-260-0"></span>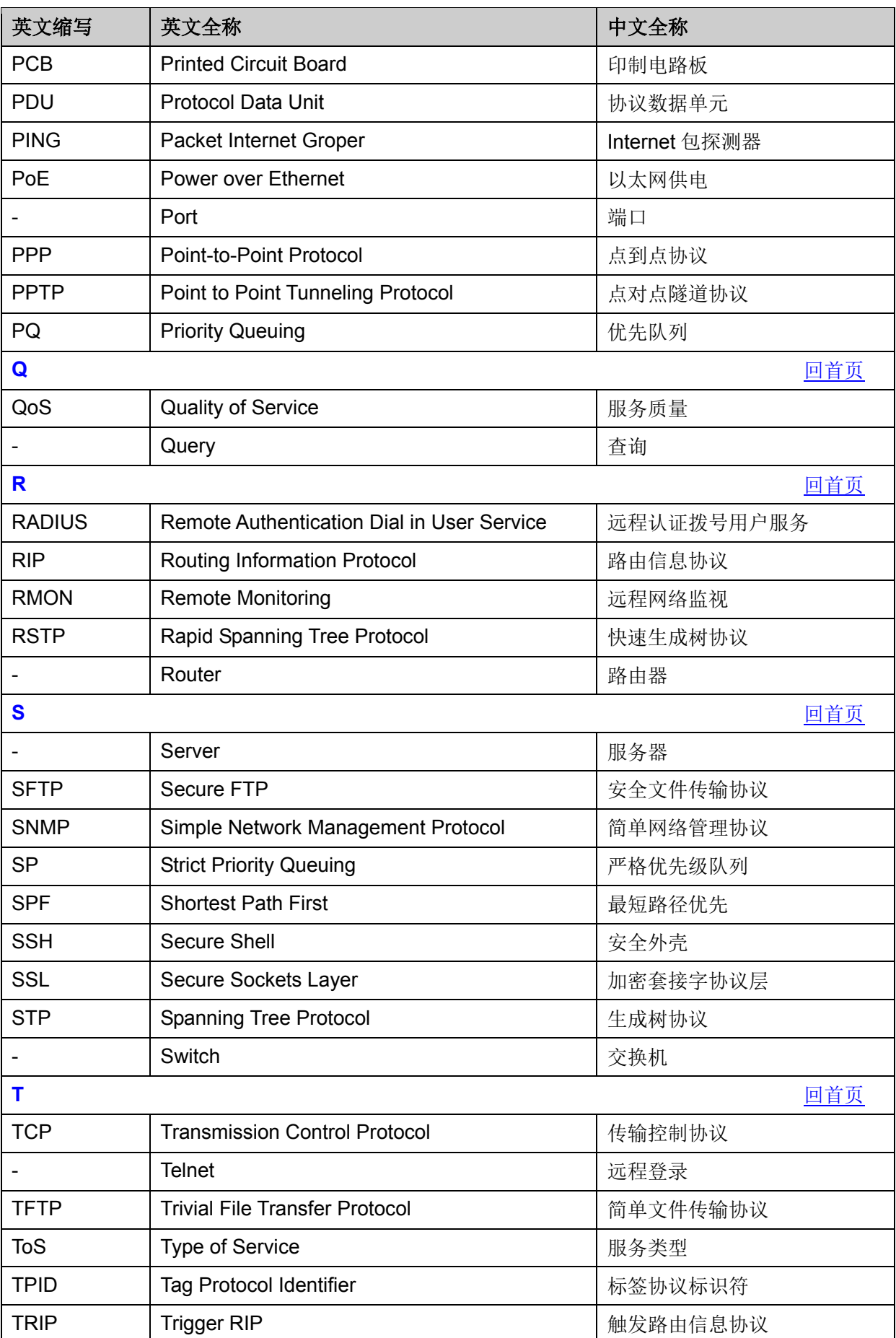

<span id="page-261-2"></span><span id="page-261-1"></span><span id="page-261-0"></span>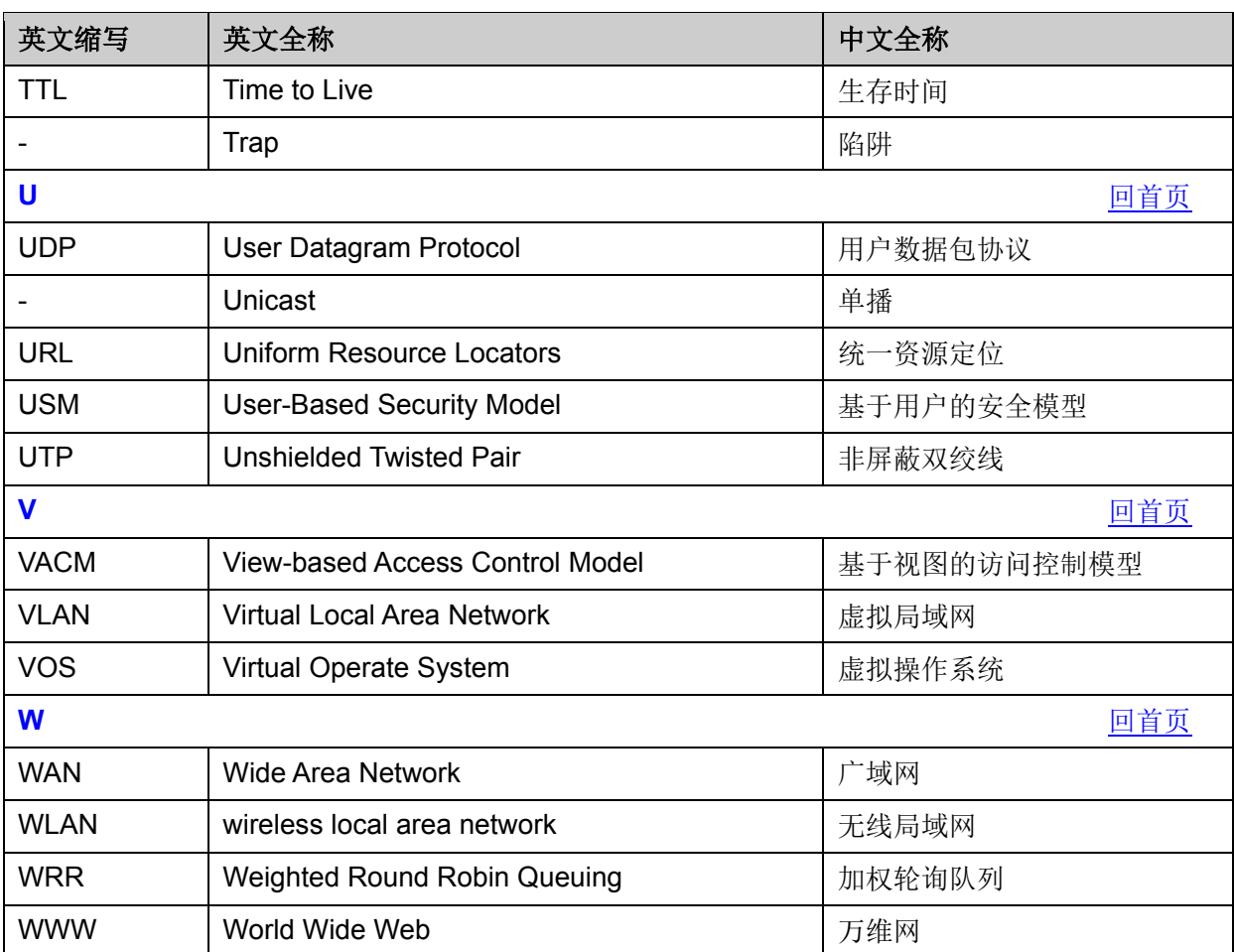

[回目录](#page-2-0)

# 附录 **B** 技术参数规格

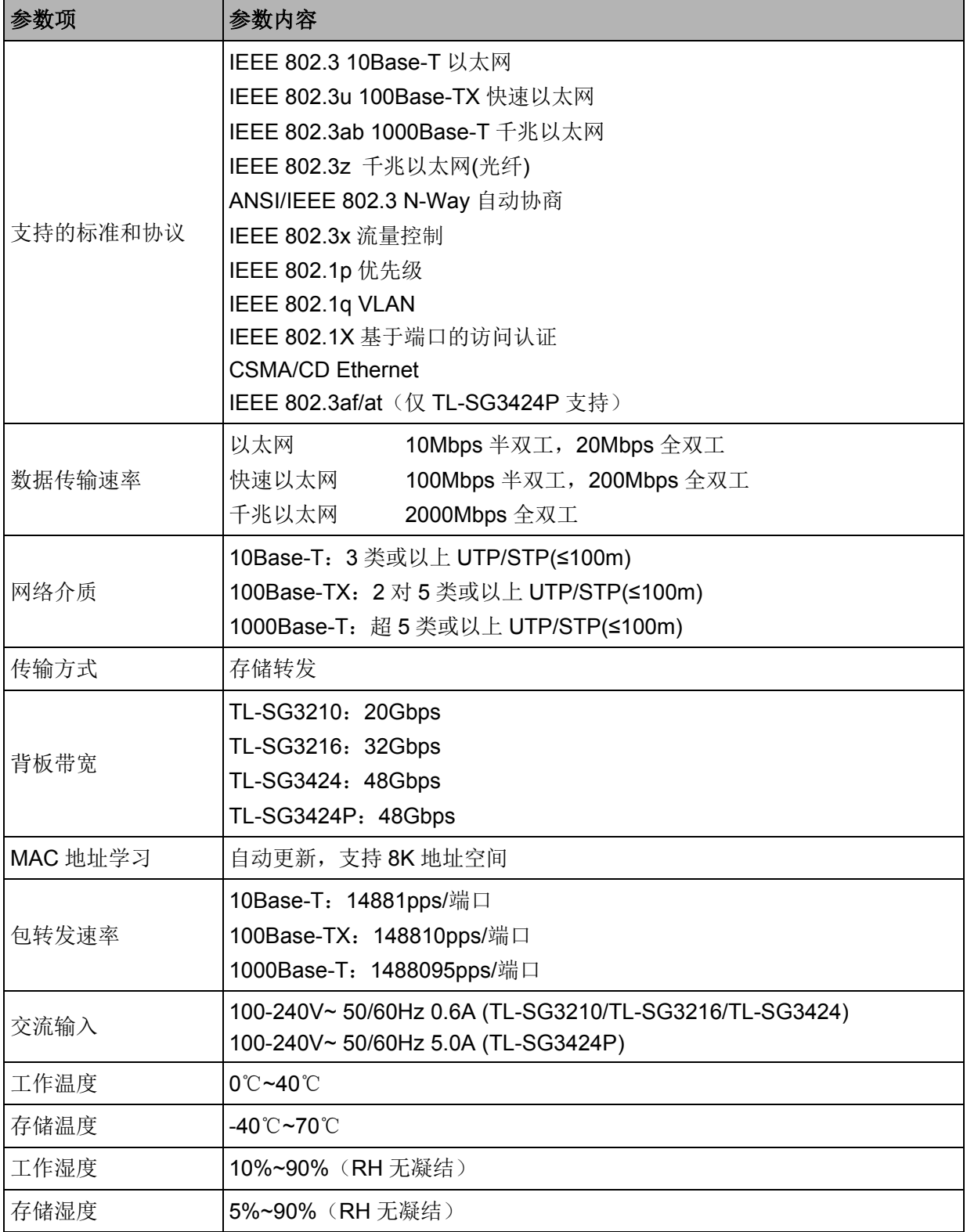